1.4-es verzió 2019. október 702P05893

# Xerox® WorkCentre® 6515 többfunkciós nyomtató

Felhasználói útmutató

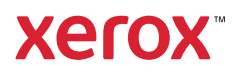

© 2019 Xerox Corporation. Minden jog fenntartva. A Xerox®, a Xerox and Design®, a WorkCentre™, a Phaser™, a VersaLink™, a FreeFlow®, a SMARTsend®, a Scan to PC Desktop®, a MeterAssistant®, a SuppliesAssistant®, a Xerox Secure Access Unified ID System®, a Xerox Extensible Interface Platform®, a Global Print Driver® és a Mobile Express Driver® a Xerox Corporation védjegyei az Egyesült Államokban és/vagy más országokban.

Az Adobe®, az Adobe PDF embléma, a Reader®, az Adobe® Type Manager®, az ATM™, a Flash®, a Macromedia®, a Photoshop® és a PostScript® az Adobe Systems, Inc. védjegyei vagy bejegyzett védjegyei.

Az Apple®, a Bonjour®, az EtherTalk™, a TrueType®, az iPad®, az iPhone®, az iPod®, az iPod touch®, az AirPrint® és az AirPrint®, a Mac® és a Mac OS® az Apple Inc. védjegyei vagy bejegyzett védjegyei az Egyesült Államokban és/vagy más országokban.

A HP-GL®, a HP-UX® és a PCL® a Hewlett-Packard Corporation bejegyzett védjegye az Egyesült Államokban és/ vagy más országokban.

Az IBM® és az AIX® az International Business Machines Corporation bejegyzett védjegye az Egyesült Államokban és/vagy más országokban.

A Microsoft®, a Windows Vista®, a Windows®, a OneDrive® és a Windows Server® a Microsoft Corporation bejegyzett védjegye az Egyesült Államokban és más országokban.

A Novell®, a NetWare®, az NDPS®, az NDS®, az IPX™ és a Novell Distributed Print Services™ a Novell, Inc. védjegyei vagy bejegyzett védjegyei az Egyesült Államokban és más országokban.

Az SGI® és az IRIX® a Silicon Graphics International Corp. vagy leányvállalatainak bejegyzett védjegyei az Egyesült Államokban és/vagy más országokban.

A Sun, a Sun Microsystems és a Solaris az Oracle és/vagy leányvállalatai védjegyei vagy bejegyzett védjegyei az Amerikai Egyesült Államokban és/vagy más országokban.

A McAfee®, az ePolicy Orchestrator® és a McAfee ePO™ a McAfee, Inc. védjegyei vagy bejegyzett védjegyei az Egyesült Államok és más országokban.

A UNIX® az Egyesült Államokban és más országokban bejegyzett védjegy, amely kizárólag az X/Open Company Limited engedélyével használható.

A PANTONE® és a többi Pantone, Inc. védjegy a Pantone, Inc. tulajdona.

Az ENERGY STAR® és az ENERGY STAR jelzés az Amerikai Egyesült Államokban bejegyzett védjegyek.

A Wi-Fi CERTIFIED Wi-Fi Direct® a Wi-Fi Alliance védjegye.

# Tartalomjegyzék

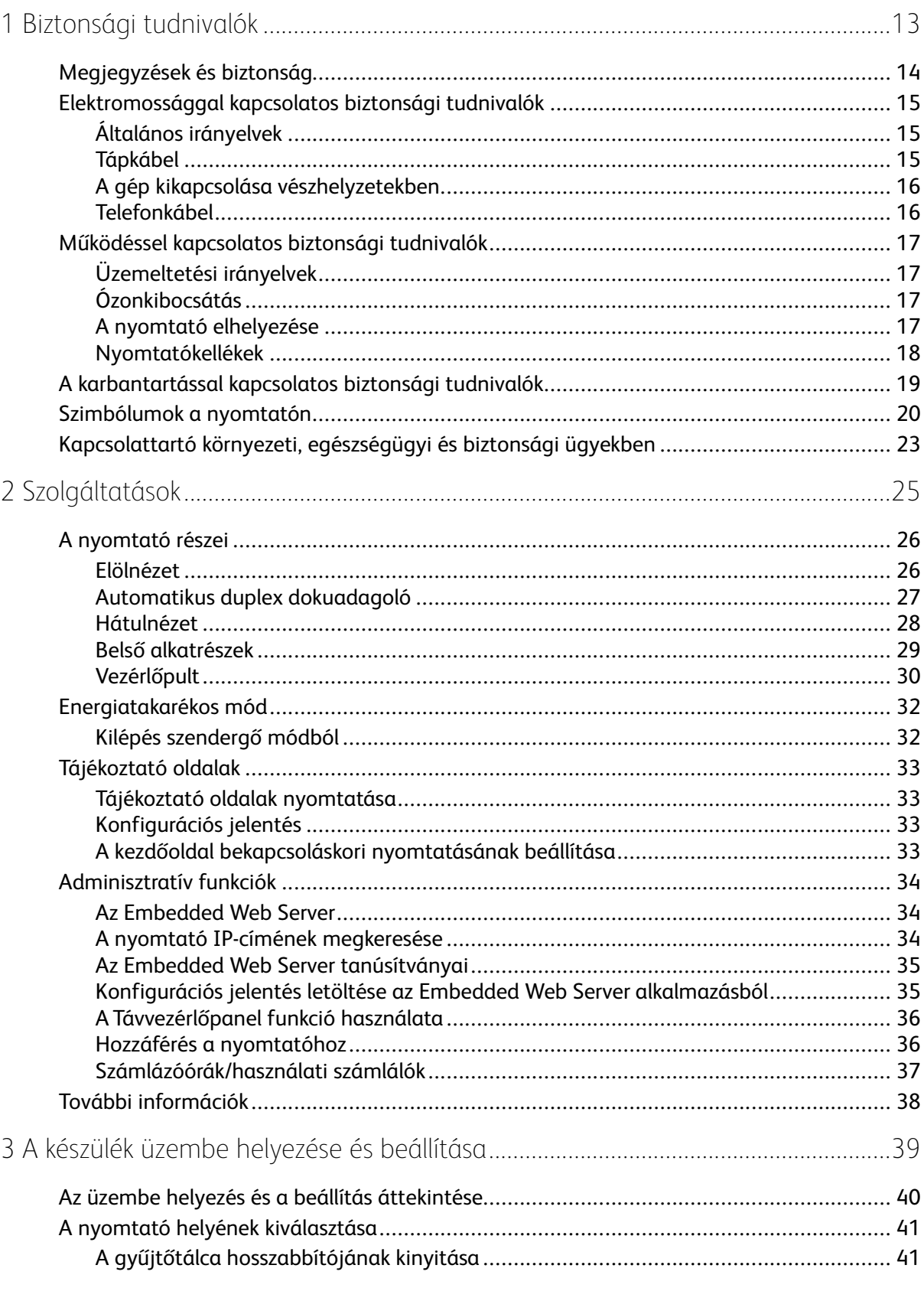

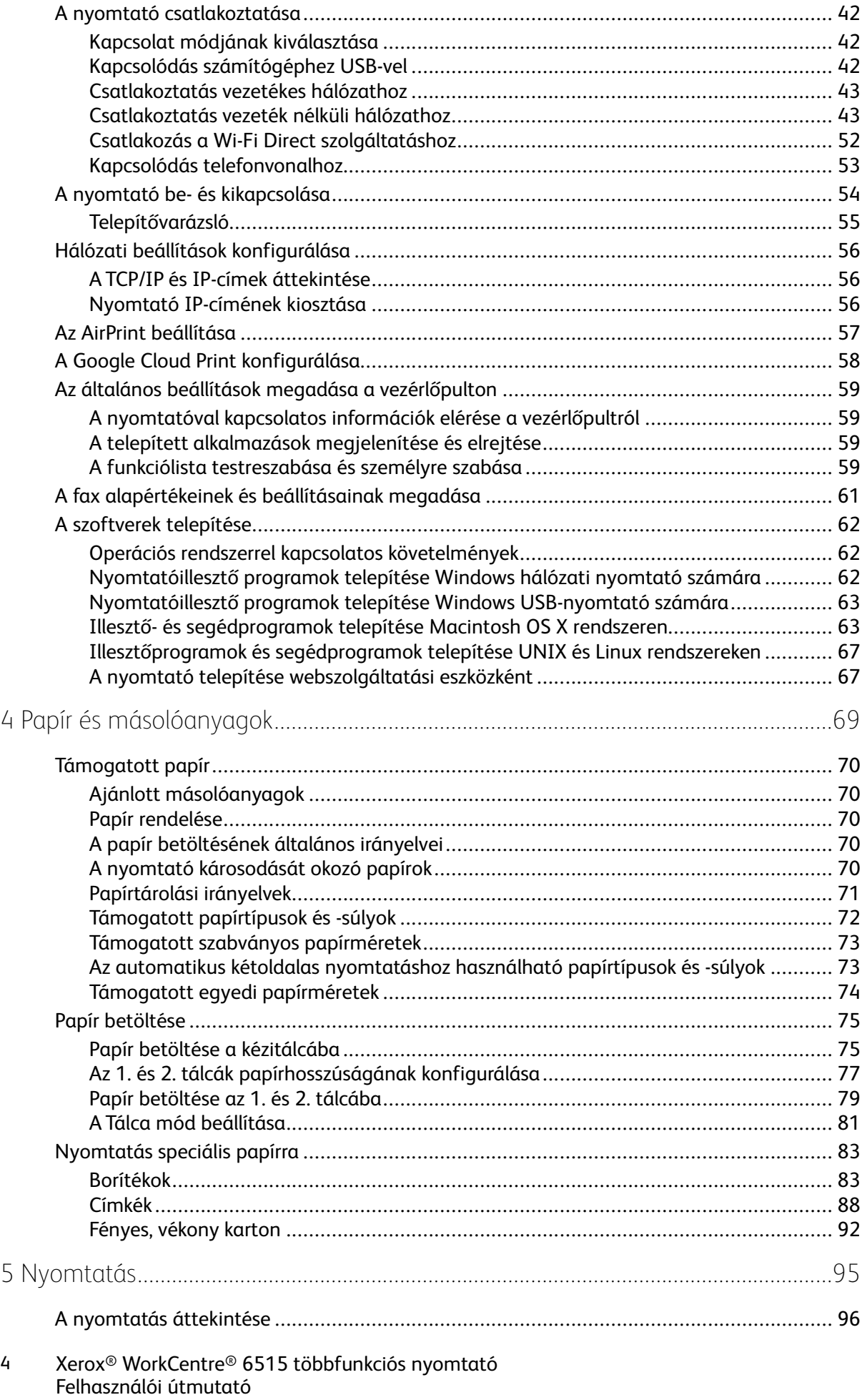

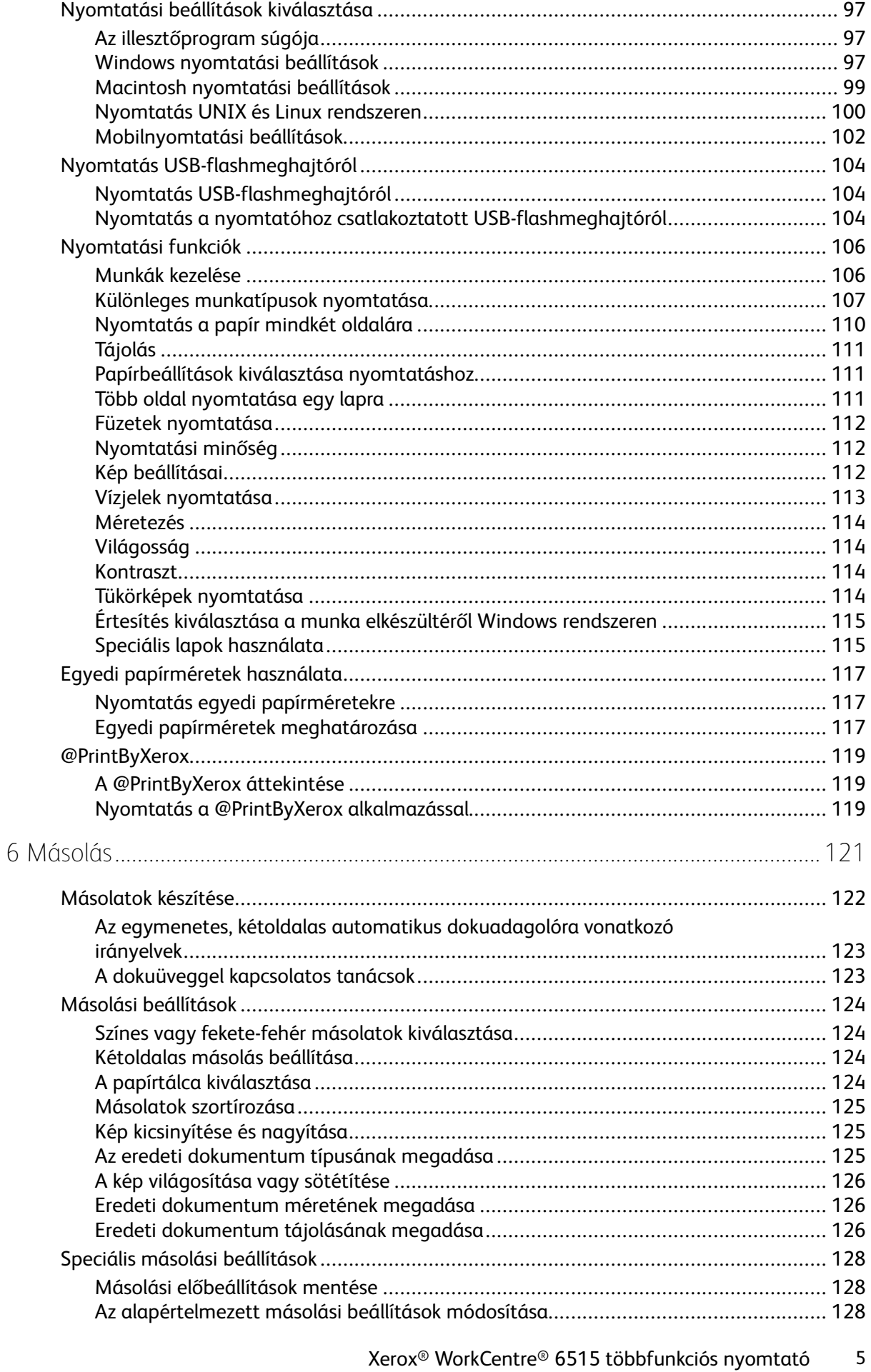

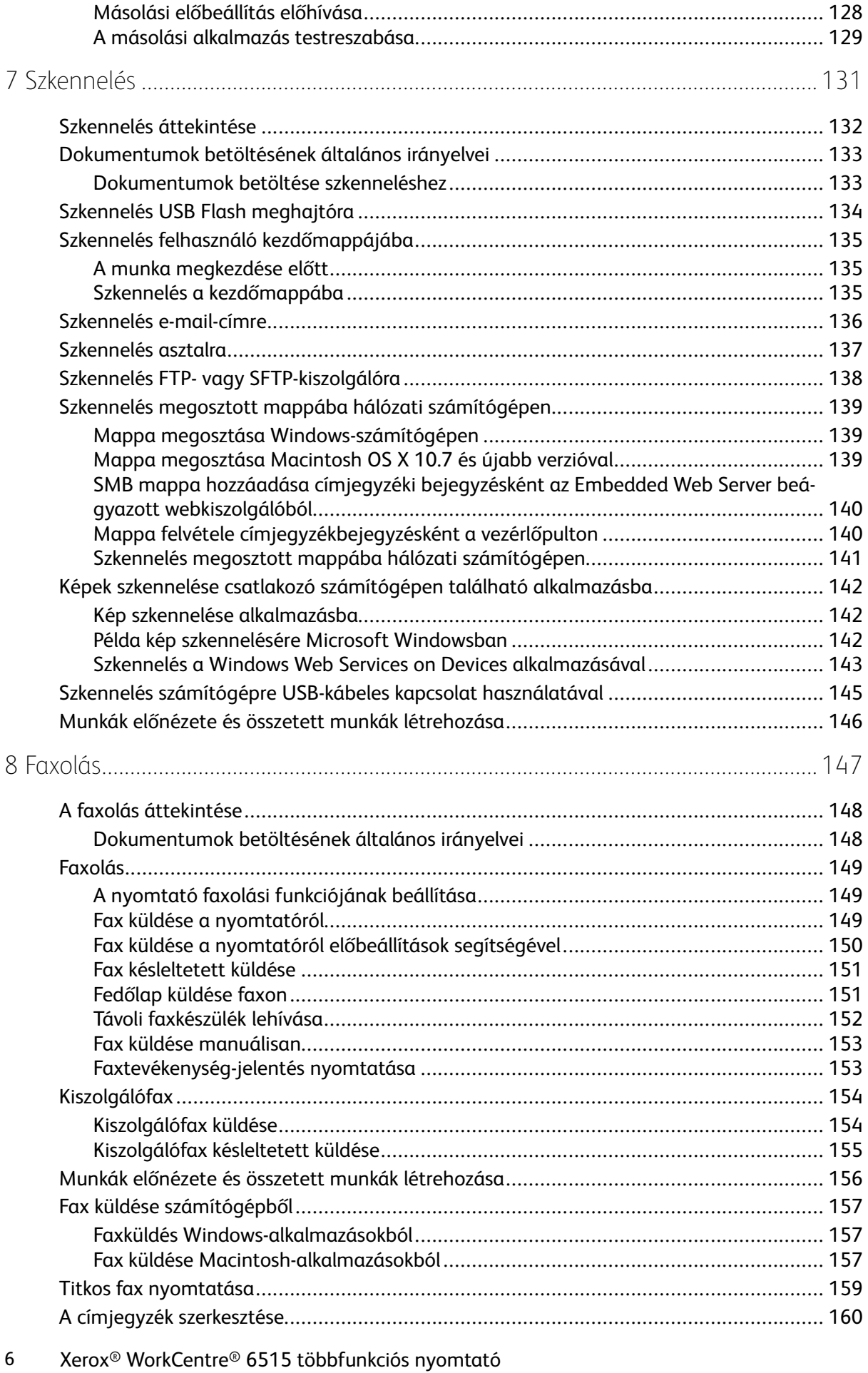

Felhasználói útmutató

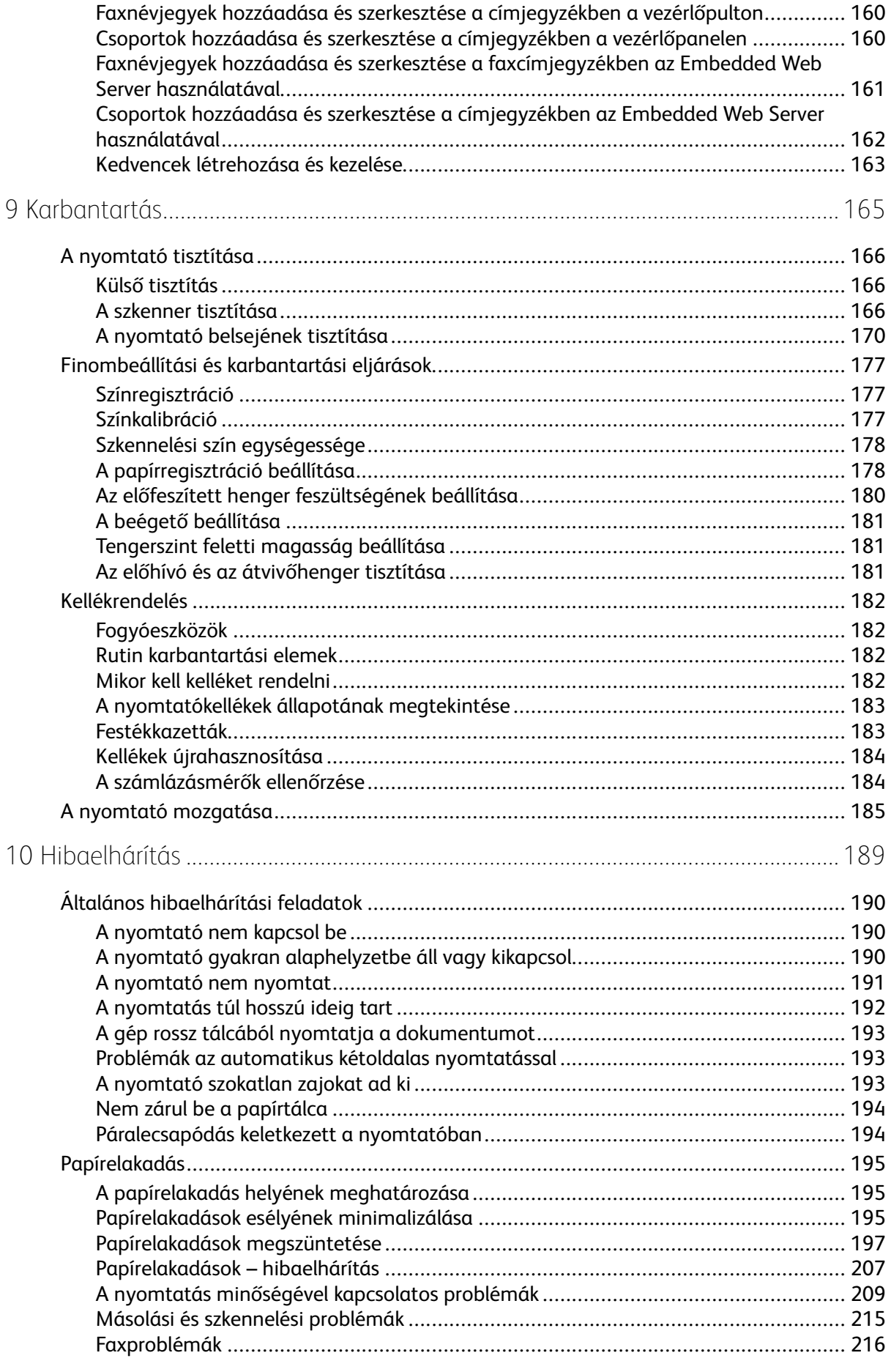

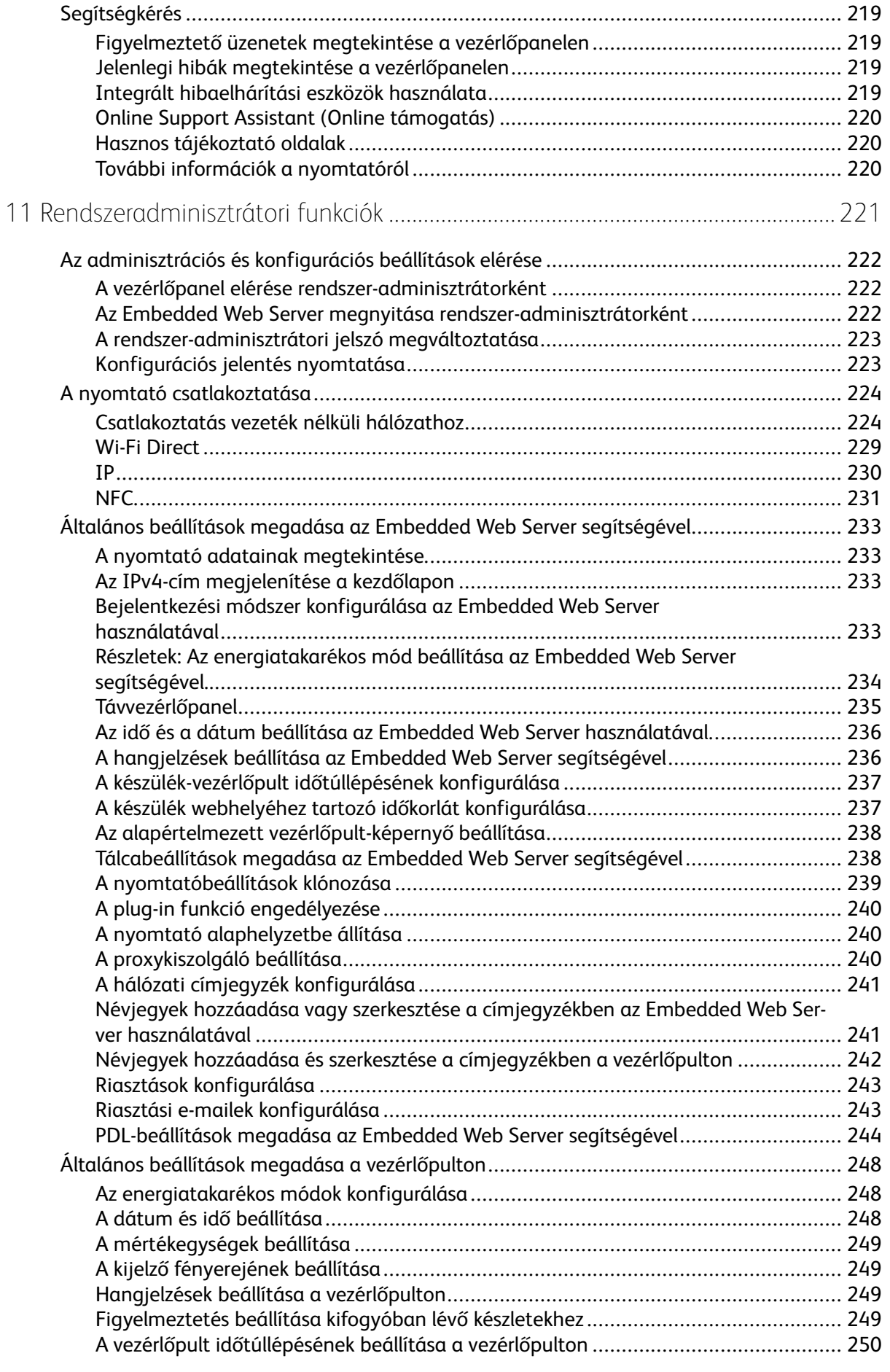

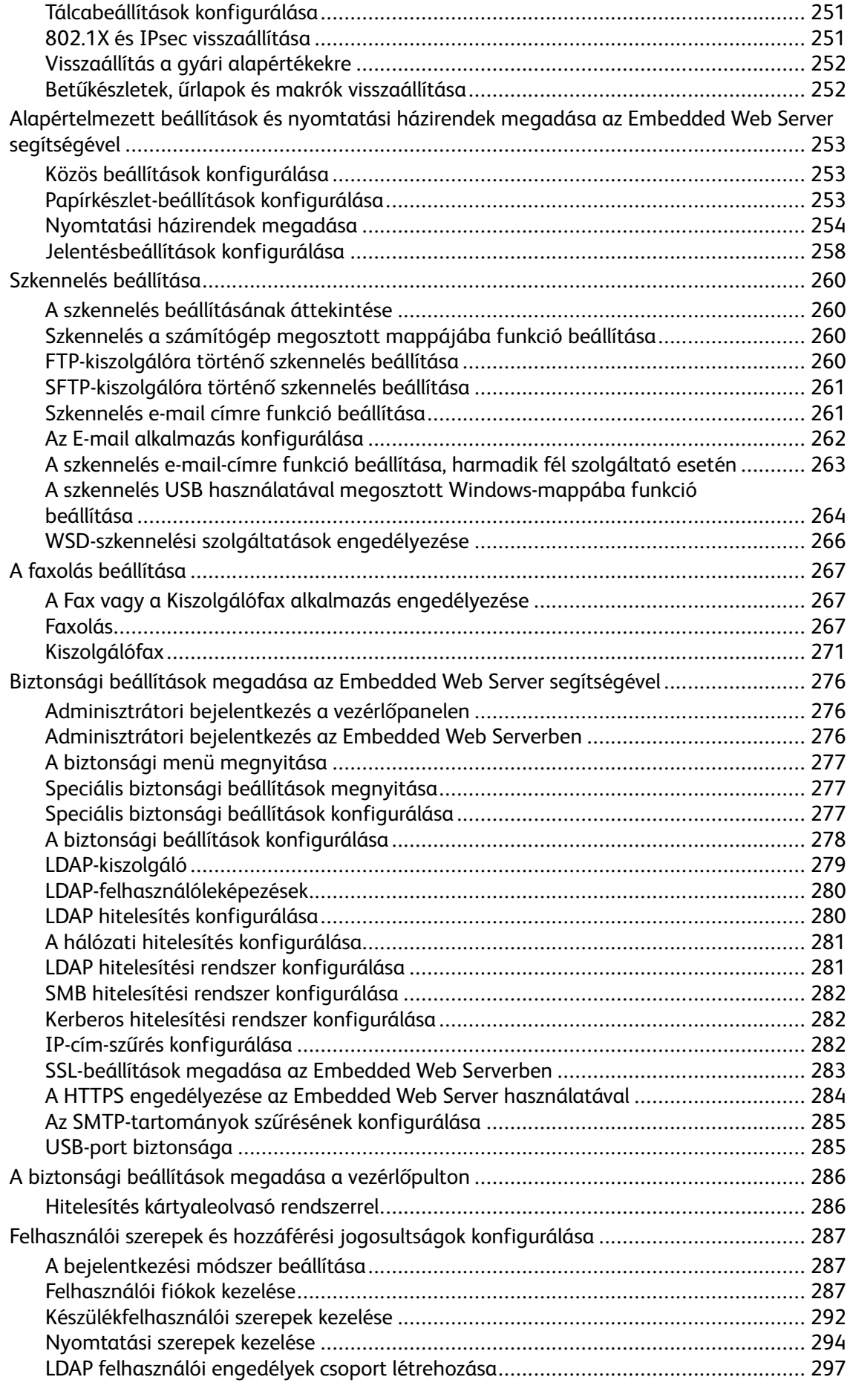

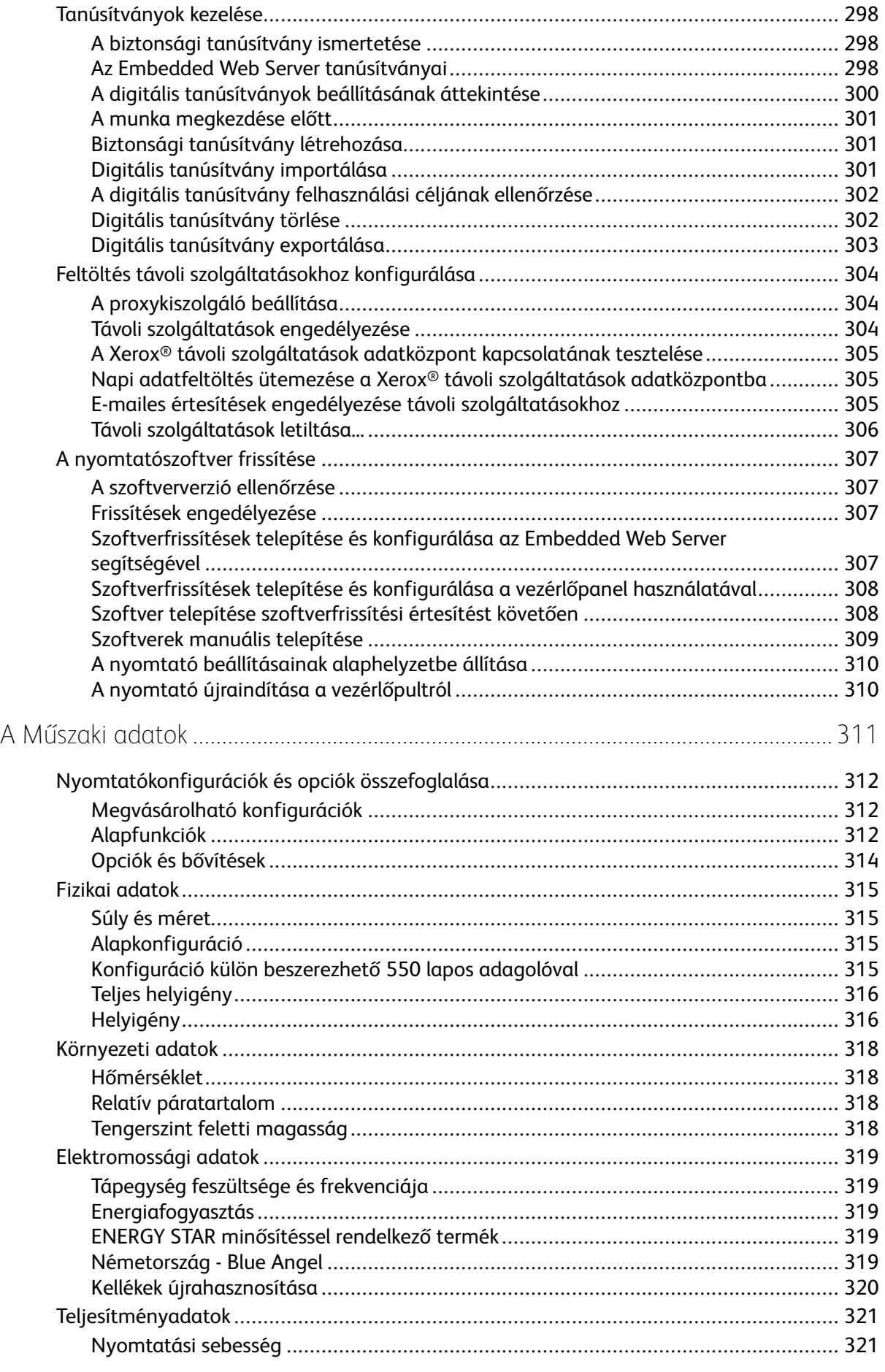

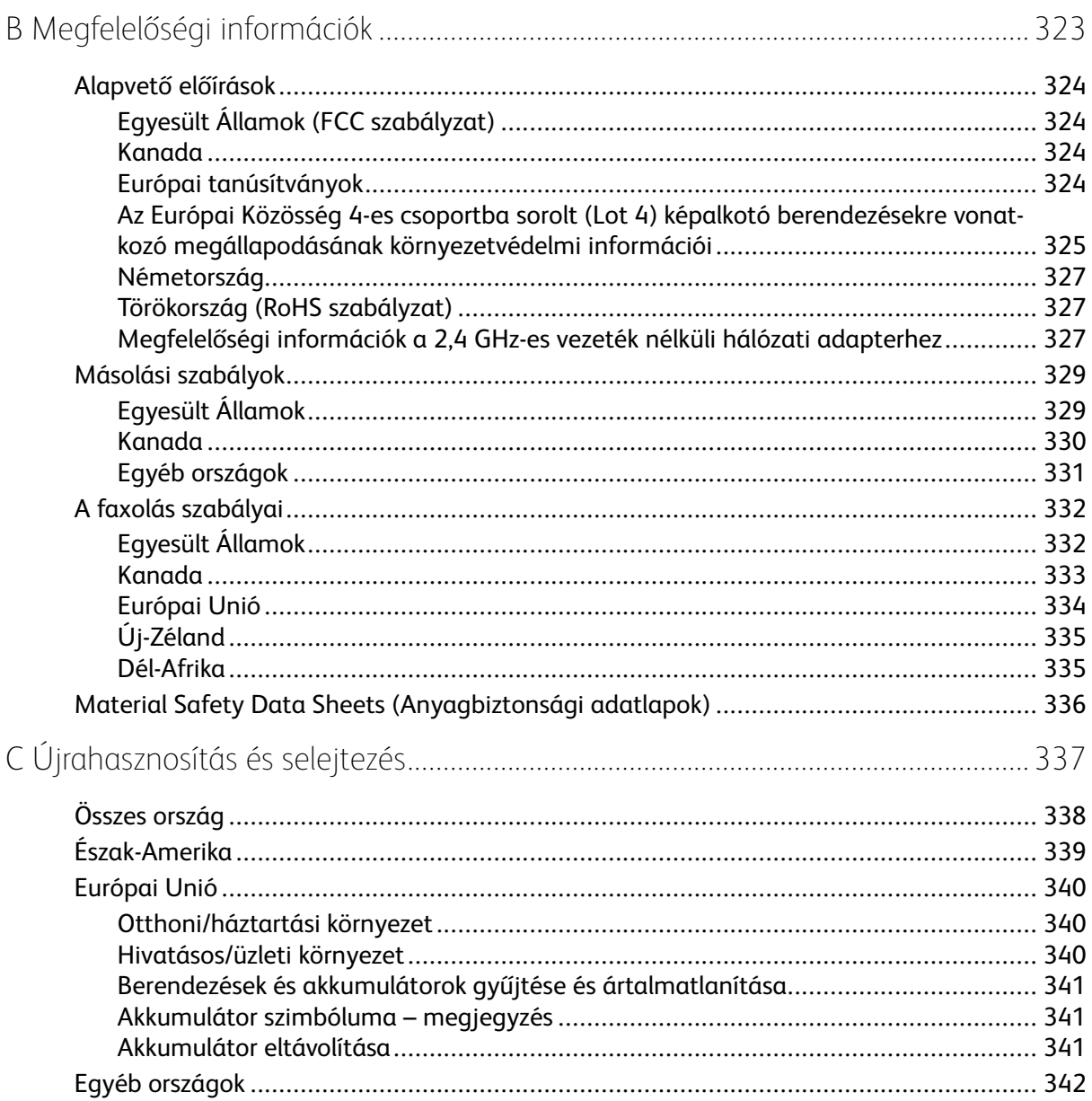

Tartalomjegyzék

# <span id="page-12-0"></span>Biztonsági tudnivalók

Ez a fejezet a következőket tartalmazza:

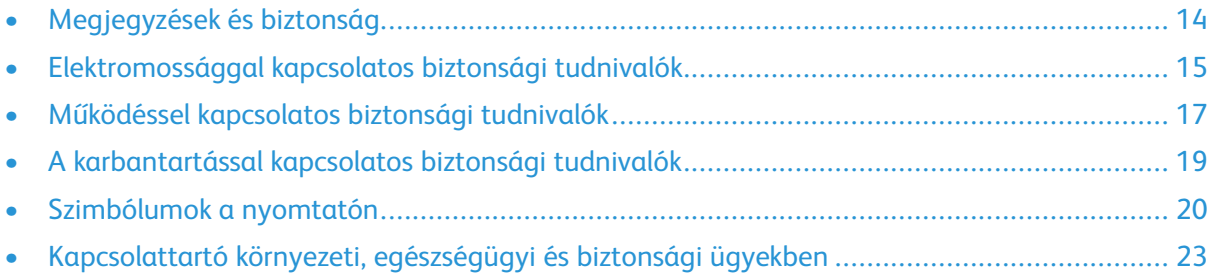

1

A nyomtatót és ajánlott kellékeit szigorú biztonsági követelmények szerint tervezték és tesztelték. Az alábbi információk szem előtt tartásával biztosíthatja Xerox nyomtatójának folyamatos, biztonságos működését.

# <span id="page-13-0"></span>Megjegyzések és biztonság

A nyomtató működtetésének megkezdése előtt alaposan olvassa el az alábbi utasításokat. Nyomtatójának folyamatos, biztonságos működésének biztosításához vegye bármikor elő ezeket az utasításokat.

Az Ön által vásárolt Xerox® nyomtatót és kellékeit szigorú biztonsági követelmények szerint tervezték és tesztelték. Ennek részét képezik többek között a biztonsági ügynökségek vizsgálatai, tanúsítványai és az elfogadott elektromágneses szabályoknak és környezetvédelmi előírásoknak való megfelelőség.

A termék biztonsági és környezetvédelmi tesztelését, illetve teljesítményének tesztelését kizárólag Xerox® kellékanyagok használatával végezték.

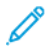

**Megjegyzés:** Az engedély nélkül végzett módosítások, beleértve ebbe az új funkciókkal való kibővítést, illetve külső berendezések csatlakoztatását, hatással lehetnek a termék tanúsítványaira. A további részleteket a Xerox képviselőjétől tudhatja meg.

## <span id="page-14-0"></span>Elektromossággal kapcsolatos biztonsági tudnivalók

## <span id="page-14-1"></span>Általános irányelvek

#### **VIGYÁZAT:**

- A nyomtatón lévő résekbe és nyílásokba ne tegyen idegen tárgyakat. Feszültség alatt álló pont érintése, illetve alkatrészek rövidre zárása tüzet vagy áramütést okozhat.
- Ne távolítsa el a csavarral rögzített fedeleket és védőburkolatokat, kivéve, ha erre egy külön beszerezhető kiegészítő berendezés üzembe helyezése során utasítást kap. A kiegészítő berendezések üzembe helyezése alatt kapcsolja ki a nyomtatót. Az üzembe helyezések során a fedelek és a védőburkolatok eltávolítása előtt húzza ki a gép tápkábelét az aljzatból. A felhasználó által üzembe helyezhető opciók kivételével az ilyen fedelek és burkolatok mögött nincsenek olyan alkatrészek, amelyek szervizelését vagy karbantartását a felhasználó elvégezheti.

A felhasználó biztonságát veszélyeztető tényezők:

- Sérült vagy kopott tápvezeték.
- Folyadék került a nyomtató belsejébe.
- A nyomtatót víz érte.
- A nyomtató füstöl, vagy a felülete szokatlanul meleg.
- A nyomtató szokatlan zajt hallat vagy szagot bocsát ki.
- A nyomtató egy áramköri megszakító, biztosíték vagy más biztonsági eszköz aktiválását okozza.

Ilyen esetekben tegye a következőt:

- 1. Azonnal kapcsolja ki a nyomtatót.
- 2. Húzza ki a tápvezetéket az elektromos aljzatból.
- 3. Hívjon illetékes szervizszakembert.

#### <span id="page-14-2"></span>Tápkábel

A nyomtatóval szállított tápkábelt használja.

• A tápkábelt közvetlenül csatlakoztassa egy megfelelően földelt elektromos aljzatba. Győződjön meg arról, hogy a kábel mindkét vége biztonságosan csatlakozik. Ha nem biztos benne, hogy az adott csatlakozóaljzat földelt-e, kérje ki egy elektromossági szakember véleményét.

 $\sqrt{N}$ 

**VIGYÁZAT:** A tűz és az áramütés veszélyének elkerülése érdekében ne használjon hosszabbítókábelt, elosztót, illetve tápvezetéket 90 napnál hosszabb ideig. Ha nem használható állandó dugaszolóaljzat, akkor minden nyomtatóhoz, illetve többfunkciós nyomtatóhoz kizárólag egy darab, gyárilag összeállított, megfelelő méretű hosszabbítókábelt használjon. A kábel hosszát, a vezeték méretét, a földelést és a biztonságot illetően mindig tartsa be az összes, helyileg érvényes építésügyi, tűz- és elektromos szabályzatot.

• A nyomtató elektromos hálózatra csatlakoztatásához ne használjon olyan földelt adapterdugót, amely nem rendelkezik védőcsatlakozó kapoccsal.

- A nyomtatót olyan aljzatba csatlakoztassa, amely alkalmas a megfelelő feszültség és áramerősség biztosítására. Tekintse át a nyomtató elektromosságra vonatkozó műszaki előírásait, és szükség esetén kérje ki villanyszerelő véleményét.
- Ne állítsa a nyomtatót olyan helyre, ahol ráléphetnek a tápkábelére.
- Ne helyezzen semmilyen tárgyat a tápkábelre.
- Ne dugja be vagy húzza ki a tápkábelt a nyomtató bekapcsolt állapotában.
- Cserélje ki a tápkábelt, ha kopott vagy elhasználódott.
- Az áramütés és a kábel sérülésének elkerülése érdekében a tápkábel kihúzásakor a dugót fogja meg.

A tápkábel a nyomtató hátoldalán, csatlakoztatható eszközként csatlakozik a nyomtatóhoz. Ha a nyomtató feszültségmentesítésére van szükség, akkor a tápkábelt a hálózati aljzatból húzza ki.

#### <span id="page-15-0"></span>A gép kikapcsolása vészhelyzetekben

Ha a következők közül bármelyik bekövetkezik, azonnal kapcsolja ki a nyomtatót, és húzza ki a tápkábelt a konnektorból. Az alábbi esetekben a probléma megoldásához hívja a Xerox hivatalos szervizképviselőjét:

- A készülék szokatlan szagokat vagy zajokat bocsát ki.
- A tápkábel megsérült vagy elkopott.
- Egy fali áramköri megszakító, egy biztosíték vagy egyéb biztonsági eszköz kikapcsolt.
- Folyadék került a nyomtató belsejébe.
- A nyomtatót víz érte.
- A nyomtató bármely része megsérült.

#### <span id="page-15-1"></span>Telefonkábel

**VIGYÁZAT:** A tűzveszély megelőzése érdekében csak 26-os amerikai huzalmértékű (AWG)  $\sqrt{N}$ kábelt, vagy annál nagyobb átmérőjű telefonzsinórt használjon.

# <span id="page-16-0"></span>Működéssel kapcsolatos biztonsági tudnivalók

A nyomtatót és kellékeit szigorú biztonsági követelmények szerint tervezték és tesztelték. A berendezés átesett a biztonságtechnikai intézet vizsgálatán, megszerezte a szükséges engedélyeket, és megfelel a hatályos környezetvédelmi szabályoknak.

A következő biztonsági irányelvek betartásával biztosíthatja a nyomtató folyamatos, biztonságos működését.

## <span id="page-16-1"></span>Üzemeltetési irányelvek

- Nyomtatás közben ne vegyen ki tálcákat.
- Nyomtatás közben ne nyissa ki a nyomtató ajtajait.
- Nyomtatás közben ne mozgassa a nyomtatót.
- Ügyeljen rá, hogy keze, haja, nyakkendője stb. ne kerüljön a kiadónyílás és az adagológörgők közelébe.
- A szerszámok segítségével eltávolítható burkolat a nyomtató veszélyes részeit védi. Ne távolítsa el a védőburkolatot.
- Ne iktassa ki az elektromos vagy mechanikus blokkolóeszközöket.
- Ne kísérelje meg a mélyen a nyomtató belsejében elakadt papírok eltávolítását. Kapcsolja ki azonnal a nyomtatót, és forduljon a Xerox helyi képviseletéhez.

#### $\sqrt{N}$ **VIGYÁZAT:**

- A beégető környékén lévő fémfelületek forróak. Az elakadt papírt mindig óvatosan távolítsa el erről a részről. Vigyázzon, hogy ne érjen a fémfelületekhez.
- A nyomtató felborulásából fakadó veszély megelőzése érdekében ne tologassa és ne mozgassa a nyomtatót, amikor mindegyik papírtálca kiáll belőle.

## <span id="page-16-2"></span>Ózonkibocsátás

Ez a nyomtató a szokásos működés folyamán ózont termel. A termelt ózon mennyisége a másolási mennyiségtől függ. Az ózon nehezebb, mint a levegő, és nem keletkezik olyan mennyiségben, hogy az emberekre káros lehessen. A nyomtatót jól szellőző szobában helyezze üzembe.

Az Egyesült Államokban és Kanadában további információkért látogasson el a [www.xerox.com/](http://www.office.xerox.com/cgi-bin/printer.pl?APP=udpdfs&Page=color&Model=WorkCentre+WC6515&PgName=environmentna&Language=English) [environment](http://www.office.xerox.com/cgi-bin/printer.pl?APP=udpdfs&Page=color&Model=WorkCentre+WC6515&PgName=environmentna&Language=English) oldalra. Más piacokon vegye fel kapcsolatot a Xerox helyi képviselőjével, vagy látogasson el a [www.xerox.com/environment\\_europe](http://www.office.xerox.com/cgi-bin/printer.pl?APP=udpdfs&Page=color&Model=WorkCentre+WC6515&PgName=environmenteu&Language=English) oldalra.

## <span id="page-16-3"></span>A nyomtató elhelyezése

- A nyomtatót vízszintes, szilárd, rázkódástól mentes felületen kell elhelyezni, amely elbírja a nyomtató súlyát. A nyomtató súlyára vonatkozó adatokért lásd: .
- A nyomtatón lévő réseket és nyílásokat ne takarja le, és azok elé nem helyezzen semmilyen tárgyat. Ezek a nyílások szellőzésre szolgálnak, és védik a nyomtatót a túlmelegedés ellen.
- A nyomtatót olyan helyen állítsa üzembe, ahol elegendő hely áll rendelkezésre a gép működtetéséhez és szervizeléséhez.
- A nyomtatót pormentes helyen helyezze üzembe.
- A nyomtatót ne tárolja és ne működtesse szélsőségesen meleg, hideg vagy párás környezetben.
- Ne helyezze a nyomtatót hőforrás közelébe.
- A nyomtatót ne tegye ki közvetlen napsugárzásnak, és a fényérzékeny alkatrészeket óvja a fénytől.
- Ne helyezze a nyomtatót közvetlenül a légkondicionáló rendszer hideg levegőáramának útiába.
- A nyomtatót ne helyezze rázkódásnak kitett helyre.
- Az optimális teljesítmény elérése érdekében a nyomtatót a részben megadott magasságon használja.

## <span id="page-17-0"></span>Nyomtatókellékek

- Csak a nyomtatóhoz előírt kellékeket használja. A nem megfelelő anyagok használata ronthatja a teljesítményt, és veszélyeztetheti a biztonságot.
- Tartson be minden figyelmeztetést és utasítást, amelyet a terméken, a külön rendelhető kiegészítőkön és kellékeken vagy azokhoz mellékelve talál.
- A kellékeket a csomagolásukon vagy dobozukon feltüntetett utasítások szerint tárolja.
- A kellékeket tartsa távol gyermekektől.
- Soha ne dobjon nyílt lángba festéket, festékkazettákat, dobkazettákat vagy hulladéktartályokat.
- Kazetták (például festék stb.) kezelésekor ügyeljen, hogy ne érjenek a bőréhez és a szeméhez. A szemhez érve irritációt, gyulladást okozhatnak. Ne kísérelje meg a kazetták szétszerelését, mert az növeli a bőrrel vagy szemmel való érintkezés kockázatát.

#### **VIGYÁZAT:**

A nem Xeroxtól származó kellékek használata nem ajánlott. A Xerox Garancia, a Szervizszerződés és a Total Satisfaction Guarantee (Teljeskörű elégedettség garanciája) nem vonatkozik az olyan kárra, meghibásodásra és teljesítményromlásra, amely a nem Xerox-eredetű kellékek, vagy nem a nyomtatóhoz előírt Xerox-kellékek használatából keletkezett. A Total Satisfaction Guarantee (Teljeskörű elégedettség garanciája) az Amerikai Egyesült Államokban és Kanadában áll rendelkezésre. Előfordulhat, hogy ezeken a területeken kívül a garancia másra vonatkozik. A részleteket a Xerox képviselőjétől tudhatja meg.

## <span id="page-18-0"></span>A karbantartással kapcsolatos biztonsági tudnivalók

- Ne hajtson végre olyan karbantartási eljárást, amelyet a nyomtatóval szállított dokumentáció nem ismertet.
- A nyomtató tisztításához csak szöszmentes törlőruhát használjon.
- A kellékeket és a szokásos karbantartáshoz szükséges cikkeket tilos elégetni. A Xerox®-kellékek újrahasznosításával foglalkozó programokról további részleteket a [www.xerox.com/gwa](http://www.office.xerox.com/cgi-bin/printer.pl?APP=udpdfs&Page=color&Model=WorkCentre+WC6515&PgName=recyclesupplies&Language=English) címen talál.

**VIGYÁZAT:** Ne használjon aeroszolos tisztítószert. Az elektromechanikus berendezéseken  $\sqrt{N}$ használt aeroszolos tisztítószerek robbanást vagy tüzet okozhatnak.

Ha a készüléket folyosón vagy más szűk térben helyezi üzembe, a helyigény megnövekedhet. Gondoskodjon arról, hogy betartja a munkahelyi biztonságra, az épületre és a tűzvédelemre vonatkozó összes előírást.

# <span id="page-19-0"></span>Szimbólumok a nyomtatón

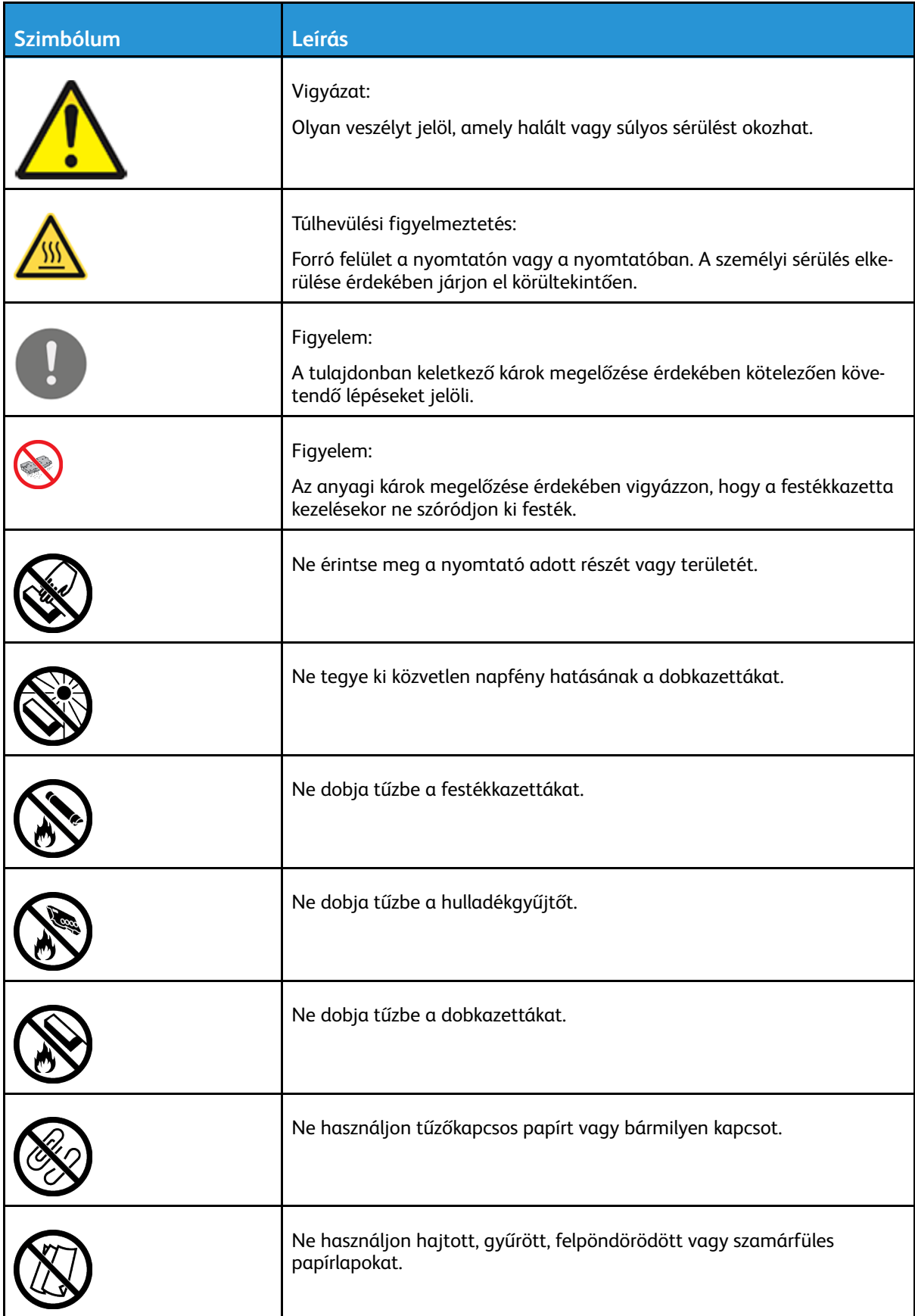

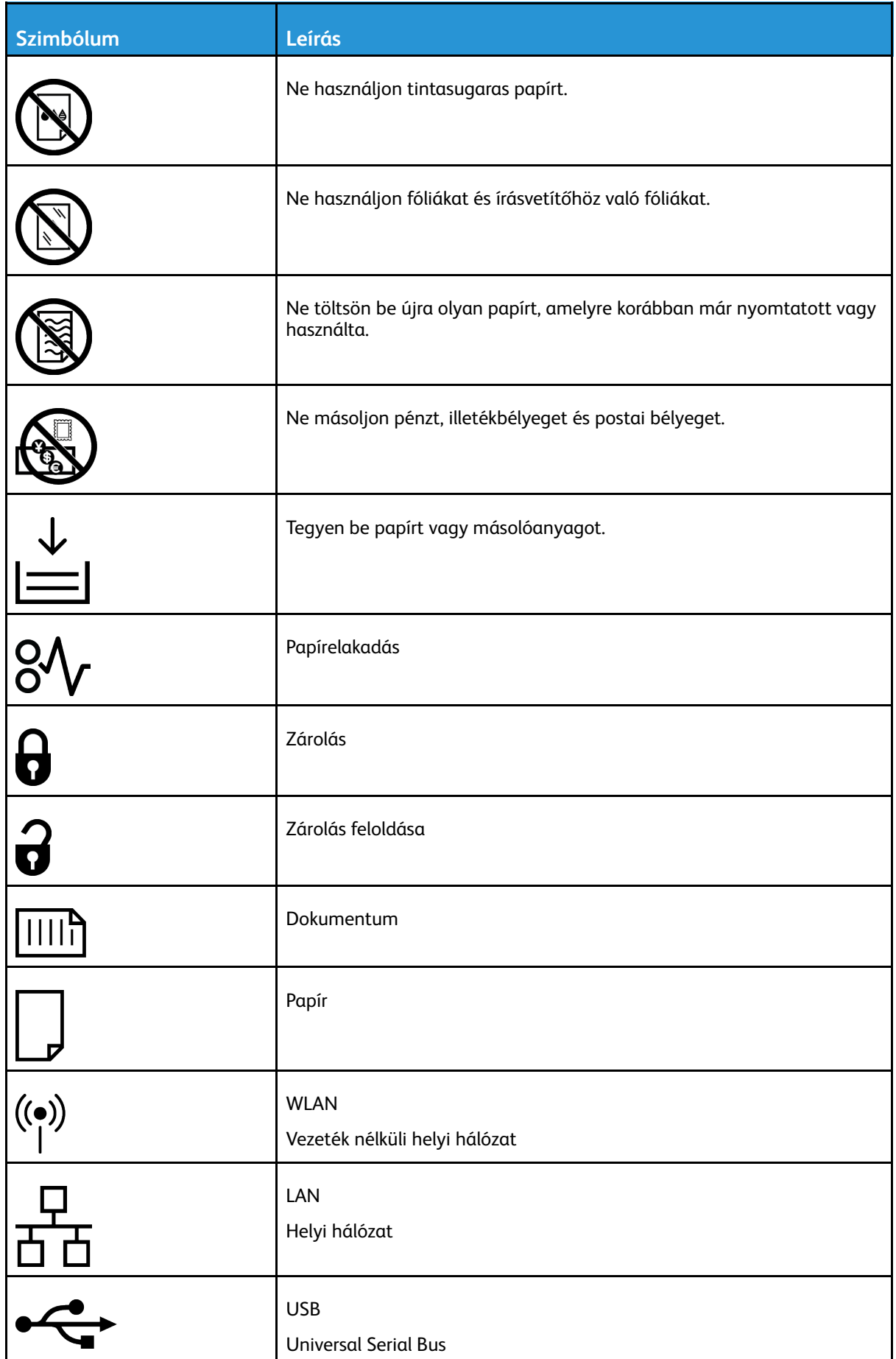

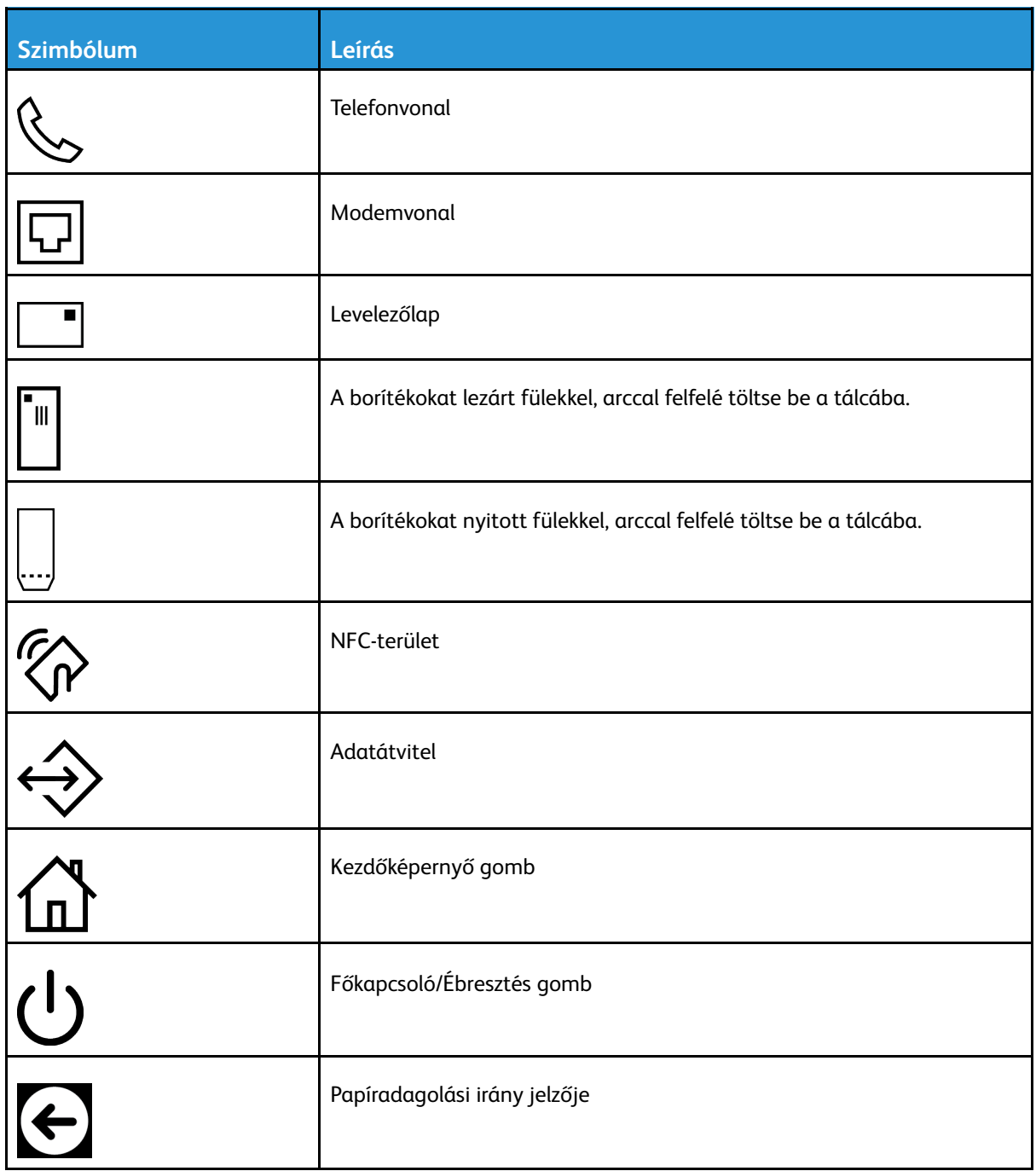

## <span id="page-22-0"></span>Kapcsolattartó környezeti, egészségügyi és biztonsági ügyekben

Ezen Xerox-termékkel és a kellékekkel kapcsolatos környezetvédelmi, egészségügyi és biztonsági kérdésekben forduljon a következő elérhetőségekhez:

- Egyesült Államok és Kanada: 1-800-ASK-XEROX (1-800-275-9376)
- Európa: [EHS-Europe@xerox.com](mailto:EHS-Europe@xerox.com)

Az Egyesült Államokban és Kanadában a termékbiztonsági információkat a következő címen találja: [www.xerox.com/environment.](http://www.office.xerox.com/cgi-bin/printer.pl?APP=udpdfs&Page=color&Model=WorkCentre+WC6515&PgName=environmentna&Language=English)

Európában a termékbiztonsági információkat a következő címen találja: [www.xerox.com/](http://www.office.xerox.com/cgi-bin/printer.pl?APP=udpdfs&Page=color&Model=WorkCentre+WC6515&PgName=environmenteu&Language=English) [environment\\_europe.](http://www.office.xerox.com/cgi-bin/printer.pl?APP=udpdfs&Page=color&Model=WorkCentre+WC6515&PgName=environmenteu&Language=English)

Biztonsági [tudnivalók](#page-12-0)

# $\overline{2}$

# <span id="page-24-0"></span>Szolgáltatások

Ez a fejezet a következőket tartalmazza:

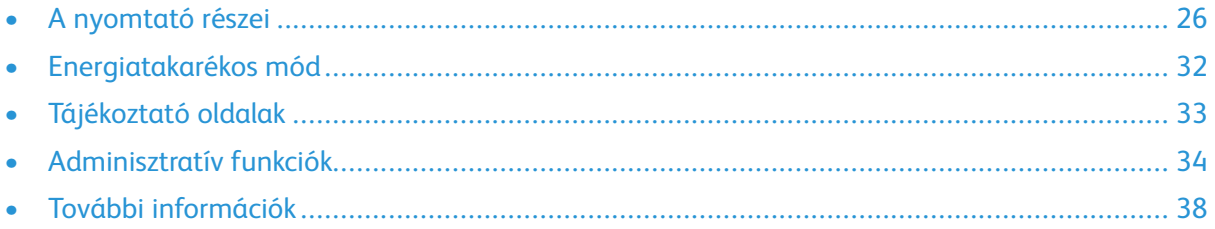

# <span id="page-25-0"></span>A nyomtató részei

### <span id="page-25-1"></span>Elölnézet

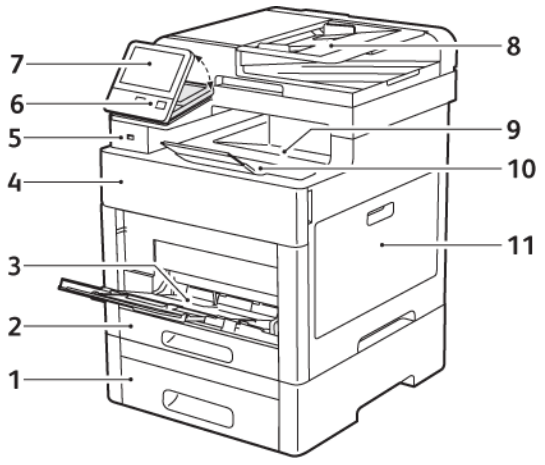

- 1. 2. tálca, külön beszerezhető 550 lapos adagoló
- 2. 1. tálca
- 3. Kézitálca
- 4. Elülső ajtó
- 5. USB-memória csatlakozója
- 6. Főkapcsoló/ébresztés gomb
- 7. Érintőképernyő
- 8. Egymenetes kétoldalas automatikus dokuadagoló (DADF)
- 9. Gyűjtőtálca
- 10. Gyűjtőtálca hosszabbítója
- 11. Jobb oldali ajtó

#### <span id="page-26-0"></span>Automatikus duplex dokuadagoló

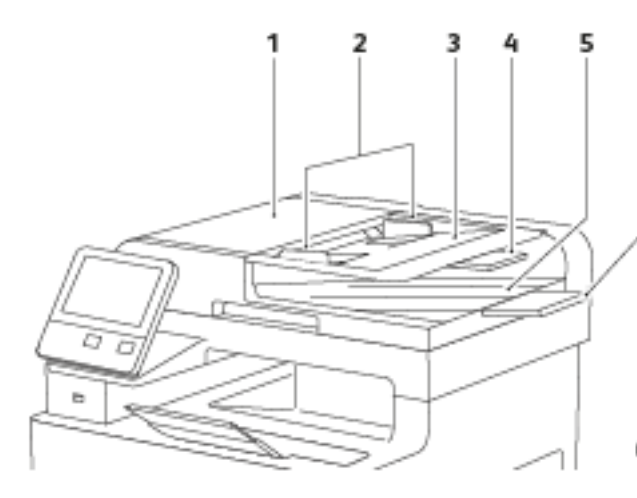

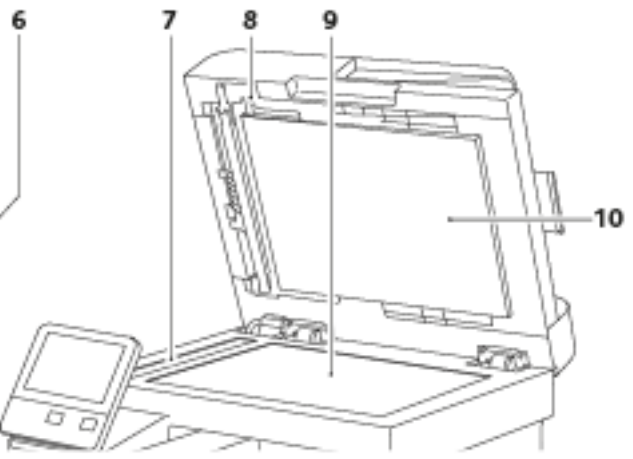

- 1. Dokuadagoló felső fedele
- 2. Dokuvezetők
- 3. Dokuadagoló tálca
- 4. Dokuadagoló tálca hosszabbítója
- 5. Dokumentumok gyűjtőtálcája
- 6. Dokumentum-gyűjtőtálca hosszabbítója
- 7. CVT-üveg
- 8. Kétoldalas szkennelés karbantartófedelének karja
- 9. Dokuüveg
- 10. Dokumentumfedél

## <span id="page-27-0"></span>Hátulnézet

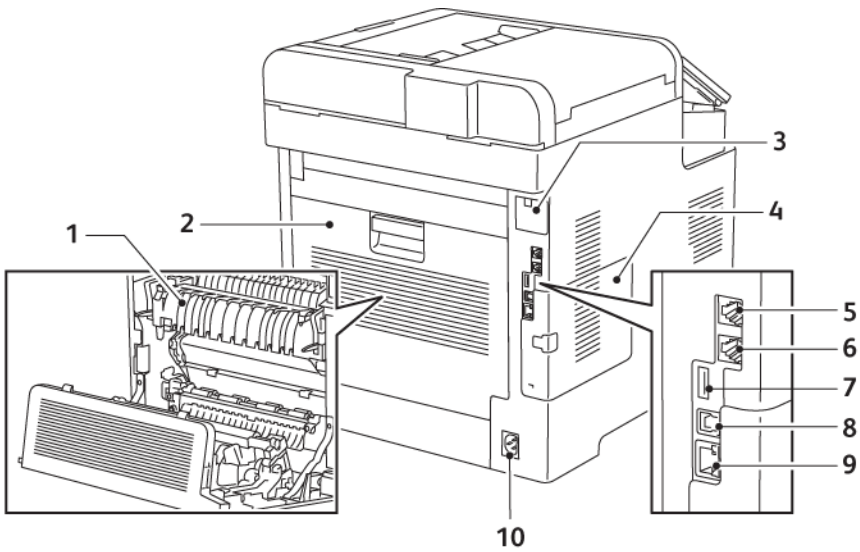

- 1. Beégető
- 2. Hátsó ajtó
- 3. Vezeték nélküli hálózati adapter portjának fedele
- 4. Bal oldali fedél
- 5. Telefoncsatlakozó
- 6. Faxvonal csatlakozója
- 7. USB-port, A típus
- 8. USB-port, B típus
- 9. Ethernet-csatlakozó
- 10. Tápcsatlakozó

#### <span id="page-28-0"></span>Belső alkatrészek

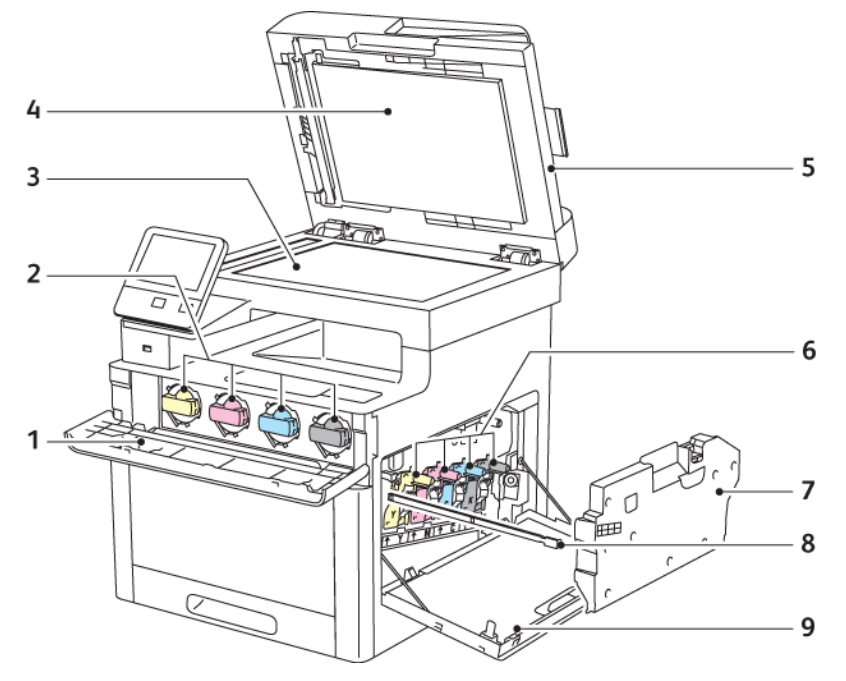

- 1. Elülső ajtó
- 2. Festékkazetták
- 3. Dokuüveg
- 4. Dokumentumfedél
- 5. Egymenetes kétoldalas automatikus dokuadagoló (DADF)
- 6. Dobkazetták
- 7. Hulladékgyűjtő
- 8. Tisztítópálca
- 9. Jobb oldali ajtó

## <span id="page-29-0"></span>Vezérlőpult

A vezérlőpanelen egy érintőképernyő, valamint gombok találhatók, amelyeket megnyomva vezérelheti a nyomtató funkcióit. A vezérlőpanel:

- Megjeleníti a nyomtató aktuális működési állapotát.
- Hozzáférést biztosít a nyomtatási, a másolási és a szkennelési funkciókhoz.
- Hozzáférést biztosít a referenciaanyagokhoz.
- Hozzáférést biztosít a Tools (Programmód) és Setup (Beállítás) menükhöz.
- Figyelmeztet a papír behelyezésére, kellékek cseréjére, az elakadások elhárítására.
- Megjeleníti a hibákat és a figyelmeztetéseket.
- A főkapcsoló/ébresztés gomb, ami a nyomtató be- és kikapcsolásához használható. Ez a gomb alkalmas az energiatakarékos módok használatához is, és villogva jelzi a nyomtató energiaellátási állapotát.

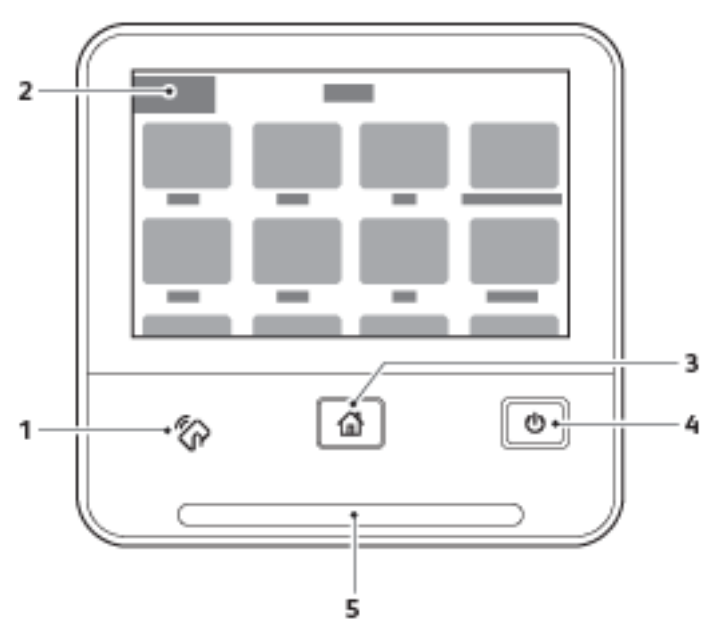

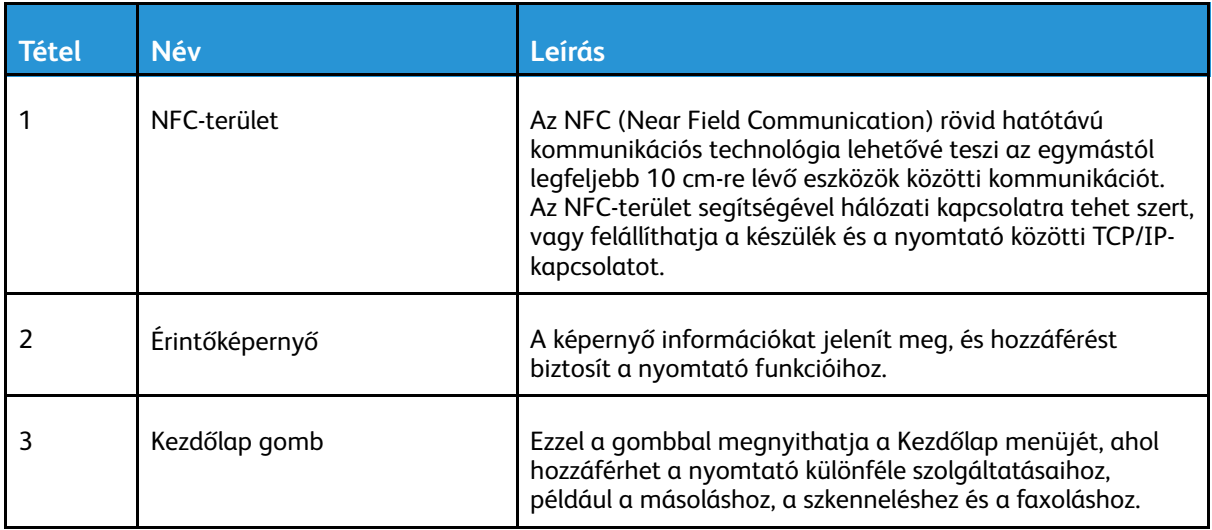

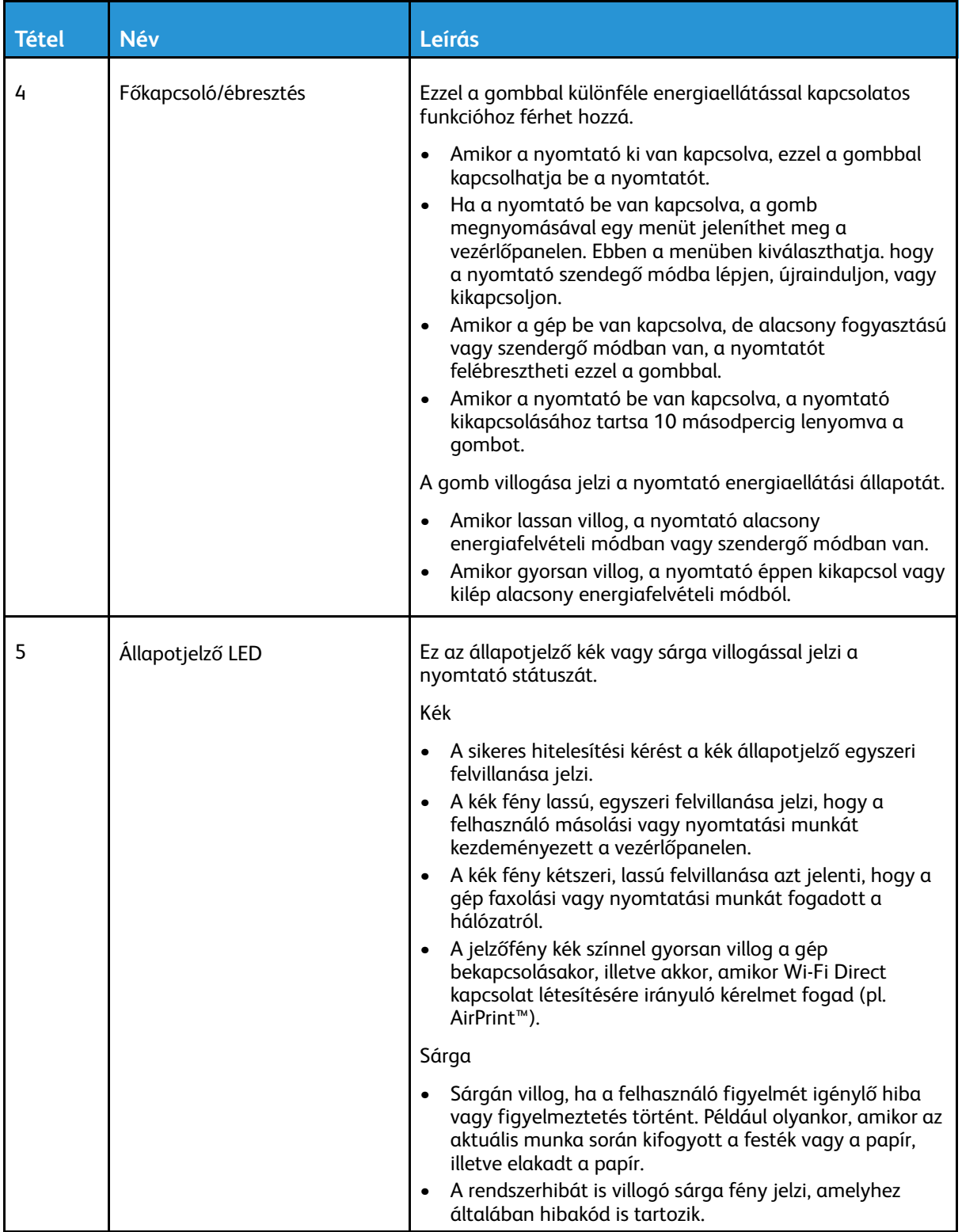

# <span id="page-31-0"></span>Energiatakarékos mód

Beállíthatja, hogy a nyomtató mennyi ideig maradhat tétlen állapotba, mielőtt alacsony energiafogyasztású módba lépne. Részletek: .

Az energiatakarékos mód két szinttel rendelkezik.

- Energiatakarékos mód időkorlátja: a nyomtató a készenléti energiafogyasztás csökkentése érdekében készenléti módból alacsony energiafelvételi módba áll át.
- Szendergés időkorlátja: a nyomtató az energiafogyasztás további csökkentése érdekében alacsony energiafelvételi módból szendergő módra áll át.

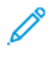

**Megjegyzés:** Az energiatakarékos mód alapértelmezett aktiválási idejének növelése növelheti a nyomtató energiafogyasztását.

#### <span id="page-31-1"></span>Kilépés szendergő módból

A nyomtató kilép az alacsony fogyasztású vagy szendergő módból, amikor adatokat fogad egy csatlakoztatott eszközről.

Az alacsony fogyasztású módból vagy szendergő módból való manuális kilépéshez nyomja meg a vezérlőpulton lévő **főkapcsoló/ébresztés** gombot.

# <span id="page-32-0"></span>Tájékoztató oldalak

A nyomtató nyomtatható tájékoztató oldalakkal rendelkezik. Ezek a bemutatókat tartalmazó oldalak mellett többek között a konfigurációról és a karakterkészletekről nyújtanak információkat.

### <span id="page-32-1"></span>Tájékoztató oldalak nyomtatása

- 1. A nyomtató vezérlőpanelén nyomja meg a **Kezdőképernyő** gombot.
- 2. Érintse meg a **Készülék**→**Névjegy**→**Tájékoztató oldalak** elemet.
- 3. Adott tájékoztató oldal kinyomtatásához érintse meg a megfelelő oldalt.
- 4. A Kezdőlap képernyőhöz való visszatéréshez nyomja meg a **Kezdőlap** gombot.

### <span id="page-32-2"></span>Konfigurációs jelentés

A Konfigurációs jelentés funkcióval termékinformációkhoz juthat hozzá, többek között a telepített opciókhoz, hálózati beállításokhoz, portbeállításokhoz, tálcaadatokhoz és más egyebekhez.

#### Konfigurációs jelentés nyomtatása

- 1. A nyomtató vezérlőpanelén nyomja meg a **Kezdőképernyő** gombot.
- 2. Érintse meg a **Készülék**→**Névjegy**→**Tájékoztató oldalak** elemet.
- 3. Érintse meg a **Konfigurációs jelentés** elemet.
- 4. A Kezdőlap képernyőhöz való visszatéréshez nyomja meg a **Kezdőlap** gombot.

#### <span id="page-32-3"></span>A kezdőoldal bekapcsoláskori nyomtatásának beállítása

A Kezdőoldal a nyomtató alapvető konfigurációs adatait tartalmazza, például a nyomtató nevét, gyári számát, betűtípusokat, a firmware és az Ethernet verziószámait. Amikor ez a funkció be van kapcsolva, a rendszer kinyomtatja a Kezdőoldalt minden alkalommal, amikor bekapcsolja a nyomtatót. Ha szeretné a Kezdőoldal kinyomtatását mellőzni, kikapcsolhatja a funkciót.

A Kezdőoldal konfigurálása:

1. Számítógépén nyissa meg a webböngészőt. A Cím mezőbe írja be a nyomtató IP-címét, majd nyomja le az **Enter** vagy **Return** billentyűt.

**Megjegyzés:** Ha nem ismeri a nyomtató IP-címét, lásd: .

- 2. Kattintson a **System** (Rendszer) gombra.
- 3. Kattintson a **Defaults and Policies (Alapértékek és házirendek)**→**Startup Page (Kezdőoldal)** lehetőségre.
	- a. A kezdőoldal bekapcsoláskori kinyomtatásához kattintson az **Auto Print** (Automatikus nyomtatás) lehetőségre.
	- b. A kezdőoldal bekapcsoláskori kinyomtatásának letiltásához kattintson a **Do Not Auto Print** (Automatikus nyomtatás letiltása) lehetőségre.
- 4. Kattintson az **OK** gombra.

# <span id="page-33-0"></span>Adminisztratív funkciók

#### <span id="page-33-1"></span>Az Embedded Web Server

Az Embedded Web Server beágyazott webkiszolgáló a nyomtatóra telepített adminisztrációs és konfigurációs szoftver. Segítségével a webböngészőből végezheti a nyomtató konfigurálását és adminisztrálását.

Az Embedded Web Server használatához szükséges:

- A nyomtató és hálózat közötti TCP/IP-kapcsolat (Windows, Macintosh, UNIX vagy Linux környezetben).
- TCP/IP-kapcsolat és a HTTP protokoll engedélyezése a nyomtatón.
- Hálózati kapcsolattal és JavaScript futtatását támogató webböngészővel rendelkező számítógép.

#### Az Embedded Web Server megnyitása

Számítógépén nyissa meg a webböngészőt. A Cím mezőbe írja be a nyomtató IP-címét, majd nyomja le az **Enter** vagy **Return** billentyűt.

## <span id="page-33-2"></span>A nyomtató IP-címének megkeresése

Hálózatra csatlakozó nyomtató illesztőprogramjának telepítéséhez gyakran szüksége van a nyomtató IP-címére. Az IP-címre akkor is szüksége van, ha az Embedded Web Server segítségével kívánja a nyomtató beállításait módosítani. A nyomtató IP-címe a vezérlőpanelen vagy a konfigurációs jelentésben tekinthető meg.

**Megjegyzés:** A nyomtató bekapcsolása után a TCP/IP-cím vezérlőpanelen való megtekintése előtt várjon 2 percet. Ha a TCP/IP-cím 0.0.0.0, vagy 169-cel kezdődik, akkor hálózati kapcsolati hiba történt. Ha azonban a Wi-Fi az elsődleges Ethernet-kapcsolat, a nyomtató IP-címeként a 0.0.0.0 jelenik meg.

#### A nyomtató IP-címének megtekintése a vezérlőpanelen

A nyomtató IP-címének vezérlőpulton való megtekintéséhez:

- 1. A nyomtató vezérlőpanelén nyomja meg a **Kezdőképernyő** gombot.
- 2. Érintse meg a **Készülék**→**Névjegy** elemet.
- 3. A kijelzőről jegyezze fel az IP-címet.
- 4. A Kezdőlap képernyőhöz való visszatéréshez nyomja meg a **Kezdőlap** gombot.

#### A nyomtató IP-címének megkeresése a konfigurációs jelentésben

A nyomtató IP-címének megkeresése a konfigurációs jelentésben:

- 1. A nyomtató vezérlőpanelén nyomja meg a **Kezdőképernyő** gombot.
- 2. Érintse meg a **Készülék**→**Névjegy**→**Tájékoztató oldalak** elemet.

3. Érintse meg a **Konfigurációs jelentés** elemet.

Az IPv4 és IPv6 protokollú IP-címet a konfigurációs jelentés Kapcsolatkezelő részében találja.

4. A Kezdőlap képernyőhöz való visszatéréshez nyomja meg a **Kezdőlap** gombot.

#### <span id="page-34-0"></span>Az Embedded Web Server tanúsítványai

Készüléke rendelkezik egy önaláírt HTTPS-tanúsítvánnyal. A készülék a tanúsítványt automatikusan, a készülék telepítése során generálja. A tanúsítvány a számítógép és a Xerox készülék közötti kommunikáció titkosítására szolgál.

#### **Megjegyzés:**

- Xerox készülékének Embedded Web Server oldalán megjelenik egy hibaüzenet, amely jelzi, hogy a biztonsági tanúsítvány nem megbízható. Ez a konfiguráció nem fogja gyengíteni a számítógépe és a Xerox készülék közötti kommunikáció biztonságát.
- Ha azt szeretné, hogy a kapcsolatra vonatkozó figyelmeztetés nem jelenjen meg a webböngészőben, az önaláírással rendelkező tanúsítványt lecserélheti egy olyan aláírt tanúsítványra, amely a tanúsítványhatóságtól származik. A tanúsítvány tanúsítványhatóságtól történő beszerzésével kapcsolatos tudnivalókért forduljon internetszolgáltatójához.

A tanúsítványok beszerzésével, telepítésével és engedélyezésével kapcsolatos további részletek: [Tanúsítványok](#page-297-0) kezelése.

#### <span id="page-34-1"></span>Konfigurációs jelentés letöltése az Embedded Web Server alkalmazásból

Az Embedded Web Server alkalmazásból letöltheti a konfigurációs jelentést, és azt számítógépének merevlemezére mentheti. A konfigurációs jelentés segítségével összehasonlíthatja több készülék szoftververzióit, konfigurációit és megfelelőségi információit.

Konfigurációs jelentés letöltése az Embedded Web Server alkalmazásból:

1. Számítógépén nyissa meg a webböngészőt. A Cím mezőbe írja be a nyomtató IP-címét, majd nyomja le az **Enter** vagy **Return** billentyűt.

**Megjegyzés:** Az IP-cím beszerzésével kapcsolatos részletekért lásd: .

2. A konfigurációs jelentés letöltéséhez görgessen az oldal aljára, majd a gyorshivatkozások (Quick Links) területén kattintson a **Download Configuration Report** (Konfigurációs jelentés letöltése) lehetőségre.

 $\mathscr{O}$ **Megjegyzés:** Ha ez a funkció nem jelenik meg, jelentkezzen be rendszergazdaként.

A dokumentum automatikusan XML-fájlként tárolódik a számítógép merevlemezének alapértelmezett letöltési mappájában. A konfigurációs jelentés megnyitásához használjon XML-megtekintőt.

### <span id="page-35-0"></span>A Távvezérlőpanel funkció használata

Az Embedded Web Server Remote Control Panel (Távvezérlőpanel) funkciója segítségével a nyomtató vezérlőpanelét távolról, egy webböngésző használatával is elérheti.

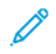

**Megjegyzés:** A Távvezérlőpanel funkció eléréséhez engedélyezze a funkciót. Részletekért forduljon rendszer-adminisztrátorához vagy lásd: [Távvezérlőpanel.](#page-234-0)

A Távvezérlőpanel funkció elérése:

1. Számítógépén nyissa meg a webböngészőt. A címsorba írja be a nyomtató IP-címét, majd nyomja le az **Enter** vagy **Return** billentyűt.

**Megjegyzés:** Az IP-cím beszerzésével kapcsolatos részletekért lásd: .

2. A Quick Links (Gyorshivatkozások) területen kattintson a **Remote Control Panel** (Távvezérlőpanel) elemre.

**Megjegyzés:** Ha a Távvezérlőpanel opció nem jelenik meg, vagy nem töltődik be, forduljon rendszer-adminisztrátorához.

- 3. Ha szeretné megakadályozni, hogy más felhasználók használják a készülék vezérlőpanelét, miközben Ön távolról kapcsolódik a készülékhez, kattintson a **Lock Device Control Panel** (Készülék vezérlőpanelének zárolása) opcióra.
	- **Megjegyzés:** Ha egy helyi felhasználó megpróbálja használni a vezérlőpanelt, amikor az zárolva van, a vezértőpanel nem fog reagálni. A vezérlőpanelen megjelenik egy üzenet, amely arról tájékoztat, hogy a vezérlőpanelt zárolták, és azt távolról vezérlik.
- 4. A készülék vezérlőpanelének távoli elérését a **Request Session** (Munkamenet kérése) gombra kattintva engedélyezheti. A távvezérlőpanel elküldi a kérést a helyi távvezérlőpanelnek.
	- Ha a helyi vezérlőpanel inaktív, a távvezérlőpanel munkamenete automatikusan aktiválódik.
	- Ha a helyi vezérlőpanelt éppen használják, azon megjelenik egy üzenet, amely a távoli munkamenetre irányuló kérésről tájékoztatja a felhasználót. A helyi felhasználó vagy elfogadja, vagy elutasítja a kérést. Ha a kérést elfogadja, a távvezérlőpanel munkamenete aktiválódik. Ha a kérést elutasítja, a Request Denied (Kérés elutasítva) üzenet fog megjelenni az Embedded Web Server képernyőjén.

**Megjegyzés:** Amikor a rendszer-adminisztrátor egy távoli munkamenetet kér, és a kérést elutasítják, megjelenik egy opció, amely a helyi munkamenet felülbírálását teszi lehetővé.

#### <span id="page-35-1"></span>Hozzáférés a nyomtatóhoz

A rendszergazda beállíthatja a hozzáférési jogokat annak érdekében, hogy illetéktelen személyek ne férhessenek hozzá a nyomtatóhoz. Ha a rendszergazda hitelesítést és engedélyezést állít be, a felhasználóknak felhasználónévre és jelszóra van szükségük a nyomtató összes vagy bizonyos funkcióinak eléréséhez.

#### Bejelentkezés

A bejelentkezés az a folyamat, amelynek során a felhasználó hitelesítés céljából azonosítja magát a nyomtatón. A hitelesítés beállítása után a nyomtatófunkciók eléréséhez a felhasználói hitelesítő adataival kell bejelentkeznie.

#### **Bejelentkezés a vezérlőpulton**

- 1. A nyomtató vezérlőpultján nyomja meg a **Kezdőlap** gombot.
- 2. Érintse meg a **Bejelentkezés** elemet.
- 36 Xerox® WorkCentre® 6515 többfunkciós nyomtató Felhasználói útmutató
- 3. A billentyűzet segítségével írja be a felhasználónevet, majd érintse meg a **Bevitel** gombot.
- 4. Ha a rendszer kéri, írja be a jelszót, majd érintse meg a **Bevitel** gombot.
	- **Megjegyzés:** A rendszer-adminisztrátorként való bejelentkezéssel kapcsolatos további információk: [Adminisztrátori](#page-275-0) bejelentkezés a vezérlőpanelen.
- 5. Érintse meg az **OK** gombot.

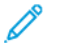

**Megjegyzés:** Az egyes jelszóval védett szolgáltatások eléréséhez írja be a felhasználónevet és a jelszót.

## Számlázóórák/használati számlálók

A használati számlálók menü a lenyomatok teljes számát mutatja. A számlálók, amelyek a nyomtató teljes élettartama alatt számlálják a nyomtatott oldalak számát, nem nullázhatók le. Egy egy- vagy kétoldalasan nyomtatható lap egy oldala számít egy oldalnak. Egy kétoldalasan nyomtatott lap két lenyomatnak számít.

A használati számlálók megtekintése a vezérlőpulton:

- 1. A nyomtató vezérlőpanelén nyomja meg a **Kezdőképernyő** gombot.
- 2. Érintse meg a **Készülék**→**Számlázás/használat** elemet.
- 3. További részletek megtekintéséhez érintse meg a **Használati számlálók** lehetőséget, és válasszon ki egy beállítást.
- 4. A használati számlálók megtekintése után a Kezdőlap képernyőhöz való visszatéréshez nyomja meg a **Kezdőlap** gombot.

A használati számlálók megtekintése az Embedded Web Server segítségével:

1. Számítógépén nyissa meg a webböngészőt. A címsorba írja be a nyomtató IP-címét, majd nyomja le az **Enter** vagy **Return** billentyűt.

**Megjegyzés:** Ha nem ismeri a nyomtató IP-címét, lásd: .

- 2. A Számlázási/használati számlálók megtekintéséhez az Embedded Web Server beágyazott webkiszolgálóban kattintson a **Home** (Kezdőlap) lehetőségre.
- 3. A számlázással/használattal kapcsolatos további részletekért kattintson a **Details** (Részletek) elemre.
	- A számlázásmérők részleteinek megtekintéséhez kattintson a **Billing Meters** elemre.
	- A részletes használati információk megtekintéséhez kattintson a **Usage Counters** elemre.
- 4. Ha szeretne visszatérni az előző ablakra, kattintson a **Close** (Bezárás) gombra.

## További információk

A nyomtatóról további információt ezekből a forrásokból szerezhet:

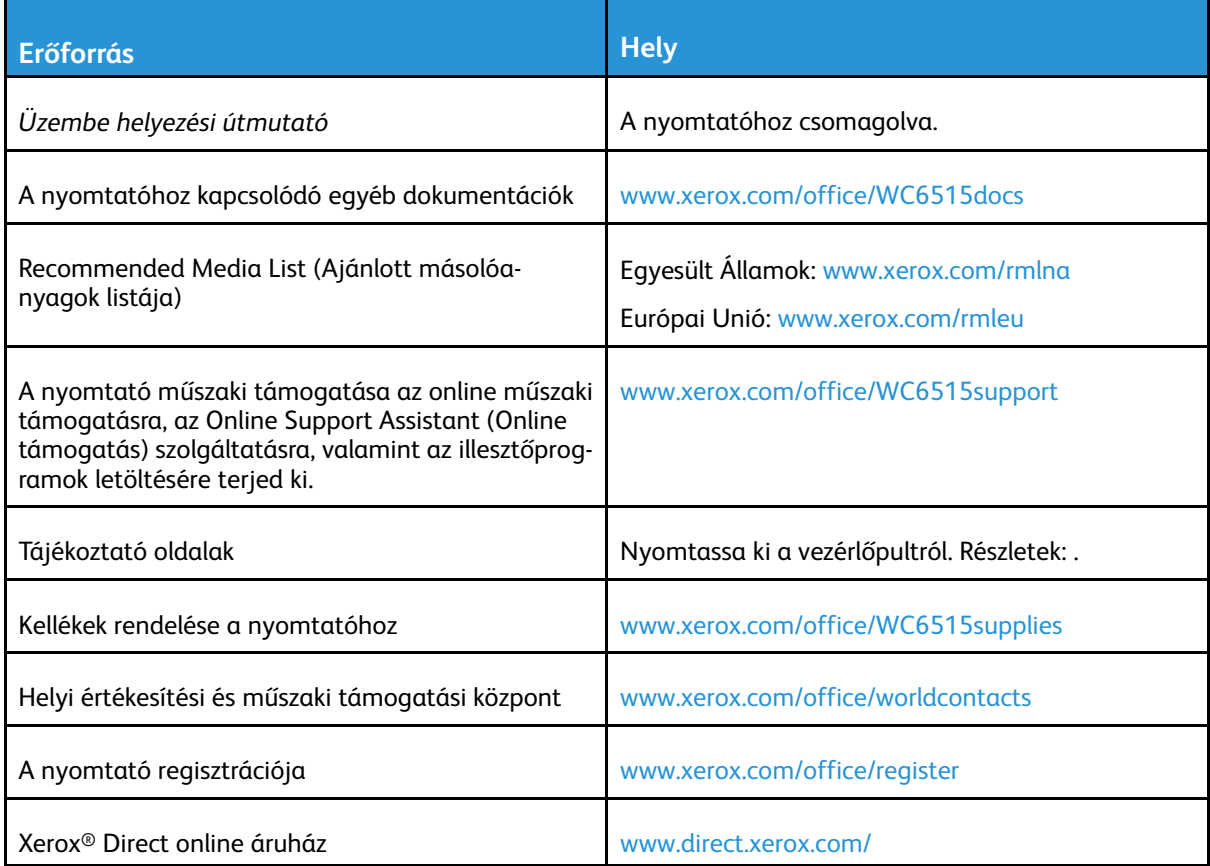

## <span id="page-38-0"></span>A készülék üzembe helyezése és beállítása

#### Ez a fejezet a következőket tartalmazza:

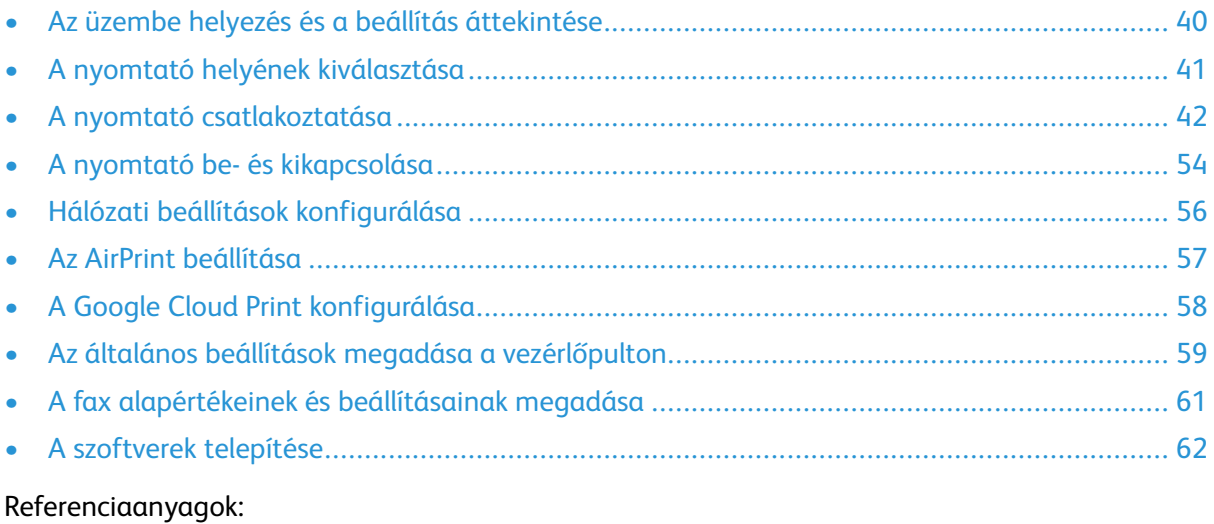

- A nyomtatóhoz mellékelt *Telepítési útmutató*.
- Online Support Assistant (Online támogatás) [\(www.xerox.com/office/WC6515docs\)](http://www.office.xerox.com/cgi-bin/printer.pl?APP=udpdfs&Page=Color&Model=WorkCentre+WC6515&PgName=Man&Language=English)

## <span id="page-39-0"></span>Az üzembe helyezés és a beállítás áttekintése

A nyomtatás megkezdése előtt a nyomtatót be kell dugni egy elektromos aljzatba, be kell kapcsolni, és hálózathoz kell csatlakoztatni. Adja meg a nyomtató kezdeti beállításait, majd telepítse a számítógépre a nyomtató-illesztőprogramot és a segédprogramokat.

A nyomtatót csatlakoztathatja a számítógéphez közvetlenül, USB-kábellel, de használhatja a hálózaton keresztül Ethernet-kábel vagy vezeték nélküli kapcsolat segítségével is. A hardverkövetelmények és a kábelezési igények a különböző csatlakozási módszereknek megfelelően változnak. Az útválasztók (routerek), hálózati csomópontok (hubok), hálózati kapcsolók (switchek), modemek, Ethernet- és USB-kábelek nem részei a nyomtatócsomagnak, azokat külön kell beszerezni. A Xerox az Ethernet-kapcsolat használatát javasolja, mert az általában gyorsabb, mint az USB-kapcsolat, és lehetővé teszi az Embedded Web Server megoldás elérését.

További információk: A nyomtató [csatlakoztatása](#page-223-0).

## <span id="page-40-0"></span>A nyomtató helyének kiválasztása

1. Válasszon pormentes helyet, ahol a hőmérséklet 5–32 °C között van, a relatív páratartalom pedig 15–85%-os.

**Megjegyzés:** A hirtelen hőmérséklet-ingadozások befolyásolhatják a nyomtatás minőségét. Hideg helységben a gyors felmelegedés páralecsapódást okozhat a gép belsejében, amely közvetlenül rontja a képátvitel minőségét.

- 2. A nyomtatót vízszintes, szilárd, nem rázkódó felületre helyezze, amely elbírja a nyomtató súlyát. A nyomtatót vízszintesen kell elhelyezni úgy, hogy mind a négy lába szilárdan támaszkodjon. A nyomtató súlyára vonatkozó adatokért lásd: . Olyan helyet válasszon, ahol megfelelően hozzáférhet a kellékekhez, és ahol a gép jól szellőzik. A nyomtató helyigényével kapcsolatban lásd a című részt.
- 3. A nyomtató elhelyezése után elvégezheti a berendezés tápellátáshoz, számítógéphez, illetve hálózathoz csatlakoztatását.

## A gyűjtőtálca hosszabbítójának kinyitása

1. A nyomatok jobb alátámasztása céljából nyissa ki a gyűjtőtálca hosszabbítóját

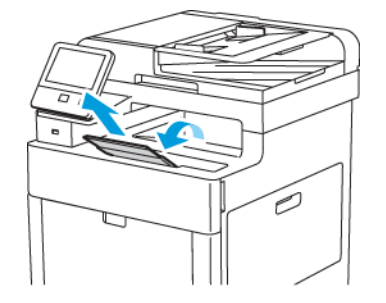

2. Ha nagyobb papírra nyomtat, nyissa le a gyűjtőtálca hosszabbítóját, majd húzza ki a felső részét ütközésig.

## <span id="page-41-0"></span>A nyomtató csatlakoztatása

## Kapcsolat módjának kiválasztása

A nyomtatót Ethernet- vagy USB-kábellel, illetve vezeték nélküli kapcsolat segítségével csatlakoztathatja számítógéphez. Az, hogy melyik módszert választja, attól függ, hogy számítógépe csatlakozik-e hálózatra. Az USB-kapcsolat közvetlen, és könnyebb beállítani. Hálózati kapcsolat létesítéséhez Ethernet-kapcsolatot kell használni. Ha hálózati kapcsolatot használ, fontos tudni, hogy a számítógépe miként kapcsolódik a hálózathoz.

**Megjegyzés:** A hardverkövetelmények és a kábelezési igények a különböző csatlakozási módszereknek megfelelően változnak. Az útválasztók (routerek), hálózati csomópontok (hubok), hálózati kapcsolók (switchek), modemek, Ethernet- és USB-kábelek nem részei a nyomtatócsomagnak, azokat külön kell beszerezni.

#### **USB**

Ha a nyomtatót egyetlen számítógéphez kívánja csatlakoztatni és nem használ hálózatot, használjon USB-kábelt. Az USB-kapcsolat nagy adatsebességet kínál, bár általában nem olyan gyors, mint a hálózati kapcsolat.

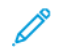

**Megjegyzés:** Az Embedded Web Server beágyazott webkiszolgáló eléréséhez hálózati kapcsolat szükséges.

#### **Hálózat**

Ha a számítógép irodai vagy otthoni hálózathoz kapcsolódik, a nyomtatót Ethernet-kábellel kell a hálózatra kötni. A nyomtatót nem csatlakoztathatja közvetlenül a számítógéphez Ethernet-kapcsolaton keresztül. Útválasztón vagy hálózati kapcsolón keresztüli kapcsolat szükséges. Az Ethernet-hálózat egy vagy több számítógép esetén is használható, és egyszerre több nyomtató, illetve rendszer használatát támogatja. Az Ethernet-kapcsolat általában gyorsabb, mint az USB, és az Embedded Web Server beágyazott webkiszolgáló segítségével közvetlen hozzáférést nyújt a nyomtató beállításaihoz.

#### **Vezeték nélküli hálózat**

Ha a környezetében van vezeték nélküli útvonalválasztó vagy elérési pont, akkor a nyomtatót vezeték nélküli hálózaton keresztül is csatlakoztathatja a hálózathoz. A vezeték nélküli hálózati kapcsolat a vezetékessel egyező hozzáférést és szolgáltatásokat biztosít. A vezeték nélküli kapcsolat általában gyorsabb, mint az USB, és az Embedded Web Server beágyazott webkiszolgáló segítségével közvetlen hozzáférést nyújt a nyomtató beállításaihoz.

#### **Telefon**

A többfunkciós nyomtatót külön telefonvonalhoz kell csatlakoztatni a faxok küldéséhez és fogadásához.

## Kapcsolódás számítógéphez USB-vel

Az USB-kapcsolatot az alábbi operációs rendszerek támogatják: Windows Vista, Windows 7, Windows 8.1, Windows 10, Windows Server 2008, Windows Server 2008 R2, Windows Server 2012 és Macintosh OS X 10.9-es vagy újabb verzió.

A számítógép és a nyomtató USB-kábellel való összekapcsolásához:

- 1. A szabványos A/B USB 2.0 vagy USB 3.0 kábel **B** végét dugja a nyomtató hátoldalán található USB-portba.
- 2. Az USB-kábel **A** végét dugja a számítógép USB-portjába.
- 42 Xerox® WorkCentre® 6515 többfunkciós nyomtató Felhasználói útmutató
- 3. Amikor megjelenik a Windows Új hardver varázslója, zárja be az ablakot.
- 4. Telepítse a nyomtató illesztőprogramját.

## Csatlakoztatás vezetékes hálózathoz

- 1. Győződjön meg róla, hogy a nyomtató ki van kapcsolva.
- 2. Kösse össze 5. kategóriájú vagy jobb kábellel a nyomtató és a hálózat vagy az útválasztó csatlakozóaljzatát. Használjon Ethernet-kapcsolatót vagy útválasztót, és két vagy több Ethernet-kábelt. Az egyik kábellel kösse a számítógépet a kapcsolóhoz vagy az útválasztóhoz, a másikkal pedig a nyomtatót a kapcsolóhoz vagy az útválasztóhoz. A kapcsoló vagy az útválasztó bármelyik portjához csatlakozhat, a kimenő portot kivéve.
- 3. Csatlakoztassa a tápkábelt a nyomtatóhoz, majd a kábel másik végét dugja egy elektromos aljzatba, és kapcsolja be a berendezést.
- 4. Állítsa be a hálózati IP-címet, vagy állítsa be a nyomtatót az IP-cím automatikus észlelésére.

## Csatlakoztatás vezeték nélküli hálózathoz

Vezeték nélküli helyi hálózat (WLAN) segítségével két vagy több eszközt fizikai kapcsolat nélkül is csatlakoztathat a LAN-hoz. A nyomtató olyan vezeték nélküli LAN-hoz képes csatlakozni, amelynek része egy vezeték nélküli útvonalválasztó vagy elérési pont. A nyomtató vezeték nélküli hálózathoz való csatlakoztatását megelőzően a vezeték nélküli útvonalválasztóban be kell állítani egy azonosítónevet (SSID), illetve a szükséges hitelesítési adatokat.

**Megjegyzés:** A vezeték nélküli hálózatokhoz csak azok a nyomtatók tudnak csatlakozni, amelyek el vannak látva a külön beszerezhető vezeték nélküli hálózati adapterrel.

#### A nyomtató konfigurálása vezeték nélküli hálózat használatára

**Megjegyzés:** Mielőtt konfigurálná a vezeték nélküli hálózati beállításokat, telepítse a Xerox® vezeték nélküli hálózati adapterkészletet.

Ha megvásárolta és telepítette a vezeték nélküli hálózati adapterkészletet, a készüléket vezeték nélküli hálózathoz csatlakoztathatja. Ha a készülék vezetékes hálózathoz csatlakozik, a vezeték nélküli hálózatot a készüléken vagy az Embedded Web Server használatával konfigurálhatja.

**Megjegyzés:** Miután telepítette a vezeték nélküli hálózati adaptert, csak akkor távolítsa el, amikor az szükséges. Az adapter eltávolításával kapcsolatos információkért lásd: [Vezeték](#page-45-0) nélküli hálózati adapter [eltávolítása](#page-45-0).

#### Vezeték nélküli hálózati adapter telepítése

A külön beszerezhető vezeték nélküli hálózati adaptert a vezérlőkártya hátuljába kell dugni. Az adapter telepítése, illetve a vezeték nélküli hálózatkezelés engedélyezése és konfigurálása után az adapterrel csatlakozni lehet a vezeték nélküli hálózathoz.

A vezeték nélküli hálózati adapter telepítése:

1. Kapcsolja ki a nyomtatót.

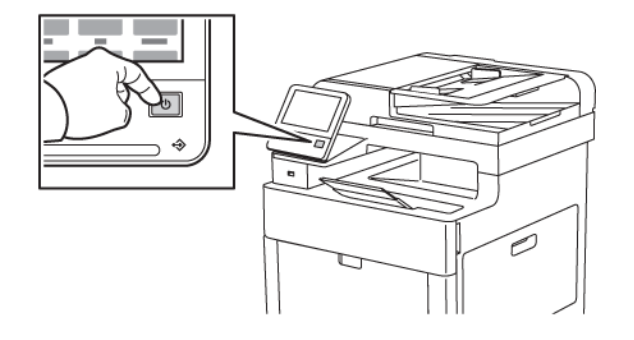

2. Ha szeretné eltávolítani a vezeték nélküli hálózati adapter portjának fedelét, nyomja lefelé a kart, majd húzza el a fedelet a nyomtatótól.

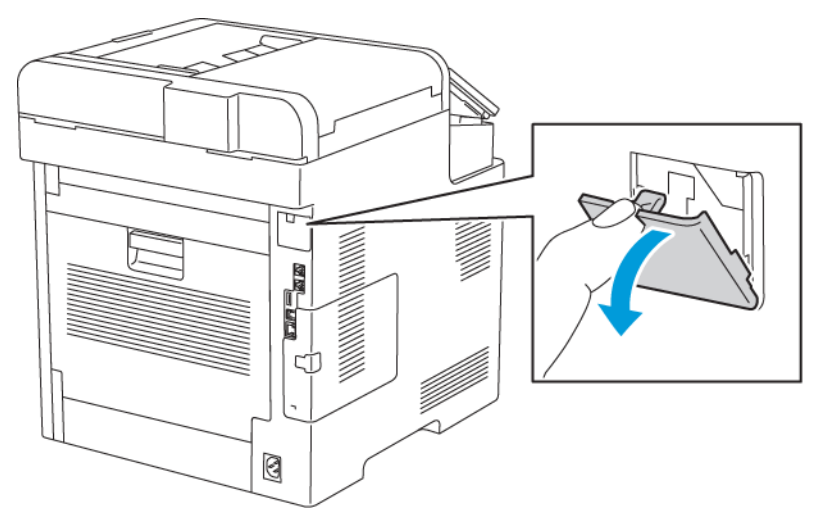

3. Távolítsa el a vezeték nélküli hálózati adapter csomagolását.

- 4. A vezeték nélküli hálózati adapter telepítéséhez kövesse a vezeték nélküli hálózati adapterhez mellékelt tájékoztatón szereplő eljárást.
	- **Megjegyzés:** Ha rángatja az adaptert, akkor az megsérülhet. A vezeték nélküli hálózati adaptert a behelyezése után csak akkor vegye ki, ha az valóban szükséges, és a művelet előtt olvassa el a kivételéről szóló útmutatást. Részletek: .

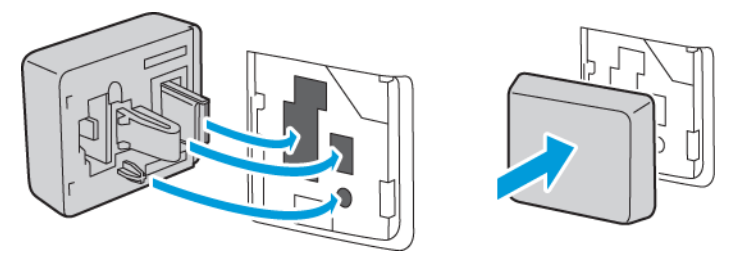

5. Kapcsolja be a nyomtatót.

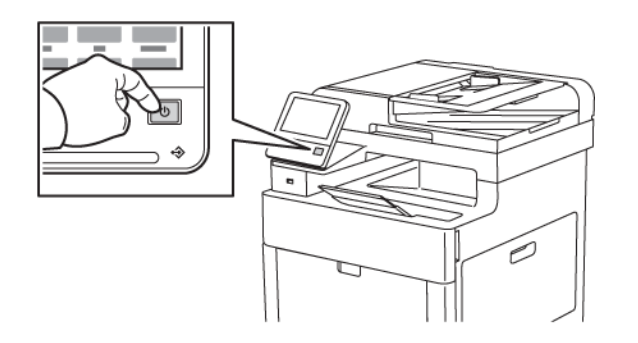

6. A Wi-Fi beállítások konfigurálásának menete:

#### <span id="page-45-0"></span>Vezeték nélküli hálózati adapter eltávolítása

1. Kapcsolja ki a nyomtatót.

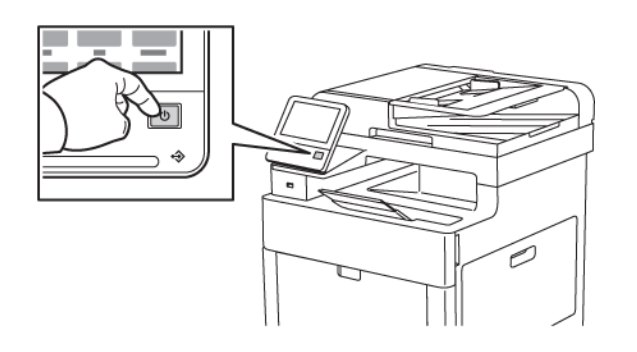

2. A bal oldali fedél kinyitásához húzza el a kart a nyomtatótól, majd hajtsa a kart a nyomtató hátulja felé.

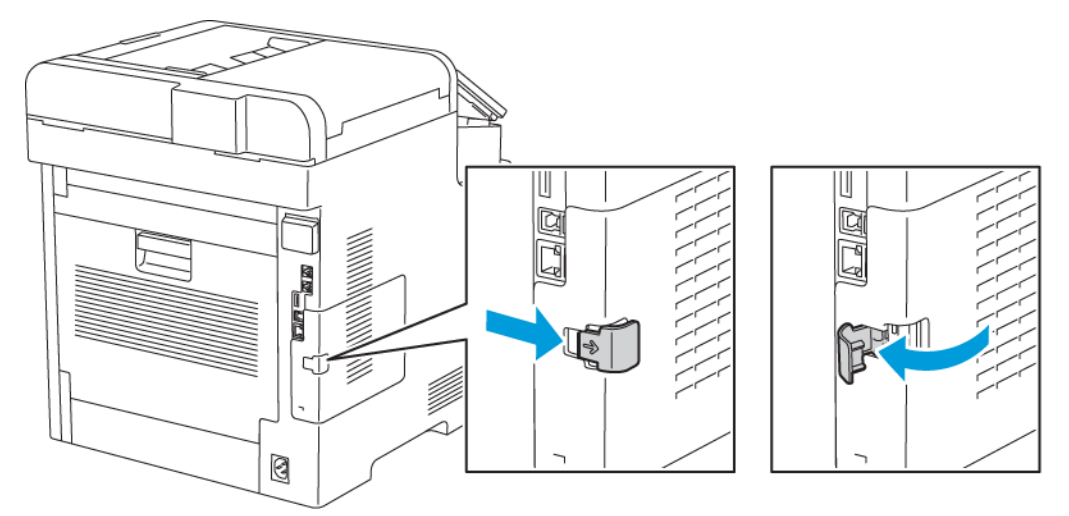

3. A fedél eltávolításához csúsztassa a fedelet hátrafelé, majd el a nyomtatótól.

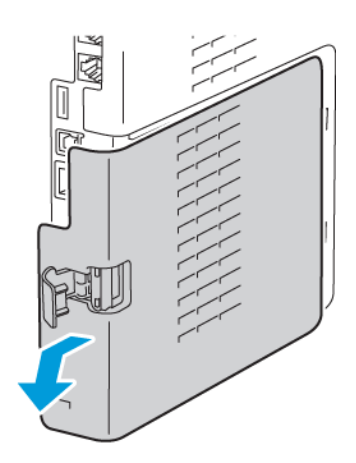

46 Xerox® WorkCentre® 6515 többfunkciós nyomtató Felhasználói útmutató

4. Nyúljon be a gépbe, majd nyomja le a kioldókart a nyomtató elejének irányába. Tartsa a kioldókart ebben a pozícióban, és húzza a vezeték nélküli hálózati adaptert óvatosan el a nyomtatótól.

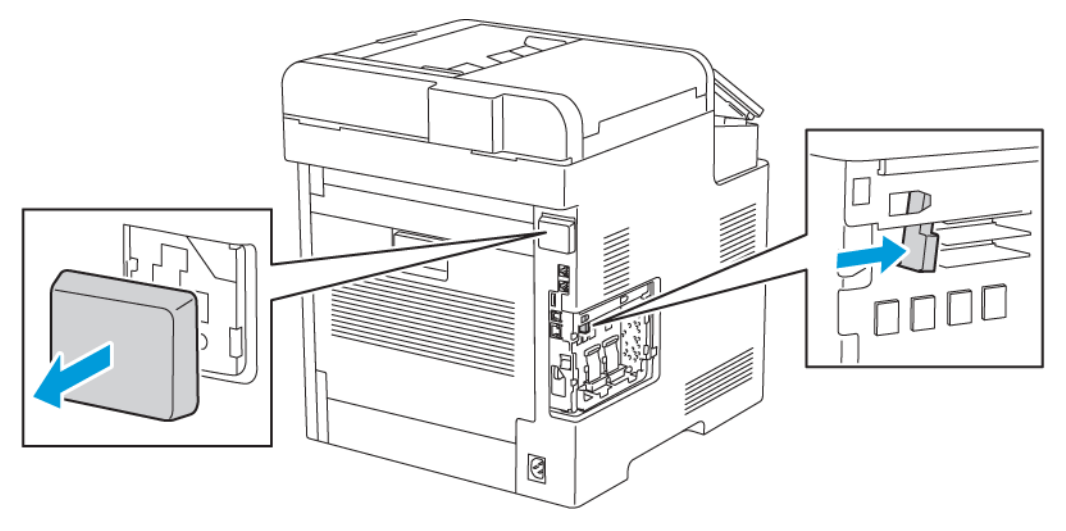

- **Megjegyzés:** Ne próbálja erővel kihúzni a vezeték nélküli hálózati adaptert. Ha a retesz megfelelően kiold, az adaptert könnyű kihúzni. Ha az adapter nincs kioldva, akkor megsérülhet.
- 5. Ha szeretné visszahelyezni a vezeték nélküli hálózati adapter portjának fedelét, illessze az alsó fület a kis nyílásba. Nyomja óvatosan a port fedelét a nyomtató hátulja felé, amíg a helyére nem rögzül.

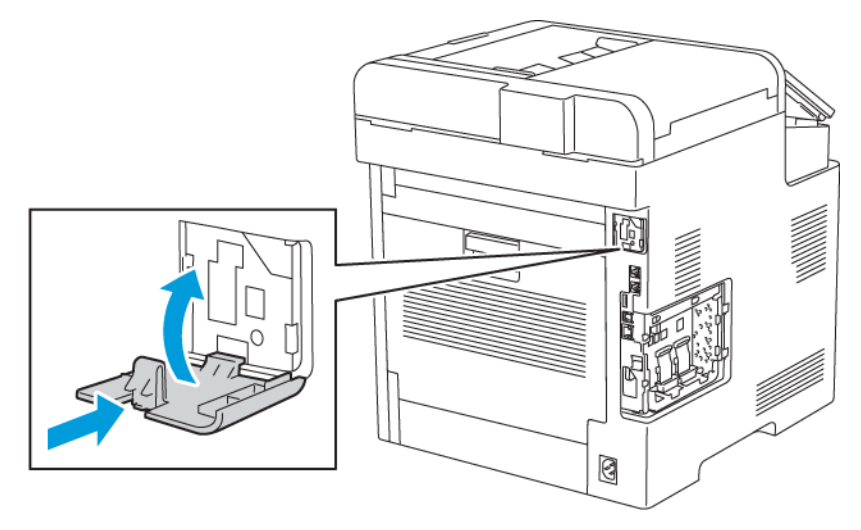

6. Tegye a helyére a bal oldali fedelet, majd csúsztassa a nyomtató elejének irányába.

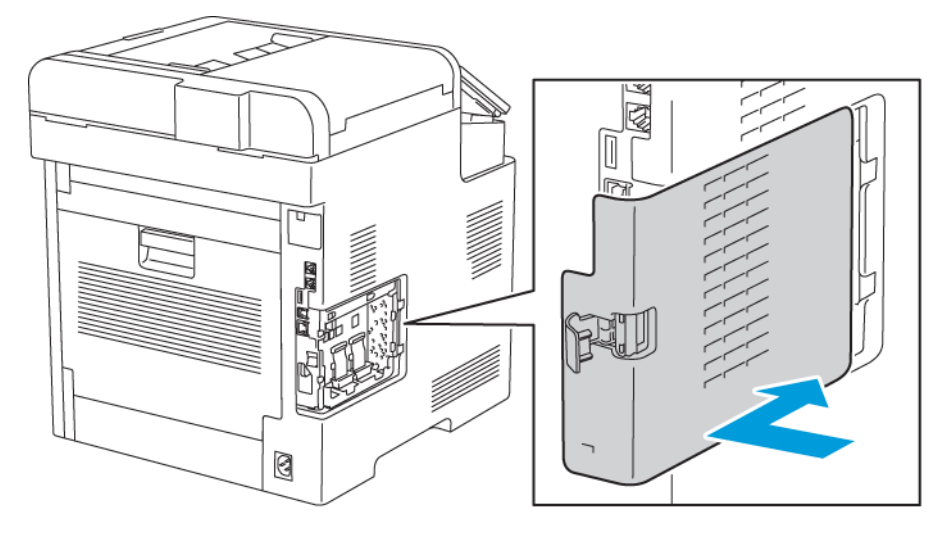

7. A fedél lezárásához hajtsa a kart a nyomtató eleje felé, majd nyomja be a kart, amíg zárt helyzetbe nem kattan.

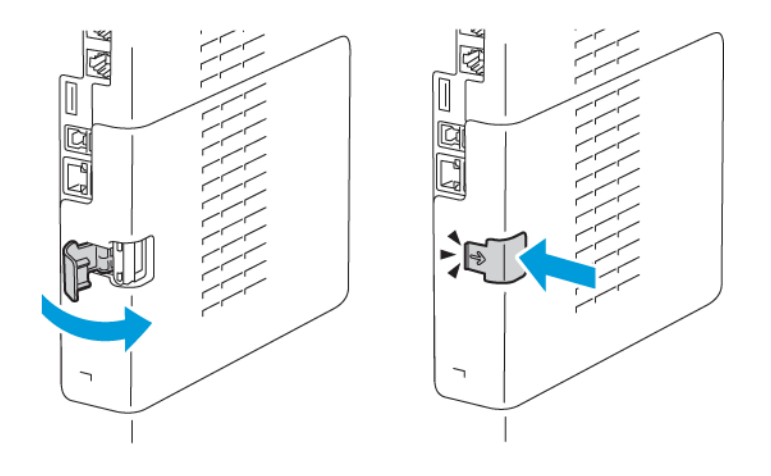

8. Csatlakoztassa a nyomtatót a számítógépéhez egy USB-kábellel, vagy egy hálózathoz Ethernet-kábellel.

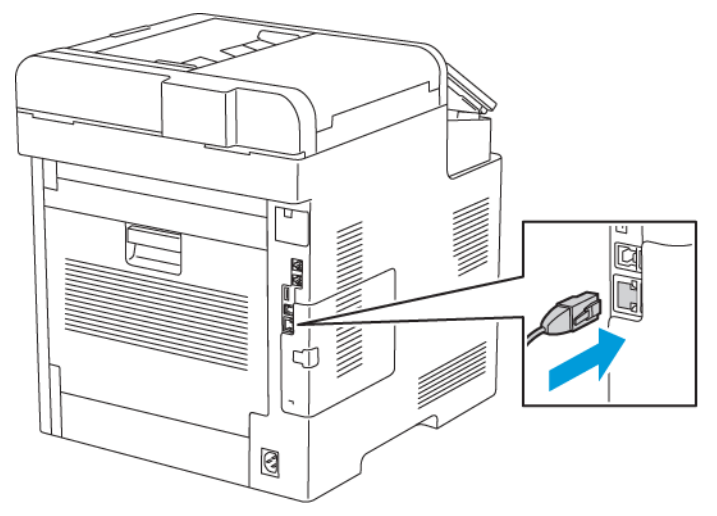

9. Kapcsolja be a nyomtatót.

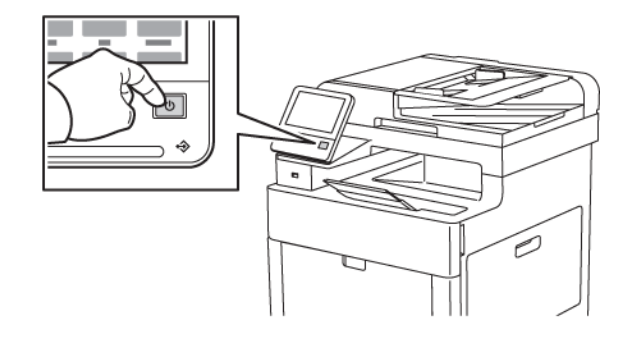

#### Vezeték nélküli beállítások visszaállítása

Ha a nyomtató korábban már telepítve volt vezeték nélküli környezetben, lehet, hogy őrzi a beállításokat. Ha nem szeretné, hogy a nyomtató megkíséreljen a korábbi hálózathoz csatlakozni, állítsa alaphelyzetbe a vezeték nélküli beállításokat.

A vezeték nélküli beállítások alaphelyzetbe állítása:

- 1. A nyomtató vezérlőpultján nyomja meg a **Kezdőlap** gombot.
- 2. Érintse meg a **Készülék**→**Kapcsolat**→**Wi-Fi** elemet.
- 3. Érintse meg azt a hálózati beállítást, amelyet szeretne alaphelyzetbe állítani.
- 4. Érintse meg a **Hálózat elfelejtése** gombot.
- 5. A parancssorban érintse meg az **Elfelejt és újraindítás** elemet.

#### Csatlakozás a hálózathoz Védett Wi-Fi-beállítás használatával

A védett Wi-Fi beállítás, azaz a WPS a vezeték nélküli hálózatok beállítására szolgáló hálózati szabvány. A WPS-protokollok segítségével vezeték nélküli hálózatokkal kapcsolatos tapasztalatok nélkül is beállíthatja készülékeit biztonságos, vezeték nélküli hálózaton belüli működésre. WPSigazolással rendelkező útválasztók esetén a routeren és a nyomtatóban található eszközök segítségével csatlakoztathatja a nyomtatót a hálózathoz. Az eszközök használata érdekében a vezeték nélküli útválasztót megfelelően be kell állítani, és a WPS-szel kompatibilisnek kell lennie.

- A nyomtató vezeték nélküli hálózathoz történő csatlakoztatásának legegyszerűbb módja a nyomógombos csatlakoztatás (PBC). Automatikusan csatlakozik, amikor megnyomja az útválasztón, illetve a nyomtatón található gombot. Az útválasztó és a nyomtató adatokat cserélnek, majd a nyomtató fogadja az útválasztó által elküldött biztonsági és konfigurációs adatokat, és csatlakozik a hálózatra. A PCB a nyomtató hálózathoz csatlakoztatásának viszonylag biztonságos módja. A hálózati csatlakozáshoz nem kell megadnia semmilyen adatot.
- A PIN kód automatikusan csatlakoztatja a nyomtatót a vezeték nélküli útválasztóhoz, közös PIN kód segítségével. A nyomtató maga generálja és nyomtatja ki a beállításhoz használandó PIN kódot. Amikor a PIN kódot megadja az útválasztón, az útválasztó a PIN kód segítségével továbbítja a hálózati adatokat. Amint mindkét eszköz felismeri a PIN kódot, az útválasztó átadja a biztonsági és konfigurációs adatokat a nyomtatónak, amely ezek használatával kapcsolódik a hálózathoz.

#### Csatlakoztatás vezeték nélküli hálózathoz manuálisan

Ha olyan vezeték nélküli hálózathoz csatlakozik, amelyben nincs WPS-kompatibilis útválasztó, akkor kézzel adja meg a nyomtató beállításait. Mielőtt hozzákezdene, meg kell tudnia a beállítási adatokat (például a nevet és a jelszót) az útválasztóról. Forduljon a rendszer-adminisztrátorhoz további segítségért.

Csatlakozás vezeték nélküli hálózathoz manuálisan:

- 1. Jelentkezzen be adminisztrátorként. Részletek: [Adminisztrátori](#page-275-0) bejelentkezés a vezérlőpanelen.
- 2. Érintse meg a **Készülék**→**Kapcsolatkezelő**→**Wi-Fi** elemet.
- 3. A wifi engedélyezéséhez érintse meg az Engedélyez váltógombot.
- 4. Ha egy meglévő wifihálózathoz szeretne automatikusan kapcsolódni:
	- a. Az elérhető wifihálózatok listáján érintse meg a megfelelő hálózatot.
		- **Megjegyzés:** Ha a szükséges wifihálózat nem szerepel a listán, vagy amennyiben az WPS-t használ, manuálisan konfigurálja a kapcsolatot. Részleteket a 6. lépésben talál.
	- b. Ha a hálózatra be kell jelentkeznie, írja be a jelszót.
	- c. A wifi frekvenciasávjának kiválasztásához érintse meg a **Wi-Fi sáv** elemet, majd válasszon ki egy beállítást.

**Megjegyzés:** A wifi frekvenciasávja alapértelmezés szerint AUTO értékre van állítva.

- d. Érintse meg az **OK** gombot.
- 5. Ha manuálisan szeretne a wifihálózathoz kapcsolódni:
	- a. Érintse meg a **Manuális beállítás** elemet.
	- b. Az első mezőbe írja be a wifihálózat nevét, majd érintse meg a **Bevitel** gombot.
	- c. Érintse meg a **Hálózat típusa** elemet, majd válasszon ki egy beállítást.
	- d. Érintse meg a **Biztonság** elemet, majd válasszon a beállítások közül.

e. Érintse meg a **Wi-Fi védett beállítás (WPS)** elemet, majd válasszon ki egy értéket.

**Megjegyzés:** Ha a WPS beállítását nyomógombos (PBC) módszerrel szeretné elvégezni, válassza a **PBC** opciót.

- f. Érintse meg az **OK** gombot.
- 6. A wifikapcsolat-beállítások módosításainak aktiválásához nyomja meg a **Kezdőlap** gombot.
- 7. A jóváhagyást kérő ablak megjelenésekor érintse meg az **Újraindítás most** elemet.
- 8. A nyomtató újraindulása után várjon 2 percet. A hálózati információk és az IP-cím beszerzéséhez nyomtasson konfigurációs jelentést. További információk: .

#### Elsődleges hálózat konfigurálása a vezérlőpulton

A készülék vezérlőpultján beállíthatja az elsődleges hálózati kapcsolattípust.

#### **Megjegyzés:**

- Az elsődleges hálózatot csak akkor kell beállítani, ha a készülékre telepítették az opcionális hálózati wifikészletet, és engedélyezték annak használatát.
- Ha nincs wifikapcsolat, akkor alapértelmezés szerint az Ethernet az elsődleges hálózat. Ha a készletet telepítették és engedélyezték, a készülék két hálózati kapcsolattal fog rendelkezni. Az egyik hálózati kapcsolat az elsődleges, a másik pedig a másodlagos kapcsolat lesz.
- Az alábbi funkciók csak az elsődleges hálózati kapcsolattal használhatók:
	- IPsec
	- SMTP
	- SNTP
	- WSD-szkennelés
	- Szkennelés SFTP-re, Szkennelés SMB-re, Szkennelés E-mailbe
	- LDAP
	- UPnP-felfedezés
	- ThinPrint
	- EIP webszolgáltatás
- Ha eltávolítja a hálózati wifimodult, akkor az Ethernet lesz az elsődleges hálózati kapcsolat.

Az elsődleges hálózat konfigurálása a vezérlőpulton:

- 1. A nyomtató vezérlőpultján nyomja meg a **Kezdőlap** gombot.
- 2. Jelentkezzen be adminisztrátorként. Részletek: A [vezérlőpanel](#page-221-0) elérése rendszer[adminisztrátorként.](#page-221-0)
- 3. Érintse meg a **Készülék**→**Kapcsolatkezelő**→**Elsődleges hálózat** elemet.
- 4. Válassza ki a készülékhez a megfelelő hálózati kapcsolattípust.
- 5. A módosítások alkalmazásához és a készülék újraindításához a jóváhagyást kérő ablak megjelenésekor érintse meg az **Újraindítás most** gombot.

#### Az elsődleges hálózat konfigurálása az Embedded Web Server használatával

Az Embedded Web Server segítségével beállíthatja az elsődleges hálózati kapcsolattípust.

#### **Megjegyzés:**

- Az elsődleges hálózat csak akkor állítható be az Embedded Web Server alkalmazásban, ha a készülékre telepítették az opcionális wifikészletet, és engedélyezték annak használatát.
- Ha nincs wifikapcsolat, akkor alapértelmezés szerint az Ethernet az elsődleges hálózat. Ha a készletet telepítették és engedélyezték, a készülék két hálózati kapcsolattal fog rendelkezni. Az egyik hálózati kapcsolat az elsődleges, a másik pedig a másodlagos kapcsolat lesz.
- Az alábbi funkciók csak az elsődleges hálózati kapcsolattal használhatók:
	- IPsec
	- SMTP
	- SNTP
	- WSD-szkennelés
	- Szkennelés SFTP-re, Szkennelés SMB-re, Szkennelés E-mailbe
	- LDAP
	- UPnP-felfedezés
	- ThinPrint
	- EIP webszolgáltatás
- Ha eltávolítja a wifimodult, akkor az Ethernet lesz az elsődleges hálózat.
- 1. Jelentkezzen be az Embedded Web Serverbe rendszer-adminisztrátorként, majd kattintson a **Connectivity** (Kapcsolat) lehetőségre.
- 2. A Connections (Kapcsolatok) részen kattintson az **Ethernet** lehetőségre.
- 3. A Common (Közös) területen kattintson az **Edit** (Szerkesztés) gombra.
- 4. Kattintson a **Primary Network** (Elsődleges hálózat) lehetőségre, majd válassza ki a készülékhez a megfelelő hálózati kapcsolattípust.
- 5. Kattintson az **OK** gombra.
- 6. A módosítások életbe léptetéséhez a jóváhagyást kérő ablakban kattintson a **Restart Now** (Újraindítás most) gombra.

## Csatlakozás a Wi-Fi Direct szolgáltatáshoz

A nyomtatóhoz Wi-Fi kapcsolattal rendelkező eszközről, így többek között táblagépről, számítógépről és okostelefonról is csatlakozhat a Wi-Fi Direct használatával. A Wi-Fi Direct alapértelmezés szerint le van tiltva. Részletek: .

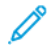

**Megjegyzés:** A vezeték nélküli hálózatokhoz csak azok a nyomtatók tudnak csatlakozni, amelyek el vannak látva a külön beszerezhető vezeték nélküli hálózati adapterrel.

#### Csatlakozás mobileszközről a Wi-Fi Direct használatával

A Wi-Fi Direct használatával való csatlakozáshoz kövesse a mobileszközhöz tartozó útmutatást.

52 Xerox® WorkCentre® 6515 többfunkciós nyomtató Felhasználói útmutató

## Kapcsolódás telefonvonalhoz

**VIGYÁZAT:** A tűzveszély megelőzése érdekében csak 26-os amerikai huzalmértékű (AWG)  $\bigwedge$ kábelt, vagy annál nagyobb átmérőjű telefonzsinórt használjon.

- 1. Győződjön meg róla, hogy a nyomtató ki van kapcsolva.
- 2. Csatlakoztasson egy szabványos RJ11-es No. 26-os AWG (American Wire Gauge) vagy nagyobb kábelt a nyomtató hátoldalán található Line porthoz.
- 3. Az RJ11-es kábel másik végét csatlakoztassa egy működő telefonvonalhoz.
- 4. Kapcsolja be a nyomtatót.
- 5. Engedélyezze és állítsa be a faxfunkciókat.

Referenciaanyagok:

.

## <span id="page-53-0"></span>A nyomtató be- és kikapcsolása

A nyomtató egyetlen többfunkciós gombbal rendelkezik a vezérlőpulton. A Főkapcsoló/ébresztés gomb bekapcsolja vagy leállítja a nyomtatót. A gombbal léphet alacsony áramfelvételi módba, vagy léphet ki abból. A gomb villog, amikor a gép energiatakarékos módban van.

Ha szeretné kikapcsolni a nyomtatót, vagy ki kíván lépni az energiatakarékos módból vagy a szendergő módból, nyomja meg a **Főkapcsoló/ébresztés** gombot.

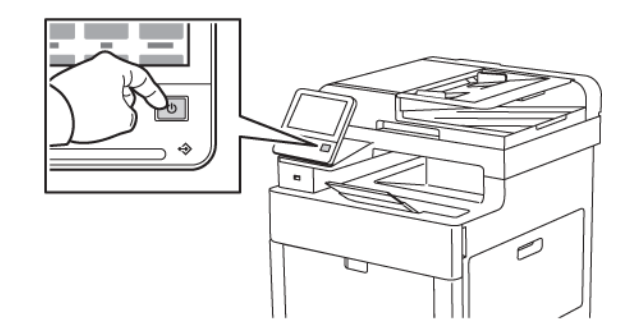

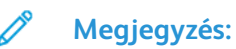

- A Főkapcsoló/ébresztés gomb a nyomtató egyetlen főkapcsolója.
- A nyomtató kilép az alacsony fogyasztású vagy szendergő módból, amikor adatokat fogad egy csatlakoztatott eszközről.

54 Xerox® WorkCentre® 6515 többfunkciós nyomtató Felhasználói útmutató

• Amikor alacsony fogyasztású módban vagy szendergő módban van, az érintőképernyő kikapcsol, és nem használható. A nyomtató manuális felébresztéséhez nyomja meg a Főkapcsoló/ébresztés gombot.

Újraindításhoz, szendergő módba lépéshez vagy a nyomtató kikapcsolásához:

1. A nyomtató vezérlőpultján nyomja meg a **Főkapcsoló/ébresztés** gombot.

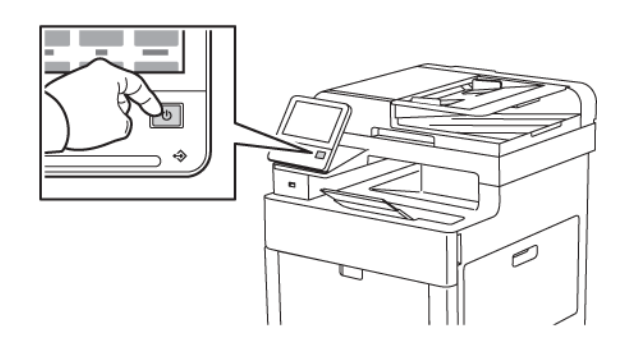

- 2. Válassza ki a kívánt beállítást.
	- A nyomtató újraindításához érintse meg az **Újraindítás** gombot. A kérdésnél érintse meg az **Újraindítás** elemet.
	- A nyomtató szendergő módba helyezéséhez érintse meg a **Szendergő mód** gombot.

Szendergő módban az érintőképernyő ki van kapcsolva, és a Főkapcsoló/ébresztés gomb villog.

- A nyomtató kikapcsolásához érintse meg a **Kikapcsolás** lehetőséget.
- 3. Ha a nyomtató nem reagál a Főkapcsoló/ébresztés gomb egyszeri megnyomására, nyomja le a gombot 5 másodperc hosszan. Megjelenik egy üzenet, melyben a rendszer arra kéri, hogy várja meg, amíg a nyomtató kikapcsol.

10 másodperc eltelte után az érintőképernyő elsötétül, a Főkapcsoló/ébresztés gomb pedig addig villog, amíg a nyomtató kikapcsolása be nem fejeződik.

**Figyelem:** A nyomtató bekapcsolt állapotában ne húzza ki vagy dugja be a tápkábelt.

## Telepítővarázsló

A nyomtató első alkalommal történő bekapcsolásakor elindul a Telepítővarázsló. A varázsló kérdések sorozatával segíti a nyomtató alapvető beállításainak megadását.

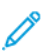

 $\mathbf \sigma$ 

**Megjegyzés:** Ezeket a beállításokat bármikor módosíthatja.

## <span id="page-55-0"></span>Hálózati beállítások konfigurálása

## A TCP/IP és IP-címek áttekintése

A számítógépek és nyomtatók elsődlegesen TCP/IP-protokollokat használnak az Ethernet hálózatokon. A Macintosh számítógépek általában TCP/IP vagy Bonjour protokollt használnak a hálózati nyomtatóval történő kommunikációhoz. Macintosh OS X rendszereken a TCP/IP használata javasolt. A TCP/IP-től eltérően azonban a Bonjour protokoll használata esetén a nyomtatóknak és a számítógépeknek nem kell IP-címmel rendelkezniük.

TCP/IP protokollok esetén minden nyomtatónak és számítógépnek egyedi IP-címmel kell rendelkeznie. Számos hálózat, illetve kábeles vagy DSL-útválasztó rendelkezik Dynamic Host Configuration Protocol (DHCP) kiszolgálóval. A DHCP-kiszolgáló automatikusan kiosztja az IPcímet a hálózat DHCP használatára konfigurált összes számítógépe és nyomtatója számára.

Ha kábeles vagy DSL-útválasztót használ, az IP-címek használatára vonatkozó információkat megtalálja az útválasztó dokumentációjában.

## Nyomtató IP-címének kiosztása

Alapértelmezés szerint a nyomtató úgy van beállítva, hogy az IP-címet a hálózatról, a DHCP használatával szerezze be. A DHCP által kiosztott hálózati címek azonban csak ideiglenes címek. A hálózat meghatározott idő után egy új IP-címet rendelhet a nyomtatóhoz. Ha a nyomtató illesztőprogramjában beállított IP-cím időnként megváltozik, az kapcsolati problémákat okozhat. Az ilyen problémák megelőzése végett, illetve ha a hálózati rendszergazdának statikus IP-címre van szüksége a nyomtatóhoz, az IP-címet manuálisan is hozzárendelheti a nyomtatóhoz.

A nyomtató IP-címe a vezérlőpanelen vagy a konfigurációs jelentésben tekinthető meg. Részletek:

#### IP-cím automatikus kiosztása

.

- 1. A nyomtató vezérlőpanelén nyomja meg a **Kezdőképernyő** gombot.
- 2. Érintse meg a **Készülék**→**Kapcsolat**→**Ethernet**→**IPv4** elemet.
- 3. Az IPv4 engedélyezéséhez érintse meg az **IPv4 engedélyezése** váltógombot.
- 4. Ha nyomtató IP-címét a DHCP-kiszolgáló segítségével szeretné kiosztani, érintse meg a **DHCP**, majd az **OK** gombot.

**Megjegyzés:** A legtöbb hálózaton a legjobb eredmény elérése érdekében engedélyezze a **DHCP** funkciót. Ez a funkció lehetővé teszi a dinamikus DNS-regisztrációt.

- 5. A beállítások mentéséhez érintse meg az **OK** gombot.
- 6. Nyomja meg a **Kezdőlap** gombot.
- 7. A jóváhagyást kérő ablak megjelenésekor érintse meg az **Újraindítás most** elemet a módosítások aktiválásához.
- 8. Két perccel a nyomtató újraindítása után ellenőrizze, hogy a nyomtatónak sikerült-e beszereznie egy érvényes IP-címet. Részletek: .

## <span id="page-56-0"></span>Az AirPrint beállítása

Az AirPrint olyan szoftveres megoldás, amely lehetővé teszi a vezetékes és vezeték nélküli nyomtatást az Apple iOS-alapú mobileszközökről és Mac OS-alapú eszközökről anélkül, hogy ehhez nyomtató-illesztőprogram telepítésére lenne szüksége. Az AirPrint használatát támogató nyomtatókon egyetlen érintéssel közvetlenül nyomtathat és faxolhat bármely Mac-számítógépről, illetve iPhone, iPad vagy iPod készülékről. Az AirPrint segítségével nyomtató-illesztőprogram használata nélkül, közvetlenül nyomtathat vezetékes és vezeték nélküli készülékekről.

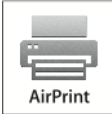

#### **Megjegyzés:**

- Az AirPrint funkciót nem minden alkalmazás támogatja.
- A vezeték nélküli eszközöknek ugyanarra a hálózatra kell csatlakozniuk, amelyre a nyomtató csatlakozik.
- Az AirPrint működéséhez mind az IPP, mind a Bonjour® (mDNS) protokolloknak engedélyezve kell lennie.
- Az AirPrint-munkát küldő eszköznek ugyanazon az alhálózaton kell lennie, amelyiken a nyomtató található. Ha engedélyezni szeretné az eszközöknek, hogy különböző alhálózatokról nyomtassanak, úgy konfigurálja a hálózatot, hogy a csoportos küldésű DNS-forgalmat az alhálózatokon át továbbítsa.
- A Mac OS eszköznek Mac OS 10.7-es vagy újabb verziójúnak kell lennie.
- Az AirPrint funkciót támogató nyomtatók együttműködnek az iOS legújabb verzióját futtató iPad, iPhone (3GS vagy újabb) és iPod touch (harmadik generációs vagy újabb) eszközökkel.
- 1. Számítógépén nyissa meg a webböngészőt. A Cím mezőbe írja be a nyomtató IP-címét, majd nyomja le az **Enter** vagy **Return** billentyűt.
	- **Megjegyzés:** Ha nem ismeri a nyomtató IP-címét, lásd: .
- 2. Az Embedded Web Server beágyazott webkiszolgálóban kattintson a **Home (Kezdőlap)**→**Connectivity** (Kapcsolat) lehetőségre.

**Megjegyzés:** Ha ez a funkció nem jelenik meg, jelentkezzen be rendszergazdaként.

- 3. A Mobile Printing lehetőségnél kattintson az **AirPrint** elemre.
- 4. Az AirPrint engedélyezéséhez kattintson az **Enable** (Engedélyez) váltógombra.

**Megjegyzés:** Az AirPrint® alapértelmezés szerint engedélyezve van, ha az IPP és a Bonjour® (mDNS) is engedélyezett.

- A nyomtató nevének megváltoztatásához írjon be új nevet a Név mezőbe.
- A nyomtató helyének megadásához írja be a Hely mezőbe a nyomtató helyét.
- A nyomtató helyének vagy címének megadásához írja be a Geo-Location (Földrajzi hely) mezőbe a hosszúsági és szélességi koordinátákat tizedes tört formátumban. Hely megadásához használjon ehhez hasonló koordinátákat: 45.325026, -122.766831.
- 5. Kattintson az **OK** gombra.
- 6. A módosítások életbe léptetéséhez a jóváhagyást kérő ablakban kattintson a **Restart Now** (Újraindítás most) gombra.

## <span id="page-57-0"></span>A Google Cloud Print konfigurálása

A Google Cloud Print segítségével a felhőben tárolt dokumentumok nyomtató-illesztőprogram nélkül nyomtathatók ki.

Mielőtt hozzákezd a feladathoz:

- Hozzon létre egy Google e-mail fiókot.
- Állítsa be a nyomtatót IPv4 használatára.
- Igény szerint adja meg a proxykiszolgáló beállításait.

A Google Cloud Print konfigurálása:

1. Számítógépén nyissa meg a webböngészőt. A Cím mezőbe írja be a nyomtató IP-címét, majd nyomja le az **Enter** vagy **Return** billentyűt.

**Megjegyzés:** Ha nem ismeri a nyomtató IP-címét, lásd: .

- 2. Az Embedded Web Server beágyazott webkiszolgálóban kattintson a **Home (Kezdőlap)**→**Connectivity** (Kapcsolat) lehetőségre.
- 3. A Mobile Printing lehetőségnél kattintson az **Google Cloud Print** elemre.
- 4. A Google Cloud Print engedélyezéséhez kattintson az **Enable** (Engedélyez) váltógombra.
- 5. Kattintson az **OK** gombra.
- 6. Indítsa újra a nyomtatót, majd várjon két percig a nyomtató csatlakozására.
- 7. Frissítse webböngészőjét, majd a Mobile Printing (Mobil nyomtatás) résznél kattintson a **Google Cloud Print** lehetőségre.
- 8. Kattintson a **Printer Registration** (Nyomtatóregisztráció) lehetőségre.
- 9. Kattintson a **Register** (Regisztrálás) gombra.

Kinyomtatódik egy nyomtatóregisztrációs oldal.

10. A nyomtató regisztrálásához írja be a webböngészőjébe a megadott URL-címet, vagy olvassa be a vonalkódot a mobiltelefonjával.

Miután a nyomtatót regisztrálta, megjelenik egy visszaigazolást tartalmazó ablak.

11. A Google Cloud Print szolgáltatás használatához Google-fiókjában kattintson a **Nyomtató kezelése** elemre.

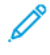

**Megjegyzés:** Az alapértelmezett nyomtatónév ebben a formátumban jelenik meg: Modellnév (MAC-cím).

## <span id="page-58-0"></span>Az általános beállítások megadása a vezérlőpulton

## A nyomtatóval kapcsolatos információk elérése a vezérlőpultról

A nyomtató információinak megtekintése:

- 1. A nyomtató vezérlőpanelén nyomja meg a **Kezdőképernyő** gombot.
- 2. Érintse meg a **Készülék**→**Névjegy** elemet.
- 3. A kezdőképernyőre való visszatéréshez nyomja meg a **Kezdőképernyő** gombot.
- 4. A nyomtató vezérlőpanelén nyomja meg a **Kezdőképernyő** gombot.
- 5. Érintse meg a **Készülék**→**Névjegy**→**Tájékoztató oldalak** elemet.
- 6. Adott tájékoztató oldal kinyomtatásához érintse meg a megfelelő oldalt.
- 7. A kezdőképernyőre való visszatéréshez nyomja meg a **Kezdőképernyő** gombot.

A nyomtató információinak kinyomtatása:

- 1. A nyomtató vezérlőpanelén nyomja meg a **Kezdőképernyő** gombot.
- 2. Érintse meg a **Készülék**→**Névjegy**→**Tájékoztató oldalak** elemet.
- 3. Adott tájékoztató oldal kinyomtatásához érintse meg a megfelelő oldalt.
- 4. A kezdőképernyőre való visszatéréshez nyomja meg a **Kezdőképernyő** gombot.

## A telepített alkalmazások megjelenítése és elrejtése

- 1. A nyomtató vezérlőpanelén nyomja meg a **Kezdőképernyő** gombot.
- 2. Érintse meg a **Testreszabás** gombot.
- 3. Telepített, de kezdetben rejtett alkalmazás megjelenítése:
	- a. Érintse meg a plusz (**+**) ikont.
	- b. Érintse meg azt az alkalmazást, amelyet szeretne láthatóvá tenni a vezérlőpulton.
	- c. Érintse meg a **Kész** gombot.
- 4. Telepített alkalmazás elrejtése:
	- a. A megfelelő alkalmazás mellett érintse meg az **X** gombot.
	- b. Érintse meg a **Kész** gombot.
- 5. Ellenőrizze, hogy csak a megfelelő alkalmazások láthatók-e a kezdőlapon.

## A funkciólista testreszabása és személyre szabása

Adott alkalmazás Funkció listájának testreszabása:

- 1. A nyomtató vezérlőpanelén nyomja meg a **Kezdőképernyő** gombot.
- 2. Érintse meg a kívánt alkalmazást.
- 3. Görgessen az oldal aljára, és érintse meg a **Testre szab** gombot.
- 4. Érintse meg a **Funkciólista** lehetőséget.
	- **Megjegyzés:** A bejelentkezett adminisztrátorok esetében megnyílik egy ablak, 0 amelyben meg kell adnia, hogy a módosítások egy vendégfelhasználóra vagy pedig Önre vonatkoznak.
- 5. Érintse meg a megfelelő opciót.
	- Adott funkció elrejtéséhez érintse meg a kívánt funkció melletti **Szemikont**. Ha egy funkció rejtve van, a hozzá tartozó Szemikon át van húzva.
	- Adott funkció megjelenítéséhez érintse meg a kívánt funkció melletti **Szemikont**. Ha egy funkció látható, a hozzá tartozó szem ikon nincs áthúzva.
- 6. A menüfunkciók átrendezéséhez áthúzással rendezze a funkciókat a kívánt sorrendbe.
- 7. Az aktuális konfiguráció mentéséhez érintse meg a **Kész** elemet.

## <span id="page-60-0"></span>A fax alapértékeinek és beállításainak megadása

A faxberendezésekről megfelelő faxküldési fejléc-információk nélkül történő üzenetküldés törvénytelen cselekedetnek minősül. Az első átvitt oldalon, illetve az átvitt oldalak mindegyikének felső vagy alsó margóján a következő információknak kötelező megjelenniük:

- A faxot küldő cég vagy egyén azonosítása
- A küldő gép telefonszáma
- Az átvitel dátuma és időpontja

A nyomtató első bekapcsolásakor lefut a Telepítővarázsló. A Telepítővarázsló végigvezeti a nyomtató kezdeti konfigurációján, és a fax beállításainak és alapértelmezett értékeinek konfigurációján.

A faxbeállítások között négy érték adható meg:

- Faxvonal beállításai
- Bejövő alapbeállítások
- Átviteli alapértékek
- Faxjelentések

A fax megfelelő működéséhez a fax használata előtt mindegyik beállításnak meg kell adni a megfelelő értéket. Módosíthatja a beállításokat a vezérlőpulton vagy az Embedded Web Server segítségével.

**Megjegyzés:** Ha a nyomtató Ethernet-kapcsolattal csatlakozik a számítógéphez, konfigurálja a faxbeállításokat az Embedded Web Server segítségével.

## <span id="page-61-0"></span>A szoftverek telepítése

Az illesztőprogramok telepítése előtt győződjön meg arról, hogy a nyomtató csatlakoztatva van egy elektromos aljzathoz, be van kapcsolva, megfelelően csatlakozik, és rendelkezik érvényes IPcímmel. Az IP-cím általában a vezérlőpanel jobb felső sarkában jelenik meg. Ha nem találja a nyomtató IP-címét, lásd: .

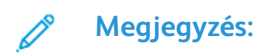

Ha a *Software and Documentation* (Szoftvereket és dokumentációt tartalmazó lemez) nem áll rendelkezésre, a [www.xerox.com/office/WC6515drivers](http://www.office.xerox.com/cgi-bin/printer.pl?APP=udpdfs&Page=color&Model=WorkCentre+WC6515&PgName=driver&Language=English) címről töltse le a legújabb illesztőprogramokat.

## Operációs rendszerrel kapcsolatos követelmények

- Windows Vista, Windows 7, Windows 8.1, Windows Server 2008, Windows 10, Windows Server 2008 R2, és Windows Server 2012.
- Macintosh OS X 10.9-es vagy újabb verzió.
- UNIX és Linux: Nyomtatója támogatja a különböző UNIX-platformokhoz való csatlakozást a hálózati interfészen keresztül.

### Nyomtatóillesztő programok telepítése Windows hálózati nyomtató számára

1. Helyezze a *Software and Documentation disc* (Szoftvereket és dokumentációt tartalmazó lemez) CD-t a számítógép megfelelő meghajtójába. Ha a telepítő nem indul el automatikusan, tallózással keresse meg a meghajtót, majd kattintson duplán a **Setup.exe** telepítőfájlra.

#### **Megjegyzés:**

Ha a *Software and Documentation* (Szoftvereket és dokumentációt tartalmazó lemez) nem áll rendelkezésre, a [www.xerox.com/office/WC6515drivers](http://www.office.xerox.com/cgi-bin/printer.pl?APP=udpdfs&Page=color&Model=WorkCentre+WC6515&PgName=driver&Language=English) címről töltse le a legújabb illesztőprogramokat.

- 2. Válassza ki a nyomtatómodellt.
- 3. Kattintson az **Illesztőprogramok telepítése** gombra.
- 4. Válassza a **Nyomtató-illesztőprogram telepítése**, a **Szkennelő-illesztőprogram telepítése** vagy a **Nyomtató- és szkennelő-illesztőprogramok telepítése** lehetőségre.
- 5. A licencszerződés részben kattintson az **Elfogadom** gombra.
- 6. Válassza ki nyomtatóját a felismert nyomtatók listájából.
	- **Megjegyzés:** Ha a hálózati nyomtató illesztőprogramjainak telepítésekor nem találja a kérdéses nyomtatót a listán, kattintson az **IP-cím vagy DNS-név** gombra. Írja be az IPcím vagy DNS-név mezőbe a nyomtató IP-címét, majd a **Keresés** gombra kattintva kerestesse meg és válassza ki a nyomtatót. Ha nem ismeri a nyomtató IP-címét, lásd: .
- 7. Kattintson a **Tovább** gombra.
- 8. Szükség esetén a **Sor neve** mezőbe beírhatja a nyomtató nevét.
- 9. Ha nyomtató-illesztőprogramot telepít, válassza azt ki a listáról.
- 10. Ha szkennelő-illesztőprogramot telepít, válassza azt ki a listáról.
- 11. Kattintson a **Telepítés** gombra.
- 62 Xerox® WorkCentre® 6515 többfunkciós nyomtató Felhasználói útmutató
- 12. A nyomtatót kiválaszthatja alapértelmezettként is.
	- **Megjegyzés:** Mielőtt kiválasztaná a **Nyomtató megosztása** beállítást, kérdezze meg a rendszeradminisztrátort.
- 13. A telepítés befejezéséhez kattintson a **Befejezés**, majd a **Bezárás** gombra.

### Nyomtatóillesztő programok telepítése Windows USB-nyomtató számára

1. Helyezze a Software and Documentation disc (Szoftvereket és dokumentációt tartalmazó lemez) CD-t a számítógép megfelelő meghajtójába.

Ha a telepítő nem indul el automatikusan, tallózással keresse meg a meghajtót, majd kattintson duplán a **Setup.exe** telepítőfájlra.

- 2. Kattintson a **Szoftver telepítése** gombra.
- 3. A licencszerződés elfogadásához kattintson az **Elfogadom**, majd a **Tovább** gombra.
- 4. A nyomtatót támogató szoftverek telepítéséhez válassza a **Szoftverek** lehetőséget, majd kattintson a **Tovább** gombra.
- 5. A Szoftver és dokumentáció ablakban szüntesse meg a nem kívánt opciókhoz tartozó négyzetek bejelölését.
- 6. Kattintson a **Tovább** gombra.
- 7. A telepítés befejezéséhez kattintson a **Befejezés** gombra.

#### Illesztő- és segédprogramok telepítése Macintosh OS X rendszeren

- 1. Helyezze a Software and Documentation disc (Szoftvereket és dokumentációt tartalmazó lemez) CD-t a számítógép megfelelő meghajtójába.
- 2. Nyissa meg a nyomtatójának megfelelő Xerox® nyomtató-illesztőprogram 3.xx.x.dmg/.pkg fájlját.
- 3. A Xerox® nyomtató-illesztőprogramok 3.xx.x.dmg/.pkg fájljának futtatásához kattintson duplán a megfelelő fájlnévre.
- 4. Amikor a program erre felszólítja, kattintson a **Folytatás** gombra.
- 5. A licencszerződés elfogadásához kattintson az **Elfogadom** gombra.
- 6. Az aktuális telepítési hely elfogadásához kattintson a **Telepítés** gombra, vagy válasszon másik telepítési helyet a telepítőfájlok számára, és azután kattintson a **Telepítés** gombra.
- 7. Ha a rendszer kéri, írja be jelszavát, majd kattintson az **OK** gombra.
- 8. Válassza ki nyomtatóját a felismert nyomtatók listájából, majd kattintson a **Következő** gombra.
- 9. Ha a nyomtatója nem jelenik meg a felismert nyomtatók között:
	- a. Kattintson a **hálózati nyomtató ikonjára**.
	- b. Írja be nyomtatójának IP-címét, majd kattintson a **Folytatás** gombra.
	- c. Válassza ki nyomtatóját a felismert nyomtatók listájából, majd kattintson a **Folytatás** gombra.
- 10. Ha a rendszer nem ismerte fel a nyomtatót, ellenőrizze, hogy a nyomtató be van-e kapcsolva, és hogy az Ethernet vagy az USB kábel megfelelően van-e csatlakoztatva.
- 11. A nyomtatási sor üzenetének elfogadásához kattintson az **OK** gombra.
- 12. Jelölje be a **Nyomtató beállítása alapértelmezettként** és a **Tesztoldal nyomtatása** jelölőnégyzetet, vagy szüntesse meg azok bejelölését.
- 13. Kattintson a **Folytatás**, majd a **Bezárás** gombra.

#### A nyomtató hozzáadása

Ha a nyomtatót hálózatban használja, állítsa be a Bonjour (Rendezvous) protokollra, vagy LPD/ LPR-kapcsolaton a csatlakozáshoz használja a nyomtató IP-címét. Hálózatra nem kapcsolódó nyomtatók esetén hozzon létre USB-kapcsolatot az asztalon.

A nyomtató Bonjour protokollal történő hozzáadásához:

- 1. A számítógép Alkalmazások mappájából vagy a dokkból nyissa meg a **Rendszerbeállítások** ablakot.
- 2. Kattintson a **Nyomtatók és szkennerek** lehetőségre.

A bal oldali ablakban megjelenik a nyomtatók listája.

- 3. A nyomtatók listája alatt kattintson a **plusz** (**+**) gombra.
- 4. Az ablak felső részén kattintson az **Alapértelmezett** ikonra.
- 5. Válassza ki a nyomtatót a listáról, majd kattintson a **Hozzáadás** gombra.

**Megjegyzés:** Ha a rendszer nem ismerte fel a nyomtatót, ellenőrizze, hogy a nyomtató be van-e kapcsolva, és hogy az Ethernet-kábel megfelelően van-e csatlakoztatva.

A nyomtató IP-cím megadásával történő hozzáadásához:

- 1. A számítógép Alkalmazások mappájából vagy a dokkból nyissa meg a **Rendszerbeállítások** ablakot.
- 2. Kattintson a **Nyomtatók és szkennerek** lehetőségre.

A bal oldali ablakban megjelenik a nyomtatók listája.

- 3. A nyomtatók listája alatt kattintson a **plusz** (**+**) gombra.
- 4. Kattintson az **IP** gombra.
- 5. A Protokoll legördülő menüből válassza ki a protokollt.
- 6. A Cím mezőben adja meg a nyomtató IP-címét.
- 7. A Név mezőben adja meg a nyomtató nevét.
- 8. A Nyomtatás a következővel legördülő listáról válassza ki a **Használni kívánt illesztőprogram** lehetőséget.
- 9. A nyomtatószoftverek listáján válassza ki a nyomtató típusának megfelelő illesztőprogramot a listáról.
- 10. Kattintson a **Hozzáadás** gombra.

Referenciaanyagok:

Online Support Assistant (Online támogatás): [www.xerox.com/office/WC6515support](http://www.office.xerox.com/cgi-bin/printer.pl?APP=udpdfs&Page=Color&Model=WorkCentre+WC6515&PgName=tech&Language=English)

#### A szkenner illesztőprogramjainak telepítése Macintosh rendszerre

- 1. Helyezze be a *Software and Documentation disc* (Szoftvereket és dokumentációt tartalmazó lemez) CD-t a számítógépbe.
- 2. Kattintson duplán az asztalon látható ikonra; megjelenik a nyomtató **.dmg** fájlja.
- 3. Nyissa meg a **Scan Installer.dmg** fájlt, majd keresse meg az operációs rendszernek megfelelő telepítőfájlt.
- 4. Nyissa meg a **szkennertelepítő** csomagfájlját.
- 5. A figyelmeztető és bevezető üzenetek nyugtázásához kattintson a **Continue** (Folytatás) gombra.
- 6. A licencszerződés elfogadásához kattintson a **Folytatás**, majd az **Elfogadom** gombra.
- 7. Az aktuális telepítési hely elfogadásához kattintson a **Telepítés** gombra, vagy válasszon másik telepítési helyet a telepítőfájlok számára, és azután kattintson a **Telepítés** gombra.
- 8. Írja be jelszavát, majd kattintson az **OK** gombra.
- 9. Válassza ki nyomtatóját a felismert nyomtatók listájából, majd kattintson a **Folytatás** gombra.
- 10. Kattintson a **Telepítés folytatása** lehetőségre.
- 11. Az újraindításhoz kattintson a **Kijelentkezés** gombra.

#### A LAN Fax illesztőprogramjának telepítése Macintosh rendszerre

- 1. Helyezze be a *Software and Documentation disc* (Szoftvereket és dokumentációt tartalmazó lemez) CD-t a számítógépbe.
- 2. Kattintson duplán az asztalon látható ikonra; megjelenik a nyomtató **.dmg** fájlja.
- 3. Nyissa meg a **LAN Fax Installer.dmg** fájlt, majd keresse meg az operációs rendszernek megfelelő telepítőfájlt.
- 4. Nyissa meg a **LAN-fax** telepítési csomagfájlját.
- 5. A figyelmeztető és bevezető üzenetek nyugtázásához kattintson a **Continue** (Folytatás) gombra.
- 6. A licencszerződés elfogadásához kattintson a **Folytatás**, majd az **Elfogadom** gombra.
- 7. Az aktuális telepítési hely elfogadásához kattintson a **Telepítés** gombra, vagy válasszon másik telepítési helyet a telepítőfájlok számára, és azután kattintson a **Telepítés** gombra.
- 8. Írja be jelszavát, majd kattintson az **OK** gombra.
- 9. Válassza ki nyomtatóját a felismert nyomtatók listájából, majd kattintson a **Folytatás** gombra.
- 10. Kattintson a **Telepítés folytatása** lehetőségre.
- 11. A befejezéshez kattintson a **Bezárás** gombra.
- 12. Ha regisztrálni szeretné a nyomtatót és a szoftvert, töltse ki a regisztrációs űrlapot.

#### LAN Fax nyomtató hozzáadása Macintosh rendszeren

A LAN fax illesztőprogram telepítése után Macintosh számítógépen a Bonjour segítségével konfigurálható a nyomtató. Az IP-címe alapján a nyomtató LDP/LPR-kapcsolaton keresztül is használható. Hálózatra nem kapcsolódó nyomtató esetén hozzon létre USB-kapcsolatot az asztalon.

A nyomtató Bonjour protokollal történő hozzáadásához:

- 1. A számítógép Alkalmazások mappájából vagy a dokkból nyissa meg a **Rendszerbeállítások** ablakot.
- 2. Kattintson a **Nyomtatók és szkennerek** lehetőségre.

A bal oldali ablakban megjelenik a nyomtatók listája.

- 3. A nyomtatók listája alatt kattintson a plusz (**+**) gombra.
- 4. Az ablak felső részén kattintson az **Alapértelmezett** ikonra.
- 5. Válassza ki a nyomtatót a listáról, majd kattintson a **Hozzáadás** gombra.

**Megjegyzés:** Ha a számítógép nem észleli a nyomtatót, akkor győződjön meg arról, hogy a nyomtató be van kapcsolva, valamint megfelelően csatlakoztatta a kábelt.

- 6. A Nyomtatás a következővel legördülő listáról válassza ki a **Nyomtatószoftver választása** lehetőséget.
- 7. Válassza ki a listáról a megfelelő Xerox® LAN-faxillesztőprogram-modellt, majd kattintson az **OK** gombra.
- 8. Kattintson a **Hozzáadás** gombra.
- 9. A számítógép Alkalmazások mappájából vagy a dokkból nyissa meg a **Rendszerbeállítások** ablakot.
- 10. Kattintson a **Nyomtatók és szkennerek** lehetőségre.

A bal oldali ablakban megjelenik a nyomtatók listája.

- 11. A nyomtatók listája alatt kattintson a plusz (**+**) gombra.
- 12. Kattintson az **IP** gombra.
- 13. A Protokoll legördülő menüből válassza ki a **Protokoll** elemet.
- 14. A **Cím** mezőben adja meg a nyomtató IP-címét.
- 15. A **Név** mezőben adja meg a nyomtató nevét.
- 16. A Nyomtatás a következővel legördülő listáról válassza ki a **Nyomtatószoftver választása** lehetőséget.
- 17. Válassza ki a listáról a megfelelő Xerox® LAN-faxillesztőprogram-modellt, majd kattintson az **OK** gombra.
- 18. Kattintson a **Hozzáadás** gombra.

A nyomtató IP-cím megadásával történő hozzáadásához:

- 1. A számítógép Alkalmazások mappájából vagy a dokkból nyissa meg a **Rendszerbeállítások** ablakot.
- 2. Kattintson a **Nyomtatók és szkennerek** lehetőségre.

A bal oldali ablakban megjelenik a nyomtatók listája.

- 3. A nyomtatók listája alatt kattintson a plusz (**+**) gombra.
- 4. Kattintson az **IP** gombra.
- 66 Xerox® WorkCentre® 6515 többfunkciós nyomtató Felhasználói útmutató
- 5. A Protokoll legördülő menüből válassza ki a **Protokoll** elemet.
- 6. A **Cím** mezőben adja meg a nyomtató IP-címét.
- 7. A **Név** mezőben adja meg a nyomtató nevét.
- 8. A Nyomtatás a következővel legördülő listáról válassza ki a **Nyomtatószoftver választása** lehetőséget.
- 9. Válassza ki a listáról a megfelelő Xerox® LAN-faxillesztőprogram-modellt, majd kattintson az **OK** gombra.
- 10. Kattintson a **Hozzáadás** gombra.

#### Illesztőprogramok és segédprogramok telepítése UNIX és Linux rendszereken

A nyomtató-illesztőprogramok és segédprogramok UNIX és Linux rendszerekre telepítésével kapcsolatos további információk: .

## A nyomtató telepítése webszolgáltatási eszközként

Web Services on Devices (webszolgáltatások eszközökön, WSD) technológia révén az ügyfelek hálózaton keresztül felderíthetik és igénybe vehetik a távoli eszközök szolgáltatásait. A WSD támogatja az eszközök felderítését, vezérlését és használatát.

WSD nyomtató telepítése az Add Device Wizard (Eszköz hozzáadása) varázslóval:

- 1. A számítógépen kattintson a **Start** gombra, majd az **Eszközök és nyomtatók** menüpontra.
- 2. Az Add Device (Eszköz hozzáadása) varázsló elindításához kattintson az **Add a Device** (Eszköz hozzáadása) elemre.
- 3. Az elérhető eszközök listájáról válassza ki azt, amelyiket használni szeretné, majd kattintson a **Tovább** gombra.

**Megjegyzés:** Ha a kívánt nyomtató nem szerepel a listán, kattintson a **Cancel** (Mégse) gombra. Az Add Printer (Nyomtató hozzáadása) varázslóval manuálisan kell hozzáadnia a nyomtatót.

4. Kattintson a **Bezárás** gombra.

WSD nyomtató telepítése az Add Printer Wizard (Nyomtató hozzáadása) varázslóval:

- 1. A számítógépen kattintson a **Start** gombra, majd a **Devices and Printers** (Eszközök és nyomtatók) menüpontra.
- 2. Az Add Printer (Nyomtató hozzáadása) varázsló elindításához kattintson az **Add a Printer** (Nyomtató hozzáadása) elemre.
- 3. Kattintson az **Add a network, wireless, or Bluetooth printer** (Hálózati, vezeték nélküli vagy Bluetooth-nyomtató hozzáadása) elemre.
- 4. Az elérhető eszközök listájáról válassza ki azt, amelyiket használni szeretné, majd kattintson a **Tovább** gombra.
- 5. Ha a kívánt nyomtató nem szerepel a listán, kattintson **A keresett nyomtató nem szerepel a listán** elemre.
- 6. Válassza az **Add a printer using a TCP/IP address or hostname** (Adott IP-című vagy állomásnevű nyomtató hozzáadása) lehetőséget, majd kattintson a **Next** (Tovább) gombra.
- 7. A Device type (Eszköztípus) mezőben válassza a **Web Services Device** (Webszolgáltatási eszköz) lehetőséget.

A készülék üzembe helyezése és [beállítása](#page-38-0)

- 8. A Hostname or IP address (Hosztnév vagy IP-cím) mezőben adja meg a nyomtató IP-címét, majd kattintson a **Next** (Tovább) gombra.
- 9. Kattintson a **Close** (Bezárás) gombra.

68 Xerox® WorkCentre® 6515 többfunkciós nyomtató Felhasználói útmutató

# $/$   $\overline{)}$

## <span id="page-68-0"></span>Papír és másolóanyagok

Ez a fejezet a következőket tartalmazza:

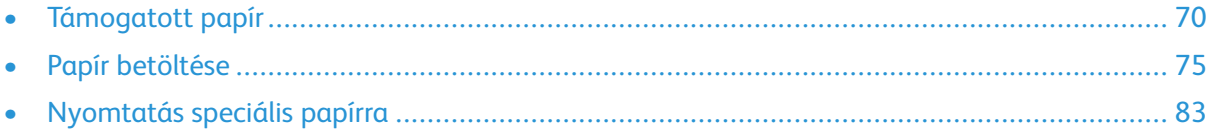

## <span id="page-69-0"></span>Támogatott papír

A nyomtató különböző típusú papírokkal és másolóanyagokkal használható. A legjobb nyomtatási minőség biztosítása, és a papírelakadások elkerülése érdekében kövesse az alábbi irányelveket.

A legjobb eredmény elérése érdekében használja a nyomtatójához ajánlott Xerox papírokat és másolóanyagokat.

## Ajánlott másolóanyagok

A nyomtatóhoz ajánlott papírok és másolóanyagok listáját a következő helyen találja:

- [www.xerox.com/rmlna](http://www.office.xerox.com/cgi-bin/printer.pl?APP=udpdfs&Page=color&Model=WorkCentre+WC6515&PgName=rmlna) Recommended Media List (Ajánlott másolóanyagok listája) (Amerikai Egyesült Államok)
- [www.xerox.com/rmleu](http://www.office.xerox.com/cgi-bin/printer.pl?APP=udpdfs&Page=color&Model=WorkCentre+WC6515&PgName=rmleu) Recommended Media List (Ajánlott másolóanyagok listája) (Európa)

## Papír rendelése

Papírt vagy más másolóanyagot helyi viszonteladójától vagy a [www.xerox.com/office/](http://www.office.xerox.com/cgi-bin/printer.pl?APP=udpdfs&Page=color&Model=WorkCentre+WC6515&PgName=order&Language=English) [WC6515supplies](http://www.office.xerox.com/cgi-bin/printer.pl?APP=udpdfs&Page=color&Model=WorkCentre+WC6515&PgName=order&Language=English) címről rendelhet.

## A papír betöltésének általános irányelvei

- Ne töltsön a megengedettnél több lapot a papírtálcákba. Ne helyezzen be papírt a maximális töltési vonal fölé a tálcába.
- Igazítsa a papírvezetőket a papír méretéhez.
- A tálcába helyezés előtt pörgesse át a lapokat.
- Ha gyakori a papírelakadás, használjon új csomag jóváhagyott papírt vagy egyéb másolóanyagot.
- Ne nyomtasson a címkekészletre, ha egy ívről már hiányzik egy címke.
- Csak papírból készült borítékot használjon. A borítékoknak csak az egyik oldalára nyomtasson.

## A nyomtató károsodását okozó papírok

Egyes papírok és másolóanyagok ronthatják a nyomtatás minőségét, ismételt papírelakadásokat okozhatnak, és károsíthatják a nyomtatót. Ne használja a következőket:

- Durva vagy porózus papír
- Tintasugaras nyomtatókhoz készült papír
- Nem lézeres nyomtatókhoz szánt fényes vagy felületkezelt papír
- Fénymásolt papír
- Hajtogatott vagy gyűrött papír
- Perforált vagy kivágott papír
- Tűzött papír
- Ablakos, fémkapcsos, lehúzható ragasztócsíkos vagy oldalt nyíló borítékok
- Bélelt borítékok
- Műanyag másolóanyagok
- Fóliák
- 70 Xerox® WorkCentre® 6515 többfunkciós nyomtató Felhasználói útmutató

**Figyelem:** A Xerox Garancia, a Szervizszerződés és a Xerox Total Satisfaction Guarantee  $\bigcirc$ (Teljeskörű elégedettség garanciája) nem vonatkozik a nem támogatott papír vagy speciális másolóanyag használatából eredő károkra. A Xerox Total Satisfaction Guarantee (Teljeskörű elégedettség garanciája) az Egyesült Államokban és Kanadában áll rendelkezésre. Előfordulhat, hogy ezeken a területeken kívül a garancia másra vonatkozik. A részleteket a Xerox helyi képviselőjétől tudhatja meg.

## Papírtárolási irányelvek

Az optimális nyomtatási minőség érdekében a papírt és egyéb másolóanyagokat tárolja a megfelelő körülmények között.

- A papírt sötét, hűvös, viszonylag száraz helyen tárolja. A legtöbb papírt károsítja az ultraibolya és a látható fény. A nap és fluoreszkáló izzók által kibocsátott UV-sugárzás különösen káros a papírra.
- A papírt ne tegye ki huzamosabb ideig erős fény hatásának.
- Biztosítson állandó hőmérsékletet és relatív páratartalmat.
- Ne tárolja a papírt padláson, konyhában, garázsban vagy az alagsorban Ezeken a helyeken gyakrabban gyűlik össze a nedvesség.
- A papírt sima helyen: raklapon, dobozban, polcon vagy szekrényben kell tárolni.
- Ne tartson élelmiszert olyan helyeken, ahol a papírt tárolják vagy kezelik.
- Csak akkor nyisson ki zárt papírcsomagot, ha azt azonnal szeretné betölteni a nyomtatóba. Hagyja a tárolt papírt eredeti csomagolásában. A papír csomagolása megvédi a papírt a nedvességtől és a kiszáradástól.
- Egyes speciális másolóanyagok visszazárható műanyag zacskóba vannak csomagolva. A másolóanyagot felhasználásig tartsa a zacskóban. A fel nem használt másolóanyagot tárolja egy lezárt zacskóban.

## Támogatott papírtípusok és -súlyok

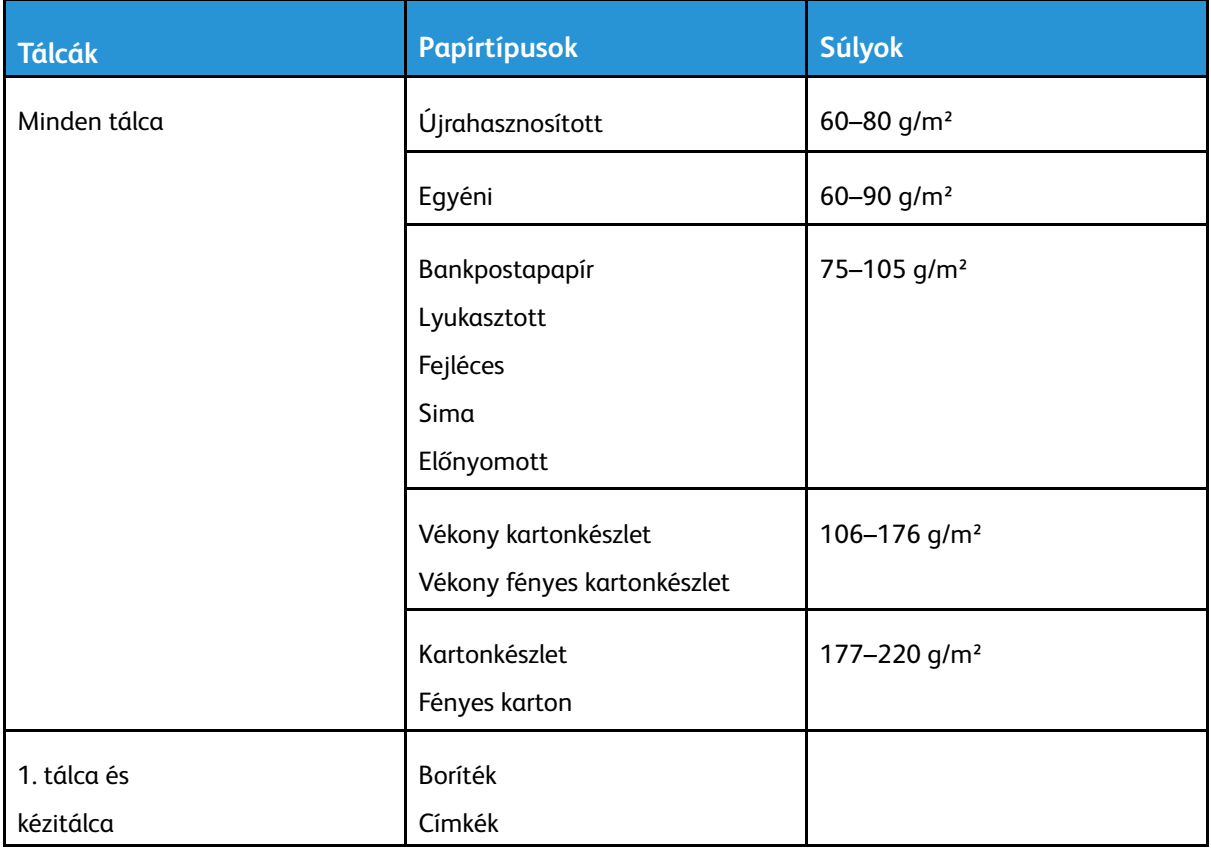
# Támogatott szabványos papírméretek

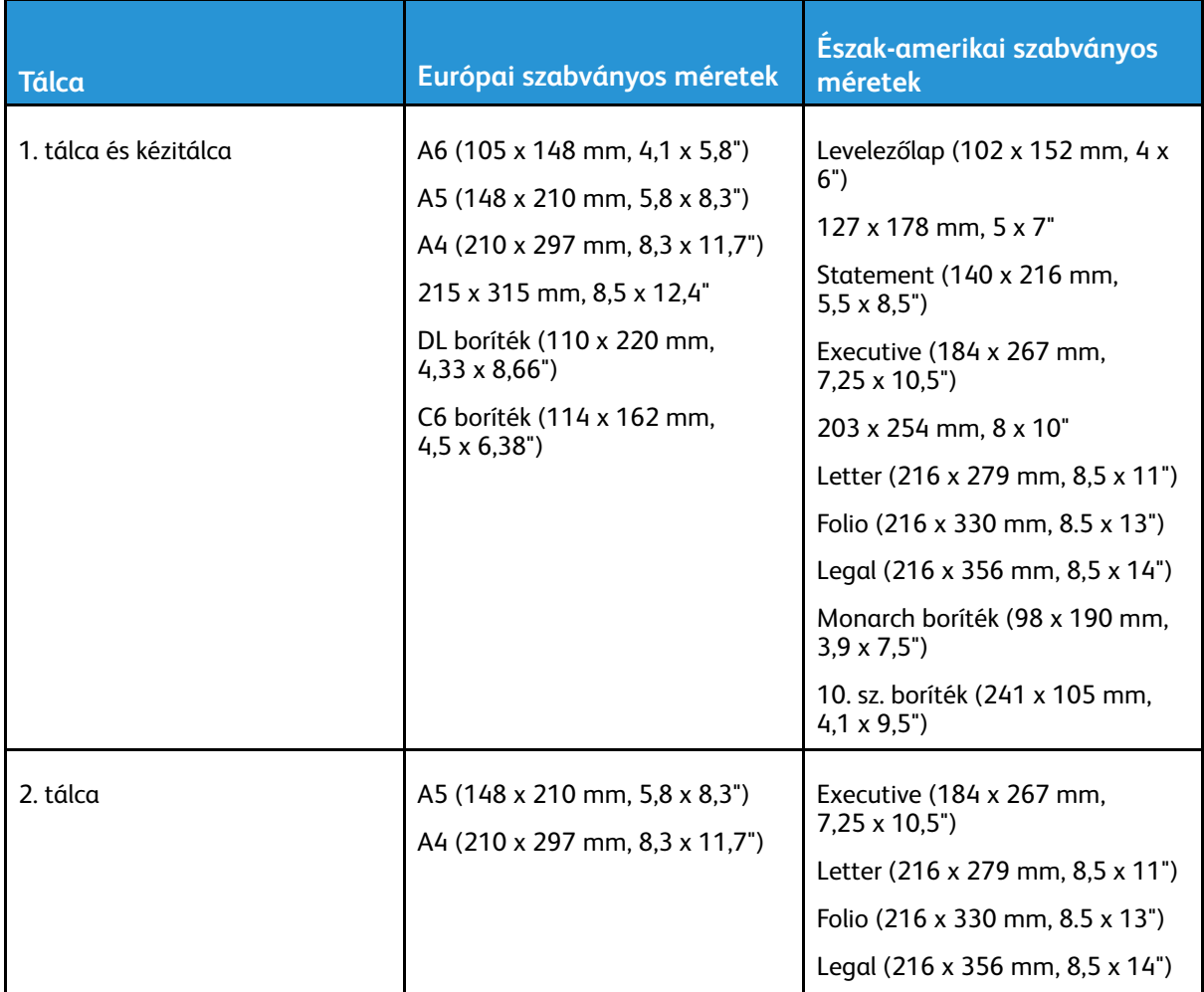

### Az automatikus kétoldalas nyomtatáshoz használható papírtípusok és -súlyok

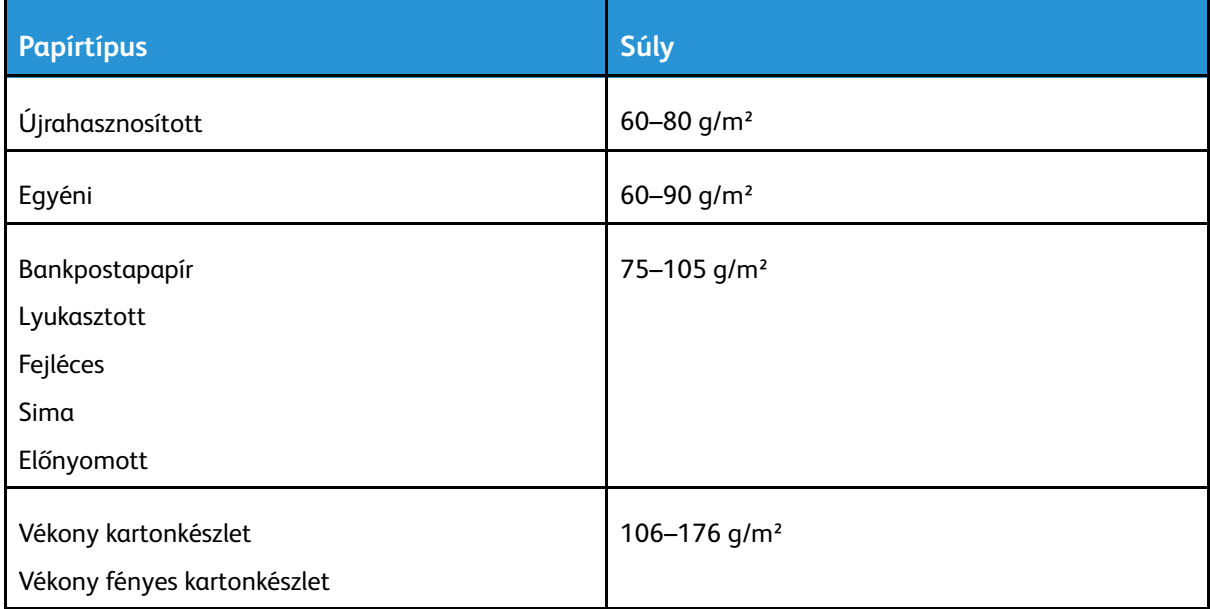

# Támogatott egyedi papírméretek

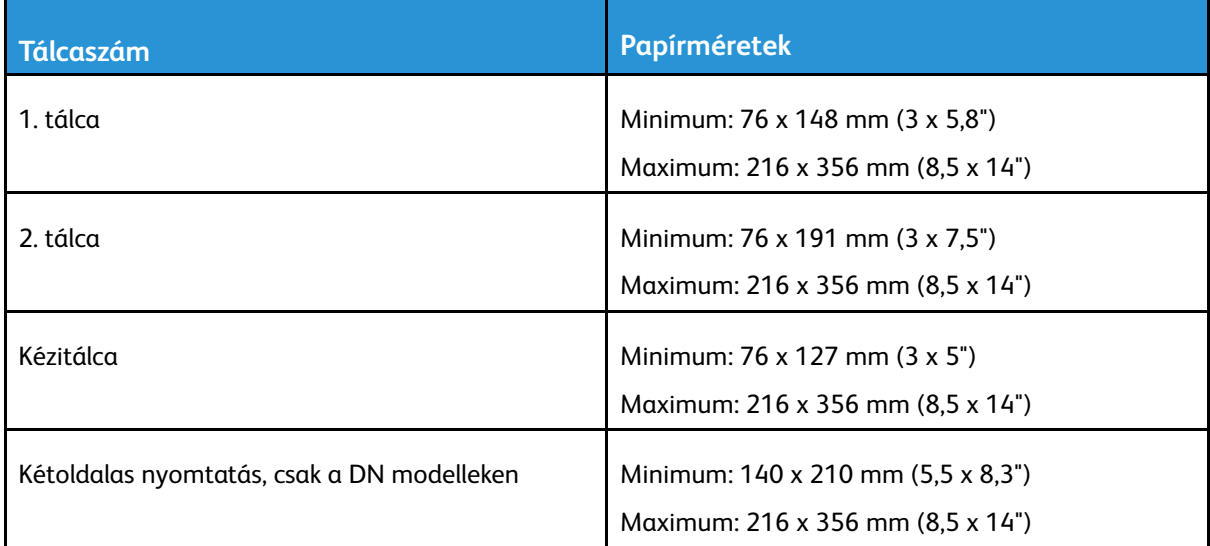

# Papír betöltése

# Papír betöltése a kézitálcába

1. Nyissa ki a kézitálcát. Ha a kézitálca már fel van töltve papírral, akkor távolítsa el az összes olyan papírt, amely más méretű vagy típusú.

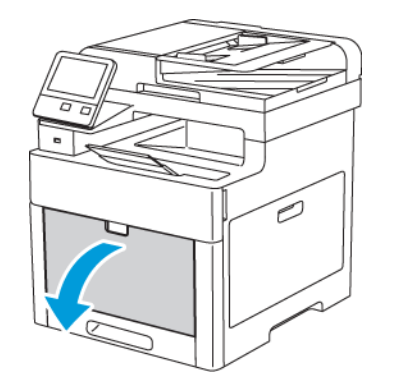

2. Nagyobb méretekhez húzza ki a hosszabbítótálcát.

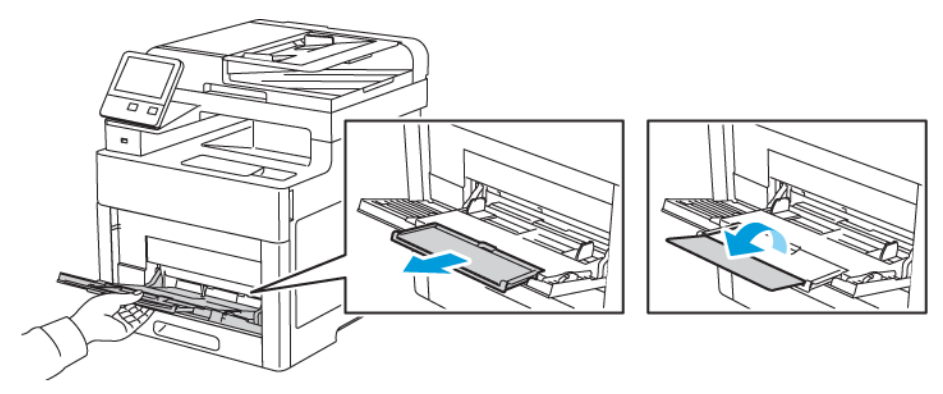

3. A szélességvezetőket igazítsa a tálca széleihez.

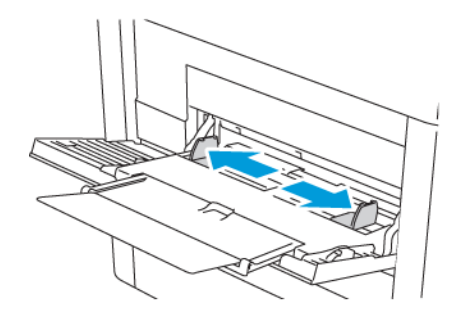

4. Hajlítsa meg a lapokat, majd pörgesse át őket, és egy sima felületen igazítsa egymáshoz a lapok sarkait. Ezzel a művelettel szétválaszthatja az összetapadt lapokat, így csökkentheti a papírelakadás kockázatát.

**Megjegyzés:** A papírelakadások és a helytelen adagolás elkerülése érdekében ne

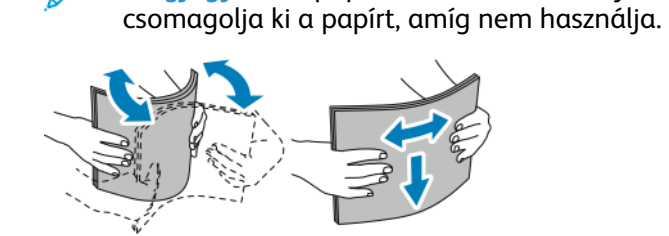

5. Helyezzen papírt a tálcába. A lyukasztott papírt úgy töltse be, hogy a lyukak a bal szélhez kerüljenek.

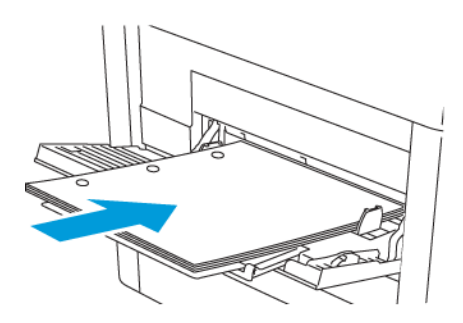

• Egyoldalas nyomtatáshoz nyomtatandó oldalával felfelé tegye be a fejléces, illetve előnyomtatott papírt. A lap felső széle kerüljön a nyomtató felé.

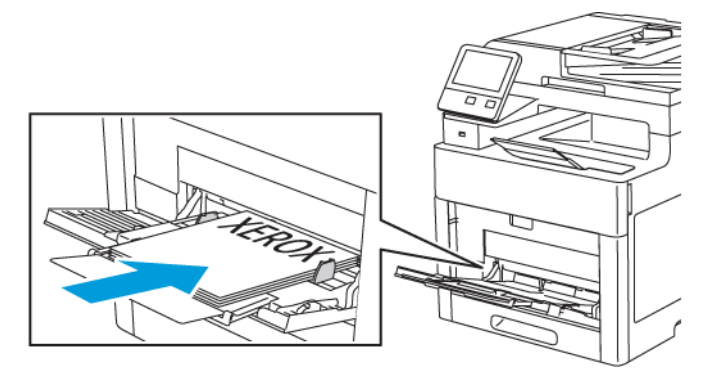

• Kétoldalas nyomtatáshoz írással lefelé tegye be a fejléces, illetve előnyomtatott papírt úgy, hogy a lapok felső széle kerüljön a nyomtató felé.

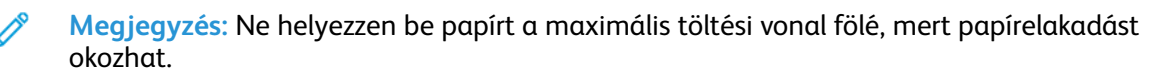

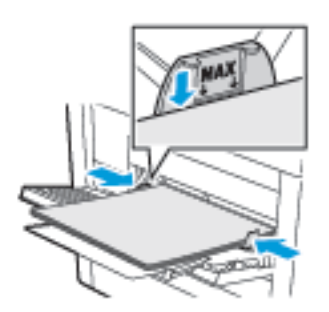

6. Igazítsa a szélességvezetőket a papír széléhez.

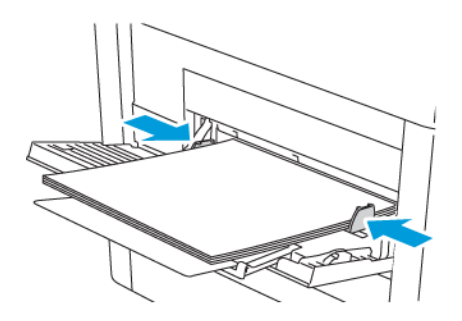

76 Xerox® WorkCentre® 6515 többfunkciós nyomtató Felhasználói útmutató

- 7. Ha a Tálca mód beállítása Teljesen beállítható, a nyomtató felszólítja, hogy adja meg a papír típusát és méretét.
	- a. Ha a papírméret és -típus megfelelő, érintse meg az **OK** gombot.
	- b. Ha a papírméret és -típus helytelen, módosítsa a beállításokat.
		- Lapméret kiválasztásához érintse meg az aktuális méretbeállítást, majd válassza ki a kívánt méretet a listáról.
		- Papírtípus kiválasztásához érintse meg az aktuális papírtípust, majd válassza ki a kívánt típust a listáról.
		- A beállítások mentéséhez érintse meg az OK gombot.
- 8. Ha a papír behelyezésekor nem jelenik meg erre vonatkozó üzenet, állítsa be a papír típusát és méretét.
	- a. A nyomtató vezérlőpanelén nyomja meg a **Kezdőképernyő** gombot.
	- b. Érintse meg a **Készülék**→**Papírtálcák** elemet.
	- c. A Kézitálca menü megnyitásához érintse meg a **kézitálca** ikonját. Az ikon a számozott tálcák előtt, a lista elején található.
	- d. Papír- vagy borítékméret kiválasztásához érintse meg az aktuális méretbeállítást, majd válassza ki a kívánt méretet a listáról.
	- e. Papírtípus kiválasztásához érintse meg az aktuális papírtípust, majd válasszon papírtípust a listáról.
	- f. A beállítások mentéséhez érintse meg az **OK** gombot.
- 9. A kezdőképernyőre való visszatéréshez nyomja meg a **Kezdőképernyő** gombot.

### Az 1. és 2. tálcák papírhosszúságának konfigurálása

Az 1. és a 2. tálca hosszát beállíthatja úgy, hogy illeszkedjen az A4/Letter és a Legal papírmérethez. A Legal hosszúság beállításakor a tálcák a nyomtató elülső részéből állnak ki.

Az 1. és a 2. tálca átállítása a papír hosszának megfelelően:

- 1. Vegye ki az összes papírt a tálcából.
- 2. A tálca nyomtatóból való kivételéhez húzza ki a tálcát, amíg meg nem akad, majd óvatosan emelje meg a tálca elejét, és húzza ki a gépből.

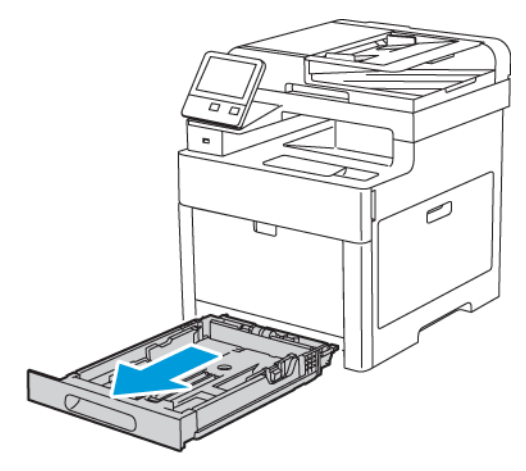

- 3. Állítsa be a tálcát.
	- A tálca rövidebb papírhoz történő összenyomásához fogja meg egy kézzel a tálca végét. A másik kezével nyomja le a tálca elején található kioldó reteszt, majd tolja befelé a végeket, amíg meg nem akadnak.

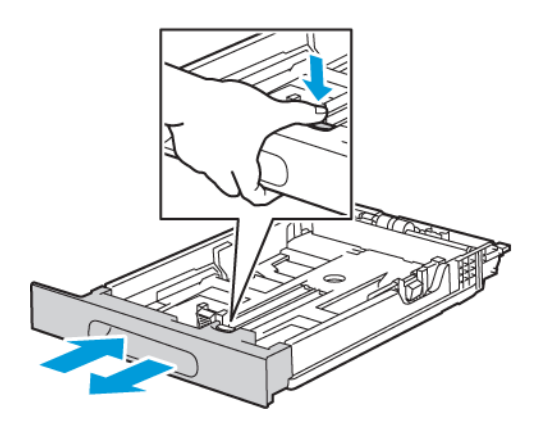

• A tálca hosszabb papírhoz való kihúzásához fogja meg egyik kezével a tálca hátsó részét. A másik kezével a tálca elején nyomja le a kioldó reteszt, majd a húzza kifelé a végeket, amíg meg nem akadnak.

Annak érdekében, hogy a meghosszabbított tálcában ne sérüljön meg a papír, tegye a papírborítót a papírtálca kibővített szakaszára.

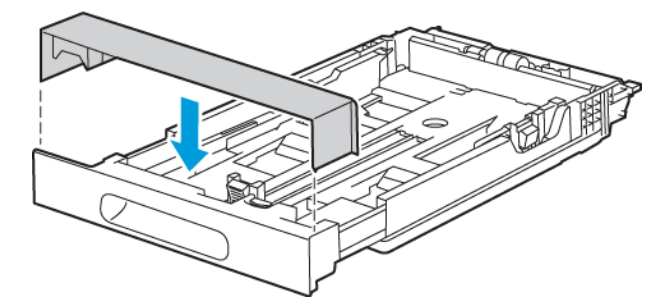

**Megjegyzés:** Ha a tálcát Legal méretű papírhoz állította be, akkor a tálca kinyúlik a nyomtatóba való behelyezése után.

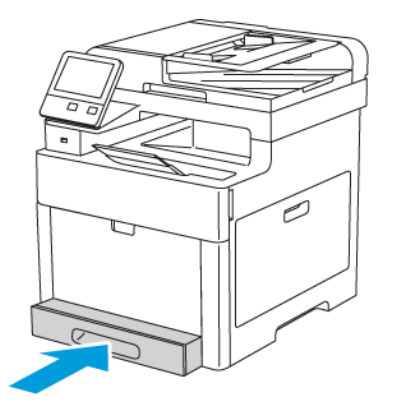

4. Tegyen papírt a tálcába, mielőtt visszatolja a nyomtatóba. Részletek: .

78 Xerox® WorkCentre® 6515 többfunkciós nyomtató Felhasználói útmutató

### Papír betöltése az 1. és 2. tálcába

1. A tálcának a nyomtatóból való kivételéhez húzza ki a tálcát, amíg meg nem akad, majd finoman emelje fel a tálca elejét, és húzza ki a tálcát.

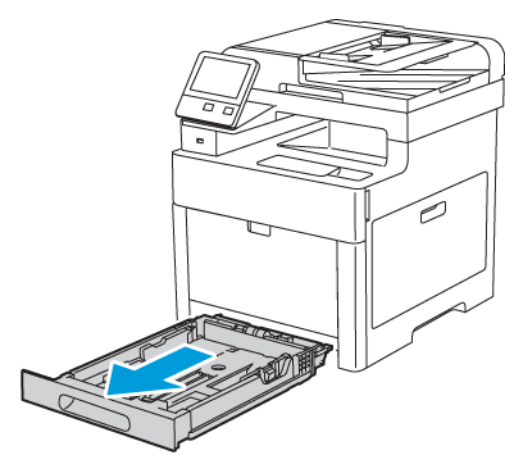

2. Igazítsa a szélességi és hosszúsági vezetőket a papír méretéhez.

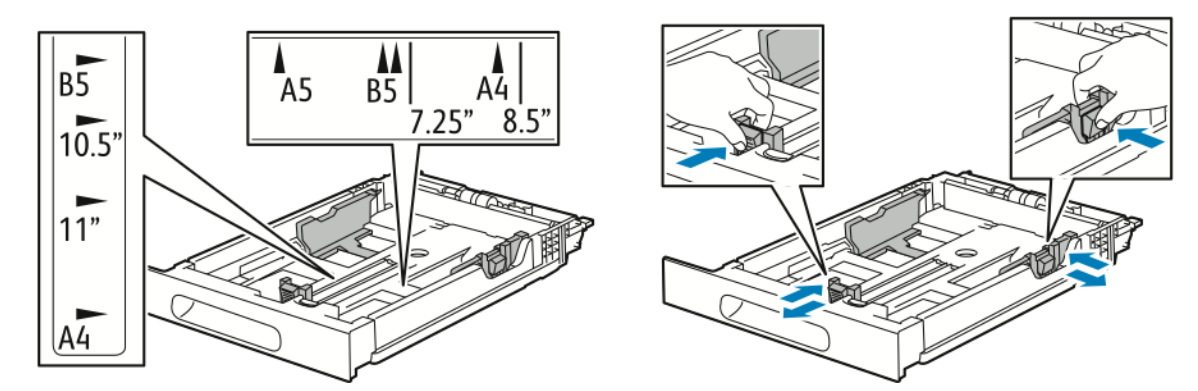

3. Hajlítsa meg a lapokat, majd pörgesse át őket, és egy sima felületen igazítsa egymáshoz a lapok sarkait. Ezzel a művelettel szétválaszthatja az összetapadt lapokat, így csökkentheti a papírelakadás kockázatát.

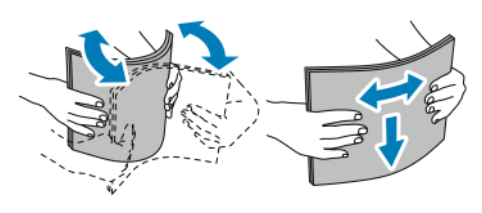

- 4. Helyezze a papírt a tálcába úgy, hogy a nyomtatott oldala felfelé nézzen.
	- A lyukasztott papírt úgy töltse be, hogy a lyukak a bal szélhez kerüljenek.
	- Egyoldalas nyomtatáshoz tegyen be fejléces papírt a nyomtatandó oldalával felfelé. A papírlapok teteje a tálca hátoldala felé legyen.
	- Kétoldalas nyomtatáshoz tegyen be fejléces papírt a nyomtatandó oldalával lefelé. A papírlapok teteje a tálca hátoldala felé legyen.

**Megjegyzés:** Ne helyezzen be papírt a maximális töltési vonal fölé, mert papírelakadást okozhat.

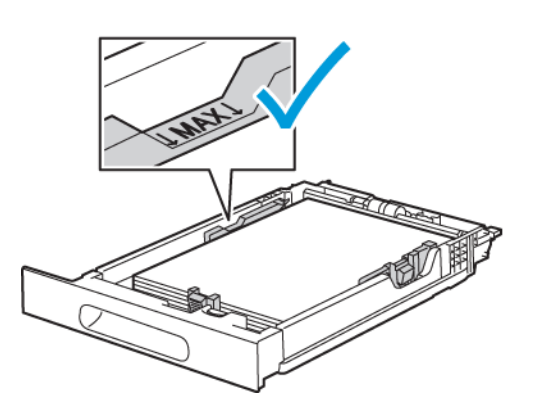

5. Állítsa be úgy a hosszúság- és szélességvezetőket, hogy éppen csak érintsék a papírt.

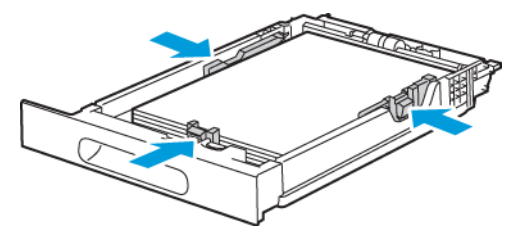

6. Csúsztassa vissza a tálcát a nyomtatóba.

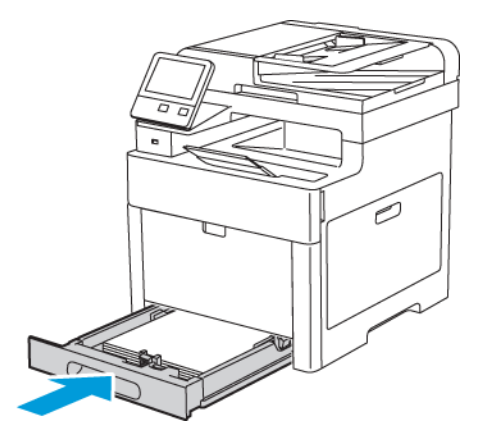

7. Nyomja be teljesen a tálcát.

#### **Megjegyzés:**

- Ha nem tudja teljesen betolni a tálcát, akkor győződjön meg arról, hogy a tálca hátulján található papíremelő rögzítve van.
- A papírelakadások megelőzése érdekében a papírfedelet nyomtatás közben ne távolítsa el.
- 80 Xerox® WorkCentre® 6515 többfunkciós nyomtató Felhasználói útmutató

• Ha a tálcát Legal méretű papírhoz állította be, akkor a tálca kinyúlik a nyomtatóba való behelyezése után.

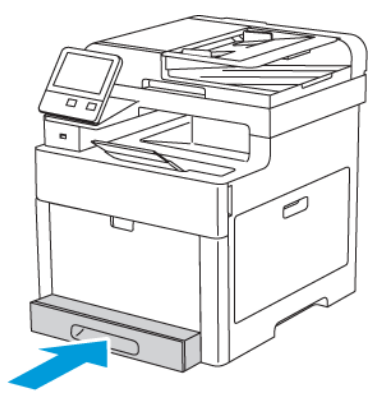

- 8. Ha a rendszer a vezérlőpulton felszólítja, ellenőrizze a méretet és a típust a kijelzőn. Ha a nyomtató erre nem szólítja fel, ne módosítsa a papírbeállításokat.
	- a. A nyomtató vezérlőpanelén nyomja meg a **Kezdőképernyő** gombot.
	- b. Érintse meg a **Készülék**→**Papírtálcák** elemet.
	- c. A Papírtálcák menüben érintse meg a megfelelő tálcát.
	- d. Ha azt szeretné, hogy a nyomtató a papír behelyezésekor felszólítsa a papír típusának és méretének beállítására, válassza ki a **Tálca mód** lehetőséget, majd érintse meg a **Teljesen beállítható** beállítást.
	- e. Ha a tálcát meghatározott papírméretnek, -típusnak vagy színnek szeretné fenntartani, érintse meg a **Tálca mód** lehetőséget, majd érintse meg a **Kijelölt** beállítást.
		- Papír- vagy borítékméret kiválasztásához érintse meg az aktuális méretbeállítást, majd válassza ki a kívánt méretet a listáról.
		- Papírtípus kiválasztásához érintse meg az aktuális papírtípust, majd válassza ki a kívánt papírtípust a listáról.
		- Papír színének kiválasztásához érintse meg az aktuális papírszínt, majd válassza ki a kívánt papírszínt a listáról.
	- f. A beállítások mentéséhez érintse meg az **OK** gombot.
- 9. A kezdőképernyőre való visszatéréshez nyomja meg a **Kezdőképernyő** gombot.

### A Tálca mód beállítása

A tálca módja határozza meg, hogy papír betöltésekor egy kérdés révén megerősítheti, illetve módosíthatja-e a tálca beállításait. A tálca módja határozza meg azt is, hogyan viselkedik a nyomtató papírkonfliktus vagy eltérési hiba esetén.

A kézitálca mód konfigurálása:

- 1. A nyomtató vezérlőpanelén nyomja meg a **Kezdőképernyő** gombot.
- 2. Érintse meg a **Készülék**→**Papírtálcák** elemet.
- 3. Érintse meg a **kézitálca** ikonját. Az ikon a számozott tálcák előtt, a lista elején található.
- 4. Érintse meg a **Tálca mód** gombot.
- 5. Érintse meg a kívánt módot:
	- **Teljesen beállítható**: ha a kézitálca papírt tartalmaz, a készülék felkéri, hogy hagyja jóvá vagy módosítsa a kézitálca beállításait.
	- **Kézitálca**: ha a kézitálca papírt tartalmaz, a készülék felkéri, hogy hagyja jóvá vagy módosítsa a kézitálca beállításait. Emellett a kézitálcát állíja be alapértelmezettként olyan esetekben, amikor a nyomtatási munkához nem adnak meg másik tálcát.
- 6. A beállítások mentéséhez érintse meg az **OK** gombot.
- 7. A kezdőképernyőre való visszatéréshez nyomja meg a **Kezdőképernyő** gombot.
- 8. A nyomtató vezérlőpanelén nyomja meg a **Kezdőképernyő** gombot.
- 9. Érintse meg a **Készülék**→**Papírtálcák** elemet.
- 10. Érintse meg a kívánt tálcát.
- 11. Érintse meg a **Tálca mód** gombot.
- 12. Érintse meg a kívánt módot:
	- **Teljesen beállítható**: a papír betöltésekor megerősítheti, illetve módosíthatja a papírtálca beállításait.
	- **Kijelölt**: az aktuális papírméretet és típust használja, és nem ad megerősítési vagy módosítási lehetőséget. Használja ezt a beállítást, ha egy tálcán adott papírtípusra és -méretre kíván nyomtatni (például Letter méretű vagy lyukasztott papír).
- 13. A beállítások mentéséhez érintse meg az **OK** gombot.
- 14. A kezdőképernyőre való visszatéréshez nyomja meg a **Kezdőképernyő** gombot.

Az 1. és a 2. tálca módjának beállítása:

- 1. A nyomtató vezérlőpanelén nyomja meg a **Kezdőképernyő** gombot.
- 2. Érintse meg a **Készülék**→**Papírtálcák** elemet.
- 3. Érintse meg a kívánt tálcát.
- 4. Érintse meg a **Tálca mód** gombot.
- 5. Érintse meg a kívánt módot:
	- **Teljesen beállítható**: a papír betöltésekor megerősítheti, illetve módosíthatja a papírtálca beállításait.
	- **Kijelölt**: az aktuális papírméretet és típust használja, és nem ad megerősítési vagy módosítási lehetőséget. Használja ezt a beállítást, ha egy tálcán adott papírtípusra és -méretre kíván nyomtatni (például Letter méretű vagy lyukasztott papír).
- 6. A beállítások mentéséhez érintse meg az **OK** gombot.
- 7. A kezdőképernyőre való visszatéréshez nyomja meg a **Kezdőképernyő** gombot.

# Nyomtatás speciális papírra

Papírt vagy más másolóanyagot helyi viszonteladójától vagy a [www.xerox.com/office/](http://www.office.xerox.com/cgi-bin/printer.pl?APP=udpdfs&Page=color&Model=WorkCentre+WC6515&PgName=order&Language=English) [WC6515supplies](http://www.office.xerox.com/cgi-bin/printer.pl?APP=udpdfs&Page=color&Model=WorkCentre+WC6515&PgName=order&Language=English) címről rendelhet.

Referenciaanyagok:

- [www.xerox.com/rmlna](http://www.office.xerox.com/cgi-bin/printer.pl?APP=udpdfs&Page=color&Model=WorkCentre+WC6515&PgName=rmlna) Recommended Media List (Ajánlott másolóanyagok listája) (Amerikai Egyesült Államok)
- [www.xerox.com/rmleu](http://www.office.xerox.com/cgi-bin/printer.pl?APP=udpdfs&Page=color&Model=WorkCentre+WC6515&PgName=rmleu) Recommended Media List (Ajánlott másolóanyagok listája) (Európa)

# Borítékok

Borítékokat az 1. tálcából és a kézitálcából nyomtathat.

#### A borítékok nyomtatásának irányelvei

- Csak papírból készült borítékot használjon.
- Ne használjon ablakos vagy fémkapcsos borítékot.
- A nyomtatási minőség függ a borítékok kialakításától és minőségétől. Ha a várt eredmény elmarad, próbáljon ki más gyártmányú borítékot.
- Biztosítson állandó hőmérsékletet és relatív páratartalmat.
- A felhasználatlan borítékokat tartsa csomagolásukban a nedvesedés, illetve a kiszáradás elkerülése érdekében. A nedvesség és a kiszáradás befolyásolhatja a nyomtatás minőségét, és gyűrődést okozhat. A túlzott nedvességtől a borítékok a nyomtatás előtt vagy alatt lezáródhatnak.
- Betöltés előtt távolítsa el a légbuborékokat a borítékokból úgy, hogy egy nehéz könyvet helyez rájuk.
- A nyomtató illesztőprogramjában papírtípusként válassza a Borítékok beállítást.
- Ne használjon bélelt borítékokat. Használjon lapos borítékokat.
- Ne használjon hőre aktiválódó ragasztóval készült borítékokat.
- Ne használjon nyomással lezárható borítékokat.

#### Borítékok betöltése a kézi tálcába

1. Nyissa ki a kézitálcát.

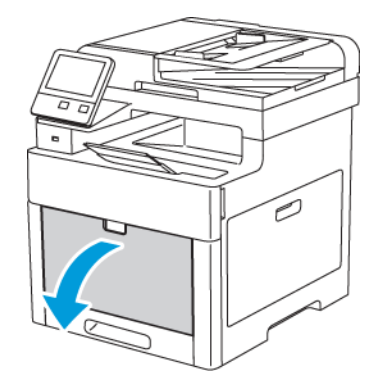

2. A szélességvezetőket igazítsa a tálca széleihez.

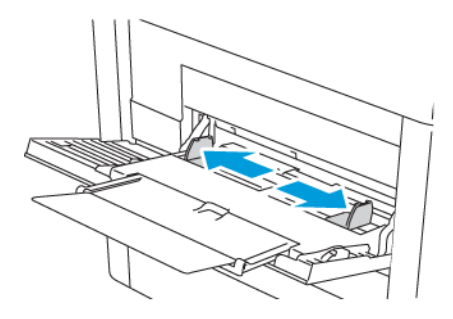

#### **Megjegyzés:**

- A kézitálcába ne töltsön ötnél több borítékot.
- Ha a csomagolásból kivett borítékokat nem helyezi azonnal a kézitálcába, a borítékok felpúposodhatnak. Az elakadás elkerülése érdekében simítsa ki a borítékokat.

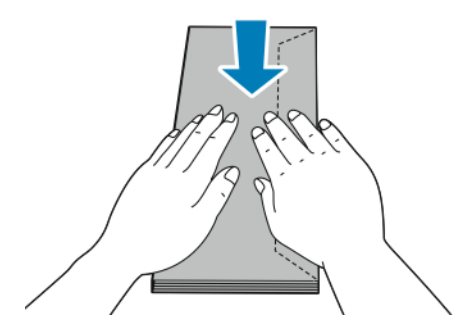

- 3. A borítékok betöltéséhez válasszon ki egy beállítást:
	- A 10. sz. borítékokat helyezze a rövid élükkel a nyomtató felé, hajtókájukkal lefelé és jobbra.

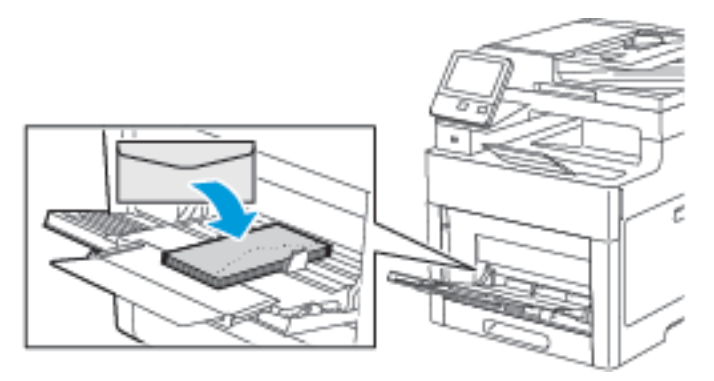

- Monarch és DL borítékok esetén tegye a következők egyikét. Ha a borítékok meggyűrődnek, próbálkozzon más lehetőséggel.
	- A borítékokat úgy helyezze be, hogy a rövid él a nyomtató felé, a zárófül pedig lefelé és jobbra nézzen.

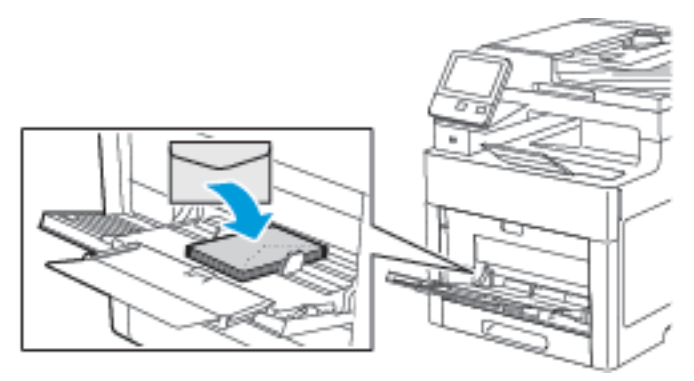

• A borítékokat úgy helyezze be, hogy a nyomtatott oldal felfelé nézzen, a hajtókák nyitva legyenek és lefelé álljanak, a boríték alja pedig a nyomtató felé nézzen.

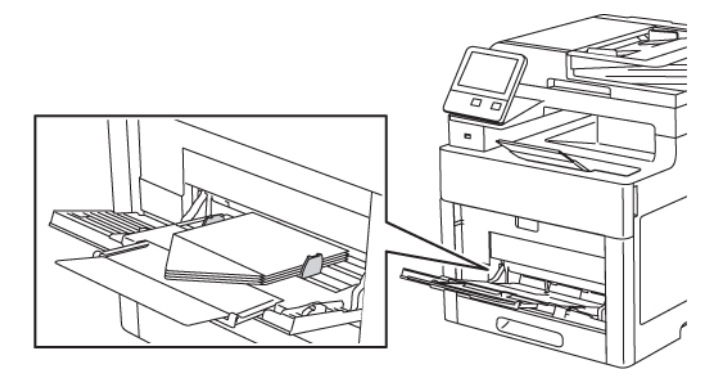

• Helyezze be a borítékokat a nyomtatott oldalukkal felfelé, behajtott és lefelé álló zárófülekkel úgy, hogy a zárófülek nézzenek a nyomtató felé.

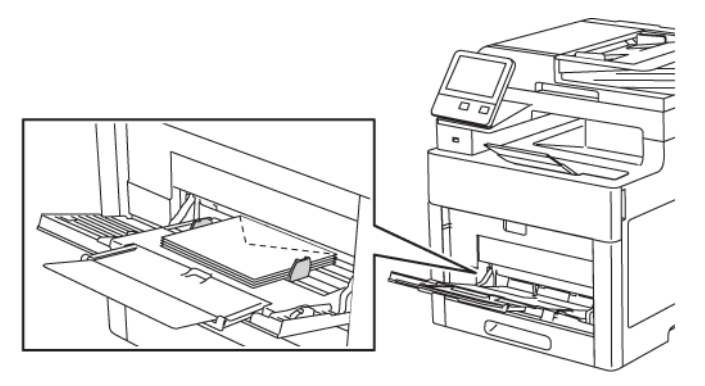

- C5 borítékok esetén tegye a következők egyikét. Ha a borítékok meggyűrődnek, próbálkozzon más lehetőséggel.
	- A borítékokat úgy helyezze be, hogy a nyomtatott oldal felfelé nézzen, a hajtókák nyitva legyenek és lefelé álljanak, a boríték alja pedig a nyomtató felé nézzen.

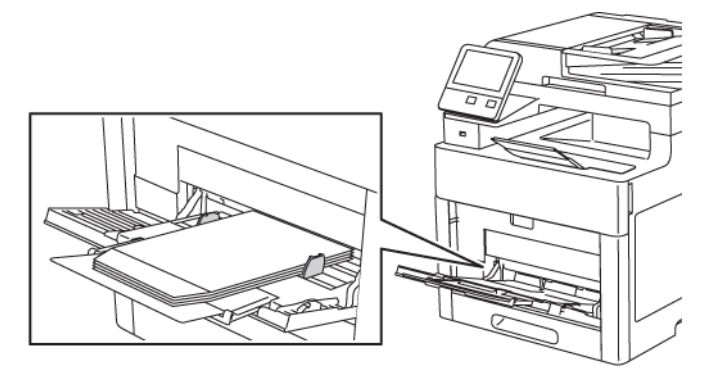

• Helyezze be a borítékokat a nyomtatott oldalukkal felfelé, behajtott és lefelé álló zárófülekkel úgy, hogy a zárófülek nézzenek a nyomtató felé.

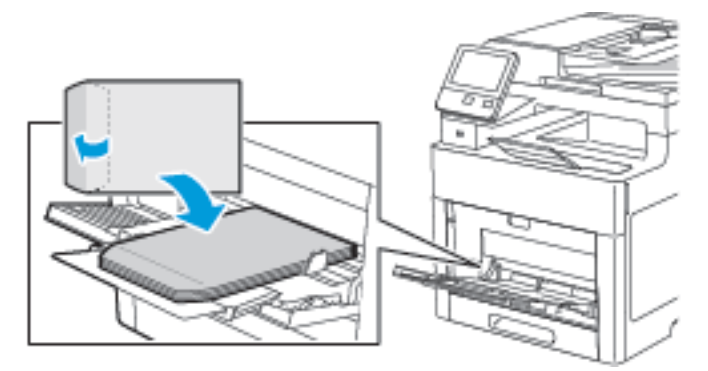

- **Megjegyzés:** Ha nyitott zárófüllel tölti be a borítékokat, akkor a helyes nyomtatáshoz a nyomtató illesztőprogramjában szükség szerint válassza az **Álló**, a **Fekvő** vagy az **Elforgatott fekvő** beállítást. Ha szükséges, a kép átfordításához használja a nyomtató illesztőprogramjában a Kép elforgatása 180 fokkal lehetőséget.
- 4. Ha a Tálca mód beállítása Teljesen beállítható, a nyomtató felszólítja, hogy adja meg a papír típusát és méretét.
	- a. Ha a papírméret és -típus megfelelő, érintse meg az **OK** gombot.
- 86 Xerox® WorkCentre® 6515 többfunkciós nyomtató Felhasználói útmutató
- b. Ha a papírméret és -típus helytelen, módosítsa a beállításokat.
	- Lapméret kiválasztásához érintse meg az aktuális méretbeállítást, majd válassza ki a kívánt méretet a listáról.
	- Papírtípus kiválasztásához érintse meg az aktuális papírtípust, majd válassza ki a kívánt típust a listáról.
	- A beállítások mentéséhez érintse meg az **OK** gombot.
- 5. Ha a papír behelyezésekor nem jelenik meg erre vonatkozó üzenet, állítsa be a papír típusát és méretét.
	- a. A nyomtató vezérlőpanelén nyomja meg a **Kezdőképernyő** gombot.
	- b. Érintse meg a **Készülék**→**Papírtálcák** elemet.
	- c. A Kézitálca menü megnyitásához érintse meg a **kézitálca** ikonját. Az ikon a számozott tálcák előtt, a lista elején található.
	- d. Papír- vagy borítékméret kiválasztásához érintse meg az aktuális méretbeállítást, majd válassza ki a kívánt méretet a listáról.
	- e. Papírtípus kiválasztásához érintse meg az aktuális papírtípust, majd válasszon papírtípust a listáról.
	- f. A beállítások mentéséhez érintse meg az **OK** gombot.
- 6. A kezdőképernyőre való visszatéréshez nyomja meg a **Kezdőképernyő** gombot.

#### Boríték betöltése az 1. tálcába

1. A tálcának a nyomtatóból való kivételéhez húzza ki a tálcát, amíg meg nem akad, majd finoman emelje fel a tálca elejét, és húzza ki a tálcát.

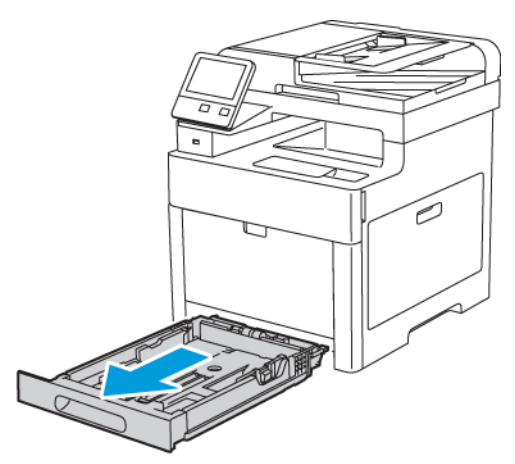

2. Igazítsa a papírszélességi és -hosszúsági vezetőket az ábra szerint.

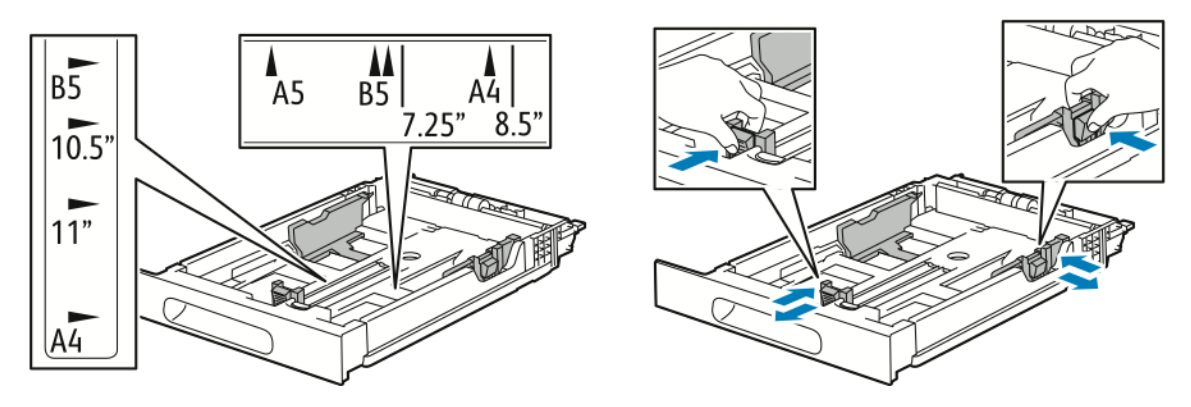

Xerox® WorkCentre® 6515 többfunkciós nyomtató Felhasználói útmutató 87

3. A borítékokat lezárva helyezze a tálcákba, a hajtókás oldalukkal lefelé, a rövidebb széllel az adagolás irányában.

**Megjegyzés:** Ne töltsön be 20-nál több borítékot.

4. Csúsztassa vissza a tálcát a nyomtatóba.

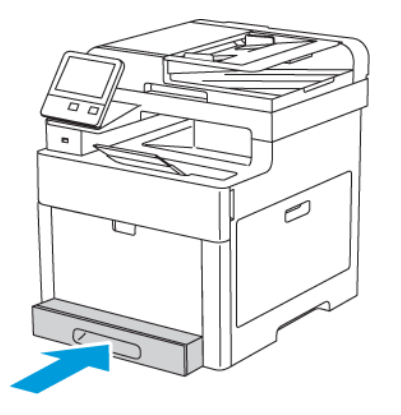

- 5. Tolja be teljesen a tálcát.
- 6. Ha a rendszer a vezérlőpulton felszólítja, ellenőrizze a méretet és a típust a kijelzőn. Ha a nyomtató erre nem szólítja fel, ne módosítsa a papírbeállításokat.
	- a. A nyomtató vezérlőpanelén nyomja meg a **Kezdőképernyő** gombot.
	- b. Érintse meg a **Készülék**→**Papírtálcák** elemet.
	- c. A Papírtálcák menüben érintse meg a megfelelő tálcát.
	- d. Ha azt szeretné, hogy a nyomtató a papír behelyezésekor felszólítsa a papír típusának és méretének beállítására, válassza ki a **Tálca mód** lehetőséget, majd érintse meg a **Teljesen beállítható** beállítást.
	- e. Ha a tálcát meghatározott papírméretnek, -típusnak vagy színnek szeretné fenntartani, érintse meg a **Tálca mód** lehetőséget, majd érintse meg a **Kijelölt** beállítást.
	- f. A beállítások mentéséhez érintse meg az **OK** gombot.
- 7. A kezdőképernyőre való visszatéréshez nyomja meg a **Kezdőképernyő** gombot.

# Címkék

Címkéket a kézitálcából és az 1. tálcából nyomtathat.

#### A címkék nyomtatásának irányelvei

- Használjon lézernyomtatáshoz alkalmas címkéket.
- Ne használjon vinilcímkéket.
- A címkeívet csak egyszer töltse be a nyomtatóba.
- Ne használjon szárazragasztós címkéket.
- A címkeívnek csak az egyik oldalára nyomtasson. Kizárólag teljes címkeíveket használjon.
- A felhasználatlan címkéket tartsa eredeti csomagolásukban, sima felületen. Felhasználásig hagyja a címkeíveket csomagolásukban. Tegyen vissza minden fel nem használt címkeívet az eredeti csomagolásába, és zárja vissza a csomagot.
- Ne tárolja a címkéket túl száraz vagy túl nedves, illetve túl meleg vagy túl hideg helyen. A szélsőséges körülmények közötti tárolás nyomtatásminőségi problémákat, vagy elakadást okozhat a nyomtatóban.
- 88 Xerox® WorkCentre® 6515 többfunkciós nyomtató Felhasználói útmutató
- Gyakran fordítsa meg a készletet. Hosszabb ideig tartó, szélsőséges körülmények közötti tárolás a címkék felkunkorodását, és elakadását okozhatja a nyomtatóban.
- A nyomtató illesztőprogramjában papírtípusként válassza a Címke beállítást.
- Címkék betöltése előtt vegyen ki minden más papírt a tálcából.

#### **VIGYÁZAT:**

Ne használjon olyan íveket, amelyekről címke hiányzik, illetve amelyeken a címkék felpenderednek vagy elválnak a hátlaptól. Az ilyen címkeívek használata a nyomtató károsodását okozhatja.

#### Címkék betöltése a kézi tálcába

1. Vegye ki az összes papírt a tálcából.

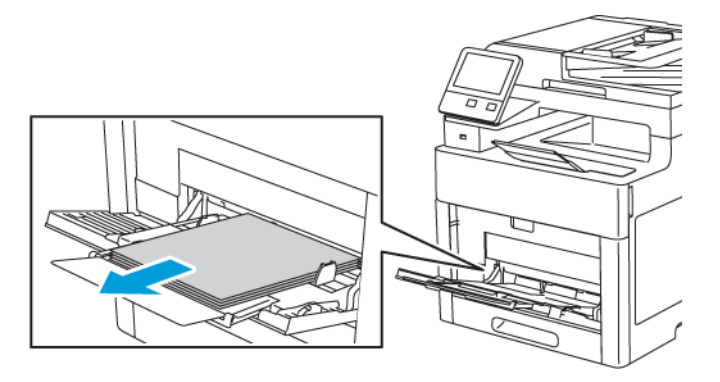

- 2. Töltse be a címkéket a kézitálcába, a nyomtatott oldalukkal felfelé, úgy, hogy a lap teteje lépjen be a nyomtatóba.
- 3. Állítsa be úgy a szélességvezetőket, hogy éppen csak érintsék a papírt.

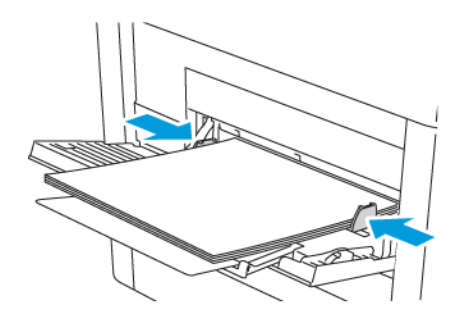

- 4. Ha a Tálca mód beállítása Teljesen beállítható, a nyomtató felszólítja, hogy adja meg a papír típusát és méretét.
	- a. Ha a papírméret és -típus megfelelő, érintse meg az **OK** gombot.
	- b. Ha a papírméret és -típus helytelen, módosítsa a beállításokat.
		- Lapméret kiválasztásához érintse meg az aktuális méretbeállítást, majd válassza ki a kívánt méretet a listáról.
		- Papírtípus kiválasztásához érintse meg az aktuális papírtípust, majd válassza ki a kívánt típust a listáról.
		- A beállítások mentéséhez érintse meg az **OK** gombot.
- 5. Ha a papír behelyezésekor nem jelenik meg erre vonatkozó üzenet, állítsa be a papír típusát és méretét.
	- a. A nyomtató vezérlőpanelén nyomja meg a **Kezdőképernyő** gombot.
- b. Érintse meg a **Készülék**→**Papírtálcák** elemet.
- c. A Kézitálca menü megnyitásához érintse meg a **kézitálca** ikonját. Az ikon a számozott tálcák előtt, a lista elején található.
- d. Papír- vagy borítékméret kiválasztásához érintse meg az aktuális méretbeállítást, majd válassza ki a kívánt méretet a listáról.
- e. Papírtípus kiválasztásához érintse meg az aktuális papírtípust, majd válasszon papírtípust a listáról.
- f. A beállítások mentéséhez érintse meg az **OK** gombot.
- 6. A kezdőképernyőre való visszatéréshez nyomja meg a **Kezdőképernyő** gombot.

#### Címkék behelyezése az 1. tálcába

1. A tálcának a nyomtatóból való kivételéhez húzza ki a tálcát, amíg meg nem akad, majd finoman emelje fel a tálca elejét, és húzza ki a tálcát.

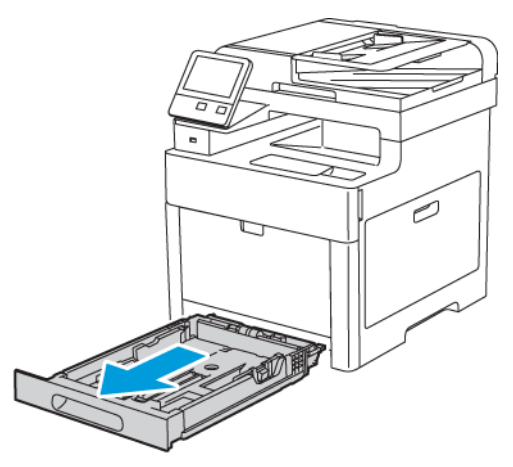

2. Igazítsa a papírszélességi és -hosszúsági vezetőket az ábra szerint.

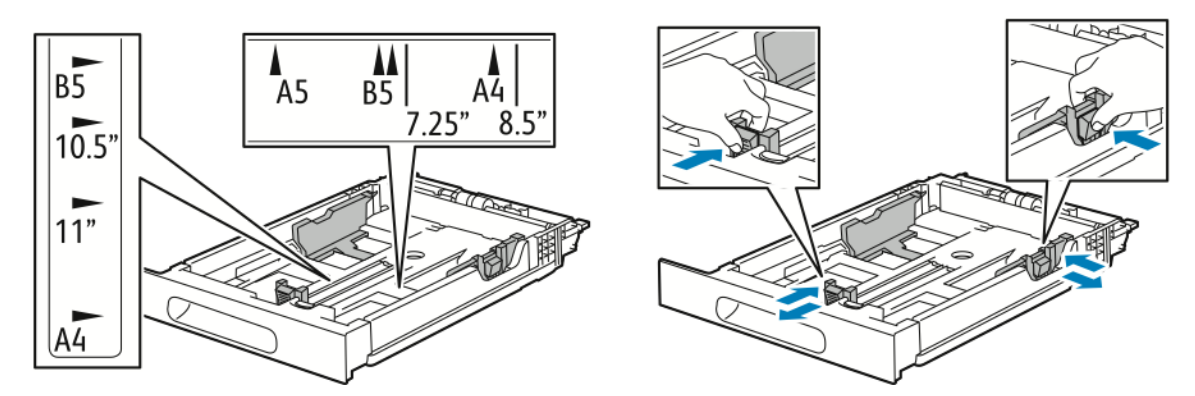

3. Töltse be a címkéket a tálcába a nyomtatott oldalukkal felfelé.

**Megjegyzés:** Ne helyezzen be papírt a maximális töltési vonal fölé. mert papírelakadást okozhat.

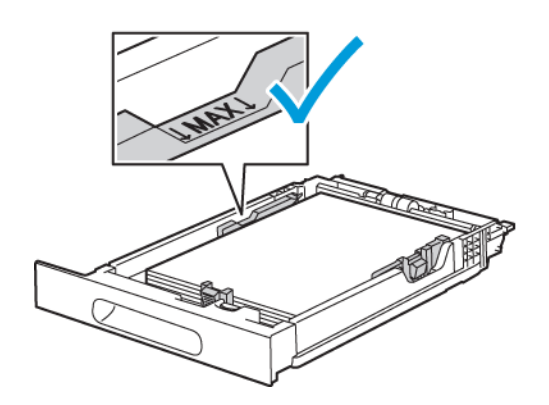

4. Csúsztassa vissza a tálcát a nyomtatóba.

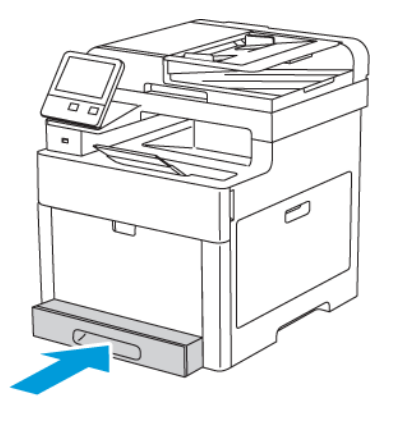

- 5. Tolja be teljesen a tálcát.
- 6. Ha a rendszer a vezérlőpulton felszólítja, ellenőrizze a méretet és a típust a kijelzőn. Ha nem, módosítsa a papírbeállításokat.
	- a. A nyomtató vezérlőpanelén nyomja meg a **Kezdőképernyő** gombot.
	- b. Érintse meg a **Készülék**→**Papírtálcák** elemet.
	- c. A Papírtálcák menüben érintse meg a megfelelő tálcát.
	- d. Ha azt szeretné, hogy a nyomtató a papír behelyezésekor felszólítsa a papír típusának és méretének beállítására, válassza ki a **Tálca mód** lehetőséget, majd érintse meg a **Teljesen beállítható** beállítást.
	- e. Ha a tálcát meghatározott papírméretnek, -típusnak vagy színnek szeretné fenntartani, érintse meg a **Tálca mód** lehetőséget, majd érintse meg a **Kijelölt** beállítást.
		- Papír- vagy borítékméret kiválasztásához érintse meg az aktuális méretbeállítást, majd válassza ki a kívánt méretet a listáról.
		- Papírtípus kiválasztásához érintse meg az aktuális papírtípust, majd válassza ki a kívánt papírtípust a listáról.
		- Papír színének kiválasztásához érintse meg az aktuális papírszínt, majd válassza ki a kívánt papírszínt a listáról.
	- f. A beállítások mentéséhez érintse meg az **OK** gombot.
- 7. A kezdőképernyőre való visszatéréshez nyomja meg a **Kezdőképernyő** gombot.

# Fényes, vékony karton

Kartonra és fényes kartonra (legfeljebb 220 g/m² súlyig) bármelyik tálcából nyomtathat. Kétoldalas nyomtatás kartonkészletre: .

#### A fényes kartonkészlet nyomtatására vonatkozó irányelvek

- Csak akkor nyissa ki a fényes kartonkészlet zárt csomagját, ha készen áll a papír betöltésére.
- Felhasználásig hagyja a fényes kartonkészletet eredeti csomagolásában, és a csomagokat tartsa abban a dobozban, amelyben kiszállították.
- Minden papírt vegyen ki a tálcából, mielőtt a fényes kartonkészletet behelyezi a nyomtatóba.
- Csak annyi fényes kartonkészletet töltsön be, amennyit fel akar használni. Ha végzett a nyomtatással, vegye ki a kartonkészletet a tálcából. Tegye vissza a fel nem használt fényes kartont eredeti csomagolásába, és zárja le.
- Gyakran fordítsa meg a készletet. Hosszabb ideig tartó, szélsőséges körülmények közötti tárolás a fényes kartonkészlet felkunkorodását okozhatja, amely elakadást okozhat a nyomtatóban.
- A nyomtató illesztőprogramjában válassza ki a megfelelő fényes karton típusát, vagy válassza ki a kívánt papírt tartalmazó tálcát.

Papír és [másolóanyagok](#page-68-0)

# 5

# <span id="page-94-0"></span>Nyomtatás

Ez a fejezet a következőket tartalmazza:

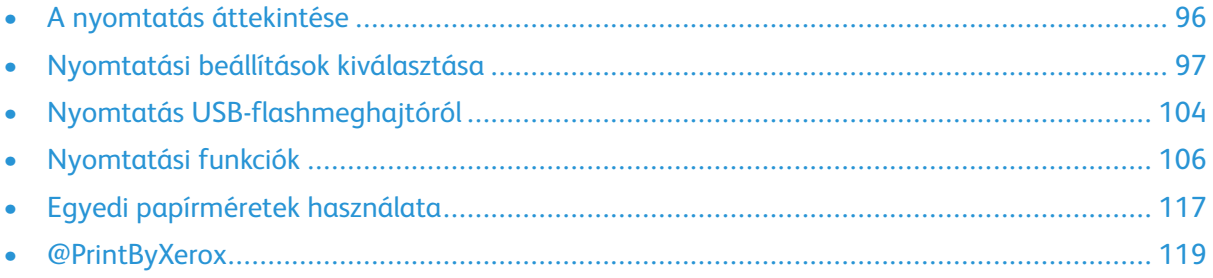

# <span id="page-95-0"></span>A nyomtatás áttekintése

A nyomtatás megkezdése előtt a nyomtatót be kell dugni egy elektromos aljzatba, be kell kapcsolni, és hálózathoz kell csatlakoztatni. Győződjön meg róla, hogy számítógépére a megfelelő nyomtató-illesztőprogramot telepítette. Részletek: .

- 1. Válassza ki a megfelelő papírt.
- 2. A papírt helyezze a megfelelő tálcába. A nyomtató vezérlőpanelén adja meg a papír méretét, színét és típusát.
- 3. A használt alkalmazásban nyissa meg a nyomtatási beállítások párbeszédpanelét. Ezt a legtöbb alkalmazásban Windows rendszereken a **CTRL+P**, illetve Macintosh rendszereken a **CMD+P** billentyűkombinációval teheti meg.
- 4. Válassza ki a nyomtatóját.
- 5. Nyissa meg a nyomtató-illesztőprogram beállításait a **Tulajdonságok** vagy a **Beállítások** (Windows), illetve a **Xerox-funkciók** (Macintosh) lehetőség kiválasztásával. A gomb neve az alkalmazástól függően változhat.
- 6. Szükség esetén módosítsa az illesztőprogram beállításait, majd kattintson az **OK** gombra.
- 7. A munka nyomtatóra küldéséhez kattintson a **Nyomtatás** parancsra.

# <span id="page-96-0"></span>Nyomtatási beállítások kiválasztása

A nyomtatási beállításokat, vagyis a nyomtató-illesztőprogram beállításait Windows rendszereken a Nyomtatási beállítások, Macintosh gépeken pedig a Xerox®-funkciók menüben lehet megadni. A nyomtatási beállítások a kétoldalas nyomtatás, az oldalelrendezés és a nyomtatási minőség beállításait tartalmazzák. Az Eszközök és nyomtatók ablakban található Nyomtatási beállítások lehetőségnél megadott nyomtatási beállítások lesznek az alapértelmezett értékek. Az alkalmazásokban megadott nyomtatási beállítások csak ideiglenesen érvényesek. Az alkalmazás bezárása után az alkalmazás és a számítógép nem tárolja a beállításokat.

# Az illesztőprogram súgója

A Xerox® nyomtató-illesztőprogram súgóinformációi a Nyomtatási beállítások ablakból érhetők el. A Súgó megtekintéséhez kattintson a Nyomtatási beállítások ablak bal alsó sarkában lévő **Súgó** gombra (**?**).

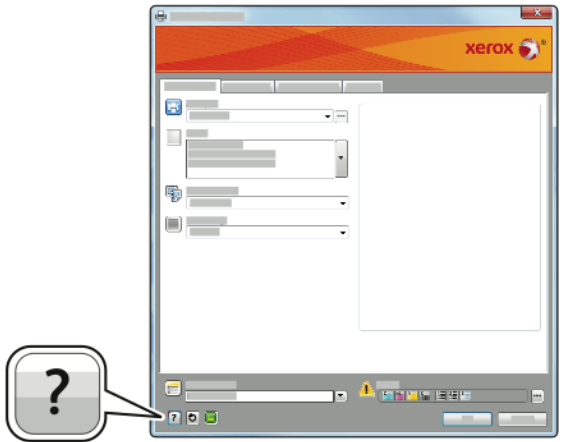

A nyomtatási beállításokkal kapcsolatos információk a Súgó ablakában érhetők el. Ezen belül témakör alapján választhat, illetve a keresőmező segítségével megkeresheti azt a témakört vagy funkciót, amellyel kapcsolatban információra van szüksége.

# Windows nyomtatási beállítások

#### Egy adott munka nyomtatási beállításainak kiválasztása Windows rendszeren

Ha egy bizonyos munkához speciális nyomtatási beállításokat szeretne használni, a munka nyomtatóra küldése előtt módosítsa a nyomtatási beállításokat.

- 1. Nyissa meg a dokumentumot az alkalmazásban, és nyissa meg a nyomtatási beállításokat. A legtöbb alkalmazás esetében kattintson a **Fájl**→**Nyomtatás** gombra, vagy használja a **CTRL +P** billentyűkombinációt.
- 2. Válassza ki nyomtatóját, és a Nyomtatási beállítások ablak megnyitásához kattintson a **Tulajdonságok** vagy a **Beállítások** gombra. A gomb neve az alkalmazástól függően változhat.
- 3. Kattintson a megfelelő fülre a Nyomtatási beállítások ablakban, majd végezze el a szükséges beállításokat.
- 4. A mentéshez és a Nyomtatási beállítások ablak bezárásához kattintson az **OK** gombra.
- 5. A munka nyomtatóra küldéséhez kattintson a **Nyomtatás** gombra.

#### Alapértelmezett nyomtatási beállítások megadása Windows rendszeren

A nyomtató a különböző alkalmazásokból történő nyomtatás során a Nyomtatási beállítások ablakban megadott nyomtatási beállításokat használja. Megadhatja és elmentheti a leggyakoribb nyomtatási beállításokat, hogy azokat ne kelljen minden nyomtatáskor megváltoztatnia.

Ha például a legtöbb munka esetében a lap mindkét oldalára kíván nyomtatni, adja meg, a Nyomtatási beállítások párbeszédpanelen válassza a Kétoldalas nyomtatás lehetőséget.

Alapértelmezett nyomtatási beállítások kiválasztása:

- 1. Navigáljon a számítógép nyomtatólistájához:
	- Windows Vista használata esetén kattintson a **Start**→**Vezérlőpult**→**Hardver és hang**→**Nyomtatók** pontra.
	- Windows Server 2008 és újabb verzió használata esetén kattintson a **Start**→**Beállítások**→**Nyomtatók** menüpontra.
	- Windows 7 használata esetén kattintson a **Start**→**Eszközök és nyomtatók** pontra.
	- Windows 8 használata esetén a jobb egérgombbal kattintson a Start menüre, majd a **Vezérlőpult**→**Eszközök és nyomtatók** pontra.
	- Windows 10 használata esetén a jobb egérgombbal kattintson a Start menüre, majd a **Start**→**Vezérlőpult**→**Eszközök és nyomtatók** pontra.

 $\mathscr{O}$ 

**Megjegyzés:** Ha egyéni Start menü alkalmazást használ, lehet, hogy a nyomtatók listájának eléréséhez másik útvonalat kell megadnia.

- 2. A listában kattintson a jobb egérgombbal a nyomtató ikonjára, majd kattintson a **Nyomtatási beállítások** menüelemre.
- 3. A Nyomtatási beállítások ablakban kattintson a megfelelő fülre, végezze el a beállításokat, majd a mentéshez kattintson az **OK** gombra.

**Megjegyzés:** A nyomtató-illesztőprogram Windows rendszereken használható beállításaival kapcsolatos további tudnivalókért a Nyomtatási beállítások ablakban kattintson a Help (Súgó) (**?**) gombra.

#### Megosztott hálózati nyomtató alapértelmezett nyomtatási beállításainak megadása Windows rendszeren

- 1. Navigáljon a számítógép nyomtatólistájához:
	- Windows Vista használata esetén kattintson a **Start**→**Vezérlőpult**→**Hardver és hang**→**Nyomtatók** pontra.
	- Windows Server 2008 és újabb verzió használata esetén kattintson a **Start**→**Beállítások**→**Nyomtatók** menüpontra.
	- Windows 7 használata esetén kattintson a **Start**→**Eszközök és nyomtatók** pontra.
	- Windows 8 használata esetén kattintson a **Vezérlőpult**→**Eszközök és nyomtatók** pontra.
	- Windows 10 használata esetén kattintson a **Start**→**Vezérlőpult**→**Készülékek és nyomtatók** pontra.

**Megjegyzés:** Ha a Vezérlőpult ikonja nem jelenik meg az asztalon, a jobb oldali egérgombbal kattintson az asztalra, majd válassza ki a **Testreszabás**→**Vezérlőpult – kezdőlap**→**Eszközök és nyomtatók** lehetőséget.

- 2. A Nyomtatók mappában az egér jobb oldali gombjával kattintson nyomtató-illesztőprogram ikonjára, majd válassza a **Nyomtató tulajdonságai** lehetőséget.
- 3. A Tulajdonságok párbeszédpanelen kattintson a **Speciális** lapra.
- 4. A Speciális lapon kattintson az **Alapértelmezések** gombra.
- 98 Xerox® WorkCentre® 6515 többfunkciós nyomtató Felhasználói útmutató
- 5. Igény szerint módosítsa a beállításokat az illesztőprogram lapjain, majd kattintson az **Alkalmaz** gombra.
- 6. A beállítások mentéséhez kattintson az **OK** gombra.

#### Gyakran használt nyomtatási beállítások csoportjának mentése Windows rendszeren

Egyszerre több beállításegyüttest is megadhat és menthet, és azokat a későbbiekben előhívhatja a nyomtatási munkákhoz.

Nyomtatásibeállítás-együttes mentése:

- 1. Nyissa meg a dokumentumot az alkalmazásban, és kattintson a **Fájl**→**Nyomtatás** elemre.
- 2. A Nyomtatási beállítások ablak megnyitásához válassza ki a nyomtatót, majd kattintson a **Tulajdonságok** vagy a **Beállítások** gombra.
- 3. A Nyomtatási beállítások ablakban kattintson az egyes fülekre, majd adja meg a beállításokat.
- 4. Kattintson a Nyomtatási beállítások ablakban található **Mentett beállítások**, majd a **Mentés másként** lehetőségre.
- 5. A beállításegyüttes Mentett beállítások listába történő felvételéhez írjon be egy nevet a nyomtatási beállítások együttese számára, majd kattintson az **OK** gombra.

# Macintosh nyomtatási beállítások

#### Nyomtatási beállítások kiválasztása Macintosh rendszeren

Ha speciális nyomtatási beállításokat szeretne használni, a munka nyomtatóra küldése előtt módosítsa a beállításokat.

- 1. Nyissa meg a dokumentumot az alkalmazásban, és kattintson a **Fájl**→**Nyomtatás** elemre.
- 2. Válassza ki a nyomtatóját.
- 3. A Nyomtatási beállítások menüből válassza a **Xerox-funkciók** pontot.

**Megjegyzés:** Az összes nyomtatási beállítás megtekintéséhez kattintson a **Részletek megtekintése** lehetőségre.

- 4. Válassza ki a többi nyomtatási beállítást is a listáról.
- 5. A munka nyomtatóra küldéséhez kattintson a **Nyomtatás** gombra.

#### Gyakran használt nyomtatási beállítások csoportjának mentése Macintosh rendszeren

Egyszerre több beállításegyüttest is megadhat és menthet, és azokat a későbbiekben előhívhatja a nyomtatási munkákhoz.

Nyomtatásibeállítás-együttes mentése:

- 1. Nyissa meg a dokumentumot az alkalmazásban, és kattintson a **Fájl**→**Nyomtatás** elemre.
- 2. Válassza ki a nyomtatót a Nyomtatók listából.
- 3. Válassza ki a kívánt nyomtatási beállításokat a Print (Nyomtatás) párbeszédpanel legördülő listáiból.
- 4. Kattintson a **Presets (Előbeállítások)**→**Save As (Mentés másként)** elemre.
- 5. Adjon meg egy nevet a nyomtatási beállításoknak, majd a beállításegyüttes Presets (Előbeállítások) listába történő felvételéhez kattintson az **OK** gombra.
- 6. Ha a nyomtatáshoz ezeket a beállításokat szeretné használni, válassza ki a megfelelő nevet az Előbeállítások listából.

### Nyomtatás UNIX és Linux rendszeren

A Xerox® nyomtatóillesztőprogram-csomagban található eszközökkel a UNIX- és Linuxkörnyezetekhez csatlakozó nyomtatókat is kezelheti.

A Xerox® nyomtató-illesztőprogramjai GUI-alapú párbeszédpanelt kínálnak a nyomtatási funkciók kiválasztásához. A megfelelő illesztőprogramot az operációs rendszernek megfelelően kell kiválasztani.

#### Xerox® Printer Manager

A Xerox® Printer Manager alkalmazás több nyomtató kezelését és az azokon történő nyomtatást teszi lehetővé UNIX és Linux környezetekben.

A Xerox® Printer Manager lehetővé teszi az alábbiakat:

- Beállíthatja a hálózatra csatlakoztatott nyomtatókat, valamint ellenőrizheti azok állapotát.
- Beállíthatja a nyomtatót a hálózaton, valamint telepítését követően figyelemmel is kísérheti a nyomtató működését.
- A karbantartási ellenőrzések végrehajtása és a kellékanyagok állapotának megtekintése bármikor elvégezhető.
- Egységes megjelenést és funkciókat kínál a UNIX és Linux operációs rendszerek számos különböző szállítója esetében.

#### **A Xerox® Printer Manager telepítése**

Mielőtt hozzákezd a feladathoz:

A Xerox® Printer Manager telepítéséhez gyökér vagy felügyelői felhasználói engedélyekkel kell rendelkeznie.

A Xerox® Printer Manager telepítésének menete:

- 1. Töltse le az operációs rendszere számára megfelelő csomagot. A nyomtatójához tartozó nyomtató-illesztőprogramokat a [www.xerox.com/office/drivers](http://www.office.xerox.com/cgi-bin/printer.pl?APP=udpdfs&Page=color&PgName=driver&Language=English) címen találja.
- 2. A nyomtató-illesztőprogram weboldalán navigáljon a használt nyomtatómodellhez.
- 3. Kattintson a nyomtatómodell melletti **Drivers & Downloads** (Illesztőprogramok és letöltések) lehetőségre.
- 4. Az Operating System (Operációs rendszer) menüben válassza ki a használt operációs rendszert.
- 5. A rendelkezésre álló illesztőprogramok listáján keresse meg a nyomtatómodellhez megfelelő programot.
- 6. A nyomtatónak és a használt operációs rendszernek megfelelő nyomtató-illesztőprogram kiválasztásához kattintson annak nevére.
- 7. A letöltés megkezdéséhez olvassa el a végfelhasználói licencszerződést, majd kattintson az **Accept** (Elfogadom) gombra.
- 8. A Xerox® nyomtatóillesztőprogram-csomag telepítése:
- 100 Xerox® WorkCentre® 6515 többfunkciós nyomtató Felhasználói útmutató

**Megjegyzés:** Az egyes illesztőprogramokról további információkat a **Description** (Leírás) elemre kattintva olvashat.

- 1. A nyomtatónak és a használt operációs rendszernek megfelelő nyomtató-illesztőprogram kiválasztásához kattintson annak nevére.
- 2. A letöltés megkezdéséhez olvassa el a végfelhasználói licencszerződést, majd kattintson az **Accept** (Elfogadom) gombra.

A fájl automatikusan letöltődik a számítógép letöltött fájlok számára fenntartott mappájába.

- 1. A Xerox® nyomtatóillesztőprogram-csomag telepítése:
- a) Nyissa meg a csomagot az operációs rendszer csomagkezelőjével.

b) Ha a telepítést parancssori segédprogramból szeretné elvégezni, váltson át arra a könyvtárra, ahová letöltötte a fájlt. A telepítő futtatásához írja be az operációs rendszernek megfelelő parancssori utasítást. Például:

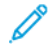

**Megjegyzés:** A legtöbb telepítés a Xerox könyvtárat a /opt/Xerox/prtsys útvonalon hozza létre. Az operációs rendszer csomagkezelőjében található segédprogramokról további részleteket a csomaghoz mellékelt útmutatóban talál. Például: man xeroxprtmgr.

#### **A ® Printer Manager elindítása**

A ® Printer Manager megnyitásának menete:

- UNIX rendszereken jelentkezzen be gyökérfelhasználóként. A terminálablakba írja be az xosdprtmgr parancsot, majd nyomja le az **Enter** vagy a **Return** billentyűt.
- Linux rendszereken írja be a sudo xeroxprtmgr parancsot, majd nyomja le az **Enter** vagy a **Return** billentyűt.

#### Nyomtatás a xeroxprint használatával

A Xerox saját nyomtatóparanccsal rendelkezik. Az alábbi parancsot használhatja:

**xeroxprint -d<Várósor**→**-o[Opciók] <Fájlnév**

#### Nyomtatás Linux munkaállomásról

A Linux-munkaállomásokról való nyomtatáshoz telepítse a Xerox® Linux rendszerekre készült nyomtató-illesztőprogramját vagy egy CUPS (Common UNIX Printing System) nyomtatóillesztőprogramot. Nincs szükség mindkét illesztőprogramra.

A Xerox ajánlása szerint csupán a teljes körű funkciókészlettel rendelkező egyedi Linux nyomtatóillesztőprogramok egyikét kell telepítenie. A nyomtatójához tartozó illesztőprogramokat a [www.](http://www.office.xerox.com/cgi-bin/printer.pl?APP=udpdfs&Page=color&PgName=driver&Language=English) [xerox.com/office/drivers](http://www.office.xerox.com/cgi-bin/printer.pl?APP=udpdfs&Page=color&PgName=driver&Language=English) címen találja.

A CUPS használata esetén győződjön meg arról, hogy a CUPS rendszer telepítve van és jelenleg is fut a munkaállomáson. A CUPS nyomtatási rendszer telepítésére és összeépítésére vonatkozóan az Easy Software Products által összeállított és szerzői joggal védett *CUPS szoftveradminisztrátori kézikönyv* szolgál útmutatással. A CUPS nyomtatási képességeinek részletes ismertetését a *CUPS szoftverfelhasználói kézikönyv* című kiadványban találja a [www.cups.org/documentation.php](http://www.cups.org/documentation.php) weboldalon.

#### **A PPD-fájl telepítése a munkaállomásra**

- 1. Ha elérhető, akkor a Xerox® PPD for CUPS (Common UNIX Printing System) leírását a Xerox támogatási webhelyének Drivers and Downloads (Illesztőprogramok és letöltések) oldaláról töltheti le.
- 2. Másolja át a PPD-fájlt a munkaállomáson található CUPS ppd/Xerox mappába. Ha bizonytalan a mappa helyét illetően, a Find (Keresés) parancs segítségével keresse meg a PPD-fájlokat.
- 3. Kövesse a PPD-fájlhoz mellékelt utasításokat.

#### **A nyomtató hozzáadása**

- 1. Ellenőrizze, hogy jelenleg is fut-e a CUPS (Common UNIX Printing System) démon.
- 2. Nyisson meg egy webböngészőt, írja be a http://localhost:631/admin címet, majd nyomja meg a **Bevitel** vagy **Küldés** gombot.
- 3. A Felhasználói azonosító mezőbe írja be a root értéket. A Jelszó mezőbe írja be a root felhasználó jelszavát.
- 4. Kattintson a **Nyomtató hozzáadása** gombra, majd a nyomtató CUPS nyomtatólistára való felvételéhez kövesse a képernyőn megjelenő utasításokat.

#### **Nyomtatás a CUPS (Common UNIX Printing System) használatával**

A CUPS rendszer a System V (lp) és a Berkeley (lpr) nyomtatási parancsok használatát egyaránt támogatja.

- 1. Ha a nyomtatáshoz egy System V rendszerbeli nyomtatót kíván használni, akkor írja be az 1p -dprinter fájlnév parancsot, majd kattintson a **Bevitel** gombra.
- 2. Ha a nyomtatáshoz Berkeley rendszerbeli nyomtatót kíván használni, akkor írja be az  $1pr$ -Pprinter fájlnév parancsot, majd kattintson a **Bevitel** gombra.

### Mobilnyomtatási beállítások

A nyomtatóval iOS és Android rendszerű mobilkészülékekről is nyomtathat. További tudnivalók: .

#### Nyomtatás a Wi-Fi Direct használatával

A nyomtatóhoz Wi-Fi kapcsolattal rendelkező eszközről, így többek között táblagépről, számítógépről és okostelefonról is csatlakozhat a Wi-Fi Direct használatával.

Részletek: .

A Wi-Fi Direct használatával történő nyomtatás részleteit a mobileszközhöz mellékelt dokumentációban találja.

**Megjegyzés:** Attól függően, hogy mely mobileszközt használja, a nyomtatási eljárás eltérő.

#### Nyomtatás az AirPrint programmal

Az AirPrint® segítségével közvetlenül nyomtathat iPhone, iPad, iPod touch vagy Mac készülékéről. Az AirPrint® program nyomtatón való engedélyezésével kapcsolatban lásd: . Az AirPrint® használatához a mobileszközét csatlakoztassa a nyomtatóéval azonos vezeték nélküli hálózathoz.

Nyomtatás az AirPrint® használatával:

- 1. Nyissa meg a nyomtatni kívánt e-mailt, fényképet, weboldalt vagy dokumentumot.
- 2. Koppintson a **Művelet** ikonra.
- 102 Xerox® WorkCentre® 6515 többfunkciós nyomtató Felhasználói útmutató
- 3. Koppintson a **Nyomtatás** lehetőségre.
- 4. Válassza ki a nyomtatót, majd adja meg a nyomtatóbeállításokat.
- 5. Koppintson a **Nyomtatás** lehetőségre.

#### Nyomtatás a MOPRIA használatát támogató mobileszközről

A MOPRIA™ szoftver segítségével nyomtató-illesztőprogram használata nélkül nyomtathat mobileszközökről a nyomtatóra. A MOPRIA™ segítségével mobileszközökről küldhet nyomtatási feladatokat a MOPRIA™ használatát támogató nyomtatókra.

 $\mathscr{O}$ **Megjegyzés:**

- Alapértelmezés szerint a MOPRIA™ szolgáltatás és összes szükséges protokollja engedélyezve van.
- Telepítse a MOPRIA™ nyomtatási szolgáltatások legfrissebb verzióját mobileszközére. A Google Play Store áruházból ingyenesen letöltheti a szoftver ingyenes verzióját.
- A vezeték nélküli eszközöknek ugyanarra a hálózatra kell csatlakozniuk, amelyre a nyomtató csatlakozik.
- A nyomtató neve és helye a csatlakoztatott eszközök MOPRIA™-nyomtatóinak listájában található.

A MOPRIA™ használatával való nyomtatáshoz kövesse a mobileszközhöz tartozó útmutatást.

# <span id="page-103-0"></span>Nyomtatás USB-flashmeghajtóról

Nyomtathat USB-flashmeghajtón tárolt fájlokat. Az USB-port a nyomtató elején található.

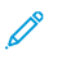

**Megjegyzés:** Kizárólag a szokásos FAT32 fájlrendszerhez formázott USB-flashmeghajtók használata támogatott.

# Nyomtatás USB-flashmeghajtóról

- 1. Dugja az USB flash meghajtót a nyomtató USB-portjába.
- 2. Az USB-meghajtó érzékelve képernyőn válassza ki a **Nyomtatás USB-ről** lehetőséget.

**Megjegyzés:** Ha ez a lehetőség nem látható, engedélyezze a funkciót, vagy kérje a rendszergazda segítségét.

- 3. Adjon hozzá fájlokat a dokumentumok forrástáblájához.
	- A nyomtatásra kész fájlok adott csoportjának kinyomtatásához a megfelelő USBmeghajtó vagy mappa mellett válassza az **Összes kiválasztása** ikont. Ellenőrizze, hogy a fájlok ki lettek-e jelölve.
	- Adott fájl kinyomtatásához tallózással keresse meg a kívánt fájlt, majd érintse meg a fájl nevét vagy ikonját.
- 4. Érintse meg az **OK** gombot.
- 5. Ellenőrizze, hogy a megfelelő dokumentumok láthatók-e. Ha nem, érintse meg a **Dokumentum hozzáadása** lehetőséget, jelölje ki a további dokumentumokat, és érintse meg az **OK** gombot.
- 6. Válassza ki a papírforrást, a példányszámot és a kétoldalas nyomtatási beállításokat.
- 7. Érintse meg a **Nyomtatás** gombot.
- 8. Amikor végzett, vegye ki az USB-s flash meghajtót.

# Nyomtatás <sup>a</sup> nyomtatóhoz csatlakoztatott USB- flashmeghajtóról

- 1. Ha az USB-meghajtó már be van dugva az USB-portba, nyomja meg a **Kezdőlap** gombot.
- 2. Érintse meg az **USB** gombot.
- 3. Érintse meg a **Nyomtatás USB-portól** lehetőséget.

**Megjegyzés:** Ha ez a lehetőség nem látható, engedélyezze a funkciót, vagy kérje a rendszergazda segítségét.

- 4. Adjon hozzá fájlokat a dokumentumok forrástáblájához.
	- A nyomtatásra kész fájlok adott csoportjának kinyomtatásához a megfelelő USBmeghajtó vagy mappa mellett válassza az **Összes kiválasztása** ikont. Ellenőrizze, hogy a fájlok ki lettek-e jelölve.
	- Adott fájl kinyomtatásához tallózással keresse meg a kívánt fájlt, majd érintse meg a fájl nevét vagy ikonját.
- 5. Érintse meg az **OK** gombot.
- 6. Ellenőrizze, hogy a szükséges fájlok vannak-e felsorolva.
	- További fájlok kiválasztásához érintse meg a **Dokumentum hozzáadása**, majd az **OK** gombot.
	- Ha el szeretne távolítani egy fájlt a listáról, érintse meg a fájlnevet, majd az **Eltávolítás** elemet.
- 104 Xerox® WorkCentre® 6515 többfunkciós nyomtató Felhasználói útmutató
- 7. Válassza ki a papírforrást, a példányszámot, a kimenet színét és a kétoldalas nyomtatási beállításokat.
- 8. Érintse meg a **Nyomtatás** elemet.

# <span id="page-105-0"></span>Nyomtatási funkciók

# Munkák kezelése

Az Embedded Web Server Jobs (Munkák) ablakában megtekintheti a folyamatban lévő és befejezett nyomtatási munkákat.

A vezérlőpult Munkák menüjében megtekintheti az aktív, a titkos és az elkészült munkák listáját. A kiválasztott munka előrehaladását és részleteit törölheti, kinyomtathatja és megtekintheti. Amikor titkos nyomtatási munkát küld a gépre, a nyomtató mindaddig tartja a munkát, amíg a vezérlőpulton meg nem adja a megfelelő jelszót. Részletek: .

Nyomtatási munka szüneteltetése törlési lehetőséggel:

- 1. A nyomtató vezérlőpanelén nyomja meg a **Kezdőképernyő** gombot.
- 2. Érintse meg a **Munkák** elemet, majd a megfelelő nyomtatási munka nevét.
- 3. Tegye a következők egyikét:
	- A nyomtatási munka szüneteltetéséhez érintse meg a **Szünet** gombot. A nyomtatási munka folytatásához érintse meg a **Folytatás** gombot.
	- A nyomtatási munka törléséhez érintse meg a **Törlés** gombot. A megerősítést kérő párbeszédpanelen érintse meg a **Törlés** gombot.

**Megjegyzés:** Ha 60 másodpercen belül nem választ, a munka automatikusan folytatódik.

4. A kezdőképernyőre való visszatéréshez nyomja meg a **Kezdőképernyő** gombot.

Munkák megtekintése, nyomtatása vagy törlése:

- 1. A nyomtató vezérlőpanelén nyomja meg a **Kezdőképernyő** gombot.
- 2. Az aktív és elkészült munkák listájának megjelenítéséhez érintse meg a **Munkák** elemet.
- 3. Az adott munkatípusok listájának megtekintéséhez érintse meg az egyik opciót.
	- A mentett munkák megtekintéséhez érintse meg a **Mentett munkák** elemet. A munka kinyomtatásához érintse meg a munkát, adja meg a példányszámot, majd érintse meg az **OK** gombot. A munka törléséhez érintse meg a lomtár ikont, majd a **Törlés** gombot.
	- A személyes munkák megtekintéséhez érintse meg a **Személyes és titkos munkák** elemet. A munkák kinyomtatásához érintse meg a megfelelő mappát, majd az **Összes nyomtatása** vagy az **Összes törlése** gombot.
	- A titkos munkák esetén érintse meg a Személyes és titkos munkák lehetőséget. Érintse meg a mappát, adja meg a számokból álló jelszót, majd érintse meg az **OK** gombot. Titkos munka kinyomtatásához érintse meg a megfelelő munkát. A mappa összes munkájának kinyomtatásához vagy törléséhez érintse meg az **Összes nyomtatása** vagy az **Összes törlése** gombot.
- 4. Adott munka részleteinek megtekintéséhez érintse meg a munkát.
- 5. A kezdőképernyőre való visszatéréshez nyomja meg a **Kezdőképernyő** gombot.

#### **Megjegyzés:**

- A rendszergazda korlátozhatja a felhasználók számára a munkák törlését. Ha egy rendszergazda korlátozta a munkák törlését, a munkák megtekinthetők, de nem törölhetők.
- A titkos nyomtatási munkát csak a munkát küldő felhasználó vagy a rendszergazda törölheti.
- 106 Xerox® WorkCentre® 6515 többfunkciós nyomtató Felhasználói útmutató

# Különleges munkatípusok nyomtatása

A különleges munkatípusok segítségével nyomtatási munkát küldhet számítógépéről, majd azt a nyomtató vezérlőpaneljéről kinyomtathatja. A különleges munkatípusok a nyomtatóillesztőprogramban, a **Nyomtatás beállításai**→**Munka típusa** területen választhatók ki.

#### Mentett munkák

A mentett munkák a nyomtatóra küldött és jövőbeni felhasználás céljából tárolt dokumentumok, amíg azokat nem törlik a gépről. A mentett munkákat bármelyik felhasználó kinyomtathatja vagy törölheti.

Mentett munka kinyomtatásához lásd: .

#### **Mentett munka nyomtatása**

- 1. A használt alkalmazásban nyissa meg a nyomtatási beállításokat. Ezt a legtöbb alkalmazásban Windows rendszereken a **CTRL+P**, illetve Macintosh rendszereken a **CMD+P** billentyűkombinációval teheti meg.
- 2. Válassza ki a nyomtatót, majd nyissa meg a nyomtató-illesztőprogramot.
	- Windowsban a **Nyomtató tulajdonságai** elemre kattintson. A gomb neve az alkalmazástól függően változhat.
	- Macintosh rendszereken a Nyomtatás ablakban kattintson a **Nyomtatási lehetőségek** elemre, majd válassza a **Xerox-funkciók** lehetőséget.
- 3. A Munka típusa mezőben válassza a **Mentett munka** értéket.
- 4. Írja be a munka nevét, vagy válassza ki a listából, majd kattintson az **OK** gombra.
- 5. Válassza ki a többi nyomtatási beállítást is.
	- Windows rendszereken kattintson az **OK**, majd a **Nyomtatás** gombra.
	- Macintosh rendszereken kattintson a **Nyomtatás** gombra.

#### **Mentett munka kioldása**

- 1. A nyomtató vezérlőpultján nyomja meg a **Kezdőlap** gombot.
- 2. Érintse meg a **Munkák** elemet.
- 3. A mentett munkák megtekintéséhez érintse meg a **Mentett munkák** elemet.
- 4. Mentett munka kinyomtatásához érintse meg a munka nevét, adja meg a példányszámot, majd érintse meg az **OK** gombot.
- 5. Ha a nyomtatást követően szeretné törölni a dokumentumot, érintse meg a megfelelő dokumentum melletti **lomtár** ikont, majd a megerősítést kérő üzenet megjelenésekor érintse meg a **Törlés** gombot.
- 6. A Kezdőlap képernyőhöz való visszatéréshez nyomja meg a **Kezdőlap** gombot.

#### Biztonságos nyomtatás

A Titkos nyomtatás segítségével érzékeny természetű vagy bizalmas adatokat nyomtathat. Elküldése után a nyomtató egészen addig nem nyomtatja ki a munkát, amíg Ön a nyomtató vezérlőpultjánál meg nem adja a jelszavát.

Titkos nyomtatási munka kinyomtatásához lásd: .

#### **Titkos nyomtatási munka kinyomtatása**

- 1. A használt alkalmazásban nyissa meg a nyomtatási beállításokat. Ezt a legtöbb alkalmazásban Windows rendszereken a **CTRL+P**, illetve Macintosh rendszereken a **CMD+P** billentyűkombinációval teheti meg.
- 2. Válassza ki a nyomtatót, majd nyissa meg a nyomtató-illesztőprogramot.
	- Windowsban a **Nyomtató tulajdonságai** elemre kattintson. A gomb neve az alkalmazástól függően változhat.
	- Macintosh rendszereken a Nyomtatás ablakban kattintson az **Előnézet** elemre, majd válassza a **Xerox-funkciók** lehetőséget.
- 3. A Munka típusa értékeként válassza a **Titkos nyomtatás** lehetőséget.
- 4. Írja be a jelszót, erősítse meg, majd kattintson az **OK** gombra.
- 5. Válassza ki a többi nyomtatási beállítást is.
	- Windows rendszereken kattintson az **OK**, majd a **Nyomtatás** gombra.
	- Macintosh rendszereken kattintson a **Nyomtatás** gombra.

#### **Titkos nyomtatási munka kioldása**

- 1. A nyomtató vezérlőpultján nyomja meg a **Kezdőlap** gombot.
- 2. Érintse meg a **Munkák** elemet.
- 3. A titkos nyomtatási munkák megtekintéséhez érintse meg a **Személyes és titkos munkák** fület.
- 4. Érintse meg a megfelelő mappát.
- 5. Adja meg a jelszót, majd érintse meg az **OK** gombot.
- 6. Válasszon ki egy opciót:
	- A titkos munka kinyomtatásához érintse meg a munkát.
	- A mappa összes munkájának kinyomtatásához érintse meg az **Összes nyomtatása** gombot.
	- Titkos nyomtatási munka törléséhez érintse meg a **lomtár** ikont. A megerősítést kérő párbeszédpanelen érintse meg a **Törlés** gombot.
	- A mappa összes munkájának törléséhez érintse meg az **Összes törlése** gombot.

**Megjegyzés:** A titkos nyomtatási munkákat a rendszer a nyomtatást követően automatikusan törli.

7. A Kezdőlap képernyőhöz való visszatéréshez nyomja meg a **Kezdőlap** gombot.

#### Saját nyomtatás

A személyes nyomtatás funkcióval eltárolhat egy dokumentumot a nyomtatón, majd a vezérlőpanelről kinyomtathatja.

**Megjegyzés:** A Személyes nyomtatás funkció csak hálózati nyomtatóra nyomtató, Windows rendszert futtató számítógépeken használható.

A személyes nyomtatás a mentett munkák egyik típusa, az alábbi funkciókkal:

- A személyes nyomtatási munka a munkához társított felhasználói azonosítóval jelölt mappában található.
- A személyes nyomtatási funkció nem használ jelszót.
- A személyes nyomtatás munkákat bármelyik felhasználó kinyomtathatja vagy törölheti.
- A listán szereplő összes munkát kinyomtathatja egyszerre, de lehetősége van adott munkák vagy a listán található összes munka törlésére is.
- 108 Xerox® WorkCentre® 6515 többfunkciós nyomtató Felhasználói útmutató
• A személyes nyomtatási munkákat a rendszer a nyomtatást követően automatikusan törli.

Személyes nyomtatási munka kinyomtatásához lásd: .

#### **Személyes nyomtatási munka nyomtatása**

- 1. A használt alkalmazásban nyissa meg a nyomtatási beállításokat. A legtöbb alkalmazás esetében Windows rendszereken kattintson a **Fájl**→**Nyomtatás** gombra, vagy használja a **CTRL+P** billentyűkombinációt.
- 2. Válassza ki a nyomtatót, és kattintson a **Nyomtató tulajdonságai** gombra. A gomb neve az alkalmazástól függően változhat.
- 3. A Munka típusa értékeként válassza a **Személyes nyomtatás** lehetőséget.
- 4. Válassza ki a többi kívánt nyomtatási beállítást is, majd kattintson az **OK** gombra.
- 5. A munka nyomtatóra küldéséhez kattintson a **Nyomtatás** gombra.

#### **Személyes nyomtatási munka kioldása**

- 1. A nyomtató vezérlőpanelén nyomja meg a **Kezdőképernyő** gombot.
- 2. Érintse meg a **Munkák** elemet.
- 3. A személyes nyomtatási munkák megtekintéséhez érintse meg a **Személyes és titkos munkák** elemet.
- 4. Érintse meg a megfelelő mappát.
- 5. Ha a készülék jelszó megadását kéri, érintse meg a **Kihagy** gombot.

**Megjegyzés:** Ha a mappa titkos vagy személyes nyomtatási munkákat is tartalmaz, megjelenik a jelszót bekérő párbeszédpanel.

- 6. Válassza ki a kívánt beállítást.
	- A személyes nyomtatási munka kinyomtatásához érintse meg a munkát.
	- A mappa összes munkájának kinyomtatásához érintse meg az **Összes nyomtatása** gombot.
	- A mappa összes munkájának törléséhez érintse meg az **Összes törlése** gombot.
- 7. A Kezdőlap képernyőhöz való visszatéréshez nyomja meg a **Kezdőlap** gombot.

#### **Mintaszett**

A Mintaszett munkatípus egy többpéldányos nyomtatási munkából nyomtat ki egy példányt a többi példány kinyomtatása előtt. A mintaszett megtekintése után Ön vagy kinyomtatja a hátralévő példányokat, vagy törli őket a nyomtató vezérlőpultján.

A Mintaszett a mentett munkák egyik típusa, és az alábbi funkciókat kínálja:

- A mintaszettként elküldött munka a munkához társított felhasználói azonosítóval jelölt mappában található.
- A Mintaszett funkció nem használ jelszót.
- A mintaszettet bármelyik felhasználó kinyomtathatja vagy törölheti.
- A Mintaszett a munka egy példányát kinyomtatva lehetővé teszi, hogy Ön a fennmaradó példányok kinyomtatása előtt átnézze a munkát.

Miután a gép kinyomtatta a mintaszettet, a munka automatikusan törlődik.

Mintaszett kinyomtatásához lásd: .

#### **Mintaszett nyomtatása**

- 1. A használt alkalmazásban nyissa meg a nyomtatási beállításokat. Ezt a legtöbb alkalmazásban Windows rendszereken a **CTRL+P**, illetve Macintosh rendszereken a **CMD+P** billentyűkombinációval teheti meg.
- 2. Válassza ki a nyomtatót, majd nyissa meg a nyomtató-illesztőprogramot.
	- Windowsban a **Nyomtató tulajdonságai** elemre kattintson. A gomb neve az alkalmazástól függően változhat.
	- Macintosh rendszereken a Nyomtatás ablakban kattintson az **Előnézet** elemre, majd válassza a **Xerox-funkciók** lehetőséget.
- 3. A munka típusaként válassza a **Mintaszett** lehetőséget.
- 4. Válassza ki a többi nyomtatási beállítást is.
	- Windows rendszereken kattintson az **OK**, majd a **Nyomtatás** gombra.
	- Macintosh rendszereken kattintson a **Nyomtatás** gombra.

#### **Mintaszett kioldása**

- 1. A nyomtató vezérlőpultján nyomja meg a **Kezdőlap** gombot.
- 2. A rendelkezésre álló munkák megtekintéséhez érintse meg a **Munkák** elemet.
- 3. Érintse meg a mintaszett-nyomtatási munkát.

**Megjegyzés:** A mintaszett fájlleírásában a munka Tartva későbbi nyomtatáshoz jelöléssel szerepel, és megtekinthető a munka fennmaradó példányainak száma is.

- 4. Válassza ki a kívánt beállítást.
	- A munka fennmaradó példányainak kinyomtatásához érintse meg a **Kioldás** gombot.
	- A munka fennmaradó példányainak törléséhez érintse meg a **Törlés** gombot.
- 5. A Kezdőlap képernyőhöz való visszatéréshez nyomja meg a **Kezdőlap** gombot.

#### Nyomtatás a papír mindkét oldalára

#### Kétoldalas dokumentum nyomtatása

Ha a nyomtató támogatja az automatikus kétoldalas nyomtatást, akkor a beállítások a nyomtató illesztőprogramjában vannak megadva. A nyomtató-illesztőprogram a dokumentum nyomtatásához használt alkalmazásban megadott álló vagy fekvő tájolást használja.

**Megjegyzés:** Győződjön meg arról, hogy a készülék támogatja a papírméretet és -súlyt. További tudnivalók: .

#### Kétoldalas nyomtatás oldalelrendezési beállításai

Megadhatja a kétoldalas nyomtatás oldalelrendezését, amely meghatározza, hogy a nyomtatott lapok miként lapozhatók. Ezek a beállítások felülbírálják az alkalmazásban megadott tájolási beállításokat.

- **Egyoldalas nyomtatás**: Csak a másolóanyag egyik oldalára nyomtat. Ha borítékra, címkére vagy más olyan másolóanyagra nyomtat, amelynek nem lehet mindkét oldalára nyomtatni, használja ezt a beállítást.
- **Kétoldalas nyomtatás**: A papír mindkét oldalára úgy nyomtatja ki a munkát, hogy a papír köthető legyen a hosszú éle mentén. A következő illusztrációk az álló, illetve fekvő tájolás eredményét mutatják:

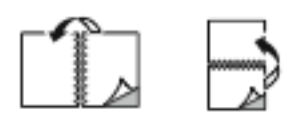

• **Kétoldalas nyomtatás, rövid él mentén átfordítva**: Ez a beállítás a papír mindkét oldalára nyomtat. A képeket úgy nyomtatja ki, hogy a papírt a rövid éle mellett lehessen összetűzni. A következő illusztrációk az álló, illetve fekvő tájolás eredményét mutatják:

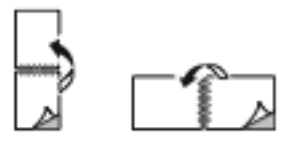

**Megjegyzés:** A 2 oldalas nyomtatás a Környezetkímélő beállítások része.

Az alapértelmezett illesztőprogram-beállítások módosítása: .

## Tájolás

Az alapértelmezett tájolás megadása:

- 1. A nyomtató-illesztőprogram Dokumentumlehetőségek lapján kattintson a **Tájolás** fülre.
- 2. Válassza ki a kívánt lehetőséget:
	- **Álló**: A papírt úgy tájolja, hogy a szöveget és a képeket a papírlap rövidebb kiterjedése mentén nyomtatja.

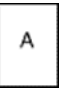

• **Fekvő**: A papírt úgy tájolja, hogy a szöveget és a képeket a papírlap nagyobb kiterjedése mentén nyomtatja.

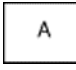

• **Elforgatott fekvő**: A papír tartalmát 180 fokkal elfordítja úgy, hogy a hosszú alsó fele legyen felül.

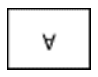

3. Kattintson az **OK** gombra.

#### Papírbeállítások kiválasztása nyomtatáshoz

A nyomtatási munkához szükséges papírt kétféleképpen választhatja ki. Választhatja azt, hogy a dokumentum megadott mérete, papírtípusa és papírszíne alapján a nyomtató válassza ki a papírt. Lehetősége van arra is, hogy kiválassza a megfelelő papírt tartalmazó tálcát.

## Több oldal nyomtatása egy lapra

Többoldalas dokumentumok nyomtatásakor több oldalt is nyomtathat egyetlen papírlapra. Az Oldalelrendezés lapon található Oldal/lap beállítás segítségével 1, 2, 4, 6, 9 vagy 16 oldalt nyomtathat egy-egy oldalra. Az Oldalelrendezés beállítás a Dokumentumlehetőségek lapon érhető el.

#### [Nyomtatás](#page-94-0)

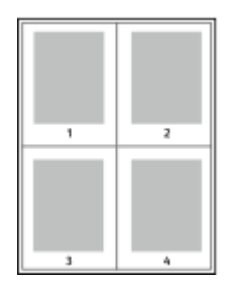

#### Füzetek nyomtatása

Kétoldalas nyomtatás használatával a dokumentumot kisméretű füzet formájában is kinyomtathatja. Bármely papírméretet felhasználhat füzetkészítéshez, amely támogatja a kétoldalas nyomtatást.

A nyomtató-illesztőprogram automatikusan lekicsinyíti az oldalak képeit, és papírlaponként négy oldalképet nyomtat, oldalanként kettőt-kettőt. Az oldalak a helyes sorrendben nyomtatódnak, így hajtogatás és tűzés után a lapokból füzet készíthető.

- Windows rendszeren a Füzetelrendezés funkció az Oldalelrendezés lapon található. Az Oldalelrendezés funkció a Dokumentumlehetőségek lapon érhető el.
- Macintosh rendszereken a Füzetelrendezés funkció a Nyomtatás ablak Xerox-funkciók lapjának Papír/kimenet listáján érhető el.

Ha a Windows PostScript vagy a Macintosh illesztőprogram használatával nyomtat füzeteket, megadhatja a kötésmargó és az elcsúszás mértékét is.

- **Kötés**: meghatározza az oldalak képei közötti vízszintes távolságot (pontokban). Egy pont 0,35 mm (1/72 hüvelyk).
- **Elcsúszás**: az oldalképek kifelé tolásának mértékét jelenti egytized pontokban megadva. Az eltolás a hajtogatott papír vastagságának ellensúlyozására szolgál, mivel hajtogatáskor az oldalképek kis mértékben kifelé csúsznának. 0 és 1 pont közötti értéket választhat.

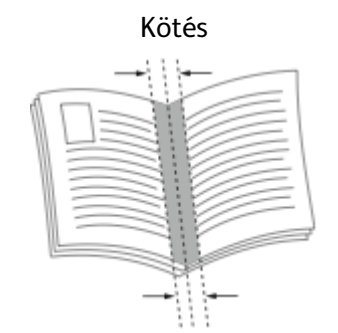

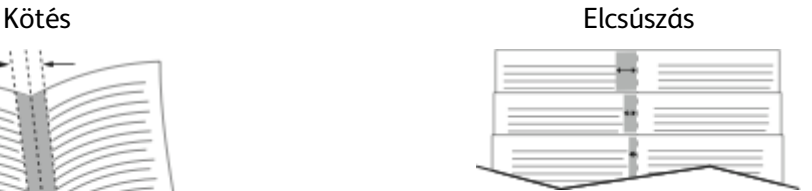

#### Nyomtatási minőség

Nyomtatási minőség módok:

- Szabványos nyomtatásminőségi mód: 600 x 600 dpi
- Javított nyomtatásminőségi mód: 1200 x 1200 dpi

## Kép beállításai

A Képbeállítások beállítás segítségével megadhatja, hogy a nyomtató miként használja a színeket a dokumentum elkészítéséhez. A színvezérlők és a színkorrekciós beállítások legszélesebb

112 Xerox® WorkCentre® 6515 többfunkciós nyomtató Felhasználói útmutató

választéka a Windows PostScript és a Macintosh nyomtató-illesztőprogramok Képbeállítások lapján érhető el.

A **Xerox fekete-fehér** beállítással a dokumentum összes színét feketére és a szürke árnyalataira alakíthatia.

A nyomtató a következő színkorrekciós lehetőségeket biztosítja:

- Xerox automatikus szín: A legjobb színkorrekció alkalmazása szövegre, grafikára és képekre. A Xerox ezt a beállítást javasolja.
- RGB élénk: Ez a beállítás a vörös, a zöld és a kék színek használatával világosabb, telítettebb színeket eredményez.
- Kereskedelmi: Ez a beállítás a színeket szolgáltatói nyomdagépen való nyomtatáshoz állítja be.

#### Vízjelek nyomtatása

A különleges célokra szolgáló szöveget tartalmazó vízjelet egy vagy több oldalra lehet rányomtatni. A dokumentumokra a terjesztés előtt rányomtathatja például a Másolat, Vázlat vagy Titkos szavakat, hogy azokat utólag ne kelljen a nyomatokra bélyegezni.

Vízjel nyomtatása:

- 1. A nyomtató-illesztőprogramban kattintson a **Dokumentumlehetőségek** fülre.
- 2. Kattintson a **Vízjelek** fülre.
- 3. A Vízjel menüben válassza ki a vízjelet. Választhat az előre megadott vízjelek közül, valamint egyéni vízjelet is létrehozhat. A vízjelek kezelése is ebből a menüből végezhető el.
- 4. A Szöveg részen válasszon egyet az alábbi beállítások közül:
	- **Szöveg**: Adja meg a kívánt szöveget a mezőben, majd válassza ki a betűkészletet.
	- **Időbélyeg**: Adja meg a dátumot és az időt, majd adja meg a betűtípust.
	- **Kép**: A kép megkereséséhez kattintson a Tallózás ikonra.
- 5. Adja meg a vízjel szögét és helyzetét.
	- Válassza ki a léptékezési beállítást, amely a képnek az eredeti képhez viszonyított méretét határozza meg. A nyilakkal 1%-os lépésekben módosíthatja a kép méretét.
	- A kép oldalon történő elhelyezéséhez adja meg a pozíció beállítását, vagy a nyilakkal mozgassa el lépésenként a képet balra vagy jobbra.
	- A kép oldalon történő elhelyezéséhez adja meg a pozíció beállítását, vagy a nyilakkal mozgassa el lépésenként a képet a kívánt irányba.
- 6. A **Rétegek** területen válassza ki, hogyan szeretné kinyomtatni a vízjelet.
	- **Nyomtatás a háttérben**: a vízjelet a dokumentumban található szöveg és grafikák mögé nyomtatja.
	- **Egyesítés**: A készülék egyesíti a dokumentumban található szöveget és grafikákat a vízjellel. Az egyesített vízjelek áttetszőek, így mind a vízjel, mint a dokumentum tartalma látható.
	- **Nyomtatás az előtérben**: a vízjelet a dokumentumban található szöveg és grafikák elé nyomtatja.
- 7. Kattintson az **Oldalak** elemre, majd adja meg, hogy mely oldalakra kerüljön vízjel:
	- **Nyomtatás minden oldalra**: a vízjelet a dokumentum minden oldalára rányomtatja.
	- **Nyomtatás csak az 1. oldalra**: a vízjelet csak a dokumentum első oldalára nyomtatja rá.
- 8. Ha képet választott ki vízjelként, adja meg a kép világosságára vonatkozó beállításokat.
- 9. Kattintson az **OK** gombra.

## Méretezés

A méretezés lehetővé teszi az eredeti dokumentum méretének csökkentését vagy növelését, igazodva a kiválasztott kimeneti papírmérethez.

- Windows rendszereken a méretezési beállításokat a Nyomtatási beállítások lap Papír mezője tartalmazza.
- Macintosh rendszeren a méretezési beállítások a Nyomtatás ablakban érhetők el. További nyomtatási beállítások megtekintéséhez kattintson a **Részletek megtekintése** lehetőségre.

A következő méretezési opciók közül választhat:

- **Automatikus léptékeztetés**: a kijelölt kimenő papírmérethez igazítja a dokumentum méretét. A léptékeztetés mértéke a mintakép alatti dobozban látható, százalékos formában.
- **Nincs léptékeztetés**: nem módosítja a kimenő papírra nyomtatott oldal méretét, a százalékos dobozban 100% jelenik meg. Ha az eredeti mérete nagyobb, mint a kimenő méret, akkor az oldalképet a rendszer levágja. Ha az eredeti mérete kisebb, mint a kimenő méret, akkor üres hely veszi körül az oldal képét.
- **Kézi léptékeztetés**: a dokumentum méretét az előnézeti kép alatti százalékos dobozban megadott mértéknek megfelelően állítja be.

## Világosság

A Világosság funkcióval átfogóan szabályozható a nyomtatási munkát alkotó szöveg és képek világossága vagy sötétsége.

- 1. A világosság beállításához a Képbeállítások lapon húzza a csúszkát jobbra, ha világosabbá szeretné tenni a nyomtatási munka színeit. A csúszkát balra húzva sötétítheti a színeket.
- 2. Kattintson az **OK** vagy az **Alkalmaz** gombra.

#### Kontraszt

A Kontraszt beállítással a nyomtatási munka világos és sötét részei közötti különbség határozható meg.

- 1. A kontraszt beállítása: mozgassa a csúszkát jobbra a kontraszt csökkentéséhez, a növeléséhez pedig balra.
- 2. Kattintson az **OK** vagy az **Alkalmaz** gombra.

#### Tükörképek nyomtatása

Ha a PostScript illesztőprogramot telepítette, az oldalakat tükörképként is nyomtathatja. A képek nyomtatáskor balról jobbra tükröződnek.

#### Értesítés kiválasztása a munka elkészültéről Windows rendszeren

Megadhatja, hogy a rendszer értesítést küldjön nyomtatási munkájának elkészültéről. Üzenet jelenik meg a számítógép képernyőjén a munka nevével, és annak a nyomtatónak a nevével, amelyen a munka készült.

**Megjegyzés:** Ez a funkció csak hálózati nyomtatóra nyomtató, Windows rendszert futtató számítógépeken használható.

Értesítés kiválasztása a munka elkészültéről a Speciális lapon:

- 1. Kattintson az **Értesítések** elemre.
- 2. Kattintson az **Értesítés sikeresen befejezett munkákról** elemre, majd válasszon ki egy beállítást.
	- **Engedélyezve**: Az értesítések bekapcsolása.
	- **Letiltva**: Az Értesítés funkció kikapcsolása.
- 3. Kattintson az **OK** gombra.

## Speciális lapok használata

A Speciális lapok beállítással adható meg, hogyan adja hozzá a készülék a borítókat, az elválasztókat és a kivétellapokat a kinyomtatott dokumentumhoz.

A Tulajdonságok ablak megnyitásához részben talál útmutatást.

#### Borítólapok nyomtatása

A borítólap a dokumentum első vagy utolsó lapja. A borítókhoz a dokumentumtörzs nyomtatásához használt papírforrástól eltérő forrást is választhat. Használhatja például a céges papírt a dokumentum első oldalának nyomtatásához. Lehetősége van arra is, hogy jelentés első és utolsó lapját kartonra nyomtassa. A borítólapok nyomtatásához bármelyik megfelelő tálcát használhatja forrásként.

A borítólapok nyomtatásához válasszon egyet az alábbi beállítások közül:

- **Borító nélkül**: A készülék nem nyomtat borítólapokat. A dokumentumhoz nem készülnek borítólapok.
- **Csak első**: az első lapot a meghatározott tálcában lévő papírra nyomtatja a gép.
- **Csak hátsó**: a hátsó lapot a meghatározott tálcában lévő papírra nyomtatja a gép.
- **Első és hátsó: megegyezik**: az első és hátsó borítókat ugyanabból a tálcából nyomtatja.
- **Első és hátsó: különbözik**: az első és hátsó borítókat eltérő tálcákból nyomtatja.

Miután kiválasztotta a borítókészítés beállításait, a méret, a szín és a típus alapján kiválaszthatja az első és a hátsó borítók papírját. Használhat üres és nyomtatott lapokat, és nyomtathat a borító első, második vagy mindkét oldalára.

#### Elválasztók nyomtatása

Minden dokumentum első oldala elé, illetve a dokumentum meghatározott oldala után beszúrhat üres vagy nyomtatott lapokat. A dokumentum adott oldalai után beszúrt elválasztókkal elkülönítheti az egyes fejezeteket, de az elválasztók alkalmasak megjelölésre vagy helyfenntartó célra is. A funkció használatához meg kell adnia az elválasztóként használandó papírt.

- **Insert Options** (Elválasztó opciói): az X. oldalszám után, ahol X az adott oldal száma, és az 1. oldal előtt helyezhet elválasztókat.
- **Insert Quantity** (Elválasztók száma): az egyes helyekre beszúrandó elválasztók száma.
- **Oldalak**: megadja azt az oldalt vagy oldaltartományt, amelyet kivétellapokként szeretne használni. Az egyes oldalakat vagy oldaltartományokat vesszővel válassza el egymástól. Ha egy tartományon belül szeretne az oldalak után elválasztókat beszúrni, használjon kötőjelet. Például, ha az 1., 6., 9., 10. és 11. oldalakat szeretné megadni, írja be a következőket: **1,6,9-11**.
- **Papír**: Megjeleníti a Munkabeállítások használata lehetőségnél megadott alapértelmezett papírméretet, -színt és -típust.
- **Munkabeállítás**: a munka többi részének papírjellemzőit jeleníti meg.

#### Kivétellapok nyomtatása

A kivétellapoknak más beállításaik vannak, mint a munka többi oldalának. Eltérő beállításokat adhat meg például az oldalméret, az oldaltípus és az oldal színe terén. A szükségleteknek megfelelően az egy-, illetve kétoldalas nyomtatás beállításait is módosíthatja. Minden nyomtatási munka több kivételt is tartalmazhat.

Tegyük fel, hogy a nyomtatási munka 30 lapot tartalmaz. Ön azt szeretné, hogy öt oldal egy speciális papírtípus egy-egy oldalára nyomtatódjon ki, az oldalak maradéka pedig kétoldalasan készüljön el normál papírra. A munka kinyomtatása kivétellapok segítségével lehetséges.

A Kivételek hozzáadása ablakban állítsa be a kivételoldalak jellemzőit, és válassza ki az alternatív papírforrást:

- **Oldalak**: megadja azt az oldalt vagy oldaltartományt, amelyet kivétellapokként szeretne használni. Az egyes oldalakat vagy oldaltartományokat vesszővel válassza el egymástól. Ha egy tartományon belül szeretne az oldalak után elválasztókat beszúrni, használjon kötőjelet. Például, ha az 1., 6., 9., 10. és 11. oldalakat szeretné megadni, írja be a következőket: 1,6,9- 11.
- **Papír**: Megjeleníti a Munkabeállítások használata lehetőségnél megadott alapértelmezett papírméretet, -színt és -típust.
- **Kétoldalas nyomtatás**: kiválaszthatja a kétoldalas nyomtatás beállításait. A megfelelő beállítás kiválasztásához kattintson a **lefelé** mutató nyílra:
	- **Egyoldalas nyomtatás**: a kivételoldalakat csak az egyik oldalra nyomtatja.
	- **Kétoldalas nyomtatás**: a kivétellapokat a papír mindkét oldalára nyomtatja, a lapokat a hosszú él mentén fordítja át. A munka ez esetben a lapok hosszú éle mentén fűzhető össze.
	- **Kétoldalas nyomtatás, rövid széllel átfordítva**: a kivétellapokat a papír mindkét oldalára nyomtatja, a lapokat a rövid él mentén fordítja át. A munka ez esetben a lapok rövid éle mentén fűzhető össze.
	- **Munkabeállítás használata**: a munkát a Munkabeállítás mezőben látható paraméterekkel nyomtatja ki.
- **Munkabeállítás**: a munka többi részének papírjellemzőit jeleníti meg.

**Megjegyzés:** A kétoldalas nyomtatás alkalmazása bizonyos papírtípusokkal és -méretekkel váratlan eredményeket hozhat.

# Egyedi papírméretek használata

Olyan egyéni papírméretekre is nyomtathat, amelyek a nyomtató által támogatott minimális és maximális méretek közti tartományba esnek. További tudnivalók: .

## Nyomtatás egyedi papírméretekre

**Megjegyzés:** Mielőtt egyedi méretre nyomtatna, a Nyomtató tulajdonságai között található Egyedi papírméretek funkció segítségével adja meg az egyedi méretet. További tudnivalók: .

#### Nyomtatás egyedi méretű papírra

- 1. Töltse be az egyedi méretű papírt a tálcába.
- 2. Az alkalmazásban kattintson a **Fájl**→**Nyomtatás** parancsra, és válassza ki nyomtatóját.
- 3. A Nyomtatás párbeszédpanelen kattintson az **OK** gombra.
- 4. A Papír/Kimenet fülön a **Papírméret** legördülő lista segítségével adja meg a kívánt egyedi méretet.

**Megjegyzés:** Ha egyedi méretű papírra nyomtat, nyomtatás előtt adja meg az egyedi méretet a nyomtató tulajdonságai között.

- 5. A Papírtípus legördülő listából válassza ki a papír típusát.
- 6. Válassza ki a többi kívánt beállítást, majd kattintson az **OK** gombra.
- 7. A Nyomtatás párbeszédpanelen kattintson az **OK** gombra a nyomtatás megkezdéséhez.

#### Nyomtatás egyedi méretű papírra Macintosh rendszeren

- 1. Töltse be az egyedi méretű papírt. Részletek: .
- 2. Az alkalmazásban kattintson a **Page Setup** (Oldalbeállítás) lehetőségre.
- 3. A Paper Size (Papírméret) legördülő listában válassza ki az egyedi papírméretet.
- 4. Kattintson az **OK** gombra.
- 5. Az alkalmazásban kattintson a **Nyomtatás** elemre.
- 6. Kattintson az **OK** gombra.

## Egyedi papírméretek meghatározása

Ha egyedi méretű papírra kíván nyomtatni, adja meg a nyomtatóillesztő programban és a nyomtató vezérlőpaneljén a papír egyedi szélességét és hosszúságát. A papírméret beállításánál győződjön meg róla, hogy a tálcába töltöttel egyező méretű papírméretet ad meg. Ha rossz papírméretet ad meg, az nyomtatási hibát okozhat. Amikor a nyomtatást a számítógép illesztőprogramjából kezdeményezi, a nyomtatóillesztő program beállításai felülbírálják a nyomtató vezérlőpultján megadott beállításokat.

#### Egyéni papírméretek létrehozása és mentése a nyomtatóillesztőprogramban

Egyéni papírméretekre bármelyik tálcából lehet nyomtatni. Egyéni papírméretek a nyomtatóillesztőprogramban tárolhatók, és azokat bármely alkalmazásból elérheti.

Az egyes tálcáknál támogatott papírméretekkel kapcsolatban lásd: .

Egyedi méretek létrehozása és mentése Windows rendszeren:

- 1. A nyomtató-illesztőprogramban kattintson a **Nyomtatási beállítások** fülre.
- 2. A Papír lehetőségnél kattintson a nyílra, majd válassza a **Más méret**→**Speciális papírméret**→**Kimenő papírméret**→**Új** lehetőséget.
- 3. Az Új saját papírméret ablakban adja meg az új méret hosszát és szélességét.
- 4. A mértékegységek megadásához az ablak alján kattintson a **Mértékegységek** gombra, majd válassza ki a **Hüvelyk** vagy a **Milliméter** lehetőséget.
- 5. A mentéshez a Név mezőbe írja be az új méret nevét, majd kattintson az **OK** gombra.

Egyedi méretek létrehozása és mentése Macintosh rendszeren:

- 1. Az alkalmazásban kattintson a **File (Fájl)**→**Page Setup (Oldalbeállítás)** lehetőségre.
- 2. Kattintson a **Paper Sizes** (Papírméretek) lehetőségre, majd válassza a **Manage Paper Sizes** (Papírméretek kezelése) lehetőséget.
- 3. Új méret hozzáadásához a Manage Paper Sizes (Papírméretek kezelése) ablakban kattintson a **plusz** (**+**) ikonra.
- 4. Az ablak felső részén kattintson az **Untitled** (Névtelen) mezőre, és adja meg az új egyedi méret nevét.
- 5. Adja meg az új egyedi méret hosszát és szélességét.
- 6. A Non-Printable Area (Nem nyomtatható terület) mező jobb oldalán kattintson a nyílra, és a listából válassza ki a nyomtatót. Vagy adja meg a felső, alsó, jobb és bal oldali margókat a User Defined (Felhasználó által megadott) margók mezőben.
- 7. A beállítások mentéséhez kattintson az **OK** gombra.

#### Egyéni papírméretek megadása a vezérlőpanelről

Egyéni papírméretekre bármelyik tálcából lehet nyomtatni. Egyéni papírméretek a nyomtatóillesztőprogramban tárolhatók, és azokat bármely alkalmazásból elérheti.

- 1. A nyomtató vezérlőpanelén nyomja meg a **Kezdőképernyő** gombot.
- 2. Érintse meg a **Készülék**→**Papírtálcák** elemet.
- 3. Érintse meg az egyéni méretű papírt tartalmazó tálcát.
- 4. Érintse meg az aktuális méretbeállítást, majd érintse meg a listán az **Egyéni** lehetőséget.
- 5. Az Egyéni papírméret ablakban adja meg az új papírméret hosszát és szélességét.
- 6. A beállítások mentéséhez érintse meg az **OK** gombot.
- 7. A Kezdőlap képernyőhöz való visszatéréshez nyomja meg a **Kezdőlap** gombot.

# @PrintByXerox

#### A @PrintByXerox áttekintése

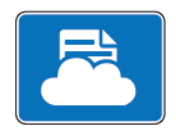

A Xerox® @PrintByXerox alkalmazással kinyomtathatja a mobileszközökről a nyomtatóra küldött e-mail-mellékleteket és dokumentumokat.

Ha a Xerox készülék az internethez csatlakozik, a @PrintByXerox alkalmazás a Xerox® Workplace Cloud megoldással egyszerű e-mail-alapú nyomtatóként használható.

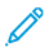

**Megjegyzés:** A @PrintByXerox alkalmazás és a Xerox® Workplace Cloud szoftver használatára külön licencek, konfigurációs beállítások és minimális rendszerkövetelmények vonatkoznak. További információkat a *Xerox® @PrintByXerox App Quick Start Guide* útmutatóban talál, amely a következő címen érhető el: [www.xerox.com/XeroxAppGallery](http://www.xerox.com/XeroxAppGallery).

## Nyomtatás a @PrintByXerox alkalmazással.

1. A támogatott fájltípussal rendelkező mellékletet küldje el e-mailben a [Print@printbyxerox.com](mailto:Print@printbyxerox.com) címre.

Ha a szolgáltatást először használja, válasz e-mailt kap, amely tartalmazza felhasználónevét és jelszavát.

- 2. A Xerox készülék vezérlőpultján nyomja meg a **Kezdőlap** gombot.
- 3. Érintse meg a **@PrintByXerox** elemet.
- 4. Írja be az e-mail-címet, majd érintse meg a **Mentés** gombot.
- 5. A jelszómegadási képernyőn található billentyűzeten írja be a jelszót, majd érintse meg a **Mentés** gombot.
- 6. Válassza ki a nyomtatni kívánt dokumentumokat.
- 7. Érintse meg a **Nyomtatási beállítások** elemet, majd az **OK** gombot.
- 8. Érintse meg a **Nyomtatás** gombot.
	- Megjelenik a Munkák küldése nyomtatásra üzenet és az átalakítás státusza.
	- Amikor megkezdődik a dokumentum nyomtatása, a képernyőn egy zöld pipa jelenik meg.

[Nyomtatás](#page-94-0)

# 6

# <span id="page-120-0"></span>Másolás

Ez a fejezet a következőket tartalmazza:

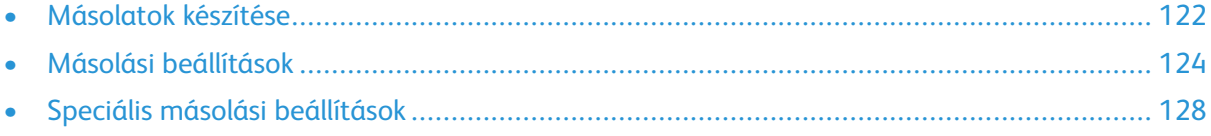

# <span id="page-121-0"></span>Másolatok készítése

- 1. A nyomtató vezérlőpanelén nyomja meg a **Kezdőképernyő** gombot.
- 2. A korábbi alkalmazásbeállítások törléséhez érintse meg a **Visszaállítás** gombot.
- 3. Az eredeti dokumentumokat helyezze a dokuüvegre vagy a dokuadagolóba.
	- Használja a dokuüveget az egyoldalas lapokhoz, illetve az egymenetes, kétoldalas automatikus dokuadagolóba be nem tölthető papírokhoz. Emelje meg az egymenetes kétoldalas automatikus dokuadagolót, és helyezze az eredeti dokumentumot a nyomtatott oldalával lefelé a dokuüveg bal felső sarkába.

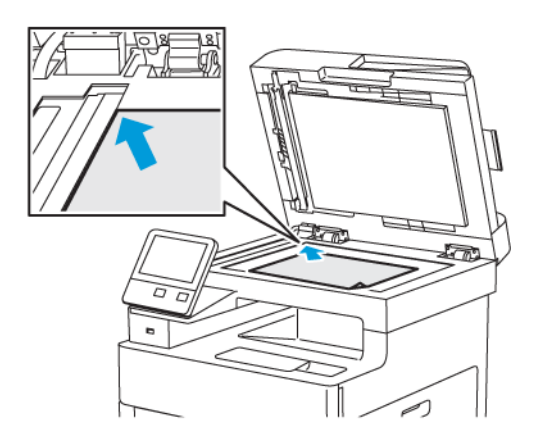

• Az egymenetes, kétoldalas automatikus dokuadagolót használja többoldalas dokumentumokhoz vagy különálló lapokhoz. Távolítsa el a tűző- és gemkapcsokat a lapokról. Helyezze be az eredeti dokumentumokat nyomtatott oldallal felfelé az automatikus dokuadagolóba úgy, hogy először a lap felső része kerüljön az adagolóba. A papírvezetőket állítsa az eredeti dokumentumok mellé.

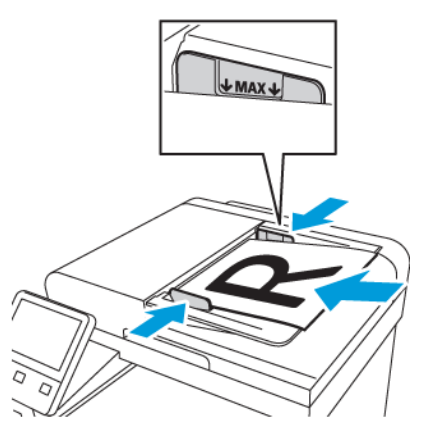

- 4. Érintse meg a **Másolás** lehetőséget.
- 5. A példányszám megadásához használja az érintőképernyőn látható billentyűzetet.
	- **Megjegyzés:** A beírt példányszám helyesbítéséhez érintse meg az **X** gombot, majd írja be újra a számot.
- 6. Végezze el a másolási beállítások módosítását. Részletek: .
- 122 Xerox® WorkCentre® 6515 többfunkciós nyomtató Felhasználói útmutató
- 7. Érintse meg az **Indítás** elemet. Ha az eredeti dokumentumokat a dokuadagolóba helyezte, a szkennelés mindaddig folytatódik, amíg a dokuadagoló ki nem ürül.
- 8. Ha a dokuüvegről szkennel, és a rendszer kéri, tegye a következők valamelyikét:
	- Nincs több szkennelendő dokumentum, érintse meg a **Kész** gombot.
	- További oldalak szkenneléséhez tegye az új eredetit a dokuüvegre, majd érintse meg az **Új oldal** elemet.
	- A munka leállításához érintse meg a **Munka leállítása** lehetőséget, majd a munka törléséhez a kérdésnél érintse meg a **Törlés** lehetőséget.
	- **Megjegyzés:** A nyomtatási munka szüneteltetéséhez érintse meg a **Szünet** gombot. A munka folytatásához érintse meg az **Oldal hozzáadása** lehetőséget, vagy a munka befejezéséhez érintse meg a **Kész** lehetőséget.
- 9. A kezdőképernyőre való visszatéréshez nyomja meg a **Kezdőképernyő** gombot.

#### Az egymenetes, kétoldalas automatikus dokuadagolóra vonatkozó irányelvek

Az automatikus egymenetes kétoldalas dokuadagoló az alábbi méretű eredetikkel működik:

- Szélesség: 139,7–216 mm (5,5–8,5")
- Hosszúság: 139,7–356 mm (5,5–14")
- Súly:  $60 125$  g/m<sup>2</sup>

Amikor eredeti dokumentumokat tölt a kétoldalas automatikus dokuadagolóba, kövesse az alábbi irányelveket:

- Az eredeti dokumentumokat a másolandó oldalukkal felfelé töltse be úgy, hogy a dokumentum teteje kerüljön először az adagolóba.
- Csak különálló, ép papírlapokat helyezzen a kétoldalas automatikus dokuadagolóba.
- A papírvezetőket állítsa az eredeti dokumentumok mellé.
- Csak akkor helyezzen lapot a kétoldalas automatikus dokuadagolóba, ha a papíron lévő tinta már száraz.
- Ne töltsön be a MAX jelzésnél több eredetit.

#### A dokuüveggel kapcsolatos tanácsok

A dokuüvegre helyezhető eredetik maximális mérete 216 × 356 mm (8,5 × 14"). Bizonyos típusú eredeti dokumentumok másolásához vagy szkenneléséhez a kétoldalas automatikus dokuadagoló helyett használja inkább a dokuüveget.

Használja a dokuüveget a következő dokumentumtípusokhoz:

- Papír papírkapoccsal vagy tűzőkapoccsal
- Ráncos, felkunkorodó, hajtogatott, szakadt vagy bemetszéseket tartalmazó papír
- Bevonatos, önindigós papír vagy egyéb, nem papírból készült tárgyak, mint például textil vagy fém
- **Borítékok**
- Könyvek

# <span id="page-123-0"></span>Másolási beállítások

Módosíthatja a másolási munka beállításait, meghatározhatja az eredeti dokumentumok jellemzőit, és testreszabhatja a másolás kimenetét.

Több opció esetében az alapértelmezett beállításokat is módosíthatja. Részletek: .

## Színes vagy fekete-fehér másolatok kiválasztása

Ha az eredeti dokumentum színes, színesben vagy fekete-fehérben készíthet másolatokat róla.

**Megjegyzés:** A másolási munka elvégzése után a beállítás visszavált az alapértelmezett értékre. Az alapértelmezett beállítások módosításához lásd: .

A színes vagy fekete-fehér másolás kiválasztásának menete:

- 1. A nyomtató vezérlőpanelén nyomja meg a **Kezdőképernyő** gombot.
- 2. Érintse meg a **Másolás** lehetőséget.
- 3. Érintse meg a **Kimenet színe** lehetőséget.
- 4. Válasszon ki egy beállítást:
	- **Automatikus érzékelés**: A készülék érzékeli az eredeti dokumentum színeit. Ha az eredeti egy színes dokumentum, a nyomtató a másolatokat teljes színskálával készíti el. Ha az eredeti egy fekete-fehér dokumentum, a nyomtató csak a fekete használatával készíti el a másolatokat.
	- **Színes**: Teljes színskálás kimenetet készít mind a négy nyomtatási szín használatával (enciánkék, magenta, sárga és fekete).
	- **Fekete-fehér**: A készülék csak fekete-fehérben másol. Az eredeti színeit szürkeárnyalatokká konvertálja.

#### Kétoldalas másolás beállítása

- 1. A nyomtató vezérlőpanelén nyomja meg a **Kezdőképernyő** gombot.
- 2. Érintse meg a **Másolás** lehetőséget.
- 3. Érintse meg a **Kétoldalas** elemet.
- 4. Érintse meg a következők egyikét:
	- 1 egyoldalas
	- 1 kétoldalas
	- 2 kétoldalas
	- 2 egyoldalas
- 5. Ha a lap hátoldalán szeretné 180 fokkal elforgatni a képet, érintse meg az **Egyéb**, majd a **2. oldal elforgatva** lehetőséget.
- 6. Érintse meg az **OK** gombot.

## A papírtálca kiválasztása

- 1. A nyomtató vezérlőpanelén nyomja meg a **Kezdőképernyő** gombot.
- 2. Érintse meg a **Másolás** lehetőséget.
- 3. Érintse meg a **Papírkészlet** elemet.
- 4. Érintse meg a megfelelő beállítást.
- 124 Xerox® WorkCentre® 6515 többfunkciós nyomtató Felhasználói útmutató

## Másolatok szortírozása

A többoldalas másolási munkák automatikusan szortírozhatók. Ha például egy hatoldalas dokumentumról három egyoldalas másolatot készít, a dokumentum oldalai a következő sorrendben kerülnek kinyomtatásra:

1, 2, 3, 4, 5, 6; 1, 2, 3, 4, 5, 6; 1, 2, 3, 4, 5, 6

A szortírozatlan másolatokat a gép ebben a sorrendben nyomtatja ki:

1, 1, 1, 2, 2, 2, 3, 3, 3, 4, 4, 4, 5, 5, 5, 6, 6, 6

Szortírozási lehetőség kiválasztása:

- 1. A nyomtató vezérlőpanelén nyomja meg a **Kezdőképernyő** gombot.
- 2. Érintse meg a **Másolás** lehetőséget.
- 3. A másolatok szortírozásának kiválasztásához érintse meg a **Szortírozott** váltógombot.

## Kép kicsinyítése és nagyítása

A képeket lekicsinyítheti eredeti méretüknek 25%-ára, vagy felnagyíthatja eredeti méretük 400% ára.

A másolt kép kicsinyítéséhez vagy nagyításához:

- 1. A nyomtató vezérlőpanelén nyomja meg a **Kezdőképernyő** gombot.
- 2. Érintse meg a **Másolás** lehetőséget.
- 3. Érintse meg a **Kicsinyítés/nagyítás** elemet, majd válasszon ki egy beállítást.
	- Ha azt szeretné, hogy a készülék automatikusan válassza ki az eredeti kicsinyítéséhez/ nagyításához a legjobb arányt, érintse meg az **Automatikus %** gombot. Ha ezt a lehetőséget választja, a nyomtató a kiválasztott papírtálca méretbeállításainak megfelelően állítja be az eredeti méretét.
	- A másolat méretét 1%-os lépésekben állíthatja be a **+** és **–** gombok segítségével. Az alapértelmezett beállítás: 100%.
- 4. Érintse meg az **OK** gombot.

#### Az eredeti dokumentum típusának megadása

Az eredeti dokumentum típusának megadásához:

- 1. A nyomtató vezérlőpanelén nyomja meg a **Kezdőképernyő** gombot.
- 2. Érintse meg a **Másolás** lehetőséget.
- 3. Érintse meg az **Eredeti típusa** lehetőséget.
- 4. Válassza a következők egyikét:
	- **Auto**: Ha ezt a beállítást választja, a nyomtató fogja meghatározni az eredeti dokumentum típusát.
	- **Szöveg**: Fekete-fehér vagy színes szövegekhez.
	- **Szöveg és fotó**
		- **Nyomtatott**: Ezt a beállítást a szöveget és fotókat tartalmazó nyomtatott papírlapokhoz használhatja.
		- **Másolt**: Ezt a beállítást a szöveget és fotókat tartalmazó fénymásolt dokumentumokhoz használhatja.
- **Fénykép**: Ezt a beállítást a fotópapírra nyomtatott, szöveget és fotókat tartalmazó dokumentumokhoz használhatja.
- **Photo (Fotó)**
	- **Fénykép**: Ezt a beállítást a fotópapírra nyomtatott eredeti fotókhoz használhatja.
	- **Nyomtatott**: Ezt a beállítást a magazinpapírra nyomtatott fotókhoz használhatja.
	- **Másolt**: Ez a beállítás a fénymásolt fényképekhez ajánlott.
- **Térkép**: Ezzel a beállítással a térképek halvány hátterét és finom részleteit lehet kiemelni.
- 5. Érintse meg az **OK** gombot.

## A kép világosítása vagy sötétítése

- 1. A nyomtató vezérlőpanelén nyomja meg a **Kezdőképernyő** gombot.
- 2. Érintse meg a **Másolás** lehetőséget.
- 3. Érintse meg a **Világosítás/sötétítés** lehetőséget.
- 4. A világosság beállításához húzza a csúszkát jobbra a nyomtatási munka világosításához, balra a sötétítéséhez.

#### Eredeti dokumentum méretének megadása

Az eredeti megfelelő területének szkenneléséhez adja meg az eredeti méretét.

Az eredeti dokumentum méretének megadása:

- 1. A nyomtató vezérlőpanelén nyomja meg a **Kezdőképernyő** gombot.
- 2. Érintse meg a **Másolás** lehetőséget.
- 3. Érintse meg az **Eredeti mérete** lehetőséget.
- 4. Az Eredeti mérete képernyőn válasszon egy beállítást:
	- **Automatikus érzékelés**: A nyomtató a kiválasztott papírtálca méretbeállításainak megfelelően határozza meg az eredeti méretét.
	- **Vegyes méretű eredetik**: Ezzel a beállítással különféle méretű, szabványos eredetiket szkennelhet. A képernyőn megjelenő információk segítségével határozhatja meg, hogy mely eredeti méretek használhatók ugyanabban a munkában.
	- **Egyéni/előbeállítások**: Az Egyéni beállítással megadhatja a szkennelési terület magasságát és szélességét. Az Előbeállítás lehetőséget akkor használja, ha a szkennelni kívánt terület mérete megegyezik valamelyik szabványos papírmérettel.
- 5. Érintse meg az **OK** gombot.

## Eredeti dokumentum tájolásának megadása

Az Eredeti tájolása beállítással a beszkennelendő eredetik tájolása adható meg. A készülék ezen információk alapján határozza meg, hogy el kell-e forgatni a kimenetet.

Az eredeti tájolásának megadása:

- 1. A nyomtató vezérlőpanelén nyomja meg a **Kezdőképernyő** gombot.
- 2. Érintse meg a **Másolás** lehetőséget.
- 3. Érintse meg az **Eredeti tájolása** lehetőséget.
- 4. Érintse meg az **Álló** vagy a **Fekvő** értéket.
- 126 Xerox® WorkCentre® 6515 többfunkciós nyomtató Felhasználói útmutató

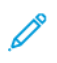

**Megjegyzés:** Ha a dokuüveget használja, az eredeti tájolása megegyezik a dokumentum megfordítása előtti tájolással.

# <span id="page-127-0"></span>Speciális másolási beállítások

## Másolási előbeállítások mentése

Ezzel a funkcióval másolási beállítások adott kombinációit mentheti jövőbeli másolási munkákhoz való használathoz. A beállításoknak nevet adhat, majd a későbbiekben előhívhatja azokat.

Az aktuális másolási beállítások mentése:

- 1. A nyomtató vezérlőpanelén nyomja meg a **Kezdőképernyő** gombot.
- 2. Érintse meg a **Másolás** lehetőséget.
- 3. Válassza ki a másolási beállításokat.
- 4. Görgessen az oldal aljára, és érintse meg a **Mentés** gombot.
- 5. Érintse meg a **Mentés új előbeállításként** elemet.
- 6. Érintse meg az **Adja meg az előbeállítás nevét** elemet, majd a billentyűzet segítségével írja be az előbeállítás nevét.
- 7. Érintse meg a **Tovább** gombot.
- 8. Válassza ki azt az ikont, amely a legjobban megfelel az éppen létrehozott előbeállításnak.
- 9. Érintse meg a **Kész** gombot.

#### **Megjegyzés:**

- Az előbeállításokat a gép az Előbeállítások funkciónál menti.
- Mentett előbeállítás törléséhez lásd: .

#### Az alapértelmezett másolási beállítások módosítása

A nyomtató minden másolási munka esetében az alapértelmezett másolási beállításokat használja, kivéve, ha megváltoztatja őket.

Az alapértelmezett másolási beállítások módosításának menete:

- 1. A nyomtató vezérlőpanelén nyomja meg a **Kezdőképernyő** gombot.
- 2. Érintse meg a **Másolás** lehetőséget.
- 3. Érintse meg a módosítani kívánt beállításokat.
- 4. Görgessen az oldal aljára, és érintse meg a **Mentés** gombot.
- 5. Érintse meg az **Alapértékek mentése** lehetőséget. A készülék a meglévő alapértékeket felülírja az újonnan kiválasztottakkal.
- 6. Érintse meg a **Mentés** gombot.

#### Másolási előbeállítás előhívása

Tárolt előbeállítások beolvasása:

- 1. A nyomtató vezérlőpanelén nyomja meg a **Kezdőképernyő** gombot.
- 2. Érintse meg a **Másolás** lehetőséget.
- 3. Érintse meg az **Előbeállítás** elemet.
- 128 Xerox® WorkCentre® 6515 többfunkciós nyomtató Felhasználói útmutató
- 4. A tárolt előbeállítások listáján érintse meg a kívánt előbeállítást.
- 5. Megjelennek a képernyőn az előbeállítások, amelyek használatra készek.
	- **Megjegyzés:** Szükség szerint módosíthatja a beállításokat, mielőtt beszkennelné az eredeti dokumentumokat.
- 6. Érintse meg az **Indítás** elemet.

#### A másolási alkalmazás testreszabása

A testre szabás révén módosíthatja a rendelkezésre álló funkciókat, törölheti a mentett előbeállításokat, illetve eltávolíthatja az adott alkalmazásra testre szabott beállításokat.

A rendelkezésre álló funkciók testreszabása:

- 1. A nyomtató vezérlőpanelén nyomja meg a **Kezdőképernyő** gombot.
- 2. Érintse meg a **Másolás** lehetőséget.
- 3. Görgessen az oldal aljára, és érintse meg a **Testreszabás** gombot.
- 4. Érintse meg a **Funkciólista** lehetőséget. A bejelentkezett felhasználók esetében megnyílik egy ablak, amelyben meg kell adnia, hogy a módosítások vendégfelhasználóra vagy pedig Önre vonatkoznak.
- 5. Érintse meg a kívánt opciót.
- 6. A Másolás alkalmazás tetszőleges funkciójának elrejtéséhez kövesse a képernyőn megjelenő utasításokat.

Tárolt előbeállítások törlése:

- 1. A nyomtató vezérlőpanelén nyomja meg a **Kezdőképernyő** gombot.
- 2. Érintse meg a **Másolás** lehetőséget.
- 3. Görgessen az oldal aljára, és érintse meg a **Testreszabás** gombot.
- 4. Érintse meg az **Előbeállítások** elemet.
- 5. Érintse meg a törlendő előbeállítás melletti **Lomtárikont**.
- 6. A megerősítést kérő párbeszédpanelen érintse meg a **Törlés** gombot.
- 7. Érintse meg a **Kész** gombot.

A Másolás alkalmazás testre szabott aktuális beállításainak törlése:

- 1. A nyomtató vezérlőpanelén nyomja meg a **Kezdőképernyő** gombot.
- 2. Érintse meg a **Másolás** lehetőséget.
- 3. Görgessen az oldal aljára, és érintse meg a **Testreszabás** gombot.
- 4. Érintse meg az **Alkalmazások testreszabásának eltávolítása** elemet.
- 5. A megerősítést kérő párbeszédpanelen érintse meg az **OK** gombot.

[Másolás](#page-120-0)

130 Xerox® WorkCentre® 6515 többfunkciós nyomtató Felhasználói útmutató

# <span id="page-130-0"></span>Szkennelés

Ez a fejezet a következőket tartalmazza:

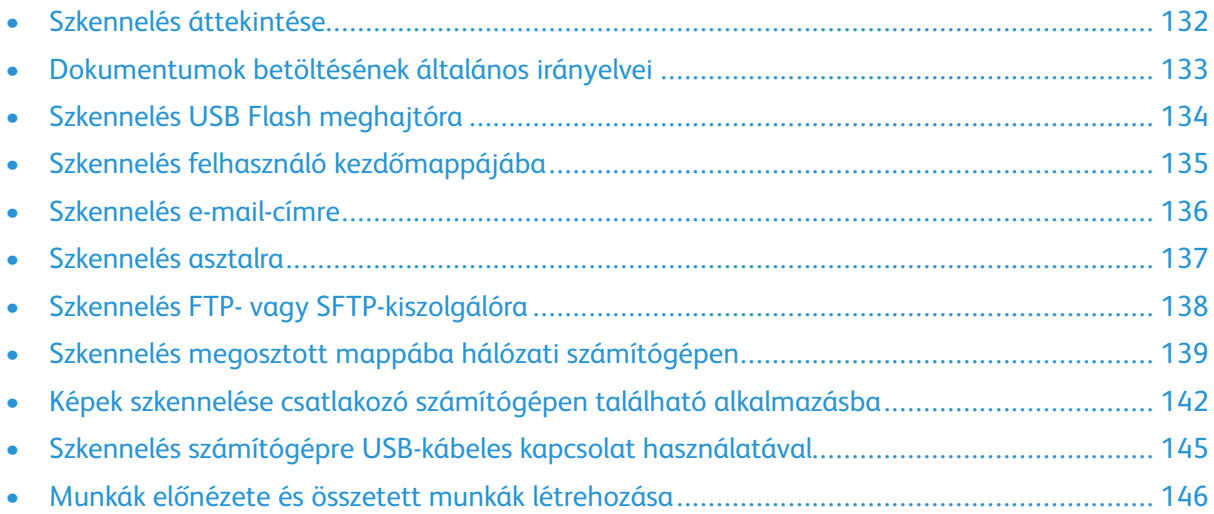

7

# <span id="page-131-0"></span>Szkennelés áttekintése

A szkennelési funkcióval az eredeti dokumentumokat többféleképpen beszkennelheti és tárolhatja. Amikor a nyomtató hálózathoz csatlakozik, a nyomtatón kiválaszthatja a szkennelt kép célhelyét. A dokumentumok egyetlen számítógépre szkenneléséhez fizikai kapcsolatot is használhat.

A készülék a következő szkennelési funkciókat támogatja:

- Az eredeti dokumentumot egy e-mail-címre szkenneli.
- Eredeti dokumentumok szkennelése USB flash meghajtóra.
- Eredeti dokumentumok szkennelése a kezdőmappába.
- Eredeti dokumentumok szkennelése számítógépre a Web Services for Devices (WSD) használatával.
- Eredeti dokumentumok szkennelése megosztott hálózatra SMB és FTP átviteli protokoll használatával.
- A szkennelt képeket a TWAIN és a WIA szkenner-illesztőprogramok használatával az alkalmazásokba importálja.

# <span id="page-132-0"></span>Dokumentumok betöltésének általános irányelvei

Ha eredeti dokumentumokat kíván szkennelni vagy faxolni, használja a dokuüveget vagy a kétoldalas automatikus dokuadagolót.

- A dokuüveg használatával kapcsolatos részleteket lásd: .
- A kétoldalas automatikus dokuadagoló használatával kapcsolatos részleteket lásd:

#### Dokumentumok betöltése szkenneléshez

A dokumentumot az ábrán látható módon helyezze el.

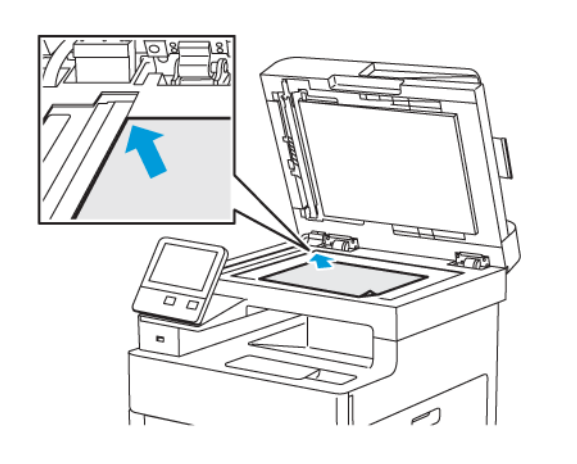

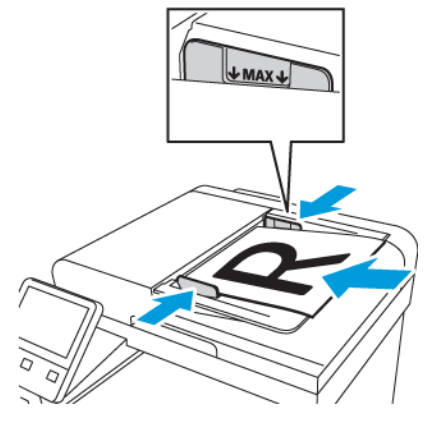

#### **Dokuüveg**

Nyissa fel az automatikus dokuadagoló fedelét, és helyezze az eredeti dokumentumot nyomtatott oldalával lefelé a dokuüveg bal felső sarkába.

#### **Egymenetes kétoldalas automatikus dokuadagoló**

Helyezze be az eredeti dokumentumokat a másolandó oldalukkal felfelé úgy, hogy először a lap felső része kerüljön az adagolóba. Úgy igazítsa el a papírvezetőket, hogy illeszkedjenek az eredeti dokumentumokhoz.

# <span id="page-133-0"></span>Szkennelés USB Flash meghajtóra

A dokumentumok szkennelésekor keletkező fájlok USB-s flash meghajtón is tárolhatók. Az USB-re szkennelés funkció **.jpg**, **.pdf**, **.pdf (a)**, **.xps** és **.tif** fájlformátumokat állít elő.

Szkennelés USB flash meghajtóra:

- 1. Helyezze az eredeti dokumentumot a dokuüvegre vagy a kétoldalas automatikus dokuadagolóba.
- 2. A nyomtató vezérlőpultján nyomja meg a **Kezdőlap** gombot.
- 3. Dugja az USB flash meghajtót a nyomtató elején található USB-portba.
- 4. Az USB-meghajtó érzékelve képernyőn érintse meg a **Szkennelés USB-re** lehetőséget.

**Megjegyzés:** Ha ez a lehetőség nem látható, engedélyezze a funkciót, vagy kérje a rendszergazda segítségét.

- 5. Ha egy bizonyos mappába kívánja menteni a szkennelt fájlt az USB flash meghajtón, lépjen a könyvtárba, ahová menteni szeretné a fájlt, majd érintse meg az **OK** lehetőséget.
- 6. Ha egy bizonyos fájlnéven szeretné menteni a dokumentumot, érintse meg a csatolmány fájlnevét, adjon meg új nevet a billentyűzet segítségével, majd érintse meg az **Enter** gombot.
- 7. Ha egy bizonyos fájlformátumban szeretné elmenteni a szkennelt dokumentumot, érintse meg a csatolmány fájlformátumát, majd válassza ki a kívánt formátumot.
- 8. Adja meg a szkennelés beállításait igény szerint.
- 9. A szkennelés elindításához nyomja meg a **Szkennelés** gombot.

A nyomtató a megadott mappába szkenneli a képeket.

10. Dokuüvegről való szkennelés esetén, amikor a rendszer felkéri, a befejezéshez érintse meg a **Kész**, újabb oldal szkenneléséhez pedig az **Oldal hozzáadása** gombot.

**Megjegyzés:** Ha az automatikus dokuadagolóról szkennel dokumentumot, nem jelenik meg kérdés.

11. Amikor a szkennelés elkészül, megjelenik egy üzenet, amely értesíti, hogy az USB flash meghajtó eltávolítása biztonságos.

**Megjegyzés:** Amíg a rendszer nem kéri, ne vegye ki az USB-meghajtót. Ha az adatátvitel befejeződése előtt kiveszi a meghajtót, akkor a fájl használhatatlanná válhat, és a meghajtón lévő többi fájl megsérülhet.

12. A kezdőképernyőre való visszatéréshez nyomja meg a **Kezdőképernyő** gombot.

# <span id="page-134-0"></span>Szkennelés felhasználó kezdőmappájába

A Hazaszkennelés funkcióval a beszkennelt dokumentumokat a külső kiszolgálón lévő kezdőkönyvtárba mentheti. Minden hitelesített felhasználó külön kezdőkönyvtárral rendelkezik. Az elérési útvonalat az LDAP-on keresztül kell megadni.

## A munka megkezdése előtt

Az LDAP-címtárban megadott kezdőkönyvtárba szkenneléshez először gondoskodjon róla, hogy minden felhasználóhoz be legyen állítva egy kezdőkönyvtár.

Ha a hálózat valamely megosztott mappájába szeretne szkennelni, hozzon léte egy írási-olvasási jogosultságokkal rendelkező megosztott mappát a hálózaton.

## Szkennelés a kezdőmappába

**Megjegyzés:** Ha az LDAP-hálózati hitelesítés aktiválva van, akkor a Kezdőlap gomb megjelenik választható opcióként a Szkennelés célhelye képernyőn.

- 1. Helyezze az eredeti dokumentumot a dokuüvegre vagy a kétoldalas automatikus dokuadagolóba.
- 2. A nyomtató vezérlőpanelén nyomja meg a **Kezdőképernyő** gombot.
- 3. Ha be kíván jelentkezni a nyomtatóba, érintse meg a **Bejelentkezés** lehetőséget.
- 4. Írja be felhasználónevét, majd érintse meg a **Tovább** gombot.
- 5. Írja be jelszavát, majd érintse meg az **OK** gombot.
- 6. Kezdőmappába szkenneléshez válasszon opciót:
	- Érintse meg a **Szkennelés** célhelye képernyőn a **Kezdőmappa** lehetőséget.
	- Érintse meg a **Saját mappa** elemet.
- 7. Ha egy bizonyos fájlnéven szeretné menteni a dokumentumot, érintse meg a csatolmány fájlnevét, adjon meg új nevet a billentyűzet segítségével, majd érintse meg az **Enter** gombot.
- 8. Ha egy bizonyos fájlformátumban szeretné elmenteni a szkennelt dokumentumot, érintse meg a csatolmány fájlformátumát, majd válassza ki a kívánt formátumot.
- 9. Igény szerint módosítsa a szkennelési beállításokat.
- 10. A szkennelés elindításához nyomja meg a **Szkennelés** gombot.

**Megjegyzés:** Ha az automatikus dokuadagolóról szkennel dokumentumot, nem jelenik meg kérdés.

Dokuüvegről való szkennelés esetén, amikor a rendszer felkéri, a befejezéshez érintse meg a **Kész**, újabb oldal szkenneléséhez pedig az **Oldal hozzáadása** gombot.

11. A kezdőképernyőre való visszatéréshez nyomja meg a **Kezdőlap** gombot.

# <span id="page-135-0"></span>Szkennelés e-mail-címre

Mielőtt e-mail-címre szkennelne, meg kell adnia a nyomtatón az e-mail kiszolgáló adatait. Részletek: .

Kép szkennelése és e-mail-címre továbbítása:

- 1. Helyezze az eredeti dokumentumot a dokuüvegre vagy a kétoldalas automatikus dokuadagolóba.
- 2. Érintse meg a nyomtató vezérlőpultján található **Kezdőlap** gombot.
- 3. Érintse meg a **Szkennelés célhelye** elemet.
- 4. Címzettek megadása:
	- E-mail-cím kézi megadásához érintse meg az E-mail lehetőséget, adjon meg egy e-mailcímet, majd érintse meg a **Bevitel** gombot.
	- Névjegy vagy csoport a Címjegyzékből történő kijelöléséhez érintse meg a **Címjegyzék** ikont. Érintse meg a **Kedvencek** vagy a **Névjegyek** lehetőséget, és válasszon címzettet.
- 5. Ha egy bizonyos fájlnéven szeretné menteni a dokumentumot, érintse meg a csatolmány fájlnevét, adjon meg új nevet a billentyűzet segítségével, majd érintse meg az **Enter** gombot.
- 6. Ha egy bizonyos fájlformátumban szeretné elmenteni a szkennelt dokumentumot, érintse meg a csatolmány fájlformátumát, majd válassza ki a kívánt formátumot.
- 7. Igény szerint módosítsa a szkennelési beállításokat.
- 8. Ha módosítani szeretné a tárgysort, érintse meg az E-mail funkciók részben a **Tárgy** lehetőséget, adjon meg új tárgyat az érintőképernyő billentyűzete segítségével, majd érintse meg az **Enter** gombot.
- 9. Ha szeretné módosítani az e-mail-üzenet szövegtörzsét, érintse meg az E-mail funkciók részben az **Üzenet** lehetőséget, adjon meg új üzenetet, majd érintse meg az **OK** gombot.
- 10. A szkennelés elindításához érintse meg a **Küldés** lehetőséget.
- 11. Dokuüvegről való szkennelés esetén, amikor a rendszer felkéri, a befejezéshez érintse meg a **Kész**, újabb oldal szkenneléséhez pedig az **Oldal hozzáadása** gombot.

**Megjegyzés:** Ha az automatikus dokuadagolóról szkennel dokumentumot, nem jelenik meg kérdés.

12. A kezdőképernyőre való visszatéréshez nyomja meg a **Kezdőlap** gombot.

# <span id="page-136-0"></span>Szkennelés asztalra

Mielőtt hozzákezd a feladathoz:

- A szkennelés megkezdése előtt ellenőrizze, hogy a nyomtató csatlakozik-e az elektromos aljzatba, be van-e kapcsolva, és kapcsolódik-e működő hálózathoz.
- Győződjön meg róla, hogy számítógépére a megfelelő nyomtató-illesztőprogramot telepítette. Részletek: .
- Bizonyosodjon meg róla, hogy a nyomtató telepítése WSD használatával történt. Részletek: .
- A nyomtatón bizonyosodjon meg róla, hogy a WSD engedélyezve van. Engedélyezze a funkciót vagy forduljon a rendszergazdához.

A Szkennelés asztalra funkció használata:

- 1. Helyezze az eredeti dokumentumot a dokuüvegre vagy a kétoldalas automatikus dokuadagolóba.
- 2. A nyomtató vezérlőpultján nyomja meg a **Kezdőlap** gombot.
- 3. Érintse meg a **Szkennelés asztalra** elemet.
- 4. Cél kiválasztásához érintse meg a számítógép címét.
- 5. A szkennelés elindításához nyomja meg a **Szkennelés** gombot.

A Windows Fax és szkennelés alkalmazása megnyílik számítógépe képernyőjén. A szkennelés képfájlját a Szkennelt dokumentumok mappába menti a rendszer.

6. Dokuüvegről való szkennelés esetén, amikor a rendszer felkéri, a befejezéshez érintse meg a **Kész**, újabb oldal szkenneléséhez pedig az **Oldal hozzáadása** gombot.

**Megjegyzés:** Ha az automatikus dokuadagolóról szkennel dokumentumot, nem jelenik meg kérdés.

7. A kezdőképernyőre való visszatéréshez nyomja meg a **Kezdőképernyő** gombot.

# <span id="page-137-0"></span>Szkennelés FTP- vagy SFTP-kiszolgálóra

Kép szkennelése és FTP- vagy SFTP-kiszolgálóra küldése:

- 1. Helyezze az eredeti dokumentumot a dokuüvegre vagy a kétoldalas automatikus dokuadagolóba.
- 2. A vezérlőpanelen nyomja meg a **Kezdőlap** gombot.
- 3. Érintse meg a **Szkennelés célhelye** elemet.
- 4. Érintse meg az **FTP** vagy az **SFTP** opciót, majd írja be a kiszolgáló címét.
- 5. Ha a készülék erre kéri, írjon be egy érvényes felhasználónevet és jelszót, majd érintse meg a **Bevitel** gombot.
- 6. Válassza ki mappát a beszkennelt dokumentumokhoz, majd érintse meg az **OK** gombot.
- 7. Ha egy bizonyos fájlnéven szeretné menteni a szkennelt dokumentumot, érintse meg a mellékletfájl nevét. Az érintőképernyő billentyűzetén írjon be egy új nevet, majd érintse meg a **Bevitel** gombot.
- 8. Ha egy bizonyos fájlformátumban szeretné menteni a szkennelt dokumentumot, érintse meg a melléklet fájlformátumát, majd válassza ki a kívánt formátumot.
- 9. Igény szerint módosítsa a szkennelési beállításokat.
- 10. A szkennelés elindításához érintse meg a **Szkennelés** gombot.

A nyomtató a megadott mappába szkenneli a képeket.

11. Dokuüvegről való szkennelés esetén, amikor a rendszer felkéri, a befejezéshez érintse meg a **Kész**, újabb oldal szkenneléséhez pedig az **Oldal hozzáadása** gombot.

**Megjegyzés:** Ha az automatikus dokuadagolóról szkennel dokumentumot, nem jelenik meg kérdés.

12. A kezdőképernyőre való visszatéréshez nyomja meg a **Kezdőlap** gombot.

# <span id="page-138-0"></span>Szkennelés megosztott mappába hálózati számítógépen

A nyomtató hálózati szkennerként történő használata előtt a következőket kell elvégeznie:

- A számítógép merevlemezén hozzon létre egy megosztott mappát.
- Hozzon létre egy címet az Embedded Web Server használatával, amely a szkennert a számítógépre irányítja.

#### Mappa megosztása Windows-számítógépen

- 1. Nyissa meg a Windows Intézőt.
- 2. A jobb egérgombbal kattintson a megosztani kívánt mappára, majd válassza a helyi menü **Tulajdonságok** pontját.
- 3. Kattintson a **Megosztás** fülre, majd a **Speciális megosztás** gombra.
- 4. Jelölje be a **Mappa megosztása** jelölőnégyzetet.
- 5. Kattintson az **Engedélyek** elemre.
- 6. Válassza a **Mindenki** csoportot, és ellenőrizze, hogy minden engedély biztosított-e.
- 7. Kattintson az **OK** gombra.

**Megjegyzés:** Hogy később kéznél legyen, jegyezze fel a megosztás nevét.

- 8. Kattintson újra az **OK** gombra.
- 9. Kattintson a **Bezárás** gombra.

#### Mappa megosztása Macintosh OS X 10.7 és újabb verzióval

- 1. Az Apple menüben válassza a **Rendszertulajdonságok** menüpontot.
- 2. Az Internet és vezeték nélküli menüből válassza a **Megosztás** pontot.
- 3. A Szolgáltatás menüből válassza a **Fájlmegosztás** elemet.
- 4. A Megosztott mappák résznél kattintson a **pluszjel** ikonra (**+**).
- 5. Válassza ki a hálózaton megosztani kívánt mappát, majd kattintson a **Hozzáadás** lehetőségre.
- 6. A mappa hozzáférési jogainak a módosításához válassza ki a mappát. A csoportok aktiválódnak.
- 7. A Felhasználók listán kattintson a **Mindenki** elemre, majd a nyilak használatával válassza a **Olvasás és írás** lehetőséget.
- 8. Kattintson a **Beállítások** elemre.
- 9. A mappa megosztásához válassza a **Fájlok és mappák megosztása SMB-vel** elemet.
- 10. A mappa meghatározott felhasználókkal történő megosztásához a felhasználónév mellett válassza a **Be** lehetőséget.
- 11. Kattintson a **Kész** gombra.
- 12. Zárja be a Rendszertulajdonságok ablakot.

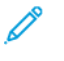

**Megjegyzés:** Amikor megosztott mappát nyit meg, a mappánál és az almappáinál megjelenik a Keresőben a Megosztott mappa szalag.

#### SMB mappa hozzáadása címjegyzéki bejegyzésként az Embedded Web Server beágyazott webkiszolgálóból

1. Számítógépén nyissa meg a webböngészőt. A Cím mezőbe írja be a nyomtató IP-címét, majd nyomja le az **Enter** vagy **Return** billentyűt.

**Megjegyzés:** Ha nem ismeri a nyomtató IP-címét, lásd: .

- 2. Kattintson az **Address Book** (Címjegyzék) lehetőségre, majd kattintson az **Add Contact** (Névjegy hozzáadása) lehetőségre.
- 3. A Hálózat (SMB) elemnél kattintson a plusz ikonra (**+**), majd adja meg a következő adatokat:
	- **Nickname** (Becenév): Írja be azt a nevet, amelyet a címjegyzékben kíván megjeleníteni.
	- **Type** (Típus): Válassza ki a hálózati kapcsolat típusát.
	- **IP Address** (IP-cím): Port: Adja meg a számítógép IP-címét, majd adja meg az alapértelmezett portszámot.
	- **Share** (Megosztás): Adjon nevet a könyvtárnak vagy mappának. Például a szkennelt fájlok egy szkennelések nevű megosztott mappába való mentéséhez írja be, hogy "szkennelések".
	- **Document Path** (Dokumentum elérési útja): Adja meg az SMB-kiszolgálón található mappa útvonalát. Ha például azt szeretné, hogy a szkennelt fájlok a "színes\_szkennelések" mappába kerüljenek mentésre a "szkennelések" mappán belül, akkor gépelje be a "színes szkennelések" szöveget.
	- **Login Name** (Bejelentkezési név): Adja meg a számítógépen használt felhasználónevét.
	- **Password** (Jelszó): Írja be a számítógépes bejelentkezéshez használt jelszavát.
	- **Retype Password** (Adja meg újból a jelszót): Adja meg újra jelszavát.
- 4. A hálózati adatok mentéséhez kattintson az **OK** gombra.
- 5. A névjegy mentéséhez kattintson az **OK** gombra.

#### Mappa felvétele címjegyzékbejegyzésként a vezérlőpulton

- 1. Érintse meg a nyomtató vezérlőpultján a **Kezdőlap** gombot.
- 2. Érintse meg a **Címjegyzék** lehetőséget.
- 3. Érintse meg a **plusz** ikont (**+**), majd válassza ki a **Névjegy hozzáadása** lehetőséget.
- 4. Adja meg a címjegyzékben megjelenítendő nevet.
- 5. Érintse meg a **Hozzáadás (SMB)** lehetőséget, majd navigáljon a kívánt mappához.

**Megjegyzés:** Biztonságos hálózatoknál a számítógépekhez bejelentkezési hitelesítés szükséges.

6. A módosítások mentéséhez érintse meg az **OK** gombot.

#### Szkennelés megosztott mappába hálózati számítógépen

- 1. Helyezze az eredeti dokumentumot a dokuüvegre vagy a kétoldalas automatikus dokuadagolóba.
- 2. A nyomtató vezérlőpultján nyomja meg a **Kezdőlap** gombot.
- 3. Érintse meg a **Szkennelés célhelye** elemet.
- 4. Érintse meg **Névjegyek** gombot.
- 5. Válassza ki a Névjegyek listáról a megosztott mappát.
- 6. Ha egy bizonyos fájlnéven szeretné menteni a dokumentumot, érintse meg a csatolmány fájlnevét, adjon meg új nevet a billentyűzet segítségével, majd érintse meg az **Enter** gombot.
- 7. Ha egy bizonyos fájlformátumban szeretné elmenteni a szkennelt dokumentumot, érintse meg a csatolmány fájlformátumát, majd válassza ki a kívánt formátumot.
- 8. Igény szerint módosítsa a szkennelési beállításokat.
- 9. A szkennelés elindításához nyomja meg a **Szkennelés** gombot.
- 10. Dokuüvegről való szkennelés esetén, amikor a rendszer felkéri, a befejezéshez érintse meg a **Kész**, újabb oldal szkenneléséhez pedig az **Oldal hozzáadása** gombot.

**Megjegyzés:** Ha az automatikus dokuadagolóról szkennel dokumentumot, nem jelenik meg kérdés.

11. A kezdőképernyőre való visszatéréshez nyomja meg a **Kezdőképernyő** gombot.

# <span id="page-141-0"></span>Képek szkennelése csatlakozó számítógépen található alkalmazásba

A képeket a szkennerből közvetlenül a számítógépen található mappákba importálhatja. Macintosh® gépeken, illetve egyes Windows-alkalmazások esetén a képeket közvetlenül egy alkalmazásba is importálhatja.

## Kép szkennelése alkalmazásba

**Megjegyzés:** Egyes Windows-alkalmazások, többek között az Office 2007, nem támogatják ezt a funkciót.

- 1. Helyezze az eredeti dokumentumot a dokuüvegre vagy a kétoldalas automatikus dokuadagolóba.
- 2. Nyissa meg a számítógépén az alkalmazást, amelybe szkennelni kívánja a képet.
- 3. Az alkalmazás menüjében válassza ki a kép beolvasását kínáló menüpontot.
- 4. A Windows Papírforrás menüjéből vagy a Macintosh rendszer Szkennelés innen menüjéből válasszon egyet a következők közül:
	- Válassza a Dokuüveg elemnél a **Síkágy** lehetőséget.
	- A kétoldalas automatikus dokuadagolónál válassza a **Dokuadagoló** lehetőséget.
- 5. Ha szükséges, adja meg a szkenner-illesztőprogram többi beállítását is.
- 6. A szkennelés elindításához kattintson a **Szkennelés** lehetőségre.

A nyomtató végrehajtja a dokumentum szkennelését és elhelyezi a képet az alkalmazásban.

#### Példa kép szkennelésére Microsoft Windowsban

A következő műveletsor azt mutatja be példaként, hogyan szkennelhet képet TWAIN szkennerillesztőprogrammal Microsoft Windows környezetben.

- 1. A nyomtatónál helyezze az eredeti dokumentumot a dokuüvegre vagy az automatikus dokuadagolóba.
- 2. A számítógépen kattintson a **Start**→**Programok**→**Microsoft Office**→**Microsoft Officeeszközök**→**Microsoft Médiatár** vagy **OneNote** elemre.
- 3. Kattintson a **Fájl**→**Klipek felvétele a médiatárba**→**Képolvasóból vagy fényképezőgépből** lehetőségre.
- 4. Kattintson az **Eszköz**→**TWAIN Driver** lehetőségre.
- 5. Kattintson a **Speciális beszúrás** elemre.
- 6. Válasszon ki egy értéket a Szkennelő mód lehetőséghez.
	- **Előnézet/Több példány szkennelése**: Ez a mód úgy állítja be a nyomtatót, hogy lehetővé tegye a beszkennelt képek előnézetét és sorba rendezését. Azt is megadhatja, hogy ugyanazon a munkameneten belül egyszeres vagy többszörös szkenképeket szeretne készíteni.
	- **Küldés közvetlenül az alkalmazásnak**: Ezzel a beállítással kihagyhatja az előnézetet, és a képeket közvetlenül az alkalmazásba küldheti.
- 7. A szkennelt kép méretének kiválasztásához kattintson az **Eredeti méret** lehetőségre, és válassza ki a megfelelő méretet.
- 142 Xerox® WorkCentre® 6515 többfunkciós nyomtató Felhasználói útmutató
- 8. Az eredeti szkennelendő oldalainak kiválasztásához kattintson a **Szkennelendő oldalak** lehetőségre, és válassza ki a megfelelő beállítást.
	- **Egyoldalas szkennelés**: Ez a beállítás csak az eredeti dokumentum vagy kép egyik oldalát szkenneli, és egyoldalas kimeneti fájlt készít.
	- **Kétoldalas szkennelés**: Ez a beállítás az eredeti dokumentum vagy kép mindkét oldalát szkenneli.
	- **Kétold. szken, 2. oldal elfor.**: Az eredeti dokumentum vagy kép mindkét oldalát szkenneli, és a második oldalt 180 fokkal elforgatja.
- 9. A szkennelt kép felbontásának kiválasztásához kattintson a **Felbontás** lehetőségre, majd válassza ki a megfelelő beállítást.
- 10. A szkennelés színének módosításához kattintson a **Kimenet színe** lehetőségre, és válasszon ki egy beállítást.
	- **Automatikus érzékelés**: A készülék érzékeli az eredeti kép színeit. Ha az eredeti kép színes, a nyomtató színesben szkennel. Ha az eredeti egy fekete-fehér dokumentum, a nyomtató csak fekete használatával szkennel.
	- **Fekete-fehér**: Ez a beállítás csak fekete-fehérben szkennel.
	- **Színes**: Színesben szkennel.
	- **Szürkeárnyalatos**: Érzékeli a szürke különböző árnyalatait, és azokkal szkennel.
- 11. A szkennelési beállítások módosításához kattintson a Szkenbeállítások gombra.
- 12. Válasszon ki egy szkennelési előbeállítást.
- 13. Kattintson a **Szkennelés** gombra.

A szkennelési felbontás a szkennelt kép tervezett felhasználási módjától függ. A szkennelés felbontása hatással van a kapott fájl méretére és a kép minőségére egyaránt. A nagyobb szkennelési felbontás jobb képminőséget és nagyobb fájlméretet eredményez.

- 1. A szkennelés színének módosításához kattintson a **Kimenet színe** lehetőségre, és válasszon ki egy beállítást.
	- **Automatikus érzékelés**: A készülék érzékeli az eredeti kép színeit. Ha az eredeti kép színes, a nyomtató színesben szkennel. Ha az eredeti egy fekete-fehér dokumentum, a nyomtató csak fekete használatával szkennel.
	- **Fekete-fehér**: Ez a beállítás csak fekete-fehérben szkennel.
	- **Színes**: Színesben szkennel.
	- **Szürkeárnyalatos**: Érzékeli a szürke különböző árnyalatait, és azokkal szkennel.
- 2. A szkennelési beállítások módosításához kattintson a Szkenbeállítások gombra.
- 3. Válasszon ki egy szkennelési előbeállítást.
- 4. Kattintson a **Szkennelés** gombra.

#### Szkennelés a Windows Web Services on Devices alkalmazásával

Mielőtt hozzákezd a feladathoz:

- Bizonyosodjon meg róla, hogy a nyomtató telepítése WSD használatával történt, és készen áll a hálózaton való használatra. Részletek: .
- A nyomtatón bizonyosodjon meg róla, hogy a WSD engedélyezve van. Részletek: [WSD](#page-265-0)szkennelési szolgáltatások [engedélyezése.](#page-265-0)
- 1. Helyezze az eredeti dokumentumot a dokuüvegre vagy a kétoldalas automatikus dokuadagolóba.
- 2. A számítógépen kattintson a **Windows fax és szkenner** alkalmazásra, majd a **Futtatá** parancsra.
- 3. Kattintson az **Új beolvasás** gombra.
- 4. A készülék kiválasztásához kattintson a **Módosítás** gombra. A listáról válassza ki a készüléket.
- 5. Az Új beolvasás ablakban kattintson a **Profil** listára. A szkennelendő dokumentumok típusától függően válassza ki a megfelelő opciót.
	- Szöveges dokumentumok vagy vonalas rajzot tartalmazó dokumentumok esetén válassza a **Dokumentumok** opciót.
	- Grafikát vagy fotókat tartalmazó dokumentumokhoz válassza a **Fotó** értéket.

A dokumentum vagy fotó szkenneléséhez használat alapérték automatikusan megjelenik a mezőben.

- 6. Igény szerint módosítsa a szkennelési beállításokat.
- 7. A beszkennelt dokumentum előnézetének megtekintéséhez kattintson az **Előnézet** elemre.
- 8. Az eredeti dokumentum beszkenneléséhez kattintson a **Beolvasás** gombra.

A beszkennelt képet a rendszer az alapértelmezett *Dokumentumok* mappában, vagy a *Szkennelt dokumentumok* almappában tárolja.

9. A beszkennelt képeket automatikusan egy adott e-mail-címre vagy hálózati mappá továbbíthatja. A továbbítási opció kiválasztásához kattintson az **Eszközök**, majd a **Beolvasás továbbítása** gombra. Válassza ki a megfelelő opciót, írja be a célhely adatait, majd kattintson a **Mentés** gombra.

A beolvasott képeket a számítógép a megadott célhelyre továbbítja.
# Szkennelés számítógépre USB-kábeles kapcsolat használatával

A szkennelés alkalmazás használatával a szkenneren beszkennelt képeket USB-kábeles kapcsolaton keresztül a számítógép tetszőleges mappájába küldheti.

Ahhoz, hogy USB-kábel használatával a dokumentumokat a számítógépére tudja szkennelni, az alábbi rendszerkövetelményeknek kell teljesülniük.

- A számítógép A-B USB-kábellel csatlakozik a nyomtatóhoz.
- A megfelelő szkennelő alkalmazás telepítve van a számítógépre.
- A megfelelő szkenner-illesztőprogram telepítve van a számítógépre:
	- TWAIN/WIA (Windows-felhasználók)
	- ICA (Macintosh-felhasználók)
- A számítógép kompatibilis operációs rendszerrel rendelkezik. A következő operációs rendszerek támogatottak:
	- Windows 7 vagy újabb
	- Mac OS 10.8.x vagy újabb

**Megjegyzés:** A követelmények teljesítésével kapcsolatos részleteket rendszeradminisztrátorától tudhatja meg.

Dokumentum szkennelése a számítógépre USB-kábeles kapcsolat használatával:

- 1. Helyezze az eredeti dokumentumot a dokuüvegre vagy a kétoldalas automatikus dokuadagolóba.
- 2. Nyissa meg a számítógépén az alkalmazást, amelybe szkennelni kívánja a képet.
- 3. Az alkalmazásban válassza ki a nyomtatót aktív szkennerként. A kép beszkenneléséhez a megfelelő menüben indítsa el az új szkennelést.
- 4. A szkennelés forrása menüben válasszon ki egy opciót:
	- Dokuüveg használata esetén válassza a **Síkágy** beállítást.
	- A kétoldalas automatikus dokuadagoló használatakor válassza a **Dokuadagoló** beállítást.
- 5. Ha szükséges, válassza ki a szkenner-illesztőprogram többi beállítását is.
- 6. A dokumentum előnézetéhez vagy a dokumentum egy részének beszkenneléséhez válassza az **Előnézet** elemet.

A nyomtató beszkenneli a kép előnézetét.

**Megjegyzés:** Az előnézeti funkció csak a dokuüvegre helyezett dokumentumok esetében érhető el.

- 7. A keret átméretezéséhez válassza ki a sarkokat, majd mozgassa őket a megfelelő helyre.
- 8. A legtöbb szkennelési alkalmazásban a **Szkennelés** gombra kattintva indíthatja el a szkennelést.

A nyomtató beszkenneli az eredeti dokumentumokat, és a képeket az alkalmazásban megadott kimeneti célhelyre menti.

**Megjegyzés:** A különböző alkalmazások eltérő alapbeállításokat használnak a kimenethez. Részleteket az alkalmazás dokumentációjában talál.

# Munkák előnézete és összetett munkák létrehozása

Az Előnézet lehetőséggel megtekintheti és ellenőrizheti a beszkennelt képeket, illetve több, mint 50 eredeti dokumentumból álló munkákat állíthat össze.

Ha az Előnézet funkciót összetett munka létrehozására használja, ossza a munkát 50 vagy kevesebb oldalt tartalmazó részekre. Az összes rész beszkennelése, és a munka előnézetének megtekintése után a rendszer a munkát egyetlen munkaként dolgozza fel és küldi el.

- **Megjegyzés:** Ha az Előnézet lehetőség el van rejtve, lásd: A telepített [alkalmazások](#page-58-0) [megjelenítése](#page-58-0) és elrejtése.
- 1. A nyomtató vezérlőpanelén nyomja meg a **Kezdőképernyő** gombot.
- 2. A korábbi alkalmazásbeállítások törléséhez érintse meg a **Visszaállítás** gombot.
- 3. Helyezze be az eredeti dokumentumokat.
	- Használja a dokuüveget az egyoldalas lapokhoz, illetve a kétoldalas automatikus dokuadagolóba be nem tölthető papírokhoz. Nyissa fel az automatikus dokuadagolót, és helyezze az eredetit nyomtatott oldalával lefelé a dokuüveg bal felső sarkába.
	- Egyoldalas, többoldalas vagy kétoldalas dokumentumokhoz használja a kétoldalas automatikus dokuadagolót. Távolítsa el a tűző- és gemkapcsokat a lapokról. Helyezze be az eredeti dokumentumokat nyomtatott oldallal felfelé az automatikus dokuadagolóba úgy, hogy először a lap felső része kerüljön az adagolóba. Úgy igazítsa el a papírvezetőket, hogy illeszkedjenek az dokumentumokhoz.
	- Az 50-nél több eredeti dokumentumból álló munkákat ossza fel legfeljebb 50 lapos részletekbe. Helyezze az első munkarészletet a kétoldalas automatikus dokuadagolóba.

**Megjegyzés:** Ha több munkarészletet szkennel, minden részlethez ugyanazt a beviteli területet használja. Az összes munkarészletet csak a dokuüvegről, vagy csak az automatikus dokuadagolóból szkennelje be.

- 4. Érintse meg a kívánt alkalmazást.
- 5. Válassza ki a munka beállításait.
- 6. Érintse meg az **Előnézet** lehetőséget.
- 7. Ha kétoldalas eredetiket szkennel, érintse meg a **Kétoldalas szkennelés** lehetőséget, és válasszon ki egy beállítást.
- 8. A szkennelés elindításához érintse meg az **Előnézet** gombot.

A nyomtató beszkenneli az eredeti dokumentumokat, és az előnézeti képek megjelennek a képernyőn.

- 9. Az ablak görgetésével ellenőrizze a képek előnézetét. A nézet tájolásának módosításához érintse meg az **Elforgatás** gombot. Tegye a következők egyikét:
	- További eredetik beszkenneléséhez folytassa az eredetik szkennelését ugyanazon beviteli terület használatával. A szkennelés befejeztével görgessen az előnézeti képek végére, és érintse meg a **plusz** ikont (**+**). Folytassa ezt az eljárást, amíg az összes eredeti dokumentumot be nem szkennelte.
	- A munka feldolgozásához és a beszkennelt képek elküldéséhez érintse meg a **Küldés** elemet.
	- A munka elvetéséhez érintse meg az **X** jelet, majd érintse meg **Törlés és bezárás** lehetőséget.
- 10. A kezdőképernyőre való visszatéréshez nyomja meg a **Kezdőlap** gombot.
- 146 Xerox® WorkCentre® 6515 többfunkciós nyomtató Felhasználói útmutató

# $\boldsymbol{\lambda}$

# <span id="page-146-0"></span>Faxolás

Ez a fejezet a következőket tartalmazza:

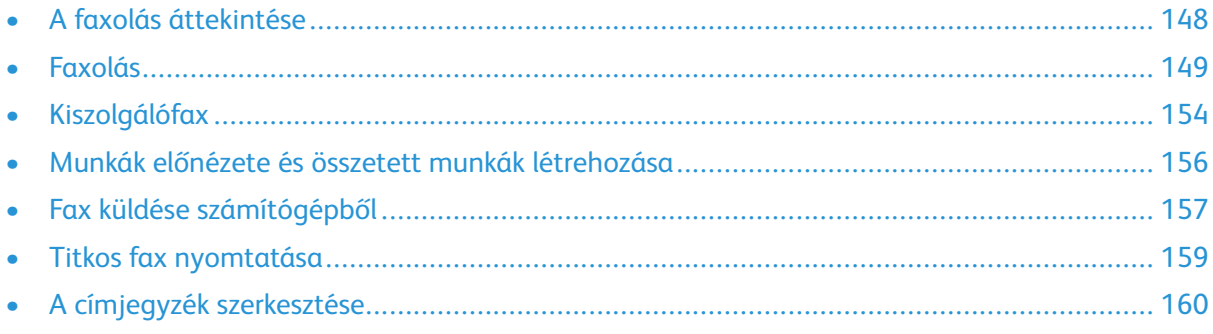

# <span id="page-147-0"></span>A faxolás áttekintése

Fax küldéséhez három módszer közül választhat:

- A **Fax** funkció, vagy más néven beágyazott fax, beolvassa a dokumentumot, és azt közvetlenül a faxkészülékre küldi.
- A **Kiszolgálófax** beszkenneli a dokumentumot, majd azt a faxkiszolgálóra küldi, amely a dokumentumot egy faxgépre továbbítja.
- A **LAN-fax** az aktuális nyomtatási munkát faxként továbbítja. További információkat a a nyomtató-illesztőprogramjában talál.

**Megjegyzés:** Nem minden nyomtató támogatja az összes felsorolt lehetőséget. Egyes lehetőségek csak adott nyomtatómodellekre, -konfigurációkra, operációs rendszerekre, illetve nyomtató-illesztőprogramokra vonatkoznak.

### Dokumentumok betöltésének általános irányelvei

Ha eredeti dokumentumokat kíván szkennelni vagy faxolni, használja a dokuüveget vagy a kétoldalas automatikus dokuadagolót.

- A dokuüveg használatával kapcsolatos részleteket lásd: .
- A kétoldalas automatikus dokuadagoló használatával kapcsolatos részleteket lásd:

#### Dokumentumok betöltése faxoláshoz

A dokumentumot az ábrán látható módon helyezze el.

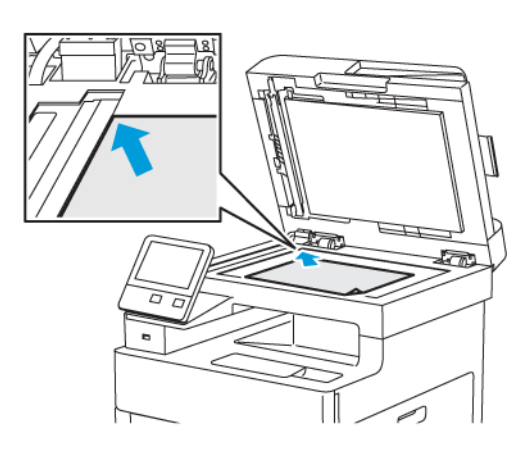

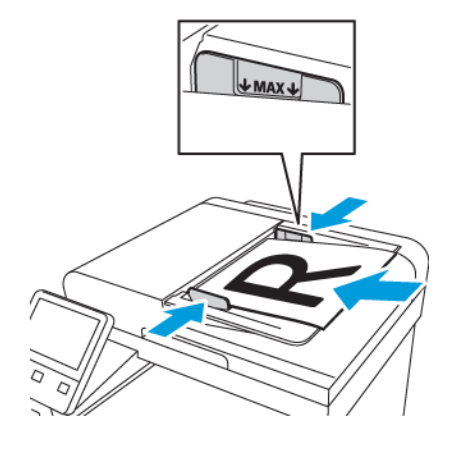

#### **Dokuüveg**

Nyissa fel az adagoló fedelét, és helyezze az eredeti dokumentumot nyomtatott oldalával lefelé a dokuüveg bal felső sarkába.

#### **Egymenetes kétoldalas automatikus dokuadagoló**

Helyezze be az eredeti dokumentumokat a másolandó oldalukkal felfelé úgy, hogy először a lap felső része kerüljön az adagolóba. A papírvezetőket állítsa az eredeti dokumentumok mellé.

# <span id="page-148-0"></span>Faxolás

Amikor a nyomtató vezérlőpaneléről faxot küld, a gép beszkenneli a dokumentumot, és az erre a célra kijelölt telefonvonalon keresztül egy faxgépre továbbítja. A Kiszolgálófax funkció használatához a nyomtatónak hozzáféréssel kell rendelkeznie egy telefonszámmal rendelkező működő telefonvonalhoz.

**Megjegyzés:** Nem minden nyomtató támogatja az összes felsorolt lehetőséget. Egyes lehetőségek csak adott nyomtatómodellekre, -konfigurációkra, operációs rendszerekre, illetve nyomtató-illesztőprogramokra vonatkoznak.

# A nyomtató faxolási funkciójának beállítása

Mielőtt a faxot használni kezdené, meg kell adnia a helyi telefonvonalnak és jogszabályoknak megfelelő beállításokat. A faxbeállítások között opcionális funkciókat is talál, amelyek segítségével faxolásra állíthatja be a nyomtatót.

A Faxbeállítások és alapbeállítások menüben elérhető részletekhez lásd: .

#### Kompatibilis telefonvonalak

A faxfunkció analóg telefonvonallal működik a legjobban. A VOIP protokollok (például a FIOS és a DSL) nem támogatottak.

## Fax küldése a nyomtatóról

- 1. A nyomtató vezérlőpultján nyomja meg a **Kezdőlap** gombot, majd érintse meg a **Fax** lehetőséget.
- 2. Adja meg a címzett faxszámát kézileg, vagy válasszon ki egy számot vagy számcsoportot a fax címjegyzékéből.
	- Ha manuálisan szeretne megadni faxszámot a billentyűzetről, érintse meg a **Faxszám megadása** lehetőséget. Adja meg a számot, majd nyomja meg az **Enter** gombot.

**Megjegyzés:** Szünet beszúrásához érintse meg a **Speciális karakterek** ikont, majd érintse meg a **Tárcsázási szünet** lehetőséget. Hosszabb szünet megadásához érintse meg többször a **Tárcsázási szünet** lehetőséget.

- Ha a faxcímjegyzékből szeretne hozzáadni számot, érintse meg a **Címjegyzék** ikont. Érintse meg a **Kedvencek** vagy a **Névjegyek** lehetőséget, és válassza ki a névjegyet.
- 3. Igény szerint módosítsa a faxbeállításokat.
	- A fényerő beállításához érintse meg a **Világosítás/sötétítés** gombot, majd állítsa be igény szerint. Sötétítse a világos eredeti képeket, így például a ceruzarajzokat, és világosítsa a sötét képeket, így például az újságokból és magazinokból származó féltónusú képeket.
	- Ha az eredeti dokumentumnak mindkét oldalát szkennelni szeretné, érintse meg a **Kétoldalas szkennelés**, majd a **Kétoldalas** lehetőséget.
- 4. Érintse meg a **Küldés** lehetőséget.
- 5. Dokuüvegről való szkennelés esetén, amikor a rendszer felkéri, a befejezéshez érintse meg a **Kész**, újabb oldal szkenneléséhez pedig az **Oldal hozzáadása** gombot.

**Megjegyzés:** Ha az automatikus dokuadagolóról szkennel dokumentumot, nem jelenik meg kérdés.

6. A kezdőképernyőre való visszatéréshez nyomja meg a **Kezdőlap** gombot.

**Megjegyzés:** A nyomtató beállítható úgy, hogy fax átvitele után megerősítő jelentést nyomtasson. Részletek: .

#### Fax küldése a nyomtatóról előbeállítások segítségével

Az előbeállítások segítségével lehívhat beállításokat és címzettek neveit a gyakori faxmunkákhoz. Beállíthatja, hogy ezeket a funkciókat minden felhasználó elérje, vagy csak a rendszergazda. Az előbeállítások csak azt követően elérhetők, hogy az előbeállítást létrehozták és elmentették a készüléken.

Az előbeállítások csak a funkció engedélyezését követően válnak elérhetővé.

Előbeállítások engedélyezése:

- 1. A nyomtató vezérlőpultján nyomja meg a **Kezdőlap** gombot, majd érintse meg a **Fax** lehetőséget.
- 2. Érintse meg a **Testreszabás** gombot.

**Megjegyzés:** Ha faxszám megadása nélkül szeretné megjeleníteni a menüt, érintse meg a képernyő tetején a **Fax** lehetőséget.

- 3. Érintse meg a **Funkciólista** lehetőséget.
- 4. Az előbeállítások láthatóvá tételéhez érintse meg a **szem**ikont az Előbeállítás elemnél.
- 5. Érintse meg a **Kész** gombot.
- 6. A kezdőképernyőre való visszatéréshez nyomja meg a **Kezdőképernyő** gombot.

Fax-előbeállítások létrehozása:

- 1. A nyomtató vezérlőpultján nyomja meg a **Kezdőlap** gombot, majd érintse meg a **Fax** lehetőséget.
- 2. Adja meg a kívánt címzetteket a kiválasztott faxmunkához.
- 3. Adja meg a kívánt beállításokat a kiválasztott faxmunkához.
- 4. Érintse meg a **Mentés** gombot.
- 5. Válassza ki a **Mentés új előbeállításként** lehetőséget.
- 6. Adja meg az új előbeállítás nevét, majd érintse meg a **Tovább** elemet.
- 7. Válasszon ikont az új előbeállításhoz, majd érintse meg a **Kész** lehetőséget.
- 8. A kezdőképernyőre való visszatéréshez nyomja meg a **Kezdőképernyő** gombot.

Előbeállítások használata:

- 1. A nyomtató vezérlőpultján nyomja meg a **Kezdőlap** gombot, majd érintse meg a **Fax** lehetőséget.
- 2. Előbeállítás használatához érintse meg a Fax képernyőn az **Előbeállítás** lehetőséget.
- 3. Válasszon egy mentett előbeállítást.
- 4. Érintse meg a **Küldés** lehetőséget.
- 5. Dokuüvegről való szkennelés esetén, amikor a rendszer felkéri, a befejezéshez érintse meg a **Kész**, újabb oldal szkenneléséhez pedig az **Oldal hozzáadása** gombot.

**Megjegyzés:** Ha az automatikus dokuadagolóról szkennel dokumentumot, nem jelenik meg kérdés.

6. A kezdőképernyőre való visszatéréshez nyomja meg a **Kezdőlap** gombot.

## Fax késleltetett küldése

Beállíthat egy olyan későbbi időpontot a nyomtató számára, amikor a faxot továbbítani szeretné. A faxmunkák küldését legfeljebb 24 óráig késleltetheti.

A funkció használata előtt állítsa be a nyomtató óráját. Részletek: .

A faxküldés idejének megadása:

- 1. A nyomtató vezérlőpultján nyomja meg a **Kezdőlap** gombot, majd érintse meg a **Fax** lehetőséget.
- 2. Adja meg a fax címzettjeit, és igény szerint válassza ki a fax beállításait. Részletek: .
- 3. Érintse meg a **Késleltetett küldés** lehetőséget.
- 4. A késleltetett küldési idő beállításához érintse meg a Késleltetett küldés képernyőn az **Adott időben** lehetőséget. Adja meg az időpontot, amikor a nyomtató elküldje a faxot, majd érintse meg az **OK** gombot.
- 5. Érintse meg a **Küldés** lehetőséget.

A berendezés beszkenneli, menti, majd a megadott időpontban elküldi a faxot.

6. Dokuüvegről való szkennelés esetén, amikor a rendszer felkéri, a befejezéshez érintse meg a **Kész**, újabb oldal szkenneléséhez pedig az **Oldal hozzáadása** gombot.

**Megjegyzés:** Ha az automatikus dokuadagolóról szkennel dokumentumot, nem jelenik meg kérdés.

7. A kezdőképernyőre való visszatéréshez nyomja meg a **Kezdőlap** gombot.

## Fedőlap küldése faxon

Fedőlapot is küldhet a faxhoz. A fedőlapon fel vannak tüntetve a címzett fax címjegyzékből származó adatai, valamint a feladó Vállalat neve Faxvonal beállításból származó adatai.

Fedőlap küldése a faxszal:

- 1. A nyomtató vezérlőpultján nyomja meg a **Kezdőlap** gombot, majd érintse meg a **Fax** lehetőséget.
- 2. Adja meg a faxcímzettek neveit, és igény szerint válassza ki a fax beállításait. Részletek: .
- 3. Érintse meg a **Kísérőlap** lehetőséget.
- 4. Érintse meg a Fedőlap képernyőn a **Fedőlap hozzáadása** lehetőséget.
- 5. Ha előre meghatározott megjegyzéseket kíván hozzáadni a Fedőlap Címzett mezőjéhez, érintse meg az **Üres megjegyzés** elemet.

**Megjegyzés:** Használhat előre meghatározott megjegyzést, vagy létrehozhat egy újat. Részletek: .

Megjelenik az előre meghatározott megjegyzések listája.

- 6. Válasszon megjegyzést, majd érintse meg az **OK** gombot.
- 7. Érintse meg a **Küldés** lehetőséget.
- 8. Dokuüvegről való szkennelés esetén, amikor a rendszer felkéri, a befejezéshez érintse meg a **Kész**, újabb oldal szkenneléséhez pedig az **Oldal hozzáadása** gombot.

**Megjegyzés:** Ha az automatikus dokuadagolóról szkennel dokumentumot, nem jelenik meg kérdés.

9. A kezdőképernyőre való visszatéréshez nyomja meg a **Kezdőlap** gombot.

#### Előre meghatározott megjegyzés hozzáadása

- 1. A nyomtató vezérlőpanelén nyomja meg a **Kezdőképernyő** gombot.
- 2. Érintse meg a **Készülék**→**Alkalmazások**→**Fax** lehetőséget.
- 3. Előre meghatározott megjegyzés hozzáadása:
	- a. Érintse meg a **Fedőlap megjegyzései** lehetőséget. Megjelenik a mentett megjegyzések listája.
	- b. Válasszon egy **Használaton kívüli** megjegyzést.
	- c. Írja be a megjegyzést az érintőképernyő billentyűzetén.
	- d. A megjegyzés mentéséhez érintse meg az **OK** gombot.
- 4. A kezdőképernyőre való visszatéréshez nyomja meg a **Kezdőképernyő** gombot.

#### Távoli faxkészülék lehívása

A fax lehívása lehetővé teszi, hogy a nyomtató egy másik, a funkciót támogató faxkészüléken tárolt faxot lekérjen.

Fax lekérése másik faxkészülékről:

1. A nyomtató vezérlőpultján nyomja meg a **Kezdőlap** gombot, majd érintse meg a **Fax** lehetőséget.

#### **Megjegyzés:**

- Ha faxszám megadása nélkül szeretné megjeleníteni a menüt, érintse meg a képernyő tetején a **Fax** lehetőséget.
- A menükben a funkciók lehetnek láthatók vagy rejtettek. Ha a Lehívás funkció rejtve van a Fax menüben, módosítsa a Fax alkalmazás beállításait. Részletek: .
- 2. Ha Ki állapotról Be állapotra szeretné váltani a lehívás funkciót, érintse meg a **Lehívás** váltógombot.
- 3. Adja meg a lekérdezni kívánt faxkészülék faxszámát.
	- Ha manuálisan szeretne megadni faxszámot az érintőképernyő számbillentyűzetéről, érintse meg a **Faxszám megadása** lehetőséget.
	- Ha a faxcímjegyzékből szeretne hozzáadni számot, érintse meg a **Címjegyzék** ikont. Érintse meg a **Kedvencek** vagy a **Névjegyek** lehetőséget, és válasszon névjegyet.
- 4. Érintse meg a **Visszahívás** gombot.
- 5. A kezdőképernyőre való visszatéréshez nyomja meg a **Kezdőképernyő** gombot.

## Fax küldése manuálisan

A Manuális küldés funkcióval engedélyezheti a faxmodem hangszórójának ideiglenes bekapcsolását. Ez a funkció nemzetközi tárcsázás esetén hasznos, továbbá olyan telefonrendszerek használatakor, melyeknél egy adott hangot meg kell várni.

Fax küldése manuálisan:

- 1. A nyomtató vezérlőpultján nyomja meg a **Kezdőlap** gombot, majd érintse meg a **Fax** lehetőséget.
- 2. Ha Ki állapotról Be állapotra szeretné váltani a manuális küldés funkciót, érintse meg a **Manuális küldés** váltógombot.
	- **Megjegyzés:** Ha faxszám megadása nélkül szeretné megjeleníteni a menüt, érintse meg a képernyő tetején a **Fax** lehetőséget.
- 3. Igény szerint módosítsa a faxbeállításokat.
- 4. Érintse meg a **Tárcsázás** elemet.
- 5. Faxszám megadásához használja az érintőképernyő billentyűzetét.

**Megjegyzés:** Szünet beszúrásához érintse meg a **Speciális karakterek** ikont, majd érintse meg a **Tárcsázási szünet** lehetőséget. Hosszabb szünet megadásához érintse meg többször a **Tárcsázási szünet** lehetőséget.

- 6. A fax elküldéséhez érintse meg a **Szkennelés** lehetőséget.
- 7. Dokuüvegről való szkennelés esetén, amikor a rendszer felkéri, a befejezéshez érintse meg a **Kész**, újabb oldal szkenneléséhez pedig az **Oldal hozzáadása** gombot.

**Megjegyzés:** Ha az automatikus dokuadagolóról szkennel dokumentumot, nem jelenik meg kérdés.

8. A kezdőképernyőre való visszatéréshez nyomja meg a **Kezdőlap** gombot.

## Faxtevékenység-jelentés nyomtatása

- 1. A nyomtató vezérlőpanelén nyomja meg a **Kezdőképernyő** gombot.
- 2. Érintse meg a **Készülék**→**Alkalmazások**→**Fax** lehetőséget.
- 3. Érintse meg a **Tevékenységjelentés** lehetőséget.
- 4. A kezdőképernyőre való visszatéréshez nyomja meg a **Kezdőképernyő** gombot.

# <span id="page-153-0"></span>Kiszolgálófax

A Kiszolgálófax funkcióval a hálózaton keresztül küldhet faxot egy faxkiszolgálóra. A faxkiszolgáló telefonvonalon továbbítja a faxot a faxkészülékre.

Mielőtt kiszolgálófaxot küldhetne, konfigurálja a fax tárolási helyét vagy a fájlozási helyet. A faxkiszolgáló lehívja a dokumentumokat a fájlozási helyről, majd a fájlokat a telefonhálózaton keresztül továbbítja. Visszaigazoló jelentés is nyomtatható.

## Kiszolgálófax küldése

Kiszolgálófax küldése:

- 1. A nyomtató vezérlőpanelén nyomja meg a **Kezdőképernyő** gombot.
- 2. A korábbi alkalmazásbeállítások törléséhez érintse meg a **Visszaállítás** gombot.
- 3. Helyezze be az eredeti dokumentumokat.
	- Használja a dokuüveget az egyoldalas lapokhoz, illetve az egymenetes, kétoldalas automatikus dokuadagolóba be nem tölthető papírokhoz. Nyissa fel az automatikus dokuadagolót, és helyezze az eredetit nyomtatott oldalával lefelé a dokuüveg bal felső sarkába.
	- Egyoldalas, többoldalas vagy kétoldalas dokumentumokhoz használja a kétoldalas automatikus dokuadagolót. Távolítsa el a tűző- és gemkapcsokat a lapokról. Helyezze be az eredeti dokumentumokat nyomtatott oldallal felfelé az automatikus dokuadagolóba úgy, hogy először a lap felső része kerüljön az adagolóba. A papírvezetőket állítsa az eredeti dokumentumok mellé.
- 4. Érintse meg a **Kiszolgálófax** gombot.
- 5. Címzettek megadása:
	- Az érintőképernyő billentyűzetén írja be a címzett faxszámát, majd érintse meg a **Bevitel** gombot.

**Megjegyzés:** Szünet beszúrásához érintse meg a **Speciális karakterek** ikont, majd érintse meg a **Tárcsázási szünet** lehetőséget. Hosszabb szünet megadásához érintse meg többször a **Tárcsázási szünet** lehetőséget.

• Ha a címjegyzékből választana névjegyet vagy csoportot, érintse meg a **Címjegyzék** ikont. Érintse meg a **Kedvencek** vagy a **Névjegyek** lehetőséget, és válasszon címzettet.

A címjegyzék használatával, valamint a kedvencek kezelésével és létrehozásával kapcsolatos tudnivalókért lásd: A címjegyzék [szerkesztése](#page-159-0).

- 6. Ha kétoldalas eredetiket szkennel, érintse meg a **Kétoldalas szkennelés** lehetőséget, és válasszon ki egy beállítást.
- 7. Igény szerint módosítsa a kiszolgálófax-beállításokat.
- 8. Érintse meg a **Küldés** gombot.
- 9. Ha a dokuüvegről szkennel, és a rendszer kéri, tegye a következők valamelyikét:
	- A munka befejezéséhez, és a Kiszolgálófax alkalmazáshoz való visszatéréshez érintse meg a **Kész** gombot.
	- Újabb oldal beszkenneléséhez tegye az új eredetit a dokuüvegre, majd érintse meg az **Oldal hozzáadása** elemet.
	- A szkenkép törléséhez és a Kiszolgálófax alkalmazáshoz való visszatéréshez érintse meg a **Mégse**, majd a **Törlés** gombot.

**Megjegyzés:** Ha az automatikus dokuadagolóról szkennel dokumentumot, nem jelenik meg kérdés.

- 10. A kezdőképernyőre való visszatéréshez nyomja meg a **Kezdőlap** gombot.
	- 154 Xerox® WorkCentre® 6515 többfunkciós nyomtató Felhasználói útmutató

## Kiszolgálófax késleltetett küldése

Beállíthat egy olyan későbbi időpontot a nyomtató számára, amikor a kiszolgálófaxot továbbítani szeretné. A kiszolgálófax-munkák küldését legfeljebb 24 óráig késleltetheti.

A funkció használata előtt a nyomtató óráján állítsa be az aktuális időt. Részletek: .

A kiszolgálófax küldési idejének megadása:

- 1. A nyomtató vezérlőpultján nyomja meg a **Kezdőlap** gombot.
- 2. Érintse meg a **Kiszolgálófax** gombot.
- 3. Címzett faxszámának megadásához használja az érintőképernyő billentyűzetét. Ha a címjegyzékből szeretne hozzáadni egy névjegyet, érintse meg a **Címjegyzék** ikont.
- 4. Helyezze az eredeti dokumentumokat a nyomtatóba, majd igény szerint módosítsa a beállításokat.
- 5. Érintse meg a **Késleltetett küldés** lehetőséget.
- 6. Érintse meg az **Adott időben** elemet. Állítsa be a megfelelő időpontot, majd érintse meg az **OK** gombot.
- 7. Érintse meg a **Küldés** gombot. A berendezés elvégzi a szkennelést, majd menti és a megadott időpontban elküldi a kiszolgálófaxot.
- 8. Dokuüvegről való szkennelés esetén, amikor a rendszer felkéri, a befejezéshez érintse meg a **Kész**, újabb oldal szkenneléséhez pedig az **Oldal hozzáadása** gombot.

**Megjegyzés:** Ha az automatikus dokuadagolóról szkennel dokumentumot, nem jelenik meg kérdés.

9. A kezdőképernyőre való visszatéréshez nyomja meg a **Kezdőlap** gombot.

# <span id="page-155-0"></span>Munkák előnézete és összetett munkák létrehozása

Az Előnézet lehetőséggel megtekintheti és ellenőrizheti a beszkennelt képeket, illetve több, mint 50 eredeti dokumentumból álló munkákat állíthat össze.

Ha az Előnézet funkciót összetett munka létrehozására használja, ossza a munkát 50 vagy kevesebb oldalt tartalmazó részekre. Az összes rész beszkennelése, és a munka előnézetének megtekintése után a rendszer a munkát egyetlen munkaként dolgozza fel és küldi el.

- **Megjegyzés:** Ha az Előnézet lehetőség el van rejtve, lásd: A telepített [alkalmazások](#page-58-0) [megjelenítése](#page-58-0) és elrejtése.
- 1. A nyomtató vezérlőpanelén nyomja meg a **Kezdőképernyő** gombot.
- 2. A korábbi alkalmazásbeállítások törléséhez érintse meg a **Visszaállítás** gombot.
- 3. Helyezze be az eredeti dokumentumokat.
	- Használja a dokuüveget az egyoldalas lapokhoz, illetve a kétoldalas automatikus dokuadagolóba be nem tölthető papírokhoz. Nyissa fel az automatikus dokuadagolót, és helyezze az eredetit nyomtatott oldalával lefelé a dokuüveg bal felső sarkába.
	- Egyoldalas, többoldalas vagy kétoldalas dokumentumokhoz használja a kétoldalas automatikus dokuadagolót. Távolítsa el a tűző- és gemkapcsokat a lapokról. Helyezze be az eredeti dokumentumokat nyomtatott oldallal felfelé az automatikus dokuadagolóba úgy, hogy először a lap felső része kerüljön az adagolóba. Úgy igazítsa el a papírvezetőket, hogy illeszkedjenek az dokumentumokhoz.
	- Az 50-nél több eredeti dokumentumból álló munkákat ossza fel legfeljebb 50 lapos részletekbe. Helyezze az első munkarészletet a kétoldalas automatikus dokuadagolóba.

**Megjegyzés:** Ha több munkarészletet szkennel, minden részlethez ugyanazt a beviteli területet használja. Az összes munkarészletet csak a dokuüvegről, vagy csak az automatikus dokuadagolóból szkennelje be.

- 4. Érintse meg a kívánt alkalmazást.
- 5. Válassza ki a munka beállításait.
- 6. Érintse meg az **Előnézet** lehetőséget.
- 7. Ha kétoldalas eredetiket szkennel, érintse meg a **Kétoldalas szkennelés** lehetőséget, és válasszon ki egy beállítást.
- 8. A szkennelés elindításához érintse meg az **Előnézet** gombot.

A nyomtató beszkenneli az eredeti dokumentumokat, és az előnézeti képek megjelennek a képernyőn.

- 9. Az ablak görgetésével ellenőrizze a képek előnézetét. A nézet tájolásának módosításához érintse meg az **Elforgatás** gombot. Tegye a következők egyikét:
	- További eredetik beszkenneléséhez folytassa az eredetik szkennelését ugyanazon beviteli terület használatával. A szkennelés befejeztével görgessen az előnézeti képek végére, és érintse meg a **plusz** ikont (**+**). Folytassa ezt az eljárást, amíg az összes eredeti dokumentumot be nem szkennelte.
	- A munka feldolgozásához és a beszkennelt képek elküldéséhez érintse meg a **Küldés** elemet.
	- A munka elvetéséhez érintse meg az **X** jelet, majd érintse meg **Törlés és bezárás** lehetőséget.
- 10. A kezdőképernyőre való visszatéréshez nyomja meg a **Kezdőlap** gombot.
- 156 Xerox® WorkCentre® 6515 többfunkciós nyomtató Felhasználói útmutató

# <span id="page-156-0"></span>Fax küldése számítógépből

Számítógépe alkalmazásából faxot küldhet a nyomtatóra.

## Faxküldés Windows-alkalmazásokból

Küldhet faxot a Windows-alkalmazásokból a nyomtató-illesztőprogram segítségével.

A Fax ablakban megadhatja a címzettek nevét, fedőlapot készíthet megjegyzésekkel, és megadhatja a beállításokat. Küldhet visszaigazoló lapot, és megadhatja a küldési sebesség, a felbontás, a küldési idő és a tárcsázás beállításait.

Fax küldése Windows-alkalmazásokból:

- 1. Az alkalmazásban nyissa meg a kívánt dokumentumot vagy rajzot, majd nyissa meg a Nyomtatás párbeszédpanelt. A legtöbb alkalmazás esetében kattintson a **Fájl**→**Nyomtatás** gombra, vagy használja a **CTRL+P** billentyűkombinációt.
- 2. Válassza ki a nyomtatóját.
- 3. A nyomtató-illesztőprogram párbeszédpanelének megnyitásához kattintson a **Nyomtatótulajdonságok** lehetőségre.
- 4. A Nyomtatási beállítások lapon a Munka típusa listáról válassza a **Fax** lehetőséget.
- 5. Érintsen meg a Fax ablakban egyet vagy többet a következő lehetőségek közül:
	- Kattintson a **Címzett hozzáadása** gombra, írja be a címzett nevét és faxszámát, vegye fel a további információkat, majd kattintson az **OK** gombra. Igény szerint vegyen fel további címzetteket.
	- Kattintson a **Hozzáadás telefonkönyvből** gombra. A Hozzáadás a telefonkönyvből ablakban kattintson a nyílra, majd válassza ki a kívánt telefonkönyvet a listáról. Válassza ki a listáról a kívánt neveket, illetve adott címzett megkereséséhez írja be a keresett nevet, majd kattintson a keresési ikonra. Ha szeretne hozzáadni nevet faxcímzettekhez, válassza ki a nevet, és kattintson a **lefelé mutató nyílra**. Ha végzett, kattintson az **OK** gombra. További nevek hozzáadásához ismételje meg az eljárást.
- 6. Fedőlap beszúrásához kattintson a **Fedőlap** lehetőségre.
- 7. Válassza ki a Fedőlaplehetőségek menüben a **Fedőlap nyomtatása** elemet. Adja meg a kért részleteket, majd kattintson az **OK** gombra.
- 8. A Beállítások lapon válassza ki a fax beállításait, majd kattintson az **OK** gombra.
- 9. Kattintson a **Nyomtatás** gombra.
- 10. A Nyomtató tulajdonságai ablakban kattintson az **OK** gombra.
- 11. A Nyomtatás ablakban kattintson az **OK** gombra.

### Fax küldése Macintosh-alkalmazásokból

Számos Macintosh-alkalmazásból küldhet faxot a nyomtató-illesztőprogram segítségével. A faxillesztőpogram telepítésével kapcsolatosan lásd: .

Fax küldése Macintosh-alkalmazásokból:

- 1. A használt alkalmazásban nyissa meg a nyomtatási beállításokat. A legtöbb szoftveralkalmazás esetén a **CMD+P** billentyűkombinációt kell megnyomni.
- 2. Válassza ki a LAN faxnyomtatót a listáról.
- 3. A fax-illesztőprogram beállításainak eléréséhez válassza ki a **Faxbeállítás** lehetőséget. A gomb neve az alkalmazástól függően változhat.
- 4. Igény szerint módosítsa a faxbeállításokat. További információkat a **Help** (**?**) gombra kattintva találhat.
- 5. Kattintson a **Nyomtatás** gombra.
- 6. Tegye a következők egyikét:
	- Adja meg a címzett nevét és faxszámát, majd kattintson a **Hozzáadás** gombra.
	- Kattintson a **Look Up Address Book** (Keresés a címjegyzékben) lehetőségre, válasszon címzetteket a helyi címjegyzékből, majd kattintson az **Add** (Hozzáadás) lehetőségre.
	- Kattintson a **Look Up Device Address Book** (Keresés az eszköz címjegyzékében) lehetőségre, válasszon címzetteket, majd kattintson az **Add** (Hozzáadás) lehetőségre.
- 7. Kattintson az **OK** gombra.
- 8. A faxküldés késleltetéséhez jelölje be a **Delayed Send** (Késleltetett küldés) jelölőnégyzetet, majd állítsa be a késleltetés idejét.
- 9. Kattintson a **Start Sending** (Küldés megkezdése) elemre.

# <span id="page-158-0"></span>Titkos fax nyomtatása

Ha a titkos faxfogadás engedélyezett, a készülék az összes beérkező faxot a munkalistában tartja mindaddig, amíg meg nem adja a jelszót. Miután megadta a jelszót, a készülék kioldja a faxokat nyomtatásra.

**Megjegyzés:** Titkos faxok fogadásának megkezdése előtt engedélyezze a Titkos faxfogadás funkciót. Részletek: A [faxbeállítások](#page-268-0) megadása a vezérlőpulton.

Titkos fax nyomtatása:

- 1. A nyomtató vezérlőpultján nyomja meg a **Kezdőlap** gombot, majd érintse meg a **Munkák** lehetőséget.
- 2. Érintse meg a **Személyes és titkos munkák** lehetőséget.
- 3. Érintse meg saját magánmappáját.
- 4. Írja be jelszavát, majd érintse meg az **OK** gombot.
- 5. Válassza ki a nyomtatni kívánt munkát, vagy érintse meg az **Összes nyomtatása** lehetőséget.
- 6. A Kezdőlap képernyőhöz való visszatéréshez nyomja meg a **Kezdőlap** gombot.

# <span id="page-159-0"></span>A címjegyzék szerkesztése

Személyek és csoportok esetében is lehetősége van névjegyadatok létrehozására és mentésére. Kezelheti a címjegyzék névjegyeit a vezérlőpanelről vagy a beágyazott webkiszolgáló segítségével.

#### Faxnévjegyek hozzáadása és szerkesztése a címjegyzékben a vezérlőpulton

Névjegyek hozzáadása:

- 1. A nyomtató vezérlőpanelén nyomja meg a **Kezdőképernyő** gombot.
- 2. Érintse meg a **Címjegyzék** lehetőséget.
- 3. Érintse meg a **plusz** ikont (**+**), majd válassza ki a **Névjegy hozzáadása** lehetőséget.
- 4. Név megadásához érintse meg az **Utónév megadása**, **Vezetéknév megadása** vagy a **Vállalat megadása** mezőt, majd lépjen a következő mezőre, érintse meg a **Tovább** lehetőséget. Ha végzett, érintse meg a **Bevitel** gombot.
- 5. Faxszám hozzáadásához érintse meg a **Fax hozzáadása** lehetőséget, adjon meg faxszámot, majd érintse meg az **OK** gombot.
- 6. A névjegy mentéséhez érintse meg az **OK** gombot.
- 7. A Kezdőlap képernyőhöz való visszatéréshez nyomja meg a **Kezdőlap** gombot.

Névjegyek szerkesztése:

- 1. A nyomtató vezérlőpanelén nyomja meg a **Kezdőképernyő** gombot.
- 2. Érintse meg a **Címjegyzék** lehetőséget.
- 3. Érintsen meg egy névjegyet a címjegyzékben, majd érintse meg a **Szerkesztés** lehetőséget.
- 4. A névjegy adatainak módosításához érintse meg a frissíteni kívánt adatot, szerkessze a kívánt módon, majd érintse meg az **OK** gombot.
- 5. A névjegy módosításainak mentéséhez érintse meg az **OK** gombot.
- 6. A kezdőképernyőre való visszatéréshez nyomja meg a **Kezdőképernyő** gombot.

#### Csoportok hozzáadása és szerkesztése a címjegyzékben a vezérlőpanelen

Csoportok hozzáadása:

- 1. A nyomtató vezérlőpultján nyomja meg a **Kezdőlap** gombot, majd érintse meg a **Címjegyzék** lehetőséget.
- 2. Érintse meg a **plusz** ikont (**+**), majd válassza ki a **Csoport hozzáadása** lehetőséget.
- 3. Válassza ki a csoport típusát.
- 4. A csoportnév megadásához érintse meg a **Csoportnév megadása** lehetőséget, majd az érintőképernyő billentyűzetével írja be a nevet. Érintse meg a **Bevitel** gombot.
- 5. Ha tagokat szeretne hozzáadni a csoporthoz, érintse meg a **Tag hozzáadása** lehetőséget.
- 6. Ha névjegyből szeretne nevet hozzáadni, a Kedvencekből vagy a Névjegyek menüből válasszon ki egy névjegyet.
- 7. Ha további tagokat szeretne hozzáadni a csoporthoz, érintse meg a **Tag hozzáadása** lehetőséget, és válasszon névjegyet.
- 160 Xerox® WorkCentre® 6515 többfunkciós nyomtató Felhasználói útmutató
- 8. A csoport mentéséhez érintse meg az **OK** gombot.
- 9. A kezdőképernyőre való visszatéréshez nyomja meg a **Kezdőképernyő** gombot.

Csoportok szerkesztése:

- 1. A nyomtató vezérlőpanelén nyomja meg a **Kezdőképernyő** gombot.
- 2. Érintse meg a **Címjegyzék** lehetőséget.
- 3. Válasszon csoportot a címjegyzékből. és érintse meg a **Szerkesztés** lehetőséget.
- 4. Ha tagokat szeretne hozzáadni a csoporthoz, érintse meg a **Tag hozzáadása** lehetőséget.
- 5. Ha névjegyből szeretne nevet hozzáadni, a Kedvencek vagy a Névjegyek menüből válasszon ki egy névjegyet.
- 6. Ha további tagokat szeretne hozzáadni a csoporthoz, érintse meg a **Tag hozzáadása** lehetőséget, és válasszon névjegyet.
- 7. Ha szeretne eltávolítani csoporttagokat, érintse meg névjegyenként a **Szemetes** ikont. A megerősítést kérő párbeszédpanelen érintse meg a **Törlés** gombot.
- 8. A módosítások mentéséhez érintse meg az **OK** gombot.
- 9. A kezdőképernyőre való visszatéréshez nyomja meg a **Kezdőképernyő** gombot.

#### Faxnévjegyek hozzáadása és szerkesztése a faxcímjegyzékben az Embedded Web Server használatával

Névjegyek hozzáadása:

- 1. Számítógépén nyissa meg a webböngészőt. A Cím mezőbe írja be a nyomtató IP-címét, majd nyomja le az **Enter** vagy a **Return** billentyűt.
- 2. Kattintson az Embedded Web Server beágyazott webkiszolgálóban az **Address Book** (Címjegyzék) elemre.
- 3. Kattintson az **Add Contact** (Névjegy hozzáadása) lehetőségre.
- 4. Név megadásához kattintson a **First Name** (Utónév), **Last Name** (Vezetéknév), vagy a **Company** (Vállalat) mezőre, majd adja meg a részleteket.
- 5. E-mail-cím hozzáadásához adja meg az E-mail mezőben az e-mail-címet.
- 6. Faxszám hozzáadásához a Fax elemnél kattintson a **plusz** ikonra (**+**), majd adja meg a számot.
- 7. A névjegy mentéséhez kattintson az **OK** gombra.

Névjegyek szerkesztése:

- 1. Számítógépén nyissa meg a webböngészőt. A Cím mezőbe írja be a nyomtató IP-címét, majd nyomja le az **Enter** vagy **Return** billentyűt.
- 2. Kattintson a beágyazott webkiszolgálóban az **Address Book** (Címjegyzék) elemre.
- 3. Válasszon névjegyet a címjegyzékből.
- 4. Névjegyadatok szerkesztéséhez tegye a következőket.
- a. Kattintson a névjegy nevére vagy a névjegyadatra, majd szerkessze igény szerint.
- b. Névjegyadatok törléséhez az adott névjegyadatnál kattintson a **Lomtár** ikonra.
- c. A módosítások mentéséhez kattintson az **OK** gombra.
- 5. Ha törölni szeretne egy választott névjegyet a címjegyzékből, kattintson a **Delete** (Törlés) lehetőségre. A megjelenő kérdésnél kattintson a **Delete** (Törlés) lehetőségre.

#### Csoportok hozzáadása és szerkesztése a címjegyzékben az Embedded Web Server használatával

Csoportok hozzáadása:

- 1. Számítógépén nyissa meg a webböngészőt. A Cím mezőbe írja be a nyomtató IP-címét, majd nyomja le az **Enter** vagy **Return** billentyűt.
- 2. Kattintson a beágyazott webkiszolgálóban az **Address Book** (Címjegyzék) elemre.
- 3. Kattintson az **Add Group** (Csoport hozzáadása) elemre.
- 4. Az **Enter Group Name** (Csoport nevének megadása) mezőbe írjon be egy nevet a csoport számára.
- 5. Válassza ki a menüből a csoport típusát.
- 6. Ha tagokat kíván hozzáadni a csoporthoz, kattintson a Members (Tagok) lehetőség melletti **plusz** (**+**) ikonra.
- 7. Ha névjegyeket szeretne adni a csoporthoz, jelölje be az Add Members (Tagok hozzáadása) ablakban az egyes névjegyek jelölőnégyzetét. Ha végzett, érintse meg az **OK** gombot.
- 8. A csoport mentéséhez kattintson az **OK** gombra.

Csoportok szerkesztése:

- 1. Számítógépén nyissa meg a webböngészőt. A Cím mezőbe írja be a nyomtató IP-címét, majd nyomja le az **Enter** vagy **Return** billentyűt.
- 2. Kattintson a beágyazott webkiszolgálóban az **Address Book** (Címjegyzék) elemre.
- 3. Válasszon csoportot a címjegyzékből.
- 4. Csoporttagok hozzáadása:
	- a. A Members (Tagok) résznél kattintson a **pluszjel** ikonra (**+**).
	- b. Jelölje be a kívánt tagok jelölőnégyzeteit az Add Members (Tagok hozzáadása) ablakban.
	- c. A módosítások mentéséhez kattintson az **OK** gombra.
- 5. Csoporttagok törlése:
	- a. A törlendő tagok esetében kattintson a **lomtár**ikonra.
	- b. A megjelenő kérdésnél kattintson a **Delete** (Törlés) lehetőségre.
	- c. Csoporttagonként ismételje meg az előző két lépést.
	- d. A módosítások mentéséhez kattintson az **OK** gombra.
- 6. Ha törölni szeretne egy választott csoportot a címjegyzékből, kattintson a **Delete** (Törlés) lehetőségre. A megjelenő kérdésnél kattintson a **Delete** (Törlés) lehetőségre.

## Kedvencek létrehozása és kezelése

Adott névjegyeket megjelölhet kedvencekként. A listában a névjegy melletti csillag jelöli a kedvenceket. A kedvenceket megjelölheti általános kedvencként az összes szolgáltatásra vonatkozóan, vagy jelölheti kedvencként e-mail, faxolási, szkennelési célhelyekhez.

#### Kedvencek létrehozása kezelése a vezérlőpanelen

- 1. A nyomtató vezérlőpanelén nyomja meg a **Kezdőképernyő** gombot, majd érintse meg a **Címjegyzék** lehetőséget.
- 2. Válasszon névjegyet, majd érintse meg a **Szerkesztés** lehetőséget.
- 3. Ha általános kedvencként szeretne megjelölni egy névjegyet, érintse meg a **Csillag ikont**.
- 4. Névjegy megjelölése kedvencként e-mail, fax vagy szkennelés elküldéséhez:
	- a. Érintse meg a kívánt funkcióknál a **Csillag ikont**.
	- b. A módosítások mentéséhez érintse meg az **OK** gombot.
- 5. Kedvencként megjelölt névjegy törlése:
	- a. Ha törölni szeretné az általános kedvencként megjelölt névjegyet, érintse meg a kapcsolat nevénél látható **Csillag ikont**.
	- b. Ha egy kiválasztott funkciónál a kedvenclistából el szeretné távolítani a névjegyet, érintse meg a **Csillag ikont**.
	- c. A módosítások mentéséhez érintse meg az **OK** gombot.
- 6. A kezdőképernyőre való visszatéréshez nyomja meg a **Kezdőképernyő** gombot.

#### Kedvencek létrehozása és kezelése a beágyazott webkiszolgáló segítségével

- 1. Kattintson a beágyazott webkiszolgálóban az **Address Book** (Címjegyzék) elemre.
- 2. Válasszon egy névjegyet.
- 3. Ha egy névjegyet általános kedvencnek szeretne beállítani, kattintson az általános kedvencek **Csillag ikonjára**.
- 4. Ha egy névjegyet e-mail, fax vagy a Szkennelés ide funkció célhelyeként kedvencnek kíván megjelölni, minden funkciónál kattintson a **Csillag ikonra**.
- 5. Kedvencként megjelölt névjegy eltávolításához az általános kedvencnél vagy a kiválasztott funkciónál érintse meg a **Csillag ikont**. A rendszer eltávolítja a névjegyet az általános kedvencek listájáról vagy a választott funkcióhoz tartozó kedvencek listájáról.
- 6. A módosítások mentéséhez kattintson az **OK** gombra.

[Faxolás](#page-146-0)

164 Xerox® WorkCentre® 6515 többfunkciós nyomtató Felhasználói útmutató

# 9

# <span id="page-164-0"></span>Karbantartás

Ez a fejezet a következőket tartalmazza:

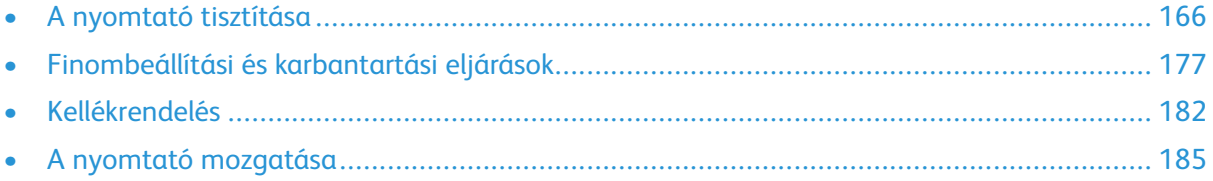

# <span id="page-165-0"></span>A nyomtató tisztítása

## Külső tisztítás

Havonta tisztítsa meg a nyomtató külső részét.

- Nedves, puha ruhával törölje le a papírtálcát, a gyűjtőtálcát, a vezérlőpultot és a nyomtató többi részét.
- Tisztítás után törölje át egy száraz, puha ruhával.
- A makacs szennyeződéseket kis mennyiségű, enyhe tisztítószerrel átitatott ruhával óvatosan törölje le.
- **Figyelem:** A tisztítószert ne permetezze közvetlenül a nyomtatóra. A folyékony tisztítószer a  $\bigcirc$ réseken keresztül a nyomtatóba hatolhat, és gondokat okozhat. Soha ne használjon a vízen és az enyhe tisztítószeren kívül más tisztítószert.

## A szkenner tisztítása

A szkennert körülbelül havonta egyszer, valamint akkor kell megtisztítani, ha bármi ráömlik, illetve ha szennyeződés vagy por gyűlik össze valamelyik felületen. Az adagológörgőket tartsa tisztán, így a lehető legjobb másolási és szkennelési minőséget érheti el.

1. Vegye ki az összes papírt a dokuadagoló tálcájából és a dokumentumok gyűjtőtálcájából.

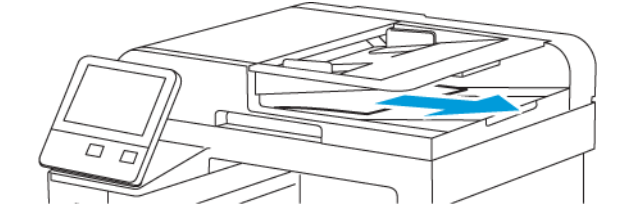

2. Nyissa fel a dokumentumfedelet.

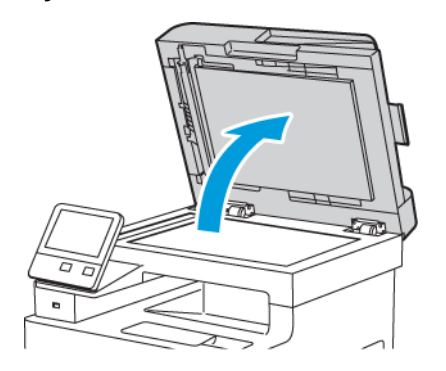

- 3. Enyhén nedvesítsen meg egy puha, szöszmentes ruhadarabot.
- 166 Xerox® WorkCentre® 6515 többfunkciós nyomtató Felhasználói útmutató

4. Tisztítsa meg a dokuüveget.

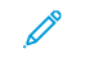

**Megjegyzés:** A legjobb eredmény érdekében a foltok és szennyeződések eltávolításához használjon Xerox® üvegtisztítót.

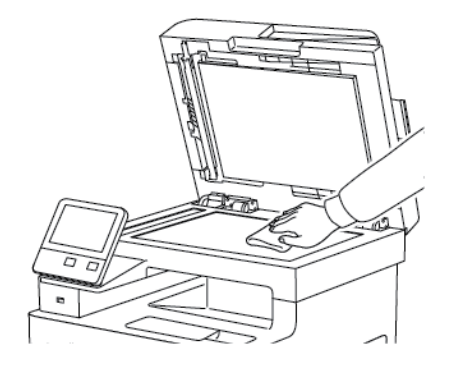

5. Tisztítsa meg a CVT-üveget.

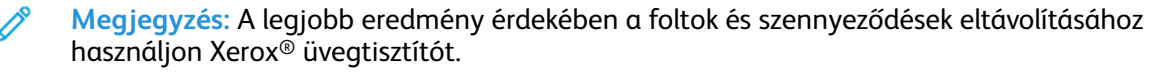

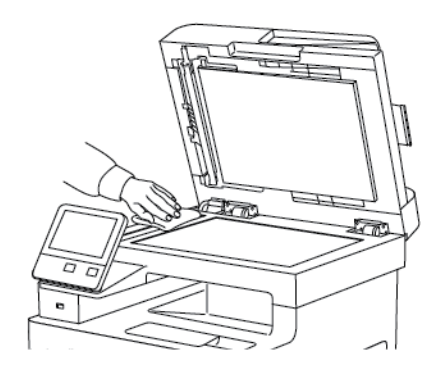

6. Törölje tisztára és szárazra a dokumentumfedél fehér alsó részét.

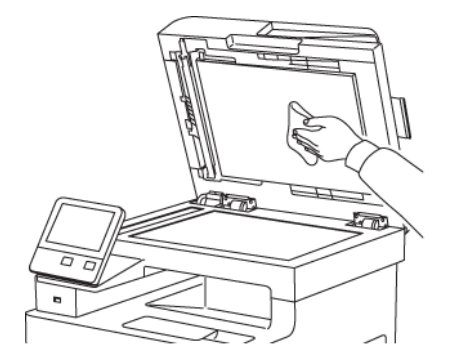

7. A kétoldalas szkennelési lencseegységhez úgy férhet hozzá, hogy kinyitja a kétoldalas szkennelés karbantartási fedelét.

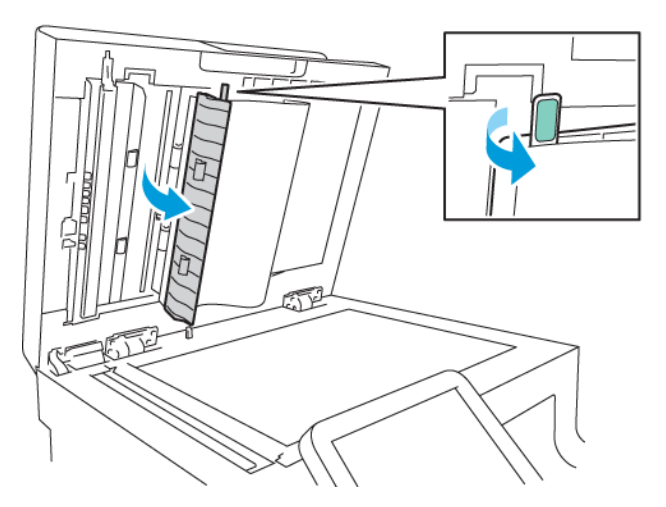

- 8. Vízzel megnedvesített puha ruhával törölje át a tükrös felületet, a fehér műanyag csíkot és a görgőket. Ha a szennyeződést nehéz eltávolítani, a puha ruhát mártsa kis mennyiségű semleges tisztítószerbe, s ezután törölje át az egyes részeket egy puha ruhával.
	- **Megjegyzés:** Az üveg bevonatának megóvása érdekében ne fejtsen ki túlzott erőt a tükrös felületre.

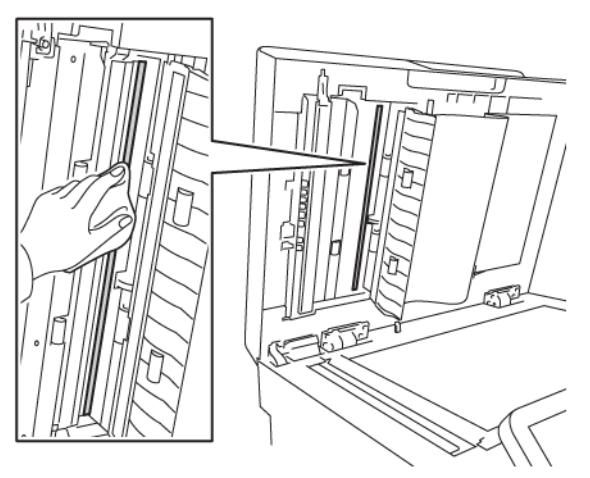

9. Csukja be a kétoldalas szkennelés karbantartási fedelét.

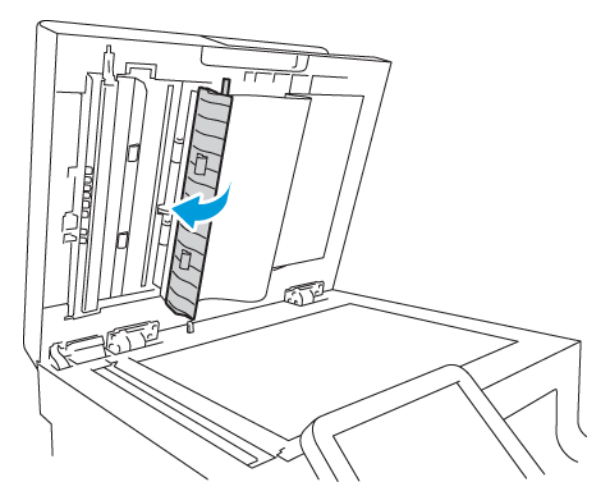

10. Csukja vissza a dokumentumfedelet.

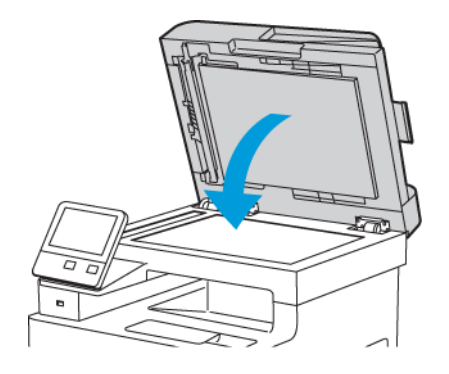

#### Az adagológörgők tisztítása a kétoldalas automatikus dokuadagolón

1. Nyissa ki a felső fedelet.

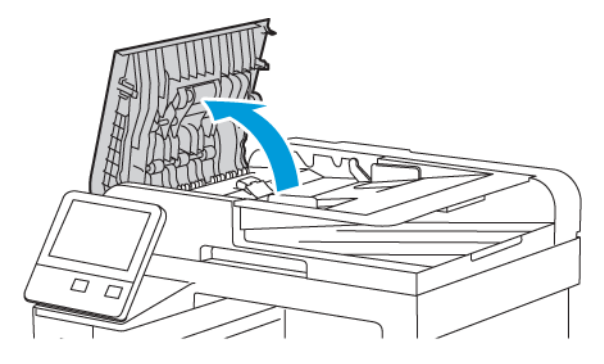

- 2. Törölje át a görgőket tiszta, szöszmentes törlőkendővel, amíg tiszták nem lesznek.
	- **Megjegyzés:** Ha az adagológörgőket a festék vagy törmelék beszennyezi, akkor a dokumentumokon foltok keletkezhetnek. A foltok eltávolításához használjon semleges tisztítószerben vagy vízben megnedvesített puha, szöszmentes törlőkendőt.

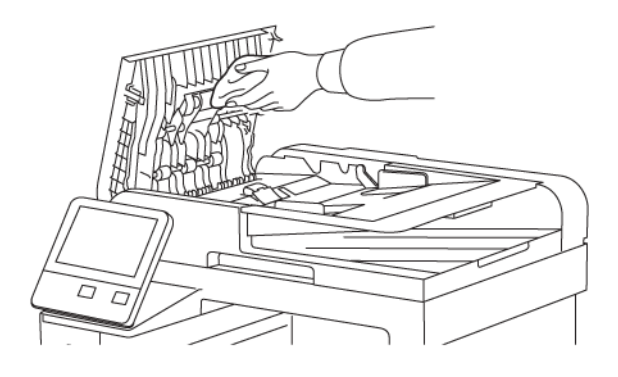

3. Csukja be a felső fedelet.

### A nyomtató belsejének tisztítása

#### **VIGYÁZAT:**

- Soha ne érjen a beégetőben a fűtőhengeren vagy a közelében lévő, címkével ellátott területhez. Megégetheti magát. A fűtőhenger köré tekeredett papírt ne próbálja elhamarkodottan eltávolítani. Azonnal kapcsolja ki a nyomtatót, és várjon 40 percet, hogy a beégető lehűljön. Az elhárítást azután próbálja meg elhárítani, hogy a nyomtató lehűlt.
- Ha a nyomtatóba festék ömlött, nedves ronggyal távolítsa el a festéket. Soha ne használjon porszívót a kiömlött festék eltávolítására. A porszívóban keletkező szikrák tüzet vagy robbanást idézhetnek elő.

Annak megakadályozásához, hogy a nyomtatóban a nyomtatási minőség romlását okozó szennyeződésfoltok alakuljanak ki, rendszeres időközönként tisztítsa meg a nyomtató belsejét. Minden esetben tisztítsa meg a nyomtató belsejét, ha dobkazettát cserél.

Papírelakadások elhárítása, illetve a festékkazetta cseréje után vizsgálja át a nyomtató belsejét,

170 Xerox® WorkCentre® 6515 többfunkciós nyomtató Felhasználói útmutató

mielőtt a nyomtató fedeleit és ajtajait becsukná.

- Távolítson el minden papírdarabot és hulladékot. További tudnivalók: .
- Száraz, tiszta, szöszmentes törlőruhával törölje le a port és a szennyeződéseket.

#### A LED-lencsék megtisztítása

Ha a nyomatokon kihagyások vagy egy vagy több színt érintő világos sávok vannak, az alábbi utasítások szerint tisztítsa meg a LED-lencséket.

- **VIGYÁZAT:** Ha a festék véletlenül a ruhájára kerül, finoman porolja le, amennyire csak tudja.  $\sqrt{N}$ Ha marad rajta festék, akkor a lemosáshoz hideg vizet használjon, ne meleget. A bőréről enyhén szappanos hideg vízzel moshatja le a festéket. Ha festék kerül a szemébe, azonnal mossa ki hideg vízzel, és forduljon orvoshoz.
- 1. Kapcsolja ki a nyomtatót.

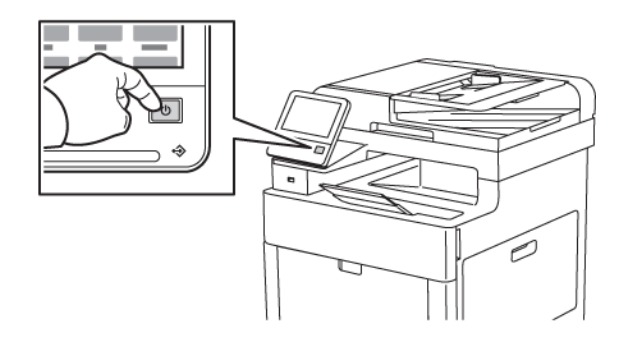

2. Nyissa ki a jobb oldali ajtót.

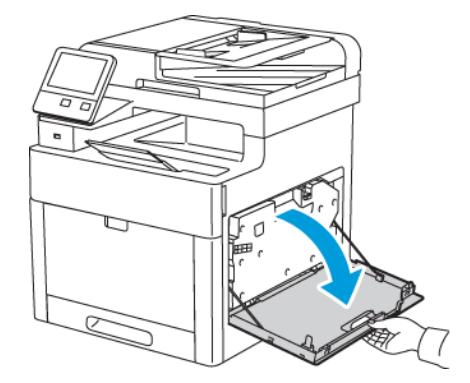

3. A hulladékkazetta kioldásához csippentse össze a kart.

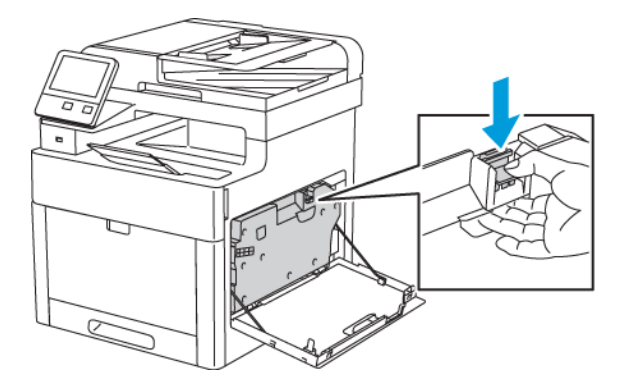

4. A hulladékkazetta kivételéhez hajtsa lefelé a kazetta felső részét, majd vegye ki a nyomtatóból. A festék kiömlésének elkerülése érdekében tartsa felfelé a nyílásokat.

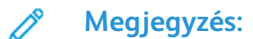

- Vigyázzon, hogy a hulladékkazetta kezelésekor ne szóródjon ki festék.
- A hulladékkazetta eltávolítása után ne érjen az ábrán látható részhez.

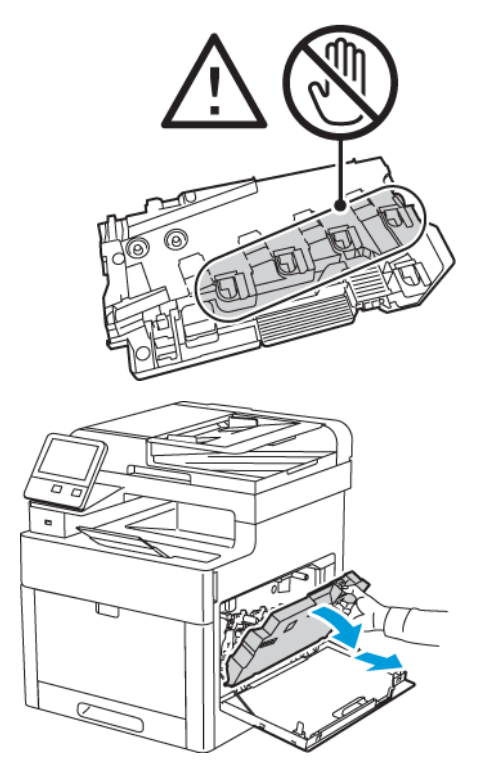

172 Xerox® WorkCentre® 6515 többfunkciós nyomtató Felhasználói útmutató

- 5. Tegye az eltávolított használtfesték-kazettát vízszintes felületre úgy, hogy a nyílások felfelé nézzenek.
	- **Megjegyzés:** A festék kiömlésének és a működési hibák elkerülése érdekében ne tegye a hulladékkazettát az oldalára, vagy úgy, hogy a nyílások lefelé néznek.

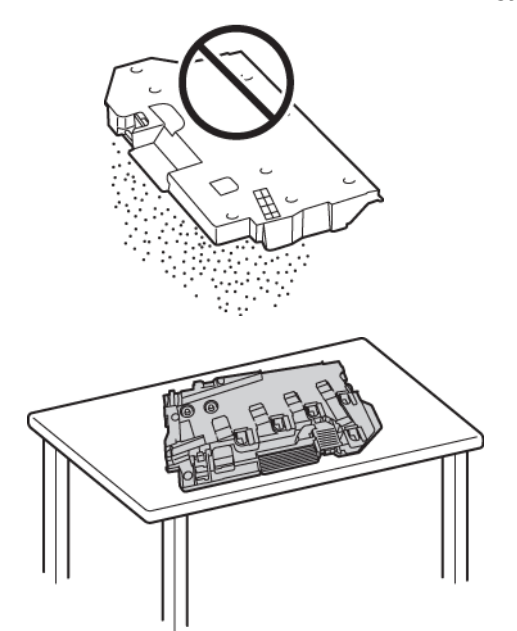

6. Vegye ki a tisztítópálcát a nyomtató belsejéből.

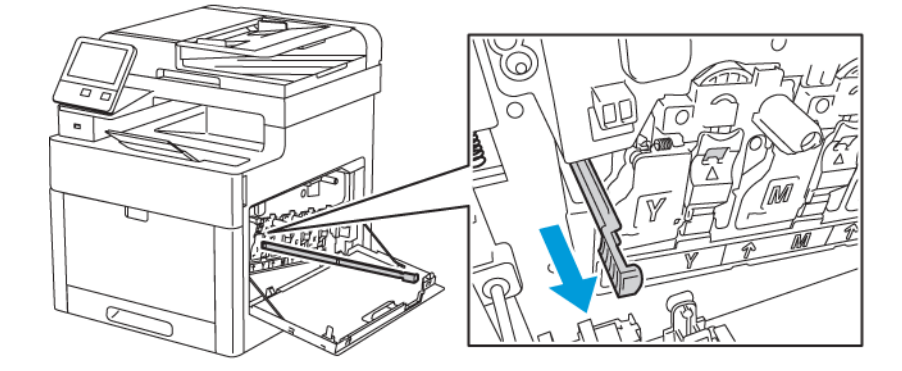

7. Tolja be a tisztítópálcát a négy tisztítónyílás egyikébe kattanásig, majd húzza ki. Még kétszer ismételje meg ezt a műveletet.

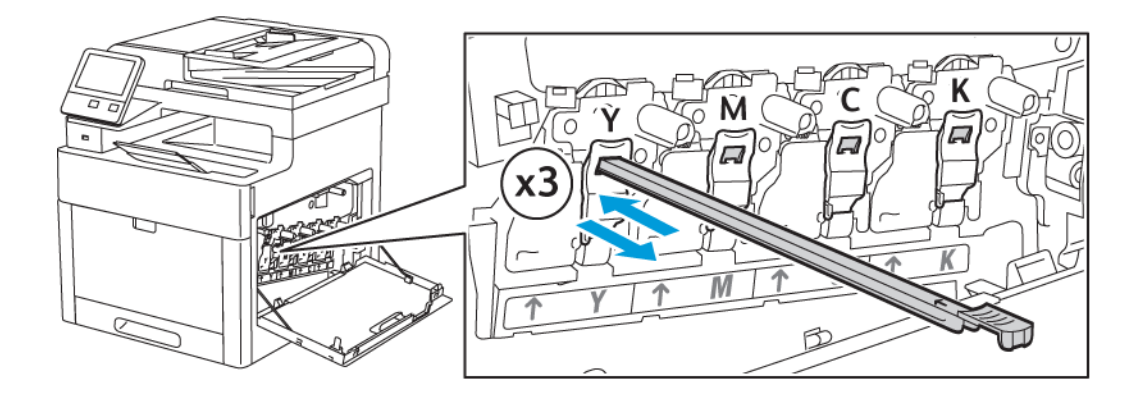

- 8. Ismételje meg a műveletet a többi három nyílásnál is.
- 9. Helyezze vissza a tisztítópálcát eredeti helyére.

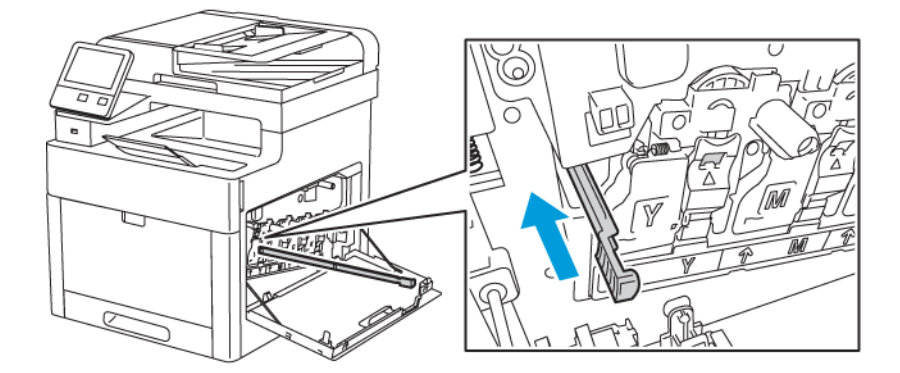

10. A hulladékkazetta visszahelyezéséhez csúsztassa a kazetta alsó részét a helyére. A kazetta rögzítéséhez nyomja előre a tetejét, amíg a retesz a helyére nem kattan.

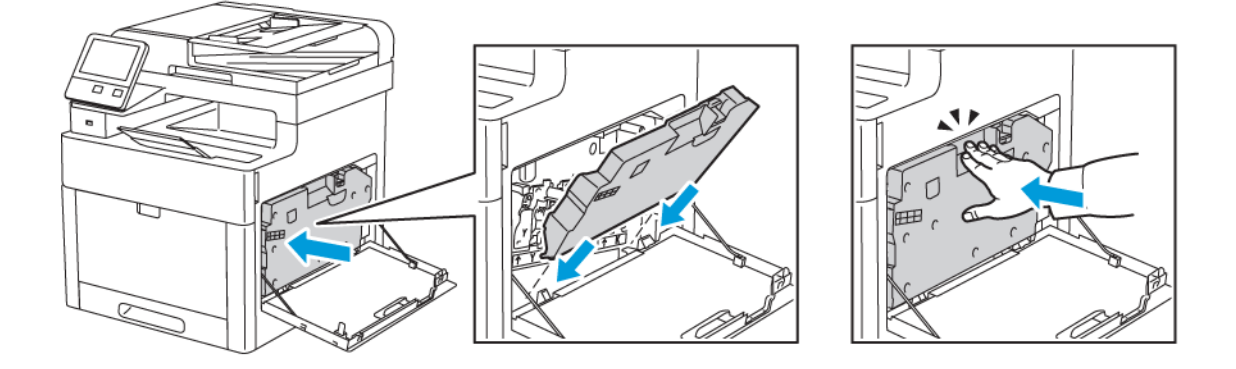

11. Csukja be a jobb oldali ajtót.

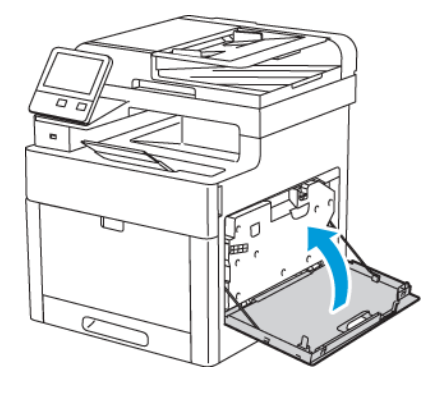

#### A színfedettség-érzékelők tisztítása

Ha a nyomat vagy a színek telítettsége túl világos, hiányos, illetve homályos a háttér, akkor meg kell tisztítani a színfedettség-érzékelőket.

- 1. Kapcsolja ki a nyomtatót. Részletek: .
- 2. Húzza felfelé a hátsó ajtót nyitó fogantyút, és nyissa ki az ajtót.

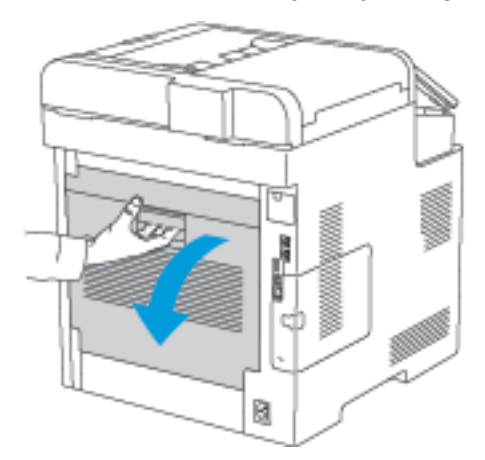

3. A színsűrűség-érzékelők tisztítására használjon puha vattapamacsot.

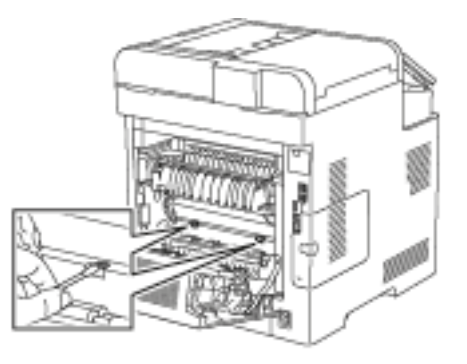

4. Csukja be a hátsó ajtót.

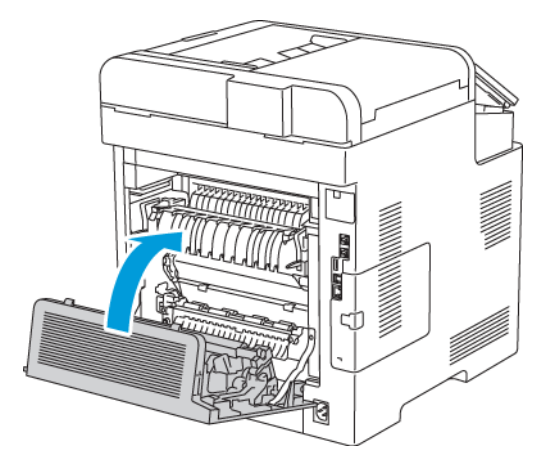

# <span id="page-176-0"></span>Finombeállítási és karbantartási eljárások

## Színregisztráció

Ha az automatikus regisztráció használata engedélyezve van, a nyomtató automatikusan elvégzi a színregisztráció korrekcióját. A színregisztráció manuálisan is korrigálható, amikor a nyomtató éppen nem dolgozik. A színregisztrációt mindig be kell állítani, ha a nyomtatót elmozdítják. Ha gondok vannak a nyomtatással, állítsa be a színregisztrációt.

#### Színregisztráció-korrekció elvégzése

Új nyomtatókazetta behelyezésekor a gép mindig elvégez egy színregisztráció-korrekciót. A beállítást máskor is lefuttathatja, ha szükséges.

Színregisztráció-korrekció elvégzése:

- 1. A nyomtató vezérlőpultján nyomja meg a **Kezdőlap** gombot.
- 2. Érintse meg a **Készülék**→**Támogatás**→**Színregisztráció** lehetőséget.
- 3. Automatikus színregisztráció-korrekció végrehajtásához érintse meg az **Indítás** gombot.
- 4. A sikeres végrehajtást jelző ablakban érintse meg a **Bezárás** gombot.
- 5. A menüből történő kilépéshez érintse meg az **X** elemet.
- 6. A Kezdőlap képernyőhöz való visszatéréshez nyomja meg a **Kezdőlap** gombot.

### Színkalibráció

A Színkalibráció funkció segítségével beállíthatia a nem megfelelően megjelenő színeket, illetve a semlegesnek tűnő kompozit szürkéket.

Színkalibráció végrehajtása:

- 1. A nyomtató vezérlőpanelén nyomja meg a **Kezdőképernyő** gombot.
- 2. Érintse meg a **Készülék**→**Támogatás**→**Színkalibráció** lehetőséget.
- 3. A kalibrációhoz használandó szűrő kiválasztásához érintse meg a **Szűrőtípus** lehetőséget, és válassza ki a megfelelő beállítást.
	- Ha a színtónusokat szeretné a másolási munkákhoz optimalizálni, válassza a **Másolási munka** értéket.
	- Ha a színtónusokat a normál nyomtatási minőségű nyomtatási munkákhoz szeretné optimalizálni, válassza az **1. nyomtatási munka** értéket.
	- Ha a színtónusokat a javított nyomtatási minőségű nyomtatási munkákhoz szeretné optimalizálni, válassza az **2. nyomtatási munka** értéket.
- 4. Ha célmunkatípust szeretne választani a kalibrációhoz, érintse meg a **Cél** lehetőséget, majd válassza ki a kalibrálandó kimeneti típust.
	- Ha a színeket csak a másolási munkákhoz szeretné optimalizálni, válassza a **Csak másolási munkák** értéket.
	- Ha a színeket csak a nyomtatási munkákhoz szeretné optimalizálni, válassza a **Csak nyomtatási munkák** értéket.
	- Ha a színeket a másolási és a nyomtatási munkákhoz is szeretné optimalizálni, válassza a **Másolási és nyomtatási munkák** értéket.
	- Ha nem kívánja módosítani a beállításokat, válassza a **Nincs** értéket.
- 5. A forrás papírtálca kiválasztásához érintse meg a **Papírkészlet** elemet, érintse meg a kívánt tálcát.
- 6. A színkalibráció megkezdéséhez érintse meg az **Indítás** gombot. Kövesse a képernyőn látható utasításokat.
- 7. Ha végzett, érintse meg a **Bezárás** gombot.
- 8. A menüből történő kilépéshez érintse meg az **X** elemet.
- 9. A kezdőképernyőre való visszatéréshez nyomja meg a **Kezdőképernyő** gombot.

# Szkennelési szín egységessége

A Szkennelési szín egységessége segítségével beállíthatja a nem megfelelően megjelenő színeket a szkennelt képeken, illetve a semlegesnek tűnő kompozit szürkéket. Az eljárás egy kalibrációs táblázatot nyomtat, amelyet az automatikus dokuadagolóba kell behelyezni. A nyomtató beszkenneli a lapot, és a beolvasott értékek alapján elvégzi a beállítást.

A szkennelési szín egységessége eljárás menete:

- 1. A nyomtató vezérlőpanelén nyomja meg a **Kezdőképernyő** gombot.
- 2. Érintse meg a **Készülék**→**Támogatás**→**Szkennelési szín egységessége** lehetőséget.
- 3. A kívánt folyamat kiválasztásához érintse meg a **Kalibráció típusa** lehetőséget, majd válassza ki a kívánt folyamatot.
	- A Szkennelési szín egységessége eljárás lefolytatásához érintse meg a **Kalibrációs táblázat nyomtatása** lehetőséget. Kövesse a képernyőn látható utasításokat.
	- A színes szkennelési beállítások előző beállításokra való visszaállításához érintse meg a **Korábbi beállítások visszaállítása** lehetőséget. Kövesse a képernyőn látható utasításokat.
	- A színes szkennelési beállítások gyári alapbeállításokra való visszaállításához érintse meg a **Gyári alapértékek visszaállítása** értéket. Kövesse a képernyőn látható utasításokat.
- 4. Ha végzett, érintse meg a **Bezárás** gombot.
- 5. A menüből történő kilépéshez érintse meg az **X** elemet.
- 6. Ha végzett, a Kezdőlap képernyőhöz való visszatéréshez nyomja meg a **Kezdőlap** gombot.

## A papírregisztráció beállítása

A papírregisztráció beállítása funkcióval finombeállíthatja, hol helyezkedjen el a nyomtatott kép a lapon. A finombeállítás segítségével pontosan oda állíthatja a felső, alsó, jobb, illetve bal oldali margókat, ahova kívánja. Minden egyes telepített papírtálcához megadhatja a kép helyzetét a papír mindkét oldalára vonatkozóan.

#### A papírregisztráció ellenőrzése

- 1. A nyomtató vezérlőpanelén nyomja meg a **Kezdőképernyő** gombot.
- 2. Jelentkezzen be rendszergazdaként. Részletek: .
- 3. Érintse meg a **Készülék**→**Támogatás**→**Kép elhelyezkedése** lehetőséget.
- 4. Válassza ki a regisztrációs nyomat forrástálcáját.
	- a. Érintse meg a **Papírkészlet** elemet.
	- b. Érintse meg a kívánt tálcát.
- 5. Ha a nyomtató rendelkezik az automatikus kétoldalas nyomtatási funkcióval, válassza ki, hogy melyik oldalt szeretné optimalizálni.
	- Ha az 1. oldalhoz szeretne regisztrációs mintát nyomtatni, érintse meg a **Beállított oldal**, majd az **1. oldal** értéket.
	- Ha mindkét oldalhoz szeretne regisztrációs mintát nyomtatni, érintse meg a **Beállított oldal**, majd a **2. oldal** értéket.
- 6. Adja meg, hogy hány egymást követő oldalt szeretne kinyomtatni.
	- a. Érintse meg a **Nyomtatási beállítások** gombot.
	- b. A mintaoldalalak számának növeléséhez vagy csökkentéséhez érintse meg a plusz (**+**) vagy a mínusz (**–**) gombot, majd az **OK** gombot.
- 7. A mintaoldal kinyomtatásához érintse meg a **Minta nyomtatása** gombot.
- 8. A lap kinyomtatása után érintse meg a **Bezárás** elemet.
- 9. A mintaoldalak 1. oldalán vonalzóval mérje meg a nyomtatott kép távolságát a lap felső, alsó, bal és jobb oldalától.

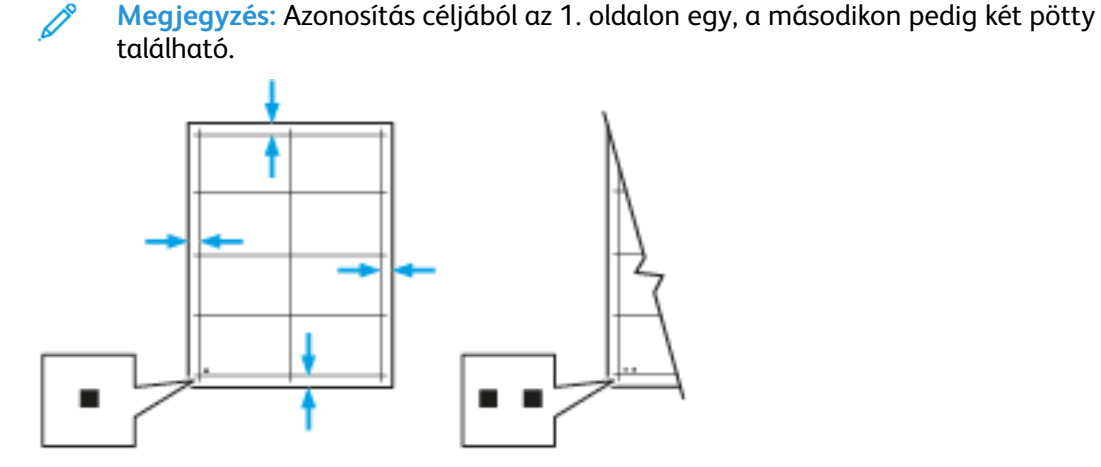

- 10. A 2. oldalon vonalzóval mérje meg a nyomtatott kép távolságát a lap felső, alsó, bal és jobb oldalától.
- 11. Ha a kép középen helyezkedik el, nincs szükség módosításra. Ha nem, módosítsa a papírbeállításokat. Részletek: .

#### Papírregisztráció-korrekció elvégzése

- 1. A nyomtató vezérlőpanelén nyomja meg a **Kezdőképernyő** gombot.
- 2. Jelentkezzen be rendszergazdaként. Részletek: .
- 3. Érintse meg a **Készülék**→**Támogatás**→**Kép elhelyezkedése** lehetőséget.
- 4. A regisztráció módosításához válassza ki a forrás papírtálcát.
	- a. Érintse meg a **Papírkészlet** elemet.
	- b. Érintse meg a kívánt tálcát.
- 5. A papírregisztráció ellenőrzése lépésben kinyomtatott táblázat alapján válassza ki azt az oldalt, amelyen módosítani szeretné a regisztrációt.
	- a. Az 1. oldal módosításához érintse meg a **Módosított oldal**, majd az **1. oldal** elemet.
	- b. A 2. oldal módosításához érintse meg a **Módosított oldal**, majd a **2. oldal** elemet.
- 6. A regisztráció módosításához érintse meg a **Függőleges/oldalirányú regisztráció** elemet.
- a. Az oldalirányú regisztráció módosításához érintse meg az **Oldalirányú regisztráció** elemet, majd a plusz (**+**) vagy mínusz (**–**) gombot.
- b. A függőleges regisztráció módosításához érintse meg a **Függőleges regisztráció** elemet, majd a plusz (**+**) vagy mínusz (**–**) gombot.

A táblázat 1. oldalát 1, második oldalát pedig 2 pötty jelzi.

- A függőleges regisztráció módosításakor a pozitív érték a képet lefelé tolja az oldalon.
- Az oldalirányú regisztráció módosításakor a pozitív érték a képet balra tolja az oldalon.

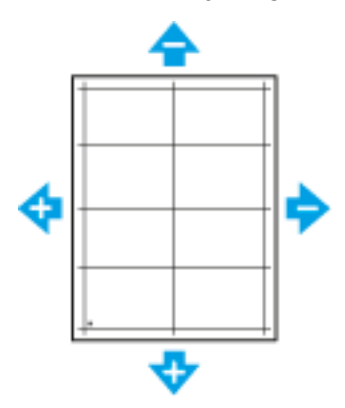

- 7. A beállítások mentéséhez érintse meg az **OK** gombot.
- 8. További értékek megadásához ismételgesse a 4–6. lépéseket.
- 9. Nyomtasson újabb mintaoldalt, majd addig ismételje az eljárást, amíg be nem fejezi a regisztrációs korrekciókat.
- 10. A kezdőképernyőre való visszatéréshez nyomja meg a **Kezdőképernyő** gombot.

#### Az előfeszített henger feszültségének beállítása

Az előfeszített henger feszültségének beállítása funkcióval az előfeszített átvivőhenger feszültségét a kijelölt papírtípushoz állíthatja be. Ha a nyomtatott kép túl világos, növelje a használt papírhoz tartozó feszültséget. Ha a nyomtatott kép szabálytalan vagy foltos, csökkentse a használt papírhoz tartozó feszültséget.

Az előfeszített henger feszültségének beállítása:

- 1. A nyomtató vezérlőpanelén nyomja meg a **Kezdőképernyő** gombot.
- 2. Érintse meg a **Készülék**→**Támogatás**→**Előfeszített henger feszültségmódosítása** lehetőséget.
- 3. A beállításhoz használandó papírtípus kiválasztásához érintse meg a **Papírtípus** elemet, majd a megfelelő papírtípust.
- 4. A feszültség módosításához érintse meg a **Feszültségszint** elem melletti plusz **+**) vagy mínusz (**–**) ikont.
- 5. Érintse meg a **Beállítás** elemet.
- 6. A menüből történő kilépéshez érintse meg az **X** elemet.
- 7. A kezdőképernyőre való visszatéréshez nyomja meg a **Kezdőképernyő** gombot.
## A beégető beállítása

A Beégető beállítása funkcióval a beégető feszültségét a számos használható papírtípustól függően az optimális nyomtatási minőséghez állíthatja be. Ha a nyomaton a festék el van kenődve vagy ledörzsölhető a papírról, növelje a használt papírhoz tartozó hőmérsékletet. Ha a festék buborékos vagy szabálytalan, csökkentse a használt papírhoz tartozó hőmérsékletet.

A beégető beállítása:

- 1. A nyomtató vezérlőpultján nyomja meg a **Kezdőlap** gombot.
- 2. Érintse meg a **Készülék**→**Támogatás**→**Beégető hőmérsékletének beállítása** lehetőséget.
- 3. A papírtípus beállításához érintse meg a **Papírtípus** lehetőséget, majd a papírtípus nevét a listában.
- 4. A nyílgombok segítségével növelje vagy csökkentse a beégető hőmérsékletét, majd érintse meg a **Beállítás** gombot.
- 5. A beégető másik papírtípushoz történő beállításához válassza ki azt a listáról, majd ismételje meg a 3-4. lépéseket.
- 6. A menüből történő kilépéshez érintse meg az **X** elemet.
- 7. A kezdőképernyőre való visszatéréshez nyomja meg a **Kezdőképernyő** gombot.

## Tengerszint feletti magasság beállítása

A Magasság beállítása funkcióval adja meg a nyomtató helyének megfelelő magasságtartományt. Ha a magasság beállítása helytelen, az a nyomtatási minőség romlásához vezethet.

Magasság beállítása:

- 1. A nyomtató vezérlőpanelén nyomja meg a **Kezdőképernyő** gombot.
- 2. Érintse meg a **Készülék**→**Támogatás**→**Magasság beállítása** lehetőséget.
- 3. Érintse meg a nyomtató használati helyének tengerszint feletti magasságát, majd érintse meg az **OK** gombot.
- 4. A kezdőképernyőre való visszatéréshez nyomja meg a **Kezdőképernyő** gombot.

#### Az előhívó és az átvivőhenger tisztítása

Ha a nyomtatót huzamosabb ideig nem használja, a nyomatokon elmosódott festékfoltok jelenhetnek meg. Az előhívó és az átvivőhenger tisztítása a nyomatokon látható háttér csökkentésére szolgál.

Az előhívó és az átvivőhenger tisztításának lépései:

- 1. A nyomtató vezérlőpanelén nyomja meg a **Kezdőképernyő** gombot.
- 2. Érintse meg a **Készülék**→**Támogatás**→**Előhívó és átvivőhenger tisztítása** lehetőséget.
- 3. Az előhívó és a továbbítógörgő tisztításának megkezdéséhez érintse meg az **Indítás** gombot.
- 4. A sikeres végrehajtást jelző ablakban érintse meg a **Bezárás** gombot.
- 5. A menüből történő kilépéshez érintse meg az **X** elemet.
- 6. A kezdőképernyőre való visszatéréshez nyomja meg a **Kezdőképernyő** gombot.

# Kellékrendelés

## Fogyóeszközök

A fogyóeszközök azok a kellékek, amelyek teljesen elhasználódnak a nyomtató használata során. A nyomtató fogyóeszköze az eredeti Xerox® festékkazetták ciánkék, magenta, sárga és fekete színben.

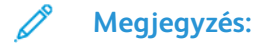

- Minden fogyóeszközhöz beszerelési útmutató tartozik.
- A nyomtatóba csak új kazettákat szabad helyezni. Ha használt festékkazettát helyez a nyomtatóba, a fennmaradó festék gép által kijelzett mennyisége eltérhet a valóságos értéktől.
- A nyomtatási minőség biztosítása érdekében a festékkazettát úgy alakították ki, hogy azokat egy előre meghatározott festékszint elérése után ne lehessen használni.

 $\bigcirc$ **Figyelem:** Ha nem eredeti Xerox® festéket használ, az befolyásolhatja a nyomtatás minőségét és a nyomtató megbízhatóságát. A Xerox® festék az egyetlen olyan festék, amely a Xerox cég szigorú ellenőrzése mellett kifejezetten ezen termékben történő felhasználásra készült.

#### Rutin karbantartási elemek

A rendszeres karbantartási tételek a nyomtató korlátozott élettartamú részei, melyeket időközönként cserélni kell. Ezek lehetnek részek vagy készletek. A rendszeres karbantartási tételeket általában a felhasználó cserélheti.

**Megjegyzés:** Minden rendszeres karbantartási tétel tartalmaz felhasználási útmutatót. P

A nyomtató rendszeres karbantartási tételei a következők:

- Dobkazetták (ciánkék, magenta, sárga és fekete)
- Hulladékgyűjtő

#### Mikor kell kelléket rendelni

A vezérlőpanelen figyelmeztetés jelenik meg, amikor a kellék cseréje esedékessé válik. Ellenőrizze, hogy van-e kéznél cseretétel. Fontos, hogy ezeket a kellékeket az üzenet első alkalommal való megjelenésekor megrendelje, hogy ne legyen kiesés a nyomtatásban. A vezérlőpanelen egy üzenet jelzi, amikor ki kell cserélni a kellékeket.

A kellékeket megrendelheti helyi viszonteladójánál vagy a következő címen: [www.xerox.com/](http://www.office.xerox.com/cgi-bin/printer.pl?APP=udpdfs&Page=color&Model=WorkCentre+WC6515&PgName=order&Language=English) [office/WC6515supplies.](http://www.office.xerox.com/cgi-bin/printer.pl?APP=udpdfs&Page=color&Model=WorkCentre+WC6515&PgName=order&Language=English)

 $\circ$ 

**Figyelem:** A nem Xeroxtól származó kellékek használata nem ajánlott. A Xerox Garancia, a Szervizszerződés és a Total Satisfaction Guarantee (Teljeskörű elégedettség garanciája) nem vonatkozik az olyan kárra, meghibásodásra és teljesítményromlásra, amely a nem Xeroxeredetű kellékek, vagy nem a nyomtatóhoz előírt Xerox-kellékek használatából keletkezett. A Total Satisfaction Guarantee (Teljeskörű elégedettség garanciája) az Amerikai Egyesült Államokban és Kanadában áll rendelkezésre. Előfordulhat, hogy ezeken a területeken kívül a garancia másra vonatkozik. A részleteket a Xerox képviselőjétől tudhatja meg.

## A nyomtatókellékek állapotának megtekintése

A vezérlőpanelen vagy az Embedded Web Server beágyazott webkiszolgálóval bármikor ellenőrizheti, hogy a nyomtatókellékek hány százaléka áll még rendelkezésre.

A nyomtatókellékek állapotának megtekintése az Embedded Web Server beágyazott webkiszolgáló segítségével:

1. Számítógépén nyissa meg a webböngészőt. A Cím mezőbe írja be a nyomtató IP-címét, majd nyomja le az **Enter** vagy a **Return** billentyűt.

**Megjegyzés:** Részletek: .

- 2. A fennmaradó festék százalékos értékének megtekintéséhez kattintson a **Kezdőlap** gombra.
- 3. A részletes kellékinformációk megtekintéséhez kattintson a **Részletek** elemre.
- 4. A nyomtató vezérlőpanelén nyomja meg a **Kezdőképernyő** gombot.
- 5. Érintse meg a **Készülék**→**Kellékek** elemet.
- 6. Adott elem további adatainak megtekintéséhez érintse meg az elemet.
- 7. A menüből történő kilépéshez érintse meg az **X** elemet.
- 8. A kezdőképernyőre való visszatéréshez nyomja meg a **Kezdőképernyő** gombot.

A nyomtatókellékek állapotának megtekintése a vezérlőpanelen:

- 1. A nyomtató vezérlőpanelén nyomja meg a **Kezdőképernyő** gombot.
- 2. Érintse meg a **Készülék**→**Kellékek** elemet.
- 3. Adott elem további adatainak megtekintéséhez érintse meg az elemet.
- 4. A menüből történő kilépéshez érintse meg az **X** elemet.
- 5. A kezdőképernyőre való visszatéréshez nyomja meg a **Kezdőképernyő** gombot.

#### Festékkazetták

#### Általános óvintézkedések

#### $\bigwedge$ **VIGYÁZAT:**

- A festékkazetták cseréjekor legyen óvatos, hogy ne öntse ki a festéket. Ha kiömlik a festék ne érintkezzen ruhával, bőrrel, szemmel vagy szájjal. Ne lélegezze be a festékport.
- A festékkazettákat tartsa távol a gyermekektől. Ha egy gyermek véletlenül lenyeli a festéket, köptesse ki azt a gyermekkel, és öblítse ki a száját vízzel. Azonnal forduljon orvoshoz.
- Használjon nedves ruhát a kifolyt festék letörléséhez. Soha ne használjon porszívót a kiömlött festék eltávolításához. A porszívóban keletkező elektromos szikrák tüzet vagy robbanást idézhetnek elő. Ha nagy mennyiségű festék ömlött ki, forduljon a Xerox helyi képviseletéhez.
- Soha ne dobja a festékkazettát nyílt lángba. A kazettában levő maradék festék meggyulladhat, ami égési sérüléseket vagy robbanást okozhat.

#### A festékkazetta cseréje

A vezérlőpanelen egy üzenet jelzi, amikor szükségesség válik a festékkazetták cseréje.

**Megjegyzés:** Minden festékkazettához tartozik egy behelyezési útmutató.

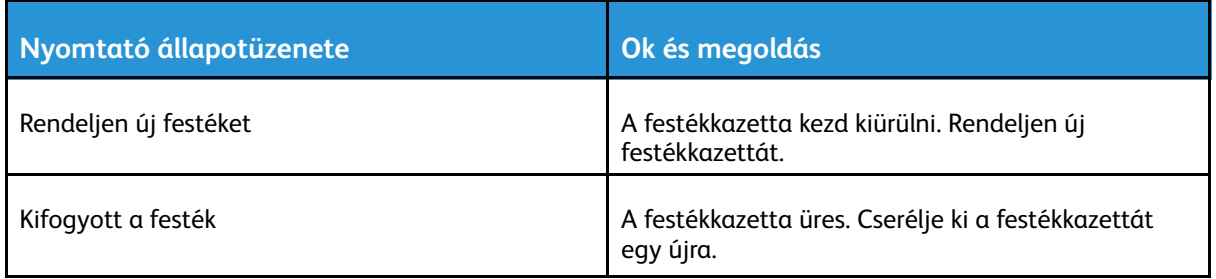

## Kellékek újrahasznosítása

A Xerox®-kellékek újrahasznosításával foglalkozó programról további részleteket a [www.xerox.](http://www.office.xerox.com/cgi-bin/printer.pl?APP=udpdfs&Page=color&Model=WorkCentre+WC6515&PgName=recyclesupplies&Language=English) [com/gwa](http://www.office.xerox.com/cgi-bin/printer.pl?APP=udpdfs&Page=color&Model=WorkCentre+WC6515&PgName=recyclesupplies&Language=English) címen talál.

## A számlázásmérők ellenőrzése

A Számlázásmérők használatával megtekintheti a nyomtató nyomatszámlálójának adatait. A képernyőn a színes és fekete-fehér nyomatok számát, valamint az összesítést láthatja. A számlázásmérők a nyomtató teljes élettartama alatt számlálják a nyomtatott képek és oldalak számát. A számlázásmérők állása nem nullázható le. Részletek: .

# A nyomtató mozgatása

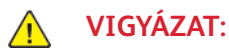

- A nyomtatót mindig legalább két személynek kell felemelnie úgy, hogy egyik kezükkel a gép egyik, másik kezükkel pedig a nyomtató másik oldalát fogják meg.
- A nyomtató leejtése és a sérülések elkerülése érdekében a nyomtatót erősen, a két oldalán lévő süllyesztett területeknél megragadva fogja meg. Soha ne emelje meg a nyomtatót máshol megragadva.
- Ha fel vannak szerelve opcionális 550 lapos adagolók, akkor a nyomtató áthelyezése előtt szerelje le azokat. Ha az opcionális 550 lapos adagolók nincsenek biztonságosan a nyomtatóhoz rögzítve, leeshetnek a földre, és sérülést okozhatnak.

A nyomtató mozgatásánál a következők szerint járjon el:

- 1. Kapcsolja ki a nyomtatót, és húzza ki a tápkábelt és más vezetékeket a nyomtató hátoldalából.
	- **VIGYÁZAT:** Az áramütés elkerülése érdekében soha ne fogja meg nedves kézzel az elektromos csatlakozót. A tápkábel kihúzásakor ügyeljen rá, hogy a dugaszt húzza, és ne a kábelt. Húzás hatására a vezeték megsérülhet, és ez tüzet vagy áramütést okozhat.

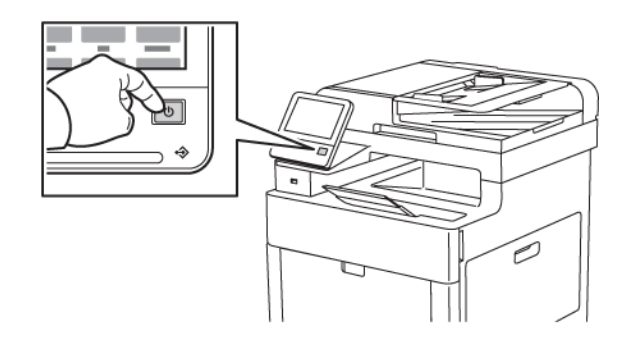

2. Vegye ki az összes papírt a kézitálcából.

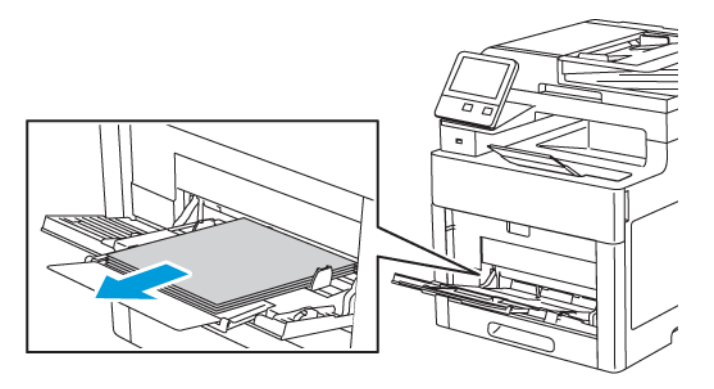

#### [Karbantartás](#page-164-0)

3. Csukja be a kimeneti tálcát.

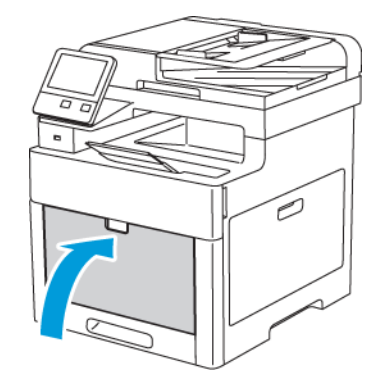

4. Vegyen ki minden papírt vagy egyéb másolóanyagot a gyűjtőtálcából.

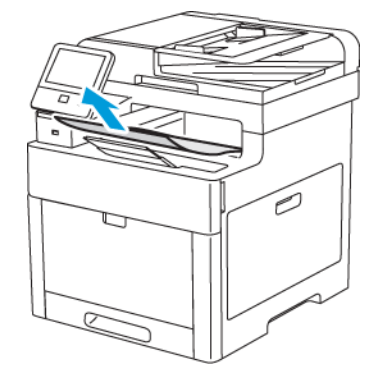

5. Ha a tálcahosszabbító ki van húzva, csukja be.

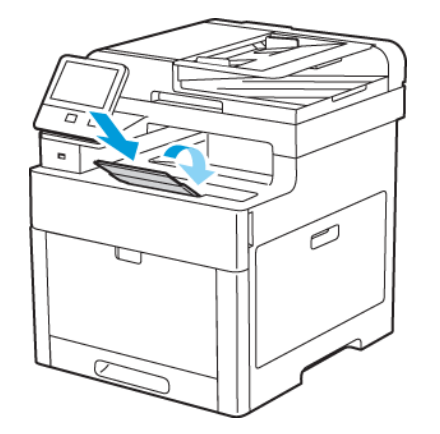

6. Vegye ki a papírt az 1. tálcából, majd csukja be a tálcát.

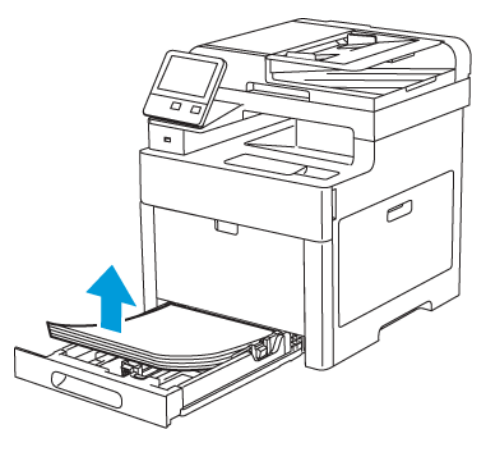

- 7. Tartsa a papírt csomagolásában, portól és nedvességtől védve.
- 186 Xerox® WorkCentre® 6515 többfunkciós nyomtató Felhasználói útmutató

8. Ha fel van szerelve az opcionális 550 lapos adagoló, akkor oldja ki a reteszeit, és a nyomtató áthelyezése előtt szerelje le.

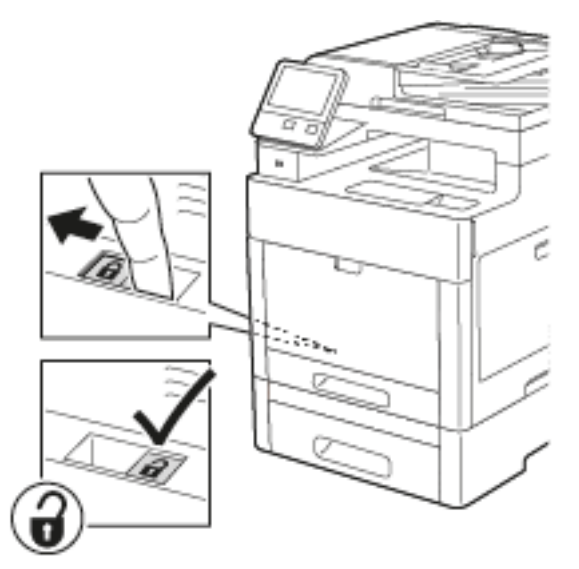

9. Az ábrán bemutatott módon emelje meg és vigye a nyomtatót.

#### **Megjegyzés:**

- Amikor mozgatja a nyomtatót, semmilyen irányban ne döntse meg 10 foknál jobban. Ha a nyomtatót 10 foknál jobban megdönti, kiszóródhat a festék.
- A nyomtató és a hozzá tartozó opciók újbóli becsomagolásához használja az eredeti csomagolóanyagokat és dobozokat, vagy a Xerox újracsomagoló készletét.

**Figyelem:** Ha a szállításhoz a nyomtatót nem megfelelően csomagolja be, a nyomtató  $\bigcirc$ károsodhat, és az ilyen kárra nem vonatkozik a Xerox® Garancia, a Szervizszerződés, illetve a Total Satisfaction Guarantee (Teljeskörű elégedettség garanciája). A Xerox® Garancia, a Szervizszerződés, illetve a Total Satisfaction Guarantee (Teljeskörű elégedettség garanciája) nem vonatkozik a nyomtató nem megfelelő mozgatásból eredő sérüléseire.

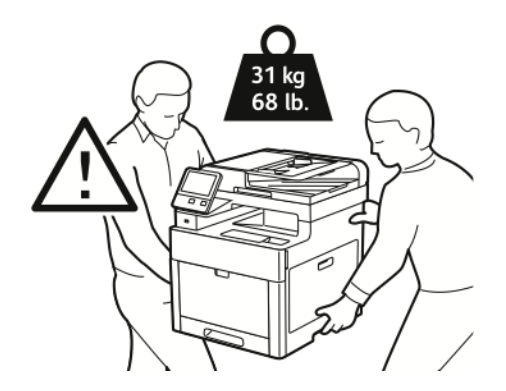

- 10. Szerelje vissza az eltávolított alkatrészeket.
- 11. Csatlakoztassa a tápkábelt és az egyéb kábeleket a nyomtatóhoz.
- 12. Dugja be a tápkábelt, és kapcsolja be a nyomtatót.

A nyomtató mozgatása utáni teendők:

- 1. Szerelje vissza az eltávolított alkatrészeket.
- 2. Csatlakoztassa a tápkábelt és az egyéb kábeleket a nyomtatóhoz.
- 3. Dugja be a tápkábelt, és kapcsolja be a nyomtatót.

[Karbantartás](#page-164-0)

# 10

# <span id="page-188-0"></span>Hibaelhárítás

Ez a fejezet a következőket tartalmazza:

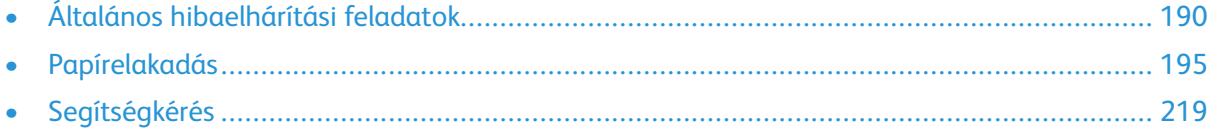

# <span id="page-189-0"></span>Általános hibaelhárítási feladatok

Ebben a részben útmutatást talál a problémák azonosítására és megoldására. Egyes problémák a nyomtató újraindításával is elháríthatók.

## A nyomtató nem kapcsol be

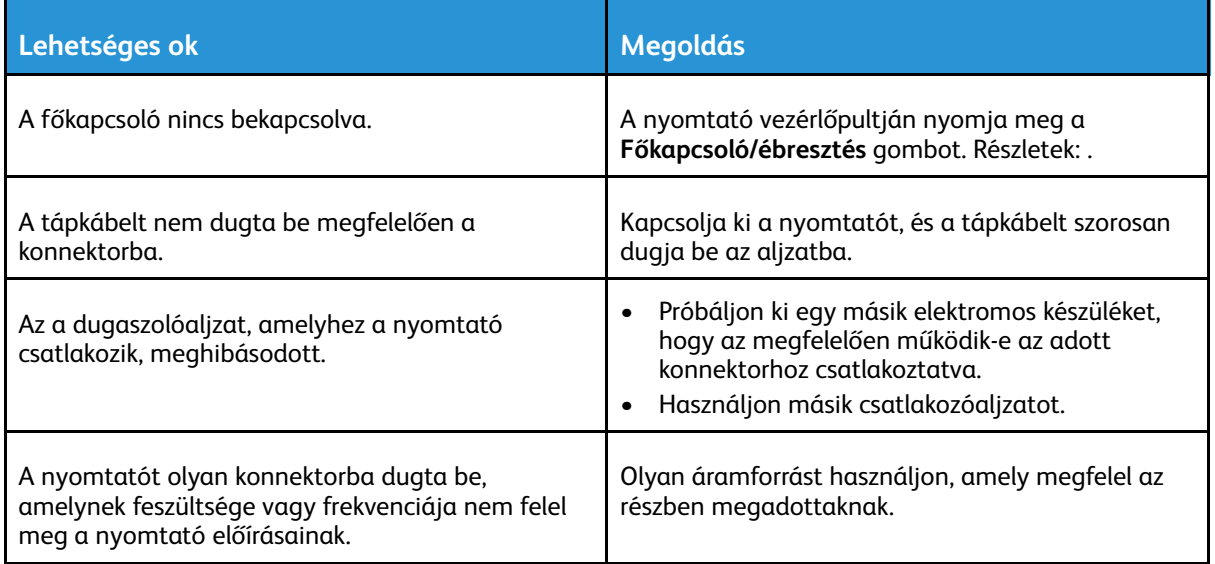

 $\bigcirc$ **Figyelem:** A háromeres vezetéket (földelt dugóval) közvetlenül a földelt váltakozó áramú aljzatba csatlakoztassa.

#### A nyomtató gyakran alaphelyzetbe áll vagy kikapcsol

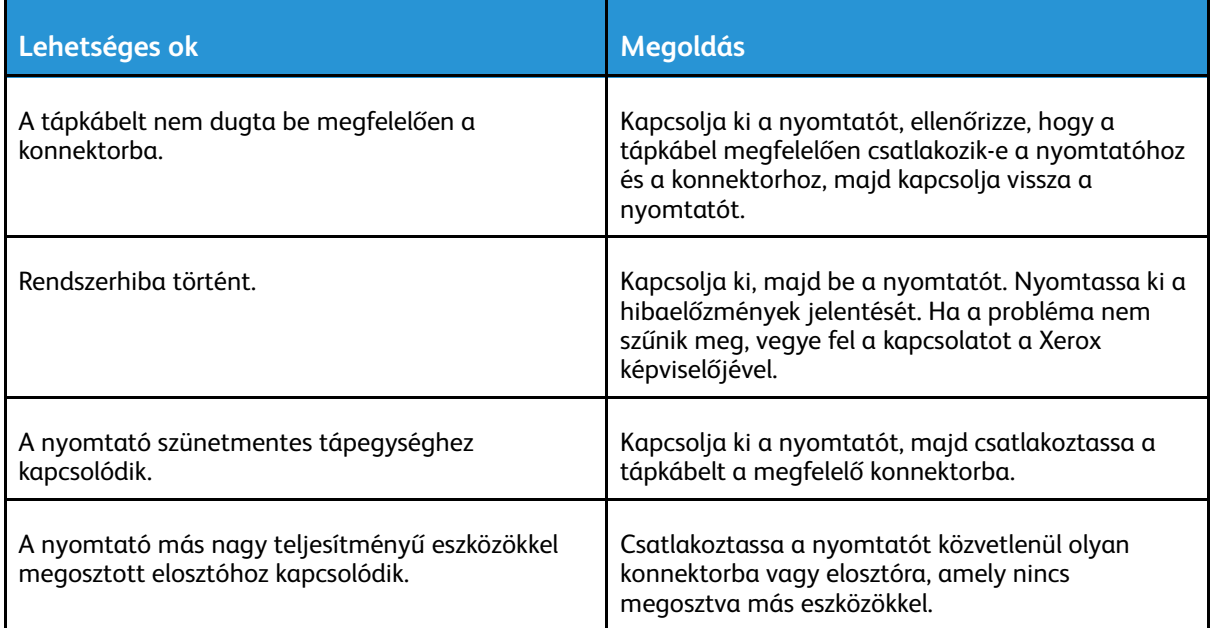

# A nyomtató nem nyomtat

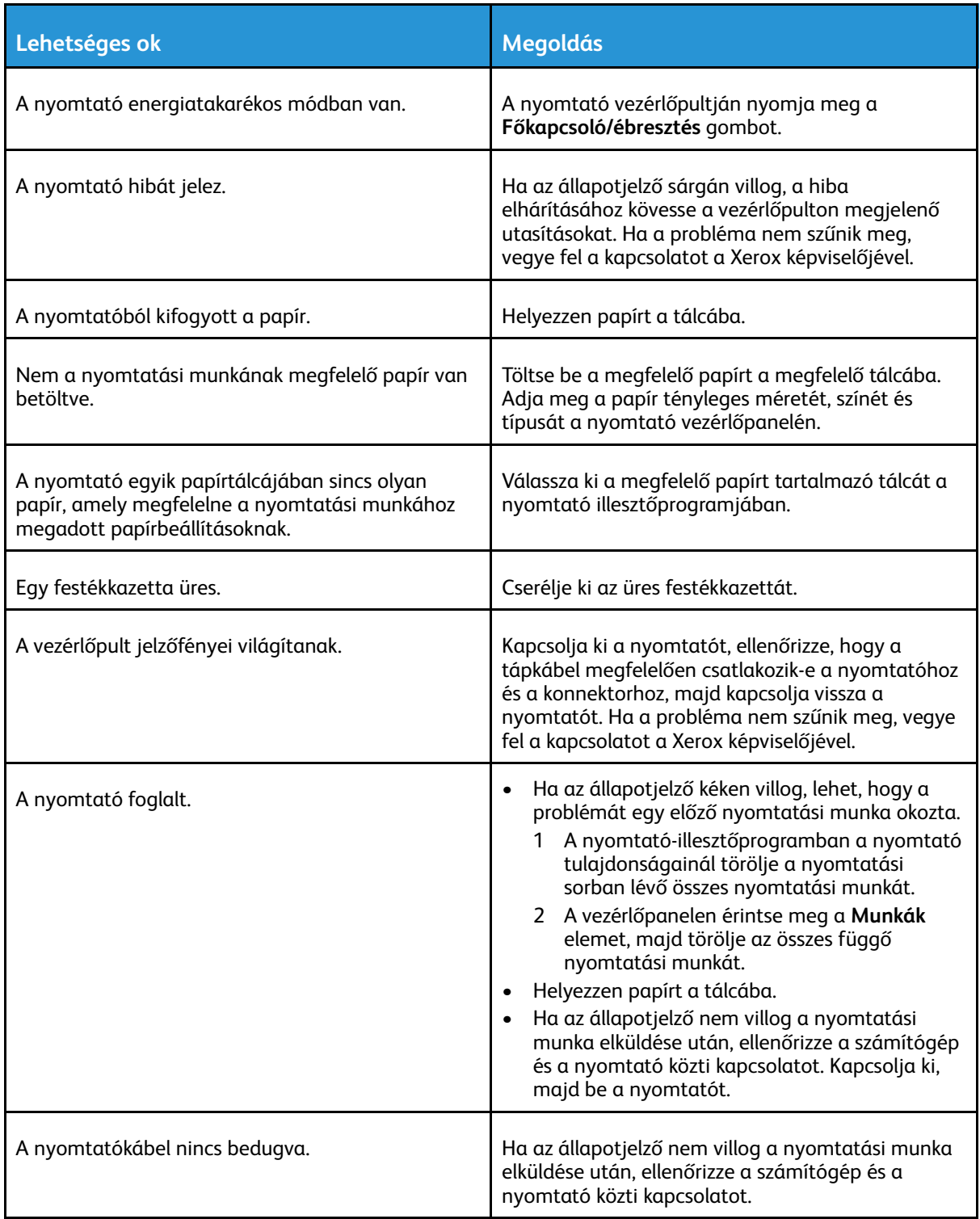

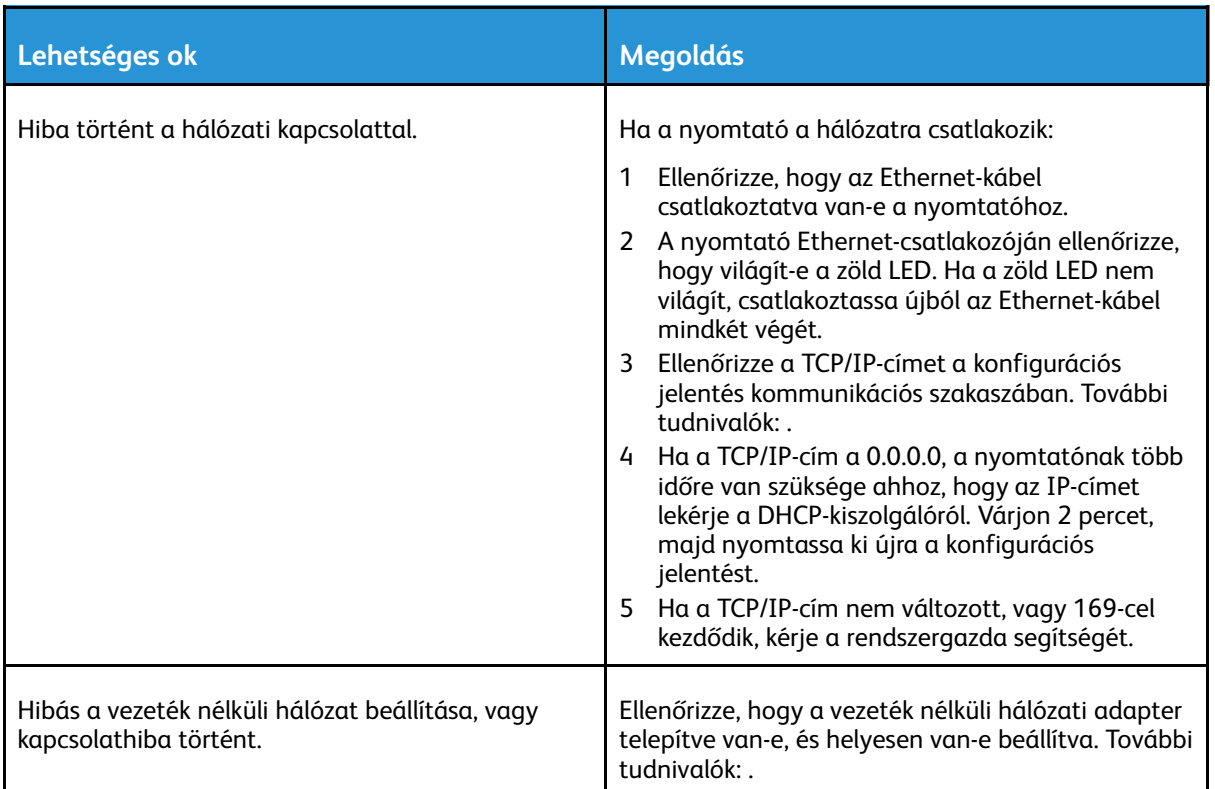

# A nyomtatás túl hosszú ideig tart

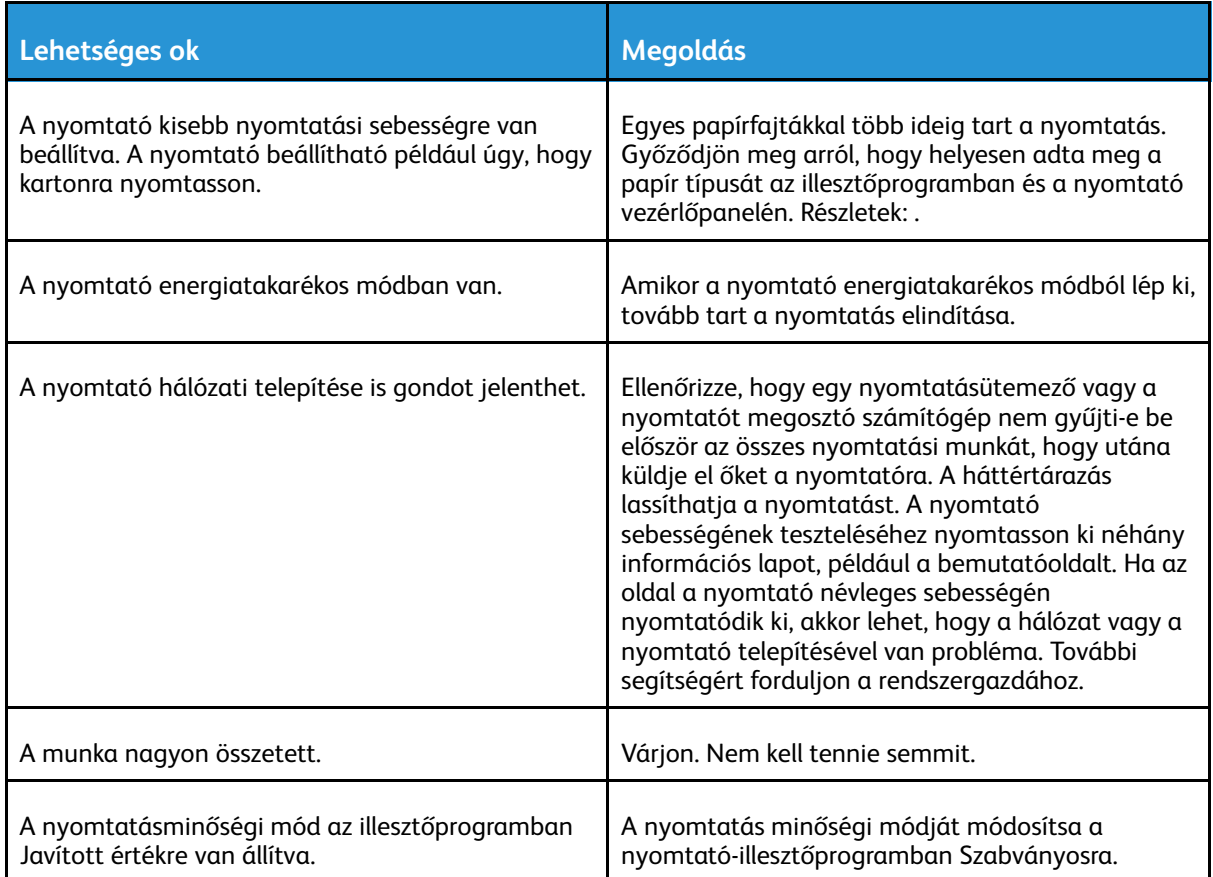

## A gép rossz tálcából nyomtatja a dokumentumot

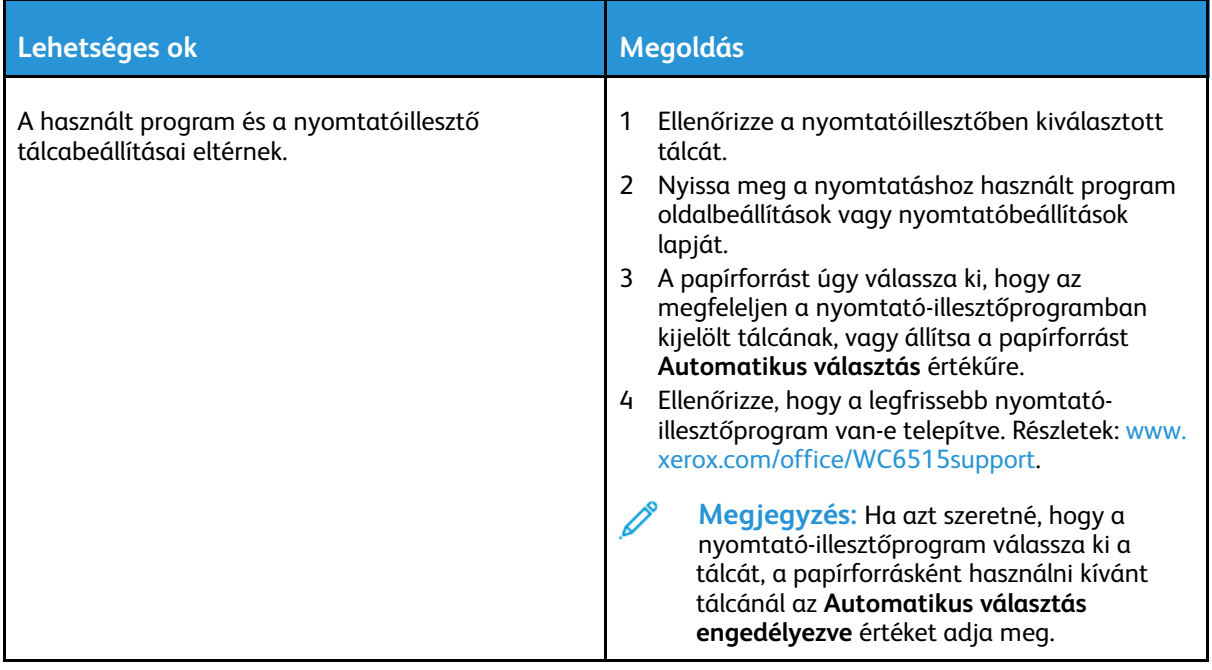

#### Problémák az automatikus kétoldalas nyomtatással

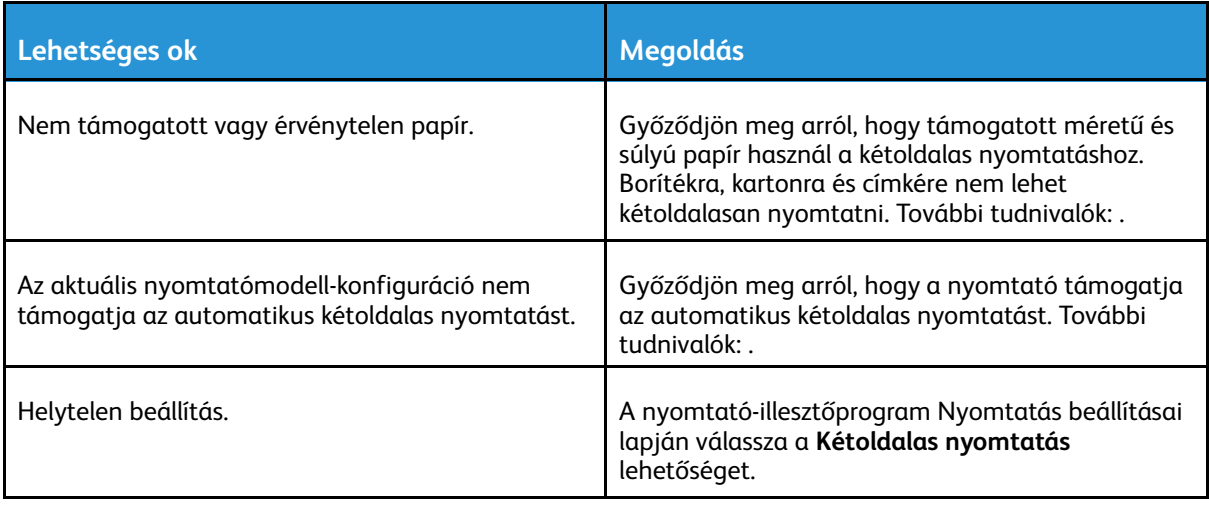

## A nyomtató szokatlan zajokat ad ki

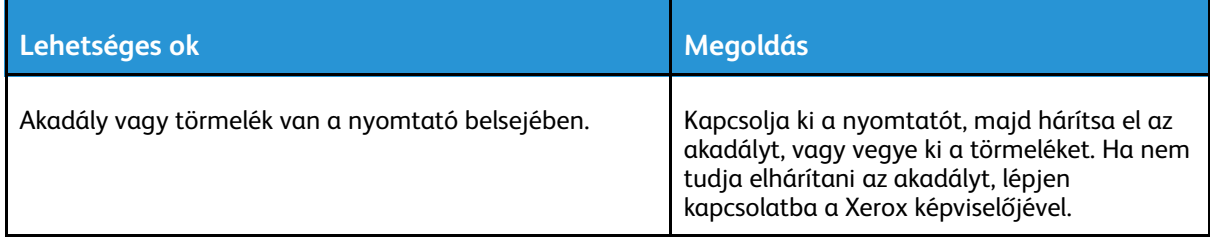

## Nem zárul be a papírtálca

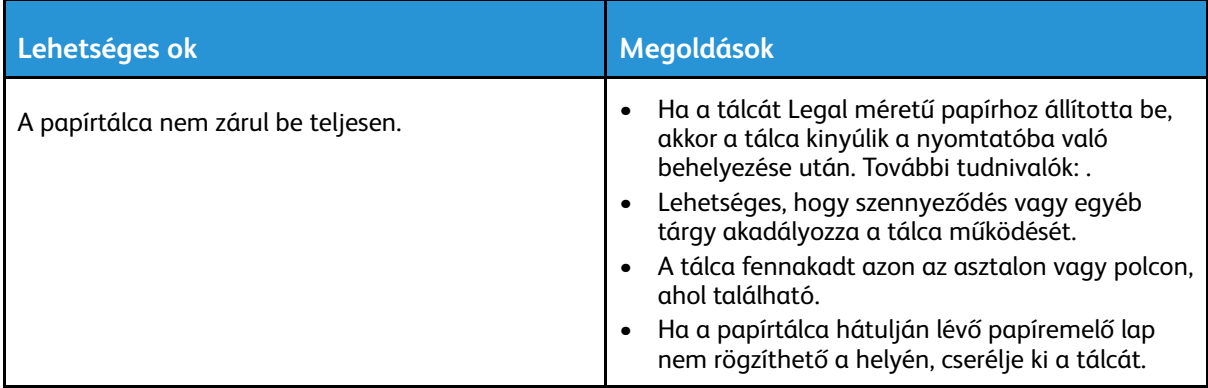

#### Páralecsapódás keletkezett a nyomtatóban

Ha a páratartalom 85% fölött van, vagy a hideg nyomtatót meleg szobába helyezi, a nedvesség kicsapódhat a nyomtató belsejében. Kicsapódás keletkezhet a nyomtató belsejében akkor is, ha a nyomtató olyan hideg szobában van, amelyet aztán gyorsan felfűtenek.

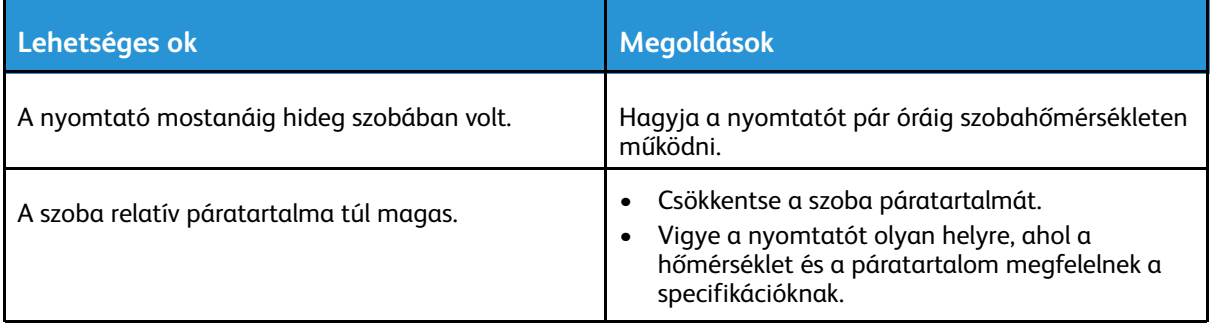

# <span id="page-194-0"></span>Papírelakadás

## A papírelakadás helyének meghatározása

 $\bigwedge$ **VIGYÁZAT:** Soha ne érjen a beégetőben a fűtőhengeren vagy a közelében lévő, címkével ellátott területhez. Megégetheti magát. A fűtőhenger köré tekeredett papírt ne próbálja elhamarkodottan eltávolítani. Azonnal kapcsolja ki a nyomtatót, és várjon 40 percet, hogy a beégető lehűljön. Az elhárítást azután próbálja meg elhárítani, hogy a nyomtató lehűlt. Ha a probléma nem szűnik meg, vegye fel a kapcsolatot a Xerox képviselőjével.

#### **VIGYÁZAT:**

A papírelakadás elhárításához ne próbáljon szerszámot vagy más eszközt használni, amely tartós károkat okozhat a nyomtatóban.

A következő ábra azt mutatja, hogy a hol történhetnek papírelakadások a papírúton:

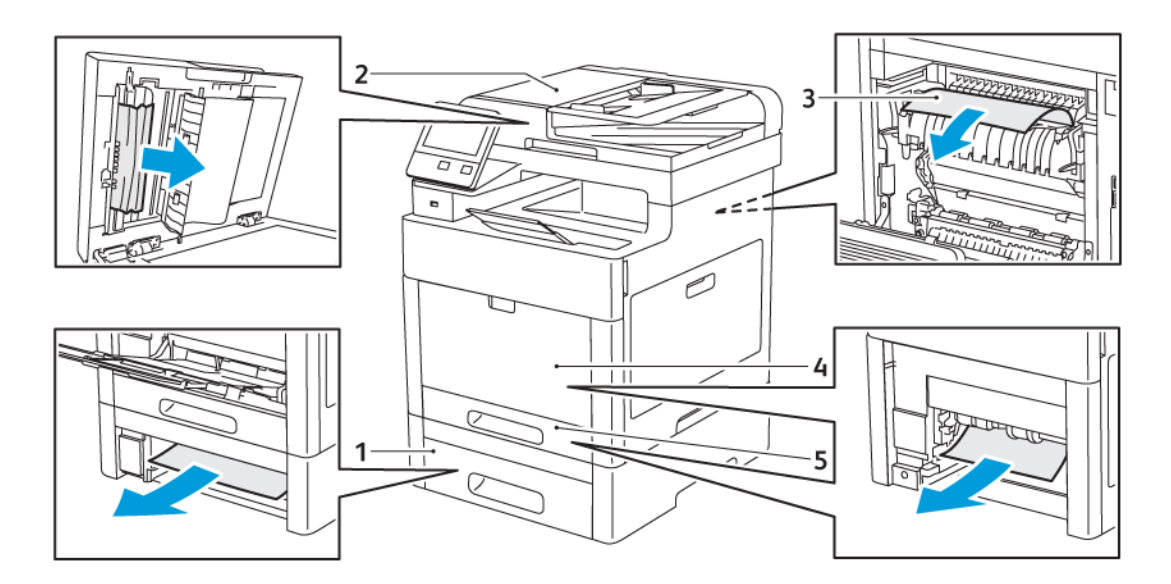

- 1. 2. tálca
- 2. Egymenetes kétoldalas automatikus
- 4. Kézitálca

dokuadagoló

5. 1. tálca

3. Beégető

## Papírelakadások esélyének minimalizálása

A nyomtatót úgy alakították ki, hogy csak a Xerox által támogatott papírtípusokkal biztosítható a minimális mértékű papírelakadás. Más típusú papírok használata elakadást okozhat. Ha a támogatott papír gyakran elakad egy adott helyen, tisztítsa meg a papírútnak azt a területét.

Papírelakadást a következő okok idézhetnek elő:

- Nem megfelelő papírtípus kiválasztása a nyomtató illesztőprogramjában.
- Sérült papír használata.

#### [Hibaelhárítás](#page-188-0)

- Nem támogatott papír használata.
- Papír hibás betöltése.
- Túl sok papír betöltése a tálcába.
- A papírvezetők nem megfelelő beállítása.
- A legtöbb papírelakadás megelőzhető, ha követ néhány egyszerű szabályt:
- Csak támogatott papírt használjon. További tudnivalók: .
- Alkalmazza a helyes papírkezelési és -betöltési módszereket.
- Mindig tiszta, sérülésmentes papírt használjon.
- Kerülje a hajlott, szakadt, nedves, ráncos vagy összehajtott papírt.
- Mielőtt betöltené a tálcába a papírt, válassza el egymástól a lapokat átpörgetéssel.
- Ne helyezzen be papírt a maximális töltési vonal fölé.
- A tálcák betöltése után minden tálcában állítsa be a papírvezetőket. A nem megfelelően beállított vezetők rossz nyomtatási minőséghez, elakadáshoz, a nyomatok elcsúszásához és a nyomtató sérüléséhez vezethetnek.
- A tálcák papírral való feltöltése után a vezérlőpanelen adja meg a megfelelő papírtípust és papírméretet.
- Nyomtatás előtt a nyomtató-illesztőprogramban válassza ki a megfelelő papírtípust és -méretet.
- A papírt száraz helyen tárolja.

Papírelakadást a következő okok idézhetnek elő:

- Poliészterrel bevont, kifejezetten tintasugaras nyomtatókhoz tervezett papír.
- Hajtogatott, gyűrött papírok vagy nagyon hullámos papír.
- Nem kizárólag egyféle típusú, méretű és súlyú papírt betöltése ugyanabba a tálcába.
- A tálcába helyezett papírköteg a maximális töltési vonal fölött van.
- A kimeneti tálca túlzottan megtelt.

A támogatott papírok részletes listáját lásd: .

## Papírelakadások megszüntetése

#### Papírelakadások megszüntetése a kétoldalas automatikus dokuadagolónál

1. Nyissa ki a felső fedelet, és vegyen ki minden papírt.

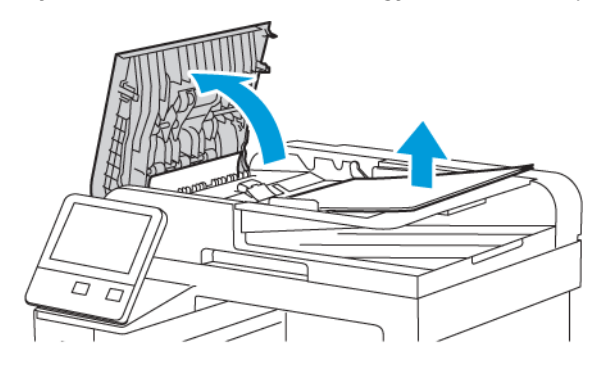

2. Ha a papír az egymenetes, kétoldalas automatikus dokuadagolóban akadt el, nyissa fel a dokufedelet.

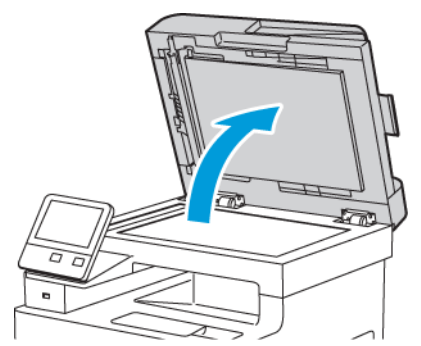

3. Az elakadt papírhoz úgy férhet hozzá, hogy kinyitja a kétoldalas szkennelés karbantartási fedelét. Ezután távolítsa el az elakadt papírt.

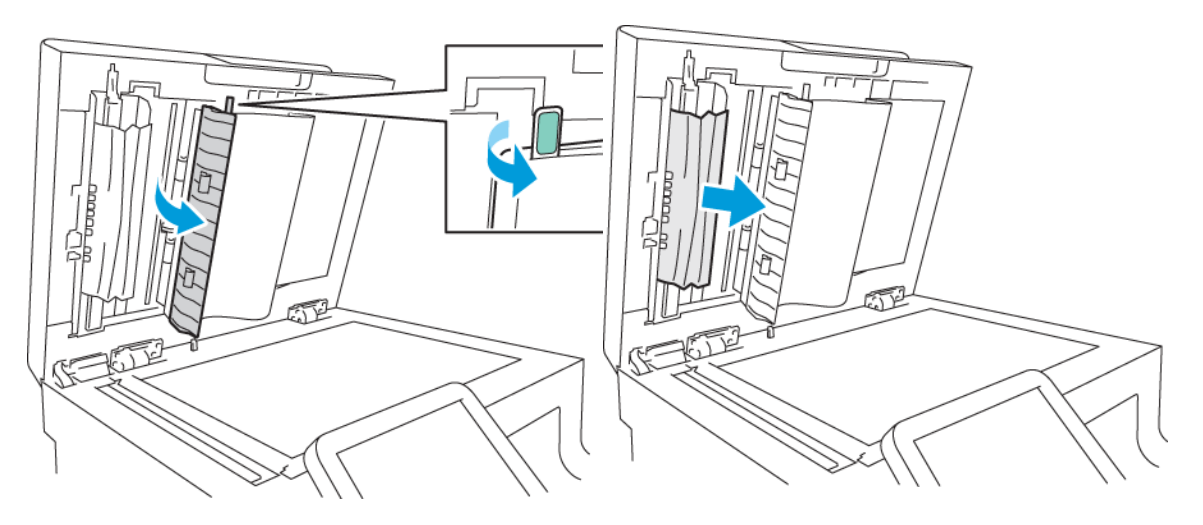

4. Csukja be a kétoldalas szkennelés karbantartási fedelét.

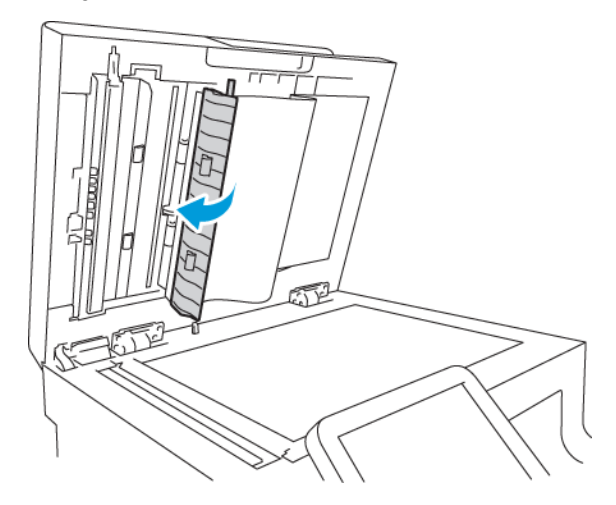

5. Csukja be a dokufedelet, majd tegye vissza a dokumentumot az egymenetes, kétoldalas automatikus dokuadagolóba.

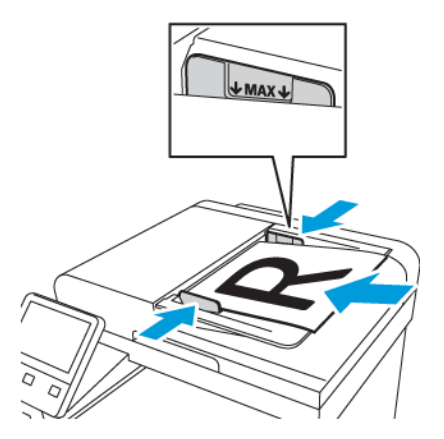

A papírelakadások megelőzése érdekében:

- Ne töltsön be a MAX jelzésnél több eredetit.
- A papírvezetőket állítsa az eredeti dokumentumok mellé.
- 198 Xerox® WorkCentre® 6515 többfunkciós nyomtató Felhasználói útmutató

• Csak támogatott papírt használjon. Részletek: .

#### Papírelakadások megszüntetése a kézitálcánál

A vezérlőpanelen mutatott hiba megoldásához az összes papírt el kell távolítania a papírútról.

1. Vegye ki az összes papírt a kézitálcából.

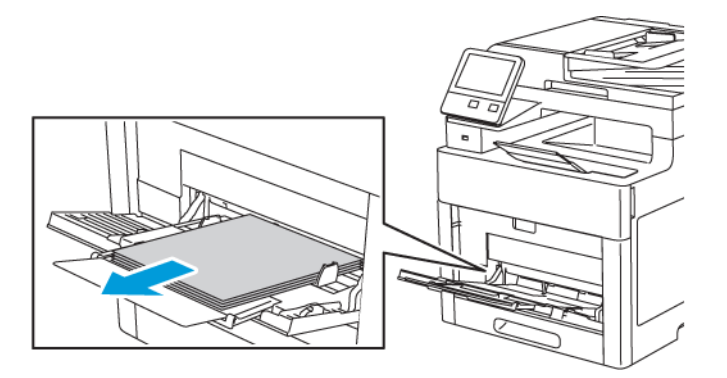

2. Fogja meg a kézitálca mindkét oldalát, majd húzza ki egyenesen a nyomtatóból.

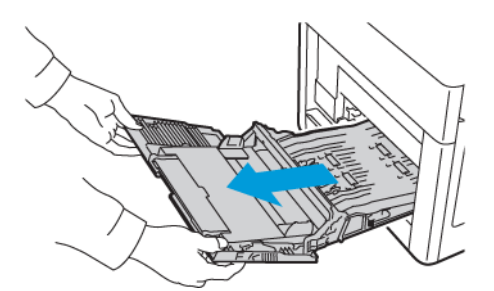

3. Vegye ki az 1. tálcát a nyomtatóból.

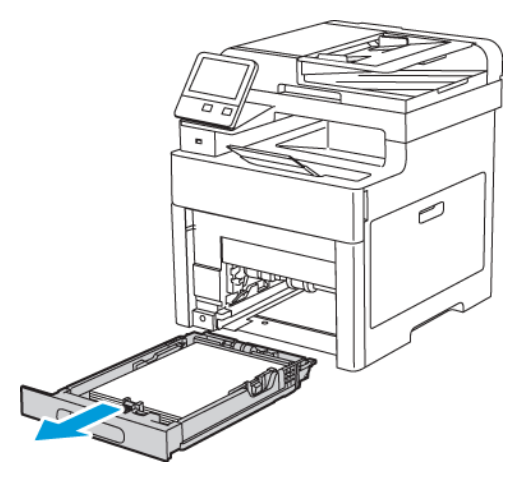

4. Távolítsa el az elakadt papírt.

- 5. Tegye be az 1. tálcát a nyomtatóba, majd tolja be teljesen.
	- **Megjegyzés:** Ha a tálcát Legal méretű papírhoz állította be, akkor a tálca kinyúlik a nyomtatóba való behelyezése után.

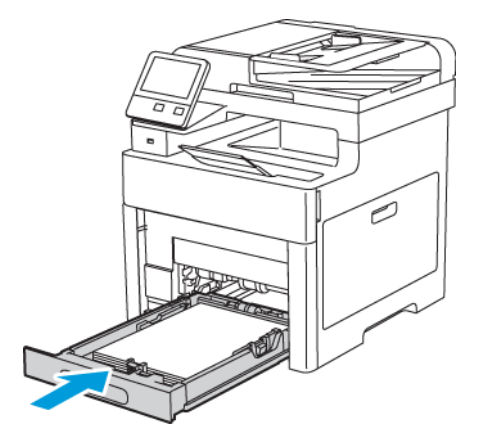

6. Tolja be a kézitálcát teljesen a nyomtatóba.

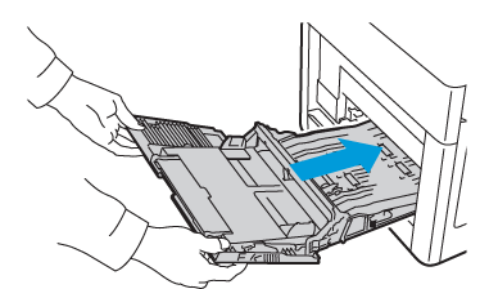

- 7. Ha a Tálca mód beállítása Teljesen beállítható, a nyomtató felszólítja, hogy adja meg a papír típusát és méretét.
	- a. Ha a papírméret és -típus megfelelő, érintse meg az **OK** gombot.
	- b. Ha a papírméret és -típus helytelen, módosítsa a beállításokat.
		- Lapméret kiválasztásához érintse meg az aktuális méretbeállítást, majd válassza ki a kívánt méretet a listáról.
		- Papírtípus kiválasztásához érintse meg az aktuális papírtípust, majd válassza ki a kívánt típust a listáról.
		- A beállítások mentéséhez érintse meg az **OK** gombot.
- 8. Ha a papír behelyezésekor nem jelenik meg erre vonatkozó üzenet, állítsa be a papír típusát és méretét.
	- a. A nyomtató vezérlőpanelén nyomja meg a **Kezdőképernyő** gombot.
	- b. Érintse meg a **Készülék**→**Papírtálcák** elemet.
	- c. A Kézitálca menü megnyitásához érintse meg a **kézitálca** ikonját. Az ikon a számozott tálcák előtt, a lista elején található.
	- d. Papír- vagy borítékméret kiválasztásához érintse meg az aktuális méretbeállítást, majd válassza ki a kívánt méretet a listáról.
	- e. Papírtípus kiválasztásához érintse meg az aktuális papírtípust, majd válasszon papírtípust a listáról.
	- f. A beállítások mentéséhez érintse meg az **OK** gombot.
	- g. A kezdőképernyőre való visszatéréshez nyomja meg a **Kezdőképernyő** gombot.
- 200 Xerox® WorkCentre® 6515 többfunkciós nyomtató Felhasználói útmutató

#### Papírelakadások megszüntetése az 1. tálca területén

A vezérlőpanelen mutatott hiba megoldásához az összes papírt el kell távolítania a papírútról.

1. Vegye ki az összes papírt a kézitálcából.

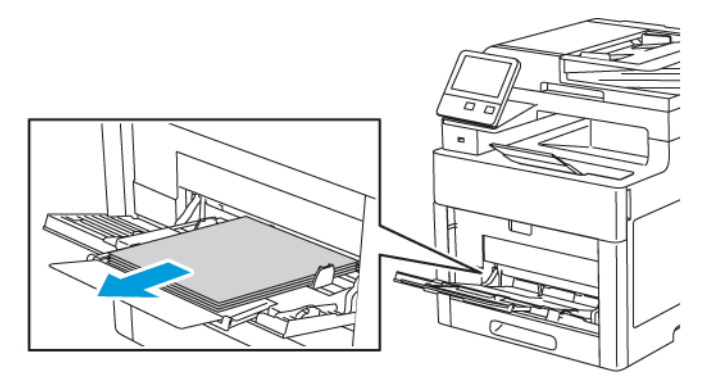

2. Fogja meg a kézitálca mindkét oldalát, majd húzza ki egyenesen a nyomtatóból.

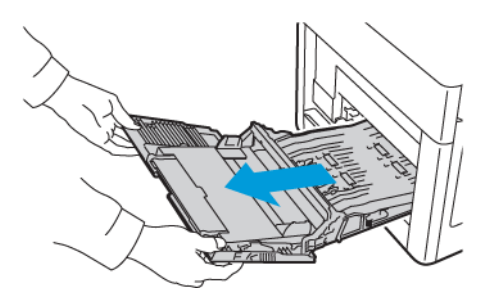

3. Vegye ki az 1. tálcát a nyomtatóból.

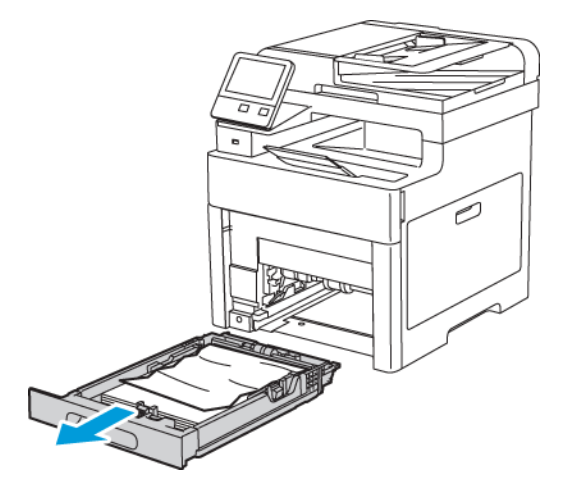

4. Távolítsa el a tálcából az összes összegyűrődött papírt és a nyomtatóban elakadt összes papírt.

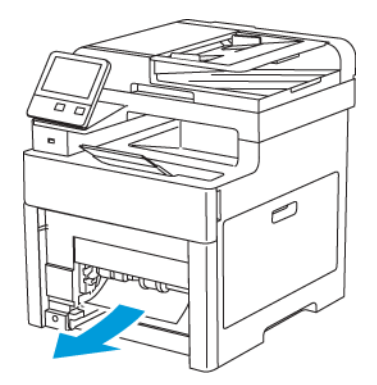

5. Helyezze az 1. tálcát a nyomtatóba, majd tolja be teljesen a helyére.

**Megjegyzés:** Ha a tálcát Legal méretű papírhoz állította be, akkor a tálca kinyúlik a nyomtatóba való behelyezése után.

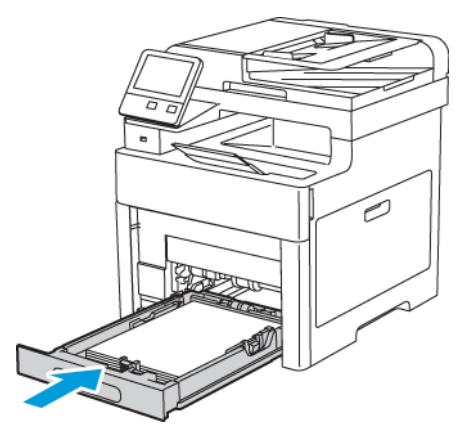

6. Tolja be a kézitálcát teljesen a nyomtatóba.

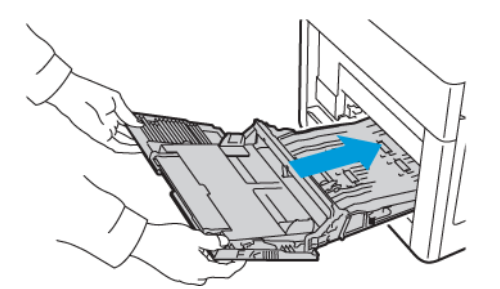

- 7. Ha a rendszer a vezérlőpulton felszólítja, ellenőrizze a méretet és a típust a kijelzőn. Ha a nyomtató erre nem szólítja fel, ne módosítsa a papírbeállításokat.
	- a. A nyomtató vezérlőpanelén nyomja meg a **Kezdőképernyő** gombot.
	- b. Érintse meg a **Készülék**→**Papírtálcák** elemet.
	- c. A Papírtálcák menüben érintse meg a megfelelő tálcát.
	- d. Ha azt szeretné, hogy a nyomtató a papír behelyezésekor felszólítsa a papír típusának és méretének beállítására, válassza ki a **Tálca mód** lehetőséget, majd érintse meg a **Teljesen beállítható** beállítást.
- 202 Xerox® WorkCentre® 6515 többfunkciós nyomtató Felhasználói útmutató
- e. Ha a tálcát meghatározott papírméretnek, -típusnak vagy színnek szeretné fenntartani, érintse meg a **Tálca mód** lehetőséget, majd érintse meg a **Kijelölt** beállítást.
	- Papír- vagy borítékméret kiválasztásához érintse meg az aktuális méretbeállítást, majd válassza ki a kívánt méretet a listáról.
	- Papírtípus kiválasztásához érintse meg az aktuális papírtípust, majd válassza ki a kívánt papírtípust a listáról.
	- Papír színének kiválasztásához érintse meg az aktuális papírszínt, majd válassza ki a kívánt papírszínt a listáról.
- f. A beállítások mentéséhez érintse meg az **OK** gombot.
- g. A kezdőképernyőre való visszatéréshez nyomja meg a **Kezdőképernyő** gombot.

#### Papírelakadások megszüntetése a 2. tálca területén

A vezérlőpanelen mutatott hiba megoldásához az összes papírt el kell távolítania a papírútról.

1. Húzza ki a 2. tálcát ütközésig.

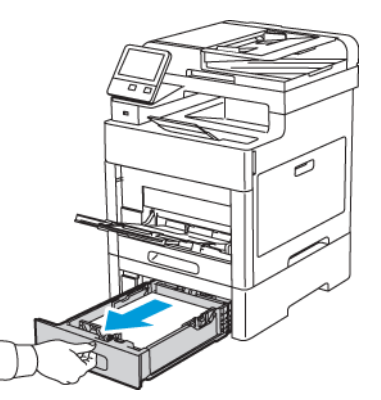

2. A tálca kivételéhez kissé emelje meg a tálca elejét, majd húzza ki a tálcát a nyomtatóból.

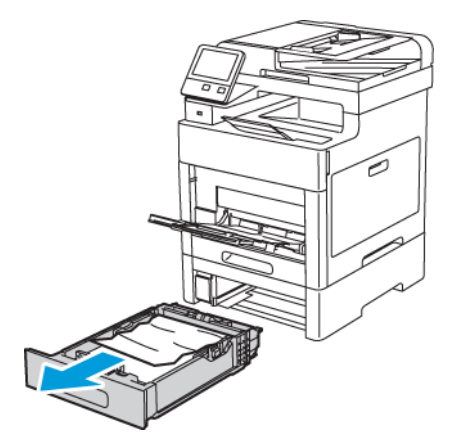

3. Távolítsa el a tálcából az összes összegyűrődött papírt és a nyomtató elejénél elakadt összes papírt.

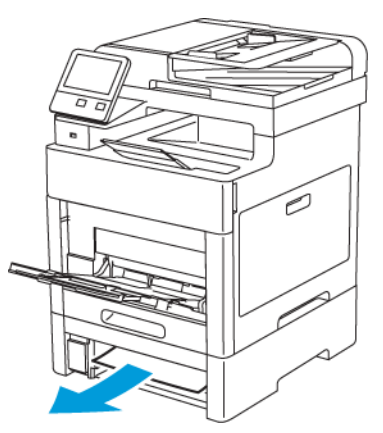

4. A nyomtató hátoldalán nyissa ki a 2. tálca ajtaját, majd a nyomtató hátulján át vegye ki az elakadt papírt.

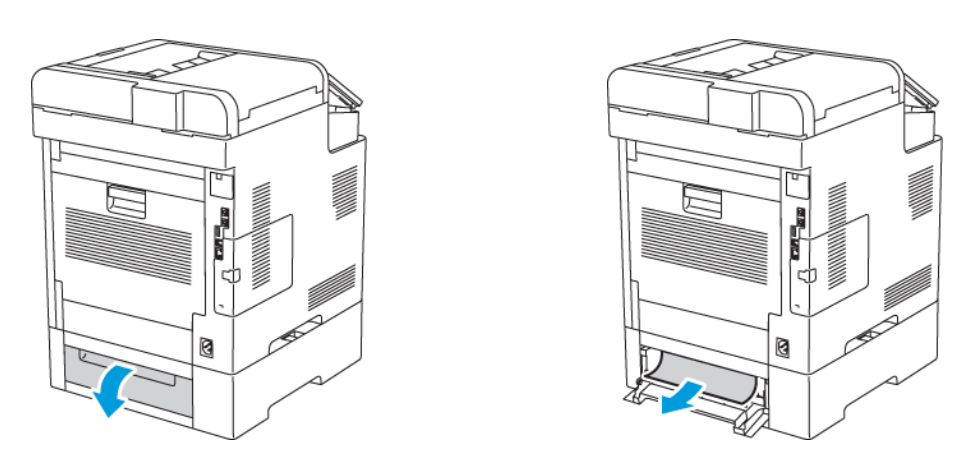

5. Helyezze a 2. tálcát a nyomtatóba, majd tolja be teljesen a helyére.

**Megjegyzés:** Ha a tálcát Legal méretű papírhoz állította be, akkor a tálca kinyúlik a nyomtatóba való behelyezése után.

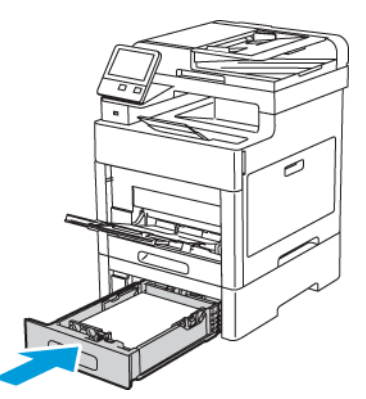

- 6. Ha a rendszer a vezérlőpulton felszólítja, ellenőrizze a méretet és a típust a kijelzőn. Ha a nyomtató erre nem szólítja fel, ne módosítsa a papírbeállításokat.
	- a. A nyomtató vezérlőpanelén nyomja meg a **Kezdőképernyő** gombot.
	- b. Érintse meg a **Készülék**→**Papírtálcák** elemet.
	- c. A Papírtálcák menüben érintse meg a megfelelő tálcát.
- 204 Xerox® WorkCentre® 6515 többfunkciós nyomtató Felhasználói útmutató
- d. Ha azt szeretné, hogy a nyomtató a papír behelyezésekor felszólítsa a papír típusának és méretének beállítására, válassza ki a **Tálca mód** lehetőséget, majd érintse meg a **Teljesen beállítható** beállítást.
- e. Ha a tálcát meghatározott papírméretnek, -típusnak vagy színnek szeretné fenntartani, érintse meg a **Tálca mód** lehetőséget, majd érintse meg a **Kijelölt** beállítást.
	- Papír- vagy borítékméret kiválasztásához érintse meg az aktuális méretbeállítást, majd válassza ki a kívánt méretet a listáról.
	- Papírtípus kiválasztásához érintse meg az aktuális papírtípust, majd válassza ki a kívánt papírtípust a listáról.
	- Papír színének kiválasztásához érintse meg az aktuális papírszínt, majd válassza ki a kívánt papírszínt a listáról.
- f. A beállítások mentéséhez érintse meg az **OK** gombot.
- 7. A kezdőképernyőre való visszatéréshez nyomja meg a **Kezdőképernyő** gombot.

#### Papírelakadások megszüntetése a beégető területén

A vezérlőpanelen mutatott hiba megoldásához az összes papírt el kell távolítania a papírútról.

1. Húzza felfelé a hátsó ajtót nyitó fogantyút, és nyissa ki az ajtót.

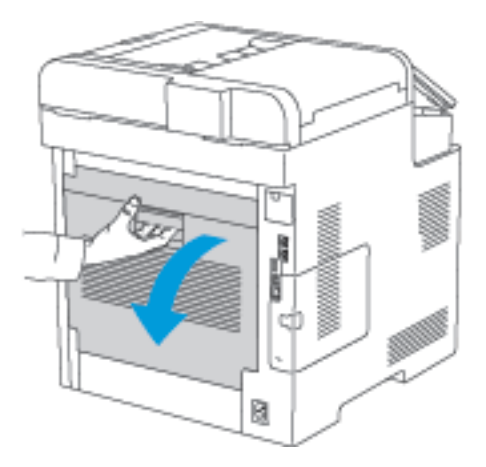

2. Ha ki szeretné nyitni a beégető tetején lévő papírvezetőt, húzza felfelé a papírvezető fülét.

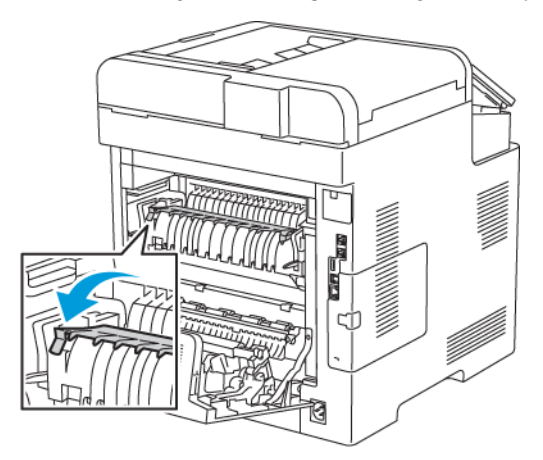

[Hibaelhárítás](#page-188-0)

3. Távolítsa el a nyomtató hátsó részénél elakadt papírt.

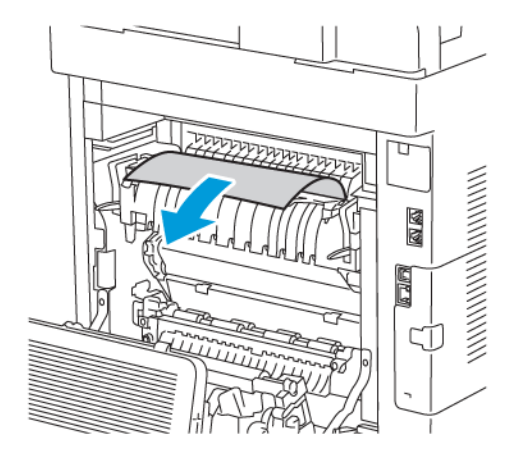

4. Zárja be a papírvezetőt a beégetőn.

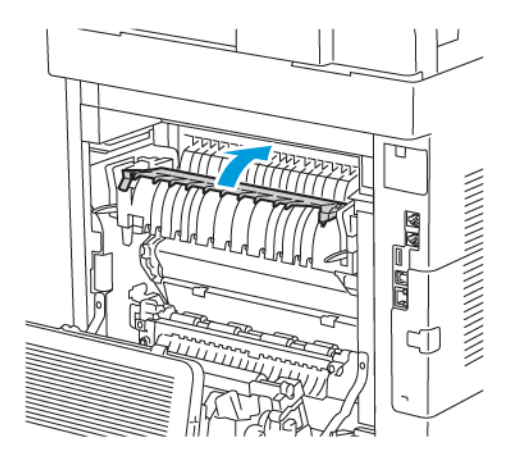

5. Csukja be a hátsó ajtót.

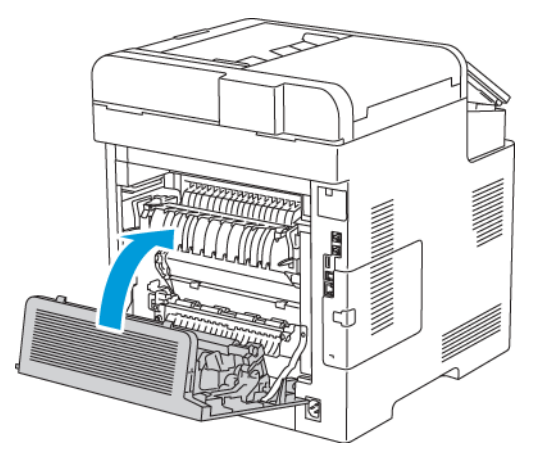

## Papírelakadások – hibaelhárítás

#### A gép több lapot húz be egyszerre

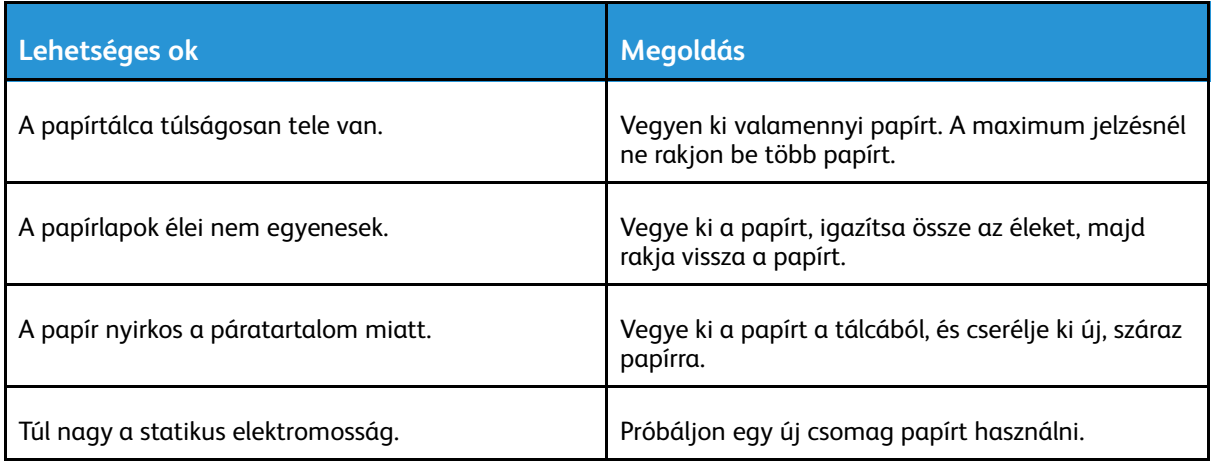

#### [Hibaelhárítás](#page-188-0)

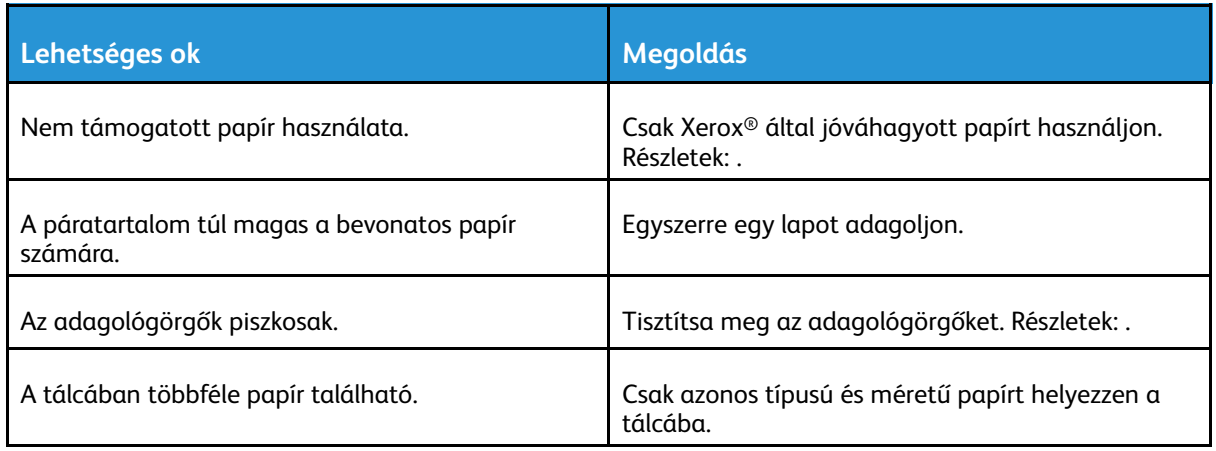

#### Papíradagolási hibák

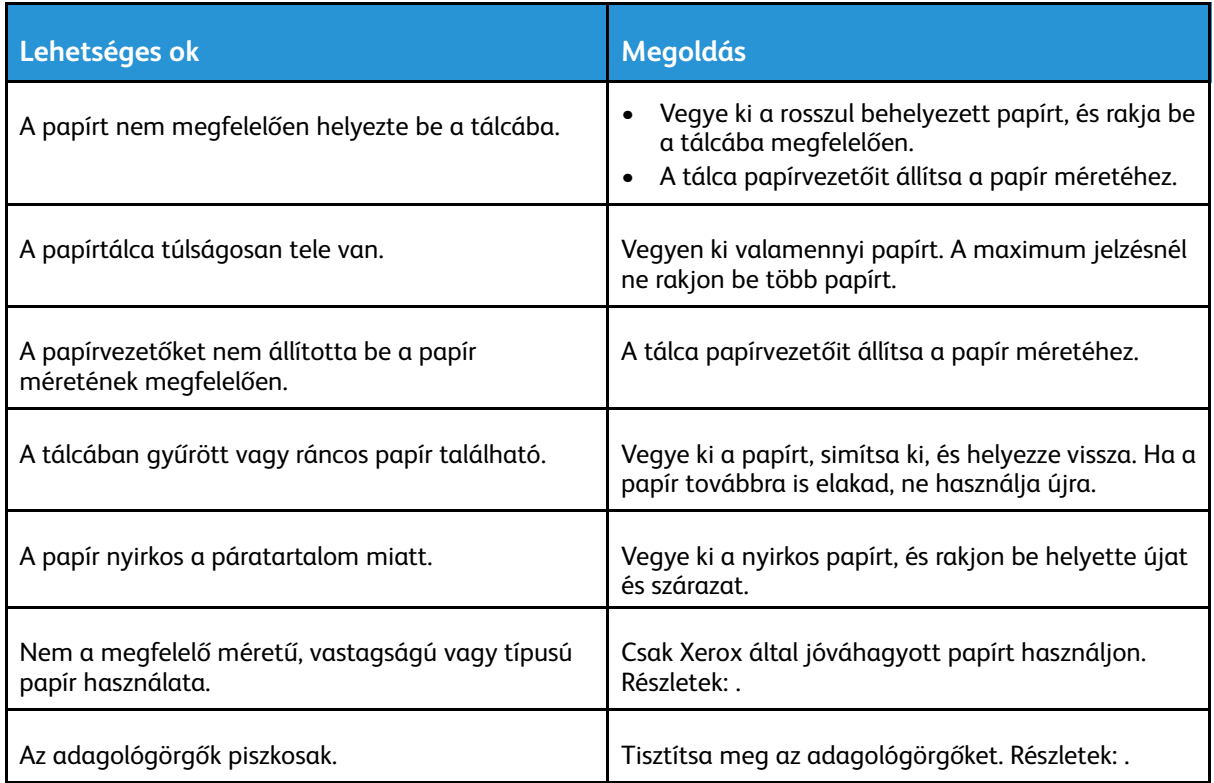

#### Címkék és borítékok hibás adagolása

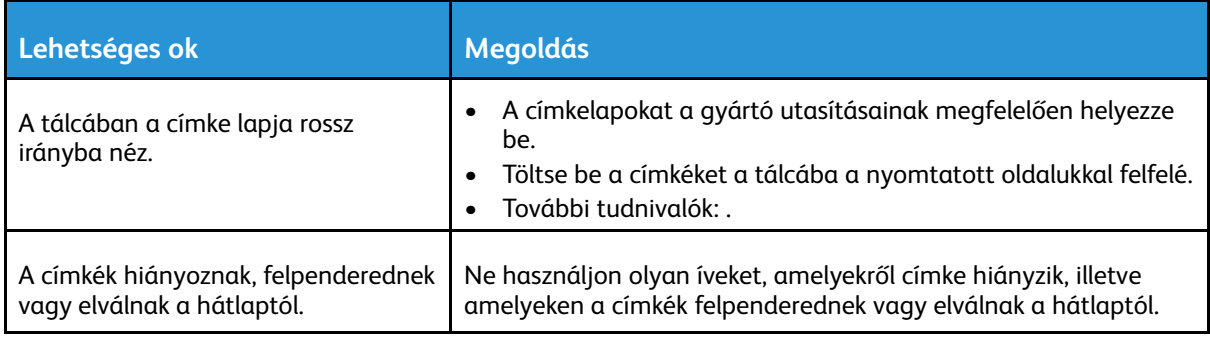

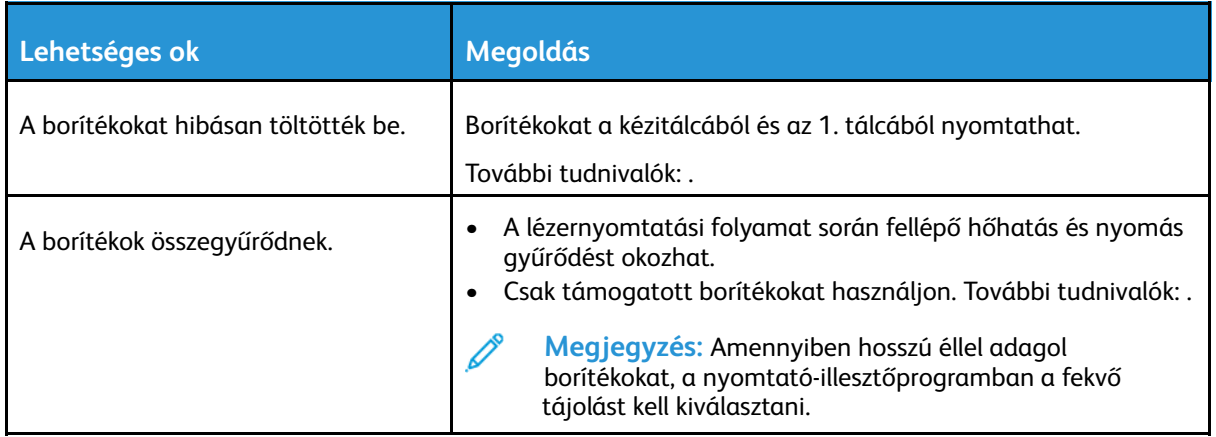

#### A papírelakadási üzenet nem tűnik el

**Megjegyzés:** Ellenőrizze, vannak-e kisebb papírdarabok a papírúton, és távolítsa el őket.

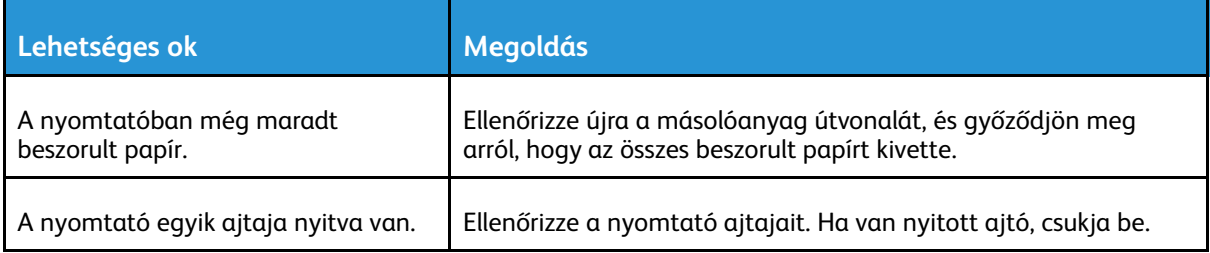

#### Elakadások automatikus kétoldalas nyomtatás során

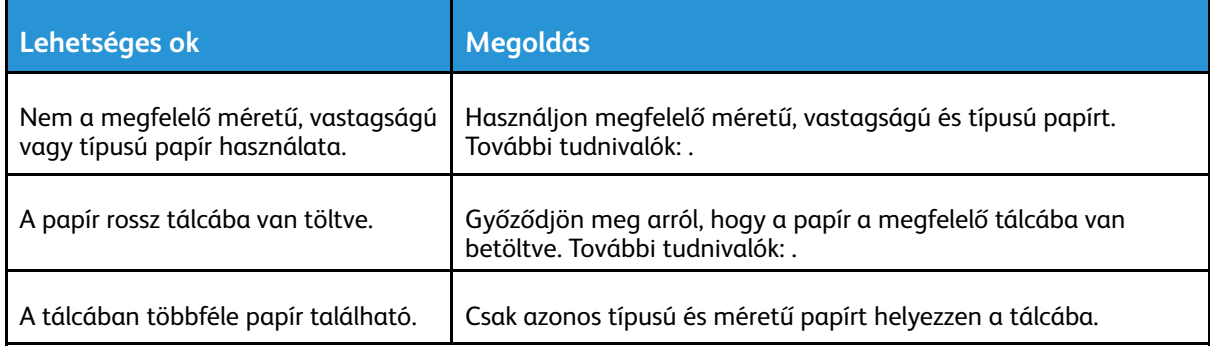

## A nyomtatás minőségével kapcsolatos problémák

A nyomtatót úgy tervezték, hogy a nyomtatás jó minősége állandó legyen. Ha nyomtatásminőségi problémát tapasztal, a probléma elhárításához használja az ebben a fejezetben található információkat. További tudnivalókért lásd: [www.xerox.com/office/](http://www.office.xerox.com/cgi-bin/printer.pl?APP=udpdfs&Page=Color&Model=WorkCentre+WC6515&PgName=tech&Language=English) [WC6515support](http://www.office.xerox.com/cgi-bin/printer.pl?APP=udpdfs&Page=Color&Model=WorkCentre+WC6515&PgName=tech&Language=English).

**Figyelem:** A Xerox Garancia, a Szervizszerződés és a Xerox Total Satisfaction Guarantee  $\bigcirc$ (Teljeskörű elégedettség garanciája) nem vonatkozik a nem támogatott papír vagy speciális másolóanyag használatából eredő károkra. A Xerox Total Satisfaction Guarantee (Teljeskörű elégedettség garanciája) az Egyesült Államokban és Kanadában áll rendelkezésre. Előfordulhat, hogy ezeken a területeken kívül a garancia másra vonatkozik. A részleteket a Xerox helyi képviselőjétől tudhatja meg.

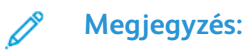

- A nyomtatási minőség folyamatos biztosítása érdekében sok készülék festék-/ nyomtató-/dobkazettáját úgy tervezték, hogy egy előre meghatározott ponton túl ne működjön.
- Ha összetett fekete beállítással nyomtat szürkeskálás képeket, az a színes oldalak számlálójának állását növeli, mivel a nyomtató színes fogyóeszközöket használ fel hozzá. A legtöbb nyomtatón az összetett fekete az alapbeállítás.

#### Nyomtatási minőség kézben tartása

A nyomtató által készített nyomatok minőségét számos tényező befolyásolhatja. Az állandó és optimális nyomtatási minőség biztosítása érdekében csak a nyomtatóhoz ajánlott papírt használjon, és megfelelően adja meg a nyomtatási minőségi üzemmódot és a színbeállításokat. A nyomtató optimális nyomtatási minőségének érdekében kövesse a lent megadott irányelveket.

A hőmérséklet és a páratartalom hatással van az elkészült nyomat minőségére. Az optimális nyomtatási minőség a 15–28 ºC hőmérséklet-tartományban és a 20–70% relatívpáratartalomtartományban érhető el. Ha azonban a gép a hőmérséklet- és páratartalom-tartományok szélsőértékeihez közel üzemel, a nyomtatási minőség romolhat.

#### Papír és másolóanyagok

A nyomtató különböző típusú papírokkal és másolóanyagokkal használható. A legjobb minőségű nyomtatás és az elakadások elkerülése érdekében kövesse az e fejezetben leírtakat.

- Csak Xerox által jóváhagyott papírt használjon. További tudnivalók: .
- Csak száraz, sérülésmentes papírt használjon.

**Figyelem:** Egyes papírok és másolóanyagok ronthatják a nyomtatás minőségét,  $\circ$ ismételt papírelakadásokat okozhatnak, és károsíthatják a nyomtatót. Ne használja a következőket:

- Durva vagy porózus papír
- Tintasugaras nyomtatókhoz készült papír
- Nem lézeres nyomtatókhoz szánt fényes vagy felületkezelt papír
- Fénymásolt papír
- Hajtogatott vagy gyűrött papír
- Perforált vagy kivágott papír
- Tűzött papír
- Ablakos, fémkapcsos, lehúzható ragasztócsíkos vagy oldalt nyíló borítékok
- Bélelt borítékok
- Műanyag másolóanyagok
- Fóliák
- A nyomtató-illesztőprogramban kijelölt papírtípusnak azonosnak kell lennie azzal, amelyre nyomtat.
- Ha ugyanolyan méretű papírt töltött több tálcába is, akkor ügyeljen, hogy a nyomtatóillesztőprogramban a megfelelő tálcát válassza ki.
- Az optimális nyomtatási minőség érdekében a papírt és egyéb másolóanyagokat tárolja a megfelelő körülmények között. További tudnivalók: .
- 210 Xerox® WorkCentre® 6515 többfunkciós nyomtató Felhasználói útmutató

#### Nyomtatási minőséggel kapcsolatos problémák megoldása

Ha gyenge a nyomtatás minősége, válassza a következő táblázatban a problémához legközelebb eső jelenséget, majd a megfelelő megoldás segítségével hárítsa el a problémát. A nyomtatási minőséggel kapcsolatos probléma pontosabb körülhatárolása céljából bemutatólapot is nyomtathat. Részletek: .

Ha a nyomtatás minősége nem javul a megfelelő művelet elvégzése után, forduljon a Xerox képviselőjéhez.

#### **Megjegyzés:**

- A nyomtatási minőség javítása érdekében sok nyomtatómodell festékkazettáját úgy tervezték, hogy egy előre meghatározott ponton túl ne működjön.
- Ha összetett fekete beállítással nyomtat szürkeskálás képeket, az a színes oldalak számlálójának állását növeli, mivel a nyomtató színes fogyóeszközöket használ fel hozzá. A legtöbb nyomtatón az összetett fekete az alapbeállítás.

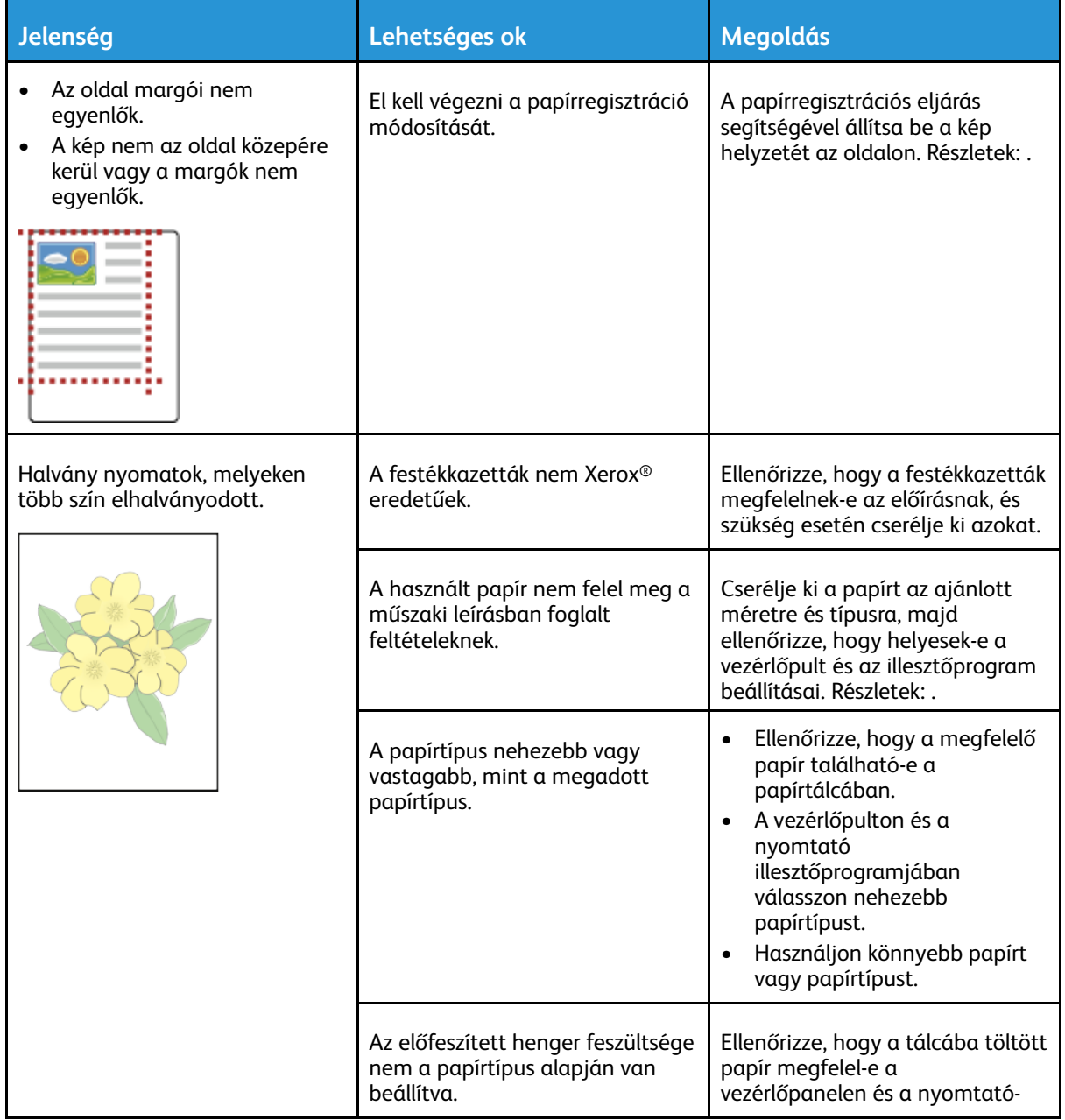

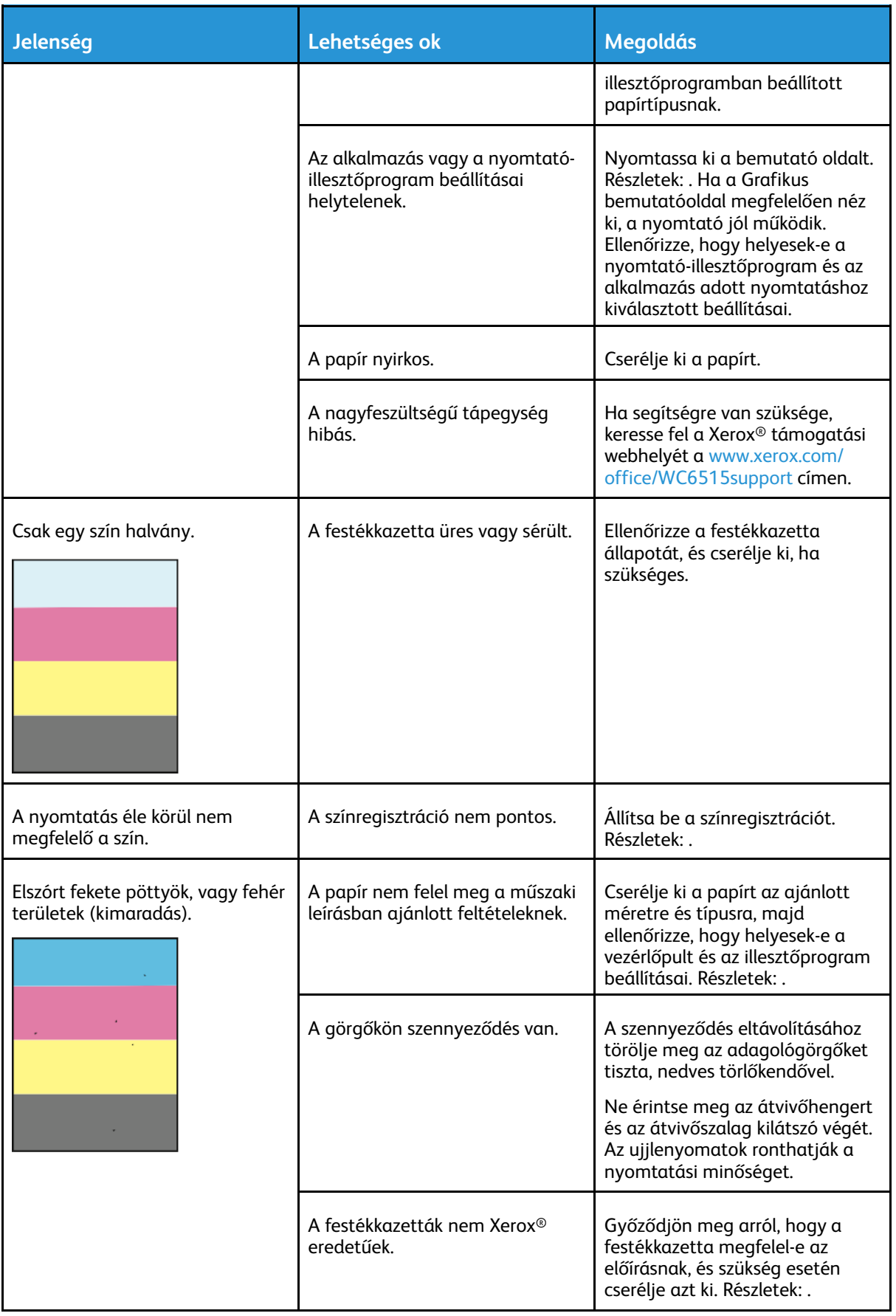

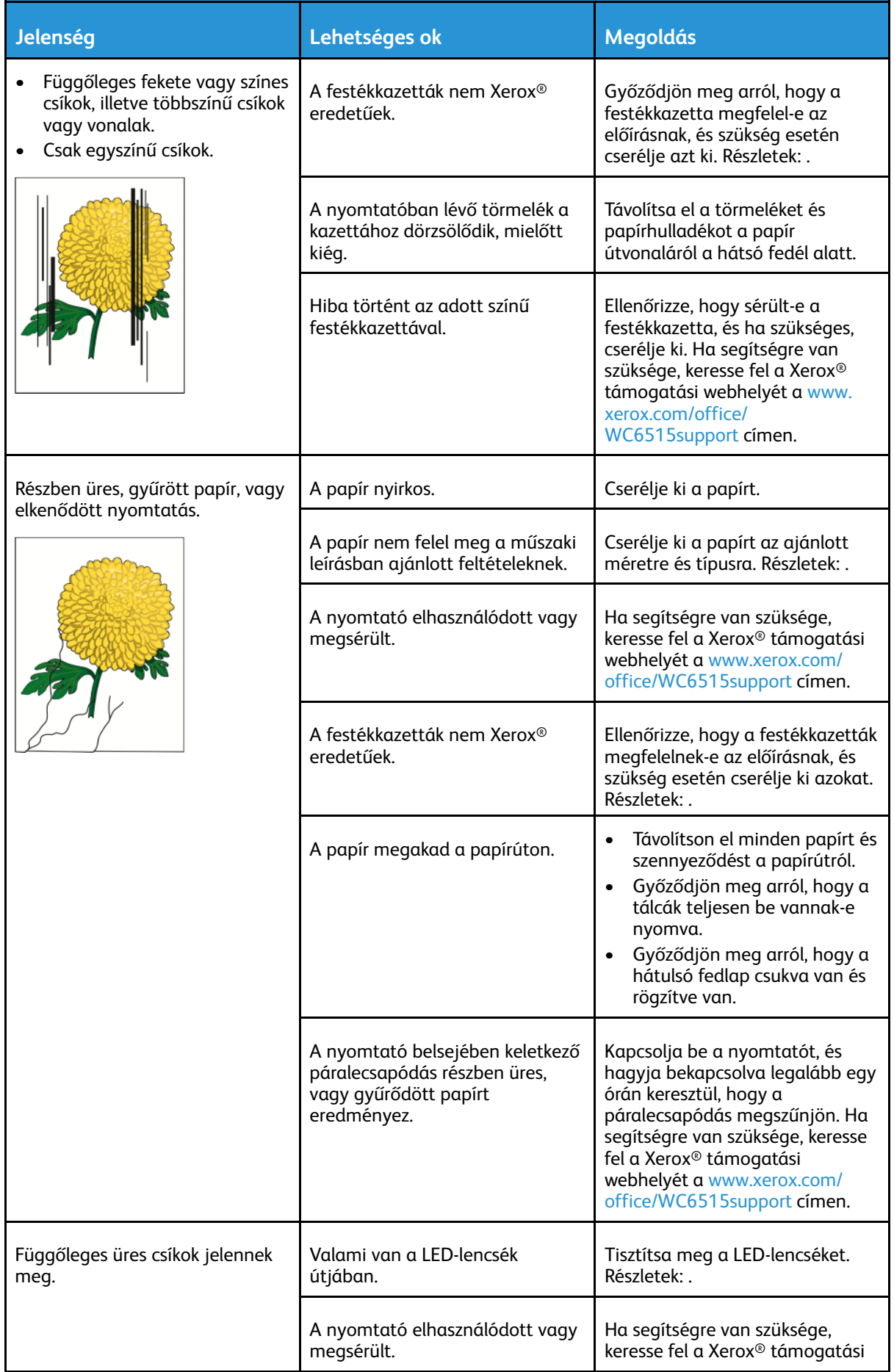

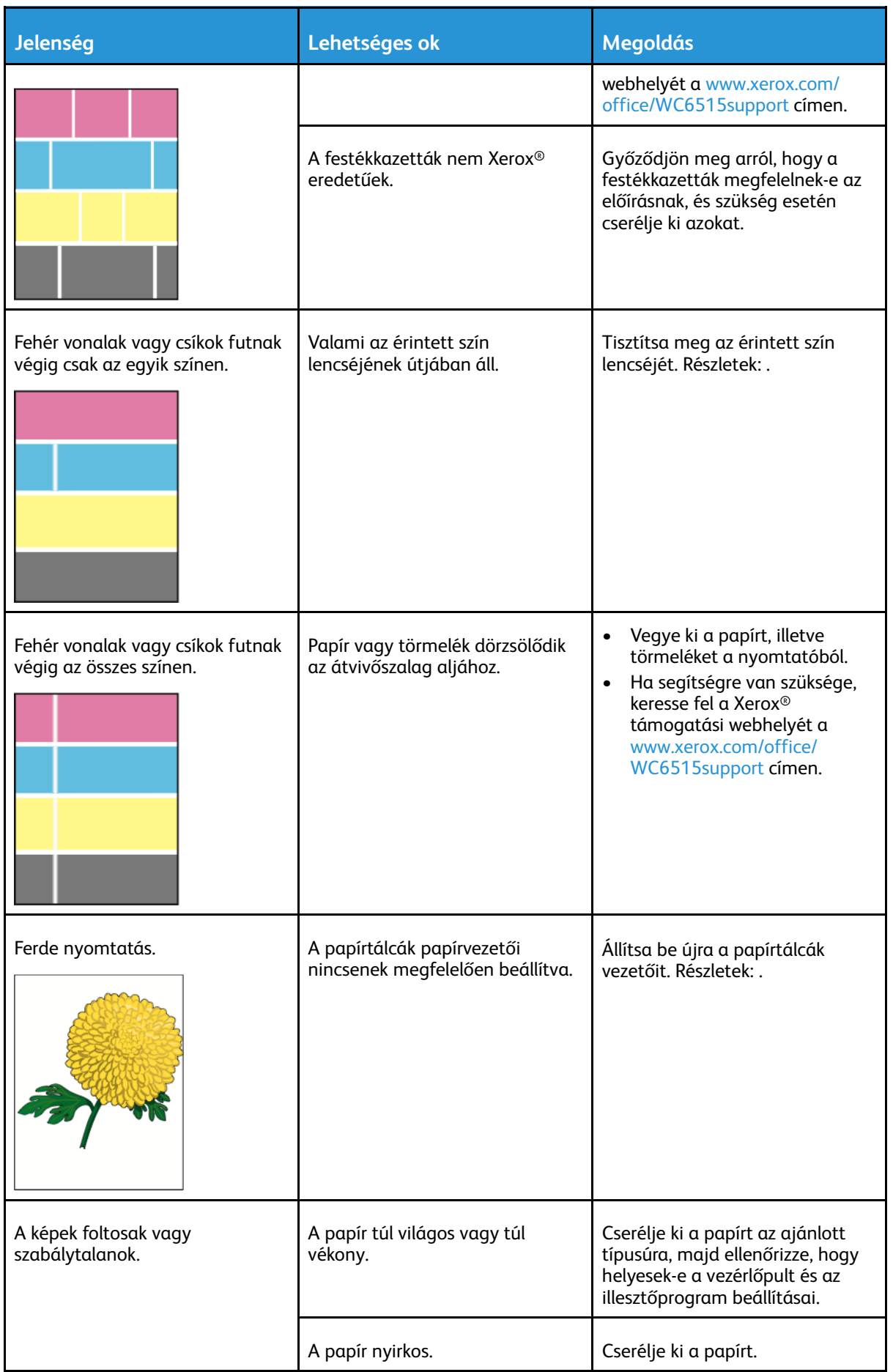

#### 214 Xerox® WorkCentre® 6515 többfunkciós nyomtató Felhasználói útmutató

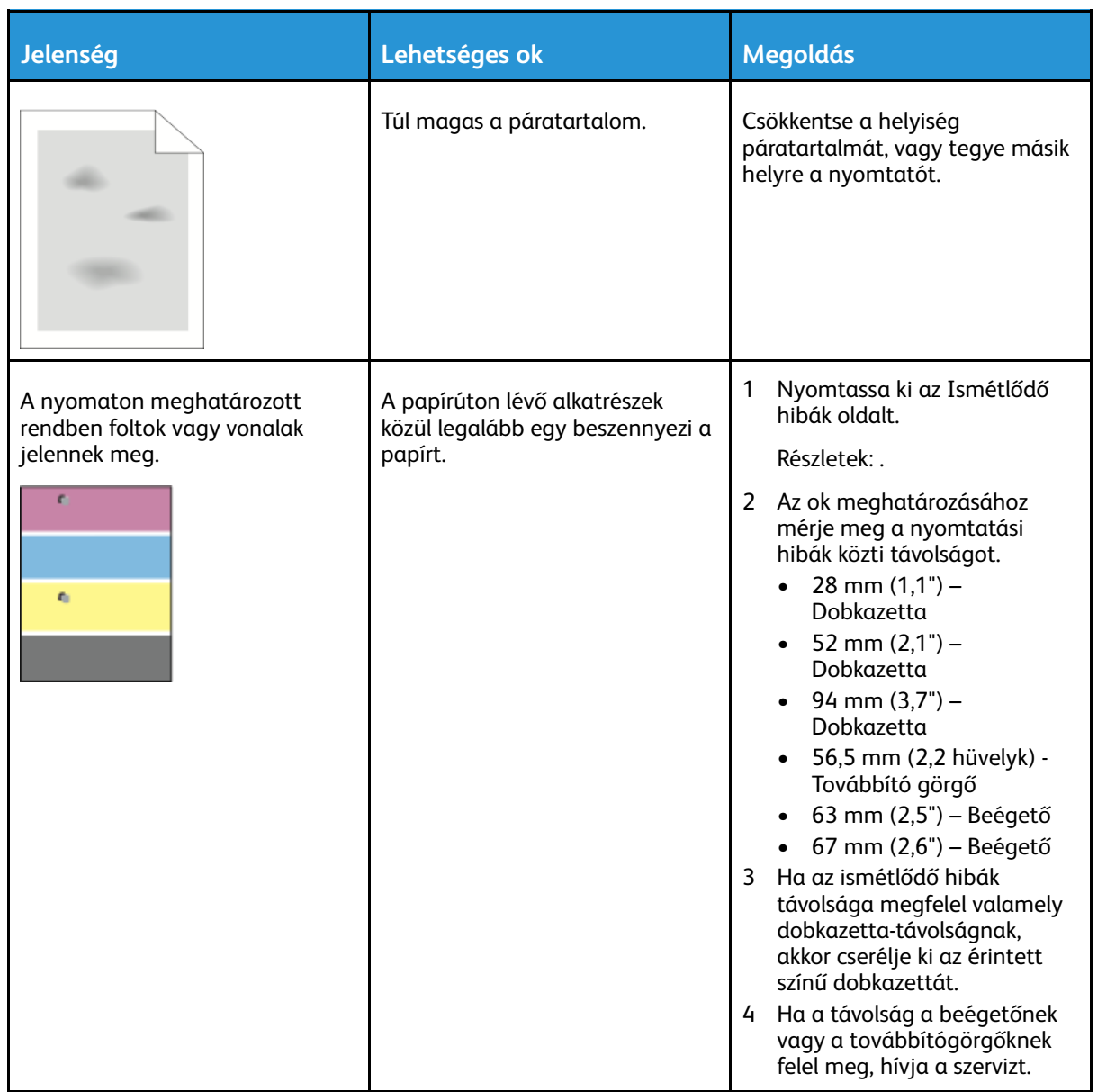

## Másolási és szkennelési problémák

Ha egy másolat vagy szkennelés minősége gyenge, tanulmányozza a következő táblázatot.

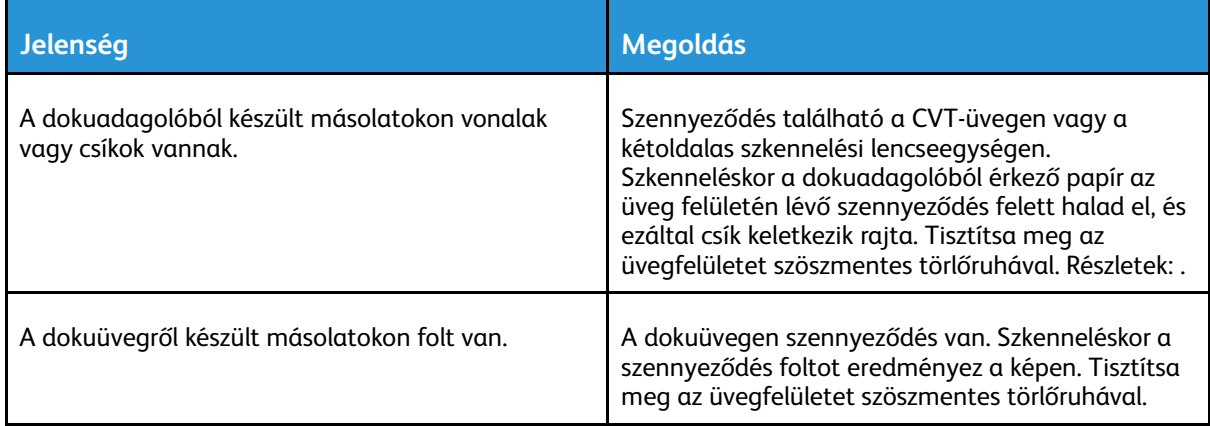

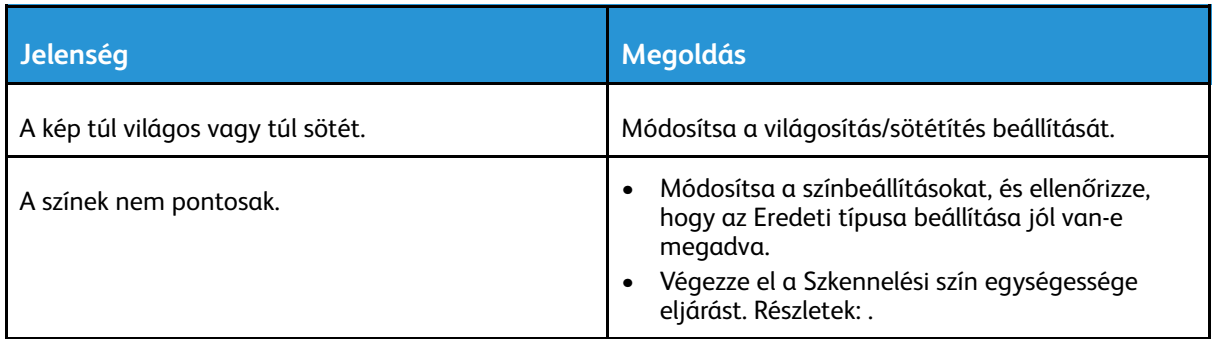

Ha a probléma továbbra is fennáll, az online támogatási információkért lásd: [www.xerox.com/](http://www.office.xerox.com/cgi-bin/printer.pl?APP=udpdfs&Page=Color&Model=WorkCentre+WC6515&PgName=tech&Language=English) [office/WC6515support](http://www.office.xerox.com/cgi-bin/printer.pl?APP=udpdfs&Page=Color&Model=WorkCentre+WC6515&PgName=tech&Language=English).

## Faxproblémák

**Megjegyzés:** Ha a nyomtató nem tud faxot küldeni vagy fogadni, győződjön meg róla, hogy megfelelő analóg telefonvonalhoz csatlakozik-e. A fax nem képes küldésre, illetve fogadásra, ha digitális telefonvonalhoz van csatlakoztatva.

Ha nem tud megfelelően küldeni és fogadni faxot, tanulmányozza a következő táblázatokat.

#### Faxküldési problémák

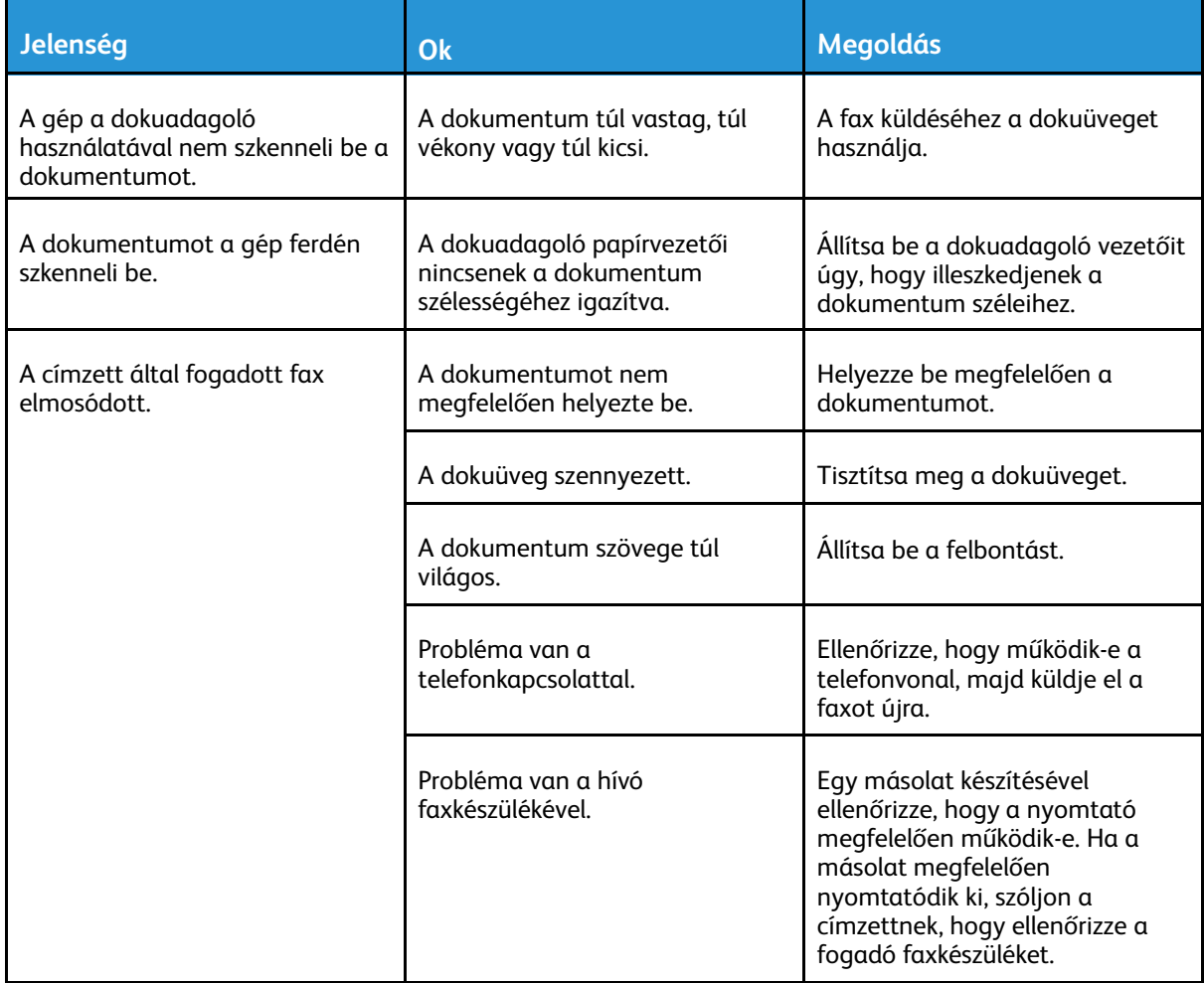
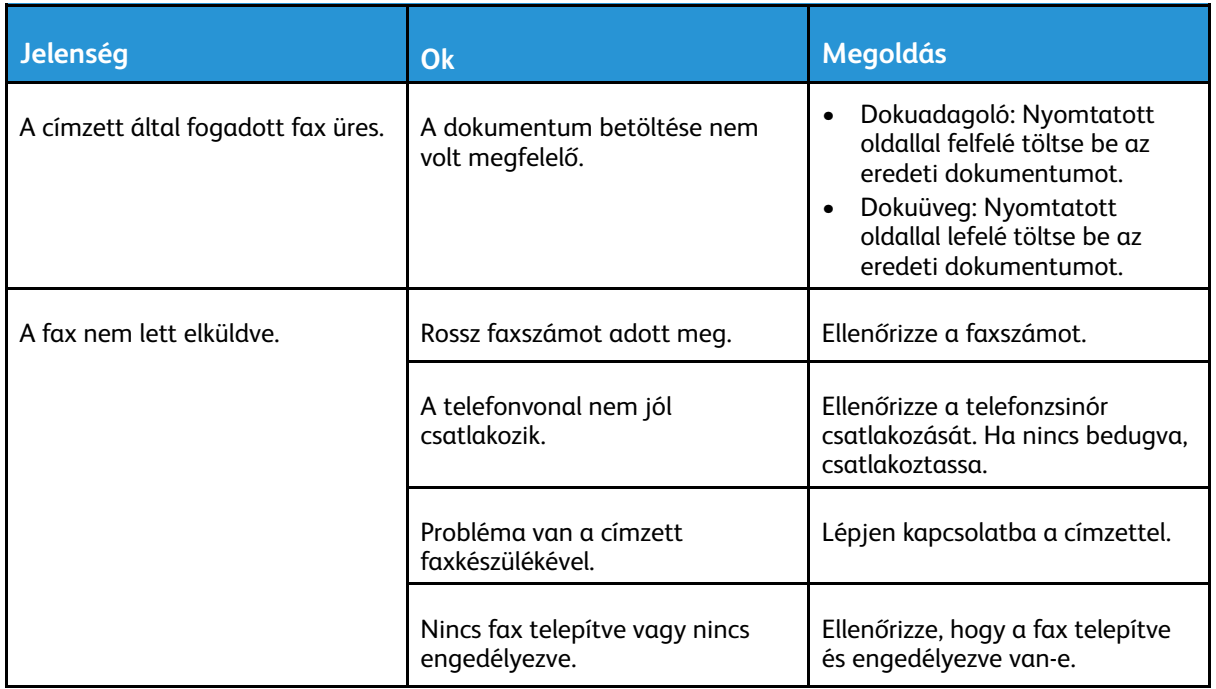

Ha a probléma továbbra is fennáll, az online támogatási információkért lásd: [www.xerox.com/](http://www.office.xerox.com/cgi-bin/printer.pl?APP=udpdfs&Page=Color&Model=WorkCentre+WC6515&PgName=tech&Language=English) [office/WC6515support](http://www.office.xerox.com/cgi-bin/printer.pl?APP=udpdfs&Page=Color&Model=WorkCentre+WC6515&PgName=tech&Language=English).

#### Faxvételi problémák

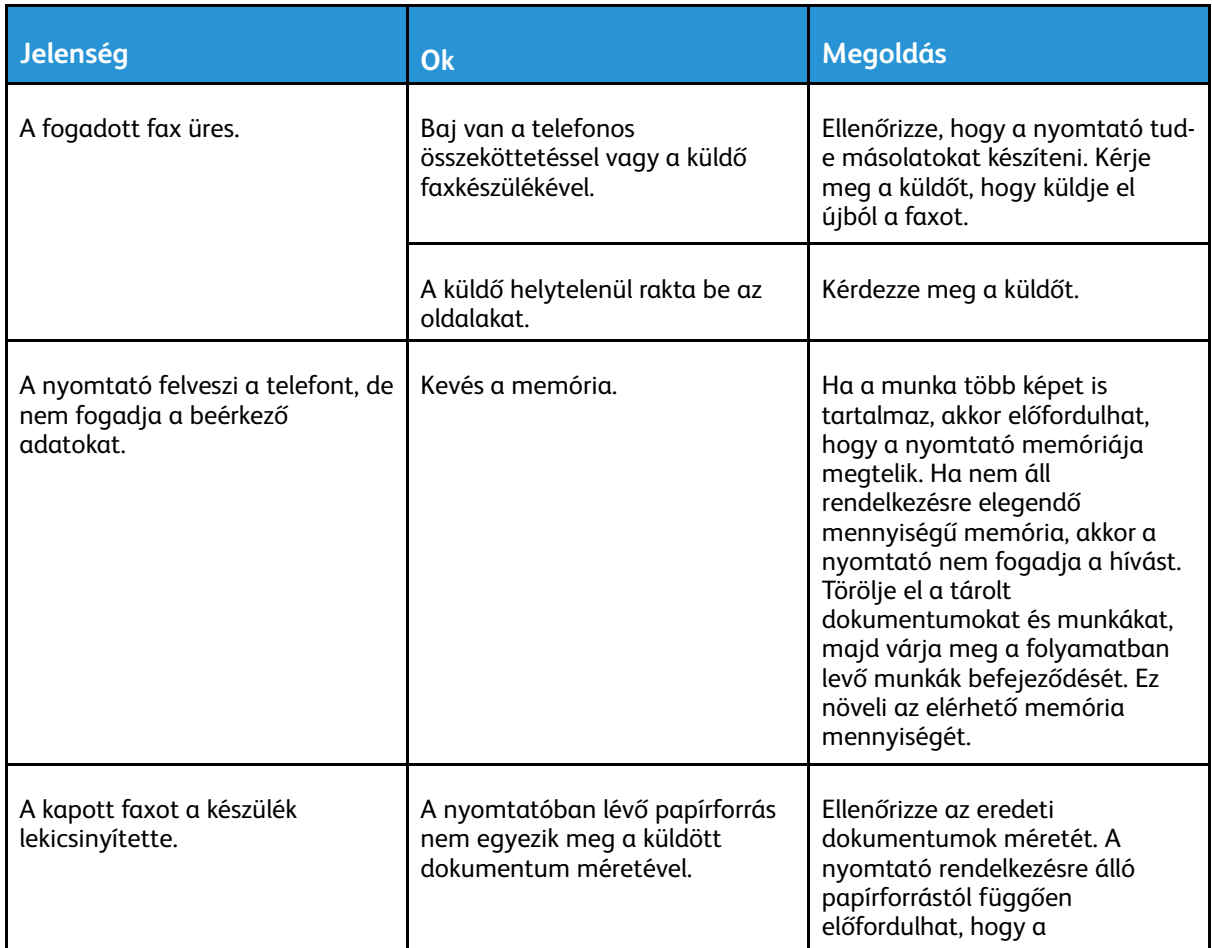

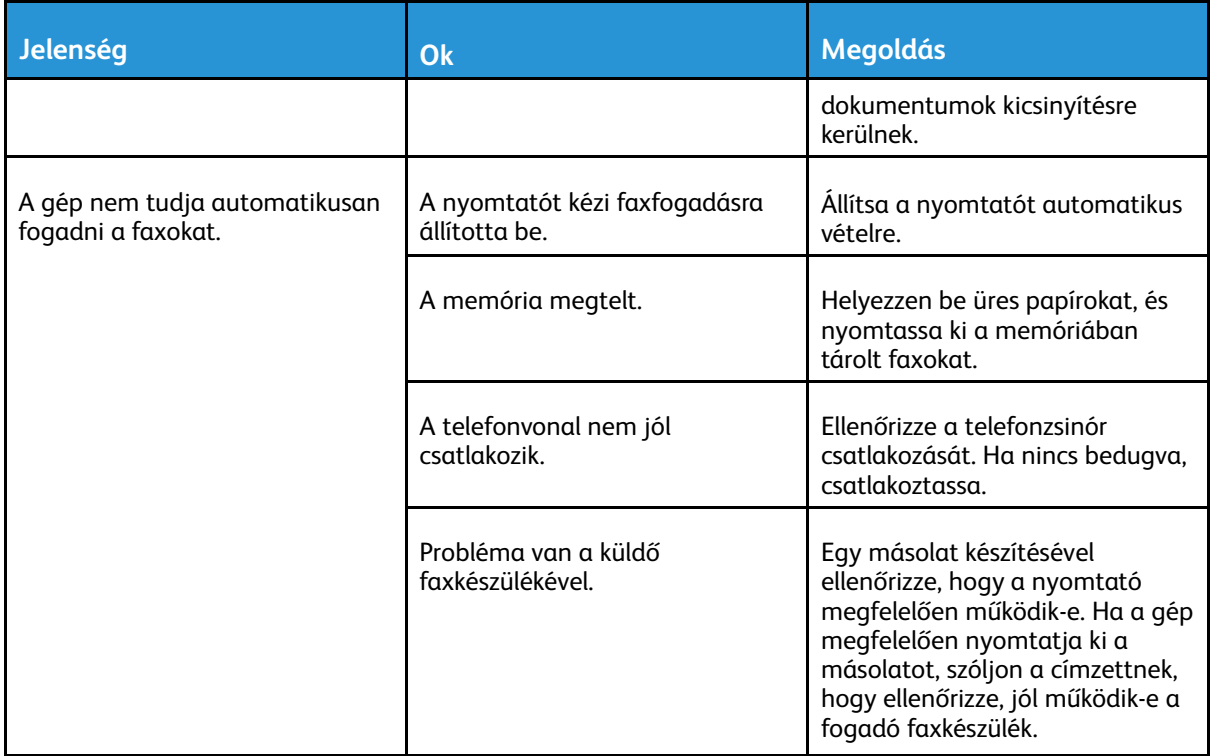

Ha a probléma továbbra is fennáll, az online támogatási információkért lásd: [www.xerox.com/](http://www.office.xerox.com/cgi-bin/printer.pl?APP=udpdfs&Page=Color&Model=WorkCentre+WC6515&PgName=tech&Language=English) [office/WC6515support](http://www.office.xerox.com/cgi-bin/printer.pl?APP=udpdfs&Page=Color&Model=WorkCentre+WC6515&PgName=tech&Language=English).

# Segítségkérés

A nyomtatóhoz számos olyan segédprogram és erőforrás tartozik, amelyek segítenek a nyomtatási problémák elhárításában.

### Figyelmeztető üzenetek megtekintése a vezérlőpanelen

Figyelmeztetésre okot adó helyzetben a nyomtató tájékoztatja a felhasználót a problémáról. A vezérlőpulton megjelenik egy üzenet, az állapotjelző pedig sárgán vagy pirosan villog. A figyelmeztetések a nyomtató figyelmet igénylő állapotaira hívják fel a figyelmét. Ilyen állapot lehet például, ha kifogyóban vannak a kellékek, vagy ha nyitva maradt egy ajtó. Egynél több figyelmeztetésre okot adó helyzet egyidejű fennállása esetén is csak egy figyelmeztető üzenet látható a vezérlőpulton.

### Jelenlegi hibák megtekintése a vezérlőpanelen

Ha figyelmeztetést igénylő hiba következik be, üzenet jelenik meg a vezérlőpanelen, amely tájékoztatja Önt a problémáról. A nyomtatást lehetetlenné tevő vagy a nyomtató teljesítményét rontó körülményekről hibaüzenetek tájékoztatják. Ha egynél több hiba következik be, csak egy jelenik meg a vezérlőpanelen.

### Integrált hibaelhárítási eszközök használata

A nyomtatóval különféle jelentések is nyomtathatók. Ezek közé tartozik a bemutatóoldal, illetve a Hibaelőzmények című jelentés is, amelyek a segítségére lehetnek adott problémák elhárításakor. A Bemutatónyomtatás funkcióval nyomtatható bemutatóoldal segítségével ellenőrizheti a nyomtatási minőséget. Az oldal segítségével könnyebben el tudja hárítani a nyomtatási minőséggel kapcsolatos hibákat a nyomtatón. A Hibaelőzmények című jelentésben a nyomtató legutóbbi hibáival kapcsolatos információk szerepelnek.

További tudnivalók: .

#### A hibatörténet-jelentés kinyomtatása

- 1. A nyomtató vezérlőpanelén nyomja meg a **Kezdőképernyő** gombot.
- 2. A hibaelőzmények jelentésének kinyomtatásához érintse meg a **Készülék**→**Támogatás**→**Támogatási oldalak**→**Hibatörténet-jelentés** elemet.
- 3. A kezdőképernyőre való visszatéréshez nyomja meg a **Kezdőképernyő** gombot.

### A számlázásmérők megtekintése

A Számlázás/Használat menüben a nyomtató teljes élettartama alatt kinyomtatott vagy készített összes oldal száma látható. A számlázók nem nullázhatók le. Egy oldalnak a papírlap egyik oldala minősül. Egy kétoldalasan nyomtatott lap két lenyomatnak számít.

**Megjegyzés:** Ha rendszeresen meg kell adnia a készülék mérőállásait, a Feltöltés távoli szolgáltatásokhoz funkcióval leegyszerűsítheti az eljárást. Engedélyezheti, hogy a Távoli szolgáltatások funkció automatikusan továbbítsa a mérőórák állását a Xeroxhoz, így azokat nem kell Önnek manuálisan begyűjteni. További információk: Távoli [szolgáltatások](#page-303-0) [engedélyezése.](#page-303-0)

A nyomtató számlázási adatainak megtekintése:

- 1. A nyomtató vezérlőpultján nyomja meg a **Kezdőlap** gombot.
- 2. Érintse meg a **Készülék**→**Számlázás/használat** elemet.
- 3. További részletek megtekintéséhez érintse meg a **Használati számlálók** lehetőséget, és válasszon ki egy beállítást.
- 4. A használati számlálók megtekintése után a Kezdőlap képernyőhöz való visszatéréshez nyomja meg a **Kezdőlap** gombot.

### Online Support Assistant (Online támogatás)

Az Online Support Assistant (Online támogatás) olyan tudásbázis, amely útmutatást és hibakeresési segítséget nyújt a nyomtató problémáinak megoldásához. Itt megoldást találhat a nyomtatás minőségét, a papír elakadását és a szoftvertelepítést érintő problémákra, és még sok minden másra.

Az Online Support Assistant (Online támogatás) a [www.xerox.com/office/WC6515support](http://www.office.xerox.com/cgi-bin/printer.pl?APP=udpdfs&Page=Color&Model=WorkCentre+WC6515&PgName=tech&Language=English) címen érhető el.

### Hasznos tájékoztató oldalak

A hibaelhárítás megkönnyítésére a nyomtató számos kinyomtatható tájékoztató oldallal rendelkezik. Ezek az oldalak a bemutatókat tartalmazó oldalak mellett többek között a konfigurációról és a karakterkészletekről nyújtanak információkat. További tudnivalók: .

### További információk a nyomtatóról

További információk a nyomtatóról: .

# 11

# <span id="page-220-0"></span>Rendszeradminisztrátori funkciók

Ez a fejezet a következőket tartalmazza:

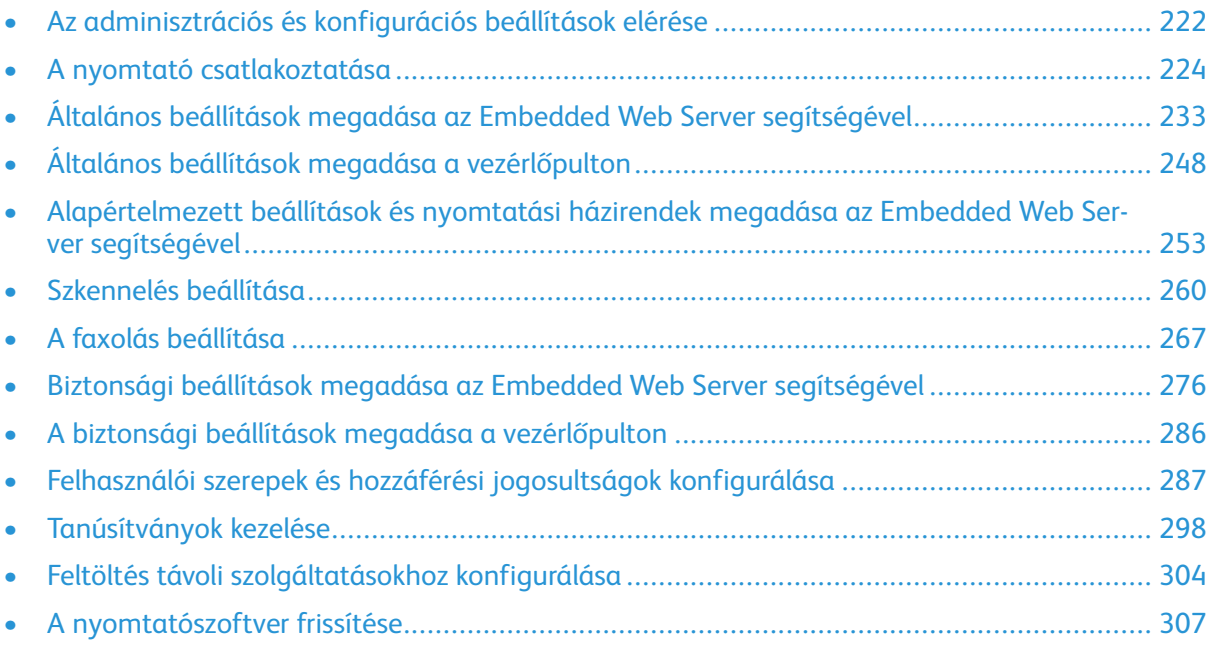

## <span id="page-221-0"></span>Az adminisztrációs és konfigurációs beállítások elérése

A vezérlőpanelen egy érintőképernyő, valamint gombok találhatók, amelyeket megnyomva vezérelheti a nyomtató funkcióit.

Az Embedded Web Server beágyazott webkiszolgáló a nyomtatóra telepített adminisztrációs és konfigurációs szoftver. Segítségével a webböngészőből végezheti a nyomtató konfigurálását és adminisztrálását.

- Az adminisztrációs és konfigurációs beállítások vezérlőpanelről történő eléréséhez jelentkezzen be adminisztrátorként, majd érintse meg a **Készülék** gombot.
- Az adminisztrációs és konfigurációs beállításoknak az Embedded Web Server segítségével való eléréséhez nyisson meg egy webböngészőt, majd a címsorba írja be a nyomtató IP-címét. A kezdőlapon kattintson a **Log In** (Bejelentkezés) gombra, majd jelentkezzen be adminisztrátorként.

### <span id="page-221-1"></span>A vezérlőpanel elérése rendszer-adminisztrátorként

A PL6-nál (XX.5X.XX) korábbi szoftververziók esetén az alapértelmezett adminisztrátori jelszó az **1111**. A PL6 (XX.5X.XX) vagy későbbi verziók esetén az alapértelmezett adminisztrátori jelszó a készülék gyári száma. A gyári szám a nyomtató hátoldalán, a konfigurációs jelentésen vagy az Embedded Web Server kezdőképernyőjén tekinthető meg. A jelszó megkülönbözteti a kis- és nagybetűk használatát.

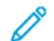

**Megjegyzés:** A PL6-os (XX.5X.XX) verzióra történő frissítés nem módosítja a rendszeradminisztrátori jelszót. Ha a készülék beállításait visszaállítja a gyári alapértékekre, a PL6-os (XX.5X.XX) és a későbbi szoftververziók esetén az adminisztrátori jelszó a készülék gyári számára módosul.

- 1. A nyomtató vezérlőpultján nyomja meg a **Bejelentkezés** gombot.
- 2. Érintse meg az **admin** lehetőséget vagy íria be az "admin" szót.
- 3. Írja be az adminisztrátor jelszavát, majd érintse meg az **OK** gombot.

# Az Embedded Web Server megnyitása rendszer- adminisztrátorként

Mielőtt hozzákezd a feladathoz:

- Győződjön meg róla, hogy a nyomtató a hálózatra csatlakozik.
- A konfigurációs jelentésben keresse meg a nyomtató IP-címét. Részletek: [Konfigurációs](#page-32-0) [jelentés](#page-32-0).

Bejelentkezés rendszergazdaként az Embedded Web Serverbe:

- 1. Számítógépén nyissa meg a webböngészőt.
- 2. A Cím mezőbe írja be a nyomtató IP-címét, majd nyomja le az **Enter** vagy **Return** billentyűt.
- 3. Az oldal jobb felső részén kattintson a **Log In** (Bejelentkezés) elemre.
- 4. A User Accounts (Felhasználói fiókok) elemnél kattintson az **admin** lehetőségre, vagy írja be azt.
- 5. A Password (Jelszó) mezőbe írja be az adminisztrátor jelszavát. A PL6-nál (XX.5X.XX) korábbi szoftververziók esetén az alapértelmezett adminisztrátori jelszó az **1111**. A PL6 (XX.5X.XX) vagy későbbi verziók esetén az alapértelmezett adminisztrátori jelszó a készülék gyári száma. A gyári szám a nyomtató hátoldalán, a konfigurációs jelentésen vagy az Embedded Web Server kezdőképernyőjén tekinthető meg. A jelszó megkülönbözteti a kis- és nagybetűk használatát.
	- **Megjegyzés:** A PL6-os (XX.5X.XX) verzióra történő frissítés nem módosítja a rendszeradminisztrátori jelszót. Ha a készülék beállításait visszaállítja a gyári alapértékekre, a PL6-os (XX.5X.XX) és a későbbi szoftververziók esetén az adminisztrátori jelszó a készülék gyári számára módosul.
- 6. Kattintson a **Log In** (Bejelentkezés) gombra.

### A rendszer-adminisztrátori jelszó megváltoztatása

Az adminisztrátori fiók felhasználóneve az admin. A PL6-nál (XX.5X.XX) korábbi szoftververziók esetén az alapértelmezett adminisztrátori jelszó az **1111**. A PL6 (XX.5X.XX) vagy későbbi verziók esetén az alapértelmezett adminisztrátori jelszó a készülék gyári száma. A gyári szám a nyomtató hátoldalán, a konfigurációs jelentésen vagy az Embedded Web Server kezdőképernyőjén tekinthető meg. A jelszó megkülönbözteti a kis- és nagybetűk használatát.

#### **Megjegyzés:**

- A PL6-os (XX.5X.XX) verzióra történő frissítés nem módosítja a rendszer-adminisztrátori jelszót. Ha a készülék beállításait visszaállítja a gyári alapértékekre, a PL6-os (XX.5X.XX) és a későbbi szoftververziók esetén az adminisztrátori jelszó a készülék gyári számára módosul.
- Ha módosítja az adminisztrátor jelszavát, a jelszót tárolja egy biztonságos helyen.
- Ha a PL6-osnál (XX.5X.XX) korábbi verziókon módosítja az adminisztrátori jelszót, akkor a készüléket csak a készülék gyári alapértékekre való visszaállítása után állíthatja vissza nyílt rendszerűre. Amikor a készüléket visszaállítja a gyári alapértékekre, az összes konfigurált beállítás elvész. Részletek: A nyomtató beállításainak [alaphelyzetbe](#page-309-0) állítása.
- A PL6 (XX.5X.XX) vagy későbbi szoftververziók esetében a nyílt rendszer opció nem áll rendelkezésre.

Az adminisztrátori jelszó módosítása:

- 1. Jelentkezzen be az Embedded Web Serverbe adminisztrátorként, majd kattintson a **Permissions** (Engedélyek) lehetőségre.
- 2. A User Accounts (Felhasználói fiókok) elemnél kattintson az **admin** lehetőségre.
- 3. Kattintson a **Change Password** (Jelszó módosítása) elemre.
- 4. Írja be a régi jelszót. Minden jelszó megkülönbözteti a kis- és a nagybetűk használatát.
- 5. Írja be az új jelszót, majd a megerősítéséhez írja be ismét.
- 6. Kattintson az **OK** gombra.

### Konfigurációs jelentés nyomtatása

- 1. A nyomtató vezérlőpultján nyomja meg a **Kezdőlap** gombot.
- 2. Érintse meg a **Készülék**→**Névjegy**→**Tájékoztató oldalak** elemet.
- 3. Érintse meg a **Konfigurációs jelentés** elemet.
- 4. A kezdőképernyőre való visszatéréshez nyomja meg a **Kezdőlap** gombot.

# <span id="page-223-0"></span>A nyomtató csatlakoztatása

### <span id="page-223-1"></span>Csatlakoztatás vezeték nélküli hálózathoz

#### **Megjegyzés:**

- Ha a nyomtató vezetékes hálózathoz csatlakozik, a vezeték nélküli beállításokat az Embedded Web Server használatával konfigurálhatja.
- Mielőtt hozzákezdene, vásárolja meg és telepítse a Xerox® vezeték nélküli hálózati adaptert.

A vezeték nélküli állapot ellenőrzéséhez és a vezeték nélküli IP-cím megkereséséhez nyomtasson konfigurációs jelentést. Részletek: [Konfigurációs](#page-32-0) jelentés. Tekintse meg a jelentés Kapcsolat, Fizikai kapcsolat, Kapcsolatprotokollok és TCP/IPv4 szakaszait.

#### **Megjegyzés:**

- A nyomtató eltérő IP-beállításokat használ a vezetékes és a vezeték nélküli kapcsolatokhoz. További információk: Nyomtató [IP-címének](#page-55-0) kiosztása.
- Amikor egy vezetékes kapcsolatról vezeték nélküli használatára vált át, a nyomtató IPcíme megváltozik. Az Embedded Web Server kapcsolata megszakad a webböngészőben. Az Embedded Web Server újracsatlakoztatásához a webböngésző címsorába írja be a nyomtató új IP-címét vagy gazdagépnevét.

#### Wifi konfigurálása az Embedded Web Server segítségével

- 1. Csatlakoztassa a nyomtatót egy vezetékes hálózathoz.
- 2. Jelentkezzen be az Embedded Web Serverbe adminisztrátorként, majd kattintson a **Connectivity** (Kapcsolat) lehetőségre.
- 3. A Connections (Kapcsolatok) területen kattintson a **Wi-Fi** elemre.

**Megjegyzés:** A wifi a Xerox® vezeték nélküli hálózati adapter telepítése után lesz elérhető.

- 1. A wifi engedélyezéséhez kattintson az **Enable** (Engedélyezés) váltógombra.
- 2. Kattintson a **Wi-Fi Band** (Wifisáv) elemre, majd válasszon ki egy értéket.
- 3. Az SSID mezőbe írja be annak a hálózatnak az SSID-azonosítóját, amelyhez csatlakozni szeretne.
- 4. Kattintson a **Network Type** (Hálózat típusa) lehetőségre, majd igény szerint válassza az **Infrastructure** (Infrastruktúra) vagy az **Ad hoc** értéket.
- 5. A TCP/IP Settings (TCP/IP-beállítások) területen konfigurálja az IPv4, IPv6 és DNS mezők értékeit.

**Megjegyzés:** A nyomtató eltérő IP-beállításokat használ a vezetékes és a vezeték nélküli hálózati kapcsolatokhoz. Részletek: [IP](#page-229-0).

- 1. A Security Settings (Biztonsági beállítások) részen kattintson az **Encryption** (Titkosítás) opcióra, majd válasszon ki egy titkosítási módot.
- 2. Konfigurálja a kiválasztott titkosítás biztonsági beállításait.
	- WEP esetében:
- Egy átviteli kulcs aktiválásához kattintson a **Transmit Key** (Átviteli kulcs) opcióra.
- Írja be az összes kiválasztott átviteli kulcs értékeit a megfelelő mezőkbe.
- A WPA2 Personal (WPA2 Personal) és a Mixed Mode Personal (Vegyes módú Personal) opciók esetében a Passcode (Jelszó) Retype Passcode (Jelszó ismét) mezőkbe írja be a hálózati jelszót.
- A WPA2 Enterprise és a Mixed Mode Enterprise (Vegyes módú Enterprise) opciók esetében:
	- Kattintson az **Authentication Method** (Hitelesítési módszer) lehetőségre, és válassza ki azt a hitelesítési módszert, amelyet a vezeték nélküli hálózata használ.
	- A Root Certificate mezőben töltsön fel egy gyökértanúsítványt.
	- Írja be az EAP Identity (EAP-identitás), a Login Name (Bejelentkezési név) és a Password (Jelszó) mezők értékeit.
- 3. Kattintson az **OK** gombra.
- 4. Az új beállítások érvényesítéséhez indítsa újra a nyomtatót.
- 5. Válassza le a nyomtatót a vezetékes hálózatról.

#### Csatlakoztatás wifihálózathoz a vezérlőpultról

Wifihálózathoz az alábbi lépéseket követve csatlakozhat a vezérlőpultról:

- 1. A nyomtató vezérlőpultján nyomja meg a **Kezdőlap** gombot.
- 2. Jelentkezzen be adminisztrátorként. Részletek: A [vezérlőpanel](#page-221-1) elérése rendszer[adminisztrátorként.](#page-221-1)
- 3. Érintse meg a **Készülék**→**Kapcsolatkezelő**→**Wi-Fi** elemet.
- 4. A wifikapcsolat engedélyezéséhez érintse meg az Engedélyez váltógombot.
- 5. Ha egy meglévő wifihálózathoz szeretne automatikusan kapcsolódni:
	- a. Az elérhető wifihálózatok listáján érintse meg a megfelelő hálózatot.
		- **Megjegyzés:** Ha a szükséges wifihálózat nem szerepel a listán, vagy amennyiben az WPS-t használ, manuálisan konfigurálja a kapcsolatot. Részleteket a 6. lépésben talál.
	- b. Ha a hálózatra be kell jelentkeznie, írja be a jelszót.
	- c. A wifi frekvenciasávjának kiválasztásához érintse meg a **Wi-Fi sáv** elemet, majd válasszon ki egy beállítást.

**Megjegyzés:** A wifi frekvenciasávja alapértelmezés szerint AUTO értékre van állítva.

- d. Érintse meg az **OK** gombot.
- 6. Ha manuálisan szeretne a wifihálózathoz kapcsolódni:
	- a. Érintse meg a **Manuális beállítás** elemet.
	- b. Az első mezőbe írja be a wifihálózat nevét, majd érintse meg a **Bevitel** gombot.
	- c. Érintse meg a **Hálózat típusa** elemet, majd válasszon ki egy beállítást.
	- d. Érintse meg a **Biztonság** elemet, majd válasszon a beállítások közül.

e. Érintse meg a **Wi-Fi védett beállítás (WPS)** elemet, majd válasszon ki egy értéket.

**Megjegyzés:** Ha a WPS beállítását nyomógombos (PBC) módszerrel szeretné elvégezni, válassza a **PBC** opciót.

f. Érintse meg az **OK** gombot.

#### Elsődleges hálózat konfigurálása a vezérlőpulton

A készülék vezérlőpultján beállíthatja az elsődleges hálózati kapcsolattípust.

**Megjegyzés:**

- Az elsődleges hálózatot csak akkor kell beállítani, ha a készülékre telepítették az opcionális hálózati wifikészletet, és engedélyezték annak használatát.
- Ha nincs wifikapcsolat, akkor alapértelmezés szerint az Ethernet az elsődleges hálózat. Ha a készletet telepítették és engedélyezték, a készülék két hálózati kapcsolattal fog rendelkezni. Az egyik hálózati kapcsolat az elsődleges, a másik pedig a másodlagos kapcsolat lesz.
- Az alábbi funkciók csak az elsődleges hálózati kapcsolattal használhatók:
	- IPsec
	- SMTP
	- SNTP
	- WSD-szkennelés
	- Szkennelés SFTP-re, Szkennelés SMB-re, Szkennelés E-mailbe
	- LDAP
	- UPnP-felfedezés
	- ThinPrint
	- EIP webszolgáltatás
- Ha eltávolítja a hálózati wifimodult, akkor az Ethernet lesz az elsődleges hálózati kapcsolat.

Az elsődleges hálózat konfigurálása a vezérlőpulton:

- 1. A nyomtató vezérlőpultján nyomja meg a **Kezdőlap** gombot.
- 2. Jelentkezzen be adminisztrátorként. Részletek: A [vezérlőpanel](#page-221-1) elérése rendszer[adminisztrátorként.](#page-221-1)
- 3. Érintse meg a **Készülék**→**Kapcsolatkezelő**→**Elsődleges hálózat** elemet.
- 4. Válassza ki a készülékhez a megfelelő hálózati kapcsolattípust.
- 5. A módosítások alkalmazásához és a készülék újraindításához a jóváhagyást kérő ablak megjelenésekor érintse meg az **Újraindítás most** gombot.

#### Az elsődleges hálózat konfigurálása az Embedded Web Server használatával

Az Embedded Web Server segítségével beállíthatja az elsődleges hálózati kapcsolattípust.

#### **Megjegyzés:**

- Az elsődleges hálózat csak akkor állítható be az Embedded Web Server alkalmazásban, ha a készülékre telepítették az opcionális wifikészletet, és engedélyezték annak használatát.
- Ha nincs wifikapcsolat, akkor alapértelmezés szerint az Ethernet az elsődleges hálózat. Ha a készletet telepítették és engedélyezték, a készülék két hálózati kapcsolattal fog rendelkezni. Az egyik hálózati kapcsolat az elsődleges, a másik pedig a másodlagos kapcsolat lesz.
- Az alábbi funkciók csak az elsődleges hálózati kapcsolattal használhatók:
	- IPsec
	- SMTP
	- SNTP
	- WSD-szkennelés
	- Szkennelés SFTP-re, Szkennelés SMB-re, Szkennelés E-mailbe
	- LDAP
	- UPnP-felfedezés
	- ThinPrint
	- EIP webszolgáltatás
- Ha eltávolítja a wifimodult, akkor az Ethernet lesz az elsődleges hálózat.
- 1. Jelentkezzen be az Embedded Web Serverbe rendszer-adminisztrátorként, majd kattintson a **Connectivity** (Kapcsolat) lehetőségre.
- 2. A Connections (Kapcsolatok) részen kattintson az **Ethernet** lehetőségre.
- 3. A Common (Közös) területen kattintson az **Edit** (Szerkesztés) gombra.
- 4. Kattintson a **Primary Network** (Elsődleges hálózat) lehetőségre, majd válassza ki a készülékhez a megfelelő hálózati kapcsolattípust.
- 5. Kattintson az **OK** gombra.
- 6. A módosítások életbe léptetéséhez a jóváhagyást kérő ablakban kattintson a **Restart Now** (Újraindítás most) gombra.

#### A wifi konfigurálása a nyomtató közvetlen kapcsolatának használatával

A vezeték nélküli hálózat konfigurálásához egy Ethernet-kábel segítségével csatlakoztassa a számítógépet közvetlenül a nyomtatóhoz. A beállításhoz ne használjon vezetékes hálózati kapcsolatot.

- 1. Ellenőrizze, hogy a nyomtató nem csatlakozik vezetékes Ethernet-hálózathoz.
- 2. Indítsa újra a nyomtatót.
- 3. Nyomtassa ki a konfigurációs jelentést. Részletek: [Konfigurációs](#page-32-0) jelentés. Keresse meg a nyomtató saját kiosztású IP-címét, amely a 169.254.x.x tartományban fog szerepelni.
- 4. Az Ethernet-kábel segítségével csatlakoztassa a számítógépet közvetlenül a nyomtatóhoz.
	- **Megjegyzés:**
		- Számítógépén tiltsa le a vezeték nélküli kapcsolatot.
		- A számítógép hardverétől függően használjon áthidaló kábelt vagy adaptert.
- 5. Ellenőrizze a számítógép IP-címét. Győződjön meg róla, hogy a számítógép a 169.254.x.x tartományba tartozó IP-címet szerez be, azaz a nyomtatóéval azonos alhálózathoz kapcsolódik.
- 6. Számítógépén jelentkezzen be az Embedded Web Serverbe adminisztrátorként, majd konfigurálja a vezeték nélküli beállításokat. Részletek: [Csatlakoztatás](#page-223-1) vezeték nélküli [hálózathoz.](#page-223-1)
- 7. Az új beállítások érvényesítéséhez indítsa újra a nyomtatót.
- 8. Válassza le a nyomtatót és a számítógépet összekötő Ethernet-kábelt.

#### Vezeték nélküli hálózat letiltása

#### **A vezeték nélküli hálózat letiltása a vezérlőpultról**

A vezeték nélküli hálózatot letilthatja a nyomtató vezérlőpultjáról.

**Megjegyzés:** A vezeték nélküli hálózatokhoz csak azok a nyomtatók tudnak csatlakozni, amelyek el vannak látva a külön beszerezhető vezeték nélküli hálózati adapterrel.

A vezeték nélküli hálózat letiltása a vezérlőpultról:

- 1. A nyomtató vezérlőpanelén nyomja meg a **Kezdőképernyő** gombot.
- 2. Jelentkezzen be adminisztrátorként. Részletek: A [vezérlőpanel](#page-221-1) elérése rendszer[adminisztrátorként.](#page-221-1)
- 3. A Wi-Fi menü megnyitásához érintse meg a **Készülék**→**Kapcsolat**→**Wi-Fi** elemet.
- 4. A Wi-Fi be- és kikapcsolásához használja a **Wi-Fi** váltógombot.
- 5. Érintse meg az **OK** gombot.
- 6. Nyomja meg a **Kezdőlap** gombot.
- 7. A jóváhagyást kérő ablak megjelenésekor érintse meg az **Újraindítás most** elemet a módosítások aktiválásához.

#### **Vezeték nélküli hálózat letiltása az Embedded Web Server használatával**

**Megjegyzés:** A vezeték nélküli hálózatokhoz csak azok a nyomtatók tudnak csatlakozni, amelyek el vannak látva a külön beszerezhető vezeték nélküli hálózati adapterrel.

- 1. Jelentkezzen be az Embedded Web Serverbe adminisztrátorként, majd kattintson a **Connectivity** (Kapcsolat) lehetőségre.
- 2. A Connections (Kapcsolatok) területen kattintson a **Wi-Fi** elemre.
- 3. Kattintson az **Enable** (Engedélyezés) váltógombra.
- 4. Kattintson az **OK** gombra.
- 5. A módosítások életbe léptetéséhez a jóváhagyást kérő ablakban kattintson a **Restart Now** (Újraindítás most) gombra.

### Wi-Fi Direct

A Wi-Fi Direct hálózati kapcsolat révén a készülékek vezeték nélküli hozzáférési pont nélkül kapcsolódhatnak egymáshoz. A nyomtatóhoz wifikapcsolattal rendelkező eszközről, így többek között táblagépről, számítógépről és okostelefonról is csatlakozhat.

A Wi-Fi Direct-kapcsolat nem igényel manuális beállítást.

#### $\mathscr{O}$ **Megjegyzés:**

- A vezeték nélküli hálózatokhoz csak azok a nyomtatók tudnak csatlakozni, amelyek el vannak látva a külön beszerezhető vezeték nélküli hálózati adapterrel.
- A Wi-Fi Direct-kapcsolat alapértelmezés szerint le van tiltva.

A Wi-Fi Direct konfigurálása az Embedded Web Server segítségével:

- 1. Jelentkezzen be az Embedded Web Serverbe adminisztrátorként, majd kattintson a **Connectivity** (Kapcsolat) lehetőségre.
- 2. A Connections (Kapcsolatok) lehetőségnél kattintson a **Wi-Fi Direct** elemre.
- 3. A Wi-Fi Direct engedélyezéséhez kattintson az **Enable** (Engedélyezés) váltógombra.
- 4. Kattintson a **Group Role** (Csoportszerep) opcióra, és válasszon beállítást a menüben.
	- Ha azt szeretné, hogy a nyomtató automatikusan konfigurálja a csoportszerepet:
		- Válassza az **Auto** (Automatikus) értéket.
		- A Device Name (Készüléknév) mezőbe írja be a nyomtató nevét.
	- Ha a nyomtatót egy vezeték nélküli hozzáférési ponthoz hasonlóan adott Wi-Fi Directcsoport csoporttulajdonosaként szeretné beállítani:
		- Válassza a **Group Owner** (Csoporttulajdonos) beállítást.
		- A Group Owner területen adja meg az SSID és a Passcode (Jelszó) mezők értékeit.
- 5. A DHCP Server (DHCP-kiszolgáló) lehetőségnél:
	- Adja meg az IP Address (IP-cím) és a Subnet Mask (Alhálózati maszk) mezők értékét.
	- Az IP Address Lease Time (IP-cím bérleti ideje) mezőben adja meg a kívánt értéket percekben.
- 6. Kattintson az **OK** gombra.

A Wi-Fi Direct konfigurálása a vezérlőpanelen:

- 1. A nyomtató vezérlőpultján nyomja meg a **Kezdőlap** gombot.
- 2. Jelentkezzen be adminisztrátorként.
- 3. Érintse meg a **Készülék**→**Kapcsolatkezelő**→**Wi-Fi Direct** elemet.
- 4. A Wi-Fi Direct mellett érintse meg a váltógombot.
- 5. Érintse meg a **Beállítás** gombot.
- 6. Érintse meg a **Csoportszerep** elemet, majd válasszon a beállítások közül.
- 7. Ha szükséges, érintse meg az **SSID-előtag** mezőt, és írja be az előtagot.
- 8. Ha a Csoportszerep mezőben a Csoporttulajdonos értéket választotta, a Jelszó mezőbe írja be a nyolc jegyű jelszót.
- 9. Érintse meg az **OK** gombot.
	- **Megjegyzés:** Az új beállítások érvényesítéséhez indítsa újra a nyomtatót.

### <span id="page-229-0"></span>IP

Az Internet Protocol (IP) az Internet Protocol Suite protokollcsomag egyik protokollja, amely a számítógépek közötti üzenetküldést kezeli.

#### IP-cím manuális kiosztása

A nyomtató statikus IP-címének kiosztását a nyomtató vezérlőpultján hajthatja végre. A már kiosztott IP-címet az Embedded Web Server segítségével lehet módosítani.

Statikus IP-cím kiosztásához a nyomtatónak a következő információkra van szüksége:

- A hálózat számára megfelelően konfigurált IP-cím
- A hálózati maszk címe
- Az alapértelmezett útválasztó/átjáró címe

Ha hálózati rendszergazda által felügyelt hálózathoz csatlakozik, a hálózati információkat a rendszergazdától szerezheti be.

Olyan otthoni hálózat esetén, ahol útválasztó vagy más eszköz kapcsolja a nyomtatót a hálózathoz, a hálózati cím kiosztásának módját az eszköz használati útmutatója ismerteti. Az útválasztó, illetve az eszköz dokumentációja általában tartalmaz a használható címtartományra vonatkozó javaslatot. Fontos, hogy a cím hasonlítson a hálózaton használt többi nyomtató és számítógép IP-címére, de ne legyen velük azonos. Elég, ha csak az utolsó számjegy különbözik. A nyomtató IPv4-címe lehet például 192.168.1.2, a számítógépé pedig 192.168.1.3. Eközben egy másik eszköz a 192.168.1.4 IP-címet használhatja.

Az útválasztó azonban a nyomtató statikus IP-címét kioszthatja egy számítógépnek, amely dinamikusan kapja meg az IP-címet. Ennek megelőzésére válasszon olyan IP-címet a nyomtató számára, amely az útválasztó/eszköz által megengedett tartomány felső végén helyezkedik el. Ha például a számítógép IP-címe 192.168.1.2, és az eszköz 192.168.1.255-ig enged címezni, válasszon 192.168.1.200 és 192.168.1.254 közé eső címet.

Statikus IP-cím beállításakor ajánlott egyúttal DHCP-foglalást is beállítani. A részletekért tekintse meg az útválasztó dokumentációját.

IPv6 hálózati konfigurációk esetén az IPv6 cím hozzárendelése automatikusan történik.

Statikus IP-cím hozzárendelése a nyomtatóhoz:

- 1. A nyomtató vezérlőpanelén nyomja meg a **Kezdőképernyő** gombot.
- 2. Érintse meg a **Készülék**→**Kapcsolat**→**Ethernet**→**IPv4** elemet.
- 3. Érintse meg a **STATIKUS** gombot.
- 4. Amikor a készülék rákérdez a rendszer újraindítására, érintse meg a **Folytatás** elemet.
- 5. Érintse meg az **IPv4-cím** mezőt.
- 6. A billentyűzet segítségével írja be a címet X.X.X.X formátumban, ahol az X egy 0 és 255 közötti szám, majd érintse meg az **Enter** gombot.
- 7. Érintse meg az **Alhálózati maszk** mezőt.
- 8. A billentyűzet segítségével írja be a címet X.X.X.X formátumban, ahol az X egy 0 és 255 közötti szám, majd érintse meg az **Enter** gombot.
- 9. Érintse meg az **Átjáró címe** mezőt.
- 10. A billentyűzet segítségével írja be a címet X.X.X.X formátumban, ahol az X egy 0 és 255 közötti szám, majd érintse meg az **Enter** gombot.

<sup>230</sup> Xerox® WorkCentre® 6515 többfunkciós nyomtató Felhasználói útmutató

- 11. Érintse meg az **Újraindítás** elemet.
- 12. Két perccel a nyomtató újraindítása után ellenőrizze, hogy a nyomtatónak sikerült-e beszereznie az IP-címet. Részletek: .

Referenciaanyagok:

Online Support Assistant (Online támogatás) [www.xerox.com/office/WC6515support](http://www.office.xerox.com/cgi-bin/printer.pl?APP=udpdfs&Page=Color&Model=WorkCentre+WC6515&PgName=tech&Language=English)

#### Az IP-cím módosítása az Embedded Web Server használatával

Így módosítsa a nyomtató IP-címét az Embedded Web Server segítségével:

1. Számítógépén nyissa meg a webböngészőt. A Cím mezőbe írja be a nyomtató IP-címét, majd nyomja le az **Enter** vagy **Return** billentyűt.

**Megjegyzés:** Ha nem ismeri a nyomtató IP-címét, lásd: .

- 2. Kattintson a **Connectivity** (Kapcsolat) elemre.
- 3. Kattintson az **Ethernet** elemre.
- 4. Az IPv4 részben kattintson az **Edit** (Szerkesztés) elemre.
- 5. Az IPv4 oldalon kattintson a **STATIC** (STATIKUS) elemre.
- 6. Az IP Address (IP-cím) mezőbe írja be a címet X.X.X.X formátumban, ahol az X egy 0 és 255 közötti szám lehet.
- 7. A Subnet Mask (Alhálózati maszk) mezőbe írja be a címet X.X.X.X formátumban, ahol az X egy 0 és 255 közötti szám lehet.
- 8. A Gateway Address (Átjáró címe) mezőbe írja be a címet X.X.X.X formátumban, ahol az X egy 0 és 255 közötti szám lehet.
- 9. Kattintson az **OK** gombra.

**Megjegyzés:** Az IP-cím módosítása az Embedded Web Server leválasztásával jár.

- 10. Az Embedded Web Server újracsatlakoztatásához a böngésző címsorába írja be a nyomtató új IP-címét.
- 11. Nyomja meg az **Enter** vagy a **Return** gombot.

Megnyílik az Embedded Web Server.

### NFC

Az NFC (Near Field Communication) rövid hatótávú kommunikációs technológia lehetővé teszi az egymástól legfeljebb 10 cm-re lévő eszközök közötti kommunikációt.

Az NFC segítségével lekérdezhető a hálózati interfész, és TCP/IP-kapcsolat hozható létre a készüléke és a nyomtató között.

Az NFC konfigurálása:

- 1. Számítógépén nyissa meg a webböngészőt. A Cím mezőbe írja be a nyomtató IP-címét, majd nyomja le az **Enter** vagy **Return** billentyűt.
- 2. Jelentkezzen be az Embedded Web Serverbe rendszergazdaként. Részletek: .
- 3. Kattintson a **Connectivity** (Csatlakozások) elemre.
- 4. A Connections (Kapcsolatok) résznél kattintson az **NFC** lehetőségre.
- 5. Az NFC engedélyezéséhez kattintson az **Enable** (Engedélyez) váltógombra, majd érintse meg az **OK** gombot.

[Rendszeradminisztrátori](#page-220-0) funkciók

- 6. Kattintson az **OK** gombra.
- 7. Az új beállítások érvényesítéséhez indítsa újra a nyomtatót.

232 Xerox® WorkCentre® 6515 többfunkciós nyomtató Felhasználói útmutató

# <span id="page-232-0"></span>Általános beállítások megadása az Embedded Web Server segítségével

E szakaszból arról tájékozódhat, hogyan konfigurálhatja a nyomtató általános beállításait a webböngészőjéből az Embedded Web Server használatával. Különböző beállításokat konfigurálhat, például az energiatakarékos mód, a riasztások és a nyomtatási munkák házirendjeinek beállításait.

### A nyomtató adatainak megtekintése

1. Számítógépén nyissa meg a webböngészőt. A Cím mezőbe írja be a nyomtató IP-címét, majd nyomja le az **Enter** vagy **Return** billentyűt.

Megjelenik az Embedded Web Server kezdőlapja.

2. A nyomtatóállapot területen kattintson a **Details** (Részletek) elemre.

Megnyílik a Device Details (Készülék részletei) oldal, amelyen láthatók a nyomtató adatai, a hálózati csatlakozás adatai és a rendszer-adminisztrátori információk.

### Az IPv4-cím megjelenítése a kezdőlapon

Beállíthatja, hogy az IPv4-cím megjelenjen a készülék Kezdőlap képernyőjén.

- 1. Jelentkezzen be az Embedded Web Serverbe adminisztrátorként, majd kattintson a **Home** (Kezdőlap) gombra.
- 2. Az ablak jobb felső részén kattintson a **Details** (Részletek) elemre.
- 3. A Network (Hálózat) területen kattintson a **Display Network on Home** (Hálózat megjelenítése kezdőlapon) elemre.
- 4. Kattintson a **Display IPv4 Address** (IPv4-cím megjelenítése) lehetőségre.
- 5. Kattintson az **OK** gombra.

Az IPv4-cím megjelenik a készülék Kezdőlap képernyőjén.

### Bejelentkezési módszer konfigurálása az Embedded Web Server használatával

- 1. Számítógépén nyissa meg a webböngészőt. A Cím mezőbe írja be a nyomtató IP-címét, majd nyomja le az **Enter** vagy **Return** billentyűt.
- 2. Jelentkezzen be az Embedded Web Serverbe rendszergazdaként. Részletek: .
- 3. Kattintson a **Permissions (Engedélyek)**→**Login/Logout Settings (Bejelentkezési/ kijelentkezési beállítások)** elemre.
- 4. Válasszon bejelentkezési módszert:
	- **Simple** (Egyszerű): Jelszó nem szükséges.
	- **Local** (Helyi): A jelszót kötelező megadni.
	- **Hálózat**: A bejelentkezés hitelesítését távoli kiszolgáló végzi. A készülék felhasználói fiókjai csak a személyre szabáshoz és az engedélyekhez használatosak.
	- **Convenience** (Kényelmi): Bejelentkezés mágnescsíkos kártyával. A készülék felhasználói fiókjai csak a személyre szabáshoz és az engedélyekhez használatosak.
- 5. Az Egyszerű vagy a Helyi hitelesítés kiválasztásához a kettő közül a kívánt lehetőségnél kattintson a **Select** (Kiválasztás) lehetőségre, válassza ki a felhasználók azonosításának módját, majd kattintson az **OK** gombra.
- 6. Hálózati hitelesítés kiválasztásához a Network (Hálózat) elemnél kattintson a **Select** (Kiválasztás) lehetőségre. Válasszon hitelesítési protokollt, kattintson a **Tovább** elemre, majd adja meg a hitelesítési beállításokat. Forduljon a rendszergazdához további segítségért.
- 7. A Kényelmi hitelesítés kiválasztásához a **Convenience** (Kényelmi) elemnél kattintson a **Select** (Kiválasztás) lehetőségre, adja meg egy kiszolgáló IP-címét, majd kattintson a **Tovább** gombra.

### Részletek: Az energiatakarékos mód beállítása az Embedded Web Server segítségével.

Beállíthatja, hogy a nyomtató mennyi ideig marad tétlen állapotban, mielőtt automatikusan alacsony energiafogyasztású módba lépne.

Az Energiatakarékos mód időzítésének konfigurálása:

- 1. Számítógépén nyissa meg a webböngészőt. A Cím mezőbe írja be a nyomtató IP-címét, majd nyomja le az **Enter** vagy **Return** billentyűt.
- 2. Az Embedded Web Serverben kattintson a **System (Rendszer)**→**Power Saver (Energiatakarékos mód)** lehetőségre.

**Megjegyzés:** Ha ez a funkció nem jelenik meg, jelentkezzen be rendszergazdaként. Részletek: .

- 3. Állítsa be, mennyi időt várjon a nyomtató, mielőtt energiatakarékos módba lépne a **Low Power Timeout** (Energiatakarékosság időkorlátja) elemnél kattintson az aktuális értékre, majd írja be a kívánt időkorlátot percekben.
- 4. Állítsa be, mennyi időt várjon a nyomtató, mielőtt szendergő módba lépne a **Sleep Timeout** (Szendergő mód időkorlátja) elemnél kattintson az aktuális értékre, majd írja be a kívánt időkorlátot percekben.

**Megjegyzés:** A két időkorlát összege nem haladhatja meg a 60 percet.

- 5. Az automatikus kikapcsolás beállításához kattintson az **Auto Power Off** (Automatikus kikapcsolás) elemre:
	- Ha azt szeretné, hogy az összes időkorlát letelte után a készülék kikapcsoljon, válassza az **On** (Be) lehetőséget, kattintson a jelenlegi értékre, majd adja meg a kívánt időkorlátot órában.
	- Ha azt szeretné, hogy a készülék csak bizonyos feltételek esetén kapcsolna ki:
		- Válassza a **Only When Conditions Are Met** (Csak a feltételek teljesülése esetén) elemet.
		- Kattintson az aktuális értékre, majd adja meg a kívánt időkorlátot órában.

A konkrét feltételek a faxolás, az USB-meghajtó és a vezetékes, illetve vezeték nélküli hálózat kikapcsolt állapotát jelentik.

6. A beállítások véglegesítéséhez kattintson az **OK** gombra.

### Távvezérlőpanel

A Távvezérlőpanel funkció segítségével a nyomtató vezérlőpanelét egy webböngésző használatával is elérheti. Alapértelmezés szerint zárt rendszereken csak a rendszer-adminisztrátor engedélyezheti a Távvezérlőpanel funkciót. A PL6-osnál (XX.5X.XX) korábbi szoftververziójú nyílt rendszereken minden felhasználó engedélyezheti és használhatja a Távvezérlőpanel funkciót. A PL6 (XX.5X.XX) vagy későbbi szoftververziók esetében a nyílt rendszer opció nem áll rendelkezésre.

#### **Megjegyzés:**

- A távvezérlőpanel használatához engedélyezze a készüléken a HTTPS használatát. Részletek: A HTTPS [engedélyezése](#page-283-0) az Embedded Web Server használatával.
- Miután a rendszer-adminisztrátor engedélyezte a távvezérlőpanel használatát, az összes felhasználó hozzáférhet a funkcióhoz.
- Ha a készüléket egy helyi felhasználó használja, amikor arra egy távoli felhasználótól érkezik kérés, a helyi felhasználónak el kell fogadni a távoli felhasználó kérését a készüléken.
- Egyszerre csak egy távvezérlőpanel-munkamenet lehet aktív.
- Ha a távoli felhasználói kérést a rendszer-adminisztrátor küldte, a rendszeradminisztrátor felülbírálhatja a helyi felhasználó döntését.
- A rendszer-adminisztrátoroknak lehetőségük van az általános felhasználók távoli munkameneteinek felülbírálására és leállítására.

A Távvezérlőpanel funkció felhasználói elérését a Permissions (Engedélyek) opciónál konfigurálhatja.

- 1. Jelentkezzen be az Embedded Web Serverbe adminisztrátorként, majd kattintson a **Home** (Kezdőlap) gombra.
- 2. A Quick Links (Gyorshivatkozások) területen kattintson a **Remote Control Panel** (Távvezérlőpanel) elemre.
- 3. A Távvezérlőpanel funkció engedélyezéséhez kattintson az **Enable** (Engedélyez) váltógombra, majd kattintson a **Close** (Bezárás) gombra.
- 4. A Távvezérlőpanel funkció felhasználók általi elérésnek engedélyezéséhez kattintson a **Permissions**→**Roles**→**Device User Roles** (Engedélyek > Szerepel > Készülék felhasználói szerepei) lehetőségre, majd válasszon egyet a következők közül:
	- a. Kattintson az **Edit** (Szerkesztés) gombra azon felhasználói szerep mellett, amelynek engedélyeit szeretné konfigurálni.
	- b. A Device Website Permissions (Készülék webhelyének engedélyei) elemnél kattintson a **Custom Permissions** (Egyéni engedélyek) elemre.
	- c. Kattintson a **Setup** (Beállítás) elemre.
	- d. Kattintson a **Remote Control** (Távvezérlőpanel) lehetőségre.
	- e. Az Access Remote Control (Távvezérlőpanel elérése) lehetőségnél kattintson az **Allow** (Engedélyez) értékre.
	- f. Kattintson az **OK** gombra.
	- g. Kattintson a **Close** (Bezárás), majd az **OK** gombra.
- 5. A Home (Kezdőlap) képernyőhöz való visszatéréshez kattintson a **Home** (Kezdőlap) gombra.

### Az idő és a dátum beállítása az Embedded Web Server használatával.

- 1. Számítógépén nyissa meg a webböngészőt. A Cím mezőbe írja be a nyomtató IP-címét, majd nyomja le az **Enter** vagy **Return** billentyűt.
- 2. Az Embedded Web Serverben kattintson a **System (Rendszer)**→**Date & Time (Dátum és idő)** lehetőségre.

**Megjegyzés:** Ha ez a funkció nem jelenik meg, jelentkezzen be rendszergazdaként. Részletek: .

- 3. A Date (Dátum) részben a Date Format (Dátumformátum) lehetőségnél válasszon ki egy beállítást.
- 4. A Date (Dátum) elemnél kattintson a dátummezőre, majd válassza ki a naptárból a kívánt dátumot.
- 5. A Time (Idő) területen adja meg a kívánt órabeállításokat, majd a pontos időt.
- 6. Az időzóna beállításához kattintson a **Time Zone** (Időzóna) lehetőségre, válassza ki a listából a megfelelő időzónát, majd kattintson az **OK** gombra.
- 7. A Daylight Savings Time (Nyári időszámítás) beállításához kattintson a váltógombra.

**Megjegyzés:** A váltógombon pipa jelzi, ha a beállítás engedélyezve van.

- 8. A Time Server Synchronization (Időkiszolgáló szinkronizálása) funkció engedélyezéséhez vagy konfigurálásához az SNTP mellett kattintson az **Edit** (Szerkesztés) gombra.
	- A Time Server Synchronization (Időkiszolgáló szinkronizálása) engedélyezéséhez vagy letiltásához kattintson a váltógombra.

**Megjegyzés:** A váltógombon pipa jelzi, ha a beállítás engedélyezve van.

- Írja be a Time Server Address (Időkiszolgáló címe) értékét.
- Az időszinkronizálások között eltelt idő beállításához a Time Synchronization Interval (Időszinkronizálási időköz) elemnél kattintson az aktuális értékre, majd írjon be egy órákban mért értéket.
- Az SNTP-beállítások mentéséhez kattintson az **OK** gombra.
- 9. A dátum- és időbeállítások mentéséhez kattintson az **OK** gombra.

### A hangjelzések beállítása az Embedded Web Server segítségével

Beállíthatja, hogy a készülék hangjelzésekkel figyelmeztesse a felhasználókat a készülék különböző állapotaira és eseményeire. Az egyes hangjelzések hangerejét egymástól függetlenül is beállíthatja.

- 1. Jelentkezzen be az Embedded Web Serverbe adminisztrátorként, majd kattintson a **System** (Rendszer) gombra.
- 2. Kattintson a **Sounds** (Hangjelzések) elemre.
- 3. A hangjelzések engedélyezéséhez válassza az **Enable Sounds** (Hangjelzések engedélyezése) elemet.
- 4. Adott esemény hangerejének beállításához válassza ki a megfelelő eseményt, majd igény szerint mozgassa a hozzá tartozó hangerőcsúszkát a kívánt hangerőhöz:
	- **Touch** (Érintés): A készülék hangjelzést hallat, amikor a felhasználó a vezérlőpanel érintőképernyőjét használja.
	- **Job Completion** (Munka elkészült): A nyomtatási, másolási vagy faxfogadási munkák elkészültéről hangjelzés tájékoztatja a felhasználót.
	- **Error/Fault** (Hiba): A készülék hangjelzéssel tájékoztat a riasztásokról, illetve arról, amikor a készülék felhasználói beavatkozást igényel.
	- **Power** (Kikapcsolás): A készülék kikapcsolását hangjelzés kíséri.
	- **Mobile Device Connected** (Mobileszköz csatlakoztatva): Amikor a készülék mobileszköz csatlakoztatását észleli, hangjelzést ad ki.
	- **Fax Processing Tones** (Faxfeldolgozási hangjelzések): A készülék fax küldésekor vagy fogadásakor hangjelzést hallat.
	- **Fax Ring Tones** (Faxcsengetési hangjelzések): A faxvonal csengőhangja hallható lesz, amikor a készülékre bejövő faxhívás érkezik.
- 5. A hangbeállítások mentéséhez kattintson az **OK** gombra.
- 6. A Sounds (Hangjelzések) ablak bezárásához kattintson az **OK** gombra.

### A készülék-vezérlőpult időtúllépésének konfigurálása

Beállítható, mennyi idő eltelte után kapcsoljon ki a készülék vezérlőpultja. Az időzítő az utolsó felhasználói művelettől indul. A megadott időtúllépési időszak letelte után a rendszer automatikusan kijelentkezteti a bejelentkezett felhasználót.

- 1. Számítógépén nyissa meg a webböngészőt. A Cím mezőbe írja be a nyomtató IP-címét, majd nyomja le az **Enter** vagy **Return** billentyűt.
- 2. Jelentkezzen be az Embedded Web Serverbe rendszergazdaként. Részletek: .
- 3. Kattintson a **System (Rendszer)**→**Timeouts (Időkorlátok)** elemre.
- 4. A System Timeout (Rendszer időkorlátja) mezőben adja meg a kívánt értéket másodpercekben.
- 5. Kattintson az **OK** gombra.

### A készülék webhelyéhez tartozó időkorlát konfigurálása

Beállítható, mennyi idő eltelte után kapcsoljon ki az Embedded Web Server. Az időzítő az utolsó felhasználói művelettől indul. A megadott időtúllépési időszak letelte után a rendszer automatikusan kijelentkezteti a bejelentkezett felhasználót.

- 1. Számítógépén nyissa meg a webböngészőt. A Cím mezőbe írja be a nyomtató IP-címét, majd nyomja le az **Enter** vagy **Return** billentyűt.
- 2. Jelentkezzen be az Embedded Web Serverbe rendszergazdaként. Részletek: .
- 3. Kattintson a **System (Rendszer)**→**Timeouts (Időkorlátok)** elemre.
- 4. A Device Website Timeout (Készülék webhelyéhez tartozó időkorlát) mezőben adja meg a kívánt értéket percekben.
- 5. Kattintson az **OK** gombra.

### Az alapértelmezett vezérlőpult-képernyő beállítása

- 1. Számítógépén nyissa meg a webböngészőt. A Cím mezőbe írja be a nyomtató IP-címét, majd nyomja le az **Enter** vagy **Return** billentyűt.
- 2. Jelentkezzen be az Embedded Web Serverbe rendszergazdaként. Részletek: .
- 3. Kattintson az **Apps** (Alkalmazások) elemre.
- 4. Kattintson a **Preferences** (Beállítások) elemre.
- 5. Válasszon lehetőséget az Walkup Screen (Alapképernyő) elemnél.
- 6. Kattintson az **OK** gombra.

### Tálcabeállítások megadása az Embedded Web Server segítségével

Ha a kézitálca beállítása Teljesen beállítható, a papírbeállításokat a tálca minden egyes betöltésekor megváltoztathatja. Amikor a kézitálcába papírt tölt, a vezérlőpanelen megjelenik a papírméret, -típus és -szín megadására felszólító üzenet.

Ha más tálcák beállítása Teljesen beállítható, nyissa ki a kiválasztott tálcát, és helyezze be a megfelelő papírt. Amikor a tálca üres, a vezérlőpanelen megjelenik a papírméret, -típus és -szín megadására felszólító üzenet.

Ha valamelyik papírtálca beállítása Kijelölt, az adott tálcába csak a meghatározott méretű, típusú és színű papír tölthető. Ha elmozdítja a vezetőket, vagy más papírt tölt be, a vezérlőpanelen módosítsa a papír méretét, típusát és színét.

A Tálcaprioritás beállításától függ, hogy milyen sorrendben választja ki a nyomtató a tálcákat egy adott nyomtatási munkához, ha a munkához nincs külön tálca megadva. A tálca prioritásától függ az is, hogyan választ másik tálcát a nyomtató olyankor, amikor a munka közepén fogy ki a papír egy tálcából. Az 1. prioritás azt jelenti, hogy a tálca prioritása a lehető legmagasabb.

Tálcabeállítások konfigurálása:

1. Számítógépén nyissa meg a webböngészőt. A Cím mezőbe írja be a nyomtató IP-címét, majd nyomja le az **Enter** vagy **Return** billentyűt.

**Megjegyzés:** Ha nem ismeri a nyomtató IP-címét, lásd: .

- 2. Kattintson az Embedded Web Serverben a **Home** (Kezdőlap) elemre.
- 3. A Trays (Tálcák) részben kattintson a kívánt tálcára.
- 4. A tálca módjának konfigurálásához kattintson a **Tray Mode** (Tálcamód) elemre.
	- Ha azt szeretné, hogy a vezérlőpult kijelzőjén a nyomtató a papírtálca minden egyes feltöltésekor felszólítsa a papírbeállítások megadására, kattintson a **Fully Adjustable** (Teljesen beállítható) lehetőségre.
	- Ha a tálcát adott papír használatához szeretné konfigurálni, kattintson a **Dedicated** (Kijelölt) elemre, majd adja meg a papír méretét, típusát és színét.
- 5. Ha azt szeretné, hogy a nyomtató maga válassza ki a nyomtatási munkához a megfelelő papírtálcát, kattintson az **Auto Select** (Automatikus választás) választógombjára. Ha a szükséges papírméret nem érhető el, a nyomtató felszólít a munkához megfelelő papírméret és -típus betöltésére.

**Megjegyzés:** A váltógombon pipa jelzi, hogy a beállítás engedélyezve van.

- 6. Azon sorrend meghatározásához, melynek alapján a nyomtató a tálcákat egy adott nyomtatási munkához kiválasztja, kattintson a **Priority** (Prioritás) elemre, majd adja meg a kívánt tálcaprioritást.
- 7. A tálcabeállítások mentéséhez kattintson az **OK** gombra.

### A nyomtatóbeállítások klónozása

Azonos hálózat nyomtatói között a klónozás funkcióval másolhatja át a konfigurációs beállításokat.

#### **Megjegyzés:**

- A klónozás funkció használata előtt bizonyosodjon meg róla, hogy a forrásnyomtató klónfájlja kompatibilis a célhely nyomtatóéval.
- A címjegyzék másolása előtt ellenőrizze, hogy üres-e a cél nyomtató címjegyzéke.

A nyomtatóbeállítások klónozása:

- 1. Számítógépén nyissa meg a webböngészőt. A Cím mezőbe írja be a nyomtató IP-címét, majd nyomja le az **Enter** vagy **Return** billentyűt.
- 2. Jelentkezzen be az Embedded Web Serverbe rendszergazdaként. Részletek: .
- 3. A Kezdőlap alján kattintson a **Cloning** (Klónozás) elemre.
- 4. Klónfájl telepítése:
	- a. Klónfájl telepítéséhez kattintson a **Kiválasztás** elemre.
	- b. Keresse meg, majd válassza ki a kívánt klónfájlt a forrásnyomtatóról, majd kattintson az **Open** (Megnyitás) elemre.
		- Másik klónfájl kiválasztásához kattintson a fájl módosítása ikonra.
		- A kiválasztott klónfájl törléséhez kattintson a lomtár ikonra.

**Megjegyzés:** A klónfájl az eltávolítással nem törlődik a számítógépről.

- c. A kiválasztott klónfájl telepítéséhez kattintson a **Telepítés** elemre.
- 5. Klónfájl létrehozása:
	- a. Válassza ki az erről a nyomtatóról klónozandó paramétereket.
		- Ha egyedi paramétereket szeretne klónozni a nyomtatóról, válassza ki a kívánt paramétert.
		- Az összes beállítás kiválasztásához válassza a **Select/Clear All** (Összes kijelölése/ törlése) lehetőséget.
		- Az összes beállítás törléséhez törölje a **Select/Clear All** (Összes kijelölése/törlése) kijelölését.
	- b. Kattintson a **Create** (Létrehozás) elemre.
	- c. A kérésre mentse el a klónfájlt egy olyan helyre, amelyre könnyen visszaemlékszik majd a telepítéskor.

**Megjegyzés:** Ha a rendszer nem kérdez rá a fájl mentésére, keresse a számítógép Letöltések mappájában.

6. Amikor végzett a klónfájl létrehozásával vagy telepítésével, kattintson a **Close** (Bezárás) elemre.

### A Xerox® Device Manager klónfunkciója

Ezek a nyomtatók támogatják a Xerox® Device Manager klónfunkcióját. A klónfunkcióval a készülékre továbbíthatja a hitelesítéshez szükséges bejelentkezési adatokat tartalmazó klónfájlt. A klónozási funkció használatáról bővebben a *Xerox® Device Manager* dokumentációjában olvashat.

### A plug-in funkció engedélyezése

Ha szeretné beállítani, hogy készüléke támogassa a kompatibilis beépülő alkalmazások használatát, aktiválja a Beépülő modul funkciót.

- 1. Jelentkezzen be az Embedded Web Serverbe adminisztrátorként, majd kattintson a **System** (Rendszer) gombra.
- 2. Kattintson a **Plug-in Settings** (Beépülő modul beállításai) elemre.
- 3. A Beépülő modul funkció engedélyezéséhez kattintson a **Plug-in Feature** (Beépülő funkció) váltógombra.
- 4. Kattintson a **Close** (Bezárás) gombra.
- 5. A módosítások életbe léptetéséhez a jóváhagyást kérő ablakban kattintson a **Restart Now** (Újraindítás most) gombra.

A kompatibilis beépülő alkalmazásokkal kapcsolatos további információkat a [www.support.xerox.](http://www.support.xerox.com) [com](http://www.support.xerox.com) webhelyen találja.

### A nyomtató alaphelyzetbe állítása

A Software Resets (Szoftveres újraindítások) segítségével a nyomtató újraindítása gyorsabb, és kevesebb kellékanyag használatával jár, mint a nyomató ki- és bekapcsolása. A nyomtató újraindítása több percbe is telhet, és ez idő alatt az Embedded Web Server nem érhető el.

- 1. Számítógépén nyissa meg a webböngészőt. A Cím mezőbe írja be a nyomtató IP-címét, majd nyomja le az **Enter** vagy **Return** billentyűt.
- 2. Az Embedded Web Server beágyazott webkiszolgálón kattintson a **Home (Kezdőlap)**→**Support (Támogatás)**→**Restart Device (Készülék újraindítása)** lehetőségre.
- 3. A kérdésnél kattintson a **Restart** (Újraindítás) elemre.

### A proxykiszolgáló beállítása

Ezzel a szolgáltatással állíthatók be és engedélyezhetők a proxyszolgáltatások a nyomtatón. A hitelesítési bejelentkezési adatokat megadhatja a nyomtató vezérlőpultján, majd hozzáférhet a kifejezetten az Ön üzleti igényeihez tervezett szolgáltatásokhoz és beállításokhoz. Beszkennelheti és mentheti a papíralapú dokumentumokat, megtekintheti a bélyegképek előképét, majd hozzáadhatja őket a gyakran használt dokumentumtároló helyekhez.

A proxykiszolgáló beállítása:

- 1. Számítógépén nyissa meg a webböngészőt. A Cím mezőbe írja be a nyomtató IP-címét, majd nyomja le az **Enter** vagy **Return** billentyűt.
- 2. Jelentkezzen be az Embedded Web Serverbe rendszergazdaként. Részletek: .
- 3. Kattintson a **Connectivity** (Csatlakozások) elemre.
- 4. Kattintson az **HTTP** gombra.
- 5. Proxykiszolgáló engedélyezéséhez kattintson a **Proxy Server** (Proxykiszolgáló) váltógombra.
- 6. Annak megadásához, hogy a rendszer közös vagy külön proxykiszolgálókat használjon-e, kattintson a **Proxy Setup** (Proxybeállítás) elemre.
	- Ha az Ön rendszere közös proxykiszolgálót használ, válassza a **Common Proxy** (Közös proxy) elemet.
	- Ha az Ön rendszere külön proxykiszolgálókat használ, válassza a **Different Proxies** (Külön proxyk) elemet. Szükség esetén kattintson az **Enable Proxy Server** (Proxykiszolgáló engedélyezése) váltógombokra.
- 7. Proxykiszolgáló beállításához kattintson a **Setup** (Beállítás) elemre.
	- Ha a proxykiszolgáló automatikus konfigurációt használ, válassza az **Automatic** (Automatikus) lehetőséget.
	- Ha a proxykiszolgáló konfigurációs parancsfájlt használ, válassza a **Configuration Script** (Konfigurációs parancsfájl) lehetőséget. Írja be a konfigurációs parancsfájl helyét mutató URL-t.
	- Ha a proxykiszolgáló manuális konfigurációt használ, válassza a **Manual** (Manuális) lehetőséget, majd adja meg a beállításokat. Forduljon a rendszergazdához további segítségért.
- 8. Kattintson az **OK** gombra.

### A hálózati címjegyzék konfigurálása

A hálózati címjegyzék használata előtt be kell állítania a nyomtatót az LDAP-kiszolgálóval történő kommunikációra. Részletek: .

### Névjegyek hozzáadása vagy szerkesztése a címjegyzékben az Embedded Web Server használatával

Névjegyek hozzáadása:

- 1. Számítógépén nyissa meg a webböngészőt. A Cím mezőbe írja be a nyomtató IP-címét, majd nyomja le az **Enter** vagy a **Return** billentyűt.
- 2. Kattintson az Embedded Web Server beágyazott webkiszolgálóban az **Address Book** (Címjegyzék) elemre.
- 3. Kattintson az **Add Contact** (Névjegy hozzáadása) lehetőségre.
- 4. Név megadásához kattintson a **First Name** (Utónév), **Last Name** (Vezetéknév), vagy a **Company** (Vállalat) mezőre.
- 5. E-mail-cím hozzáadásához adja meg az E-mail mezőben az e-mail-címet.
- 6. Faxszám hozzáadásához a Fax elemnél kattintson a **+** ikonra, majd adja meg a számot.
- 7. Hálózati mappa hozzáadásához a **Network (SMB)** [Hálózat (SMB)] vagy az **FTP** elemnél kattintson a **plusz** ikonra (**+**), majd adja meg a következő adatokat.
	- **Nickname** (Becenév): Írja be azt a nevet, amelyet a címjegyzékben kíván megjeleníteni.
	- **Type** (Típus): Válassza ki a hálózati kapcsolat típusát.
	- **IP Address** (IP-cím): Port: Adja meg a számítógép IP-címét, majd írja be az alapértelmezett SMB-portszámot (139), vagy válasszon ki egy számot a megadott tartományból.
	- **Share** (Megosztás): Adjon nevet a könyvtárnak vagy mappának. Ha például azt szeretné, hogy a szkennelt fájlok a szkennelések mappába kerüljenek, akkor írja be a "szkennelések" szöveget.

**Megjegyzés:** Az FTP-hálózatokhoz a megosztott könyvtáraknak nincs szükségük névre.

- **Document Path** (Dokumentum elérési útja): Adja meg az SMB-kiszolgálón található mappa útvonalát. Ha például azt szeretné, hogy a szkennelt fájlok a színes szkennelések mappába kerüljenek a szkennelések mappán belül, akkor gépelje be a színes szkennelések szöveget.
- **Login Name** (Bejelentkezési név): Adja meg a számítógépen használt felhasználónevét.
- **Password** (Jelszó): Írja be a számítógépes bejelentkezéshez használt jelszavát.
- **Retype Password** (Adja meg újból a jelszót): Adja meg újra jelszavát.
- 8. A névjegy mentéséhez kattintson az **OK** gombra.

Névjegyek szerkesztése:

- 1. Számítógépén nyissa meg a webböngészőt. A Cím mezőbe írja be a nyomtató IP-címét, majd nyomja le az **Enter** vagy **Return** billentyűt.
- 2. Kattintson a beágyazott webkiszolgálóban az **Address Book** (Címjegyzék) elemre.
- 3. Válasszon névjegyet a címjegyzékből.
- 4. Névjegyadatok szerkesztéséhez tegye a következőket.
	- a. Kattintson a névjegy nevére vagy a névjegyadatra, majd szerkessze igény szerint.
	- b. Névjegyadatok törléséhez az adott névjegyadatnál kattintson a **Lomtár** ikonra.
	- c. A módosítások mentéséhez kattintson az **OK** gombra.
- 5. Ha törölni szeretne egy választott névjegyet a címjegyzékből, kattintson a **Delete** (Törlés) lehetőségre. A megjelenő kérdésnél kattintson a **Delete** (Törlés) lehetőségre.

### Névjegyek hozzáadása és szerkesztése a címjegyzékben a vezérlőpulton

Névjegyek hozzáadása:

- 1. A nyomtató vezérlőpanelén nyomja meg a **Kezdőképernyő** gombot.
- 2. Érintse meg a **Címjegyzék** lehetőséget.
- 3. Érintse meg a **plusz** ikont (**+**), majd válassza ki a **Névjegy hozzáadása** lehetőséget.
- 4. Név megadásához érintse meg az **Utónév megadása**, **Vezetéknév megadása** vagy a **Vállalat megadása** mezőt, majd lépjen a következő mezőre, érintse meg a **Tovább** lehetőséget. Ha végzett, érintse meg a **Bevitel** gombot.
- 5. Faxszám hozzáadásához érintse meg a **Fax hozzáadása** lehetőséget, adjon meg faxszámot, majd érintse meg az **OK** gombot.
- 6. E-mail-cím megadásához érintse meg az **E-mail hozzáadása** lehetőséget, adjon meg egy email-címet, majd érintse meg az **OK** gombot.
- 242 Xerox® WorkCentre® 6515 többfunkciós nyomtató Felhasználói útmutató

7. Hálózati mappa hozzáadásához érintse meg az **SMB hozzáadása** lehetőséget. Lépjen a kívánt célhely hálózati könyvtárára, majd érintse meg az **OK** gombot.

**Megjegyzés:** Biztonságos hálózatoknál a számítógépekhez bejelentkezési hitelesítés szükséges.

- 8. FTP-hely hozzáadásához érintse meg az **FTP hozzáadása** lehetőséget, adjon meg egy FTPcímet, majd érintse meg az **OK** gombot.
- 9. A névjegy mentéséhez érintse meg az **OK** gombot.
- 10. A Kezdőlap képernyőhöz való visszatéréshez nyomja meg a **Kezdőlap** gombot.

Névjegyek szerkesztése:

- 1. A nyomtató vezérlőpanelén nyomja meg a **Kezdőképernyő** gombot.
- 2. Érintse meg a **Címjegyzék** lehetőséget.
- 3. Érintsen meg egy névjegyet a címjegyzékben, majd érintse meg a **Szerkesztés** lehetőséget.
- 4. A névjegy adatainak módosításához érintse meg a frissíteni kívánt adatot, szerkessze a kívánt módon, majd érintse meg az **OK** gombot.
- 5. A névjegy módosításainak mentéséhez érintse meg az **OK** gombot.
- 6. A kezdőképernyőre való visszatéréshez nyomja meg a **Kezdőképernyő** gombot.

### Riasztások konfigurálása

- 1. Számítógépén nyissa meg a webböngészőt. A Cím mezőbe írja be a nyomtató IP-címét, majd nyomja le az **Enter** vagy **Return** billentyűt.
- 2. Jelentkezzen be az Embedded Web Serverbe rendszergazdaként. Részletek: .
- 3. A kezdőlapon a Supplies (Fogyóeszközök) résznél kattintson a **Details** (Részletek) elemre.
- 4. Az Options (Beállítások) elemnél kattintson az **Alerts Setup** (Riasztások beállítása) lehetőségre.
- 5. Az riasztások engedélyezéséhez kattintson az Enable Alerts (Riasztások engedélyezése) váltógombjára.

**Megjegyzés:** A váltógombon pipa jelzi, hogy a beállítás engedélyezve van.

- 6. Riasztás engedélyezéséhez vagy letiltásához válassza ki a megfelelő lehetőséget:
	- Kattintson a váltógombra.
	- Kattintson a riasztás típusára, és válasszon lehetőséget a listáról.
- 7. Kattintson az **OK** gombra.

### Riasztási e-mailek konfigurálása

**Megjegyzés:** Mielőtt e-mailes riasztásokat konfigurálhatna, be kell állítania a nyomtatót, hogy kommunikálni tudjon az SMTP e-mail-kiszolgálóval. Részletek: .

- 1. Számítógépén nyissa meg a webböngészőt. A Cím mezőbe írja be a nyomtató IP-címét, majd nyomja le az **Enter** vagy **Return** billentyűt.
- 2. Jelentkezzen be az Embedded Web Serverbe rendszergazdaként. Részletek: .
- 3. A kezdőlapon a Supplies (Fogyóeszközök) résznél kattintson a **Details** (Részletek) elemre.
- 4. Az Options (Beállítások) elemnél kattintson az **Email Alerts** (E-mail-riasztások) lehetőségre.

5. Az Email Alerts (E-mail-riasztások) résznél írja be a címzett e-mail-címét.

**Megjegyzés:** A váltógombon pipa jelzi, hogy a beállítás engedélyezve van.

- 6. E-mailes riasztás engedélyezéséhez vagy letiltásához a riasztástípusnál kattintson a váltógombra.
- 7. Kattintson az **OK** gombra.

### PDL-beállítások megadása az Embedded Web Server segítségével

Az alábbi PDL-protokollok beállításait konfigurálhatja:

- $\bullet$  PCL® 6/5e
- PostScript®
- PDF
- TIFF/JPEG

**Megjegyzés:** A PCL® 6/5e az alapértelmezett PDL-protokoll.

#### PCL 6/5e beállításainak konfigurálása

- **Megjegyzés:** Az alapértelmezett PCL®-beállításokat a rendszer akkor használja, ha nincs kiválasztva nyomtató-illesztőprogram. A nyomtató-illesztőprogram beállításai felülbírálják az Embedded Web Server segítségével megadott alapértelmezett PCL®-beállításokat.
- 1. Számítógépén nyissa meg a webböngészőt. A Cím mezőbe írja be a nyomtató IP-címét, majd nyomja le az **Enter** vagy **Return** billentyűt.
- 2. Jelentkezzen be az Embedded Web Serverbe rendszergazdaként. Részletek: .
- 3. Kattintson a **System (Rendszer)**→**PDL Settings (PDL-beállítások)** lehetőségre.
- 4. Kattintson a **PCL 6/5e** elemre.
- 5. Igény szerint konfigurálja az alábbi beállításokat:
	- A nyomtatási példányszám prioritási módjának beállításához kattintson a **Print Quantity Priority** (Nyomtatási példányszám prioritása) elemre, majd válasszon a lehetőségek közül.
	- Ha korlátozni szeretné a kinyomtatható lapok számát, írjon be egy számot a Print Quantity (Nyomtatási példányszám) elemhez.
	- Ha alapértelmezett papírtálcát szeretne megadni, kattintson a **Paper Tray** (Papírtálca) elemre, majd válasszon papírtálcát. Az automatikus tálcaválasztás engedélyezéséhez válassza az **Auto** (Automatikus) lehetőséget.
	- Ha alapértelmezett papírméretet szeretne megadni az alapértelmezett papírtálcához, kattintson a **Paper Size** (Papírméret) elemre, majd válasszon papírméretet.
	- Ha papírméretet szeretne megadni a kézitálcához, kattintson a **Paper Size (Bypass Tray)** [Papírméret (Kézitálca)] elemre, majd válasszon papírméretet.
	- A maximális egyéni papírszélesség megadásához írjon be egy számot a Custom Paper Size Width (Egyéni papírméret szélessége) elemhez.
	- A maximális egyéni papírhosszúság megadásához írjon be egy számot a Custom Paper Size Length (Egyéni papírméret hosszúsága) elemhez.
	- Az alapértelmezett kimeneti szín beállításához kattintson az **Output Color** (Kimenet színe) lehetőségre, és válasszon ki egy beállítást. Az eredeti alapján automatikus kimeneti szín engedélyezéséhez válassza az **Auto Detect** (Automatikus érzékelés) elemet.
	- A kétoldalas nyomtatás alapértelmezett nyomtatási beállításának megadásához kattintson a **2-Sided** (Kétoldalas) lehetőségre, és válasszon ki egy beállítást.
	- Ha be kívánja állítani, hogy a nyomtató ne nyomtasson üres oldalakat, kattintson a váltógombra a Remove Blank Pages (Üres oldalak eltávolítása) lehetőségnél.

**Megjegyzés:** A váltógombon pipa jelzi, hogy a funkció engedélyezve van.

- Az eredeti dokumentum alapértelmezett tájolásának módosításához érintse meg az **Original Orientation** (Eredeti tájolása) lehetőséget, majd válasszon ki egy beállítást.
- A Széles A4-es nyomtatás engedélyezéséhez a Wide A4 (Széles A4) elemnél kattintson a váltógombra.
- Az alapértelmezett térközméret megadásához adjon meg egy számot a Pitch Size (Térköz mérete) elemnél.
- Az alapértelmezett pontméret megadásához adjon meg egy számot a Point Size (Pontméret) elemnél.
- Az alapértelmezett kimeneti betűkészlet beállításához kattintson a **Font Name** (Betűkészlet neve) lehetőségre, és válasszon ki egy betűkészletet.
- A kiválasztott betűkészlet alapértelmezett szimbólumkészletének kiválasztásához kattintson a **Symbol Set** (Szimbólumkészlet) elemre, majd válasszon a lehetőségek közül.
- A kimeneten engedélyezett sorok maximális számának beállításához írjon be egy számot a Lines per Page (Oldalankénti sorok száma) elemhez.
- A hexadecimális blokk engedélyezéséhez kattintson a Hex Dump (Hexadecimális blokk) váltógombjára.
- Ha engedélyezni szeretné, hogy a nyomtató automatikusan javítsa a képet, az Image Enhancement (Képjavítás) elemnél kattintson a váltógombra.
- 6. A beállítások mentéséhez kattintson az **OK** gombra.

#### PostScript-beállítások konfigurálása

- 1. Számítógépén nyissa meg a webböngészőt. A Cím mezőbe írja be a nyomtató IP-címét, majd nyomja le az **Enter** vagy **Return** billentyűt.
- 2. Jelentkezzen be az Embedded Web Serverbe rendszergazdaként. Részletek: .
- 3. Kattintson a **System (Rendszer)**→**PDL Settings (PDL-beállítások)** lehetőségre.
- 4. Kattintson a **PostScript** elemre.
- 5. Igény szerint konfigurálja az alábbi beállításokat:
	- A PDF-kimenet generálásához használt protokoll megadásához kattintson a **Decomposer** (Lebontó) elemre, majd válasszon lehetőséget.
	- Ha korlátozni szeretné a kinyomtatott lapok számát, írjon be egy számot a Print Quantity (Nyomtatási példányszám) elemhez.

**Megjegyzés:** A váltógombon pipa jelzi, hogy a funkció engedélyezve van.

- Ha alapértelmezett papírméretet szeretne megadni a kimenethez, kattintson a **Paper Size** (Papírméret) elemre, majd válasszon papírméretet.
- Az alapértelmezett kimeneti szín beállításához kattintson az **Output Color** (Kimenet színe) lehetőségre, és válasszon ki egy beállítást. Az eredeti alapján automatikus kimeneti szín engedélyezéséhez válassza az **Auto Detect** (Automatikus érzékelés) elemet.
- A kétoldalas nyomtatás alapértelmezett beállításának megadásához kattintson a **2-Sided** (Kétoldalas) lehetőségre, és válasszon ki egy beállítást.
- A kimenetek szortírozásának engedélyezéséhez kattintson a **Collated** (Szortírozott) lehetőségre, majd válassza az **On** (Be) beállítást.
- A kimenet minőségének megadásához kattintson a **Print Mode** (Nyomtatási mód) lehetőségre, majd válasszon lehetőséget.
- A kimenet elrendezési módjának kiválasztásához kattintson a **Layout** (Elrendezés) lehetőségre, és válasszon lehetőséget.
- Ha szeretné, ha a PDF-kimenetek megnyitása jelszót igényelne, a Password (Jelszó) mezőbe írjon be egy jelszót.

**Megjegyzés:** A Password (Jelszó) mezőben látható pontok eltávolításához kattintson duplán a mezőre.

6. Kattintson az **OK** gombra.

#### PDF-beállítások konfigurálása

- **Megjegyzés:** Az alapértelmezett PDF-beállításokat a rendszer akkor használja, ha nincs kiválasztva nyomtató-illesztőprogram. A nyomtató-illesztőprogram beállításai felülbírálják az Embedded Web Server segítségével megadott alapértelmezett PDF-beállításokat.
- 1. Számítógépén nyissa meg a webböngészőt. A Cím mezőbe írja be a nyomtató IP-címét, majd nyomja le az **Enter** vagy **Return** billentyűt.
- 2. Jelentkezzen be az Embedded Web Serverbe rendszergazdaként. Részletek: .
- 3. Kattintson a **System (Rendszer)**→**PDL Settings (PDL-beállítások)** lehetőségre.
- 4. Kattintson a **PDF** gombra.
- 5. Igény szerint konfigurálja az alábbi beállításokat:
- 6. Kattintson az **OK** gombra.
- **Megjegyzés:** A váltógombon pipa jelzi, hogy a funkció engedélyezve van.

**Megjegyzés:** A Password (Jelszó) mezőben látható pontok eltávolításához kattintson duplán a mezőre, majd az **OK** gombra.

### TIFF- és JPEG- beállítások konfigurálása

- **Megjegyzés:** Az alapértelmezett TIFF- és JPEG-beállításokat a rendszer akkor használja, ha nincs kiválasztva nyomtató-illesztőprogram. A nyomtató-illesztőprogram beállításai felülbírálják az Embedded Web Server segítségével megadott alapértelmezett TIFF- és JPEG-beállításokat.
- 1. Számítógépén nyissa meg a webböngészőt. A Cím mezőbe írja be a nyomtató IP-címét, majd nyomja le az **Enter** vagy **Return** billentyűt.
- 2. Jelentkezzen be az Embedded Web Serverbe rendszergazdaként. Részletek: .
- 3. Kattintson a **System (Rendszer)**→**PDL Settings (PDL-beállítások)** lehetőségre.
- 4. Kattintson a **TIFF/JPEG** elemre.
- 5. Ha alapértelmezett papírméretet szeretne megadni a kimenethez, kattintson a **Paper Size** (Papírméret) elemre, majd válasszon papírméretet.
- 6. Kattintson az **OK** gombra.

#### PDL-protokoll verzióadatainak megtekintése

- 1. Számítógépén nyissa meg a webböngészőt. A Cím mezőbe írja be a nyomtató IP-címét, majd nyomja le az **Enter** vagy **Return** billentyűt.
- 2. Jelentkezzen be az Embedded Web Serverbe rendszergazdaként. Részletek: .
- 3. Kattintson a **System (Rendszer)**→**PDL Settings (PDL-beállítások)** lehetőségre.
- 4. Adott PDL-protokoll verzióadatainak megtekintéséhez kattintson a protokoll nevére. A verzióadatok a beállítási oldal tetején jelennek meg.
- 5. A PDL-beállítások oldalra való visszatéréshez kattintson az **OK** vagy a **Mégse** gombra.

**Megjegyzés:** A verzióadatok PostScript®-hez, TIFF-hez, és XPS-hez érhetők el.

# <span id="page-247-0"></span>Általános beállítások megadása a vezérlőpulton

E témakörökből arról tájékozódhat, hogyan adhatja meg a nyomtató általános beállításait a vezérlőpult használatával. A nyomtató számos beállítása megadható a vezérlőpultról, köztük az energiatakarékos mód, a riasztások, az érintőképernyő beállításai, biztonsági beállítások és a nyomtató alapbeállításai.

### Az energiatakarékos módok konfigurálása

Beállíthatja, hogy a nyomtató mennyi ideig maradhat tétlen állapotba, mielőtt alacsony energiafogyasztású módba lépne.

Az energiatakarékos mód konfigurálása:

- 1. A nyomtató vezérlőpanelén nyomja meg a **Kezdőképernyő** gombot.
- 2. Érintse meg a **Készülék**→**Általános**→**Energiatakarékos** elemet.
- 3. Érintse meg a módosítani kívánt időzítőt.
	- **Energiatakarékos mód időkorlátja**: Itt beállítja azt az időt, amennyit a nyomtató készenléti módból energiatakarékos módba való átállás előtt vár.
	- **Szendergés időkorlátja**: Itt beállítja azt az időt, amennyit a nyomtató energiatakarékos módból szendergő módba való átállás előtt vár.
	- **Automatikus kikapcsolás**: Itt beállíthatja az időt órákban, amelynek letelte után a nyomtató kikapcsol.
- 4. A beállítások mentéséhez érintse meg az **OK** gombot.
- 5. A kezdőképernyőre való visszatéréshez nyomja meg a **Kezdőképernyő** gombot.

### A dátum és idő beállítása

- 1. A nyomtató vezérlőpanelén nyomja meg a **Kezdőképernyő** gombot.
- 2. Érintse meg a **Készülék**→**Általános** lehetőséget.
- 3. Érintse meg a **Dátum és idő** elemet.
- 4. Ha szeretné, hogy az NTP szolgáltatás automatikusan állítsa be az időt, érintse meg az **Automatikus beállítás** váltógombot. Ha a hálózaton található NTP-kiszolgáló, az Időzóna, a Dátum és idő és a Nyári időszámítás beállításainak konfigurációja automatikusan megtörténik. Ha nem található NTP-kiszolgáló, megnyílik az Időkiszolgáló menü, ahol megadhatja a kiszolgáló IP-címét.
- 5. A dátum és idő manuális beállítása:
	- a. Érintse meg az **Időzóna** elemet, majd válasszon földrajzi régiót és időzónát.
	- b. Érintse meg a **Dátum és idő** elemet. Adja meg a dátumot és az időt, majd érintse meg az **OK** gombot.
	- c. A nyári időszámítás engedélyezéséhez érintse meg a **Nyári időszámítás** váltógombot.
- 6. A dátum formátumának beállításához érintse meg a **Dátumformátum** elemet, majd érintse meg a használni kívánt dátumformátumot.
- 7. A 24 órás időformátum használatához érintse meg a **24 órás formátum használata** váltógombot.
- 8. A beállítások mentéséhez érintse meg az **OK** gombot.
- 9. A kezdőképernyőre való visszatéréshez nyomja meg a **Kezdőképernyő** gombot.

### A mértékegységek beállítása

- 1. A nyomtató vezérlőpanelén nyomja meg a **Kezdőképernyő** gombot.
- 2. Érintse meg a **Készülék**→**Általános**→**Mértékegységek** elemet.
- 3. A kívánt mértékegység kiválasztásához érintse meg a **Mértékegységek**, majd a **Milliméter** vagy a **Hüvelyk** elemet.
- 4. A mértékegységek az egyedi papírméretekhez történő beállításához érintse meg a **Papírméret beállítása** elemet, majd érintse meg a **Hüvelyk** vagy **Metrikus** elemet.
- 5. Érintse meg az **OK** gombot.
- 6. A kezdőképernyőre való visszatéréshez nyomja meg a **Kezdőképernyő** gombot.

### A kijelző fényerejének beállítása

- 1. A nyomtató vezérlőpanelén nyomja meg a **Kezdőképernyő** gombot.
- 2. Érintse meg a **Készülék**→**Általános**→**Kijelző fényereje** elemet.
- 3. A fényerő beállításához mozgassa a csúszkát jobbra a fényerő csökkentéséhez, a növeléséhez pedig balra.
- 4. A kezdőképernyőre való visszatéréshez nyomja meg a **Kezdőképernyő** gombot.

### Hangjelzések beállítása a vezérlőpulton

- 1. A nyomtató vezérlőpultján nyomja meg a **Kezdőlap** gombot.
- 2. Érintse meg a **Készülék**→**Általános**→**Hangok** elemet.
- 3. Érintse meg a **Hangok engedélyezése** elemet.
- 4. Érintse meg a kívánt eseményt. A hangerő csökkentéséhez mozgassa a csúszkát balra, a növeléséhez jobbra.
- 5. Ismételje meg a 4. lépést az összes beállítani kívánt hangjelzés esetében.
- 6. A beállítások mentéséhez érintse meg az **OK** gombot.
- 7. A kezdőképernyőre való visszatéréshez nyomja meg a **Kezdőlap** gombot.

### Figyelmeztetés beállítása kifogyóban lévő készletekhez

- 1. A nyomtató vezérlőpanelén nyomja meg a **Kezdőképernyő** gombot.
- 2. Érintse meg a **Készülék**→**Fogyóeszközök**→**Riasztások beállítása** elemet.
- 3. Érintse meg a **Riasztások beállítása** lehetőséget.
- 4. Érintse meg a **Festékszint** elemet, majd százalékos értéket kiválasztva adja meg, milyen maradék festékszintnél küldjön figyelmeztetést a készülék.
- 5. A kevés festék riasztások beállításához válasszon a lehetőségek közül.
	- Ha szeretne figyelmeztető üzenetet megjeleníteni, ha kevés a festék a készülékben, érintse meg a **Kevés a festék** váltógombot.
	- Ha szeretne figyelmeztető üzenetet megjeleníteni, ha kifogyott a festék a készülékből, érintse meg a **Festék elfogyott** váltógombot.
- 6. Érintse meg a **Dobkazetta szintje** elemet, majd százalékos értéket kiválasztva adja meg, milyen dobkazetta-elhasználódási szintnél küldjön figyelmeztetést a készülék.
- 7. A dobkazetta kimerülésével kapcsolatos riasztások beállításához válasszon a lehetőségek közül.
	- Ha szeretne figyelmeztető üzenetet megjeleníteni, ha a dobkazetta élettartama a végéhez közeledik, érintse meg a **Dobkazetta újrarendelése** váltógombot.
	- Ha szeretne figyelmeztető üzenetet megjeleníteni, ha a dobkazetta élettartama hamarosan lejár, érintse meg **A dobkazetta élettartama a végéhez közeledik** váltógombot.
	- Ha szeretne figyelmeztető üzenetet megjeleníteni, ha a dobkazetta kiürült, érintse meg **A dobkazetta élettartama lejárt** váltógombot.
- 8. A hulladékkazettával kapcsolatos riasztások beállításához válasszon a lehetőségek közül.
	- Ha szeretne figyelmeztető üzenetet megjeleníteni, ha ideje új hulladékkazettát rendelni, érintse meg az **R5 hulladékkazetta újrarendelése** váltógombot.
	- Ha szeretne figyelmeztető üzenetet megjeleníteni, ha a hulladékkazetta majdnem tele van, érintse meg az **R5 hulladékkazetta majdnem megtelt** váltógombot.
	- Ha szeretne figyelmeztető üzenetet megjeleníteni, ha a hulladékkazetta tele van, érintse meg az **R5 hulladékkazetta megtelt** váltógombot.
- 9. A beállítások mentéséhez érintse meg az **OK** gombot.
- 10. A kezdőképernyőre való visszatéréshez nyomja meg a **Kezdőképernyő** gombot.

### A vezérlőpult időtúllépésének beállítása a vezérlőpulton

Beállítható, mennyi idő eltelte után kapcsoljon ki a készülék vezérlőpultja. Az időzítő az utolsó felhasználói művelettől indul. A megadott időtúllépési időszak letelte után a rendszer automatikusan kijelentkezteti a bejelentkezett felhasználót.

- 1. A nyomtató vezérlőpanelén nyomja meg a **Kezdőképernyő** gombot.
- 2. Érintse meg a **Készülék**→**Általános**→**Rendszer időkorlátja** elemet.
- 3. Adja meg az időt percben és másodpercben, majd érintse meg az **OK** gombot.
- 4. A kezdőképernyőre való visszatéréshez nyomja meg a **Kezdőképernyő** gombot.

### Tálcabeállítások konfigurálása

Ha a kézitálca beállítása Teljesen beállítható, a papírbeállításokat a tálca minden egyes betöltésekor megváltoztathatja. Amikor a kézitálcába papírt tölt, a vezérlőpanelen megjelenik a papírméret, -típus és -szín megadására felszólító üzenet.

Ha más tálcák beállítása Teljesen beállítható, nyissa ki a kiválasztott tálcát, és helyezze be a megfelelő papírt. Amikor a tálca üres, a vezérlőpanelen megjelenik a papírméret, -típus és -szín megadására felszólító üzenet.

Ha valamelyik papírtálca beállítása Kijelölt, az adott tálcába csak a meghatározott méretű, típusú és színű papír tölthető. Ha elmozdítja a vezetőket, vagy más papírt tölt be, a vezérlőpanelen módosítsa a papír méretét, típusát és színét.

A Tálcaprioritás beállításától függ, hogy milyen sorrendben választja ki a nyomtató a tálcákat egy adott nyomtatási munkához, ha a munkához nincs külön tálca megadva. A tálca prioritásától függ az is, hogyan választ másik tálcát a nyomtató olyankor, amikor a munka közepén fogy ki a papír egy tálcából. Az 1. prioritás azt jelenti, hogy a tálca prioritása a lehető legmagasabb.

Papírtálca-beállítások konfigurálása:

- 1. A nyomtató vezérlőpanelén nyomja meg a **Kezdőképernyő** gombot.
- 2. Érintse meg a **Készülék**→**Papírtálcák** elemet.
- 3. A Papírtálcák menüben érintse meg a megfelelő tálcát.
- 4. Ha azt szeretné, hogy a nyomtató a papír behelyezésekor felszólítsa a papír típusának és méretének beállítására, válassza ki a **Tálca mód** lehetőséget, majd érintse meg a **Teljesen beállítható** beállítást.
- 5. Ha a tálcát meghatározott papírméretnek, -típusnak vagy színnek szeretné fenntartani, érintse meg a **Tálca mód** lehetőséget, majd érintse meg a **Kijelölt** beállítást.
	- Papír- vagy borítékméret kiválasztásához érintse meg az aktuális méretbeállítást, majd válassza ki a kívánt méretet a listáról.
	- Papírtípus kiválasztásához érintse meg az aktuális papírtípust, majd válassza ki a kívánt papírtípust a listáról.
	- Papír színének kiválasztásához érintse meg az aktuális papírszínt, majd válassza ki a kívánt papírszínt a listáról.
- 6. A beállítások mentéséhez érintse meg az **OK** gombot.
- 7. A kezdőképernyőre való visszatéréshez nyomja meg a **Kezdőképernyő** gombot.

**Megjegyzés:** Lehet, hogy a készülék jelszó megadását kéri a vezérlőpult menüinek eléréséhez. Forduljon a rendszergazdához további segítségért.

### 802.1X és IPsec visszaállítása

A nem felejtő memória (NVRAM) még áramkimaradás esetén is megőrzi a nyomtatóbeállításokat. A 802.1X és IPsec visszaállítása funkció visszaállítja a nyomtató Ethernet-kapcsolódáshoz kötődő beállításait. A művelet végrehajtása és a nyomtató újraindítása után az Ethernet 802.1X és IPsec beállítások visszaállnak alapértelmezett értékeikre.

A 802.1X nem felejtő memória és IPsec-beállítások visszaállítása:

- 1. A nyomtató vezérlőpanelén nyomja meg a **Kezdőképernyő** gombot.
- 2. Érintse meg a **Készülék**→**Visszaállítások**→**802.1X és IPsec visszaállítása** elemet.
- 3. A megerősítést kérő párbeszédpanelen érintse meg a **Visszaállítás** lehetőséget.
- 4. A folyamat befejeződése után a nyomtató automatikusan újraindul.

### Visszaállítás a gyári alapértékekre

**Figyelem:** A Visszaállítás a gyári alapértékekre lehetőség törli az összes beállítást, és a  $\bigcirc$ nyomtatót visszaállítja az eredeti, gyári állapotába. Minden munka, előbeállítás, alkalmazás és készülékbeállítás visszaáll. Ha a nyomtató rendelkezik merevlemezzel, a lemez újrainicializálódik.

A nem felejtő memória (NVRAM) még áramkimaradás esetén is megőrzi a nyomtatóbeállításokat. Amikor a művelet befejeződött, a nyomtató újraindul, majd megjelenik a Telepítővarázsló.

Nyomtató visszaállítása a gyári alapértékekre:

- 1. A nyomtató vezérlőpultján nyomja meg a **Kezdőlap** gombot.
- 2. Érintse meg a **Készülék**→**Visszaállítások**→**Visszaállítása a gyári alapértékekre** elemet.
- 3. A megerősítést kérő párbeszédpanelen érintse meg a **Visszaállítás** lehetőséget.
- 4. A folyamat befejeződése után a nyomtató automatikusan újraindul.

### Betűkészletek, űrlapok és makrók visszaállítása

A funkcióval törölhetők a nyomtató nem felejtő memóriájába letöltött betűtípusok, űrlapok és makrók.

A betűkészletek, űrlapok és makrók visszaállítása:

- 1. A nyomtató vezérlőpanelén nyomja meg a **Kezdőképernyő** gombot.
- 2. Érintse meg a **Készülék**→**Visszaállítások**→**Betűkészletek, űrlapok és makrók visszaállítása** elemet.
- 3. A megerősítést kérő párbeszédpanelen érintse meg a **Törlés** gombot.
- 4. A folyamat befejeződése után a nyomtató automatikusan újraindul.
# Alapértelmezett beállítások és nyomtatási házirendek megadása az Embedded Web Server segítségével

Ebből a fejezetből a nyomtató alapértelmezett beállításainak és házirendjeinek konfigurálásáról tájékozódhat. E beállításokat a webböngészőjéből, az Embedded Web Server segítségével konfigurálhatja. Konfigurálhatja a papírkészlet, a nyomtató alapértékei és a jelentések beállításait.

### Közös beállítások konfigurálása

#### Méret érzékeléséhez konfigurálása Legal méretű eredetikhez

1. Számítógépén nyissa meg a webböngészőt. A Cím mezőbe írja be a nyomtató IP-címét, majd nyomja le az **Enter** vagy **Return** billentyűt.

**Megjegyzés:** Ha nem ismeri a nyomtató IP-címét, lásd: .

- 2. Jelentkezzen be az Embedded Web Serverbe rendszergazdaként. Részletek: .
- 3. Kattintson a **System (Rendszer)**→**Defaults and Policies (Alapértelmezések és házirendek)** elemre.
- 4. A Common (Közös) elemnél kattintson a **Legal Original Size Auto Detection** (Legal eredeti méret automatikus érzékelése) elemre.
- 5. Legal méretű eredetiknél automatikus méretérzékelés engedélyezéséhez érintse meg az Enable (Engedélyez) elemet, és kattintson a váltógombra.

**Megjegyzés:** A váltógombon pipa jelzi, hogy a funkció engedélyezve van.

- 6. Válasszon lehetőséget a Legal Original Size Option (Legal eredeti méret beállítása) elemnél.
- 7. Kattintson az **OK** gombra.

### Papírkészlet-beállítások konfigurálása

#### Papírtípus beállítása

1. Számítógépén nyissa meg a webböngészőt. A Cím mezőbe írja be a nyomtató IP-címét, majd nyomja le az **Enter** vagy **Return** billentyűt.

**Megjegyzés:** Ha nem ismeri a nyomtató IP-címét, lásd: .

- 2. Jelentkezzen be az Embedded Web Serverbe rendszergazdaként. Részletek: .
- 3. Kattintson a **System (Rendszer)**→**Defaults and Policies (Alapértelmezések és házirendek)** elemre.
- 4. A Paper Supply (Papírkészlet) elemnél kattintson az **Adjust Paper Type** (Papírtípus beállítása) lehetőségre.
- 5. A papírtípus beállításához kattintson a papírtípus nevére, majd válasszon lehetőséget.
- 6. Az összes papírtípus-beállítás elvégzése után kattintson az **OK** gombra.

#### Egyéni papírnevek konfigurálása

1. Számítógépén nyissa meg a webböngészőt. A Cím mezőbe írja be a nyomtató IP-címét, majd nyomja le az **Enter** vagy **Return** billentyűt.

**Megjegyzés:** Ha nem ismeri a nyomtató IP-címét, lásd: .

- 2. Jelentkezzen be az Embedded Web Serverbe rendszergazdaként. Részletek: .
- 3. Kattintson a **System (Rendszer)**→**Defaults and Policies (Alapértelmezések és házirendek)** elemre.
- 4. A Paper Supply (Papírkészlet) elemnél kattintson a **Custom Paper Names** (Egyéni papírnevek) lehetőségre.
- 5. Ha a papírtípusnak szeretne egyéni nevet adni, a Custom Paper Type (Egyéni papírtípus) elemnél írjon be egy nevet.
- 6. A papírnév-beállítás elvégzése után kattintson az **OK** gombra.

### Nyomtatási házirendek megadása

#### Nyomtatási házirendek konfigurálása

Nyomtatási munkáihoz házirendeket állíthat be. Konfigurálhatja a Print Around nyomtatási sorrendváltó, a munkanevek elrejtése és a tárolt nyomtatási munkák beállításait.

Amikor egy nyomtatási munkát szüneteltetnek, vagy hibaállapot lép fel, a Megkerülő nyomtatás (Print Around) funkcióval lehetséges a sorban hátrébb álló munkák kinyomtatása. Például lehet, hogy egy nyomtatási munka szünetel, mert olyan papírt igényel, amely nincs betöltve egyik tálcába sem. Ha a Megkerülő nyomtatás engedélyezve van, a sorban ezután következő, más papírtípust igénylő munka azonnal kinyomtatódik akkor is, ha az előtte álló munka tartásban van.

#### **Nyomtatási sorrendváltás engedélyezése**

- 1. Számítógépén nyissa meg a webböngészőt. A Cím mezőbe írja be a nyomtató IP-címét, majd nyomja le az **Enter** vagy **Return** billentyűt.
- 2. Jelentkezzen be az Embedded Web Serverbe rendszergazdaként. Részletek: .
- 3. Kattintson a **Jobs (Munkák)**→**Policies (Házirendek)** elemre.
- 4. A Print Around (Nyomtatási sorrendváltás) elemnél kattintson az **Enable** (Engedélyezés) kapcsológombra.

**Megjegyzés:** A váltógombon pipa jelzi, hogy a funkció engedélyezve van.

- 5. Ha adott idő letelte után szeretné engedélyezni a tartott munkát törlését:
	- A Delete Held Jobs After (Tartott munkák törlése idővel) elemnél válassza az **On** (Be) elemet.
	- Írja be a munka törléséig tartó idő hosszát a napok, órák és percek megadásával.
- 6. Kattintson az **OK** gombra.
- 7. Kattintson a **Restart Now** (Újraindítás most) lehetőségre.

#### **Munkanevek elrejtése vagy mutatása**

- 1. Számítógépén nyissa meg a webböngészőt. A Cím mezőbe írja be a nyomtató IP-címét, majd nyomja le az **Enter** vagy **Return** billentyűt.
- 2. Jelentkezzen be az Embedded Web Serverbe rendszergazdaként. Részletek: .
- 3. Kattintson a **Jobs** (Munkák) tételre.
- 254 Xerox® WorkCentre® 6515 többfunkciós nyomtató Felhasználói útmutató
- 4. Kattintson a **Policies** (Házirendek) elemre.
- 5. Válasszon lehetőséget a Conceal Job Names (Munkanevek elrejtése) elemnél.
- 6. Kattintson az **OK** gombra.
- 7. Kattintson a **Restart Now** (Újraindítás most) lehetőségre.

#### **Tárolt nyomtatási munka beállításainak konfigurálása**

- 1. Számítógépén nyissa meg a webböngészőt. A Cím mezőbe írja be a nyomtató IP-címét, majd nyomja le az **Enter** vagy **Return** billentyűt.
- 2. Jelentkezzen be az Embedded Web Serverbe rendszergazdaként. Részletek: .
- 3. Kattintson a **Jobs** (Munkák) tételre.
- 4. Kattintson a **Policies** (Házirendek) elemre.
- 5. A Stored Print Job Settings (Tárolt nyomtatási munka beállításai) területen a Minimum Number of Passcode Digits (Jelszó számjegyeinek minimális száma) elemhez írjon be egy számot.
- 6. Válasszon lehetőséget a Delete Stored Print Jobs After (Tárolt nyomtatási munkák törlésének ideje) elemnél:
	- A tárolt nyomtatási munkák mentéséhez válassza az **Off** (Ki) elemet.
	- Ha a megadott számú nap letelte után az adott időpontban az összes nyomtatási munkát törölni szeretné, válassza a **Days** (Napok) lehetőséget. Írja be a napok számát, válasszon az **AM** (DE) vagy **PM** (DU) lehetőség között, majd írja be az időt órában és percben.
	- Ha adott hosszúságú idő letelte után szeretné törölni a nyomtatási munkákat, válassza a **Length of Time** (Időtartam) elemet. Írja be az órák és percek számát.
- 7. Kattintson az **OK** gombra.
- 8. Kattintson a **Restart Now** (Újraindítás most) lehetőségre.

#### PostScript®-memória konfigurálása

1. Számítógépén nyissa meg a webböngészőt. A Cím mezőbe írja be a nyomtató IP-címét, majd nyomja le az **Enter** vagy **Return** billentyűt.

**Megjegyzés:** Ha nem ismeri a nyomtató IP-címét, lásd: .

- 2. Jelentkezzen be az Embedded Web Serverbe rendszergazdaként. Részletek: .
- 3. Kattintson a **System (Rendszer)**→**Defaults and Policies (Alapértelmezések és házirendek)** elemre.
- 4. A Printer Settings (Nyomtatási beállítások) részben kattintson a **Memory Settings** (Memóriabeállítások) elemre.
- 5. A PostScript®-adatok számára engedélyezett memóriamennyiség beállításához a PostScript Memory (PostScript-memória) elemnél írjon be egy számot kilobájtban.

**Megjegyzés:** Számként 256 többszöröse adható meg.

- 6. Kattintson az **OK** gombra.
- 7. Kattintson a **Restart Now** (Újraindítás most) lehetőségre.

#### Házirendek beállítása engedélyezett nyomtatási munkatípusokhoz

1. Számítógépén nyissa meg a webböngészőt. A Cím mezőbe írja be a nyomtató IP-címét, majd nyomja le az **Enter** vagy **Return** billentyűt.

**Megjegyzés:** Ha nem ismeri a nyomtató IP-címét, lásd: .

- 2. Jelentkezzen be az Embedded Web Serverbe rendszergazdaként. Részletek: .
- 3. Kattintson a **System (Rendszer)**→**Defaults and Policies (Alapértelmezések és házirendek)** elemre.
- 4. A Printer Settings (Nyomtatási beállítások) résznél kattintson az **Allowed Print Job Types** (Engedélyezett nyomtatási munkatípusok) elemre.
- 5. Válasszon lehetőséget:
	- **Personal, Secure, and Saved Only** (Csak személyes, titkos és mentett): Ez korlátozza az engedélyezett munkatípusok körét.
	- **All Jobs** (Minden munka): Minden munkatípus engedélyezett.
- 6. Kattintson az **OK** gombra.
- 7. Kattintson a **Restart Now** (Újraindítás most) lehetőségre.

#### Házirendek beállítása arra az esetre, ha egy papírtípus nem érhető el

- 1. Számítógépén nyissa meg a webböngészőt. A Cím mezőbe írja be a nyomtató IP-címét, majd nyomja le az **Enter** vagy **Return** billentyűt.
- 2. Jelentkezzen be az Embedded Web Serverbe rendszergazdaként. Részletek: .
- 3. Kattintson a **System (Rendszer)**→**Defaults and Policies (Alapértelmezések és házirendek)** elemre.
- 4. A Printer Settings (Nyomtatási beállítások) részben kattintson a **Specified Paper is Unavailable** (Megadott papír hiányzik) elemre.
- 5. Válasszon lehetőséget:
	- **Prompt to Load Paper** (Felszólítás papír betöltésére): A felhasználónak az adott papírtípust kell betöltenie, mielőtt a munka folytatódhatna.
	- **Letter/A4 Substitution** (Letter/A4-helyettesítés): A nyomtató helyettesítheti a hasonló méretű betöltött másolóanyagokat.
- 6. Kattintson az **OK** gombra.
- 7. Kattintson a **Restart Now** (Újraindítás most) lehetőségre.

#### Papírtípust és -méretet megerősítő kérdés engedélyezése a kézitálcához

1. Számítógépén nyissa meg a webböngészőt. A Cím mezőbe írja be a nyomtató IP-címét, majd nyomja le az **Enter** vagy **Return** billentyűt.

**Megjegyzés:** Ha nem ismeri a nyomtató IP-címét, lásd: .

- 2. Jelentkezzen be az Embedded Web Serverbe rendszergazdaként. Részletek: .
- 3. Kattintson a **System (Rendszer)**→**Defaults and Policies (Alapértelmezések és házirendek)** elemre.
- 256 Xerox® WorkCentre® 6515 többfunkciós nyomtató Felhasználói útmutató
- 4. A Printer Settings (Nyomtatóbeállítások) részen kattintson a **Bypass Tray Paper Type and Size Confirmation** (Kézitálca papírtípusa és méret megerősítése) elemre.
- 5. A kézitálcához papírtípust és -méretet megerősítő kérdés engedélyezéséhez válassza az **On** (Be) elemet.
- 6. Kattintson az **OK** gombra.

#### Nyomtatásimunka-házirendek beállítása hiba esetére

1. Számítógépén nyissa meg a webböngészőt. A Cím mezőbe írja be a nyomtató IP-címét, majd nyomja le az **Enter** vagy **Return** billentyűt.

**Megjegyzés:** Ha nem ismeri a nyomtató IP-címét, lásd: .

- 2. Jelentkezzen be az Embedded Web Serverbe rendszergazdaként. Részletek: .
- 3. Kattintson a **System (Rendszer)**→**Defaults and Policies (Alapértelmezések és házirendek)** elemre.
- 4. A Printer Settings (Nyomtatási beállítások) részen kattintson a **Resume Print After Error** (Nyomtatás folytatása hiba után) elemre.
- 5. Ha a nyomtatási munkákat a hiba törlését követően szeretné folytatni, válasszon lehetőséget:
	- A nyomtatási munka automatikus folytatódásának engedélyezéséhez válassza az **Auto Resume** (Automatikus folytatás) elemet.
	- Ahhoz, hogy a munka folytatásához felhasználói közreműködésre legyen szükség, válassza a **Manual Resume** (Manuális folytatás) elemet.
- 6. Kattintson az **OK** gombra.
- 7. Kattintson a **Restart Now** (Újraindítás most) lehetőségre.

#### Nyomtatásimunka-házirendek beállítása papírelakadás esetére

1. Számítógépén nyissa meg a webböngészőt. A Cím mezőbe írja be a nyomtató IP-címét, majd nyomja le az **Enter** vagy **Return** billentyűt.

**Megjegyzés:** Ha nem ismeri a nyomtató IP-címét, lásd: .

- 2. Jelentkezzen be az Embedded Web Serverbe rendszergazdaként. Részletek: .
- 3. Kattintson a **System (Rendszer)**→**Defaults and Policies (Alapértelmezések és házirendek)** elemre.
- 4. A Printer Settings (Nyomtatási beállítások) részen kattintson a **When Paper Jam Occurs** (Papírelakadás esetén) elemre.
- 5. Válassza ki, hogyan folytatódjon a nyomtatási munka a papírelakadás elhárítása után:
	- A nyomtatási munka automatikus folytatódásának engedélyezéséhez válassza az **Resume Print After Jam Clearance** (Nyomtatás folytatása elakadás elhárítása után) elemet.
	- A memóriában lévő munka törléséhez válassza a **Cancel Print** (Nyomtatás megszakítása) elemet.

**Megjegyzés:** Ha újra szeretne nyomtatni egy munkát, amely az elakadás elhárítása megszakadt, küldje el újra a munkát.

- 6. Kattintson az **OK** gombra.
- 7. Kattintson a **Restart Now** (Újraindítás most) lehetőségre.

#### Nyomtatási házirendek beállítása kísérőlapokhoz

- 1. Számítógépén nyissa meg a webböngészőt. A Cím mezőbe írja be a nyomtató IP-címét, majd nyomja le az **Enter** vagy **Return** billentyűt.
- 2. Jelentkezzen be az Embedded Web Serverbe rendszergazdaként. Részletek: .
- 3. Kattintson a **System (Rendszer)**→**Defaults and Policies (Alapértelmezések és házirendek)** elemre.
- 4. A Printer Settings (Nyomtatási beállítások) részen kattintson a **Print Banner Pages** (Kísérőlapok nyomtatása) elemre.
- 5. Adja meg a kívánt beállításokat:
	- A kísérőlapok nyomtatási beállításainak konfigurálásához kattintson a **Print Banner Pages** (Kísérőlapok nyomtatása) elemre, majd válasszon lehetőséget.
	- A kísérőlapok nyomtatásának letiltásához kattintson a **Print Banner Pages** (Kísérőlapok nyomtatása) elemre, majd válassza az **Off** (Ki) lehetőséget.
	- A kísérőlapokhoz papírforrás kiválasztásához érintse meg a **Papírtálca** elemet, majd válassza ki a megfelelő tálcát.
	- Ha szeretné engedélyezni a felhasználóknak, hogy nyomtató-illesztőprogramból nyomtassanak kísérőlapot, az Allow Print Driver to Override (Nyomtatóillesztő felülbírálhatja) elemnél kattintson a váltógombra.

**Megjegyzés:** A váltógombon pipa jelzi, hogy a funkció engedélyezve van.

- Ha engedélyezni szeretné a nyomtatónak a kliens által küldött kísérőlap nyomtatását, a Detect Client Banner Pages (Kliens kísérőlapjának észlelése) elemnél kattintson a váltógombra.
- 6. Kattintson az **OK** gombra.
- 7. Kattintson a **Restart Now** (Újraindítás most) lehetőségre.

### Jelentésbeállítások konfigurálása

#### Kimeneti tálca beállítása jelentésekhez

1. Számítógépén nyissa meg a webböngészőt. A Cím mezőbe írja be a nyomtató IP-címét, majd nyomja le az **Enter** vagy **Return** billentyűt.

**Megjegyzés:** Ha nem ismeri a nyomtató IP-címét, lásd: .

- 2. Jelentkezzen be az Embedded Web Serverbe rendszergazdaként. Részletek: .
- 3. Kattintson a **System (Rendszer)**→**Defaults and Policies (Alapértelmezések és házirendek)** elemre.
- 4. A Report Settings (Jelentésbeállítások) részen kattintson a **Report Output Tray** (Jelentés gyűjtőtálcája) elemre.
- 5. Válassza ki a gyűjtőtálcát, ahova a kinyomtatott jelentéseket küldeni kívánja. Az automatikus tálcaválasztáshoz válassza az **Auto** (Automatikus) lehetőséget.
- 6. Kattintson az **OK** gombra.

#### Munkatörlési jelentés engedélyezése

1. Számítógépén nyissa meg a webböngészőt. A Cím mezőbe írja be a nyomtató IP-címét, majd nyomja le az **Enter** vagy **Return** billentyűt.

**Megjegyzés:** Ha nem ismeri a nyomtató IP-címét, lásd: .  $\mathscr{O}$ 

- 2. Jelentkezzen be az Embedded Web Serverbe rendszergazdaként. Részletek: .
- 3. Kattintson a **System (Rendszer)**→**Defaults and Policies (Alapértelmezések és házirendek)** elemre.
- 4. A Report Settings (Jelentésbeállítások) részen kattintson a **Job Deletion Report** (Munkatörlési jelentés) elemre.
- 5. A munkatörlési jelentés kinyomtatásának engedélyezéséhez válassza az **On** (Be) elemet.
- 6. Kattintson az **OK** gombra.

# Szkennelés beállítása

Referenciaanyagok:

### A szkennelés beállításának áttekintése

Ha a nyomtató hálózathoz csatlakozik, szkennelési funkciója be van kapcsolva. A szkennelés előtt az alábbi lépéseket kell végrehajtani:

- Ha a számítógép megosztott mappájába szkennel, ossza meg a mappát, és állítsa be a megfelelő engedélyeket. Az Embedded Web Serveren adja hozzá a mappát címjegyzékbejegyzésként.
- Ha FTP-kiszolgálóra szkennel, az Embedded Web Serverben állítsa be címjegyzékbejegyzésként az FTP-kiszolgálót. A címjegyzékbejegyzéshez rendelje hozzá a szükséges mappaengedélyeket.
- Ha e-mail címre szkennel, állítsa be az Embedded Web Serverben az e-mail kiszolgálót.

Ha a nyomtató USB-kábelen keresztül csatlakozik, nem szkennelhet e-mail-címre, hálózati helyre, illetve a számítógépen található mappába.

### Szkennelés a számítógép megosztott mappájába funkció beállítása

Mielőtt megosztott mappába szkennelhetne, előbb ossza meg a mappát, és vegye fel a mappát címjegyzékbejegyzésként az Embedded Web Server felületén.

Mappa megosztásának, SMB-bejegyzés hozzáadásának részleteihez lásd: .

### FTP-kiszolgálóra történő szkennelés beállítása

FTP-kiszolgálóra történő szkennelés beállítása előtt a kiszolgálóra telepíteni kell a megfelelő szoftvert, és azon az egyes felhasználókhoz be kell állítani megosztott mappákat.

- 1. Számítógépén nyissa meg a webböngészőt. A Cím mezőbe írja be a nyomtató IP-címét, majd nyomja le az **Enter** vagy **Return** billentyűt.
- 2. Jelentkezzen be az Embedded Web Serverbe rendszergazdaként. Részletek: .
- 3. Kattintson az **Address Book** (Címjegyzék) lehetőségre.
- 4. FTP-kiszolgáló és névjegy társításához kattintson a kívánt névjegy nevére. Részletek: .
- 5. Az FTP elemnél kattintson a **plusz** ikonra (**+**), majd adja meg a következő adatokat:
	- **Nickname** (Becenév): Írja be azt a nevet, amelyet a címjegyzékben kíván megjeleníteni.
	- **Type** (Típus): Válassza ki a hálózati kapcsolat típusát.
	- **IP Address/Host Name (IP-cím/gazdagép neve): Port**: Adja meg az FTP-kiszolgáló IPcímét vagy gazdagépnevét, majd adja meg az alapértelmezett portszámot. A következő mezőbe írja be az alapértelmezett FTP-portszámot (21), vagy válasszon ki egy számot a megadott tartományból.
	- **Document Path** (Dokumentum elérési útja): Adja meg az SMB-kiszolgálón található mappa útvonalát. Ha például azt szeretné, hogy a szkennelt fájlok a "színes\_szkennelések" mappába kerüljenek mentésre a "szkennelések" mappán belül, akkor gépelje be a "színes szkennelések" szöveget.
	- **Login Name** (Bejelentkezési név): Adja meg a számítógépen használt felhasználónevét.
	- **Password** (Jelszó): Írja be a számítógépes bejelentkezéshez használt jelszavát.
	- **Retype Password** (Adja meg újból a jelszót): Adja meg újra jelszavát.
- 6. A hálózati adatok mentéséhez kattintson az **OK** gombra.
- 260 Xerox® WorkCentre® 6515 többfunkciós nyomtató Felhasználói útmutató
- 7. A névjegy mentéséhez kattintson az **OK** gombra.
- 8. Most már szkennelhet az FTP-kiszolgálóra.

### SFTP-kiszolgálóra történő szkennelés beállítása

SFTP-kiszolgálóra történő szkennelés beállítása előtt a kiszolgálóra telepíteni kell a megfelelő szoftvert, és el kell végezni annak konfigurálását.

- 1. Jelentkezzen be az Embedded Web Serverbe adminisztrátorként. Részletek: Az [Embedded](#page-221-0) Web Server megnyitása [rendszer-adminisztrátorként.](#page-221-0)
- 2. Kattintson az **Address Book** (Címjegyzék) lehetőségre.
- 3. SFTP-kiszolgáló adott kapcsolathoz társításához kattintson a kívánt kapcsolat nevére.
- 4. Az SFTP elemnél kattintson a **plusz** ikonra (**+**), majd adja meg a következő adatokat:
	- **Nickname** (Becenév): Írja be azt a nevet, amelyet a címjegyzékben kíván megjeleníteni.
	- **Type** (Típus): Válassza ki a hálózati kapcsolat típusát.
	- **IP Address/Host Name (IP-cím/gazdagép neve): Port**: Adja meg az SFTP-kiszolgáló IPcímét vagy gazdagépnevét, majd adja meg az alapértelmezett portszámot. A következő mezőbe írja be az SFTP alapértelmezett portszámát. Használja az alapértelmezett portszámot (22), vagy válasszon ki egy számot a megadott tartományból.
	- **Document Path** (Dokumentum elérési útja): Adja meg az SFTP-kiszolgálón található mappa útvonalát. Ha például azt szeretné, hogy a szkennelt fájlok a szines\_ szkennelesek mappába legyenek mentve a "szkennelesek" mappán belül, akkor írja be  $a$  "szines szkennelesek" szöveget.
	- **Login Name** (Bejelentkezési név): Adjon meg egy felhasználói nevet, amely az SFTPkiszolgálón lévő valamely felhasználói fióknak felel meg.
	- **Password** (Jelszó): Adjon meg egy jelszót, amely az SFTP-kiszolgáló egyik felhasználói fiókjának felel meg.
	- **Retype Password** (Adja meg újból a jelszót): Adja meg újra jelszavát.

**Megjegyzés:** A folyamat befejeztével elérhetővé válik az SFTP-kiszolgálóra szkennelési funkció.

5. Kattintson az **OK** gombra.

### Szkennelés e-mail címre funkció beállítása

Mielőtt e-mail címre szkennelhetne, be kell állítania a nyomtatót, hogy kommunikálni tudjon az SMTP e-mail kiszolgálóval.

Az SMTP-kiszolgáló beállítása:

- 1. Számítógépén nyissa meg a webböngészőt. A Cím mezőbe írja be a nyomtató IP-címét, majd nyomja le az **Enter** vagy **Return** billentyűt.
- 2. Jelentkezzen be az Embedded Web Serverbe rendszergazdaként. Részletek: .
- 3. Kattintson az **Apps (Alkalmazások)**→**Email (E-mail)** lehetőségre.
- 4. Az SMTP lehetőségnél kattintson a **Setup** (Beállítás) opcióra.
- 5. E-mail küldésének engedélyezéséhez kattintson az **Email Submission** (E-mail küldése) váltógombra.

**Megjegyzés:** A váltógombon pipa jelzi, hogy a funkció engedélyezve van.

- 6. Írja be a következő adatokat:
	- A Device Email (Készülék e-mail-címe) lehetőségnél adjon meg egy megfelelő formátumú e-mail-címet, amely a nyomtatóról küldött e-mailek feladójaként fog megjelenni.
	- Az SMTP Server (SMTP-kiszolgáló) elemnél kattintson a **Server Address** (Kiszolgáló címe) elemre. Adja meg az SMTP-kiszolgáló IP-címét vagy DNS-nevét.

Ha nem ismeri az SMPT-kiszolgáló IP-címét vagy DNS-nevét, akkor kattintson az **Select Server from List** (Kiszolgáló választása listáról) elemre.

**Megjegyzés:** Ehhez a funkcióhoz a hálózat megfelelő konfigurációja szükséges. További információkért vegye fel a kapcsolatot a rendszergazdával.

• Az Outgoing SMTP Port Number (Kimenő SMTP-portszám) mezőbe írja be az alapértelmezett SMTP-portszámot, vagy válasszon a megadott tartományból.

**Megjegyzés:** Az általános alapértelmezett SMTP-portszámok többek között: 25, 465 és 587.

- 7. A környezetnek megfelelően válasszon biztonságos kapcsolati protokollt.
- 8. A környezetnek megfelelően válasszon kimenő SMTP-hitelesítési típust.
	- a. Ha hitelesítés szükséges, kattintson az **SMTP Authentication** (SMTP-hitelesítés) lehetőségre, majd válassza az **SMTP AUTH** (SMTP-HITEL.) lehetőséget. Ha nem szükséges hitelesítés, válassza az **Off** (Ki) lehetőséget.
	- b. Ha hitelesítés szükséges, az SMTP AUTH User Name (SMTP-hitelesítési felhasználónév) mezőben adjon meg egy érvényes SMTP-bejelentkezési nevet az SMTP-kiszolgálóhoz.
	- c. Ha hitelesítés szükséges, az SMTP AUTH Password (SMTP-hitelesítési jelszó) mezőben adjon meg egy érvényes jelszót az SMTP-kiszolgálóhoz.

**Megjegyzés:** Győződjön meg arról, hogy a hitelesítési típus kompatibilis az SMTPkiszolgálóval.

- 9. A Retype Password (Jelszó megerősítése) mezőben adja meg újra a jelszót.
- 10. A módosítások mentéséhez kattintson az **OK** gombra.

**Megjegyzés:** Vegye fel a kapcsolatot az internetszolgáltatójával vagy a rendszergazdával, és kérdezze meg az SMTP-kiszolgáló nevét (vagy IP-címét). Néhány internetszolgáltató hitelesítést igényel. Erősítse meg a hitelesítés típusát, a bejelentkezési adatokat és a jelszót.

A folyamat befejeztével szkennelhet e-mail-címre. Részletek: .

### Az E-mail alkalmazás konfigurálása

Az E-mail alkalmazással a képeket beszkennelheti, majd azokat mellékletként e-mailekhez csatolhatja.

Az E-mail alkalmazás konfigurálásának menete:

- 1. Jelentkezzen be az Embedded Web Serverbe adminisztrátorként. Részletek: Az [Embedded](#page-221-0) Web Server megnyitása [rendszer-adminisztrátorként.](#page-221-0)
- 2. Kattintson az **Apps** (Alkalmazások) elemre.
- 3. Az Installed Apps (Telepített alkalmazások) részen kattintson az **Email** (E-mail) lehetőségre.
- 4. A Display on Device lehetőségnél kattintson a **Show** (Megjelenítés) opcióra.
- 5. Igény szerint konfigurálja az alábbi részeken található beállításokat:
	- Defaults (Alapértékek)
	- General Settings and Policies (Általános beállítások és házirendek)
	- Scan To Apps General Settings (Szkennelés ide alkalmazások általános beállításai)
	- Presets (Előbeállítások)
	- **Megjegyzés:** Az E-mail alkalmazás alapbeállításainak konfigurálásához a következő módszereket használhatja:
		- Használja a nyomtató vezérlőpultját.
		- Az Embedded Web Server kezdőképernyőjén nyissa meg a Quick Links (Gyorshivatkozások) terület Remote Control Panel (Távvezérlőpanel) elemét. Lásd: [A](#page-35-0) [Távvezérlőpanel](#page-35-0) funkció használata.
- 6. Ha végzett, zárja be a konfigurációs ablakot.

Az alkalmazás automatikusan menti a beállításokat.

# <sup>A</sup> szkennelés e-mail-címre funkció beállítása, harmadik fél szolgáltató esetén

Az E-mail alkalmazás használatával beállíthatja az olyan címzett számára történő szkennelést, aki harmadik fél SMTP e-mail-szolgáltatót használ.

Mielőtt hozzákezd a feladathoz:

- Konfigurálja a nyomtatót, hogy kommunikálni tudjon az SMTP e-mail-kiszolgálóval.
- A következőkre lesz szüksége:
	- Egy meglévő e-mail-fiókra a helyi kiszolgálón vagy más szolgáltató kiszolgálóján.
	- Az e-mail-szolgáltató kapcsolatinformációi.
	- Az e-mail-fiók jelszava.
	- Az e-mail-szolgáltató biztonságinformációi.
	- A nyomtató IP-címe.

**Megjegyzés:** A nyomtató IP-címének megkereséséhez nyomtassa ki a konfigurációs jelentést. Részletek: [Konfigurációs](#page-222-0) jelentés nyomtatása.

**Megjegyzés:** Az elsődleges hálózatot a készüléknek megfelelő hálózattípushoz kell konfigurálni. Részletek: Elsődleges hálózat [konfigurálása](#page-225-0) a vezérlőpulton.

A szkennelés harmadik fél szolgáltatót használó e-mail-címzettnek funkció konfigurálása:

- 1. Jelentkezzen be az Embedded Web Serverbe adminisztrátorként. Részletek: Az [Embedded](#page-221-0) Web Server megnyitása [rendszer-adminisztrátorként.](#page-221-0)
- 2. Kattintson a **Connectivity**→**SMTP** (Kapcsolatok > SMTP) elemre.
- 3. Engedélyezze az Email Submission (E-mailes munkabenyújtás) lehetőséget.
- 4. Az e-mail-riasztások engedélyezéséhez vagy letiltásához kattintson az **Email Alerts** (E-mailriasztások) lehetőségre.

**Megjegyzés:** Alapértelmezés szerint az e-mailes riasztások engedélyezettek.

5. A Device Email (Készülék e-mail-címe) mezőbe írja be a nyomtatóhoz rendelt e-mail-címet.

- 6. Az SMTP Server (SMTP-kiszolgáló) területen kattintson a **Server Address** (Kiszolgálócím) mezőre, és tegye a következők egyikét:
	- A kiszolgálócím manuális megadásához a Server Address (Kiszolgálócím) mezőbe írja be az SMTP-kiszolgáló nevét, majd kattintson az **OK** gombra.
	- Az SMTP-kiszolgáló megkereséséhez kattintson a **Select Server from** (Kiszolgáló kiválasztása innen) opcióra, majd kattintson a **Search** (Keresés) gombra. Válassza ki a megfelelő kiszolgálót, majd kattintson az **OK** gombra.

**Megjegyzés:** A keresési funkció használatához a DNS-kiszolgálót a megfelelő levelezési adatcsere rekordokkal kell konfigurálni.

7. Az Outgoing SMTP Port Number (Kimenő SMTP-port száma) mezőbe írja be az e-maileket küldő kiszolgáló portszámát.

**Megjegyzés:** Az alapértelmezett portszám a 25.

8. A Connection Security (Kapcsolatbiztonság) részen válassza ki a megfelelő biztonsági protokollt. Ha nincs szükség biztonsági protokoll használatára, válassza az **Off** (Ki) értéket.

**Megjegyzés:** Ha nem ismeri a kiszolgáló által támogatott biztonsági protokollt, válassza a **STARTTLS (ha elérhető)** értéket. A beállítás hatására a készülék megpróbálja használni az STARTTLS protokollt. Ha a kiszolgáló nem támogatja a STARTTLS használatát, az SMTP-kommunikáció nem lesz titkosítva.

- 9. Ha az e-mail-kiszolgálója titkosítást igényel, de a nyomtató számára nem kínál STARTTLS parancsot, hajtsa vége a következő lépéseket:
	- a. Az Outgoing SMTP Authentication (Kimenő SMTP-hitelesítés) területen kattintson az **SMTP Authentication** (SMTP-hitelesítés) elemre, majd válassza az **SMTP AUTH** beállítást.
	- b. Az SMTP AUTH User Name (SMTP AUTH-felhasználónév) mezőbe írja be a kiszolgáló felhasználónevét vagy e-mail-címét.
	- c. Írja be az e-mail-címhez tartozó jelszót, majd ismételje meg a jelszót.
- 10. A beállítások mentéséhez kattintson az **OK** gombra.

### A szkennelés USB használatával megosztott Windows-mappába funkció beállítása

A Szkennelés ide alkalmazással a Windows-rendszerű számítógépének egyik mappjába szkennelhet a címjegyzék használatával.

Mielőtt hozzákezd a feladathoz:

- A konfigurációs jelentésben keresse meg a nyomtató IP-címét. Részletek: [Konfigurációs](#page-222-0) jelentés [nyomtatása](#page-222-0).
- Engedélyezze a HTTPS használatát. Részletek: A HTTPS [engedélyezése](#page-283-0) az Embedded Web Server [használatával.](#page-283-0)
- Az elsődleges hálózatot a készüléknek megfelelő hálózattípushoz kell konfigurálni. Részletek: Elsődleges hálózat [konfigurálása](#page-225-0) a vezérlőpulton.
- Keresse meg és jegyezze fel számítógépének IP-címét és gazdagépnevét. Részletek: [Windows](#page-264-0)számítógép IP-címének és [gazdagépnevének](#page-264-0) beszerzése.
- Számítógépén tiltsa le a Megosztásvarázslót. Részletek: A [megosztási](#page-264-1) varázsló letiltása [Windows-számítógépeken](#page-264-1).
- 264 Xerox® WorkCentre® 6515 többfunkciós nyomtató Felhasználói útmutató

• Számítógépén állítson be egy megosztott mappát a beszkennelt képek tárhelyeként.

Az asztal egyik mappájába a címjegyzék használatával történő szkennelés konfigurálása:

- 1. Kattintson az Embedded Web Server beágyazott webkiszolgálóban az **Address Book**→**Add Contact** (Címjegyzék > Kapcsolat hozzáadása) elemre.
- 2. Írja be az új kapcsolat vezeték- és utónevét.
- 3. Ha szükséges, írja be az új kapcsolathoz tartozó vállalatnevet.
- 4. A Hálózat (SMB) elemnél kattintson a **plusz** ikonra (**+**), majd adja meg a következő adatokat:
	- **Nickname** (Becenév): Írja be azt a nevet, amelyet a címjegyzékben kíván megjeleníteni.
	- **Type** (Típus): Válassza ki a hálózati kapcsolat típusát.

**Megjegyzés:** Javasoljuk, hogy kapcsolattípusként válassza a Host Name (Gazdagépnév) opciót. Ha az IP-cím módosul, a kiszolgálóval fennálló kapcsolatot általában a gazdagépen keresztül lehet fenntartani.

- **IP Address/Host Name (IP-cím/gazdagép neve): Port**: A kiválasztott hálózattípusnak megfelelően az első mezőbe írja be a számítógép IP-címét vagy gazdagépnevét. A második mezőbe írja be az alapértelmezett portszámot.
- 5. A Share (Megosztás) mezőbe írja be annak a megosztott mappának a nevét, amelyben a beszkennelt képeket szeretné tárolni.
- 6. A Login Name (Bejelentkezési név) mezőbe írja be a számítógép felhasználónevét.
- 7. A Password (Jelszó) mezőbe írja be a számítógép jelszavát, majd ismételje meg a jelszót.

**Megjegyzés:** A 6. és a 7. lépésben szükséges felhasználónév és jelszó megegyezik azokkal a bejelentkezési adatokkal, amelyeket a kijelölt megosztott mappát tartalmazó PC-re való bejelentkezéskor használt.

- 8. Az SMB-információk mentéséhez kattintson az **OK** gombra.
- 9. Ha a címjegyzékbe szeretné felvenni az új kapcsolatot, és be szeretné zárni az Add Contact (Kapcsolat hozzáadása) ablakot, kattintson az **OK** gombra.

#### <span id="page-264-0"></span>Windows-számítógép IP-címének és gazdagépnevének beszerzése

- 1. Számítógépén nyisson meg egy parancssort:
	- a. A Futtatás párbeszédpanel megnyitásához nyomja le és tartsa lenyomva a Windows billentyűt, majd nyomja le az **R** billentyűt.
	- b. A szövegmezőbe írja be a cmd parancsot, majd nyomja le az **Enter** vagy a **Return** billentyűt.

Megjelenik a parancssort tartalmazó képernyő.

- 2. A parancssor képernyőjén írja be az ipconfig parancsot, majd nyomja le az **Enter** vagy a **Return** billentyűt. Keresse meg és jegyezze fel Windows-számítógépépnek IPv4-címét.
- 3. A parancssor képernyőjén írja be a hostname parancsot, majd nyomja le az **Enter** vagy a **Return** billentyűt. Keresse meg és jegyezze fel Windows-számítógépépnek gazdagépnevét.

#### <span id="page-264-1"></span>A megosztási varázsló letiltása Windows-számítógépeken

- 1. Számítógépén nyissa meg a Fájlkezelő beállításai képernyőt:
	- a. A Futtatás párbeszédpanel megnyitásához nyomja le és tartsa lenyomva a Windows billentyűt, majd nyomja le az **R** billentyűt.

b. A szövegmezőbe írja be a control folders parancsot, majd nyomja le az **Enter** vagy a **Return** billentyűt.

Megjelenik a Fájlkezelő beállításai képernyő.

- 2. Kattintson a **Nézet** fülre.
- 3. A Speciális beállítások területen szüntesse meg **A Megosztás varázsló használata (ajánlott)** jelölőnégyzet bejelölését.
- 4. Kattintson az **Alkalmaz**, majd az **OK** gombra.

### WSD-szkennelési szolgáltatások engedélyezése

A Web Services for Devices (WSD) a Microsoft technológiája, amely a hálózaton keresztül kapcsolódó készülékek felfedezéséhez és használatához biztosít szabványos módszert. A technológiát a Windows Vista, a Windows Server 2008 és az újabb operációs rendszerek támogatják. A WSD a gép által támogatott számos kommunikációs protokoll egyike.

WSD-szkennelési szolgáltatások engedélyezése:

1. Számítógépén nyissa meg a webböngészőt. A Cím mezőbe írja be a nyomtató IP-címét, majd nyomja le az **Enter** vagy **Return** billentyűt.

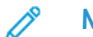

**Megjegyzés:** Ha nem ismeri a nyomtató IP-címét, lásd: .

- 2. Kattintson az Embedded Web Serverben a **Connectivity** (Kapcsolat) elemre.
	- **Megjegyzés:** Ha ez a funkció nem jelenik meg, jelentkezzen be rendszergazdaként. Részletek: .
- 3. A Protokollok résznél kattintson a **WSD (Web Services on Devices)** [WSD (webszolgáltatások a készülékeken)] elemre.
- 4. A WSD szkennelési szolgáltatások engedélyezéséhez kattintson a **WSD Scan** (WSDszkennelés) váltógombra.
- 5. Kattintson az **OK** gombra.
- 6. A kérdésnél kattintson a **Restart Now** (Újraindítás most) elemre.

# A faxolás beállítása

### A Fax vagy a Kiszolgálófax alkalmazás engedélyezése

A készüléken egyszerre csak egy faxolási alkalmazás lehet aktív: a Fax vagy a Kiszolgálófax alkalmazás. Ha a készülék rendelkezik faxhardverrel, a Fax vagy a Kiszolgálófax alkalmazást a Fax Policies (Faxolási házirendek) funkcióval engedélyezheti.

**Megjegyzés:** A Kiszolgálófax alkalmazás használatához nem kell faxhardvert telepítenie a készülékre.

A faxolási alkalmazások és a faxhardver konfigurálásának menete:

- 1. Jelentkezzen be az Embedded Web Serverbe adminisztrátorként, majd kattintson a **System** (Rendszer) gombra.
- 2. Kattintson a **Fax Policies** (Faxolási házirendek) elemre, majd válasszon ki egy opciót.
	- A Fax alkalmazás engedélyezéséhez a Fax App Enablement (Faxolási alkalmazás engedélyezése) területen válassza a **Fax** beállítást.
	- A Kiszolgálófax alkalmazás engedélyezéséhez a Fax App Enablement (Faxolási alkalmazás engedélyezése) területen válassza a **Server Fax App** (Kiszolgálófax alkalmazás) beállítást.
	- Ha a Server Fax App (Kiszolgálófax alkalmazás) engedélyezett, a faxhardver letiltásához a Fax Hardware Enablement (Faxhardver engedélyezése) területen válassza a **Disable** (Letilt) beállítást.
- 3. Kattintson az **OK** gombra.
- 4. Ha a program felszólítja a nyomtató újraindítására, kattintson a **Restart Now** (Újraindítás most) elemre.

### Faxolás

Amikor a nyomtató vezérlőpaneléről faxot küld, a gép beszkenneli a dokumentumot, és az erre a célra kijelölt telefonvonalon keresztül egy faxgépre továbbítja. A Kiszolgálófax funkció használatához a nyomtatónak hozzáféréssel kell rendelkeznie egy telefonszámmal rendelkező működő telefonvonalhoz.

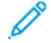

**Megjegyzés:** Nem minden nyomtató támogatja az összes felsorolt lehetőséget. Egyes lehetőségek csak adott nyomtatómodellekre, -konfigurációkra, operációs rendszerekre, illetve nyomtató-illesztőprogramokra vonatkoznak.

#### A fax alapértékeinek és beállításainak megadása

A faxberendezésekről megfelelő faxküldési fejléc-információk nélkül történő üzenetküldés törvénytelen cselekedetnek minősül. Az első átvitt oldalon, illetve az átvitt oldalak mindegyikének felső vagy alsó margóján a következő információknak kötelező megjelenniük:

- A faxot küldő cég vagy egyén azonosítása
- A küldő gép telefonszáma

• Az átvitel dátuma és időpontja

A nyomtató első bekapcsolásakor lefut a Telepítővarázsló. A Telepítővarázsló végigvezeti a nyomtató kezdeti konfigurációján, és a fax beállításainak és alapértelmezett értékeinek konfigurációján.

A faxbeállítások között négy érték adható meg:

- Faxvonal beállításai
- Bejövő alapbeállítások
- Átviteli alapértékek
- Faxjelentések

A fax megfelelő működéséhez a fax használata előtt mindegyik beállításnak meg kell adni a megfelelő értéket. Módosíthatja a beállításokat a vezérlőpulton vagy az Embedded Web Server segítségével.

**Megjegyzés:** Ha a nyomtató Ethernet-kapcsolattal csatlakozik a számítógéphez, konfigurálja a faxbeállításokat az Embedded Web Server segítségével.

#### Faxbeállítások konfigurálása az Embedded Web Server segítségével

1. Számítógépén nyissa meg a webböngészőt. A Cím mezőbe írja be a nyomtató IP-címét, majd nyomja le az **Enter** vagy **Return** billentyűt.

**Megjegyzés:** Ha nem ismeri a nyomtató IP-címét, lásd: .

- 2. Jelentkezzen be az Embedded Web Serverbe adminisztrátorként. Részletek: .
- 3. Kattintson az **Apps (Alkalmazások)**→**Fax** lehetőségre.
- 4. Faxvonal beállításának konfigurálásához a Fax Line (Faxvonal) lehetőségnél kattintson az **Edit** (Szerkesztés) lehetőségre.
	- a. Adja meg a faxszámot és a faxnevet.
	- b. Válassza ki a további faxvonal-beállításokat.
	- c. Ha végzett, kattintson az **OK** gombra.
- 5. A Defaults (Alapértelmezettek) lehetőségnél válassza ki a kívánt beállításokat, majd kattintson az **OK** gombra.
- 6. A General Settings and Policies (Általános beállítások és házirendek) résznél adja meg a kívánt beállításokat, majd kattintson az **OK** gombra.
- 7. A Presets (Előbeállítások) lehetőségnél válassza ki igény szerint az eredeti dokumentum méretére vonatkozó adatokat, majd kattintson az **OK** gombra.

#### Faxjelentések konfigurálása az Embedded Web Server segítségével

1. Számítógépén nyissa meg a webböngészőt. A Cím mezőbe írja be a nyomtató IP-címét, majd nyomja le az **Enter** vagy **Return** billentyűt.

**Megjegyzés:** Ha nem ismeri a nyomtató IP-címét, lásd: .

- 2. Jelentkezzen be az Embedded Web Serverbe adminisztrátorként. Részletek: .
- 3. Kattintson az **Apps (Alkalmazások)**→**Fax** lehetőségre.
- 268 Xerox® WorkCentre® 6515 többfunkciós nyomtató Felhasználói útmutató
- 4. Az General Settings and Policy (Általános beállítások és házirendek) résznél válasszon jelentést.
	- **Confirmation Report** (Visszaigazolási jelentés): Lehetősége van arra, hogy a faxok küldésének és fogadásának időpontjáról visszaigazoló jelentést nyomtasson. A jelentés az időtúllépésekről, a foglalt jelzésekről és a sikertelen újrahívásokról tartalmaz információkat.
	- **Broadcast Report** (Üzenetszórási jelentés): Jelentést nyomtathat, amely segít nyilvántartani az üzenetszórásos faxokat, beleértve az összes beszkennelt oldalak számát, a távoli állomásokat, indítási időket és eredményeket.
	- **Activity Report (Tevékenységjelentés)**: Jelentést nyomtathat az elküldött és fogadott faxok nyilvántartására, beleértve az összes beszkennelt oldal számát, az időtartamokat, indítási időket és tartalmakat.

```
Megjegyzés: Ha minden 100 faxátviteli próbálkozás után jelentést szeretne nyomtatni
a faxokról, kattintson az Activity Report (Tevékenységjelentés) ablakban a Print
Activity Report (Tevékenységjelentés nyomtatása) lehetőségre, majd válassza az On
(Be) beállítást. Tevékenységjelentés manuális nyomtatásához lásd: .
```
- 5. Válassza ki a kívánt jelentésbeállításokat.
- 6. A beállítások mentéséhez kattintson az **OK** gombra.

#### A faxvonal beállításainak megadása a vezérlőpultról

- 1. A nyomtató vezérlőpanelén nyomja meg a **Kezdőképernyő** gombot.
- 2. Érintse meg a **Készülék**→**Alkalmazások**→**Fax** lehetőséget.
- 3. Érintse meg a **Faxvonal** gombot.
- 4. Érintse meg a **Faxszám** elemet, írja be a faxvonal telefonszámát, majd érintse meg az **OK** gombot.
- 5. Érintse meg az **Ország** lehetőséget, majd válasszon országot a listáról.
- 6. Tárcsázási típus kiválasztásakor a kimenő faxokhoz érintse meg a **Tárcsázás mód** lehetőséget, majd válasszon beállítást.
	- **Hang**: Ezzel a beállítással a hangtárcsázás lesz a tárcsázási mód.
	- **10 impulzus/másodperc**: Ezzel a beállítással a 10 impulzus/másodperces tárcsázás lesz a tárcsázási mód.
	- **20 impulzus/másodperc**: Ezzel a beállítással a 20 impulzus/másodperces tárcsázás lesz a tárcsázási mód.
- 7. Érintse meg a **Vonal típusa** elemet, és válassza a **PSTN** vagy a **PBX** értéket.
- 8. Érintse meg a **Fax neve** lehetőséget, adjon meg nevet, mint például a vállalat nevét, majd érintse meg az **OK** gombot.
- 9. A beállítások mentéséhez érintse meg az **OK** gombot.
- 10. A kezdőképernyőre való visszatéréshez nyomja meg a **Kezdőképernyő** gombot.

#### A faxbeállítások megadása a vezérlőpulton

- 1. A nyomtató vezérlőpanelén nyomja meg a **Kezdőképernyő** gombot.
- 2. Érintse meg a **Készülék**→**Alkalmazások**→**Fax** lehetőséget.
- 3. A titkos fogadás konfigurálása:
	- a. Érintse meg a **Titkos fax fogadása** lehetőséget.
	- b. Ha Ki állapotról Be állapotra szeretné váltani a titkos faxfogadás funkciót, érintse meg a **Titkos faxfogadás** váltógombot.
- c. Adjon meg egy négy számjegyű jelszót, és érintse meg az **OK** gombot.
- 4. A bejövő hívások kezelési beállításaihoz válasszon egyet a következő lehetőségek közül:
	- Ha azt szeretné, hogy a nyomtató faxként fogadja az összes bejövő hívást, érintse meg a **Fogadási mód**→**Azonnali automatikus faxfogadás** lehetőséget, majd érintse meg az **OK** gombot.
	- Hívások manuális fogadásához érintse meg a **Fogadási mód**→**Manuális faxfogadás** lehetőséget, majd érintse meg az **OK** gombot.
- 5. A faxok továbbításának konfigurálása:
	- a. Érintse meg a **Faxtovábbítás**→**Faxtovábbítás** lehetőséget.
	- b. Érintse meg a **Csak fogadás**, **Csak küldés** vagy a **Küldés és fogadás** lehetőséget.
	- c. Érintse meg az **E-mail hozzáadása** elemet, majd az érintőképernyő billentyűzetén írja be az e-mail-címet, vagy válasszon ki egyet a **címjegyzékből**.
	- d. Tárgysor hozzáadásához érintse meg a **Tárgy** lehetőséget, adjon meg tárgyat, majd érintse meg az **OK** gombot.
	- e. A mellékletek fájlnevének hozzáadásához érintse meg a **Melléklet** elemet, majd adjon meg fájlnevet.

**Megjegyzés:** Az alapértelmezett fájlformátum a .pdf.

A mellékletek fájlformátumának módosításához érintse meg a jelenlegi formátum kiterjesztését, majd válasszon új formátumot.

- f. A beállítások mentéséhez érintse meg az **OK** gombot.
- 6. Az új beállítások életbelépéséhez nyomja meg a **Kezdőlap** gombot, a kérdésre pedig érintse meg az **Újraindítás most** elemet.

#### Az alapértelmezett faxbeállítások módosítása

A nyomtató minden beágyazott faxmunka esetében a faxfunkció alapértelmezett beállításait használja, kivéve, ha megváltoztatja őket az egyes munkák esetében. A faxfunkció alapértelmezett beállításai módosíthatók.

Alapértelmezett faxbeállítások módosítása:

- 1. A nyomtató vezérlőpanelén nyomja meg a **Kezdőképernyő** gombot.
- 2. Érintse meg a **Fax** gombot.
- 3. Érintse meg a módosítani kívánt beállításokat.
- 4. Görgessen az oldal aljára, és érintse meg a **Mentés** gombot.
- 5. Érintse meg az **Alapértékek mentése** lehetőséget. A meglévő alapértelmezett értékeket felülírják az újonnan választott beállítások.
- 6. Érintse meg a **Mentés** gombot.

### A Fax alkalmazás beállításainak megadása a vezérlőpulton

1. A nyomtató vezérlőpultján nyomja meg a **Kezdőlap** gombot, majd érintse meg a **Fax** lehetőséget.

**Megjegyzés:** Ha faxszám megadása nélkül szeretné megjeleníteni a menüt, érintse meg a képernyő tetején a **Fax** lehetőséget.

- 2. A Fax menü pontjainak mutatása vagy elrejtése érdekében érintse meg a **Testreszabás**→**Funkciólista** elemet, majd végezze el a választást.
	- Adott funkció elrejtéséhez érintse meg a kívánt funkció melletti **szem** ikont. A funkciók rejtettségét a hozzájuk tartozó szemikonon megjelenő áthúzás jelzi.
	- Adott funkció felfedéséhez érintse meg a kívánt funkció melletti **szem** ikont. Ha adott funkció látható, a hozzá tartozó szemikon nem lesz áthúzva.
- 3. A faxfunkciók átrendezéséhez fogd és vidd módszerrel rendezze a funkciókat a kívánt sorrendbe.
- 4. Az aktuális konfiguráció mentéséhez érintse meg a **Kész** elemet.

### Kiszolgálófax

A Kiszolgálófax funkcióval a hálózaton keresztül küldhet faxot egy faxkiszolgálóra. A faxkiszolgáló telefonvonalon továbbítja a faxot a faxkészülékre.

Mielőtt kiszolgálófaxot küldhetne, konfigurálja a fax tárolási helyét vagy a fájlozási helyet. A faxkiszolgáló lehívja a dokumentumokat a fájlozási helyről, majd a fájlokat a telefonhálózaton keresztül továbbítja. Visszaigazoló jelentés is nyomtatható.

#### Kiszolgálófax fájlozási tárhelyének konfigurálása

Mielőtt kiszolgálófaxot küldhetne, konfigurálja a faxtárhely beállításait. Miután beállította, a nyomtató a faxolt képeket a tárhelybe továbbítja. A faxkiszolgáló telefonvonalon továbbítja a faxot a célállomásra.

Az alábbi protokollokat használó tárhelyek állíthatók be:

- FTP
- SFTP
- SMB
- SMTP

#### Faxtárhely konfigurálása FTP vagy SFTP használatához

Mielőtt hozzákezd a feladathoz:

- A nyomtató által küldött faxképek tárolására szolgáló kiszolgálón vagy számítógépen futnia kell az FTP vagy az SFTP szolgáltatásnak. Jegyezze fel az IP-címet vagy a gazdagépnevet.
- Hozza létre a nyomtató felhasználói fiókját és jelszavát. Amikor a Kiszolgálófax funkciót használja, a nyomtató ezen fiók használatával bejelentkezik, a fájlt a kiszolgálóra vagy a számítógépre küldi, majd kijelentkezik. Írja fel a felhasználói fiók nevét és jelszavát.

• Közvetlenül az FTP- vagy SFTP-gyökérkönyvtárban hozza létre a faxtárhely könyvtárát. Jegyezze fel a könyvtár útvonalát.

Faxtárhely konfigurálása FTP vagy SFTP használatához:

- 1. Jelentkezzen be az Embedded Web Serverbe adminisztrátorként, majd kattintson az **Apps** (Alkalmazások) gombra.
- 2. Az Installed Apps (Telepített alkalmazások) részen kattintson a **Server Fax** (Kiszolgálófax) lehetőségre.
- 3. A Display on Device lehetőségnél kattintson a **Show** (Megjelenítés) opcióra.
- 4. A Server and Protocol (Kiszolgáló és protokollok) elemnél kattintson az **Edit** (Szerkesztés) gombra. A listáról válassza az **FTP** vagy az **SFTP** elemet.
- 5. Az FTP vagy az SFTP engedélyezéséhez a **Client Port** (Kliensport) lehetőségnél kattintson a váltógombra.
- 6. Az FTP átviteli módjának kiválasztásához kattintson a **Transfer Mode** (Átviteli mód) lehetőségre, és válasszon ki egy opciót.
	- **Passive Mode** (Passzív mód): Ez az opció az adatokat az FTP-kiszolgáló által meghatározott véletlenszerű port használatával végzi a nyomtatóról indított kapcsolaton keresztül.
	- **Active Mode** (Aktív mód): Ez az opció az adatokat egy rögzített, ismert port használatával végzi a kiszolgálóról indított kapcsolaton keresztül.
- 7. Kattintson az **OK** gombra.
- 8. Az FTP vagy az SFTP Fax Server (Faxkiszolgáló) beállításának konfigurálásához kattintson a **Setup** (Beállítás) gombra, majd írja be a következő adatokat:
	- **IP Address (IP-cím): Port**: Adja meg a faxkiszolgáló IP-címét, majd adja meg a portszámot.
	- **Document Path** (Dokumentum elérési útja): Adja meg a mappa elérési útvonalát, amely az FTP vagy az SFTP szolgáltatás gyökérkönyvtárával kezdődik. Például: //directoryname/foldername.
	- **Login Name** (Bejelentkezési név): Adjon meg egy felhasználói nevet, amely a kiszolgáló valamely felhasználói fiókjának bejelentkezési nevének felel meg.
	- **Password** (Jelszó): Adjon meg egy jelszót, amely a kiszolgáló egyik felhasználói fiókjának jelszavának felel meg.
	- **Retype Password** (Adja meg újból a jelszót): Adja meg újra a bejelentkezési jelszót.
- 9. Kattintson az **OK** gombra.

#### Faxtárhely konfigurálása SMTP használatához

Mielőtt hozzákezd a feladathoz:

- Hozzon létre egy megosztott mappát a faxtárhely számára. Jegyezze fel a mappa megosztási nevét, valamint a számítógép vagy a kiszolgáló nevét.
- Hozzon létre egy felhasználói fiókot és jelszót a nyomtatóhoz, amely teljeskörű engedéllyel rendelkezik a faxtárhelyhez. Jegyezze fel a felhasználói fiók nevét és jelszavát.

Faxtárhely konfigurálása SMB használatához:

- 1. Jelentkezzen be az Embedded Web Serverbe adminisztrátorként, majd kattintson az **Apps** (Alkalmazások) gombra.
- 2. Az Installed Apps (Telepített alkalmazások) részen kattintson a **Server Fax** (Kiszolgálófax) lehetőségre.
- 272 Xerox® WorkCentre® 6515 többfunkciós nyomtató Felhasználói útmutató
- 3. A Display on Device (Megjelenítés a készüléken) lehetőségnél kattintson a **Show** (Megjelenítés) opcióra.
- 4. A Server and Protocol (Kiszolgáló és protokollok) elemnél kattintson az **Edit** (Szerkesztés) gombra. A listáról válassza ki az **SMB** opciót.
- 5. Az SMB engedélyezéséhez kattintson a **Port** váltógombjára.
- 6. Ha szükséges, kattintson a **WINS Server Address Acquisition by DHCP** (WINS-kiszolgáló címének beszerzése DHCP használatával) váltógombra.
- 7. Ha nem engedélyezte a WINS Server Address Acquisition by DHCP funkciót:
	- A Primary WINS Server Address (Elsődleges WINS-kiszolgáló címe) mezőben adja meg az elsődleges WINS-kiszolgáló IP-címét.
	- A Secondary WINS Server Address (Másodlagos WINS-kiszolgáló címe) mezőben adja meg a másodlagos WINS-kiszolgáló IP-címét.

**Megjegyzés:** Ha az DHCP konfigurálva van, a WINS IP-címek felül lesznek írva.

- 8. Kattintson az **OK** gombra.
- 9. Az SMB Fax Server (SMB-faxkiszolgáló) beállításainak konfigurálásához kattintson a **Setup** (Beállítás) gombra, majd írja be a következő adatokat:
	- **IP Address (IP-cím): Port**: Adja meg a faxkiszolgáló IP-címét, majd adja meg a portszámot.
	- **Share** (Megosztás): Adja meg a megosztási nevet.
	- **Document Path** (Dokumentum elérési útja): Adja meg a mappa elérési útvonalát, amely a megosztott mappa gyökérkönyvtárával kezdődik. Ha például azt szeretné, hogy a szkennelt fájlok a serverfax elnevezésű mappába kerüljenek a megosztott mappán belül, akkor írja be a \serverfax szöveget.
	- **Login Name** (Bejelentkezési név): Adjon meg egy felhasználói nevet, amely a kiszolgáló valamely felhasználói fiókjának bejelentkezési nevének felel meg.
	- **Password** (Jelszó): Adjon meg egy jelszót, amely a kiszolgáló egyik felhasználói fiókjának jelszavának felel meg.
	- **Retype Password** (Adja meg újból a jelszót): Adja meg újra a bejelentkezési jelszót.
- 10. Kattintson az **OK** gombra.

#### Faxtárhely konfigurálása SMTP használatához

- 1. Jelentkezzen be az Embedded Web Serverbe adminisztrátorként, majd kattintson az **Apps** (Alkalmazások) gombra.
- 2. Az Installed Apps (Telepített alkalmazások) részen kattintson a **Server Fax** (Kiszolgálófax) lehetőségre.
- 3. A Display on Device lehetőségnél kattintson a **Show** (Megjelenítés) opcióra.
- 4. A Server and Protocol (Kiszolgáló és protokollok) elemnél kattintson az **Edit** (Szerkesztés) gombra. A listáról válassza ki az **SMTP** opciót.
- 5. Ha a nyomtató számára szeretné engedélyezni e-mail küldését, kattintson az **Email Submission** (E-mail küldése) váltógombra.
- 6. Ha a nyomtató számára szeretné engedélyezni e-mail-riasztások küldését, kattintson az **Email Notification** (E-mail-értesítés) váltógombra.
- 7. A Device Email (Készülék e-mail-címe) mezőbe írja be a nyomtatóhoz rendelt e-mail-címet.
- 8. Az SMTP Server (SMTP-kiszolgáló) területen:
- a. Kattintson a **Server Address** (Kiszolgálócím) lehetőségre.
- b. Az alábbi módszerek egyikével írja be az SMTP-kiszolgáló nevét:
	- A Server Address (Kiszolgálócím) mezőben adja meg az SMTP-kiszolgáló nevét.
	- A kiszolgáló megkereséséhez kattintson a **Select Server from List** (Kiszolgáló kiválasztása a listáról) opcióra, kattintson a **Search** (Keresés) gombra, válassza ki az SMTP-kiszolgálót, majd kattintson az **OK** gombra.
- c. Az Outgoing SMTP Port Number (Kimenő SMTP-port száma) mezőbe írja be az e-maileket küldő kiszolgáló portszámát. Az alapértelmezett portszám a 25.
- 9. A Connection Security (Kapcsolatbiztonság) részen válasszon biztonsági protokollt. Ha az SMTP-kiszolgáló nem használ protokollt, válassza az **Off** (Ki) értéket.

#### **Megjegyzés:**

- Ha nem ismeri a kiszolgáló által támogatott titkosítási módszert, válassza a **STARTTLS (ha elérhető)** értéket. Ha a STARTTLS (ha elérhető) értéket választja, a nyomtató megkísérli a STARTTLS használatát. Ha a kiszolgáló nem támogatja a STARTTLS használatát, az SMTP-kommunikáció nem lesz titkosítva.
- Ha az e-mail-kiszolgálója titkosítást igényel, de a nyomtató számára nem kínál STARTTLS parancsot, az e-mail-folyamat sikertelen lesz.
- 10. Az Outgoing SMTP Authentication (Kimenő SMTP hitelesítése) területen:
	- a. Az SMTP-hitelesítés engedélyezéséhez kattintson az **SMTP Authentication** (SMTPhitelesítés) opcióra. A menüben válassza ki az **SMTP AUTH** opciót.
	- b. Az SMTP AUTH User Name (SMTP-hitelesítés felhasználóneve), az SMTP AUTH Password (SMTP-hitelesítés jelszava) és a Retype Password (Jelszó újbóli megadása) mezőkbe írja be a bejelentkezési adatokat.
	- c. Kattintson a **Login Credentials For Email Submission** (Bejelentkezési adatok e-mail küldéséhez) lehetőségre, majd válasszon ki egy beállítást.
		- **Predefined** (Előre meghatározott): Az SMTP-kiszolgálóra továbbításhoz a nyomtató az SMTP AUTH User Name és az SMTP AUTH Password mezők értékeit fogja használni.
		- **Logged-In User** (Bejelentkezett felhasználó): Az e-mail SMTP-kiszolgálóra küldéséhez a nyomtató a hálózati bejelentkezési adatokat használja.
		- Ha a Logged-In User (Bejelentkezett felhasználó) opciót választotta, kattintson a **When Authentication Fails** (Sikertelen hitelesítés esetén) lehetőségre, és válasszon egy beállítást.
			- **Cancel Sending** (Küldés megszakítása): Ez az opció megszakítja a küldést.
			- **Authenticate with Predefined Credentials** (Hitelesítés előre megadott hitelesítőadatokkal): Ha ezt az opciót választja, a nyomtató még egy kísérletet tesz az e-mail küldésére az előre meghatározott hitelesítési adatok használatával.
- 11. Kattintson az **OK** gombra.
- 12. Az SMTP-faxkiszolgáló beállításainak megadásához kattintson a **Setup** (Beállítás) gombra.
- 13. A Domain Name (Tartománynév) mezőbe írja be az SMTP-faxkiszolgáló tartománynevét.
- 14. Ha azonosítás céljából a "Fax" szót szeretné hozzáadni az e-mail-címhez, kattintson az **Email Address Format** (E-mail-cím formátuma) lehetőségre, majd válassza a **Prepend "Fax="** ("Fax" hozzáfűzése) opciót.
- 15. Kattintson az **OK** gombra.
- 16. Ha a program felszólítja a nyomtató újraindítására, kattintson a **Restart Now** (Újraindítás most) elemre.
- 274 Xerox® WorkCentre® 6515 többfunkciós nyomtató Felhasználói útmutató

#### A kiszolgálófax alapértékeinek és beállításainak megadása

A Kiszolgálófax funkcióval a hálózaton keresztül küldhet faxot egy faxkiszolgálóra. A faxkiszolgáló telefonvonalon továbbítja a faxot a faxkészülékre.

A Kiszolgálófax alkalmazás általános beállításainak és alapértékeinek konfigurálása:

- 1. Jelentkezzen be az Embedded Web Serverbe adminisztrátorként, majd kattintson az **Apps** (Alkalmazások) gombra.
- 2. Az Installed Apps (Telepített alkalmazások) részen kattintson a **Server Fax** (Kiszolgálófax) lehetőségre.
- 3. A Display on Device lehetőségnél kattintson a **Show** (Megjelenítés) opcióra.
- 4. Igény szerint konfigurálja az alábbi részeken található beállításokat:
	- Defaults (Alapértékek)
	- General Settings and Policies (Általános beállítások és házirendek)
	- Scan To Apps General Settings (Szkennelés ide alkalmazások általános beállításai)
	- Presets (Előbeállítások)
- 5. Ha végzett, zárja be a konfigurációs ablakot.

# Biztonsági beállítások megadása az Embedded Web Server segítségével

A biztonsági beállításokban megadhatja az adminisztrációs beállítások, a hitelesítés, a felhasználói hozzáférés és jogosultságok, illetve a szolgáltatási hozzáférés beállításait.

### Adminisztrátori bejelentkezés a vezérlőpanelen

A jogosultsági beállításoktól függően bizonyos szolgáltatások és beállítások mindaddig zárolva vagy rejtve maradnak, amíg meg nem adja a rendszergazda felhasználónevét és jelszavát.

A PL6-nál (XX.5X.XX) korábbi szoftververziók esetén az alapértelmezett adminisztrátori jelszó az **1111**. A PL6 (XX.5X.XX) vagy későbbi verziók esetén az alapértelmezett adminisztrátori jelszó a készülék gyári száma. A gyári szám a nyomtató hátoldalán, a konfigurációs jelentésen vagy az Embedded Web Server kezdőképernyőjén tekinthető meg. A jelszó megkülönbözteti a kis- és nagybetűk használatát.

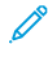

**Megjegyzés:** A PL6-os (XX.5X.XX) verzióra történő frissítés nem módosítja a rendszeradminisztrátori jelszót. Ha a készülék beállításait visszaállítja a gyári alapértékekre, a PL6-os (XX.5X.XX) és a későbbi szoftververziók esetén az adminisztrátori jelszó a készülék gyári számára módosul.

Ha a vezérlőpultra adminisztrátorként szeretne bejelentkezni:

- 1. A nyomtató vezérlőpanelén nyomja meg a **Kezdőképernyő** gombot.
- 2. Érintse meg a **Bejelentkezés** elemet.
- 3. Ha látszik, érintse meg az **admin** elemet, máskülönben a billentyűzet használatával vigye be az **admin** nevet, majd érintse meg a **Tovább** gombot.
- 4. Írja be a rendszergazda jelszavát, majd érintse meg az **OK** gombot.

### Adminisztrátori bejelentkezés az Embedded Web Serverben

A PL6-nál (XX.5X.XX) korábbi szoftververziók esetén az alapértelmezett adminisztrátori jelszó az **1111**. A PL6 (XX.5X.XX) vagy későbbi verziók esetén az alapértelmezett adminisztrátori jelszó a készülék gyári száma. A gyári szám a nyomtató hátoldalán, a konfigurációs jelentésen vagy az Embedded Web Server kezdőképernyőjén tekinthető meg. A jelszó megkülönbözteti a kis- és nagybetűk használatát.

**Megjegyzés:** A PL6-os (XX.5X.XX) verzióra történő frissítés nem módosítja a rendszeradminisztrátori jelszót. Ha a készülék beállításait visszaállítja a gyári alapértékekre, a PL6-os (XX.5X.XX) és a későbbi szoftververziók esetén az adminisztrátori jelszó a készülék gyári számára módosul.

Bejelentkezés rendszergazdaként az Embedded Web Serverbe:

1. Számítógépén nyissa meg a webböngészőt. A Cím mezőbe írja be a nyomtató IP-címét, majd nyomja le az **Enter** vagy **Return** billentyűt.

**Megjegyzés:** Ha nem ismeri a nyomtató IP-címét, lásd: .

- 2. Az oldal felső részén kattintson a **Log In** (Bejelentkezés) elemre.
- 3. Kattintson az **admin** lehetőségre.
- 4. Írja be a rendszergazda jelszavát, majd kattintson a **Log In** (Bejelentkezés) gombra.
- 276 Xerox® WorkCentre® 6515 többfunkciós nyomtató Felhasználói útmutató

# A biztonsági menü megnyitása

- 1. Számítógépén nyissa meg a webböngészőt. A Cím mezőbe írja be a nyomtató IP-címét, majd nyomja le az **Enter** vagy **Return** billentyűt.
- 2. Jelentkezzen be az Embedded Web Serverbe rendszergazdaként. Részletek: .
- 3. Kattintson a **System (Rendszer)**→**Security (Biztonság)**elemre.

### Speciális biztonsági beállítások megnyitása

- 1. Számítógépén nyissa meg a webböngészőt. A Cím mezőbe írja be a nyomtató IP-címét, majd nyomja le az **Enter** vagy **Return** billentyűt.
- 2. Jelentkezzen be az Embedded Web Serverbe rendszergazdaként. Részletek: .
- 3. Kattintson a **Permissions** (Engedélyek), majd a **Login/Logout Settings** (Bejelentkezési/ kijelentkezési beállítások) elemre.
- 4. Az Advanced Settings (Speciális beállítások) elemnél kattintson az **Edit** (Szerkesztés) elemre.

### Speciális biztonsági beállítások konfigurálása

A bejelentkezés biztonsági beállításainak konfigurálása:

- 1. Az Embedded Web Serverben nyissa meg az Advanced Security (Speciális biztonság) menüt. Részletek: .
- 2. Ha szeretné, hogy a megadott felhasználónév megkülönböztesse a kis- és nagybetűket, kattintson a **Case Sensitive User Name** (Kis- és nagybetű megkülönböztetése a felhasználói névben) elemre, majd kattintson vagy a **Case Sensitive** (Kis- és nagybetű különbözik) vagy a **Not Case Sensitive** (Kis- és nagybetű nem különbözik) elemre, majd az **OK** gombra.
- 3. A sikertelen bejelentkezési kísérletek naplózásának konfigurálásához kattintson a **Log Failed Login Attempts** (Sikertelen bejelentkezési kísérletek naplózása) elemre.
	- a. A sikertelen bejelentkezési kísérletek naplózásának engedélyezéséhez kattintson a **Log Failed Login Attempts** (Sikertelen bejelentkezési kísérletek naplózása) elemre.
	- b. Az adott idő alatt engedélyezett maximális számú sikertelen bejelentkezési kísérlet beállításához írjon be egy számot a Failed Login Attempt Limit (Sikertelen bejelentkezési kísérletek korlátja) mezőbe.
	- c. Kattintson az **OK** gombra.
- 4. Ha korlátot szeretne konfigurálni a rendszergazdai bejelentkezési kísérletekre, kattintson a **Limit Login Attempts of System Administrator** (Rendszer-adminisztrátori bejelentkezési kísérletek számának korlátozása) elemre.
	- a. Ha korlátot szeretne beállítani a rendszergazdai bejelentkezési kísérletekre, kattintson a **Limit Login Attempts of System Administrator** (Rendszeradmininsztrátori bejelentkezési kísérletek számának korlátozása) váltógombra.
	- b. Ha azt szeretné beállítani, hány sikertelen bejelentkezési kísérletet követően tiltsa le a rendszer a rendszergazdai bejelentkezést, írjon be egy számot a Failed Login Attempt Limit (Sikertelen bejelentkezési kísérletek korlátja) mezőbe.

**Megjegyzés:** Ez a beállítás csak akkor érhető el, hogy a Rendszergazda készülékszerepnek egynél több felhasználó a tagja.

5. Kattintson az **OK** gombra.

Speciálisabb biztonsági beállítások konfigurálása:

- 1. Az Embedded Web Serverben nyissa meg az **Advanced Security** (Speciális biztonság) menüt. Részletek: .
- 2. A kiszolgálóhitelesítés időkorlátjának beállításához írjon be egy számot a Server Authentication Response Timeout (Kiszolgálói hitelesítési válasz időkorlátja) mezőbe.
- 3. A keresés funkció időkorlátjának beállításához írjon be egy számot a Search Timeout (Keresési időkorlát) mezőbe.
- 4. A felhasználónév a bejelentkezés során történő megjelenítésével kapcsolatos beállításokhoz kattintson a **Display User Name** (Felhasználónév megjelenítése) elemre.
	- a. A felhasználónév a bejelentkezés során történő elrejtéséhez a kattintson a **Hide** (Elrejtés) elemre.
	- b. Ha intelligens kártya használata során el kívánja rejteni a felhasználónevet, kattintson a **Hide Smart Card ID** (Intelligens kártya azonosítójának elrejtése) elemre.
	- c. A felhasználónév a bejelentkezés során történő mutatásához a kattintson a **Show** (Mutatás) elemre.
- 5. A felhasználói információk lehívásához bejelentkezés közben kattintson a **Obtain User Information at Login** (Felhasználói információk lekérése bejelentkezéskor) elemre, kattintson az **On** (Be) elemre, majd az **OK** gombra.
- 6. Ha a bejelentkezési adatokat a készüléken kívánja tárolni, kattintson a **Store Login Information on Device** (Bejelentkezési információk tárolása a készüléken) elemre, majd kattintson az **On** gombra.
- 7. A beállítások mentéséhez kattintson az **OK** gombra.

### A biztonsági beállítások konfigurálása

A nyomtatóról küldött e-mailek Feladó mezőjének szerkesztését az alábbiak szerint engedélyezheti a felhasználók számára:

- 1. Számítógépén nyissa meg a webböngészőt. A Cím mezőbe írja be a nyomtató IP-címét, majd nyomja le az **Enter** vagy **Return** billentyűt.
- 2. Jelentkezzen be az Embedded Web Serverbe rendszergazdaként. Részletek: .
- 3. Az Embedded Web Server beágyazott webkiszolgálón kattintson az **Apps (Alkalmazások)**→**Email (E-mail)** lehetőségre.
- 4. A Scan To Apps General Settings (Szkennelés alkalmazásba általános beállításai) részben kattintson a **"From" Field** (Feladó mező) elemre.
- 5. Válasszon lehetőséget:
	- Ha szeretné, hogy a nyomtatóról küldött e-mailek Feladó mezőjét a nyomtató összes felhasználója módosíthassa, válassza a **Yes** (Igen) lehetőséget.
	- Ha szeretné, hogy a nyomtatóról küldött e-mailek Feladó mezőjét csak a bejelentkezett felhasználók módosíthassák, válassza a **Yes** (Igen) lehetőséget.
	- Ha nem kívánja engedni, hogy a felhasználók módosíthassák a Feladó mezőben látható alapértelmezett címet, válassza a **No** (Nem) lehetőséget.
- 6. Kattintson az **OK** gombra.

Ha azt szeretné beállítani, hogy a felhasználók csak a címjegyzékből választhassanak címzetteket:

- 1. Számítógépén nyissa meg a webböngészőt. A Cím mezőbe írja be a nyomtató IP-címét, majd nyomja le az **Enter** vagy **Return** billentyűt.
- 2. Jelentkezzen be az Embedded Web Serverbe rendszergazdaként. Részletek: .
- 3. Kattintson az **Engedélyek** elemre.
- 278 Xerox® WorkCentre® 6515 többfunkciós nyomtató Felhasználói útmutató
- 4. A Guest Accounts (Vendégfiókok) elemnél kattintson az **Edit** (Szerkesztés) elemre, majd válassza a **Device User Role** (Készülékfelhasználói szerep) elemet.
- 5. A Control Panel Permissions (Vezérlőpanel engedélyei) részben válassza a **Custom Permissions** (Egyéni engedélyek) elemet, majd kattintson a **Setup** (Beállítás) elemre.
- 6. Kattintson az **Email** (E-mail) elemre.
- 7. Ha azt szeretné beállítani, hogy a felhasználók ne módosíthassák a nyomtatóról küldött emailek címzettjeit, a Manually Enter Recipients (Címzettek manuális megadása) elemnél kattintson a **Hide** (Elrejtés) lehetőségre.
- 8. A beállítások mentéséhez kattintson az **OK**, majd a **Bezárás** gombra.
- 9. Kattintson az **OK** gombra.

A firmware-frissítések letöltésének engedélyezése:

- 1. Számítógépén nyissa meg a webböngészőt. A Cím mezőbe írja be a nyomtató IP-címét, majd nyomja le az **Enter** vagy **Return** billentyűt.
- 2. Jelentkezzen be az Embedded Web Serverbe rendszergazdaként. Részletek: .
- 3. Kattintson a **System (Rendszer)**→**Software Update (Szoftverfrissítés)** elemre.
- 4. A firmware-frissítések letöltésének engedélyezéséhez kattintson az **Enable** (Engedélyezés) elemre.
- 5. A kérdésnél kattintson a **Restart Now** (Újraindítás most) elemre.

### LDAP-kiszolgáló

Az LDAP (Lightweight Directory Access Protocol, egyszerű címtárelérési protokoll) segítségével külső kiszolgálón futó LDAP információtárnak küldött lekérdezések és frissítések dolgozhatók fel. Az LDAP hálózati hitelesítésre és jogosultságkezelésre is használható. Az LDAP-címtárakat elsősorban az olvasási teljesítmény javítására optimalizálják. Ezen az oldalon adható meg, hogy a nyomtató hogyan kérjen le felhasználóadatokat LDAP-címtárból.

- 1. Számítógépén nyissa meg a webböngészőt. A Cím mezőbe írja be a nyomtató IP-címét, majd nyomja le az **Enter** vagy **Return** billentyűt.
- 2. Jelentkezzen be az Embedded Web Serverbe rendszergazdaként. Részletek: .
- 3. Kattintson a **Connectivity (Kapcsolat)**→**LDAP**→**LDAP Servers/Directory Services (LDAPkiszolgálók/címtárszolgáltatások)** elemre.
- 4. IP Address/Host Name (IP-cím/gazdagép neve): Írja be az LDAP-kiszolgáló IP-címét vagy DNSnevét, majd adja meg az LDAP-szolgáltatás portszámát.
- 5. Igény szerint konfigurálja az opcionális LDAP-kiszolgálóinformációkat.
	- a. Az alap megkülönböztető név formátumának használatával írja be a keresési könyvtár gyökérútvonalát a Search Directory Root (Keresési gyökérkönyvtár) mezőbe. Például: DC= xerox, DC=net.
	- b. Válassza ki az LDAP-kiszolgáló típusát.
	- c. Adja meg a kiszolgáló eléréséhez használt Bejelentkezési nevet és jelszót.
	- d. A Search Timeout (Keresés időkorlátja) lehetőséghez válassza ki a kiszolgálóhoz használandó időkorlát típusát. Beállíthatja, hogy az időtartamot az LDAP-kiszolgáló korlátozza, vagy manuálisan is megadhatja a korlátot másodpercekben kifejezve.
- 6. Kattintson az **OK** gombra.
- 7. LDAP-SSL/TLS engedélyezése:
	- a. Kattintson a **System (Rendszer)**→**Security (Biztonság)**elemre.
- b. A Network Security (Hálózati biztonság) résznél kattintson az **SSL/TLS Settings** (SSL/TLSbeállítások) elemre.
- c. A LDAP-SSL/TLS engedélyezéséhez kattintson az **LDAP - SSL/TLS Communication** (LDAP SSL/TLS-kommunikáció) váltógombra.
- 8. Kattintson az **OK** gombra.
- 9. A kérdésnél kattintson a **Restart Now** (Újraindítás most) elemre.

### LDAP-felhasználóleképezések

Az LDAP-kiszolgálók eltérő eredményeket jelenítenek meg attól függően, hogy miként valósítják meg a leképezéseket. Ezen az oldalon az LDAP-mezőket megfeleltetheti a nyomtatón található mezőknek. Az aktuális leképezési beállítások szerkesztésével tovább finomíthatja a kiszolgálói kereséseket.

Mielőtt hozzákezd a feladathoz:

- Adja meg az LDAP-kiszolgáló beállításait. Az erre vonatkozó tudnivalókat az című részben találja.
- Győződjön meg róla, hogy a hitelesítéshez az LDAP-ot választotta. Részletek: .
- Engedélyezze az LDAP használatát. Részletek: .
- Engedélyezze a hálózati hitelesítést. Részletek: .

Az LDAP felhasználóleképezések megadása:

- 1. Számítógépén nyissa meg a webböngészőt. A Cím mezőbe írja be a nyomtató IP-címét, majd nyomja le az **Enter** vagy **Return** billentyűt.
- 2. Jelentkezzen be az Embedded Web Serverbe rendszergazdaként. Részletek: .
- 3. Kattintson a **Connectivity** (Csatlakozások) elemre.
- 4. A Protocols (Protokollok) részen kattintson az **LDAP**, majd az **LDAP User Mappings** (LDAPfelhasználói megfeleltetések) elemre.
- 5. A User Name (Felhasználónév) mezőbe írjon be egy felhasználónevet, majd kattintson a **Search** (Keresés) elemre.
- 6. Ha a Network Authentication (Hálózati hitelesítés) engedélyezett, megjelenik a Home (Kezdőkönyvtár) mező. A Home (Kezdőkönyvtár) mező a felhasználó személyes könyvtárát jelöli. A felhasználói fiók létrehozásakor a rendszeradminisztrátor határozza meg az alapértelmezett kezdőkönyvtárat.
- 7. Ha a User Mapping (Felhasználói megfeleltetések) mezőiben helytelen adatok láthatók, módosítsa igény szerint az adatokat.
- 8. Kattintson az **OK** gombra.
- 9. A kérdésnél kattintson a **Restart Now** (Újraindítás most) elemre.

### LDAP hitelesítés konfigurálása

- 1. Számítógépén nyissa meg a webböngészőt. A Cím mezőbe írja be a nyomtató IP-címét, majd nyomja le az **Enter** vagy **Return** billentyűt.
- 2. Jelentkezzen be az Embedded Web Serverbe rendszergazdaként. Részletek: .
- 3. Kattintson a **Connectivity** (Csatlakozások) elemre.
- 4. A Protocols (Protokollok) részen kattintson az **LDAP**, majd az **LDAP Authentication** (LDAPhitelesítés) elemre.
- 280 Xerox® WorkCentre® 6515 többfunkciós nyomtató Felhasználói útmutató

5. Ha karaktersorozatot szeretne fűzni a felhasználónévhez, akkor a Use Added Text String (Hozzáadott karaktersorozat használata) résznél kattintson a váltógombra.

**Megjegyzés:** A váltógombon pipa jelzi, hogy a funkció engedélyezve van.

- 6. Az Added Text String (Hozzáadott karaktersorozat) elemnél adja meg a hitelesítéshez a felhasználónévhez fűzött karaktersorozatot.
- 7. Kattintson az **OK**, majd a **Bezárás** gombra.

### A hálózati hitelesítés konfigurálása

A hálózati hitelesítés olyan biztonsági protokoll, amely megköveteli, hogy a felhasználók a nyomtató használatához először megadják bejelentkezési adataikat. A nyomtató összehasonlítja a felhasználó hitelesítési adatait a hitelesítési kiszolgálón tárolt adatokkal.

Személyazonosságuk igazolására az Embedded Web Serverben a felhasználók a vezérlőpanelen vagy kártyaolvasó használatával adhatják meg a hitelesítési adataikat.

Hozzáférési jogok konfigurálása a hálózati hitelesítés használatával:

- Adja meg a hitelesítési kiszolgáló adatait, és konfigurálja a hitelesítési kiszolgáló beállításait.
- Engedélyezze a panelzár használatát.
- Győződjön meg róla, hogy a panelzárak be vannak állítva.
- Engedélyezze a hálózati hitelesítést. Részletek: .

A hitelesítési rendszer elérése:

- 1. Számítógépén nyissa meg a webböngészőt. A Cím mezőbe írja be a nyomtató IP-címét, majd nyomja le az **Enter** vagy **Return** billentyűt.
- 2. Jelentkezzen be az Embedded Web Serverbe rendszergazdaként. Részletek: .
- 3. Kattintson az **Engedélyek** elemre.
- 4. Kattintson a **Login/Logout Settings** (Bejelentkezési/kijelentkezési beállítások) elemre.
- 5. A Network (Hálózat) résznél kattintson az **Edit** (Szerkesztés) elemre.
- 6. A Network Login (Hálózati bejelentkezés) résznél válassza a **Kerberos**, **SMB** vagy **LDAP** lehetőséget, majd kattintson a **Next** (Tovább) gombra.
- 7. Konfigurálja az LDAP-kiszolgálót, a hitelesítést és az egyedi szűrőbeállításokat. Részleteket a hitelesítőrendszer konfigurációs témakörében talál.

### LDAP hitelesítési rendszer konfigurálása

Az LDAP-kiszolgáló csak azt követően használható hitelesítésre, hogy megadta a megfelelő beállításokat az Embedded Web Serverben.

LDAP-rendszer konfigurálása:

- 1. Számítógépén nyissa meg a webböngészőt. A Cím mezőbe írja be a nyomtató IP-címét, majd nyomja le az **Enter** vagy **Return** billentyűt.
- 2. Jelentkezzen be az Embedded Web Serverbe rendszergazdaként. Részletek: .
- 3. Kattintson a **Permissions** (Engedélyek), majd a **Login/Logout Settings** (Bejelentkezési/ kijelentkezési beállítások) elemre.
- 4. A Network (Hálózat) résznél kattintson az **Edit** (Szerkesztés) elemre.
- 5. A Network Login (Hálózati bejelentkezés) elemnél válassza az **LDAP** tételt, majd kattintson a **Next** (Tovább) gombra.
- 6. Az LDAP-nél kattintson rá a lista minden tételére. Minden ablaknál végezze el a kívánt konfigurációt, majd kattintson az **OK** gombra.
- 7. Az LDAP-konfiguráció befejeztével kattintson a **Done** (Kész) gombra.

### SMB hitelesítési rendszer konfigurálása

A kiszolgálóalapú hitelesítés csak azt követően használható, hogy megadta a megfelelő beállításokat az Embedded Web Serverben.

SMB-hitelesítési rendszer konfigurálása:

- 1. Számítógépén nyissa meg a webböngészőt. A Cím mezőbe írja be a nyomtató IP-címét, majd nyomja le az **Enter** vagy **Return** billentyűt.
- 2. Jelentkezzen be az Embedded Web Serverbe rendszergazdaként. Részletek: .
- 3. Kattintson a **Permissions** (Engedélyek), majd a **Login/Logout Settings** (Bejelentkezési/ kijelentkezési beállítások) elemre.
- 4. A Network (Hálózat) résznél kattintson az **Edit** (Szerkesztés) elemre.
- 5. A Network Login (Hálózati bejelentkezés) elemnél válassza az **SMB (Windows ADS)** tételt, majd kattintson a **Tovább** gombra.
- 6. Az SMB (Windows ADS) elemnél írja be az alapértelmezett kiszolgáló és az esetleges alternatív kiszolgálók konfigurációs adatait, majd kattintson a **Done** (Kész) elemre.

### Kerberos hitelesítési rendszer konfigurálása

A Kerberos kiszolgáló csak azt követően használható hitelesítésre, hogy megadta a megfelelő beállításokat az Embedded Web Serverben.

**Megjegyzés:** A Kerberos-alapú hitelesítéshez be kell állítani a nyomtatón a pontos dátumot és időt. Részletek: .

Kerberos hitelesítési rendszer konfigurálása:

- 1. Számítógépén nyissa meg a webböngészőt. A Cím mezőbe írja be a nyomtató IP-címét, majd nyomja le az **Enter** vagy **Return** billentyűt.
- 2. Jelentkezzen be az Embedded Web Serverbe rendszergazdaként. Részletek: .
- 3. Kattintson a **Permissions** (Engedélyek), majd a **Login/Logout Settings** (Bejelentkezési/ kijelentkezési beállítások) elemre.
- 4. A Network (Hálózat) résznél kattintson az **Edit** (Szerkesztés) elemre.
- 5. A Network Login (Hálózati bejelentkezés) elemnél válassza a **Kerberos (Windows ADS)** tételt, majd kattintson a **Tovább** gombra.
- 6. A Kerberos (Windows ADS) elemnél írja be az alapértelmezett kiszolgáló és az esetleges alternatív kiszolgálók konfigurációs adatait, majd kattintson a **Done** (Kész) elemre.
- 7. Kattintson a **Restart Now** (Újraindítás most) lehetőségre.

### IP-cím-szűrés konfigurálása

- 1. Számítógépén nyissa meg a webböngészőt. A Cím mezőbe írja be a nyomtató IP-címét, majd nyomja le az **Enter** vagy **Return** billentyűt.
- 2. Jelentkezzen be az Embedded Web Serverbe rendszergazdaként. Részletek: .
- 3. Kattintson a **System (Rendszer)**→**Security (Biztonság)**elemre.
- 282 Xerox® WorkCentre® 6515 többfunkciós nyomtató Felhasználói útmutató
- 4. Kattintson az **IP Address Filtering** (IP-cím-szűrés) elemre.
- 5. Internetprotokoll engedélyezéséhez az IP Address Filtering (IP-cím-szűrés) részben kattintson a protokollhoz tartozó váltógombra.

**Megjegyzés:** A váltógombon pipa jelzi, hogy a funkció engedélyezve van.

- 6. IP-cím hozzáadása:
	- a. Az Allowed IP Address/Subnet Mask (Engedélyezett IP-cím/alhálózati maszk) elemnél kattintson az **Add** (Hozzáadás) elemre.
	- b. Az Enter IP Address (IP-cím megadása) mezőben adja meg a gazdagép IP-címét X.X.X.X formátumban, ahol az X egy 0 és 255 közötti szám. Például: 192.168.200.10.
	- c. Az Enter IP Mask (IP-maszk megadása) mezőben adja meg a gazdagép hálózati maszkjának utolsó számjegyeit.
	- d. Kattintson az **OK** gombra.
- 7. Engedélyezett IP-cím eltávolításához az IP-címnél:
	- a. Kattintson a **Kuka** ikonra.
	- b. A megjelenő kérdésnél kattintson a **Delete** (Törlés) lehetőségre.
- 8. Engedélyezett IP-cím szerkesztése:
	- a. Az engedélyezett IP-címek listáján kattintson az IP-címre.
	- b. Módosítsa az adatokat.
	- c. Kattintson az **OK** gombra.
- 9. Amikor végzett, a beállítások mentéséhez az IP Address Filtering (IP-cím-szűrés) résznél kattintson az **OK** gombra.

### SSL-beállítások megadása az Embedded Web Serverben

Az SSL (Secure Sockets Layer, biztonságos szoftvercsatorna) egy olyan protokoll, amely titkosított kapcsolatot hoz létre a nyomtató és egy kiszolgáló között.

Az SSL engedélyezéséhez digitális tanúsítványra van szükség.

Digitális tanúsítvány létrehozása:

- 1. Számítógépén nyissa meg a webböngészőt. A Cím mezőbe írja be a nyomtató IP-címét, majd nyomja le az **Enter** vagy **Return** billentyűt.
- 2. Jelentkezzen be az Embedded Web Serverbe rendszergazdaként. Részletek: .
- 3. Kattintson a **System (Rendszer)**→**Security (Biztonság)**elemre.
- 4. A Certificates (Tanúsítványok) részen kattintson a **Security Certificates** (Biztonsági tanúsítványok) elemre.
- 5. A Security Certificates (Biztonsági tanúsítványok) menüből válassza a **Device Certificates** (Készüléktanúsítványok) elemet.
- 6. Kattintson a **Create** (Létrehozás) elemre, majd válassza a **Create Self-Signed Certificate** (Saját aláírású tanúsítvány létrehozása) elemet.
- 7. Adja meg a Hash Algorithm (Hash-algoritmus) és a Public Key Length (Nyilvános kulcs hossza) értékét. Forduljon a rendszergazdához további segítségért.
- 8. A tanúsítvány napokban mért érvényességi hosszának megadásához írja be a kívánt számot a Validity Period (Érvényességi időszak) mezőbe.
- 9. Kattintson a **Create** (Létrehozás) elemre.
- 10. A Security Certificates (Biztonsági tanúsítványok) oldalra való visszatéréshez kattintson a **Close** (Bezárás) gombra.
- 11. A Security Certificates (Biztonsági tanúsítványok) oldal bezárásához kattintson a **Close** (Bezárás) gombra.

SSL-beállítások konfigurálása:

 $\mathbb{\Gamma}$ 

- 1. Számítógépén nyissa meg a webböngészőt. A Cím mezőbe írja be a nyomtató IP-címét, majd nyomja le az **Enter** vagy **Return** billentyűt.
- 2. Jelentkezzen be az Embedded Web Serverbe rendszergazdaként. Részletek: .
- 3. Kattintson a **System (Rendszer)**→**Security (Biztonság)**elemre.
- 4. A Network Security (Hálózati biztonság) résznél kattintson az **SSL/TLS Settings** (SSL/TLSbeállítások) elemre.
- 5. Válasszon egy vagy több protokollt az SSL- és TLS-protokollok listájáról.
- 6. Ha készüléktanúsítványt kíván választani a kiszolgálóról, kattintson a Device Certificate Server (Készüléktanúsítvány – kiszolgáló) részbe, majd válasszon tanúsítványt a listáról.
- 7. A SSL-kommunikáció engedélyezéséhez kattintson a **HTTP - SSL/TLS Communication** (HTTP SSL/TLS kommunikáció) váltógombjára.
- 8. A HTTP SSL/TLS Port Number (HTTP SSL/TLS portszám) mezőbe írjon be egy érvényes portszámot.

**Figyelem:** Az alapértelmezett 443-as érték módosítása előtt forduljon a rendszergazdához.

- 9. Ha az LDAP-kiszolgáló SSL-kommunikációt igényel az LDAP-hitelesítéshez, kattintson az **LDAP - SSL/TLS Communication** (LDAP - SSL/TLS-kommunikáció) váltógombra.
- 10. A SSL-kommunikáció az SMTP-hez való engedélyezéséhez kattintson a **SMTP - SSL/TLS Communication** (HTTP - SSL/TLS kommunikáció) elemre, majd válasszon lehetőséget.
- 11. Ha az adott környezetben szükséges, kattintson a **Verify Remote Server Certificate** Távoli kiszolgáló tanúsítványának ellenőrzése) váltógombra, majd az **OK** gombra.
- 12. A módosítások életbe léptetéséhez a jóváhagyást kérő ablakban kattintson az **OK** gombra.

**Megjegyzés:** A váltógombon pipa jelzi, hogy a beállítás engedélyezve van.

#### <span id="page-283-0"></span>A HTTPS engedélyezése az Embedded Web Server használatával

- 1. Számítógépén nyissa meg a webböngészőt. A Cím mezőbe írja be a nyomtató IP-címét, majd nyomja le az **Enter** vagy **Return** billentyűt.
- 2. Jelentkezzen be az Embedded Web Serverbe adminisztrátorként. Részletek: Az [Embedded](#page-221-0) Web Server megnyitása [rendszer-adminisztrátorként.](#page-221-0)
- 3. Kattintson a **Connectivity (Kapcsolatok)**→**HTTP** elemre.
- 4. A HTTPS engedélyezéséhez kattintson a **HTTPS (SSL)** váltógombjára.

**Megjegyzés:** A váltógombon pipa jelzi, hogy a beállítás engedélyezve van.

- 5. Kattintson az **OK** gombra.
- 6. A módosítások életbe léptetéséhez a jóváhagyást kérő ablakban kattintson az **OK** gombra.
- 284 Xerox® WorkCentre® 6515 többfunkciós nyomtató Felhasználói útmutató

## Az SMTP-tartományok szűrésének konfigurálása

- 1. Számítógépén nyissa meg a webböngészőt. A Cím mezőbe írja be a nyomtató IP-címét, majd nyomja le az **Enter** vagy **Return** billentyűt.
- 2. Jelentkezzen be az Embedded Web Serverbe rendszergazdaként. Részletek: .
- 3. Az Embedded Web Serverben kattintson a **System (Rendszer)**→**Security (Biztonság)** lehetőségre.
- 4. A Network Security (Hálózati biztonság) elemnél kattintson a **Domain Filtering** (Tartományszűrés) elemre.
	- Adott tartományok engedélyezéséhez válassza az **Allow Specific Domains** (Adott tartományok engedélyezése) elemet. Írja be az engedélyezni kívánt tartományokat.
	- Adott tartományok blokkolásához válassza a **Block Specific Domains** (Adott tartományok blokkolása) elemet. Írja be a blokkolni kívánt tartományokat.
	- A tartományszűrés letiltásához válassza az **Off** (Ki) értéket.
- 5. Kattintson az **OK** gombra.

### USB-port biztonsága

Ha meg kívánja akadályozni a felhasználókat abban, hogy illetéktelenül használják a nyomtató elülső részén levő USB-portot, tiltsa le a portot.

Az USB-port engedélyezése vagy letiltása:

- 1. Számítógépén nyissa meg a webböngészőt. A Cím mezőbe írja be a nyomtató IP-címét, majd nyomja le az **Enter** vagy **Return** billentyűt.
- 2. Jelentkezzen be az Embedded Web Serverbe rendszergazdaként. Részletek: .
- 3. Kattintson az **Engedélyek** elemre.
- 4. A Guest Access (Vendéghozzáférés) elemnél kattintson az **Edit (Szerkesztés)**→**Device User Role (Készülékfelhasználói szerep)** elemre.
- 5. A Control Panel Permissions (Vezérlőpanel engedélyei) részben kattintson a **Custom Permissions** (Egyéni engedélyek), majd a **Setup** (Beállítás) elemre.
- 6. Kattintson az **USB** gombra.
- 7. Minden USB-hozzáférési lehetőségnél kattintson az **Allow** (Engedélyez), **Restrict** (Korlátoz) vagy **Hide** (Elrejt) elemre.
- 8. Az új beállítások alkalmazásához kattintson az **OK** gombra.
- 9. Ha szeretne visszatérni a Permissions (Jogosultságok) ablakba, kattintson a **Close** (Bezárás), majd az **OK** gombra.

# A biztonsági beállítások megadása a vezérlőpulton

### Hitelesítés kártyaleolvasó rendszerrel

Ha a Xerox® kényelmi hitelesítés be van állítva, a felhasználók a vezérlőpulton húzzák le az előre beprogramozott azonosítókártyájukat. A nyomtató összehasonlítja a felhasználó hitelesítési adatait a kényelmi hitelesítési kiszolgálón tárolt adatokkal.

Részleteket a hitelesítőszoftver dokumentációjában talál.

# Felhasználói szerepek és hozzáférési jogosultságok konfigurálása

Konfigurálhat hozzáférési beállításokat, például bejelentkezési beállításokat, felhasználói szerepeket, nyomtatási korlátozásokat és jelszószabályokat.

### A bejelentkezési módszer beállítása

1. Számítógépén nyissa meg a webböngészőt. A Cím mezőbe írja be a nyomtató IP-címét, majd nyomja le az **Enter** vagy **Return** billentyűt.

**Megjegyzés:** Ha nem ismeri a nyomtató IP-címét, lásd: .

- 2. Jelentkezzen be az Embedded Web Serverbe rendszergazdaként. Részletek: .
- 3. Kattintson az Embedded Web Serverben a **Permissions (Engedélyek)**→**Login/Logout Settings (Bejelentkezési/kijelentkezési beállítások)** elemre.
- 4. A kiválasztott bejelentkezési módszer beállításainak megváltoztatásához kattintson az **Edit** (Szerkesztés) gombra.
- 5. Bejelentkezési módszer cseréje másik bejelentkezési módszerre:
	- a. Kattintson a **Select** (Kiválasztás) elemre.
	- b. Válassza ki a kívánt beállításokat.
	- c. Kattintson az **OK** gombra.
	- d. A módosítás megerősítéséhez a kérdésnél kattintson a **Change** (Módosítás) lehetőségre.

A módosítások aktiválásához a nyomtató automatikusan újraindul.

- **Megjegyzés:** A hálózati hitelesítés részleteihez lásd: .
- 6. Más bejelentkezési beállítások konfigurálásához az Advanced Settings (Speciális beállítások) mellett kattintson az **Edit** (Szerkesztés) gombra.
	- a. Adja meg a kívánt beállításokat az Input Settings (Beviteli beállítások) és Authentication Settings (Hitelesítési beállítások) részben.
	- b. Kattintson az **OK** gombra.
	- c. A módosítások életbe léptetéséhez a jóváhagyást kérő ablakban kattintson az **OK** gombra.

### Felhasználói fiókok kezelése

A felhasználói fiókok készülék- és nyomtatási jogosultságok kezelésére szolgálnak. Létrehozhat, módosíthat és törölhet felhasználói fiókokat. Emellett megadhatja a vendégfiók beállításait is.

#### Hozzáférési engedélyek konfigurálása vendégfelhasználó részére

Beállíthat készülék-hozzáférési és nyomtatási engedélyt vendégfelhasználó számára. A vendégfelhasználó olyan felhasználó, aki nincs bejelentkezve a rendszerbe.

Készülék-hozzáférési engedély konfigurálása vendégfelhasználó számára:

- 1. Számítógépén nyissa meg a webböngészőt. A Cím mezőbe írja be a nyomtató IP-címét, majd nyomja le az **Enter** vagy **Return** billentyűt.
- 2. Kattintson az Embedded Web Serverben a **Permissions** (Engedélyek) elemre.
- 3. A Guest Access (Vendéghozzáférés) elemnél válassza az **Edit** (Szerkesztés) elemet.
- 4. Válassza a **Device User Role** (Készülékfelhasználói szerep) elemet.
- 5. A Control Panel Permissions (Vezérlőpanel engedélyei) vagy a Device Website Permissions (Készülék webhelyéhez tartozó engedélyek) elemnél válasszon szerepet a listáról.
- 6. Engedélyek hozzárendelése konkrét alkalmazásokhoz:
	- a. Kattintson a **Custom Permissions** (Egyéni engedélyek), majd a **Setup** (Beállítás) elemre.
	- b. Válasszon alkalmazást, majd konfigurálja az engedélyeket igény szerint.
	- c. Kattintson az **OK** gombra.
	- d. Kattintson a **Bezárás** gombra.
- 7. Kattintson az **OK** gombra.

Nyomtatási engedély konfigurálása vendégfelhasználó számára:

- 1. Számítógépén nyissa meg a webböngészőt. A Cím mezőbe írja be a nyomtató IP-címét, majd nyomja le az **Enter** vagy **Return** billentyűt.
- 2. Kattintson az Embedded Web Serverben a **Permissions** (Engedélyek) elemre.
- 3. A Guest Access (Vendéghozzáférés) elemnél válassza az **Edit** (Szerkesztés) elemet.
- 4. Válassza a **Printing User Role** (Nyomtatási szerep) elemet.
- 5. A Printing Permissions (Nyomtatási engedélyek) elemnél válasszon ki egy beállítást.

**Megjegyzés:** Ha a Custom Permissions (Egyéni engedélyek) elemet választja, további nyomtatási beállítások jelennek meg. Adja meg a kívánt beállításokat.

6. Kattintson az **OK** gombra.

#### Jelszószabályok konfigurálása

1. Számítógépén nyissa meg a webböngészőt. A Cím mezőbe írja be a nyomtató IP-címét, majd nyomja le az **Enter** vagy **Return** billentyűt.

**Megjegyzés:** Ha nem ismeri a nyomtató IP-címét, lásd: .

- 2. Jelentkezzen be az Embedded Web Serverbe rendszergazdaként. Részletek: .
- 3. Kattintson az **Engedélyek** elemre.
- 4. Kattintson a **Password Rules** (Jelszószabályok) elemre.
- 5. A Minimum Length (Minimális hossz) és Maximum Length (Maximális hossz) mezőkbe írja be a jelszóhoz engedélyezett karakterek minimális és maximális számát.
- 6. A felhasználónév a jelszó részeként való felhasználásának engedélyezéséhez vagy tiltásához válasszon beállítást a Password Contains User Name (Jelszó tartalmazza a felhasználónevet) elemnél.
- 288 Xerox® WorkCentre® 6515 többfunkciós nyomtató Felhasználói útmutató
- 7. A jelszavak biztonsági szintjének beállításához válasszon beállítást a Password Complexity (Jelszó bonyolultsága) elemnél.
- 8. Kattintson az **OK** gombra.

#### Felhasználói fiók hozzáadása

- 1. Számítógépén nyissa meg a webböngészőt. A Cím mezőbe írja be a nyomtató IP-címét, majd nyomja le az **Enter** vagy **Return** billentyűt.
- 2. Kattintson az Embedded Web Serverben a **Permissions** (Engedélyek) elemre.
- 3. A User Accounts (Felhasználói fiókok) elemnél kattintson az **Add** (Hozzáadás) lehetőségre.
- 4. A User Name (Felhasználónév) mezőbe írjon be egy felhasználónevet.
- 5. Írja be, majd írja be ismét a jelszót.
- 6. Kattintson a **Hozzáadás** gombra.

Az új felhasználói fiók megjelenik a felhasználói fiókok listáján.

#### Fénykép hozzáadása felhasználói fiókhoz

1. Számítógépén nyissa meg a webböngészőt. A Cím mezőbe írja be a nyomtató IP-címét, majd nyomja le az **Enter** vagy **Return** billentyűt.

**Megjegyzés:** Ha nem ismeri a nyomtató IP-címét, lásd: .

- 2. Jelentkezzen be az Embedded Web Serverbe rendszergazdaként. Részletek: .
- 3. Kattintson az **Engedélyek** elemre.
- 4. A User Accounts (Felhasználói fiókok) elemnél válasszon felhasználói fiókot.
- 5. A **profilfénykép** ikonon kattintson a **ceruzaikonra**.
- 6. Válassza ki a megjeleníteni kívánt képet.
- 7. Kattintson az **OK** gombra.

#### Készülék-hozzáférési engedélyek módosítása felhasználó részére

1. Számítógépén nyissa meg a webböngészőt. A Cím mezőbe írja be a nyomtató IP-címét, majd nyomja le az **Enter** vagy **Return** billentyűt.

- 2. Jelentkezzen be az Embedded Web Serverbe rendszergazdaként. Részletek: .
- 3. Kattintson az **Engedélyek** elemre.
- 4. A felhasználói fiókoknál válasszon felhasználói fiókot.
- 5. A Roles (Szerepek) lehetőségnél kattintson a **Device User Role** (Készülék-felhasználói szerep) elemre.
- 6. A Control Panel Permissions (Vezérlőpanel engedélyei) vagy Device Website Permissions (Készülék webhelyéhez tartozó engedélyek) elemnél válasszon szerepet a listáról.
- 7. Engedélyek hozzárendelése konkrét alkalmazásokhoz:
	- a. Kattintson a **Custom Permissions** (Egyéni engedélyek), majd a **Setup** (Beállítás) elemre.
	- b. Válasszon alkalmazást, majd konfigurálja az engedélyeket igény szerint.
	- c. Kattintson az **OK** gombra.
- d. Kattintson a **Bezárás** gombra.
- 8. Kattintson az **OK** gombra.

#### Nyomtatási engedélyek módosítása felhasználó részére

1. Számítógépén nyissa meg a webböngészőt. A Cím mezőbe írja be a nyomtató IP-címét, majd nyomja le az **Enter** vagy **Return** billentyűt.

**Megjegyzés:** Ha nem ismeri a nyomtató IP-címét, lásd: .

- 2. Jelentkezzen be az Embedded Web Serverbe rendszergazdaként. Részletek: .
- 3. Kattintson az **Engedélyek** elemre.
- 4. A User Accounts (Felhasználói fiókok) elemnél válasszon felhasználói fiókot.
- 5. A Roles (Szerepek) lehetőségnél kattintson a **Printing User Role** (Nyomtatási szerep) elemre.
- 6. Válasszon ki egy szerepet a listáról.
- 7. Kattintson az **OK** gombra.

#### Vendégfelhasználó engedélyeinek konfigurálása alkalmazásból nyomtatáshoz

- 1. Számítógépén nyissa meg a webböngészőt. A Cím mezőbe írja be a nyomtató IP-címét, majd nyomja le az **Enter** vagy **Return** billentyűt.
- 2. Jelentkezzen be az Embedded Web Serverbe rendszergazdaként. Részletek: .
- 3. Kattintson az **Engedélyek** elemre.
- 4. A Guest Access (Vendéghozzáférés) elemnél kattintson az **Edit** (Szerkesztés) gombra.
- 5. A Printing Permissions (Nyomtatási engedélyek) elemnél válassza a **Custom Permissions** (Egyéni engedélyek) elemet.
- 6. Válassza a **Printing User Role** (Nyomtatási szerep) elemet.
- 7. Az Application Permissions (Alkalmazásengedélyek) résznél kattintson a **Setup** (Beállítás) lehetőségre.
- 8. Alkalmazás nyomtatásának engedélyezéséhez vagy korlátozásához kattintson az alkalmazás nevére.
- 9. Igény szerint adja meg a beállításokat, majd kattintson az **OK** gombra.
- 10. Az Application Permissions (Alkalmazásengedélyek) oldalról való kilépéshez kattintson a **Close** (Bezárás) elemre.
- 11. Az **OK** gombra kattintva mentse a módosításokat és lépjen ki az Edit Role (Szerep szerkesztése) oldalról.

#### Kezdőképernyő és alkalmazások alapértelmezéseinek visszaállítása felhasználói fiók számára

1. Számítógépén nyissa meg a webböngészőt. A Cím mezőbe írja be a nyomtató IP-címét, majd nyomja le az **Enter** vagy **Return** billentyűt.

- 2. Jelentkezzen be az Embedded Web Serverbe rendszergazdaként. Részletek: .
- 3. Kattintson az **Engedélyek** elemre.
- 290 Xerox® WorkCentre® 6515 többfunkciós nyomtató Felhasználói útmutató
- 4. A User Accounts (Felhasználói fiókok) elemnél válasszon felhasználói fiókot.
- 5. A Personalizations (Személyre szabás) elemnél kattintson a **Reset** (Visszaállítás) gombra.
- 6. A megerősítéshez kattintson a **Reset** (Visszaállítás) elemre.

#### PC-s felhasználónév felhasználói fiókhoz kapcsolása munkaállapot-frissítésekhez

1. Számítógépén nyissa meg a webböngészőt. A Cím mezőbe írja be a nyomtató IP-címét, majd nyomja le az **Enter** vagy **Return** billentyűt.

**Megjegyzés:** Ha nem ismeri a nyomtató IP-címét, lásd: .

- 2. Jelentkezzen be az Embedded Web Serverbe adminisztrátorként. Részletek: .
- 3. Kattintson az **Engedélyek** elemre.
- 4. A PC User Names (PC-felhasználói nevek) elemnél kattintson a **Link Account** (Fiók társítása) lehetőségre.
- 5. Írja be a PC-s felhasználónevet.
- 6. Kattintson az **OK** gombra.

**Megjegyzés:** Egy-egy felhasználói fiókhoz több PC-s felhasználónevet is társíthat.

#### E-mail-cím hozzáadása felhasználói fiókhoz

1. Számítógépén nyissa meg a webböngészőt. A Cím mezőbe írja be a nyomtató IP-címét, majd nyomja le az **Enter** vagy **Return** billentyűt.

 $\mathscr{O}$ **Megjegyzés:** Ha nem ismeri a nyomtató IP-címét, lásd: .

- 2. Jelentkezzen be az Embedded Web Serverbe adminisztrátorként. Részletek: .
- 3. Kattintson az **Engedélyek** elemre.
- 4. Az Email "From" Address (E-mail feladójának címe) elemnél kattintson az **Edit** (Szerkesztés) elemre.
- 5. Írja be az e-mail-címet.
- 6. Kattintson az **OK** gombra.

#### Felhasználói fiók törlése

1. Számítógépén nyissa meg a webböngészőt. A Cím mezőbe írja be a nyomtató IP-címét, majd nyomja le az **Enter** vagy **Return** billentyűt.

- 2. Jelentkezzen be az Embedded Web Serverbe adminisztrátorként. Részletek: .
- 3. Kattintson az **Engedélyek** elemre.
- 4. A User Accounts (Felhasználói fiókok) részen válasszon fiókot.
- 5. Kattintson a **Delete User** (Felhasználó törlése) gombra.
- 6. A megerősítéshez kattintson a **Delete** (Törlés) gombra.

# Készülékfelhasználói szerepek kezelése

A Készülékfelhasználói szerepek szabják meg, mit jelenik a vezérlőpulton, illetve az Embedded Web Serverben az adott bejelentkezett felhasználó számára. Készülékfelhasználói szerepek létrehozhatók, módosíthatók és törölhetők. Emellett felhasználói fiókok készülékfelhasználói szerepekhez párosíthatók. Az adott szerephez hozzáadott felhasználók jogosultságai a szerepben meghatározottakra korlátozódnak. Az egyéni készülékfelhasználói szerephez hozzá nem rendelt felhasználók automatikusan az Alapfelhasználó szerep tagjaivá válnak.

#### Készülékfelhasználói szerep hozzáadása

1. Számítógépén nyissa meg a webböngészőt. A Cím mezőbe írja be a nyomtató IP-címét, majd nyomja le az **Enter** vagy **Return** billentyűt.

**Megjegyzés:** Ha nem ismeri a nyomtató IP-címét, lásd: .

- 2. Jelentkezzen be az Embedded Web Serverbe rendszergazdaként. Részletek: .
- 3. Kattintson az **Engedélyek** elemre.
- 4. Kattintson a **Roles** (Szerepek) elemre.
- 5. Válassza a **Device User Roles** (Készülékfelhasználói szerepek) elemet.
- 6. A Device User Roles (Készülék felhasználói szerepei) résznél kattintson a **pluszjel** ikonra (**+**).
- 7. Válassza ki a kívánt lehetőséget:
	- Ha az alapértelmezett beállításokkal akar kezdeni, válassza az **Add New Role** (Új szerep hozzáadása) elemet.
	- Ha meglévő szerepből származó beállításokkal akar kezdeni, válassza az **Add New Role** from Existing (Új szerep hozzáadása meglévőből) elemet, majd válasszon szerepet a listából.
- 8. Írja be az új szerep nevét és leírását.
- 9. A Device Website Permissions (Készülék webhelyéhez tartozó engedélyek) részben válassza ki a szükséges beállításokat.

**Megjegyzés:** A Custom Permissions (Egyéni engedélyek) kiválasztásakor kattintson a **Setup** (Beállítás) elemre, majd adja meg a szükséges beállításokat.

10. Kattintson az **OK** gombra.

#### Készülékfelhasználói szerep módosítása

1. Számítógépén nyissa meg a webböngészőt. A Cím mezőbe írja be a nyomtató IP-címét, majd nyomja le az **Enter** vagy **Return** billentyűt.

- 2. Jelentkezzen be az Embedded Web Serverbe rendszergazdaként. Részletek: .
- 3. Kattintson az **Engedélyek** elemre.
- 4. Kattintson a **Roles** (Szerepek) elemre.
- 5. Válassza a **Device User Roles** (Készülékfelhasználói szerepek) elemet.
- 6. A Device User Roles (Készülék felhasználói szerepei) részben válasszon ki egy szerepet, majd kattintson az **Edit** (Szerkesztés) lehetőségre.

7. A Device Website Permissions (Készülék webhelyéhez tartozó engedélyek) részben válassza ki a szükséges beállításokat.

**Megjegyzés:** A Custom Permissions (Egyéni engedélyek) kiválasztásakor kattintson a **Setup** (Beállítás) elemre, majd adja meg a szükséges beállításokat.

8. Kattintson az **OK** gombra.

#### Tagok hozzáadása készülékfelhasználói szerephez

1. Számítógépén nyissa meg a webböngészőt. A Cím mezőbe írja be a nyomtató IP-címét, majd nyomja le az **Enter** vagy **Return** billentyűt.

**Megjegyzés:** Ha nem ismeri a nyomtató IP-címét, lásd: .

- 2. Jelentkezzen be az Embedded Web Serverbe rendszergazdaként. Részletek: .
- 3. Kattintson az **Engedélyek** elemre.
- 4. Kattintson a **Roles** (Szerepek) elemre.
- 5. Válassza a **Device User Roles** (Készülékfelhasználói szerepek) elemet.
- 6. A Device User Roles (Készülék felhasználói szerepei) részben válasszon ki egy szerepet, majd kattintson a **Members** (Tagok) elemre.
- 7. A Members (Tagok) résznél kattintson a **pluszjel** ikonra (**+**).
- 8. Válassza ki a készülékfelhasználói szerephez hozzáadni kívánt tagokat.
- 9. Kattintson az **OK** gombra.

#### Tagok törlése készülékfelhasználói szerepből

1. Számítógépén nyissa meg a webböngészőt. A Cím mezőbe írja be a nyomtató IP-címét, majd nyomja le az **Enter** vagy **Return** billentyűt.

**Megjegyzés:** Ha nem ismeri a nyomtató IP-címét, lásd: .

- 2. Jelentkezzen be az Embedded Web Serverbe rendszergazdaként. Részletek: .
- 3. Kattintson az **Engedélyek** elemre.
- 4. Kattintson a **Roles** (Szerepek) elemre.
- 5. Válassza a **Device User Roles** (Készülékfelhasználói szerepek) elemet.
- 6. A Device User Roles (Készülék felhasználói szerepei) részben válasszon ki egy szerepet, majd kattintson a **Members** (Tagok) elemre.
- 7. Válassza ki a készülékfelhasználói szerepből eltávolítani kívánt tagot.
- 8. Kattintson az **OK** gombra.

**Megjegyzés:** Ha egy felhasználót töröl egy egyéni szerepből, azzal a felhasználó hozzáadásra kerül az Alapszintű felhasználó szerephez.

#### Készülékfelhasználói szerep törlése

1. Számítógépén nyissa meg a webböngészőt. A Cím mezőbe írja be a nyomtató IP-címét, majd nyomja le az **Enter** vagy **Return** billentyűt.

**Megjegyzés:** Ha nem ismeri a nyomtató IP-címét, lásd: .

2. Jelentkezzen be az Embedded Web Serverbe rendszergazdaként. Részletek: .

- 3. Kattintson az **Engedélyek** elemre.
- 4. Kattintson a **Roles** (Szerepek) elemre.
- 5. Válassza a **Device User Roles** (Készülékfelhasználói szerepek) elemet.
- 6. A Device User Roles (Készülék felhasználói szerepei) részben válasszon ki egy szerepet, majd kattintson az **Edit** (Szerkesztés) lehetőségre.
- 7. Az Edit Role (Szerep szerkesztése) oldal alján kattintson a **Delete** (Törlés) gombra.
- 8. A megerősítéshez kattintson a **Delete** (Törlés) gombra.

#### **Megjegyzés:**

- Az Egyéni engedélyek szerepekből törölt tagok automatikusan hozzáadásra kerülnek az Alapszintű nyomtatófelhasználó szerephez.
- Az Alapszintű felhasználó szerep nem törölhető.

# Nyomtatási szerepek kezelése

A nyomtatási szerep engedélyek csoportjait fogják össze, amelyek meghatározzák a számítógépről elküldött nyomtatási munkák működését. Létrehozhat, módosíthat és törölhet, illetve felhasználói fiókokhoz rendelhet nyomtatási szerepeket. Az adott szerephez hozzáadott felhasználók nyomtatási jogosultságai a szerepben meghatározottakra korlátozódnak. Az egyéni készülékfelhasználói szerephez hozzá nem rendelt felhasználók automatikusan az Alapszintű nyomtatási felhasználó szerep tagjaivá válnak.

Az alábbi elemekhez állíthatók be az engedélyek:

- Napok és időpontok, amikor a felhasználó nyomtathat
- Színes nyomtatás
- Munkatípusok
- Egyoldalas kimenet
- Adott papírtálca használata
- Nyomtatás egyes alkalmazásokból

#### Nyomtatási szerep hozzáadása

1. Számítógépén nyissa meg a webböngészőt. A Cím mezőbe írja be a nyomtató IP-címét, majd nyomja le az **Enter** vagy **Return** billentyűt.

- 2. Jelentkezzen be az Embedded Web Serverbe rendszergazdaként. Részletek: .
- 3. Kattintson az **Engedélyek** elemre.
- 4. Kattintson a **Roles** (Szerepek) elemre.
- 5. Válassza a **Printing User Roles** (Nyomtatási szerepek) elemet.
- 6. A Printing User Roles (Nyomtatási felhasználói szerepek) résznél kattintson a **pluszjel** ikonra (**+**).
- 7. Válassza ki a kívánt lehetőséget:
	- Ha az alapértelmezett beállításokkal akar kezdeni, válassza az **Add New Role** (Új szerep hozzáadása) elemet.
	- Ha meglévő szerepből származó beállításokkal akar kezdeni, válassza az **Add New Role** from Existing (Új szerep hozzáadása meglévőből) elemet, majd válasszon szerepet a listából.
- 8. Írja be az új szerep nevét és leírását.
- 9. A Printing Permissions (Nyomtatási engedélyek) részben válassza ki a szükséges beállításokat.

**Megjegyzés:** Ha a Custom Permissions (Egyéni engedélyek) elemet választja, további nyomtatási beállítások jelennek meg. Adja meg a kívánt beállításokat.

10. Kattintson az **OK** gombra.

#### Nyomtatási szerep módosítása

1. Számítógépén nyissa meg a webböngészőt. A Cím mezőbe írja be a nyomtató IP-címét, majd nyomja le az **Enter** vagy **Return** billentyűt.

**Megjegyzés:** Ha nem ismeri a nyomtató IP-címét, lásd: .

- 2. Jelentkezzen be az Embedded Web Serverbe rendszergazdaként. Részletek: .
- 3. Kattintson az **Engedélyek** elemre.
- 4. Kattintson a **Roles** (Szerepek) elemre.
- 5. Válassza a **Printing User Roles** (Nyomtatási szerepek) elemet.
- 6. A Printing User Roles (Nyomtatási szerepek) részben válasszon ki egy szerepet, majd kattintson az **Edit** (Szerkesztés) elemre.
- 7. A Printing Permissions (Nyomtatási engedélyek) részben válassza ki a szükséges beállításokat.

**Megjegyzés:** Ha a Custom Permissions (Egyéni engedélyek) elemet választja, további nyomtatási beállítások jelennek meg. Adja meg a kívánt beállításokat.

8. Kattintson az **OK** gombra.

#### Tagok hozzáadása Nyomtatási szerephez

1. Számítógépén nyissa meg a webböngészőt. A Cím mezőbe írja be a nyomtató IP-címét, majd nyomja le az **Enter** vagy **Return** billentyűt.

- 2. Jelentkezzen be az Embedded Web Serverbe rendszergazdaként. Részletek: .
- 3. Kattintson az **Engedélyek** elemre.
- 4. Kattintson a **Roles** (Szerepek) elemre.
- 5. Válassza a **Printing User Roles** (Nyomtatási szerepek) elemet.
- 6. A Printing User Roles (Nyomtatási szerepek) részben válasszon ki egy szerepet, majd kattintson a **Members** (Tagok) elemre.
- 7. A Members (Tagok) résznél kattintson a **pluszjel** ikonra (**+**).
- 8. Válassza ki a nyomtatási felhasználói szerephez hozzáadni kívánt tagokat.
- 9. Kattintson az **OK** gombra.

#### Tagok törlése nyomtatási szerepből

1. Számítógépén nyissa meg a webböngészőt. A Cím mezőbe írja be a nyomtató IP-címét, majd nyomja le az **Enter** vagy **Return** billentyűt.

**Megjegyzés:** Ha nem ismeri a nyomtató IP-címét, lásd: .

- 2. Jelentkezzen be az Embedded Web Serverbe rendszergazdaként. Részletek: .
- 3. Kattintson az **Engedélyek** elemre.
- 4. Kattintson a **Roles** (Szerepek) elemre.
- 5. Válassza a **Printing User Roles** (Nyomtatási szerepek) elemet.
- 6. A Printing User Roles (Nyomtatási szerepek) részben válasszon ki egy szerepet, majd kattintson a **Members** (Tagok) elemre.
- 7. Válassza ki a nyomtatási szerepből eltávolítani kívánt tagot a Printing User Role (Nyomtatási felhasználói szerep) részen.
- 8. Kattintson az **OK** gombra.

**Megjegyzés:** Ha egy felhasználót töröl egy egyéni szerepből, azzal a felhasználó hozzáadásra kerül az Alapszintű nyomtatási felhasználó szerephez.

#### Nyomtatási felhasználói szerep törlése

1. Számítógépén nyissa meg a webböngészőt. A Cím mezőbe írja be a nyomtató IP-címét, majd nyomja le az **Enter** vagy **Return** billentyűt.

**Megjegyzés:** Ha nem ismeri a nyomtató IP-címét, lásd: .

- 2. Jelentkezzen be az Embedded Web Serverbe rendszergazdaként. Részletek: .
- 3. Kattintson az **Engedélyek** elemre.
- 4. Kattintson a **Roles** (Szerepek) elemre.
- 5. Válassza a **Printing User Roles** (Nyomtatási szerepek) elemet.
- 6. A Printing User Roles (Nyomtatási szerepek) részben válasszon ki egy szerepet, majd kattintson az **Edit** (Szerkesztés) gombra.
- 7. Az Edit Role (Szerep szerkesztése) oldal alján kattintson a **Delete** (Törlés) gombra.
- 8. Kattintson az **OK** gombra.

#### $\mathscr{O}$ **Megjegyzés:**

- Az Egyéni engedélyek szerepekből törölt tagok automatikusan hozzáadásra kerülnek az Alapszintű nyomtatófelhasználó szerephez.
- Az Alapszintű nyomtatási felhasználó szerep nem törölhető.

# LDAP felhasználói engedélyek csoport létrehozása

Meghatározat jogosultsági csoportokat LDAP-kiszolgálók használatával.

Kezdés előtt győződjön meg róla, hogy az LDAP-kiszolgáló beállításai konfigurálva vannak. Részletek: .

LDAP felhasználói engedélyek csoport létrehozása:

- 1. Számítógépén nyissa meg a webböngészőt. A Cím mezőbe írja be a nyomtató IP-címét, majd nyomja le az **Enter** vagy **Return** billentyűt.
	- **Megjegyzés:** Ha nem ismeri a nyomtató IP-címét, lásd: .
- 2. Jelentkezzen be adminisztrátorként. Részletek: .
- 3. Kattintson az Embedded Web Serverben a **Permissions** (Engedélyek) elemre.
- 4. Kattintson a **Roles** (Szerepek) elemre, majd válassza a **Setup LDAP Permissions Groups** (LDAP-engedélycsoportok beállítása) lehetőséget.
- 5. Válasszon ki egy LDAP-kiszolgálót, majd kattintson az **OK** gombra.
- 6. A Permissions (Engedélyek) oldalon kattintson a **Roles** (Szerepek) elemre, majd válassza az **Edit LDAP Groups** (LDAP-csoportok szerkesztése) lehetőséget.
- 7. Az LDAP Groups (LDAP-csoportok) résznél kattintson a **pluszjel** (**+**) ikonra.
- 8. Az Add LDAP Group (LDAP-csoport hozzáadása) mezőbe írja be az LDAP-csoport nevét, majd kattintson a keresés ikonra.
- 9. Válasszon LDAP-csoportot, majd kattintson a **Tovább** gombra.
- 10. A Select Device User Role (Készülékfelhasználói szerepe kiválasztása) résznél válasszon a lehetőségek közül, majd kattintson a **Next** (Tovább) gombra.
- 11. Válasszon felhasználói szerepet, és kattintson a **Tovább** gombra.

# Tanúsítványok kezelése

# A biztonsági tanúsítvány ismertetése

A digitális tanúsítvány egy fájl. A benne található adatok alapján egy hálózati tranzakció során ellenőrizni lehet az ügyfél és a kiszolgáló személyazonosságát. A tanúsítvány egy nyilvános kulcsot is tartalmaz, amivel digitális aláírások hozhatók létre és ellenőrizhetők. Az egyes eszközök a más eszközök által megbízhatóként kezelt tanúsítvány bemutatásával igazolják saját személyazonosságukat. Sok esetben az eszközök képesek megbízható harmadik fél által aláírt tanúsítványt bemutatni. Ilyenkor egy digitális aláírással igazolják, hogy birtokában vannak a tanúsítványnak.

A digitális tanúsítvány a következő adatokat tartalmazza:

- A tanúsítvány tulajdonosának adatai
- A tanúsítvány sorozatszáma és lejárati dátuma
- A tanúsítványt kibocsátó tanúsítványhatóság (CA) neve és digitális aláírása
- Nyilvános kulcs
- A tanúsítvány és a nyilvános kulcs felhasználási célja

Háromféle típusú tanúsítvány létezik:

- Eszköztanúsítvány: Olyan tanúsítvány, amelyhez a nyomtató magánkulccsal rendelkezik. A kulcs a tanúsítványban meghatározott rendeltetési cél alapján használható fel az azonosság igazolására.
- CA tanúsítvány: Más tanúsítványok aláírására jogosult tanúsítvány.
- Megbízható tanúsítvány: Egy olyan eszközről származó önaláírt tanúsítvány, amelynek megbízhatóságáról szeretne megbizonyosodni.

A nyomtató akkor tud biztonságos kapcsolatot létesíteni más készülékekkel, ha mindkét készülék rendelkezik a megfelelő tanúsítvánnyal.

Az olyan protokollok esetében, mint például a HTTPS, a nyomtató a kiszolgáló, és azonosítania kell magát az ügyféloldali webböngésző felé. Az olyan protokollok esetében, mint például a 802.1X, a nyomtató az ügyfél, és azonosítania kell magát a hitelesítési kiszolgálóhoz, jellemzően egy RADIUS kiszolgálóhoz.

A következőkben áttekintheti a HTTPS-hez és 802.1X-hez tartozó tanúsítványok telepítését:

• Telepítsen egy eszköztanúsítványt a nyomtatóra.

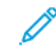

**Megjegyzés:** A HTTPS engedélyezéséhez hozzon létre egy önaláírt tanúsítványt az Embedded Web Server segítségével.

• Telepítse annak a CA tanúsítványnak a másolatát, amellyel a másik készüléken végezte el a nyomtató eszköztanúsítványának aláírását.

Az olyan protokollok, mint például az LDAP és az IPsec megkövetelik, hogy mindkét eszköz azonosítsa magát a másik számára.

# Az Embedded Web Server tanúsítványai

Készüléke rendelkezik egy önaláírt HTTPS-tanúsítvánnyal. A készülék a tanúsítványt automatikusan, a készülék telepítése során generálja. A tanúsítvány a számítógép és a Xerox készülék közötti kommunikáció titkosítására szolgál.

#### **Megjegyzés:**

- Xerox készülékének Embedded Web Server oldalán megjelenik egy hibaüzenet, amely jelzi, hogy a biztonsági tanúsítvány nem megbízható. Ez a konfiguráció nem fogja gyengíteni a számítógépe és a Xerox készülék közötti kommunikáció biztonságát.
- Ha azt szeretné, hogy a kapcsolatra vonatkozó figyelmeztetés nem jelenjen meg a webböngészőben, az önaláírással rendelkező tanúsítványt lecserélheti egy olyan aláírt tanúsítványra, amely a tanúsítványhatóságtól származik. A tanúsítvány tanúsítványhatóságtól történő beszerzésével kapcsolatos tudnivalókért forduljon internetszolgáltatójához.

#### Készülék kiszolgálótanúsítványának beszerzése a tanúsítványhatóságtól

- 1. Jelentkezzen be az Embedded Web Serverbe adminisztrátorként. Részletek: Az [Embedded](#page-221-0) Web Server megnyitása [rendszer-adminisztrátorként.](#page-221-0)
- 2. Kattintson a **System (Rendszer)**→**Security (Biztonság)**elemre.
- 3. A Certificates (Tanúsítványok) részen kattintson a **Security Certificates** (Biztonsági tanúsítványok) elemre.
- 4. Kattintson a **Create** (Létrehozás) elemre, majd válassza a **Create Certificate Signing Request (CSR)** (Tanúsítvány-aláírási kérelem (CSR) létrehozása) elemet.
- 5. Az egyes mezőkbe írja be az adott implementációnak megfelelő értékeket.

**Megjegyzés:** Az adott telepítéssel kapcsolatos helyes értékeket a következő címen találja: [https://tools.ietf.org/html/rfc2511.](https://tools.ietf.org/html/rfc2511)

- 6. Az adatok mentéséhez és a CSR-fájl létrehozásához kattintson a **Create** (Létrehozás) gombra.
- 7. A **Download** elemre kattintva töltse le a CSR-fájlt. A letöltött fájlt mentse a kiválasztott helyre.

**Megjegyzés:** A CSR-fájl neve default.pem.

- 8. A készülékéhez tartozó készülékkiszolgálói tanúsítvány beszerzéséhez keresse meg a default. pem elnevezésű fájlt, majd cserélje ki a tanúsítványhatóságtól származóval.
	- **Megjegyzés:** Ha információkat szeretne kapni arról, hogyan kell lecserélni a default. pem CSR-fájlt egy készülékkiszolgálói tanúsítványra, forduljon a helyi tanúsítványhatósághoz.
- 9. A tanúsítványfájlt mentse a számítógép merevlemezén található helyi mappába.

#### Készülék kiszolgálótanúsítványának telepítése és kiválasztása az Embedded Web Server használatával

A készülék kiszolgálótanúsítványának telepítése előtt győződjön meg róla, hogy a tanúsítvány a megfelelő formátummal rendelkezik. A támogatott tanúsítványkódok és a jellemző fájlkiterjesztések többek között a következők:

- Distinguished Encoding Rules (DER): **.cer**, **.crt**, **.der**
- PKCS#7: **.p7b**
- **Megjegyzés:** A helyes formátumú készülékkiszolgálói tanúsítvány beszerzésével kapcsolatban forduljon a helyi tanúsítványhatósághoz.

A készülék kiszolgálótanúsítványának telepítése és kiválasztása Xerox készülékhez az Embedded Web Server használatával:

- 1. Jelentkezzen be az Embedded Web Serverbe adminisztrátorként. Részletek: Az [Embedded](#page-221-0) Web Server megnyitása [rendszer-adminisztrátorként.](#page-221-0)
- 2. Kattintson a **System (Rendszer)**→**Security (Biztonság)**elemre.
- 3. A Certificates (Tanúsítványok) részen kattintson a **Security Certificates** (Biztonsági tanúsítványok) elemre.
- 4. Kattintson az **Import** (Importálás) gombra.
- 5. Az Import Certificates (Tanúsítványok importálása) ablakban kattintson a **Select** (Kiválasztás) gombra.
- 6. Keresse meg és válassza ki a tanúsítványfájlt, majd kattintson az **Open** (Megnyitás) gombra.
- 7. Írja be a tanúsítvány jelszavát, majd ismételje meg a jelszót.
- 8. Az **Import** (Importálás) gombra kattintva telepítse a tanúsítványt.
- 9. Ha a tanúsítványt a Xerox készülék kiszolgálótanúsítványaként szeretné kiválasztani, a Network Security (Hálózatbiztonság) területen kattintson az **SSL/TLS Settings**→**Device Certificate — Server** (SSL/TLS-beállítások > Készüléktanúsítvány – Kiszolgáló) lehetőségre. Válassza ki a megfelelő tanúsítványt.
- 10. A módosítások mentéséhez kattintson az **OK** gombra.

# A digitális tanúsítványok beállításának áttekintése

A digitális tanúsítványok beállításához és használatához szükséges lépések röviden az alábbiak szerint foglalhatók össze:

- 1. A nyomtatót készítse elő a digitális tanúsítványok kezelésére ehhez engedélyezze a HTTPSkommunikációt.
- 2. Importálja és állítsa be a digitális tanúsítványokat.
	- a. Importálja a digitális tanúsítványokat.
	- b. Konfigurálja a digitális tanúsítvány felhasználási célját.
	- c. Ellenőrizze a digitális tanúsítvány felhasználási célját.
- 3. Konfigurálja a kívánt biztonsági funkciókat az importált digitális tanúsítványok használatára.

A nyomtató digitális tanúsítványai az alábbi témakörök alapján konfigurálhatók.

# A munka megkezdése előtt

Az LDAP-címtárban megadott kezdőkönyvtárba szkenneléshez először gondoskodjon róla, hogy minden felhasználóhoz be legyen állítva egy kezdőkönyvtár.

Ha a hálózat valamely megosztott mappájába szeretne szkennelni, hozzon léte egy írási-olvasási jogosultságokkal rendelkező megosztott mappát a hálózaton.

# Biztonsági tanúsítvány létrehozása

**Megjegyzés:** Tanúsítvány importálásához engedélyezze a HTTP - SSL-/TLS-kommunikációt. Részletek: .

- 1. Számítógépén nyissa meg a webböngészőt. A Cím mezőbe írja be a nyomtató IP-címét, majd nyomja le az **Enter** vagy **Return** billentyűt.
- 2. Jelentkezzen be az Embedded Web Serverbe rendszergazdaként. Részletek: .
- 3. Kattintson a **System (Rendszer)**→**Security (Biztonság)** elemre.
- 4. A Certificates (Tanúsítványok) részen kattintson a **Security Certificates** (Biztonsági tanúsítványok) elemre.
- 5. A Certificate type (Tanúsítványtípus) menüből válassza a **Device Certificates** (Készüléktanúsítványok) elemet.
- 6. Kattintson a **Create** (Létrehozás) elemre, majd válassza a **Create Self-Signed Certificate** (Saját aláírású tanúsítvány létrehozása) elemet.
- 7. Az elérhető mezőknél adja meg a kívánt beállításokat.
- 8. Erősítse meg vagy módosítsa az önaláírt SSL-tanúsítvány kibocsátóját.
- 9. A Validity Period (Érvényességi időszak) elemnél adja meg, hány napig marad érvényes a tanúsítvány.
- 10. Kattintson a **Create** (Létrehozás) elemre, majd a kérdésre kattintson a **Close** (Bezárás) elemre.
- 11. Ha végzett, érintse meg a **Bezárás** gombot.

A nyomtató előállít egy digitális tanúsítványt, majd elhelyezi a tanúsítványlistán.

12. Ha végzett, érintse meg a **Bezárás** gombot.

# Digitális tanúsítvány importálása

Tanúsítvány importálása előtt készítsen biztonsági másolatot a tanúsítványfájlról.

Digitális tanúsítvány importálása:

- 1. Számítógépén nyissa meg a webböngészőt. A Cím mezőbe írja be a nyomtató IP-címét, majd nyomja le az **Enter** vagy **Return** billentyűt.
- 2. Jelentkezzen be az Embedded Web Serverbe rendszergazdaként. Részletek: .
- 3. Kattintson a **System (Rendszer)**→**Security (Biztonság)**elemre.
- 4. A Certificates (Tanúsítványok) részen kattintson a **Security Certificates** (Biztonsági tanúsítványok) elemre.
- 5. Kattintson az **Importálás** gombra.
- 6. Kattintson a **Select** (Kiválasztás) elemre.
- 7. Keresse meg és válassza ki a tanúsítványfájlt, majd kattintson az **Open** (Megnyitás) lehetőségre.
- 8. A biztonsági tanúsítvány fajtájától függően tegye a következők egyikét:
	- A PKCS#7 és az egyéb tanúsítványok esetében hagyja üresen a jelszómezőt.
	- Ha PKCS#12 tanúsítványt választ, adja meg az importálni kívánt tanúsítványfájlnak megfelelő jelszót. A megerősítéshez adja meg újra a jelszót.

**Megjegyzés:** Jelszó megadására csak a PKCS#12 tanúsítványok esetében van szükség.

- 9. Az **Importálás** elemre kattintva importálja a fájlt.
- 10. A folyamat végén kattintson a **Close** (Befejezés) gombra.

## A digitális tanúsítvány felhasználási céljának ellenőrzése

- 1. Számítógépén nyissa meg a webböngészőt. A Cím mezőbe írja be a nyomtató IP-címét, majd nyomja le az **Enter** vagy **Return** billentyűt.
- 2. Jelentkezzen be az Embedded Web Serverbe rendszergazdaként. Részletek: .
- 3. Kattintson a **System (Rendszer)**→**Security (Biztonság)**→**Security Certificates (Biztonsági tanúsítványok)** elemre.
- 4. A biztonsági tanúsítványok megtekintéséhez a Security Certificates (Biztonsági tanúsítványok) menüből válassza ki az ellenőrizni kívánt típusú biztonsági tanúsítványt.
- 5. Adott tanúsítvány összes adatának megtekintéséhez kattintson a kívánt tanúsítványra.
- 6. Győződjön meg arról, hogy a tanúsítvány érvényes, és az adott célhoz a megfelelő tanúsítvány van hozzárendelve.
- 7. A Security (Biztonság) oldalra való visszatéréshez kattintson a **Close** (Bezárás), majd újra a **Close** (Bezárás) gombra.

# Digitális tanúsítvány törlése

Ha töröl egy digitális tanúsítványt, akkor egyúttal a hozzá tartozó funkciót is letiltja. Ha használatban lévő tanúsítványt kíván törölni, akkor előbb tiltsa le az érintett szolgáltatást, vagy állítsa át másik tanúsítvány használatára.

- SSL-kiszolgáló esetében válasszon másik tanúsítványt, mint pl. Helyi eszköz.
- SSL-ügyfél esetében tiltsa le az LDAP-SSL/TLS és az IEEE802.1x funkciót.
- IPsec esetében állítsa át az IKE protokollt előre megosztott kulcs használatára, illetve tiltsa le a funkciót.

Digitális tanúsítvány törlése:

- 1. Számítógépén nyissa meg a webböngészőt. A Cím mezőbe írja be a nyomtató IP-címét, majd nyomja le az **Enter** vagy **Return** billentyűt.
- 2. Jelentkezzen be az Embedded Web Serverbe rendszergazdaként. Részletek: .
- 3. Kattintson a **System (Rendszer)**→**Security (Biztonság)**elemre.
- 4. A Certificates (Tanúsítványok) részen kattintson a **Security Certificates** (Biztonsági tanúsítványok) elemre.
- 5. Válassza ki a törölni kívánt tanúsítványt.
- 6. Kattintson a **Törlés** gombra.
- 7. A megjelenő kérdésnél kattintson a **Delete** (Törlés) lehetőségre.
- 8. Kattintson a **Bezárás** gombra.
- 302 Xerox® WorkCentre® 6515 többfunkciós nyomtató Felhasználói útmutató

# Digitális tanúsítvány exportálása

- 1. Számítógépén nyissa meg a webböngészőt. A Cím mezőbe írja be a nyomtató IP-címét, majd nyomja le az **Enter** vagy **Return** billentyűt.
- 2. Jelentkezzen be az Embedded Web Serverbe rendszergazdaként. Részletek: .
- 3. Kattintson a **System (Rendszer)**→**Security (Biztonság)**elemre.
- 4. A Certificates (Tanúsítványok) részen kattintson a **Security Certificates** (Biztonsági tanúsítványok) elemre.
- 5. A tanúsítványok listájának megtekintéséhez a Security Certificates (Biztonsági tanúsítványok) menüből válassza ki az exportálni kívánt típusú biztonsági tanúsítványt.
- 6. Az exportálni kívánt tanúsítvány összes adatának megtekintéséhez kattintson a tanúsítvány adataira.
- 7. Kattintson a **Certificate Details** (Tanúsítvány részletei) elemre.
- 8. A tanúsítvány exportálásához kattintson a részletes lista alján található **Export** (Exportálás) elemre.

**Megjegyzés:** A PKCS#12 jelszavak nem exportálhatók. PKCS#12 tanúsítvány exportálásához exportálja PKCS#7 tanúsítványként.

9. A Security (Biztonság) oldalra való visszatéréshez kattintson a **Close** (Bezárás), majd újra a **Close** (Bezárás) gombra.

# Feltöltés távoli szolgáltatásokhoz konfigurálása

A Távoli szolgáltatások olyan szolgáltatáskészlet, amely segítségével leegyszerűsíthető a nyomtató tulajdonlása és adminisztrációja. Ingyenes szolgáltatásokat nyújt a mérésalapú szolgáltatások számlázásának adminisztrációjához és kellékanyagterveket biztosít a hálózati nyomtatókhoz.

Mielőtt hozzákezdene, ha a hálózata HTTP-proxykiszolgálót használ, szerezze be a proxykiszolgáló adatait. Részletek: .

# A proxykiszolgáló beállítása

Ezzel a szolgáltatással állíthatók be és engedélyezhetők a proxyszolgáltatások a nyomtatón. A hitelesítési bejelentkezési adatokat megadhatja a nyomtató vezérlőpultján, majd hozzáférhet a kifejezetten az Ön üzleti igényeihez tervezett szolgáltatásokhoz és beállításokhoz. Beszkennelheti és mentheti a papíralapú dokumentumokat, megtekintheti a bélyegképek előképét, majd hozzáadhatja őket a gyakran használt dokumentumtároló helyekhez.

A proxykiszolgáló beállítása:

- 1. Számítógépén nyissa meg a webböngészőt. A Cím mezőbe írja be a nyomtató IP-címét, majd nyomja le az **Enter** vagy **Return** billentyűt.
- 2. Jelentkezzen be az Embedded Web Serverbe rendszergazdaként. Részletek: .
- 3. Kattintson a **Connectivity** (Csatlakozások) elemre.
- 4. Kattintson az **HTTP** gombra.
- 5. Proxykiszolgáló engedélyezéséhez kattintson a **Proxy Server** (Proxykiszolgáló) váltógombra.
- 6. Annak megadásához, hogy a rendszer közös vagy külön proxykiszolgálókat használjon-e, kattintson a **Proxy Setup** (Proxybeállítás) elemre.
	- Ha az Ön rendszere közös proxykiszolgálót használ, válassza a **Common Proxy** (Közös proxy) elemet.
	- Ha az Ön rendszere külön proxykiszolgálókat használ, válassza a **Different Proxies** (Külön proxyk) elemet. Szükség esetén kattintson az **Enable Proxy Server** (Proxykiszolgáló engedélyezése) váltógombokra.
- 7. Proxykiszolgáló beállításához kattintson a **Setup** (Beállítás) elemre.
	- Ha a proxykiszolgáló automatikus konfigurációt használ, válassza az **Automatic** (Automatikus) lehetőséget.
	- Ha a proxykiszolgáló konfigurációs parancsfájlt használ, válassza a **Configuration Script** (Konfigurációs parancsfájl) lehetőséget. Írja be a konfigurációs parancsfájl helyét mutató URL-t.
	- Ha a proxykiszolgáló manuális konfigurációt használ, válassza a **Manual** (Manuális) lehetőséget, majd adja meg a beállításokat. Forduljon a rendszergazdához további segítségért.
- 8. Kattintson az **OK** gombra.

# Távoli szolgáltatások engedélyezése

- 1. Számítógépén nyissa meg a webböngészőt. A Cím mezőbe írja be a nyomtató IP-címét, majd nyomja le az **Enter** vagy **Return** billentyűt.
- 2. Jelentkezzen be az Embedded Web Serverbe rendszergazdaként. Részletek: .
- 3. Kattintson a **System (Rendszer)**→**Remote Services Upload (Feltöltés távoli szolgáltatásokhoz)** elemre.
- 4. A Remote Services (Távoli szolgáltatások) elemnél kattintson az **Enable** (Engedélyez) lehetőségre.
- 5. Kattintson az **OK** gombra.

## A Xerox® távoli szolgáltatások adatközpont kapcsolatának tesztelése

- 1. Számítógépén nyissa meg a webböngészőt. A Cím mezőbe írja be a nyomtató IP-címét, majd nyomja le az **Enter** vagy **Return** billentyűt.
- 2. Jelentkezzen be az Embedded Web Serverbe rendszergazdaként. Részletek: .
- 3. Kattintson a **System (Rendszer)**→**Remote Services Upload (Feltöltés távoli szolgáltatásokhoz)** elemre.
- 4. A Remote Services (Távoli szolgáltatások) elemnél kattintson a **Settings** (Beállítások) lehetőségre.
- 5. Kattintson a **Test Connection** (Kapcsolat tesztelése) lehetőségre. Ha a kommunikáció sikeres, megjelenik egy állapotüzenet.
- 6. Kattintson a **Bezárás** gombra.
- 7. Kattintson az **OK** gombra.

## Napi adatfeltöltés ütemezése a Xerox® távoli szolgáltatások adatközpontba

- 1. Számítógépén nyissa meg a webböngészőt. A Cím mezőbe írja be a nyomtató IP-címét, majd nyomja le az **Enter** vagy **Return** billentyűt.
- 2. Jelentkezzen be az Embedded Web Serverbe rendszergazdaként. Részletek: .
- 3. Kattintson a **System (Rendszer)**→**Remote Services Upload (Feltöltés távoli szolgáltatásokhoz)** elemre.
- 4. A Remote Services (Távoli szolgáltatások) elemnél kattintson a **Settings** (Beállítások) lehetőségre.
- 5. A Schedule Upload (Feltöltés ütemezése) mezőben adja meg az időpontot, amikor szeretné, hogy a rendszer feltöltse a számlázási és kellékadatokat a Xerox® távoli szolgáltatások adatközpontba.

**Megjegyzés:** Az időt 24 órás időformátumban adja meg.

6. A számlázási és kellékadatok **.csv** fájlba történő letöltéséhez kattintson a **Download Data** (Adatok letöltése) elemre.

**Megjegyzés:** Keresse meg a **.csv** fájlt a Letöltések mappában.

7. Kattintson az **OK** gombra.

## E-mailes értesítések engedélyezése távoli szolgáltatásokhoz

- 1. Számítógépén nyissa meg a webböngészőt. A Cím mezőbe írja be a nyomtató IP-címét, majd nyomja le az **Enter** vagy **Return** billentyűt.
- 2. Jelentkezzen be az Embedded Web Serverbe rendszergazdaként. Részletek: .
- 3. Kattintson a **System (Rendszer)**→**Remote Services Upload (Feltöltés távoli szolgáltatásokhoz)** elemre.
- 4. A Remote Services (Távoli szolgáltatások) elemnél kattintson a **Settings** (Beállítások) lehetőségre.
- 5. Az Email Notifications (E-mailes értesítések) részben válasszon egy vagy több lehetőséget.

A kiválasztott feltétel vagy esemény bekövetkezésekor a rendszer létrehoz egy e-mailt, és elküldi a megadott címzettnek.

6. A Whom to notify (Kit kell értesíteni) mezőbe írja be a címzett e-mail-címét.

 $\mathscr{O}$ **Megjegyzés:** Legfeljebb öt e-mail-címzettet adhat meg.

- 7. Ha egy címzettnek nem akar többé értesítéseket küldeni, kattintson a **Kuka** ikonra.
- 8. Kattintson az **OK** gombra.

# Távoli szolgáltatások letiltása...

- 1. Számítógépén nyissa meg a webböngészőt. A Cím mezőbe írja be a nyomtató IP-címét, majd nyomja le az **Enter** vagy **Return** billentyűt.
- 2. Jelentkezzen be az Embedded Web Serverbe rendszergazdaként. Részletek: .
- 3. Kattintson a **System (Rendszer)**→**Remote Services Upload (Feltöltés távoli szolgáltatásokhoz)** elemre.
- 4. A Remote Services (Távoli szolgáltatások) elemnél kattintson a **Disable** (Letilt) lehetőségre.
- 5. A Who is disabling (Ki tiltja le) elemnél válasszon lehetőséget.
- 6. Írja be a Feltöltés távoli szolgáltatásokhoz letiltásának okát.
- 7. Kattintson a **Disable** (Letiltás) elemre.

# A nyomtatószoftver frissítése

#### **Megjegyzés:**

- Miután a szoftvert a nyomtatóra küldi, a szoftver telepítése néhány percen belül megkezdődik.
- A telepítés megkezdésekor az Embedded Web Server letiltódik.
- A telepítési folyamatot a nyomtató vezérlőpultján követheti nyomon.
- A telepítés befejeztével a nyomtató újraindul, és kinyomtatja a szoftverfrissítési jelentést.

# A szoftververzió ellenőrzése

Amikor a Xerox kiadja a nyomtatószoftver vagy -firmware új verzióját, elvégezheti a nyomtató frissítését. Mielőtt az új szoftvert letöltené és telepítené, meg kell határoznia a nyomtatóra jelenleg telepített szoftver verzióját.

A firmware-verzió ellenőrzése az Embedded Web Server használatával:

- 1. Az Embedded Web Serverben kattintson a **System** (Rendszer) elemre.
- 2. Kattintson a **Software Update** (Szoftverfrissítés) elemre.
- 3. A Software Update (Szoftverfrissítés) területen kattintson a Current Version (Aktuális verzió) lehetőségre.

A firmware-verzió megtekintése a nyomtató vezérlőpultján:

- 1. A nyomtató vezérlőpultján nyomja meg a **Kezdőlap** gombot.
- 2. Érintse meg a **Készülék**→**Szoftverfrissítés** elemet.
- 3. Tekintse meg az Aktuális verzió mezőben lévő verziószámot.

# Frissítések engedélyezése

- 1. Az Embedded Web Serverben kattintson a **System** (Rendszer) elemre.
- 2. Kattintson a **Software Update** (Szoftverfrissítés) elemre.
- 3. A Software Update (Szoftverfrissítés) területen kattintson az **Enable** (Engedélyezés) gombra.

## Szoftverfrissítések telepítése és konfigurálása az Embedded Web Server segítségével

Az Embedded Web Server segítségével manuálisan ellenőrizheti a szoftverfrissítések meglétét, vagy beállíthatja, hogy a készülék automatikusan ellenőrizze azokat. Megadhatja az ellenőrzés gyakoriságát, és e-mail-értesítések konfigurálására is lehetősége nyílik.

- 1. Jelentkezzen be az Embedded Web Serverbe adminisztrátorként, majd kattintson a **System** (Rendszer) gombra.
- 2. Kattintson a **Software Update** (Szoftverfrissítés) elemre.
- 3. A Software Update (Szoftverfrissítés) területen a szoftverfrissítések engedélyezéséhez kattintson az **Enable** (Engedélyez) gombra.
- 4. A Software Update (Szoftverfrissítés) területen kattintson a **Check Now** (Ellenőrzés most) gombra.
	- Ha nincsenek frissítések, kattintson a **Close** (Bezárás) gombra.
	- Ha vannak frissítések, kattintson az **Install Software** (Szoftver telepítése) gombra.
- 5. A Check Automatically (Automatikus ellenőrzés) területen kattintson a When should the Device check for updates? (Mikor ellenőrizze a készülék a frissítések meglétét?) lehetőségnél kattintson a menüre, és válasszon ki egy opciót.
- 6. Az Email Notifications (E-mail-értesítések) területen a Whom to notify if an update is available? (Kit kell értesíteni, ha van elérhető frissítés?) lehetőségnél kattintson a **Setup** (Beállítás) gombra, majd írjon be egy e-mail-címet. Kattintson az **OK** gombra.

**Megjegyzés:** Legfeljebb három e-mail-címzettet adhat meg. Í

7. Ha a szoftvert azonnal telepíti, az Update with File Specified (Frissítés a megadott fájllal) területen válasszon ki egy helyet a fájl számára, majd kattintson az **Install Now** (Telepítés most) gombra.

## Szoftverfrissítések telepítése és konfigurálása a vezérlőpanel használatával

A nyomtató vezérlőpanelje segítségével manuálisan ellenőrizheti a szoftverfrissítések meglétét, vagy beállíthatja, hogy a készülék automatikusan ellenőrizze azokat. Megadhatja az ellenőrzés gyakoriságát is. Ha van elérhető szoftverfrissítés, egy értesítés jelenik meg a vezérlőpanelen.

- 1. A nyomtató vezérlőpultján nyomja meg a **Kezdőlap** gombot.
- 2. Jelentkezzen be adminisztrátorként.
- 3. Érintse meg a **Készülék**→**Szoftverfrissítés** elemet.
- 4. Ha a nyomtatót a szoftverfrissítések automatikus ellenőrzésére szeretné konfigurálni, érintse meg az **Automatikus ellenőrzés** lehetőséget, majd válasszon ki egy opciót.

Ha a készülék szoftverfrissítést észlel, egy értesítés jelenik meg a készüléken. Az értesítés egy opciót is tartalmaz, amellyel telepítheti a szoftverfrissítést.

- 5. Ha most szeretné ellenőrizni a szoftverfrissítések meglétét, érintse meg az **Ellenőrzés most** gombot.
	- Ha nincsenek frissítések, érintse meg a **Bezárás** gombot.
	- Ha vannak frissítések, érintse meg a telepítendő szoftvert, majd a **Telepítés most** gombot.

## Szoftver telepítése szoftverfrissítési értesítést követően

Ha a készülék úgy van beállítva, hogy automatikusan ellenőrizze a szoftverfrissítéseket, akkor értesítési üzenetet fog megjeleníteni, amikor új frissítést talál. A szoftverfrissítés az értesítési képernyőről telepíthető.

Szoftver telepítése a szoftverfrissítési értesítést követően:

- 1. A nyomtató vezérlőpultján nyomja meg a **Kezdőlap** gombot.
- 2. Jelentkezzen be adminisztrátorként.
- 3. Érintse meg a **Van elérhető szoftverfrissítés** értesítést, majd folytassa a következő lépések valamelyikével:
	- Ha a Telepítés most opció látható:
		- 1. Érintse meg a **Telepítés most** gombot.
		- 2. A telepítés megerősítéséhez érintse meg a **Folytatás** gombot.
		- 3. A szoftver licencszerződésének elfogadásához érintse meg az **Elfogadom** gombot.
	- Ha csak az Értesítés törlése opció látható:
		- 1. Érintse meg az **Értesítés törlése** elemet.
		- 2. Érintse meg a **Készülék**→**Szoftverfrissítés** elemet.
		- 3. Érintse meg a **Frissítés most** gombot.
		- 4. Érintse meg a **Telepítés most** gombot.
		- 5. A telepítés megerősítéséhez érintse meg a **Folytatás** gombot.
		- 6. A szoftver licencszerződésének elfogadásához érintse meg az **Elfogadom** gombot.
- 4. Elkezdődik a telepítés, és megjelenik a folyamatot jelző százalékos érték.

Ne kapcsolja ki a készüléket. A telepítés befejeződése után a készülék újraindul, és kinyomtatja a visszaigazoló jelentést.

## Szoftverek manuális telepítése

Az alábbi módszer azokat a lépéseket ismerteti, amelyekkel telepítheti a Xerox webhelyéről letöltött szoftvereket.

1. A nyomtató vezérlőpaneléről nyomtassa ki a konfigurációs jelentést.

**Megjegyzés:** A konfigurációs jelentés nyomtatásával kapcsolatban lásd: [Konfigurációs](#page-222-0) jelentés [nyomtatása.](#page-222-0)

- 2. A számítógépén töltse le a telepíteni kívánt szoftvereket.
	- a. Nyisson meg egy webböngészőt, majd a címmezőbe írja be a **www.xerox.com/support** címet.
	- b. A keresőmezőbe írja be a nyomtató típusát vagy modelljét, majd kattintson a **Drivers & Downloads** (Illesztőprogramok és letöltések) elemre.
	- c. Kattintson a telepítendő szoftverre, majd az utasításokat követve töltse le a szoftvert a számítógépére.
- 3. A nyomtató Embedded Web Server webhelyének eléréséhez nyisson meg egy webböngészőt, majd írja be a készülék IP-címét.
- 4. Jelentkezzen be adminisztrátorként, majd kattintson a **System**→**Software Update** (Rendszer > Szoftverfrissítés) elemre.
- 5. Az Update with File Specified (Frissítés a megadott fájllal) területen kattintson a **Select** (Kiválasztás) elemre.
- 6. Keresse meg majd válassza ki a letöltött fájlt.
- 7. Kattintson az **Install Now** (Telepítés most) gombra.

# A nyomtató beállításainak alaphelyzetbe állítása

- **Figyelem:** Amikor a nyomtató beállításait visszaállítja a gyári alapértékekre, az összes beállítás törlődik, és a nyomtató visszaáll a gyári állapotnak megfelelő értékekre. Minden munka, előbeállítás, alkalmazás és készülékbeállítás visszaáll. Amikor az alaphelyzetbe állítás megtörtén, a nyomtató újraindul, és megnyílik a telepítővarázsló, amely végigvezeti a beállítási folyamaton.
- 1. A nyomtató vezérlőpultján jelentkezzen be adminisztrátorként, majd nyomja meg a **Kezdőlap** gombot.
- 2. Érintse meg a **Készülék**→**Visszaállítások** elemet.
- 3. A 802.1X és az IPsec értékeinek visszaállításához érintse meg a **802.1X és IPSec visszaállítása** elemet.
- 4. A megerősítést kérő párbeszédpanelen érintse meg a **Visszaállítás** lehetőséget.
- 5. Az összes letöltött betűtípusnak, űrlapnak és makrónak a nyomtató memóriájából való törléséhez érintse meg a **Betűkészletek, űrlapok és makrók visszaállítása** elemet.
- 6. A megerősítést kérő párbeszédpanelen érintse meg a **Visszaállítás** lehetőséget.
- 7. A nyomtató gyári alapértékekre való visszaállításához érintse meg a **Visszaállítás a gyári alapértékekre** értéket.
- 8. A megerősítést kérő párbeszédpanelen érintse meg a **Visszaállítás** lehetőséget.

# A nyomtató újraindítása a vezérlőpultról

A Software Resets (Szoftveres újraindítások) funkció segítségével a nyomtató újraindítása gyorsabb, és kevesebb kellékanyag használatával jár, mint a nyomató ki- és bekapcsolása. A nyomtató újraindítása 5 percbe is telhet, és ez idő alatt az Embedded Web Server nem érhető el.

- 1. Győződjön meg róla, hogy a nyomtató kész állapotban van.
- 2. Nyomja meg, majd engedje fel a főkapcsolót.
- 3. Érintse meg az **Újraindítás** elemet.
- 4. A megerősítést kérő képernyőn érintse meg az **Újraindítás** gombot.

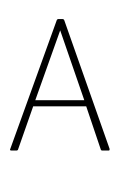

# <span id="page-310-0"></span>Műszaki adatok

Ez a függelék a következőket tartalmazza:

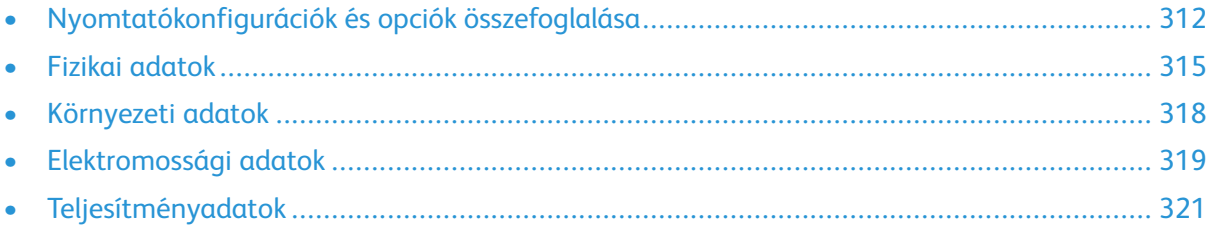

# <span id="page-311-0"></span>Nyomtatókonfigurációk és opciók összefoglalása

# Megvásárolható konfigurációk

A Xerox® WorkCentre® 6515 színes, többfunkciós nyomtató három konfigurációban kapható:

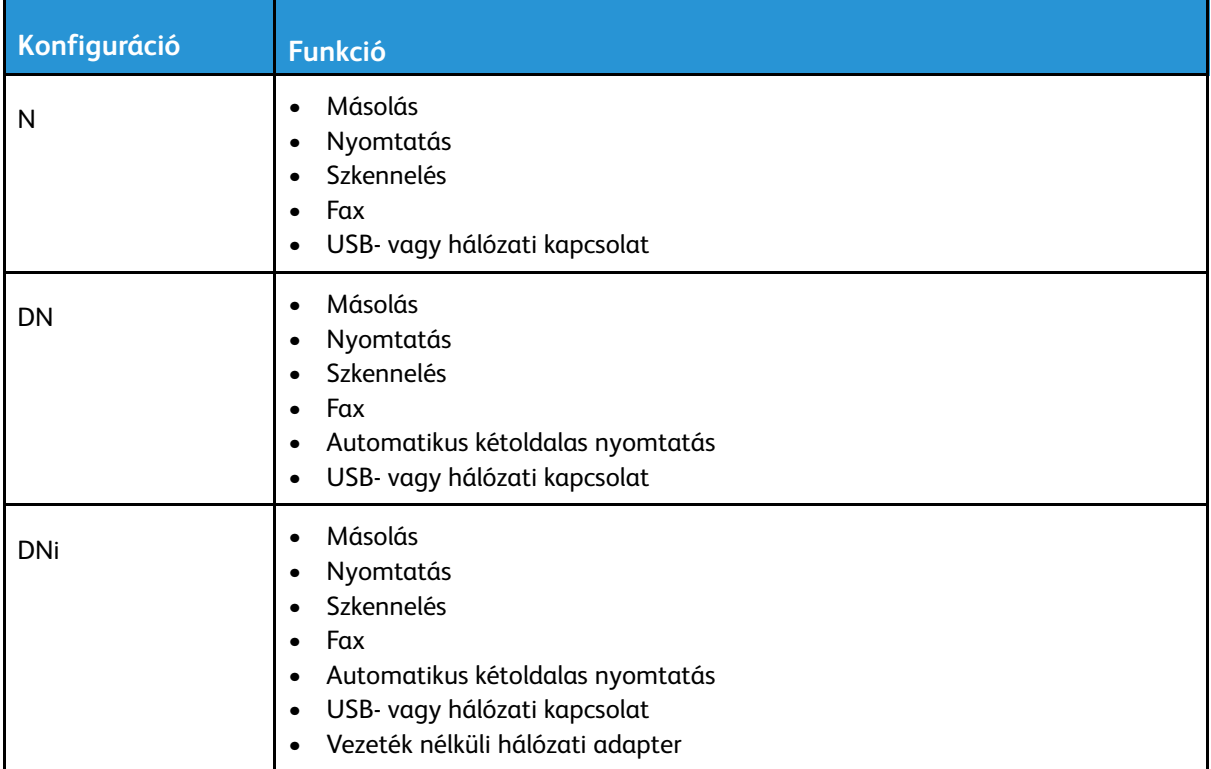

# Alapfunkciók

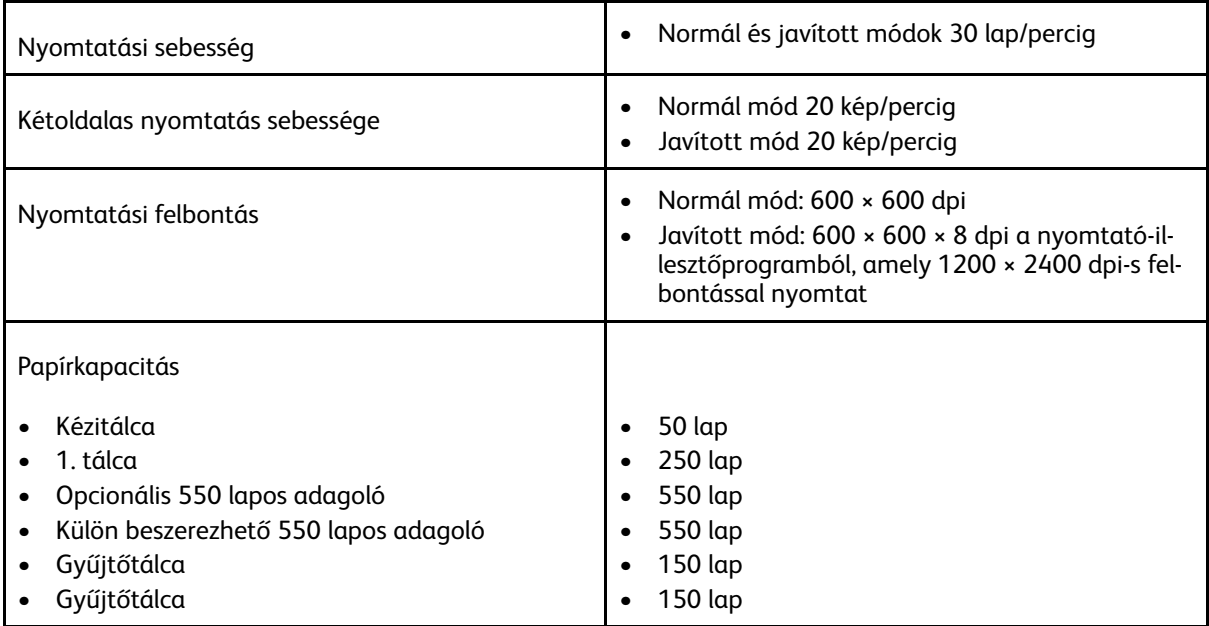

#### 312 Xerox® WorkCentre® 6515 többfunkciós nyomtató Felhasználói útmutató

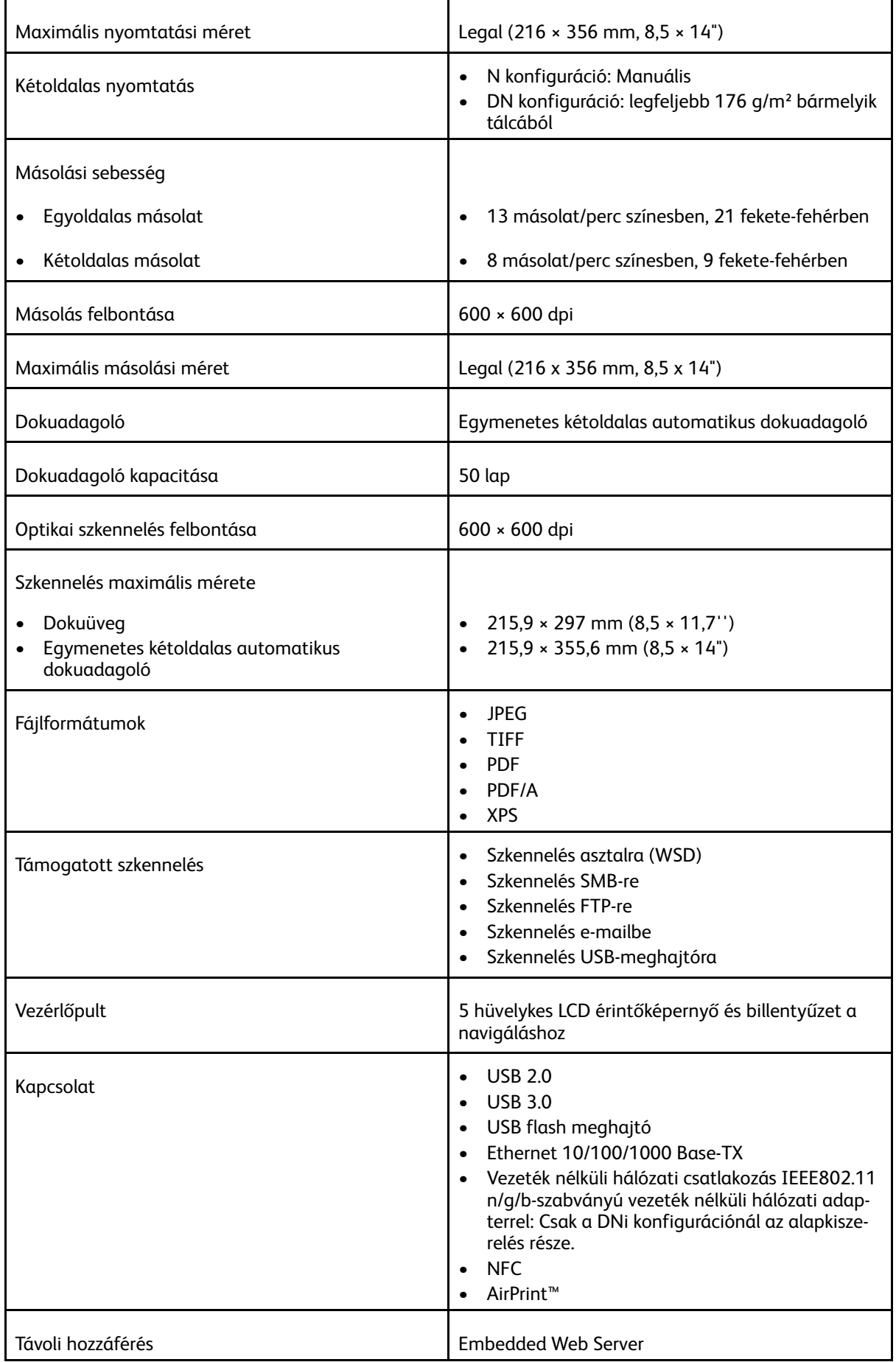

# Opciók és bővítések

- Vezeték nélküli hálózati adapter: Opcionális az N és D konfigurációkhoz, de alapkonfiguráció a DNi konfigurációhoz. A vezeték nélküli hálózati adapter megfelel az IEEE802.11 n/g/b szabványnak, és támogatja a 2,4-GHz és 5-GHz frekvenciákat.
- 550 lapos adagoló

# <span id="page-314-0"></span>Fizikai adatok

# Súly és méret

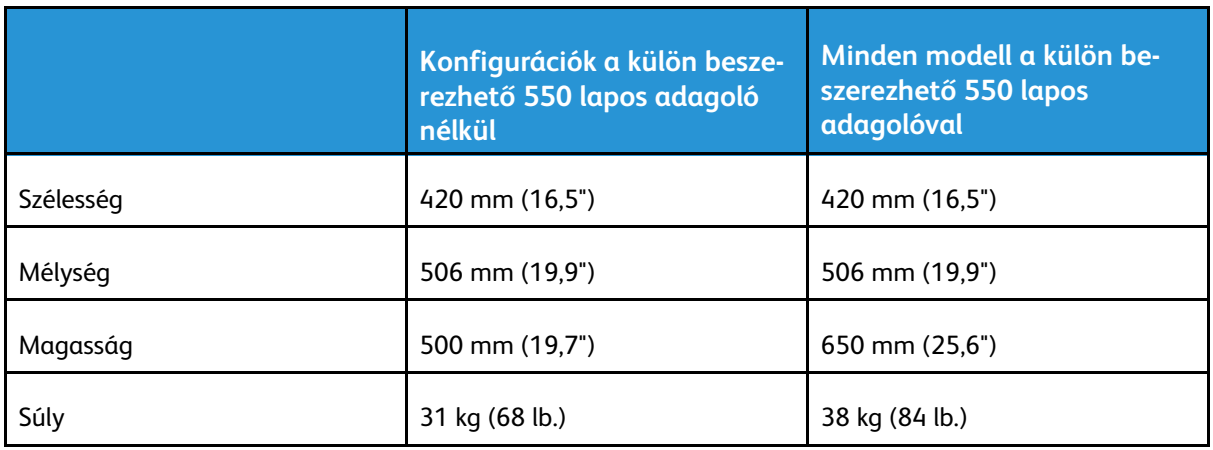

# Alapkonfiguráció

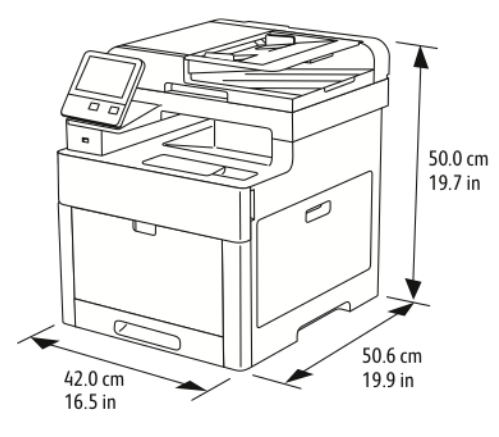

## Konfiguráció külön beszerezhető 550 lapos adagolóval

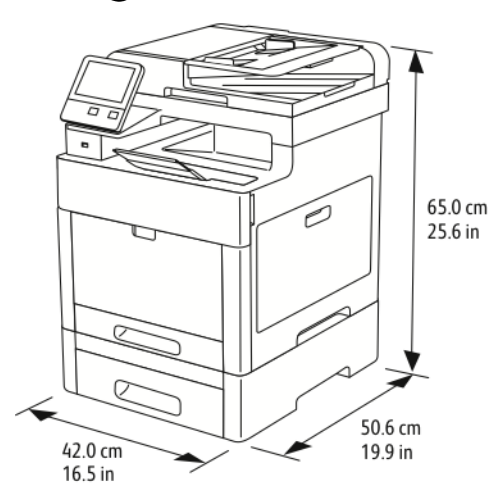

# Teljes helyigény

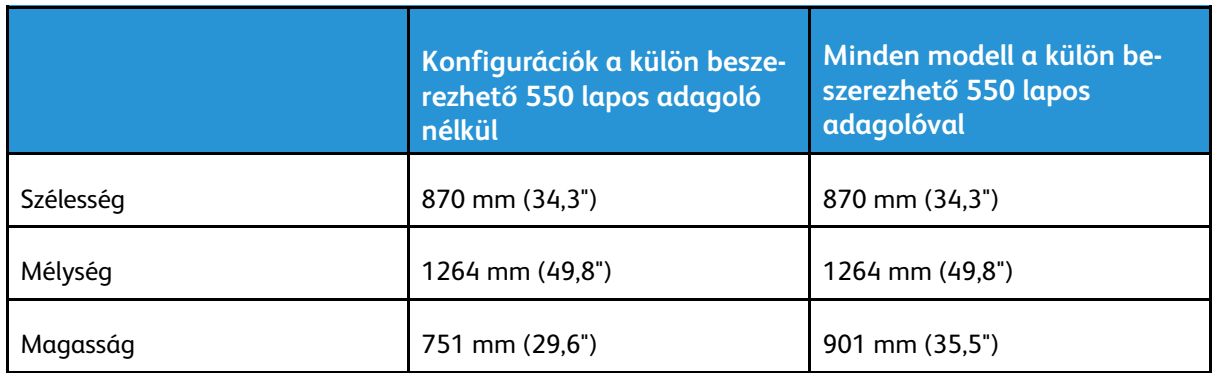

# Helyigény

## Helyigény alapkiszerelés esetén

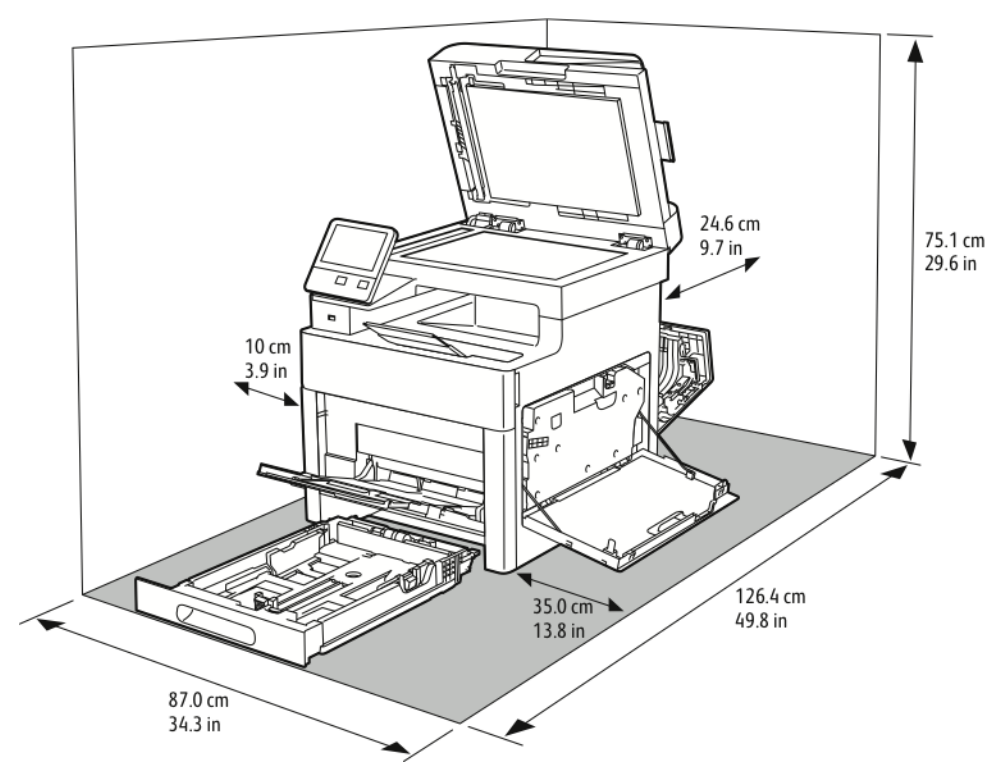

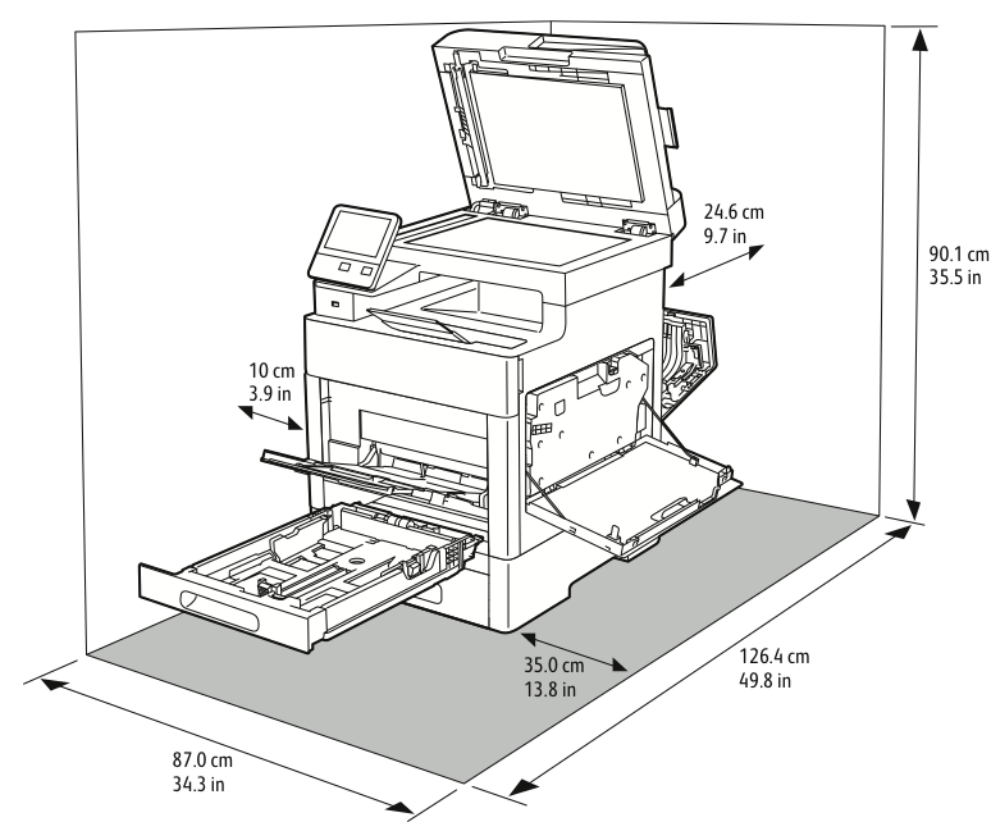

## Az opcionális 550 lapos adagoló helyigénye

# <span id="page-317-0"></span>Környezeti adatok

# Hőmérséklet

- Működési hőmérséklet: 5–32 °C (41–90 °F)
- Optimális hőmérséklet: 15–28 °C (59–82 °F)

# Relatív páratartalom

- Minimális–maximális páratartalom tartománya: 15–85%
- Optimális páratartalom-tartomány: 20–70% relatív páratartalom 15–28 ºC (59–82 ºF) hőmérsékleten.

#### **Megjegyzés:**

- Szokatlan környezeti körülmények, például 10 °C és 85% relatív páratartalom esetén a nyomtató belsejében jelentkező kicsapódás nyomtatási hibákat okozhat.
- Ha a gép a hőmérséklet- és páratartalom-tartományok szélső értékeihez közel üzemel, a nyomtatási minőség romolhat.

# Tengerszint feletti magasság

Az optimális teljesítmény érdekében a nyomtatót 3100 méter (10 170 láb) magasság alatt kell használni.

# <span id="page-318-0"></span>Elektromossági adatok

# Tápegység feszültsége és frekvenciája

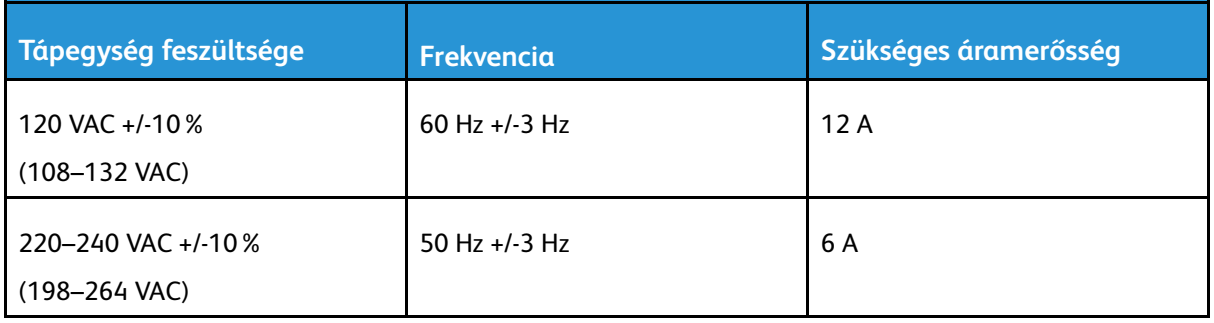

# Energiafogyasztás

- Energiatakarékos mód (szendergő): 1,2 W
- Készenlét: 52 W
- Folyamatos nyomtatás: 370 W

# ENERGY STAR minősítéssel rendelkező termék

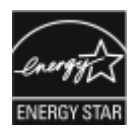

A jelen termék a képalkotó eszközökre vonatkozó ENERGY STAR® programnak megfelelő ENERGY STAR minősítéssel rendelkezik.

Az ENERGY STAR és az ENERGY STAR jelzés az Amerikai Egyesült Államokban bejegyzett védjegyek.

Az ENERGY STAR képalkotó berendezésekre kiterjedő programja az Egyesült Államok, az Európai Unió és Japán kormányainak, valamint az irodai berendezéseket gyártó vállalatoknak a közös kezdeményezése. Céljuk az energiahatékony másolók, nyomtatók, faxberendezések, többfunkciós gépek, személyi számítógépek és monitorok népszerűsítése. A termékek energiafogyasztásának visszaszorításával csökken az elektromos áram előállításakor keletkező káros anyagok kibocsátása, és ezzel csökkenthető a levegőszennyezés, illetve a savas esők és az éghajlat hosszú távú változásának esélye.

A Xerox® berendezésein gyárilag konfigurálják az ENERGY STAR-beállításokat, így a készülék az utolsó másolat vagy nyomat elkészítését követően 1 perc múlva energiatakarékos üzemmódba lép.

# Németország - Blue Angel

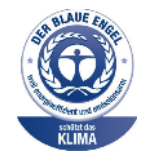

A német minőségbiztosítási intézet (RAL) a berendezést a Blue Angel környezetvédelmi minősítéssel tüntette ki. Ennek a minősítésnek megfelelően a készülék eleget tesz a Blue Angel környezetvédelmi követelményeinek a készülék kialakítását, gyártását és működését illetően. További tudnivalókért lásd: [www.blauer-engel.de.](http://www.blauer-engel.de)

# Kellékek újrahasznosítása

A Xerox®-kellékek újrahasznosításával foglalkozó programról további részleteket a [www.xerox.](http://www.office.xerox.com/cgi-bin/printer.pl?APP=udpdfs&Page=color&Model=WorkCentre+WC6515&PgName=recyclesupplies&Language=English) [com/gwa](http://www.office.xerox.com/cgi-bin/printer.pl?APP=udpdfs&Page=color&Model=WorkCentre+WC6515&PgName=recyclesupplies&Language=English) címen talál.

# <span id="page-320-0"></span>Teljesítményadatok

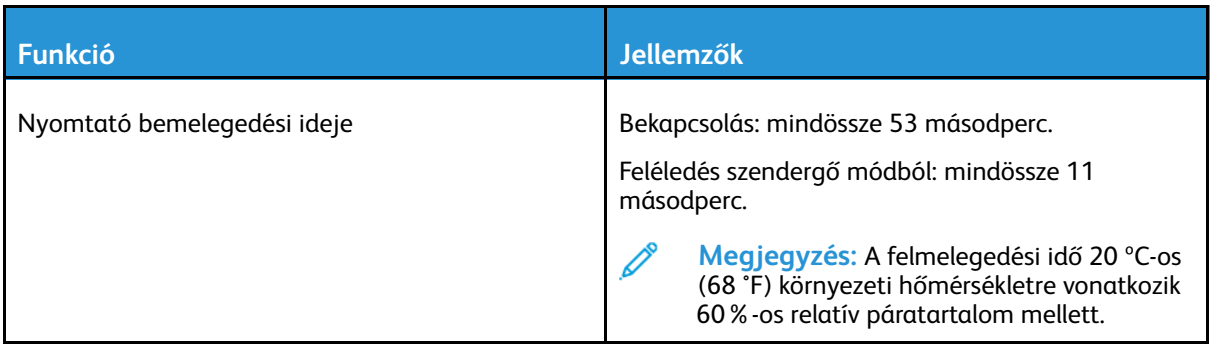

# Nyomtatási sebesség

A nyomtatási sebesség folyamatos nyomtatásnál legfeljebb 30 oldal/perc. A nyomtatási sebesség azonos a fekete-fehér és színes nyomtatásnál.

A nyomtatási sebességet több tényező is befolyásolja:

- Nyomtatási mód: A leggyorsabb nyomtatási mód a Szabványos és a Javított mód.
- Papírméret: A Letter (8,5 × 11") méretű nyomatok némileg gyorsabban készülnek el az A4 (210 × 297 mm) méretűeknél. Nagyobb méretnél csökken a nyomtatás sebessége.
- Papírtípus és papírsúly: Gyorsabb nyomtatáshoz használjon legfeljebb 105 g/m² súlyú papírt.

A maximális nyomtatási sebesség egyoldalas nyomtatásnál Letter méretben 30 lap/perc, A4-es méretben pedig 28,6 lap/perc.

A maximális nyomtatási sebesség egyoldalas nyomtatásnál Letter méretben 20 lap/perc, A4-es méretben pedig 18,8 lap/perc.

A maximális nyomtatási sebesség nehéz papírnál 17 lap/perc.

[Műszaki](#page-310-0) adatok

322 Xerox® WorkCentre® 6515 többfunkciós nyomtató Felhasználói útmutató

# B

# <span id="page-322-0"></span>Megfelelőségi információk

Ez a függelék a következőket tartalmazza:

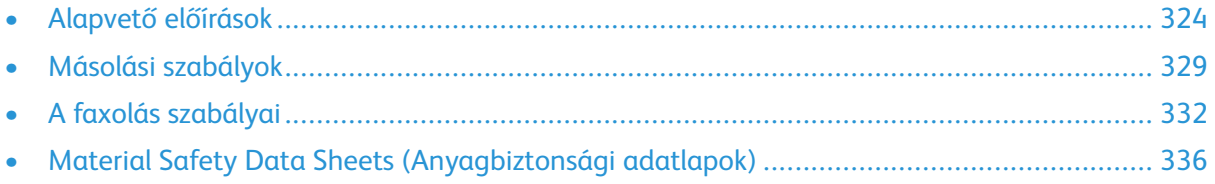

# <span id="page-323-0"></span>Alapvető előírások

A Xerox az elektromágneses sugárzás kibocsátására és az attól való védettségre vonatkozó szabványok szerint tesztelte ezt a terméket. Ezek a szabványok a nyomtató által okozott vagy fogadott interferencia enyhítését célozzák, tipikus irodai környezetben.

# Egyesült Államok (FCC szabályzat)

Az FCC szabályzat 15. és 18. része szerint végzett tesztelési eredmény értelmében ez a berendezés megfelel az "A" osztályú digitális eszközökre vonatkozó korlátozásoknak. Ezek a korlátozások a káros interferencia elleni indokolt védelmet szolgálják a berendezés kereskedelmi környezetben történő üzemeltetésekor. Ez a berendezés rádióhullámú energiát fejleszt, használ és bocsáthat ki. Ha nem a berendezést nem az itt közölt útmutatásnak megfelelően helyezik üzembe, káros interferenciát okozhat a rádiós kommunikációban. Jelen berendezés lakóterületen való működtetése valószínűleg káros interferenciát fog okozni. A felhasználóknak saját költségükre kell orvosolni az ilyen problémákat.

Ha a berendezés zavarja a rádiós vagy televíziós vételt (amit a berendezés ki- és bekapcsolásával lehet megállapítani), akkor azt javasoljuk a felhasználónak, hogy a következő intézkedésekkel próbáljon javítani ezen:

- Helyezze át vagy fordítsa más irányba a vevőantennát.
- Növelje a berendezés és a vevő közötti távolságot.
- Csatlakoztassa a berendezést olyan elektromos aljzatba, mely másik áramkörön van, mint a vevőkészülék.
- Lépjen kapcsolatba a kereskedővel, vagy szakképzett rádió-/televízió-műszerésszel.

A berendezésen a Xerox jóváhagyása nélkül végzett változtatások vagy módosítások a berendezés működtetési jogának visszavonását vonhatják maguk után.

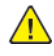

**VIGYÁZAT:** Az FCC szabályzat 15. és 18. részének megfelelően használjon árnyékolt interfészkábelt.

# Kanada

Ez az "A" osztályú digitális készülék megfelel a kanadai ICES-003 és ICES-001 előírásoknak.

Cet appareil numérique de la classe A est conforme à la norme NMB-003 et NMB-001 du Canada.

# Európai tanúsítványok

#### A termék CE jelzése a Xerox megfelelőségi nyilatkozatát jelképezi, mely szerint a ter-CE mék megfelel az Európai Közösség alább felsorolt dátumú, vonatkozó irányelveinek:

• 2014. április 16. 2014/53/EU rádióberendezésekről szóló irányelv

A Xerox ezennel kijelenti, hogy a WorkCentre® 6515 készülékek rádióberendezése megfelel a 2014/53/EU irányelv előírásainak. A megfelelőségi EU-deklaráció teljes szövegét az alábbi címeken érheti el: [www.xerox.com/environment\\_europe](http://www.office.xerox.com/cgi-bin/printer.pl?APP=udpdfs&Page=color&Model=WorkCentre+WC6515&PgName=environmenteu&Language=English)

Ez a nyomtató – amennyiben a felhasználói útmutatónak megfelelően használják – nem veszélyes sem a fogyasztóra, sem a környezetre.
#### **VIGYÁZAT:**

- A berendezés azon változtatásai vagy módosításai, amelyeket nem a Xerox vállalat engedélyével végeznek, érvényteleníthetik a felhasználó jogosultságát a berendezés működtetésére.
- Az ipari, tudományos és orvosi berendezésekből eredő külső sugárzás megzavarhatja a jelen Xerox készülék működését. Ha az ipari, tudományos és orvosi berendezésekből eredő külső sugárzás interferenciát okoz a készülékkel, kérjen segítséget a Xerox képviselőjétől.
- Ez egy "A" osztályú termék. Lakókörnyezetben ez a termék rádiófrekvenciás interferenciát okozhat. Ilyen esetben a felhasználónak meg kell tennie a megfelelő intézkedéseket.
- Az Európai Unió előírásainak megfelelően használjon árnyékolt interfészkábelt.

### Az Európai Közösség 4-es csoportba sorolt (Lot 4) képalkotó berendezésekre vonatkozó megállapodásának környezetvédelmi információi

#### Környezetvédelmi információk a környezetbarát megoldásokra és a költségcsökkentésre vonatkozóan

Az alábbi információkat a felhasználók támogatására állítottuk össze. Az itt leírtak összhangban állnak az Európai Közösség (EK) energiafelhasználó termékekre vonatkozó direktívájával, különösképpen pedig a képalkotó berendezésekkel kapcsolatban készített "Lot 4" tanulmánnyal. Ennek értelmében a gyártók kötelesek javítani a fenti direktívák hatálya alá tartozó termékek környezetvédelmi teljesítményét, és támogatni az EK energiahatékonyságra irányuló végrehajtási intézkedéseit.

Az érintett termékek azok az otthoni és irodai berendezések, amelyek eleget tesznek az alábbi feltételeknek:

- Szabványos monokróm formátumú termékek, amelyek percenként kevesebb, mint 66 A4-es méretű képet készítenek
- Szabványos színes formátumú termékek, amelyek percenként kevesebb, mint 51 A4-es méretű képet készítenek

#### **Bevezetés**

Az alábbi információkat a felhasználók támogatására állítottuk össze. Az itt leírtak összhangban állnak az Európai Közösség (EK) energiafelhasználó termékekre vonatkozó direktívájával, különösképpen pedig a képalkotó berendezésekkel kapcsolatban készített "Lot 4" tanulmánnyal. Ennek értelmében a gyártók kötelesek javítani a fenti direktívák hatálya alá tartozó termékek környezetvédelmi teljesítményét, és támogatni az EK energiahatékonyságra irányuló végrehajtási intézkedéseit.

Az érintett termékek azok az otthoni és irodai berendezések, amelyek eleget tesznek az alábbi feltételeknek:

- Szabványos monokróm formátumú termékek, amelyek percenként kevesebb, mint 66 A4-es méretű képet készítenek
- Szabványos színes formátumú termékek, amelyek percenként kevesebb, mint 51 A4-es méretű képet készítenek

#### **A kétoldalas nyomtatás környezetre gyakorolt pozitív hatása**

A legtöbb Xerox termék rendelkezik duplexelési, azaz kétoldalas nyomtatási funkcióval. Ezzel a lehetőséggel a készülék automatikusan a papír mindkét oldalára nyomtat, ami csökkenti a papírfelhasználást, és ezzel segít megóvni az értékes erőforrásokat. A 4-es csoportba sorolt képalkotó berendezésekre vonatkozó megállapodás megköveteli, hogy a legalább 40 oldal/perces sebességgel rendelkező színes, és a legalább 45 oldal/perces sebességgel rendelkező monokróm modelleken a duplexelést automatikusan engedélyezzék a beállítási és az illesztőprogram-telepítési eljárás során. A fenti sebességhatárt el nem érő bizonyos Xerox-modelleken is lehet alapértelmezettként engedélyezni a kétoldalas nyomtatás használatát a telepítés időpontjában. A duplexelés folyamatos használatával csökkentheti munkájának környezetre gyakorolt negatív hatását. Ha azonban szimplex, azaz egyoldalas nyomtatásra van szüksége, lehetősége van arra, hogy a nyomtatási beállításokat a nyomtató illesztőprogramjában módosítsa.

#### **Papírtípusok**

Jelen termék minden olyan újrahasznosított és újonnan gyártott papírral használható, amely megfelel valamely, az EN12281-es vagy más hasonló minőségvédelmi szabványnak eleget tevő környezetvédelmi tervnek. Bizonyos alkalmazásokhoz kevesebb nyersanyagot igénylő könnyű papírok (60 g/m²) is használhatók, amelyekkel nyomatonként erőforrás-megtakarítás érhető el. Javasoljuk, hogy ellenőrizze, ez a papírtípus megfelel-e nyomtatási igényeinek.

#### **ENERGY STAR**

Az ENERGY STAR program egy olyan önkéntes kezdeményezés, amely az energiatakarékos modellek kifejlesztését és vásárlását ösztönözve kívánja csökkenteni a termékek környezetre gyakorolt hatását. Az ENERGY STAR programról, illetve az ENERGY STAR jelöléssel minősített termékekről a következő címen olvashat bővebben: [www.energystar.gov](http://www.energystar.gov/index.cfm?fuseaction=find_a_product.showProductGroup&pgw_code=IEQ)

Az energiafelhasználással és más vonatkozó témával kapcsolatos részletek: [www.xerox.com/](http://www.office.xerox.com/cgi-bin/printer.pl?APP=udpdfs&Page=color&Model=WorkCentre+WC6515&PgName=environmentna) [environment](http://www.office.xerox.com/cgi-bin/printer.pl?APP=udpdfs&Page=color&Model=WorkCentre+WC6515&PgName=environmentna) és [www.xerox.com/environment\\_europe](http://www.office.xerox.com/cgi-bin/printer.pl?APP=udpdfs&Page=color&Model=WorkCentre+WC6515&PgName=environmenteu).

#### **Energiafogyasztás és aktiválási idő**

A termék által felhasznált energia mennyisége függ a termék használati módjától. Jelen terméket úgy tervezték és konfigurálták, hogy lehetővé tegye az energiafelhasználás csökkentését.

A berendezés az utolsó nyomat elkészítése után készenléti módba vált. Ebben a módban a berendezés képes az azonnali nyomtatásra. Ha a terméket egy adott ideig nem használják, energiatakarékos módba lép. Ezekben az üzemmódokban csak a gép alapvető funkciói aktívak, és a berendezés kevesebb áramot vesz fel. A nyomtatás megkezdése kissé tovább tarthat az energiatakarékos módból való visszatérés után, mint a készenléti mód esetén. Ezt a késedelmet az okozza, hogy a rendszernek "fel kell ébrednie" az energiatakarékos módból – ez a piacon elérhető legtöbb képalkotó terméknél így van.

Hosszabb aktiválási időt is beállíthat, vagy teljesen kikapcsolhatja az energiatakarékos módot. A berendezés alacsony energiaszintre történő kapcsolása tovább tarthat.

Az energiatakarékos mód alapértelmezett aktiválási idejének módosítása növelheti a termék energiafogyasztását.

A Xerox fenntarthatósági kezdeményezésekben való részvételéről az alábbi címen olvashat részletesebben: [www.xerox.com/environment](http://www.office.xerox.com/cgi-bin/printer.pl?APP=udpdfs&Page=color&Model=WorkCentre+WC6515&PgName=environmentna).

#### **EcoLogo tanúsítvány az irodai gépekre vonatkozó CCD-035 szabvány szerint**

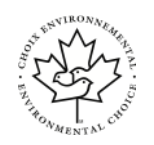

A jelen termék az irodai gépekre vonatkozó EcoLogo szabvány szerint van tanúsítva, és megfelel a környezetre gyakorolt kisebb hatás összes követelményének. A tanúsítvány megszerzésének részeként a Xerox Corporation igazolta, hogy a jelen termék eleget tesz az EcoLogo energiahatékonyságra vonatkozó feltételeinek. A tanúsítvánnyal rendelkező másolóknak, nyomtatóknak, többfunkciós készülékeknek és faxtermékeknek a csökkentett vegyianyag-kibocsátás követelményének is eleget kell tenniük, és kompatibilisnek kell lenniük az újrahasznosított kellékek használatával. Az EcoLogo szabványt 1988-ban hozták létre azzal a céllal, hogy a vásárlók számára elősegítse a csökkentett környezeti hatással rendelkező termékek és szolgáltatások kiválasztását. Az EcoLogo egy önkéntes, több összetevőből álló, teljes élettartamra kiterjedő környezetvédelmi tanúsítvány. A tanúsítvány azt igazolja, hogy a termék szigorú tudományos teszteken és/vagy ellenőrzéseken esett át, amelyek gondoskodnak arról, hogy a termék megfelel a szigorú, külső felektől származó környezetvédelmi teljesítmény-előírásoknak.

## Németország

#### Blendschutz

Das Gerät ist nicht für die Benutzung im unmittelbaren Gesichtsfeld am Bildschirmarbeitsplatz vorgesehen. Um störende Reflexionen am Bildschirmarbeitsplatz zu vermeiden, darf dieses Produkt nicht im unmittelbaren Gesichtsfeld platziert werden.

#### Lärmemission

Maschinenlärminformations-Verordnung 3. GPSGV: Der höchste Schalldruckpegel beträgt 70 dB (A) oder weniger gemäß EN ISO 7779.

#### Importeur

Xerox GmbH Hellersbergstraße 2-4

41460 Neuss

Deutschland

# Törökország (RoHS szabályzat)

A 7. (d) cikkelynek megfelelően ezennel tanúsítjuk, hogy "ez megfelel az EEE szabályozásnak."

"EEE yönetmeliğine uygundur."

## Megfelelőségi információk a 2,4 GHz-es vezeték nélküli hálózati adapterhez

A berendezés 2,4 GHz-es vezeték nélküli LAN rádiós adó-vevő modult tartalmaz, amely megfelel az FCC előírások 15. részében leírtaknak, a Kanadában érvényes Industry Canada RSS-210 előírásnak és az Európai Tanács 99/5/EK irányelvének.

A berendezés működésre az alábbi két feltétel vonatkozik: (1) a készülék nem okozhat káros interferenciát, és (2) a készüléknek minden interferenciát el kell viselnie, ideértve az olyan interferenciát is, amely nem kívánt működést okozhat.

Az olyan változtatások vagy módosítások, amelyeket nem a Xerox engedélyével végeznek, érvényteleníthetik a felhasználó jogosultságát a berendezés működtetésére.

# Másolási szabályok

# Egyesült Államok

A kongresszus rendeletben tiltotta meg az alábbi anyagok sokszorosítását, bizonyos körülmények között. Pénzbírsággal vagy börtönnel sújtható, akit bűnösnek találnak ilyen másolatok készítésében.

- 1. Az amerikai kormány kötvényei vagy értékpapírjai, mint például:
	- Adóslevelek.
	- A Nemzeti Bank bankjegyei.
	- Kötvényszelvények.
	- A Federal Reserve Bank bankjegyei.
	- Ezüstre váltható bankjegyek.
	- Aranyra váltható bankjegyek.
	- Az Egyesült Államok államkötvényei.
	- Kincstárjegyek.
	- A Federal Reserve bankjegyei.
	- Régi, papír váltópénzek.
	- Betéti tanúsítványok.
	- Papírpénzek.
	- A kormány bizonyos szerveinek (pl. FHA stb.) kötvényei és adóslevelei.
	- Kötvények. Az Egyesült Államok takarékkötvényeiről csak olyan hirdetési célokhoz szabad másolatot készíteni, mely az adott kötvény eladási reklámkampányával áll kapcsolatban.
	- Belső adóbélyegek. Ha egy érvénytelen illetékbélyeget tartalmazó jogi dokumentumot kell sokszorosítani, akkor ezt abban az esetben lehet megtenni, ha az törvényes célokat szolgál.
	- Érvénytelen vagy érvényes postai bélyegek. Bélyeggyűjtési célokhoz szabad postai bélyegekről másolatot készíteni, feltéve hogy a másolat fekete-fehér, és az eredeti hosszméreteinek 75%-ánál kisebb vagy 150%-ánál nagyobb.
	- Postai pénzutalványok.
	- Illetékes amerikai hivatalnokok által vagy megbízásából kiállított váltók, számlák vagy csekkek.
	- Bélyegzők és bármilyen elnevezésű, egyéb értéket képviselő iratok, melyet a Kongresszus valamelyik határozata alapján bocsátottak ki.
	- A világháborúk veteránjainak kiállított kompenzációs igazolás.
- 2. Bármelyik külföldi kormány, bank vagy társaság kötvényei vagy értékpapírjai.
- 3. Szerzői joggal védett anyagok, kivéve a szerzői jog tulajdonosának engedélyével végzett, vagy a "becsületes használat" körébe tartozó sokszorosítást, vagy a szerzői jogi törvény szerinti jogos könyvtári sokszorosítást. Ezen rendelkezésekről további felvilágosítást a Szerzői jogvédő hivataltól vagy a Kongresszusi könyvtárból (Washington, D.C. 20559., Circular R21) kaphat.
- 4. Állampolgárság vagy honosítási igazolás. Külföldi honosítási igazolásokról szabad másolatot készíteni.
- 5. Útlevelek. Külföldi útlevelekről szabad másolatot készíteni.
- 6. Bevándorlási papírok.
- 7. Sorozási nyilvántartó kártyák.
- 8. Általános hadkötelezettség sorozási papírjai, mely a nyilvántartott személy következő adatait tartalmazza:
	- Jövedelem vagy bevétel.
	- Bírósági jegyzőkönyv.
	- Testi vagy szellemi állapot.
	- Függőségi állapot.
	- Korábbi katonai szolgálat.
	- Kivétel: Az amerikai katonai leszerelési igazolásról szabad másolatot készíteni.
- 9. Szolgálati jelvények, személyi igazolványok, oklevelek, illetve katonák vagy különböző szövetségi minisztériumok (pl. FBI, Kincstár stb.) tagjai által viselt rangjelzések (hacsak a másolatot nem az adott minisztérium vagy hivatal vezetője rendelte).

Bizonyos államokban a következő iratokat sem szabad sokszorosítani:

- Autó forgalmi engedélye.
- Vezetői jogosítvány.
- Autóhoz eredetigazolás.

A fenti lista nem teljes, és a szerzők semmilyen felelősséget nem vállalnak a teljességéért vagy pontosságáért. Kétség esetén forduljon ügyvédjéhez.

Ha rendelkezésekről további felvilágosítást igényel, forduljon a Szerzői jogvédő hivatalhoz vagy a Kongresszusi könyvtárhoz (Washington, D.C. 20559., Circular R21).

## Kanada

A parlament rendeletben tiltotta meg az alábbi anyagok sokszorosítását, bizonyos körülmények között. Pénzbírsággal vagy börtönnel sújtható, akit bűnösnek találnak ilyen másolatok készítésében.

- Forgalomban lévő bankjegyek vagy papírpénzek
- Valamely állam vagy bank kötvényei vagy értékpapírjai
- Kincstári váltó vagy értékpapír
- Kanada, egy tartománya, egy kanadai testület, hatóság vagy törvényszék hivatalos bélyegzője
- Ezek nyilatkozatai, utasításai, szabályozásai, kinevezései vagy megjegyzései (azzal a célzattal, hogy hamisan bizonyítsa, hogy a Királynő kanadai vagy egy azzal egyenértékű tartományi nyomdájában nyomtatták)
- Kanada, egy tartomány vagy egy másik állam kormánya, illetve azok által létrehozott minisztérium, hivatal, tanács vagy kirendeltség által vagy azok nevében használt kézjegy, bélyegző, pecsét, fedőlap vagy minta
- Kanada, egy tartomány vagy egy másik állam kormányának jövedelméhez felhasznált nyomó vagy öntapadó bélyegzők
- Ezek hiteles másolatainak készítési vagy kibocsátási feladataival megbízott közhivatalnokok által őrzött dokumentumok, nyilvántartások vagy okiratok, ahol a másolatok hamisan bizonyítják, hogy azok hiteles másolatai
- Szerzői joggal védett anyagok, illetve bármilyen fajtájú vagy típusú védjegyek, a szerzői jog vagy védjegy tulajdonosának beleegyezése nélkül
- 330 Xerox® WorkCentre® 6515 többfunkciós nyomtató Felhasználói útmutató

A fenti lista az Ön kényelmét és segítését szolgálja, de nem teljes, és a szerzők semmilyen felelősséget nem vállalnak teljességéért vagy pontosságáért. Kétséges esetben forduljon ügyvédjéhez.

## Egyéb országok

Előfordulhat, hogy országában bizonyos dokumentumok másolása illegális. Pénzbírsággal vagy börtönnel sújtható, akit bűnösnek találnak ilyen másolatok készítésében.

- Valuta-adóslevelek
- Bankjegyek és csekkek
- A bank és a kormány kötvényei és értékpapírjai
- Útlevelek és személyi igazolványok
- Szerzői joggal védett anyagok vagy védjegyek, a tulajdonos beleegyezése nélkül
- Postai bélyegzők és egyéb forgatható értékpapír

Ez a lista nem teljes, és a szerzők nem vállalnak felelősséget sem teljességéért, sem pontosságáért. Kétség esetén forduljon jogi tanácsadójához.

# A faxolás szabályai

# Egyesült Államok

#### Faxfejléc-küldési követelmények

Az telefon-előfizetők védelmére hozott 1991-es törvény jogellenesnek nyilvánítja, hogy bárki egy számítógép vagy egyéb elektronikus eszköz, például faxkészülék felhasználásával olyan üzenetet küldjön, amely az első vagy mindegyik átvitt oldalán, annak felső vagy alsó margóján nem tartalmazza egyértelműen a küldés dátumát és idejét, a küldő cég, más jogi személy vagy egyén azonosítását és a küldő gép telefonszámát. A megadott telefonszám nem lehet 900-as vagy más olyan szám, melynek felhívási költsége meghaladja a helyi vagy távolsági átvitel költségeit.

A fax küldési fejlécének beprogramozásához lásd a *System Administrator Guide* (Rendszeradminisztrátori útmutató) Faxátvitel alapértékeinek beállítása című fejezetét.

#### Információk az adatátviteli kapcsolatról

A berendezés megfelel az FCC előírások 68. részében leírtaknak, valamint a Huzalvégződések öszszekapcsolásának adminisztratív tanácsa (Administrative Council for Terminal Attachments - AC-TA) által elfogadott követelményeket. A készülék fedelén lévő címkén - egyéb adatok mellett megtalálja a termék azonosítóját US:AAAEQ##TXXXX formátumban. Ezt a számot meg kell adnia a telefontársaságnak, ha az kéri.

A csatlakozónak és az aljzatnak, mellyel a berendezést az épület villamos rendszeréhez és a telefonhálózathoz lehet kötni, teljesítenie kell a vonatkozó FCC szabályzat 68. részét, valamint az ACTA által alkalmazott követelményeket. Az ezeknek megfelelő telefonzsinórt és moduláris csatlakozót megtalálja a készülék mellett. Ez egy ugyancsak kompatibilis moduláris aljzatba csatlakozik. Részletekért lásd a telepítési útmutatót.

A nyomtató a következő szabványos moduláris aljzatba csatlakoztatható biztonságosan: USOC RJ-11C, a telepítőcsomagban található megfelelő telefonzsinór (és moduláris dugó) használatával. Részletekért lásd a telepítési útmutatót.

A REN (Ringer Equivalence Number) értéket használják annak megállapítására, hogy egy telefonvonalra hány eszközt lehet csatlakoztatni. Ha ennél többet kapcsol rá, akkor egy bejövő hívás esetén előfordulhat, hogy az eszközök nem csöngenek ki. A legtöbb, de nem minden esetben a REN számok összege nem haladhatja meg az ötöt (5,0). A REN értékek összegét, azaz az egy vonalra csatlakoztatható eszközök számát a telefontársaságtól kérdezheti meg. A 2001. július 23. után jóváhagyott termékek esetén a REN a termékazonosító része, melynek formátuma: US: AAAEQ##TXXXX. A ## jelek helyén álló számok jelentik a REN-értéket, tizedesvessző nélkül (például a 03 azt jelenti, hogy a REN = 0,3). Korábbi termékeken a REN a címke más részén található.

A megfelelő szolgáltatás helyi telefontársaságtól történő megrendeléséhez szüksége lehet az alábbi kódokra:

- Berendezés interfészkódja (FIC) = 02LS2
- Szolgáltatásrendelési kód (SOC) = 9.0Y
- **Figyelem:** Érdeklődjön a telefontársaságnál a vonalhoz tartozó moduláris rendszerű csatla- $\bullet$ kozóaljzat típusával kapcsolatban. Ha a készüléket jóvá nem hagyott csatlakozóhoz csatlakoztatja, károsíthatja a telefontársaság berendezéseit. Ha a készüléket nem megfelelő csatlakozóhoz csatlakoztatja, a felelősséget Ön viseli a keletkezett károkért, nem a Xerox.

Ha jelen Xerox® berendezés károsítja a telefonhálózatot, a telefontársaság ideiglenesen szüneteltetheti a szolgáltatást azon a vonalon, amelyhez a berendezés csatlakoztatva van. Ha az előzetes értesítés nem lehetséges, a telefontársaság a lehető leghamarabb értesíti Önt. Ha a

332 Xerox® WorkCentre® 6515 többfunkciós nyomtató Felhasználói útmutató

telefontársaság szünetelteti a szolgáltatást, akkor tájékoztathatják Önt arról a jogáról, hogy panaszt tehet az FCC-nél, ha ezt szükségesnek véli.

Előfordulhat, hogy a telefontársaság úgy módosítja létesítményeit, berendezéseit, műveleteit vagy eljárásait, hogy azok befolyásolják a készülék működését. Ha a telefontársaság olyan módosítást végez, amely befolyásolja a berendezés működését, akkor tájékoztatniuk kell Önt, hogy a megszakítás nélküli szolgáltatás biztosításának érdekében végezze el a megfelelő módosításokat.

Ha problémát tapasztal ezzel a Xerox® berendezéssel kapcsolatban, kérjük, javítás vagy a garanciáról való tájékozódás céljából vegye fel a kapcsolatot a megfelelő szakszervizzel. Az elérhetőségi adatok megtalálhatók a nyomtató Készülék alkalmazásában, valamint a *Felhasználói útmutató* Hibaelhárítás részének végén. Ha a készülék kárt okoz a telefonhálózatban, a telefontársaság felkérheti, hogy válassza le a gépet a hálózatból, míg a problémát meg nem oldják.

A nyomtatón csak Xerox szervizképviselő, illetve hivatalos Xerox márkaszerviz végezhet javításokat. Ez a garanciális idő alatt és után minden időszakra vonatkozik. Ha a készüléken illetéktelen javítást végeznek, a hátralévő garancia érvényét veszíti.

A berendezést nem szabad partivonalakon használni. A partivonalak tarifái államonként változhatnak. Információkért lépjen kapcsolatba az állami közüzemi bizottsággal, a közszolgálati bizottsággal vagy a vállalati bizottsággal.

Elképzelhető, hogy az Ön irodájában különleges módszerrel bekötött, a telefonvonalhoz csatlakoztatott riasztóberendezés működik. Ügyeljen arra, hogy a Xerox® berendezés beüzemelése ne tegye tönkre a riasztóberendezés működését.

Ha kérdései vannak arról, hogy mi gátolja a riasztó működését, lépjen kapcsolatba a telefontársasággal vagy szakképzett szerelővel.

## Kanada

Ez a termék megfelel az Innovation, Science and Economic Development Canada érvényes, vonatkozó szakmai, műszaki előírásainak.

A tanúsított készülék javítását a szállító által kijelölt képviselőnek kell koordinálnia. A felhasználó által a berendezésen végzett javítások vagy módosítások, illetve a berendezés üzemzavara következtében a telefontársaság arra kérheti Önt, hogy húzza ki a gépet a hálózatból.

A felhasználók védelme érdekében a nyomtatót megfelelően földelje. A tápegység, a telefonvonal és a belső fém vízvezetékrendszer elektromos földelő csatlakozásait (ha van ilyen) össze kell kötni. Ez az elővigyázatossági intézkedés különösen vidéken lehet létfontosságú.

 $\sqrt{N}$ 

**VIGYÁZAT:** Az összekötést ne kísérelje meg saját maga elvégezni. A földelés összekapcsolása érdekében vegye fel a kapcsolatot az illetékes energiaügyi hivatallal vagy hívjon villanyszerelőt.

A REN (Ringer Equivalence Number) értéket használják annak megállapítására, hogy egy telefoninterfészre hány eszközt lehet csatlakoztatni. Az interfész végződéséhez az eszközök tetszőleges kombinációja csatlakozhat, de az összes eszköz REN-jeinek száma nem lehet több 5-nél. A kanadai REN értéket lásd a készülék címkéjén.

#### Kanada CS-03 9. kiadás

A jelen terméket a CS-03 9. kiadása szerint tesztelték, és a termék megfelelt az előírásoknak.

# Európai Unió

#### Rádiókészülékek és távközlési állomások irányelve

A készüléket úgy tervezték, hogy alkalmas legyen az országos nyilvános kapcsolt telefonhálózatokkal és a kompatibilis telefonalközpontokkal való használatra az alábbi országokban:

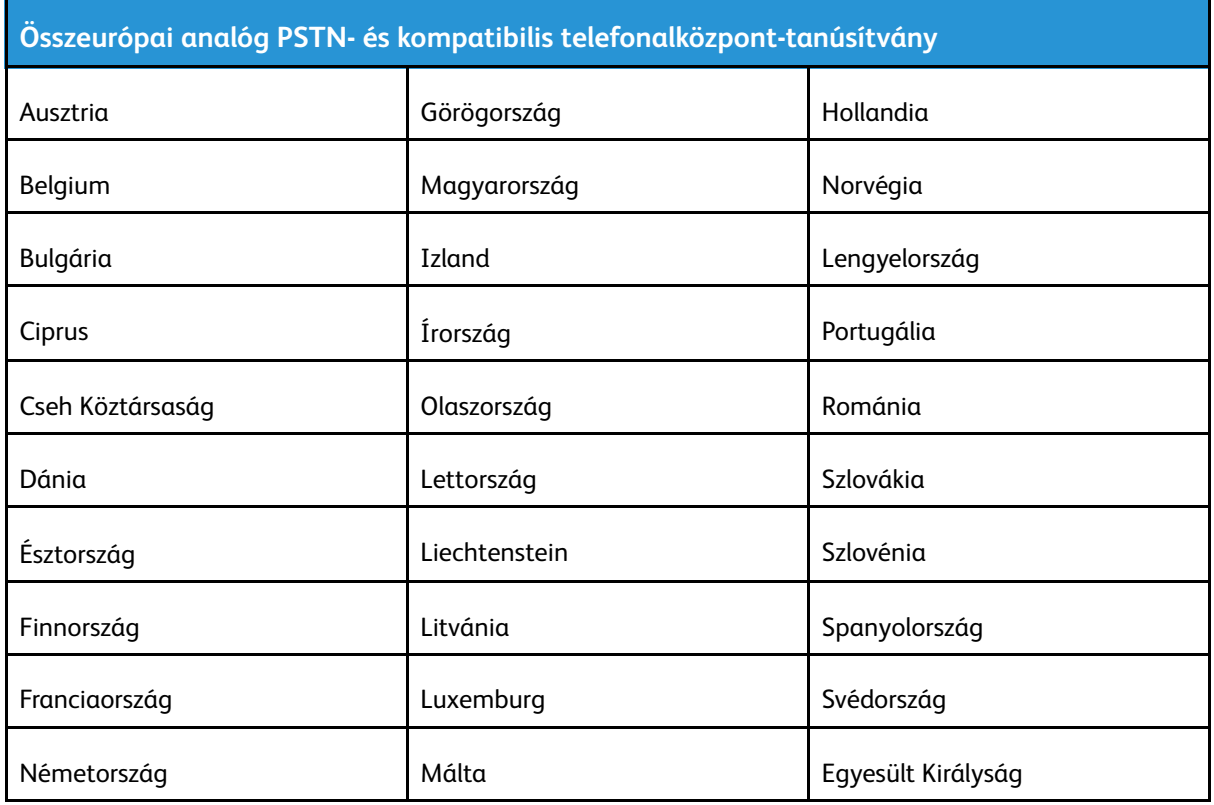

Ha a termékkel kapcsolatban probléma merül fel, kérje a Xerox helyi képviselőjének segítségét. A termék konfigurálható úgy, hogy megfeleljen más országos hálózatokkal való használatra is. Mielőtt a készüléket újból csatlakoztatná egy másik ország hálózatához, kérjen segítséget a Xerox képviselőjétől.

#### **Megjegyzés:**

- A termék alkalmas mind impulzusos (pulse), mind pedig hangfrekvenciás/tone (DTMF) jeltovábbításra, de a Xerox a DTMF jeltovábbítási mód használatát javasolja. A DTMF jeltovábbítás megbízhatóbb és gyorsabb hívásfelépítést biztosít.
- Ha a berendezést módosítja, vagy a Xerox által nem engedélyezett külső vezérlőszoftverhez, illetve -szerkezethez kapcsolja, akkor a berendezés tanúsítványa érvényét veszti.

# Új-Zéland

1. A Telepermit által bármely végberendezésre nyújtott engedély csak azt jelenti, hogy a Telecom elfogadta, hogy a berendezés megfelel a hálózatához való csatlakozáshoz szükséges minimális követelményeknek. Az engedély nem jelenti azt, hogy a Telecom a terméket javasolja, nem nyújt semmiféle garanciát, és nem jelenti azt, hogy az ilyen engedéllyel rendelkező termékek a Telecom összes hálózati szolgáltatásával kompatibilisek. Az engedély mindenekelőtt nem jelent biztosítékot arra nézve, hogy a berendezés a más gyártótól származó vagy más típusú, szintén Telecom-engedéllyel rendelkező berendezéssel minden szempontból megfelelően képes lesz együttműködni.

Elképzelhető, hogy a berendezés a megjelölt magasabb adatátviteli sebességeken nem képes megfelelően működni. 33,6 kbit/s és 56 kbit/s sebességű kapcsolatok egyes hagyományos telefonvonalakhoz csatlakoztatva valószínűleg csak alacsonyabb bitrátákon képesek működni. A Telecom nem vállal felelősséget az ilyen körülmények között felmerülő nehézségekért.

- 2. Ha a berendezés fizikai károsodást szenved, azonnal húzza ki a hálózatból, majd gondoskodjon a selejtezéséről vagy javításáról.
- 3. Ez a modem nem használható olyan módon, amely zavarná a Telecom többi előfizetőjét.
- 4. Ez a berendezés impulzusos tárcsázásra képes, a Telecom viszont a DTMF hangfrekvenciás tárcsázást használja szabványként. Nincs garancia arra, hogy a Telecom vonalai mindig támogatni fogják az impulzusos tárcsázást.
- 5. Ha impulzusos tárcsázást használ ezzel a berendezéssel akkor, amikor ugyanarra a vonalra más berendezés is csatlakoztatva van, akkor az a berendezés hívás nélkül is csöröghet, hangot adhat ki, amely esetben Ön esetleg feleslegesen veszi fel azt a telefont. Ha ilyen problémák adódnak, ne vegye fel a kapcsolatot a Telecom hibaelhárító szolgálatával.
- 6. A DTMF tárcsázás használata ajánlott, mivel gyorsabb, mint az impulzusos tárcsázás, és majdnem minden új-zélandi telefonközpontban bármikor elérhető.

**VIGYÁZAT:** Erről a berendezésről áramszünet esetén nem lehet segélyhívást indítani.  $\sqrt{N}$ 

- 7. Ez a berendezés lehet, hogy nem alkalmas azonos vonalra csatlakoztatott készüléknek történő hívásátadás céljára.
- 8. A Telecom által adott Telepermitnek való megfelelőség egyes paraméterei a berendezéshez csatlakoztatott eszköztől (számítógéptől) függenek. A Telecom paramétereinek való megfelelőség érdekében a kapcsolódó berendezést a következőképpen kell beállítani:

Megismételt hívások ugyanarra a számra:

- Bármely 30 perces időszakon belül legfeljebb 10 egyedi, kézi hívás kezdeményezhető ugyanarra a számra, és
- A berendezésnek legalább 30 másodpercre bontania kell a vonalat az egyik kísérlet vége és a következő kísérlet megkezdése előtt.

Automatikus hívások különböző számokra:

A berendezést annak biztosításával kell beállítani, hogy a különböző számokra indított automatikus hívások eloszlása olyan legyen, hogy legalább öt másodperc teljen el az egyik hívási kísérlet vége és a következő kísérlet megkezdése előtt.

9. A megfelelő működés érdekében az egyazon vonalhoz csatlakoztatott berendezések összes átirányítási száma egy adott időben nem lépheti át az ötöt.

# Dél-Afrika

Ezt a modemet egy jóváhagyott túlfeszültségvédő eszközzel együtt kell használni.

# Material Safety Data Sheets (Anyagbiztonsági adatlapok)

A nyomtató anyagbiztonsági adataival kapcsolatos tájékoztatásért keresse fel a következőket:

- Észak-Amerika: [www.xerox.com/msds](http://www.office.xerox.com/cgi-bin/printer.pl?APP=udpdfs&Page=color&Model=WorkCentre+WC6515&PgName=msdsna)
- Európai Unió: [www.xerox.com/environment\\_europe](http://www.office.xerox.com/cgi-bin/printer.pl?APP=udpdfs&Page=color&Model=WorkCentre+WC6515&PgName=environmenteu&Language=English)

Az ügyfél-támogatási központ telefonszámai a [www.xerox.com/office/worldcontacts](http://www.office.xerox.com/cgi-bin/printer.pl?APP=udpdfs&Page=color&Model=WorkCentre+WC6515&PgName=customersupport&Language=English) webhelyen találhatók.

# 

# <span id="page-336-0"></span>Újrahasznosítás és selejtezés

Ez a függelék a következőket tartalmazza:

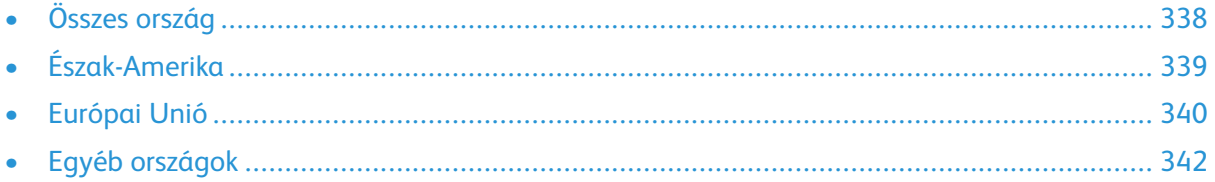

# <span id="page-337-0"></span>Összes ország

Xerox termékének leselejtezésekor vegye figyelembe, hogy a nyomtató higanyt, ólmot, perklorátot és más olyan anyagot tartalmazhat, melyek ártalmatlanítását környezetvédelmi rendelkezések szabályozhatják. Ezen anyagok jelenléte a termék piacra kerülésekor teljes mértékben megfelelt a vonatkozó rendelkezéseknek. Az újrahasznosítással és leselejtezéssel kapcsolatos tájékoztatásért forduljon a helyi illetékes szervekhez. Perklorát anyag: Ez a termék egy vagy több perklorát tartalmú eszközt, például szárazelemet tartalmazhat. Ezek különleges kezelést igényelhetnek. További tudnivalókért lásd: [www.dtsc.ca.gov/hazardouswaste/perchlorate](http://www.dtsc.ca.gov/hazardouswaste/perchlorate).

# <span id="page-338-0"></span>Észak-Amerika

A Xerox készülék-visszavételi, -újrafelhasználási és -újrahasznosítási programot működtet. Kérdezze meg a Xerox kereskedelmi részlegétől (1-800-ASK-XEROX), hogy ez a Xerox termék részt vesz-e a programban. A Xerox környezetvédelmi programjaival kapcsolatos további információkért látogasson el a [www.xerox.com/environment](http://www.office.xerox.com/cgi-bin/printer.pl?APP=udpdfs&Page=color&Model=WorkCentre+WC6515&PgName=environmentna&Language=English) webhelyre, vagy az újrahasznosítással, illetve selejtezéssel kapcsolatos tájékoztatásért forduljon az illetékes helyi hatóságokhoz.

# <span id="page-339-0"></span>Európai Unió

Egyes berendezések alkalmasak mind otthoni/háztartási, mind hivatásos/üzleti használatra.

# Otthoni/háztartási környezet

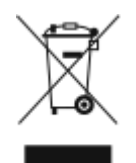

Ez a jelkép a berendezésen azt jelenti, hogy a berendezés nem kerülhet a normál háztartási hulladék közé.

Az európai rendelkezéseknek megfelelően az elektromos és elektronikus berendezéseket a háztartási hulladéktól elkülönítve kell eltakarítani.

Az EU-országokon belül a magánháztartások használt elektromos és elektronikus berendezéseiket díjmentesen eljuttathatják a kijelölt gyűjtőhelyekre. Tájékoztatásért forduljon a helyi illetékes hulladékkezelő szervekhez.

Egyes tagállamokban új berendezés vásárlásakor a helyi kereskedő köteles lehet a régi berendezést díjmentesen visszavenni. Kérjen tájékoztatást a kereskedőtől.

## Hivatásos/üzleti környezet

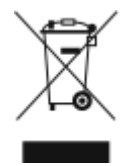

Ez a jelkép a berendezésen azt jelenti, hogy ezt a berendezést az állami rendelkezéseknek megfelelően kell hulladékként kezelni.

Az európai rendelkezéseknek megfelelően az elektromos és elektronikus berendezéseket élettartamuk végén a megállapított eljárással kell eltakarítani.

A készülék selejtezése előtt, az élettartam lejártával esedékes visszavétellel kapcsolatos információkért forduljon helyi viszonteladójához vagy Xerox képviselőjéhez.

## Berendezések és akkumulátorok gyűjtése és ártalmatlanítása

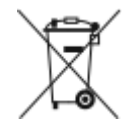

A termékeken és/vagy a kísérő dokumentumokon található alábbi szimbólumok azt jelentik, hogy a használt elektromos és elektronikus termékek és akkumulátorok nem keveredhetnek a hétköznapi háztartási hulladék közé.

A régi termékek és használt akkumulátorok megfelelő kezelése, visszanyerése és újrahasznosítása érdekében kérjük, a megfelelő gyűjtőhelyre szállítsák őket az ország törvényeinek és a 2002/96/EK, valamint a 2006/66/EK irányelveknek megfelelően.

Ezen termékek és akkumulátorok megfelelő ártalmatlanításával segíti az értékes erőforrások megőrzését és megelőzi az emberi egészségre és a környezetre gyakorolt esetleges negatív hatásukat, ami egyébként a nem megfelelő hulladékkezelésből adódhatna.

A régi termékek és akkumulátorok gyűjtéséről és újrahasznosításáról további információkhoz juthat, ha kapcsolatba lép a helyi önkormányzattal, a hulladék szállítását végző vállalattal vagy azzal az eladási hellyel, ahol a termékeket vásárolta.

Az adott ország törvényeinek értelmében a hulladék nem megfelelő elhelyezése büntetést vonhat maga után.

#### Az Európai Unióban működő üzleti felhasználók számára

Ha elektromos vagy elektronikus hulladékot kíván kidobni, további információkért, kérjük, lépjen kapcsolatba a termék eladójával vagy beszállítójával.

#### Az Európai Unión kívül történő leselejtezés

Ezek a szimbólumok kizárólag az Európai Unióban érvényesek. Ha a termékeket le szeretné selejtezni, kérjük, lépjen kapcsolatba a helyi hatóságokkal vagy az eladóval, és érdeklődjön a hulladék elhelyezésének megfelelő módja felől.

## Akkumulátor szimbóluma – megjegyzés

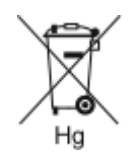

Ez a kerekes kuka szimbólum együtt is használatos a kémiai anyag szimbólummal. Az Irányelv követelményeinek így felel meg.

# Akkumulátor eltávolítása

Az akkumulátorokat kizárólag a gyártó által jóváhagyott szervizek cserélhetik.

[Újrahasznosítás](#page-336-0) és selejtezés

# <span id="page-341-0"></span>Egyéb országok

Forduljon a helyi illetékes hulladékkezelő szervekhez, és kérjen útmutatást az ártalmatlanításhoz.